<span id="page-0-0"></span>**VOLUME 1—SETTING UP AND MAINTAINING ACCOUNTS PAYABLE**

**VERSION 7.60, SEPTEMBER 2009**

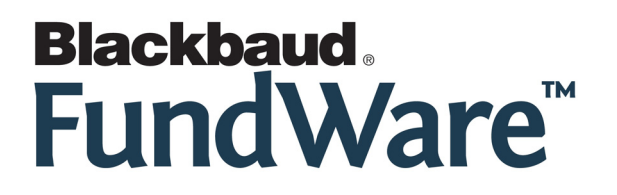

## **USER GUIDE HISTORY**

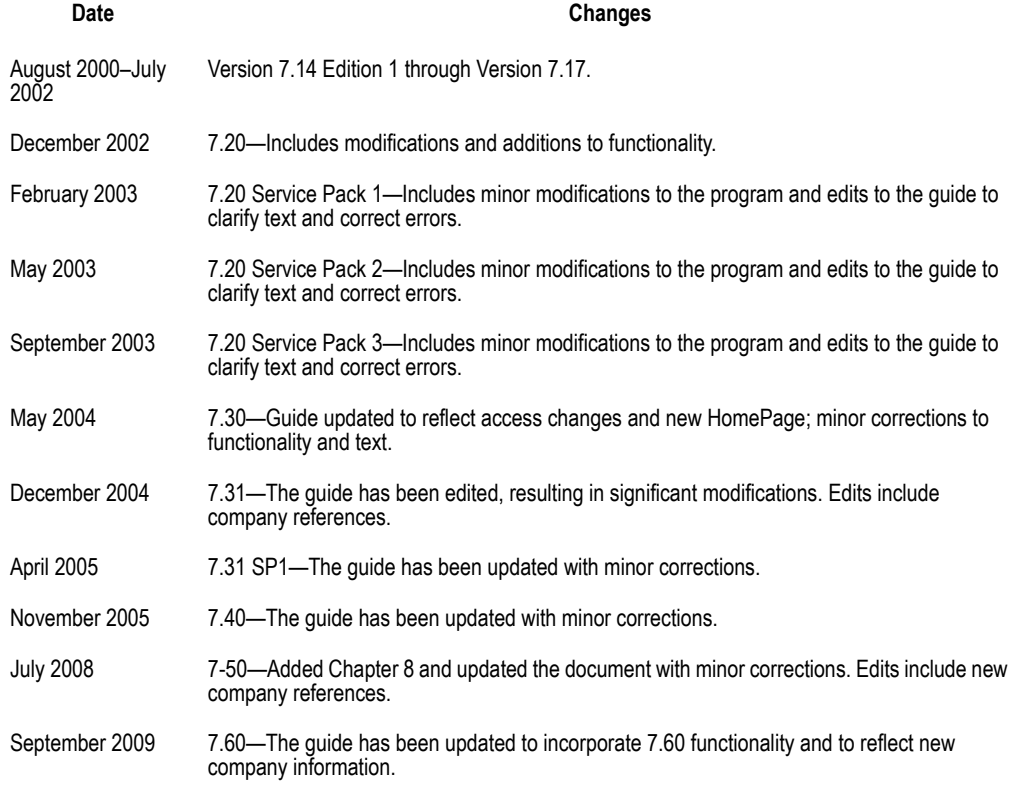

© Copyright 2009, Blackbaud FundWare, Inc. All rights reserved.

The Blackbaud FundWare logos, among others, are registered trademarks and/or registered service marks of Blackbaud Fundware, Inc. in the United States and other countries. Other parties' trademarks or service marks are the property of their respective owners and should be treated as such.

# **TABLE OF CONTENTS**

# **[Volume 1—Setting Up and Maintaining Accounts Payable](#page-0-0)**

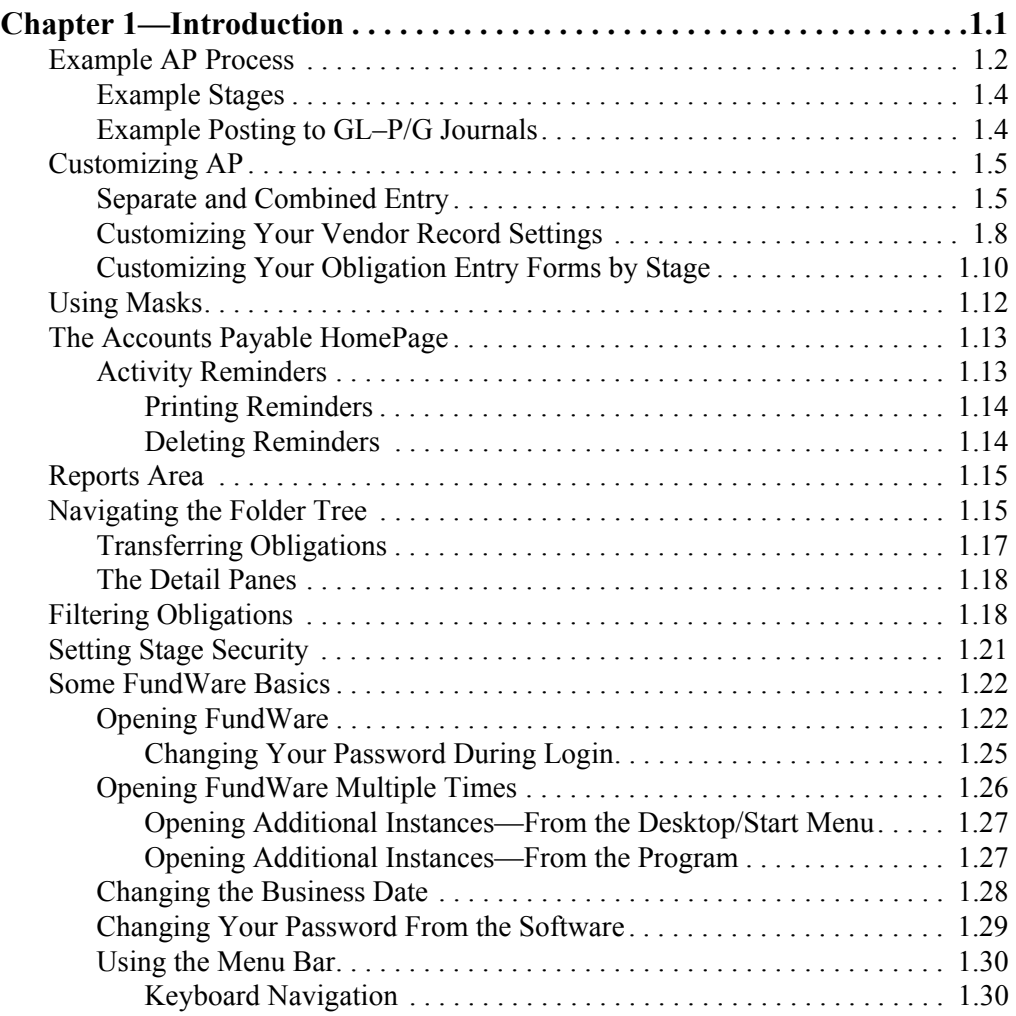

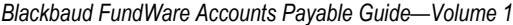

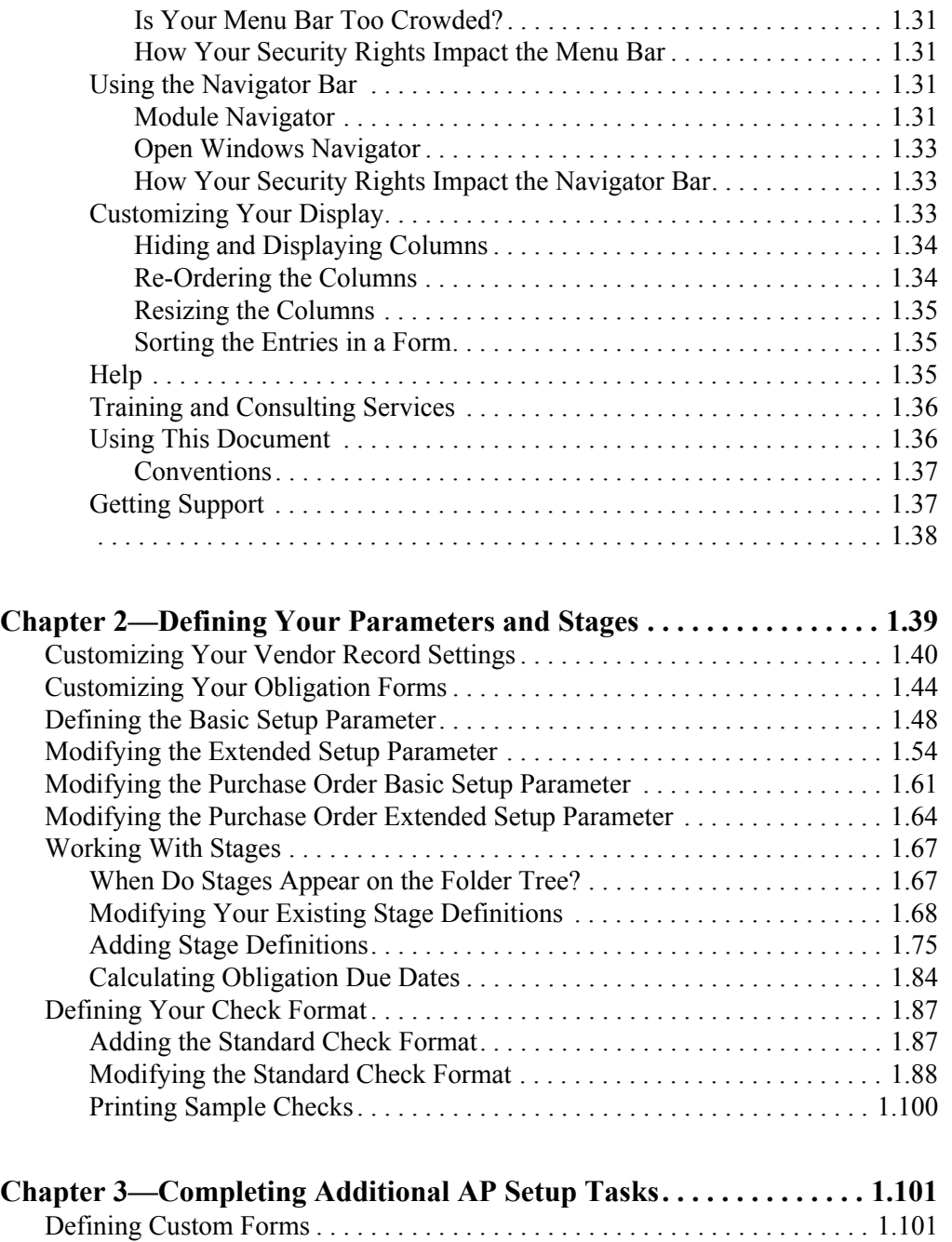

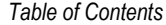

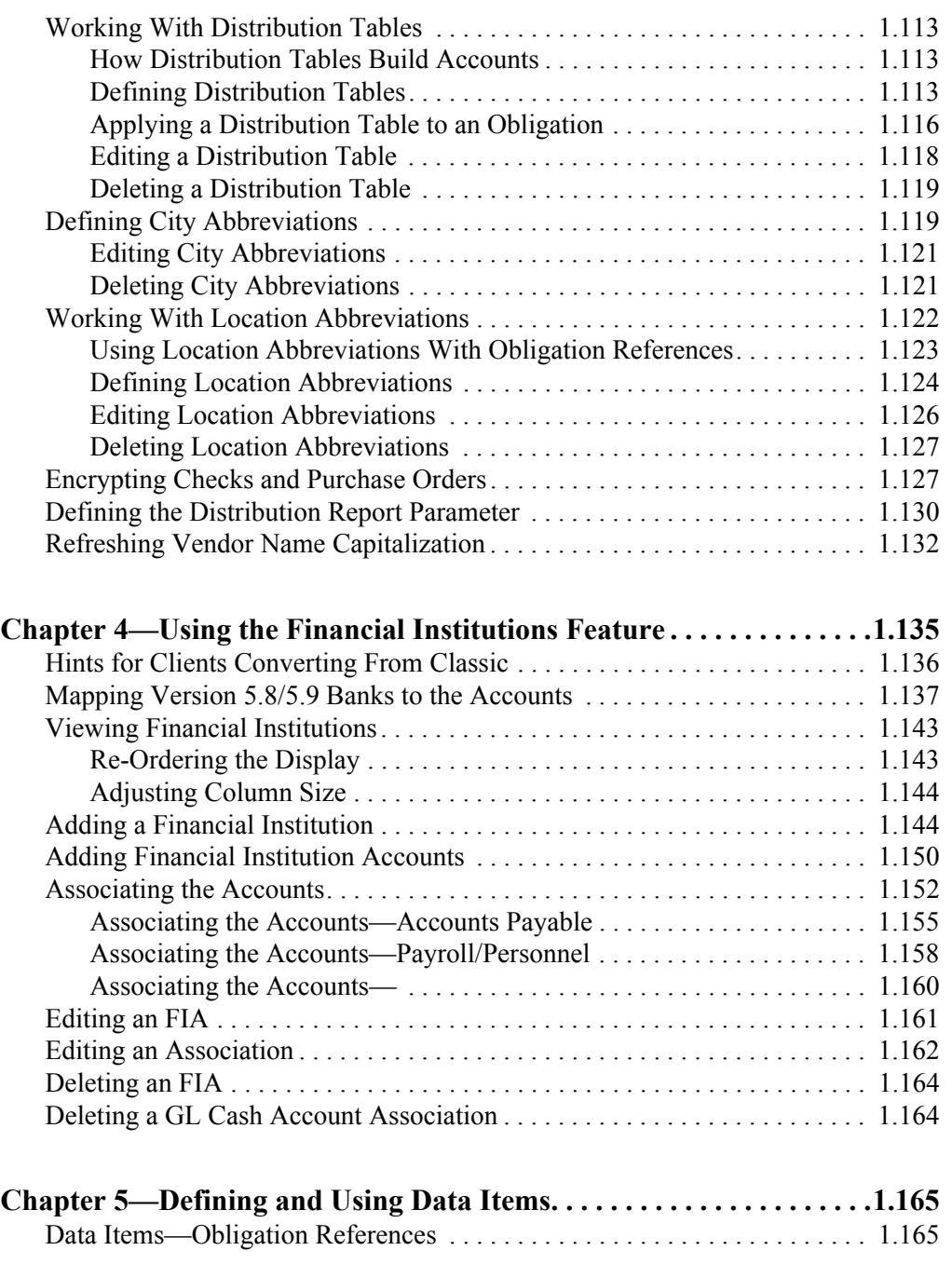

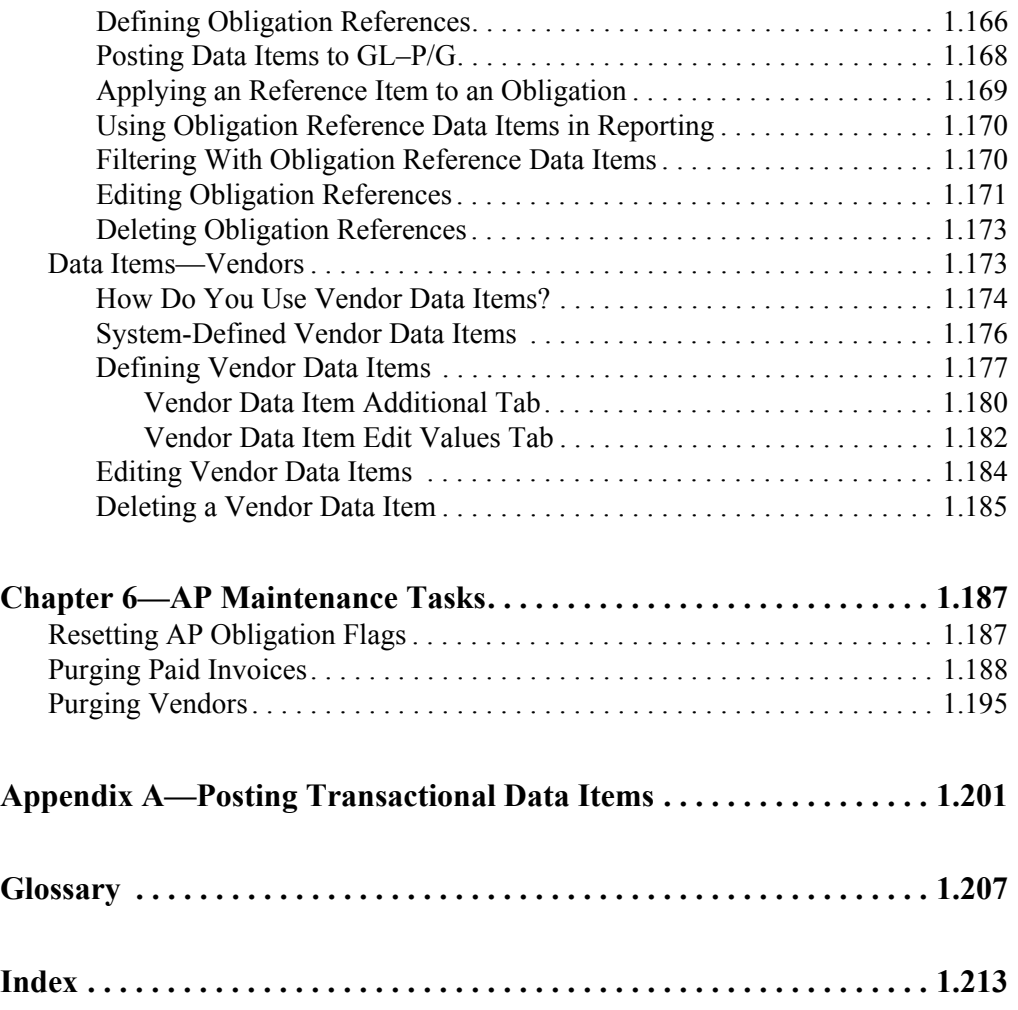

# **[Volume 2—Working With Accounts Payable](#page-240-0)**

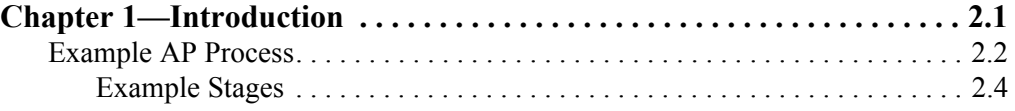

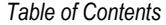

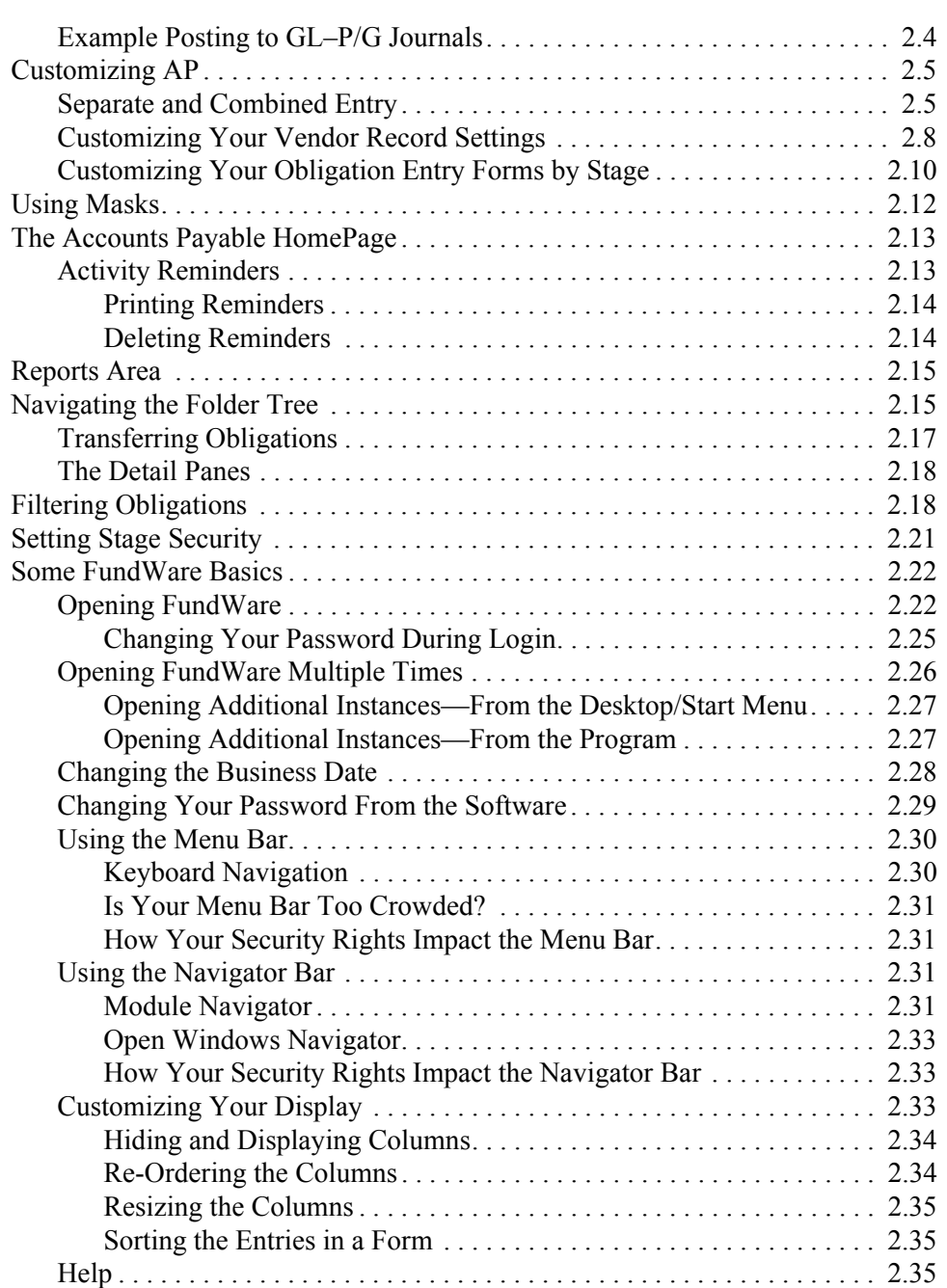

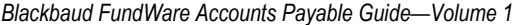

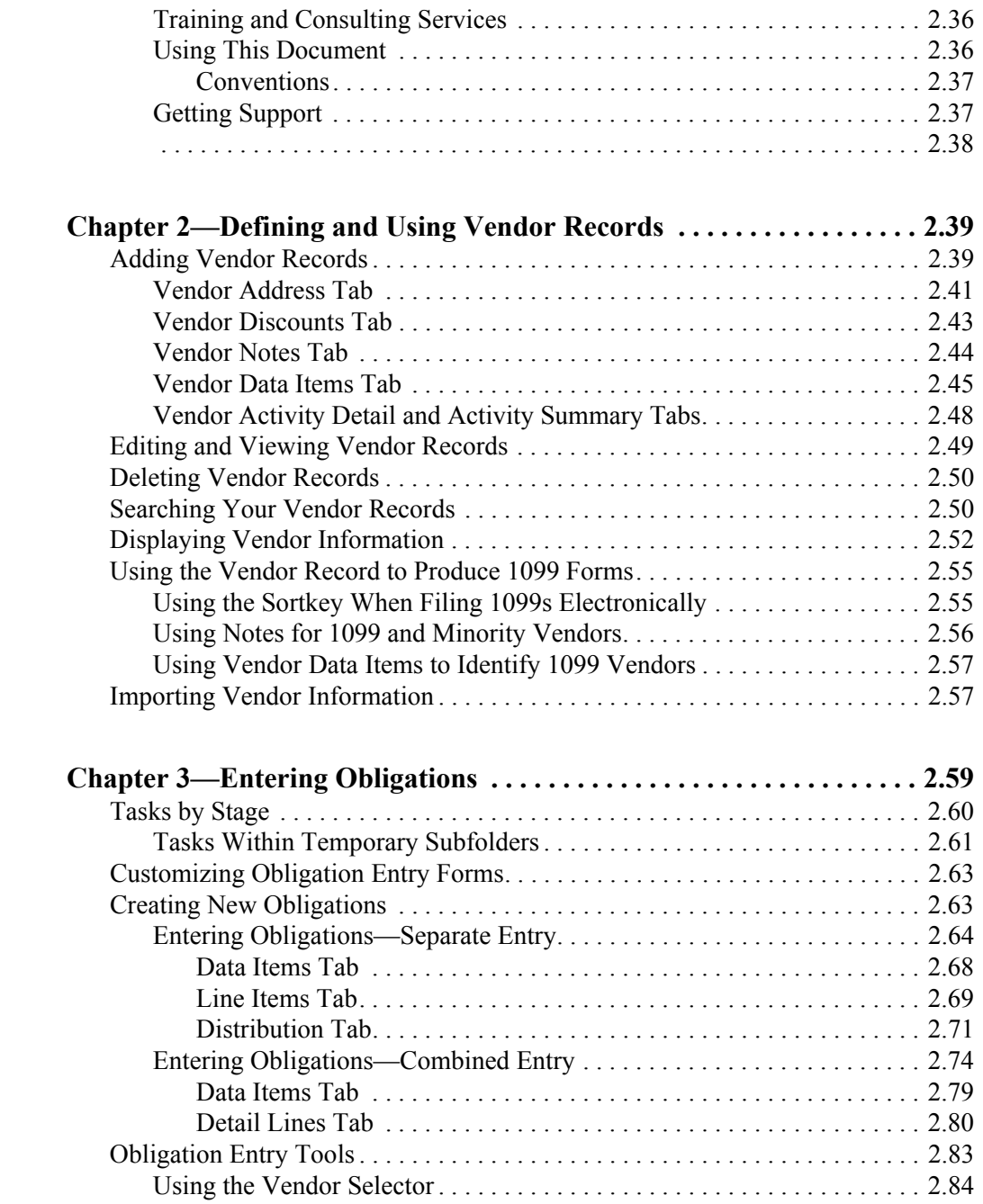

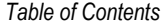

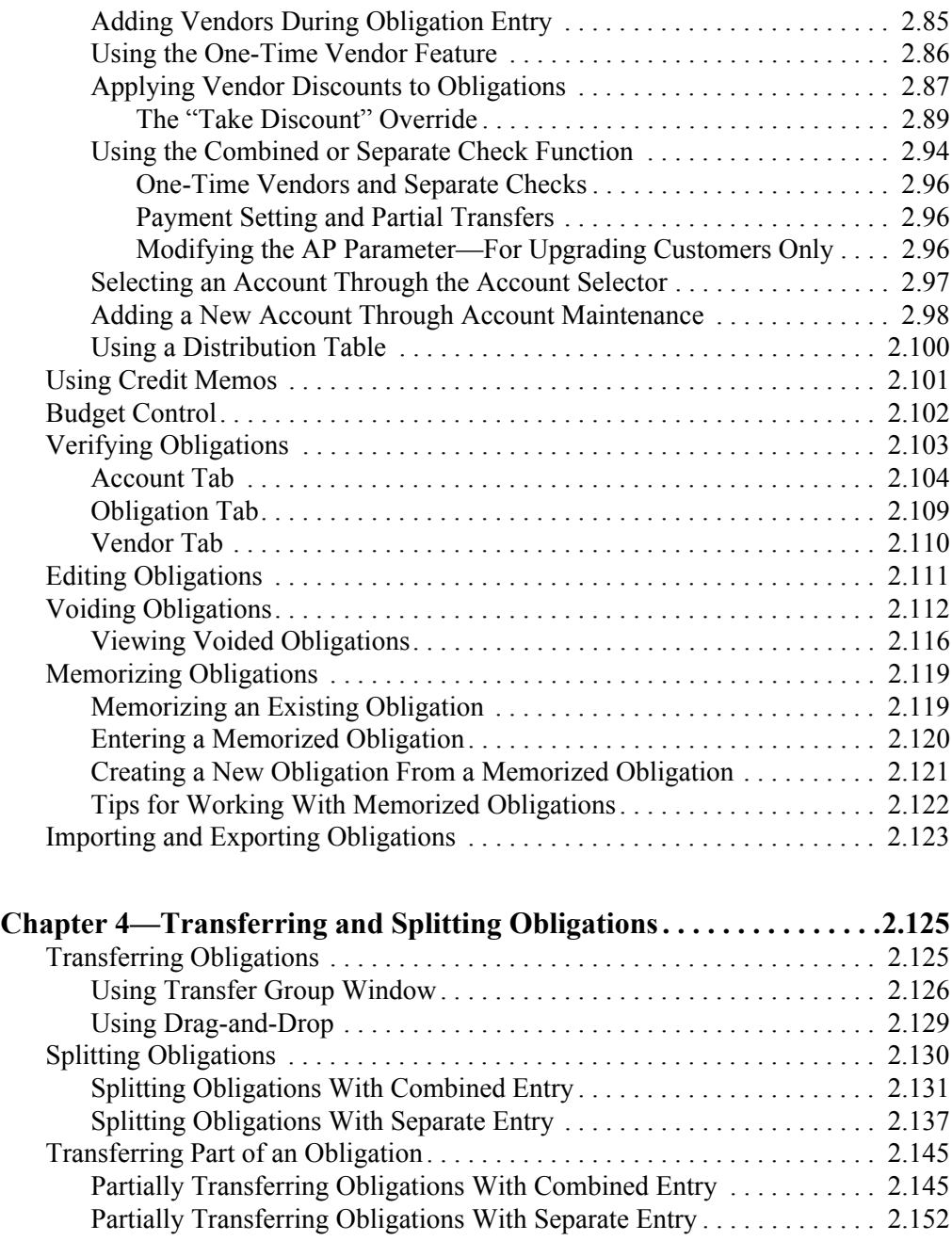

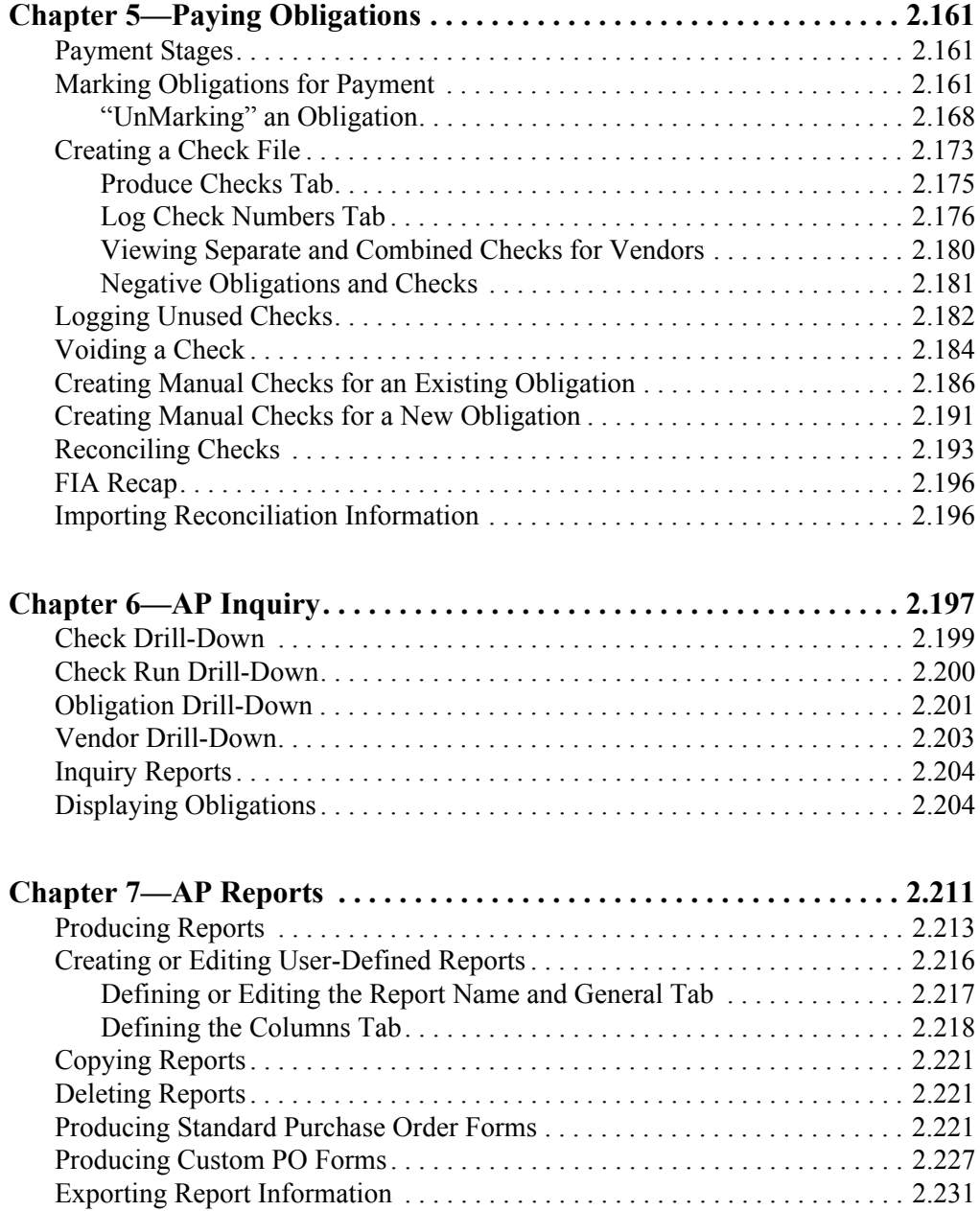

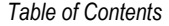

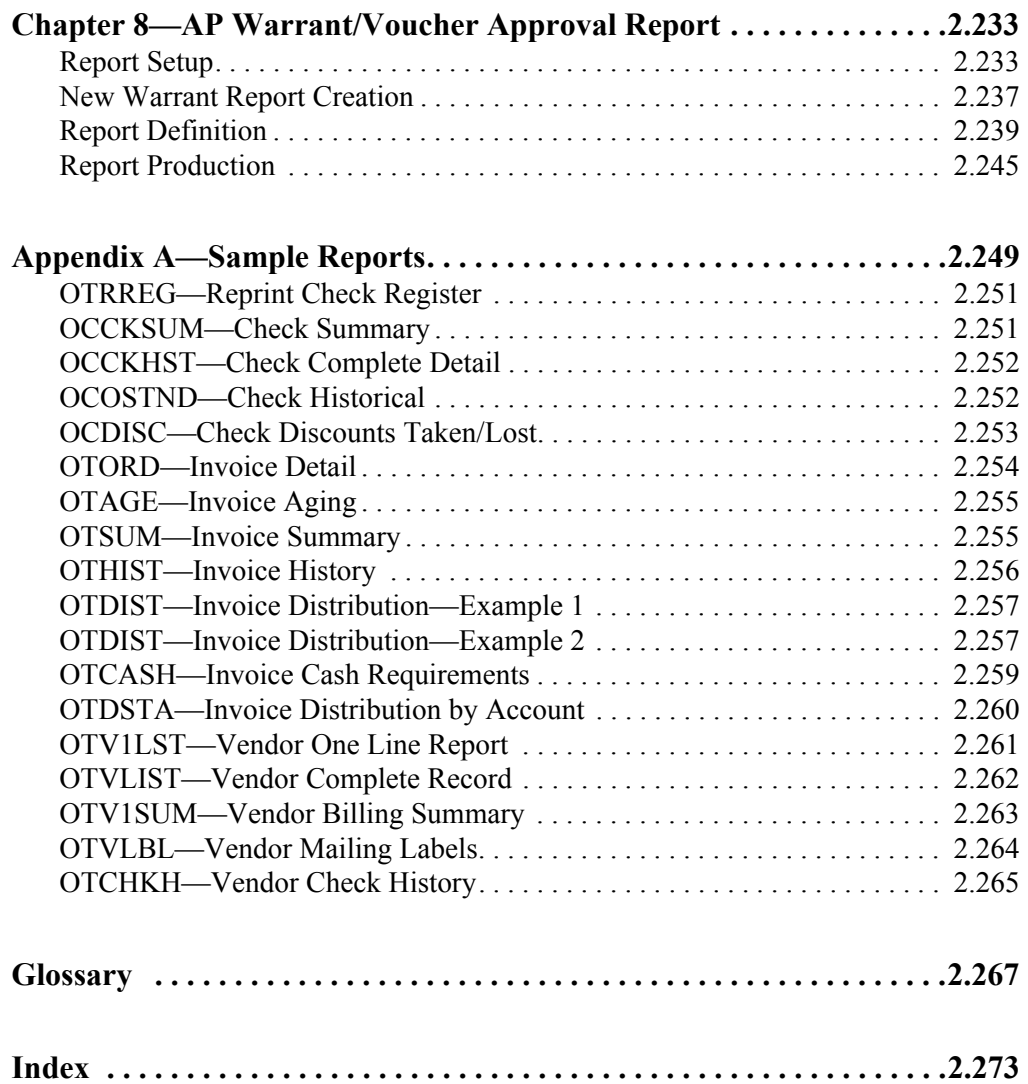

# **C HAPTER 1**

# **INTRODUCTION**

<span id="page-14-1"></span><span id="page-14-0"></span>The Blackbaud FundWare™ Accounts Payable module provides complete payables processing, including: creating requisitions, purchase orders, and invoices; writing checks; and posting financial and AP information to your FundWare General Ledger.

With AP, you get the ability to:

- Implement budget controls for all users with three levels of user-defined thresholds (message, warning, and full lock-out) while entering obligations.
- Access vendor information quickly and easily, including obligation from requisition to check reconciliation.
- Define your system to reflect each step of your AP process (e.g., requisitions, purchase orders [encumbrances], invoices) and multiple approval levels.
- Generate automatic interfund transactions when expenses are coded to multiple funds.
- Automatically calculate purchase discounts and due dates.
- Add vendors easily, at any time.
- Manage multiple checking accounts.

# <span id="page-15-0"></span>**EXAMPLE AP PROCESS**

*Table 1.1* defines an example AP process for an organization that uses purchase orders, based on the setup provided in the sample divisions (Division 95 and Division 96). However, remember that you can fully customize the AP process to meet the needs of your organization.

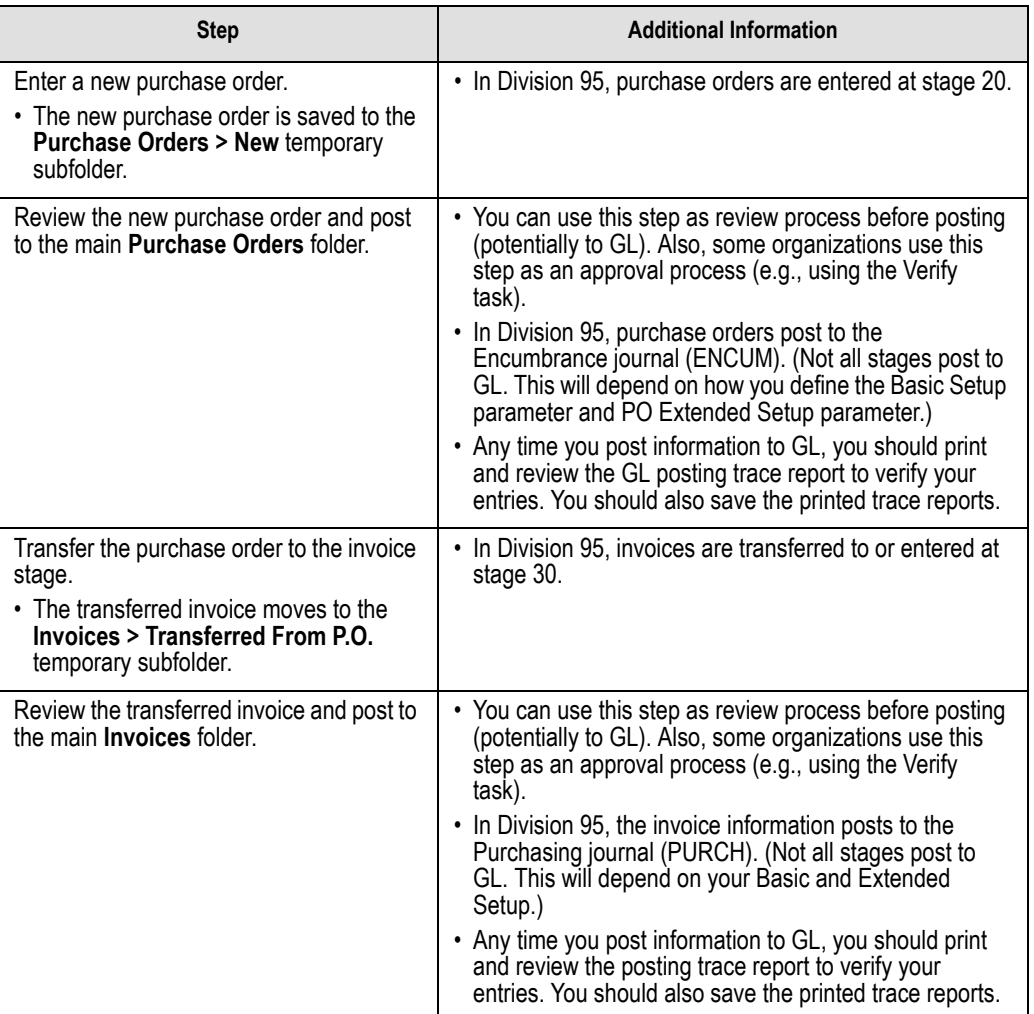

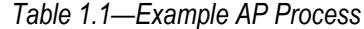

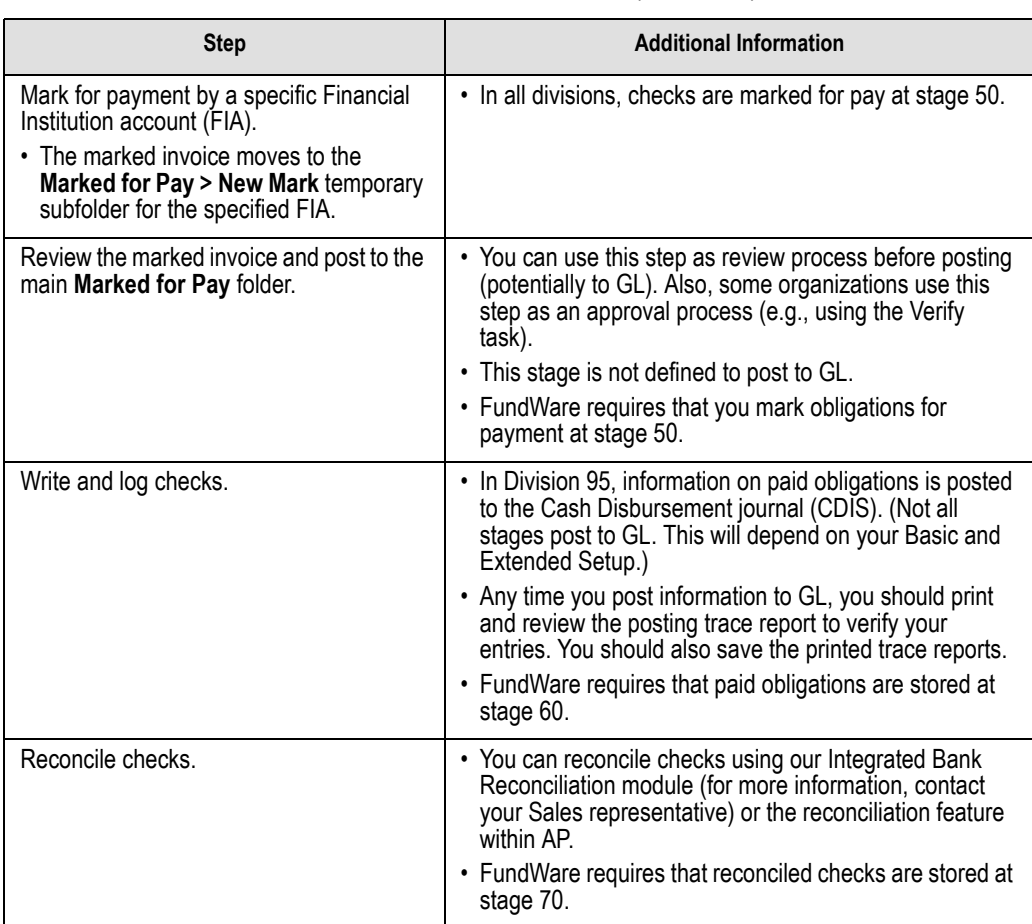

# *Table 1.1—Example AP Process (Continued)*

#### <span id="page-17-0"></span>**EXAMPLE STAGES**

FundWare uses "stages" to mark each step of your AP process (e.g., requisitions, purchase orders [encumbrances], invoices) and multiple approval levels. For example, *Table 1.2* shows some example stages in their normal sequence.

| <b>Stage</b> | 10                             | 20                | 30      | 40       | 50                | 60   |            |
|--------------|--------------------------------|-------------------|---------|----------|-------------------|------|------------|
| <b>Step</b>  | Initial Order<br>(Requisition) | Purchase<br>Order | Invoice | Approved | Marked for<br>Pav | Paid | Reconciled |

*Table 1.2—Default Stages*

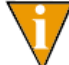

Stages 10, 20, and 40 are optional, depending on how your organization manages its payables.

Stages are defined in setup. For more specific information, see *Working With Stages* on page 1.67.

#### <span id="page-17-1"></span>**EXAMPLE POSTING TO GL–P/G JOURNALS**

*Table 1.3* shows you an example of the journal posting process in AP.

| <b>Task</b>            | Journal                   | <b>Debit</b>            | <b>Credit</b>               |
|------------------------|---------------------------|-------------------------|-----------------------------|
| Post Purchase<br>Order | Purchase or Encumbrance   | Expense                 | Reserved for<br>Encumbrance |
| Post Invoices          | Purchase                  | Expense                 | <b>Accounts Payable</b>     |
| Cancel Invoices        | Purchase                  | <b>Accounts Payable</b> | Expense                     |
| Edit Invoices          | Purchase                  | Varies (based on stage) | Varies                      |
| Split Invoices         | Purchase                  | Varies                  | Varies                      |
| <b>Produce Checks</b>  | <b>NA</b>                 | <b>NA</b>               | <b>NA</b>                   |
| Log Checks             | Cash Disbursements        | <b>Accounts Payable</b> | Cash                        |
| <b>Void Checks</b>     | <b>Cash Disbursements</b> | Cash                    | <b>Accounts Payable</b>     |

*Table 1.3—Journal Posting*

For instructions to define your system to post data items to General Ledger–Project/ Grant, see *Posting Data Items to GL–P/G* on page 1.168.

# <span id="page-18-0"></span>**CUSTOMIZING AP**

AP's flexibility allows you to customize it to fit the needs of your organization. *Table 1.4* describes some of the customization tasks that you can define during Basic and Extended setup.

| <b>Item</b>            | <b>Define</b>                                                                                     |
|------------------------|---------------------------------------------------------------------------------------------------|
| Vendors                | Will you use automatic or manual vendor numbering?                                                |
|                        | What entry fields should display on the vendor record?                                            |
| <b>Purchase Orders</b> | What printing options do you need to use for your purchase orders?                                |
| Obligations            | What entry fields should display on your obligations?                                             |
| General Ledger posting | What references to you want to include in your GL postings?                                       |
|                        | To what journals will you post information?                                                       |
|                        | When will you post to GL (i.e., what stage)?                                                      |
|                        | Are there account masks that the posting task will use?                                           |
|                        | What account or accounts masks will you use for the AP accrual account<br>and cash disbursements? |
|                        | • You can use a single account, or you can mask the account number<br>(e.g., by fund).            |
| <b>Stages</b>          | • What fields will be available at each stage?                                                    |
|                        | • What data items will be displayed or editable at each stage?                                    |

*Table 1.4—Customizing AP*

### <span id="page-18-1"></span>**SEPARATE AND COMBINED ENTRY**

One of the most critical decisions you will make when you configure your system concerns the way in which you will enter obligation information:

• Separate Entry—Obligation detail is entered on the **Line Items** tab, and accounting information is entered on the **Distribution** tab. The data on each tab is independent, allowing greater flexibility.

| <b>Obligation</b>                                        |                                                 |                      |                        |                                              |                    |  |
|----------------------------------------------------------|-------------------------------------------------|----------------------|------------------------|----------------------------------------------|--------------------|--|
| 1 - Header                                               | 2 - Data Items                                  |                      | 3 - Line Items         |                                              | 4 - Distribution   |  |
| Line Items                                               |                                                 |                      |                        |                                              |                    |  |
| Line<br>Description<br><b>Status</b>                     |                                                 | Quantity Units       | Unit Price             | Amount                                       |                    |  |
| PROGRAM DISTRIBUTION<br>3<br>5<br>PROGRAM DISTRIBUTION   |                                                 |                      |                        | \$47.40<br>\$15.80                           |                    |  |
| 6<br>PROGRAM DISTRIBUTION                                |                                                 |                      |                        | \$23.70                                      |                    |  |
| 7<br>PROGRAM DISTRIBUTION<br>9<br>PROGRAM DISTRIBUTION   |                                                 |                      |                        | \$19.75<br>\$59.25                           |                    |  |
| 11<br>PROGRAM DISTRIBUTION                               |                                                 |                      |                        | \$23.70                                      |                    |  |
| 14<br>PROGRAM DISTRIBUTION<br>16<br>PROGRAM DISTRIBUTION |                                                 |                      |                        | \$19.75<br>\$19.75                           |                    |  |
|                                                          |                                                 |                      |                        |                                              |                    |  |
| <b>Obligation</b>                                        |                                                 |                      |                        |                                              |                    |  |
| 1 - Header                                               |                                                 | 2 - Data Items       |                        | 3 - Line Items                               | 4 - Distribution   |  |
| <b>Distribution Lines</b>                                |                                                 |                      |                        |                                              |                    |  |
| Status  <br>Line<br>3                                    | Stage Account Number(s)<br>A011 7710-00 0<br>30 | <b>Supplies</b>      | Account Description(s) | Description<br>PROGRAM DISTRIBUTION          | Amount<br>\$47.40  |  |
| 5                                                        | 30<br>A022 7710-00 0                            | Supplies             |                        | PROGRAM DISTRIBUTION                         | \$15.80            |  |
| 6<br>7                                                   | 30<br>A024 7710-00 0<br>A031 7710-00 0<br>30    | Supplies<br>Supplies |                        | PROGRAM DISTRIBUTION<br>PROGRAM DISTRIBUTION | \$23.70<br>\$19.75 |  |
| 9                                                        | 30<br>A041 7710-00 0                            | Supplies             |                        | PROGRAM DISTRIBUTION                         | \$59.25            |  |
| 11<br>14                                                 | 30<br>A052 7710-00 0<br>30<br>A118 7710-00 0    | Supplies<br>Supplies |                        | PROGRAM DISTRIBUTION<br>PROGRAM DISTRIBUTION | \$23.70<br>\$19.75 |  |
| 16                                                       | A321 7710-00 0<br>30                            | Supplies             |                        | PROGRAM DISTRIBUTION                         | \$19.75            |  |
|                                                          |                                                 |                      |                        |                                              |                    |  |
|                                                          |                                                 |                      |                        |                                              |                    |  |
|                                                          |                                                 |                      |                        |                                              |                    |  |
|                                                          |                                                 |                      |                        |                                              |                    |  |
|                                                          |                                                 |                      |                        |                                              |                    |  |
|                                                          |                                                 |                      |                        |                                              |                    |  |
|                                                          |                                                 |                      |                        |                                              |                    |  |
| New                                                      | Edit<br>Delete                                  |                      |                        | Distribution Total                           | $$229.10$ $\star$  |  |
|                                                          |                                                 |                      |                        |                                              |                    |  |

*Figure 1.1—Example Data Items Tab (Separate Entry)*

• Combined Entry—Both accounting distribution and obligation detail are entered on the **Detail Lines** tab. This provides faster data entry, but requires an exact match of the detail and account number.

| <b>Obligation</b>                                           |                                              |                                                                                                    |                                                                                              |                                    |                                                                                                    |                                                                                                |
|-------------------------------------------------------------|----------------------------------------------|----------------------------------------------------------------------------------------------------|----------------------------------------------------------------------------------------------|------------------------------------|----------------------------------------------------------------------------------------------------|------------------------------------------------------------------------------------------------|
| 1 - Header                                                  |                                              | 2 - Data Items                                                                                                    |                                                                                              | $3 - Detail Lines$                 |                                                                                                    |                                                                                                |
| Distribution Lines                                          |                                              |                                                                                                    |                                                                                              |                                    |                                                                                                    |                                                                                                |
| <b>Line</b><br>Status<br>3<br>5<br>6<br>9<br>11<br>14<br>16 | 30<br>30<br>30<br>30<br>30<br>30<br>30<br>30 | Stage   Account Number[s]<br>A011 7710-00 0<br>A022 7710-00 0<br>A024 7710-00 0<br>A031 7710-00 0<br>A041 7710-00 0<br>A052 7710-00 0<br>A118 7710-00 0<br>A321 7710-00 0 | Supplies<br>Supplies<br>Supplies<br>Supplies<br>Supplies<br>Supplies<br>Supplies<br>Supplies | Account Description(s) Description | PROGRAM DISTRIBUTION<br>PROGRAM DISTRIBUTION<br>PROGRAM DISTRIBUTION<br>PROGRAM DISTRIBUTION<br>PROGRAM DISTRIBUTION<br>PROGRAM DISTRIBUTION<br>PROGRAM DISTRIBUTION<br>PROGRAM DISTRIBUTION | Amount<br>\$47.40<br>\$15.80<br>\$23.70<br>\$19.75<br>\$59.25<br>\$23.70<br>\$19.75<br>\$19.75 |
| New                                                         | Edit                                         | Delete                                                                                                    |                                                                                              |                                    | Distribution Total                                                                                                    | $$229.10$ $\blacktriangleright$                                                                |

*Figure 1.2—Example Data Items Tab (Combined Entry)*

Once you have posted purchase orders using the "Combined" setting, you may change the parameter to "Separate" one time. However, you cannot change from Separate to Combined once you have posted obligations.

To see how this setting will impact how you enter your obligations, see *Entering Obligations—Separate Entry* on page 2.64 and *Entering Obligations—Combined Entry* on page 2.74.

### <span id="page-21-0"></span>**CUSTOMIZING YOUR VENDOR RECORD SETTINGS**

You can customize the vendor record to meet the needs of your organization. For example, you can enable or disable the Sort key, Name, Phone, Fax, and Alternate Name fields on the **Vendor** tab of the vendor record (*Figure 1.3*), although we strong discourage you from disabling the Name field. You can also allow changes to existing entries but disable the fields for future entries.

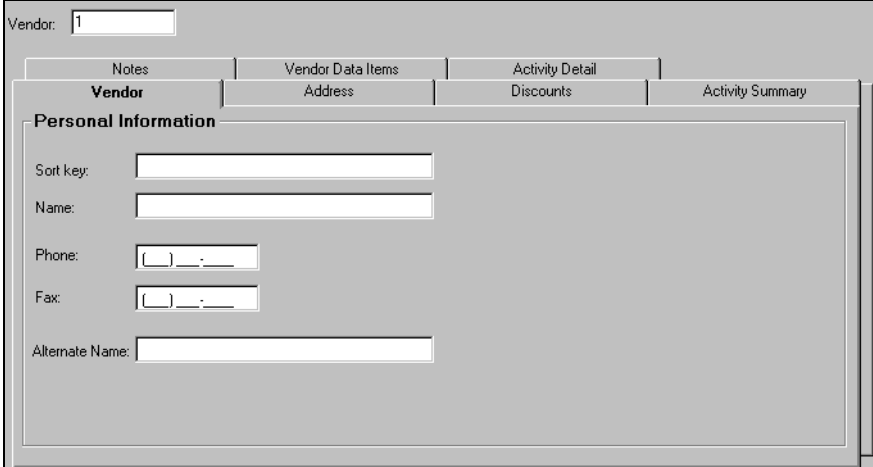

*Figure 1.3—Vendor Tab*

You can enable or disable the Main Address and Alternate Address fields on the **Address** tab of the vendor record (*Figure 1.4*), although we strong discourage you from disabling the Main Address fields. You can also allow changes to existing entries but disable the fields for future entries.

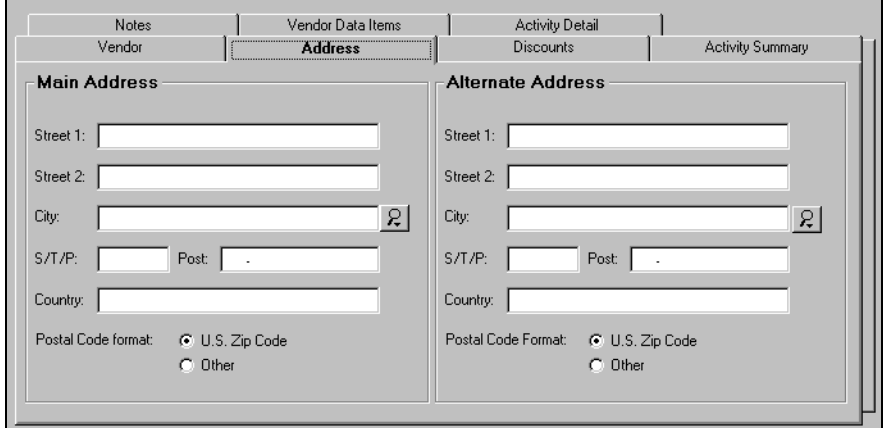

*Figure 1.4—Address Tab*

You can enable or disable the discount options (Discounts given by Vendor, Percentage, and Days) and the Net Days field on the **Discounts** tab of the vendor record (*Figure 1.5*).

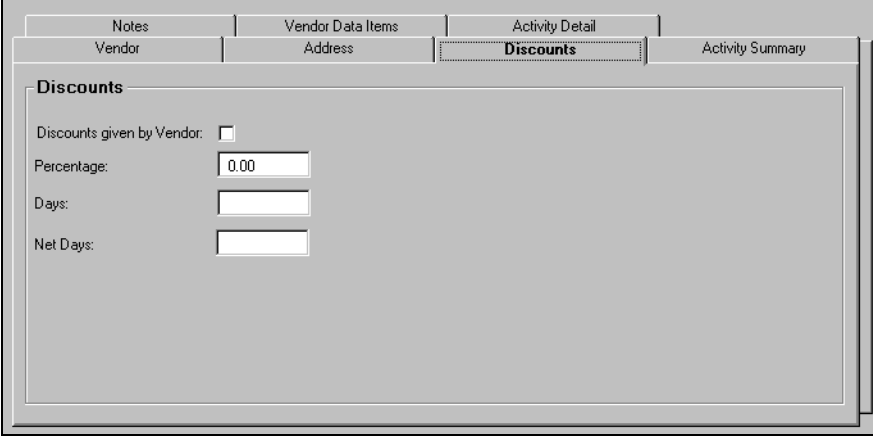

*Figure 1.5—Discounts Tab*

You can enable or disable the five Notes fields on the **Notes** tab of the vendor record (*Figure 1.6*). You can also allow changes to existing entries but disable the fields for future entries.

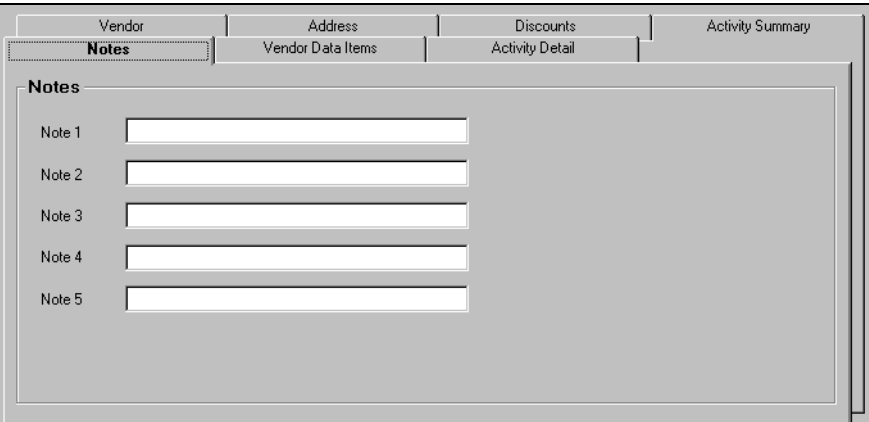

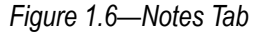

See *Customizing Your Vendor Record Settings* on page 1.40 for instructions to customize your vendor record.

### <span id="page-23-0"></span>**CUSTOMIZING YOUR OBLIGATION ENTRY FORMS BY STAGE**

For each stage of your AP process, you can customize the obligation entry form to reflect the specific needs of your organization at that specific stage. You can display, hide, or disable most of the fields by stage, as well as define the label for certain fields.

For example, the label for the stage date can reflect the stage. In *Figure 1.7*, the stage date is labeled "Invoice Date." Also, you can define the number of description lines for the obligation on the **Header** tab of the obligation using the Basic Setup parameter.

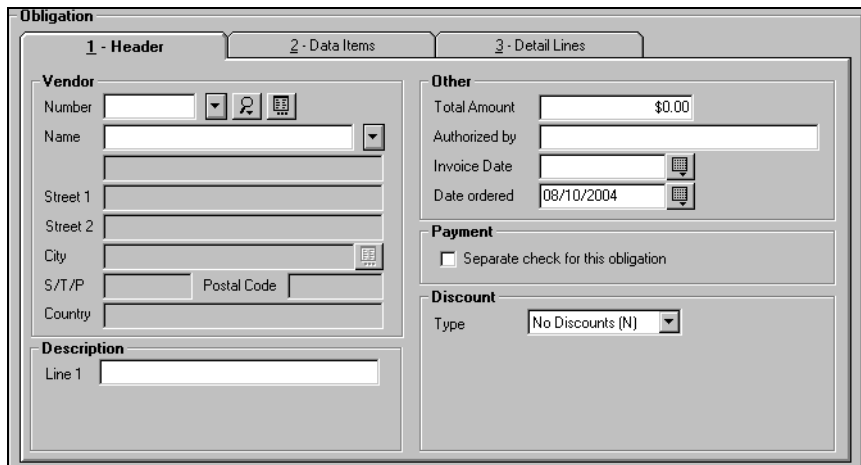

*Figure 1.7—Obligation Header Tab*

At each stage, you can display obligation references (i.e., data items) on the **Data Items** tab of the obligation for user entry (Editable Data Items) or for information only (Display Only Data Items (*Figure 1.8*).

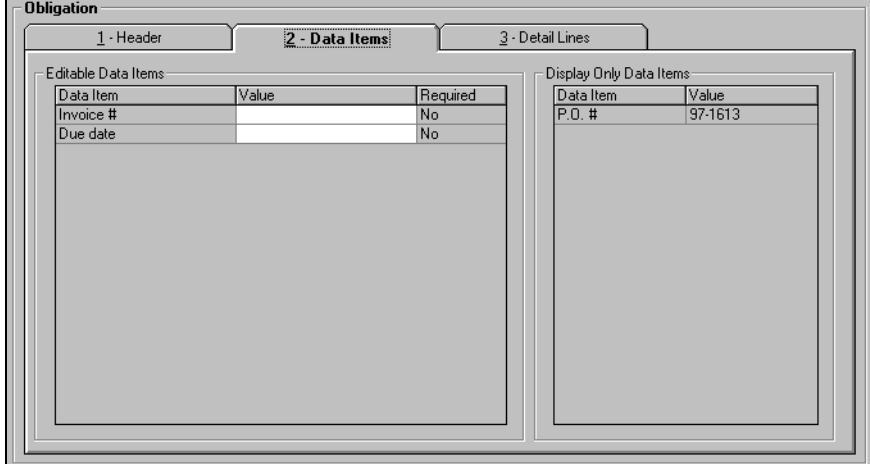

*Figure 1.8—Data Items Tab*

At each stage, you can enable, disable, or hide the **Auto** button on the **Detail Lines** tab (combined entry) or **Distribution** tab (separate entry) of the obligation (*Figure 1.9*).

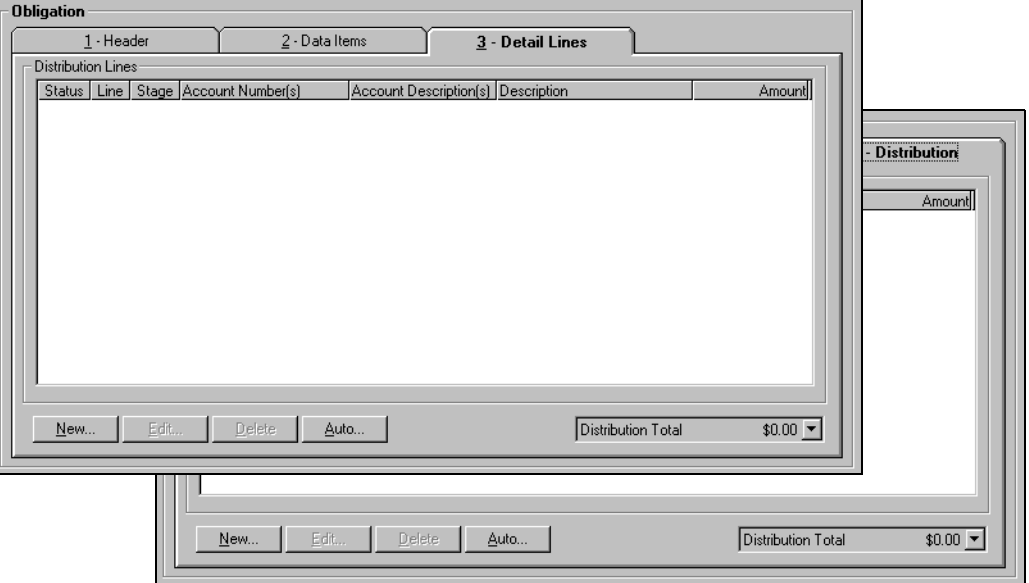

*Figure 1.9—Detail Lines and Distribution Tabs*

See *Customizing Your Obligation Forms* on page 1.44 for specific instructions to customize your obligation entry forms.

## <span id="page-25-0"></span>**USING MASKS**

A mask is an FundWare term for using a "wild card" in an account number to indicate a group of accounts. The best use of this feature is for processing and reporting. Where an X is placed in a mask, any value in that digit position will be accepted.

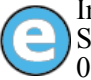

In Sample Division 95, if you enter the mask A01 00-00 111X in the Account Selector, you will get five accounts (A01 00-00 1110, A01 00-00 1111; A01 00- 00 1112; A01 00-00 1114; A01 00-00 1115).

When posting, FundWare completes the account number by replacing the masked characters with the digit in the matching position of the account in the balancing side of the entry.

Your setup includes an Accounts Payable liability account of AXX 00-00 2110. When you post an expense to account A03 01-02 7135, the liability posts to A03 00-00<sup>2</sup>110.

# <span id="page-26-0"></span>**THE ACCOUNTS PAYABLE HOMEPAGE**

The Accounts Payable HomePage helps you keep an eye on your upcoming activities and provides you with direct access to produce your reports. The following areas make up the AP HomePage:

- Activity Reminder area, and
- Reports area.

### <span id="page-26-1"></span>**ACTIVITY REMINDERS**

The Activity reminder area allows you to enter a text note and a due date (optional) for module tasks (*Figure 1.10*). The Activity reminder area is user-specific: only you can view the notes that you entered, and you only see your own notes. When you open the HomePage, any tasks with due dates earlier than the system date of your computer will display as red.

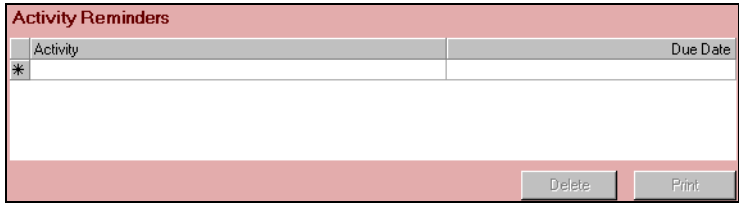

*Figure 1.10—Activity Reminder Area*

Use the following instructions to use the Activity Reminder area.

1. On the Accounts Payable HomePage, enter up to 100 alphanumeric characters in the Activity field (*Figure 1.11*).

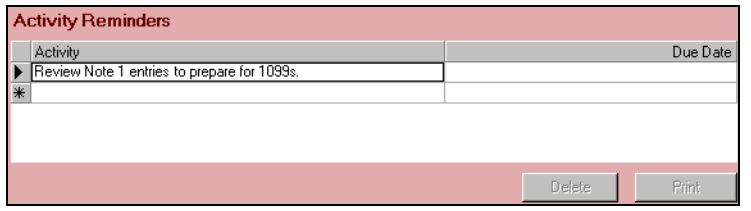

*Figure 1.11—Example Activity Reminder*

2. If this task has a due date, enter the date in the Due Date field (*Figure 1.12*). Click the drop-down arrow to access the calendar. This field is optional.

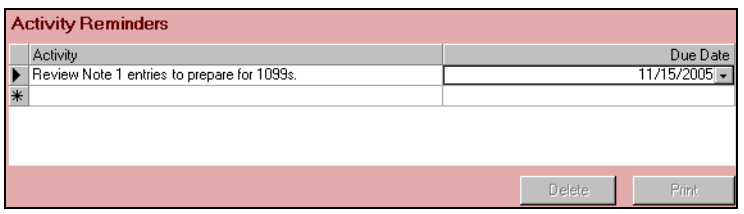

*Figure 1.12—Example Activity Reminder With Due Date*

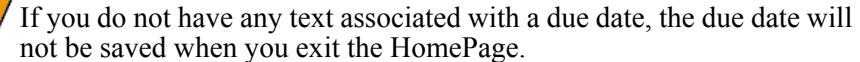

Your entries are saved when you close the HomePage or FundWare. You can edit the

text or date information at any time.

#### <span id="page-27-0"></span>PRINTING REMINDERS

Click **Print** to print the information in the Activity Reminder area. The report output will reflect the current sorting and displays in a preview window, from which you can print the information.

#### <span id="page-27-1"></span>DELETING REMINDERS

Use the following instructions to delete a reminder.

- 1. Highlight the row.
- 2. Click **Delete**. The reminder is removed from your display.

## <span id="page-28-0"></span>**REPORTS AREA**

The same categories that you see in Report Manager for the module will also display in the Reports Area of the HomePage (*Figure 1.13*). Each category can expand and collapse to show or hide the reports contained within. A single click of a report title will display the report parameters screen. Once you enter the details of the report and click **OK**, your report is produced.

| Reports                                               |
|-------------------------------------------------------|
| <b>El</b> Check Reports                               |
| Check Complete Detail (OCCKHST)                       |
| Check Discounts Taken/Lost (OCDISC)                   |
| Check Historical (OCOSTND)                            |
| Check Reprint Check Register (OTRREG)                 |
| Check Summary (OCCKSUM)                               |
| ⊞ Custom PO forms                                     |
| <b>PO / Invoice Reports</b><br>∓⊦                     |
| ⊞ Purchase Order Reports                              |
| ⊞ Svstem Lists                                        |
| User-Defined Check Reports<br>$\overline{\mathbf{H}}$ |
| <b>User-Defined Obligation Reports</b><br>FF.         |
| <b>User-Defined Vendor Reports</b><br>Œ.              |
| ⊞ Vendor Reports                                      |

*Figure 1.13—Reports Area of the Accounts Payable HomePage*

## <span id="page-28-1"></span>**NAVIGATING THE FOLDER TREE**

The Accounts Payable module organizes information in different categories, stored in the folder tree. At the highest level of the tree, you have three folders that will always display. However, the subfolders displayed within these folders are determined by your setup. The first-level folders in the Accounts Payable folder tree are described in *Table 1.5*.

| Folder      | <b>Description</b>                                                                                                    |
|-------------|----------------------------------------------------------------------------------------------------|
| Vendors     | Holds all your vendor records. From this folder you can add, delete, or edit these<br>records.                                                                                                    |
| Obligations | Contains separate folders for each stage and sub-stage (e.g., purchase orders,<br>invoices). The number and name of the folders is determined by how you define<br>your stages.<br>• The sub-stage folders (e.g., New, Transferred From) display only if they contain<br>obligations. |

*Table 1.5—Navigation Tree Folders*

| Folder               | <b>Description</b>                                                                                                    |
|----------------------|----------------------------------------------------------------------------------------------------|
| <b>Disbursements</b> | Holds subfolders for each AP use association defined by your Financial Institution<br>accounts (FIAs). Within each subfolder, you will find the checks written from that<br>account, divided into additional folders (e.g., Paid, Reconciled).<br>• The subfolders (e.g., Paid, Reconciled) display only if they contain checks.<br>• The only exception to this is the New Manual Checks subfolder. It always<br>appears under each bank so that you can create manual checks. |

*Table 1.5—Navigation Tree Folders (Continued)*

These folders work similarly to folders in a Windows environment: when you click a folder, its contents display in the right pane of the window (called the detail pane) for viewing and manipulating.

Each folder has a specific set of available options. For example, FundWare provides three ways to access an option, as described below and in *Figure 1.14*:

- Click one of the buttons at the bottom of the screen. They change according to what folder is currently open.
- Right-click on an obligation to display a menu, then select one of the options. They are the same options on the buttons at the bottom of the window.

• Press the underlined letter while holding down the ALT key (to access an option with the keyboard). For example, to access Mark for Pay, press ALT+A.

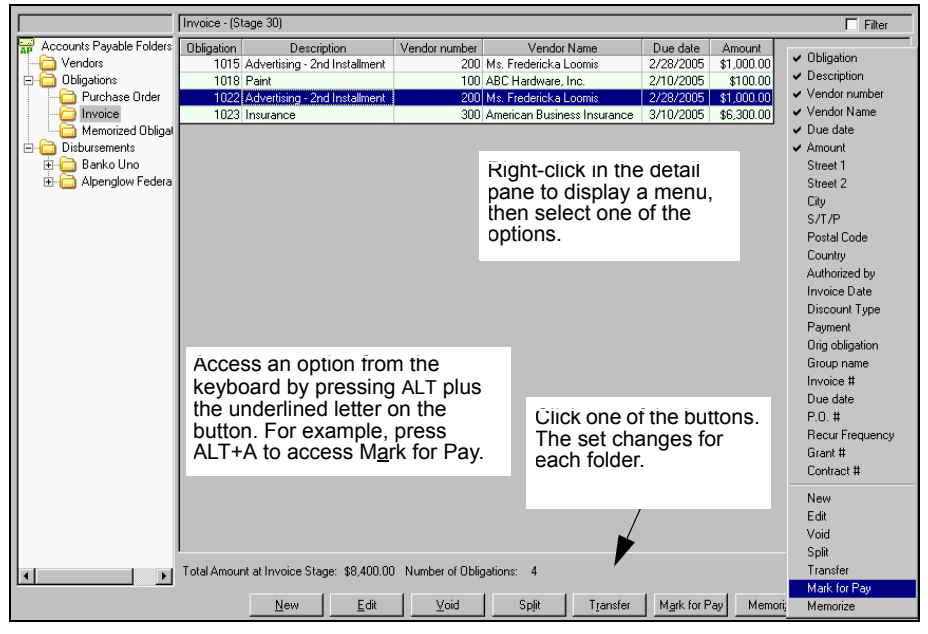

*Figure 1.14—Folders*

Some buttons are not accessible until you select an entry in the detail pane (e.g., an obligation or vendor). If a button remains disabled (i.e., grayed-out), your security level may not include access to this function. For more information on the Security feature, see the *Blackbaud FundWare System Administration Guide*.

### <span id="page-30-0"></span>**TRANSFERRING OBLIGATIONS**

You can use the "drag and drop" functionality to transfer obligations from one folder to another. The following rules apply when you move obligations:

- Folders that appear only when they hold obligations (e.g., **Mark for Pay**) must be on the navigation tree for you to drag and drop an obligation to them.
- Security restrictions are respected.
- You cannot drag and drop memorized obligations to create a new obligation.

See *Transferring Obligations* on page 2.125 for more information.

#### <span id="page-31-0"></span>**THE DETAIL PANES**

You have many options when it comes to how much information you want to display in the detail panes for the **Vendors**, **Obligations**, and **Disbursements** folders and their associated subfolders. You can:

- Reorder the records—Click the header of the category on which you want the sort based. Click a second time to reverse the order.
- Hide or display columns—Right-click and select the column to be hidden or displayed. A check mark indicates that a column is displayed in the detail pane.
- Adjust the column widths—Click the divider line between the column headings. The cursor will change. Move to the left or right until the column is the width you want.
- Reorder columns—Click the column heading and drag the column to a new position.

When you add or remove columns from the detail pane, the program remembers your settings (except column width) when you exit the folder.

## <span id="page-31-1"></span>**FILTERING OBLIGATIONS**

While in the obligation stage folders, you can filter the entries in the detail pane to match your needs.

1. In any of the **Obligations** subfolders, select the Filter check box (*Figure 1.15*).

|                               | Invoice - (Stage 30) |                                                                    |               |                                 |           | Filter       |
|-------------------------------|----------------------|--------------------------------------------------------------------|---------------|---------------------------------|-----------|--------------|
| Accounts Payable Folders<br>놂 | Obligation           | <b>Description</b>                                                 | Vendor number | Vendor Name                     | Due date  | Amount       |
| Vendors                       |                      | 1015 Advertising - 2nd Installment                                 |               | 200 Ms. Fredericka Loomis       | 2/28/1998 | $*1.000.001$ |
| Obligations<br>Ξ              |                      | 1018 Paint                                                         |               | 100 ABC Hardware, Inc.          | 2/10/1998 | \$100.00     |
| Purchase Order                |                      | 1022 Advertising - 2nd Installment                                 |               | 200 Ms. Fredericka Loomis       | 2/28/1998 | \$1,000.00   |
| Invoice                       |                      | 1023 Insurance                                                     |               | 300 American Business Insurance | 3/10/1998 | \$6,300.00   |
| Memorized Obligal             |                      |                                                                    |               |                                 |           |              |
| <b>Disbursements</b><br>A     |                      |                                                                    |               |                                 |           |              |
| Banko Uno<br>$\overline{+}$   |                      |                                                                    |               |                                 |           |              |
| Alpenglow Federal<br>Ėŀ       |                      |                                                                    |               |                                 |           |              |
| $\blacktriangleright$         |                      | Total Amount at Invoice Stage: \$8,400.00 Number of Obligations: 4 |               |                                 |           |              |

*Figure 1.15—Selecting the Filter Option From the Invoices Folder*

The Filter window displays. The fields included on the window vary depending on the subfolder that you are in when you access the filter feature (*Figure 1.16*).

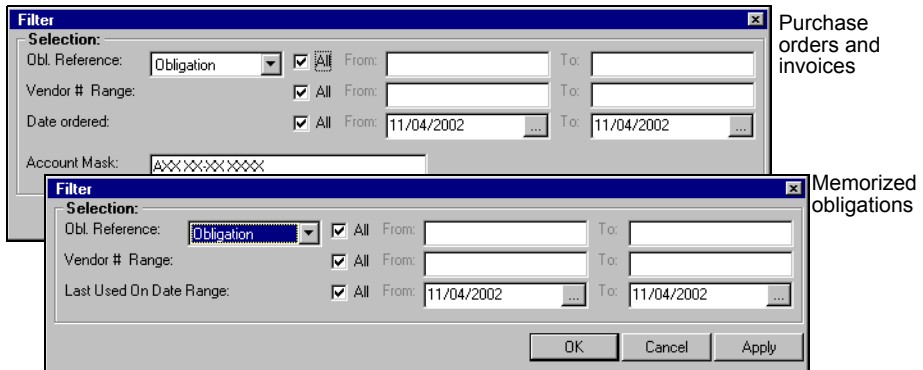

*Figure 1.16—Filter Windows*

2. Complete the Filter window according to *Table 1.6*.

*Table 1.6—Filter Options*

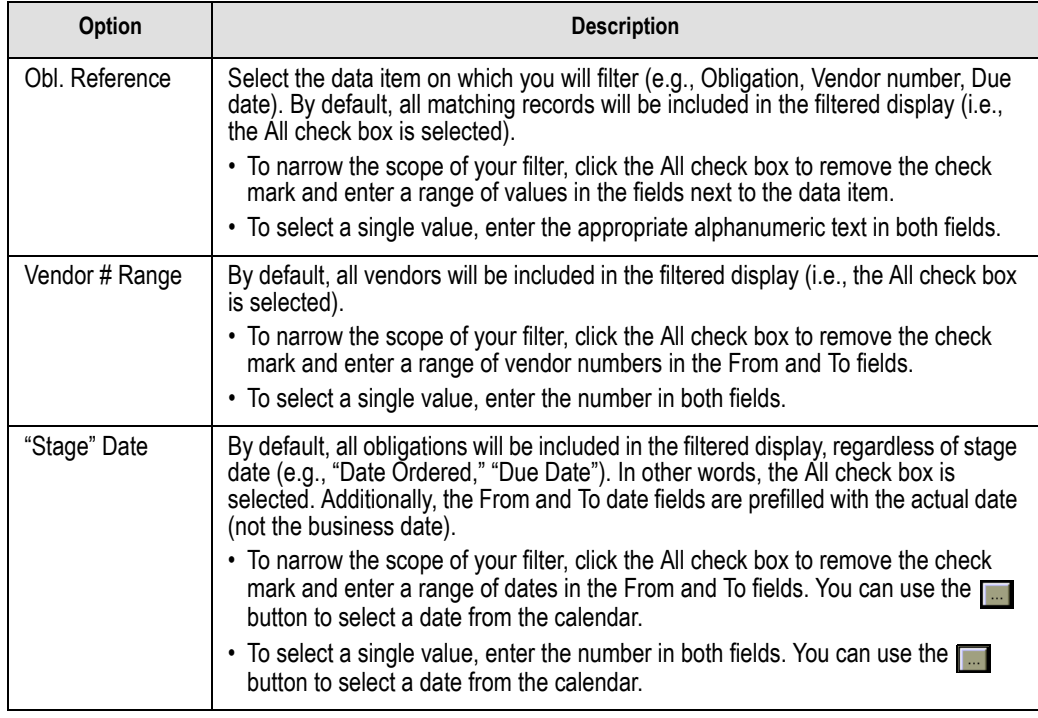

| Option                     | <b>Description</b>                                                                                                    |
|----------------------------|----------------------------------------------------------------------------------------------------|
| Last Used On<br>Date Range | By default, all memorized obligations will be included in the filtered display,<br>regardless of last date that the memorized obligation created a new obligation (i.e.,<br>the All check box is selected). Additionally, the From and To date fields are<br>prefilled with the actual date (not the business date). |
|                            | • To narrow the scope of your filter, click the All check box to remove the check<br>mark and enter a range of dates in the From and To fields. You can use the<br>button to select a date from the calendar.                                                                                                    |
|                            | • To select a single value, enter the number in both fields. You can use the $\Box$<br>button to select a date from the calendar.                                                                                                    |
|                            | This field only displays on a filter for memorized obligations.                                                                                                    |
| <b>Account Mask</b>        | You can also filter based on the accounts on the obligations by entering an<br>account number or mask. This field does not display on a filter for memorized<br>obligations.                                                                                                    |

*Table 1.6—Filter Options (Continued)*

3. Click **OK**. The filtered obligations are listed in the detail pane.

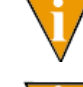

To view all obligations, select the Filter check box to remove the check mark. All obligations will display in the detail pane.

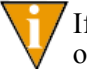

If no obligations display, your filter settings may be too narrow (i.e., no obligations meeting the requirements).

# <span id="page-34-0"></span>**SETTING STAGE SECURITY**

Accounts Payable allows you to set security restrictions at the stage level. For example, we create a group called "Invoice Data Entry" and restrict the users assigned to the group to Stage 30 (Invoice) (*Figure 1.17*).

|           | <b>Edit Workgroup Security</b>     |                                                   |                               |                       |            |
|-----------|------------------------------------|---------------------------------------------------|-------------------------------|-----------------------|------------|
| Division: | 95 - Division 95                   |                                                   | Workgroup: Invoice Data Entry |                       |            |
| Module:   | Accounts Payable                   |                                                   |                               |                       |            |
|           | Workgroup security access          |                                                   |                               |                       |            |
|           |                                    | Select the task level security for the workgroup. |                               |                       |            |
|           | Category                           | Item                                              | Task/Report                   | Workgroup Access      |            |
|           | 田 Functions                        |                                                   |                               |                       |            |
|           | <b>□</b> Stages                    | 田 20 - Purchase Order                             |                               |                       |            |
|           |                                    | $\boxminus$ 30 - Invoice                          | View                          | <b>O</b> Allow O Deny |            |
|           |                                    |                                                   | Modify                        | <b>O</b> Allow O Deny |            |
|           |                                    |                                                   | Void                          | <b>O</b> Allow O Deny |            |
|           |                                    |                                                   | Transfer From                 | <b>O</b> Allow O Deny |            |
|           |                                    |                                                   | Transfer To                   | <b>O</b> Allow O Deny |            |
|           |                                    |                                                   | Split From                    | <b>O</b> Allow O Deny |            |
|           |                                    |                                                   | Split To                      | <b>O</b> Allow O Deny |            |
|           |                                    |                                                   | Enter                         | <b>O</b> Allow O Deny |            |
|           | 12 tasks allowed, 174 tasks denied |                                                   |                               | ≖                     |            |
|           |                                    |                                                   |                               |                       |            |
| Allow All |                                    | Deny All                                          |                               |                       | Print Grid |
|           |                                    |                                                   |                               | <b>OK</b>             | Cancel     |

*Figure 1.17—Security—Allowing Access to Stage 30 (Invoice)*

We can assign a user to this group, which applies the group's stage restrictions to that user. However, we can also modify the default settings for that user (*Figure 1.18*).

| Basic security access |                     |                      |                  | You may override the user's workgroup access by changing the value in the customized user access column. |  |
|-----------------------|---------------------|----------------------|------------------|----------------------------------------------------------------------------------------------------|--|
| Category              | Item                | Task/Report          | Workgroup Access | <b>Customized User Access</b>                                                                            |  |
| 田 Functions           |                     |                      |                  |                                                                                                    |  |
| □ Stages              | 田 20 - Purchase Ord |                      |                  |                                                                                                    |  |
|                       | 日 30 - Invoice      | View                 | Allow            | Always Allow                                                                                             |  |
|                       |                     | Modify               | Allow            | Always Allow                                                                                             |  |
|                       |                     | Void                 | Allow            | Always Deny                                                                                              |  |
| ₽                     |                     | <b>Transfer From</b> | Allow            | Always Deny                                                                                              |  |
|                       |                     | Transfer To          | Allow            | Same as Workgroup                                                                                        |  |
|                       |                     | Split From           | Allow            | Same as Workgroup                                                                                        |  |
|                       |                     | Split To             | Allow            | Same as Workgroup                                                                                        |  |
|                       |                     | Enter                | Allow            | Same as Workgroup                                                                                        |  |
|                       |                     | Post                 | Allow            | Same as Workgroup                                                                                        |  |
|                       |                     | Remove               | Allow            | Same as Workgroup                                                                                        |  |
|                       |                     | Verifu               | Allow            | Same as Workgroup                                                                                        |  |

*Figure 1.18—Security—Customizing Users Access to Stage 30 (Invoice)*

For more information and instructions on defining your security settings, please see the *Blackbaud FundWare System Administration Guide*.

## <span id="page-35-0"></span>**SOME FUNDWARE BASICS**

The following sections provide you information and instructions for opening and working in FundWare.

#### <span id="page-35-1"></span>**OPENING FUNDWARE**

As you begin using FundWare, certain information is saved by the program and offered as a default. This has been designed to help you save time and steps, but you can change these defaults at any time by entering new information or selecting from the available options (depending on the field).

User name—The program will enter the user name (or user number) of the last person to log into FundWare on that computer.
- For security reasons, your password is not automatically entered. You must always enter your FundWare password.
- Business date—Defaults to the current system date (according to your computer's operating system).
- Division—The program automatically selects the division you were working in the last time you were in FundWare.
	- If you have only one division (or have security rights to only one division) and do not have security rights to the System Administration area, the program will bypass the division selection window.
	- Or, if you only have security rights to the System Administration area, the program will bypass the division selection window and open directly to the System Administration HomePage.
- HomePage—The program automatically opens to the HomePage of the module in which you were working the last time you were in FundWare.

Use the following instructions to open and log into FundWare.

1. Double-click the FundWare icon on your desktop or select Blackbaud FundWare® Enterprise or Professional from your Windows Start menu. The Login window displays.

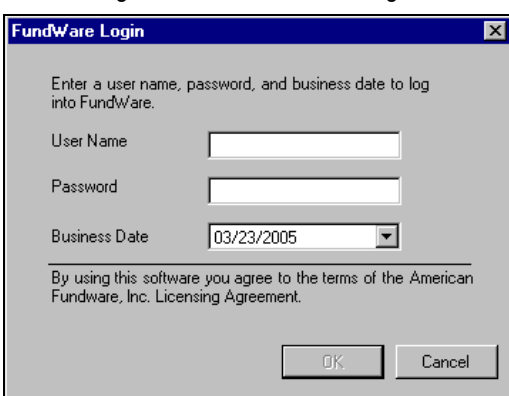

*Figure 1.19—FundWare Login Window*

2. Enter your user name in the User Name text box. You can enter your user number instead of your user name, if preferred.

> The User Name field will default to the last entry on this computer and the system will move to the Password field.

3. Enter your password in the Password text box. Your password entries will display as asterisks (\*) as you type to maintain the privacy of your password.

4. Accept the default business date or enter a new date. You can manually enter the date (moving from day to month to year using the arrow key or mouse) or you can click the down-arrow to select a date from the calendar.

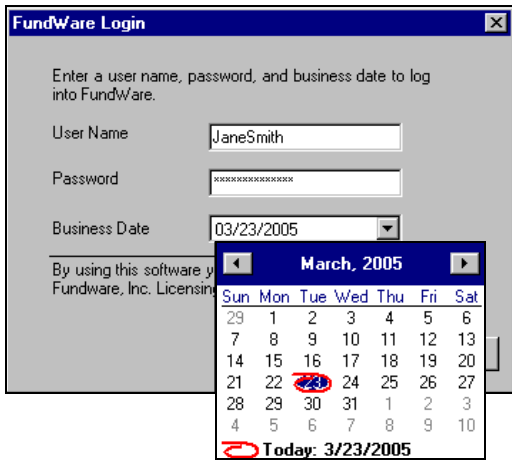

*Figure 1.20—Selecting the Date*

5. Click **OK**. If your User Name, Password, and Business Date are verified, the Select Division window displays, defaulting to the division you were working with the last time you were in FundWare.

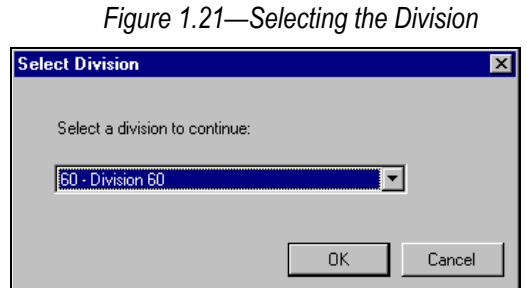

If your organization uses the password aging feature, you may receive a message indicating that your password will or has expired. You will be offered the chance to enter a new password at this time. See *Changing Your Password During Login* on page 1.25.

If you have only one division (or have security rights to only one division) and do not have security rights to System Administration, the program will bypass the Select Division window. Or, if you only have

security rights to System Administration, the program will bypass the division selection window and open directly to the System Administration HomePage.

- 6. If necessary, select a different division (or System Administration) from the list.
- 7. Click **OK**. FundWare opens to the HomePage of the module that you last accessed.

For users upgrading from earlier versions of FundWare, please note that you can only have one division open at a time in each instance of FundWare (a change in functionality). However, you can open the program multiple times for the same or different divisions and/or business dates.

#### CHANGING YOUR PASSWORD DURING LOGIN

If your organization uses the password aging feature (defined through System Administration), you may receive a message indicating that your password will or has expired.

*Figure 1.22—Password Expiring*

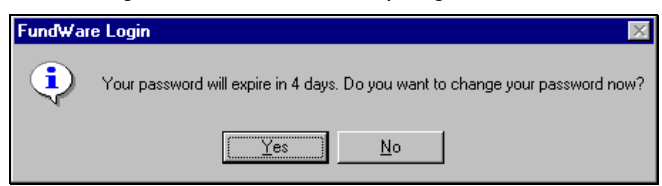

Use the following instructions to change the password at this time.

1. Click **Yes** to the password expiration message. The Change Password window displays.

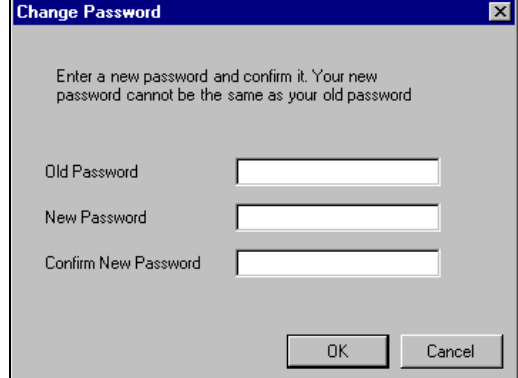

*Figure 1.23—Changing Your Password During Login* 

- 2. Enter your password in the Old Password text box.
- 3. Enter the new password in the New Password text box.
- 4. Retype your password in the Confirm New Password text box.
- 5. Click **OK**. Your password is changed. The next time you log into FundWare, you must use the new password or you will receive an error message.

You can also change your password from within the software. See *Changing Your Password From the Software* on page 1.29.

## **OPENING FUNDWARE MULTIPLE TIMES**

Each "instance" of FundWare (i.e., each time you open the program) represents a single division on a single business date. However, you can open as many instances of FundWare as necessary to meet your needs.

When dealing with multiple instances of FundWare, keep the following rules in mind:

- Each instance of FundWare represents a single user, division, and business date, or represents access to the System Administration features by a single user.
- You can open as many instances of FundWare as necessary (i.e., for different users, business dates, or divisions).

• You can still change the business date for the current instance of FundWare without opening a new instance. See *Changing the Business Date* on page 1.28 for more information.

#### OPENING ADDITIONAL INSTANCES—FROM THE DESKTOP/START MENU

If you have one or more instances of FundWare open already, you can open additional instances of the program from your desktop or the Windows Start menu. You will be asked to identify the user, password, business date, and division (the same steps as opening the first instance of FundWare).

#### OPENING ADDITIONAL INSTANCES—FROM THE PROGRAM

You can also open a new division or a new instance of the same division from within FundWare. Because you are opening this division from the program, the system applies the same user and password to the new instance and allows you to select a new division or business date.

If you want to open a new instance of FundWare for a new division or a new business date, you can open the program from the desktop or Windows Start menu or from the Change Business Date task. For instructions on changing the business date, or opening a second instance of the program with a different business date, see *Changing the Business Date* on page 1.28.

Use the following instructions to open a new instance of FundWare for the current user and business date.

1. Select **File > Open FundWare** from the menu bar. The Open New Instance window displays, automatically selecting the division you were working with the last time you were in FundWare.

*Figure 1.24—Opening a New Instance of FundWare*

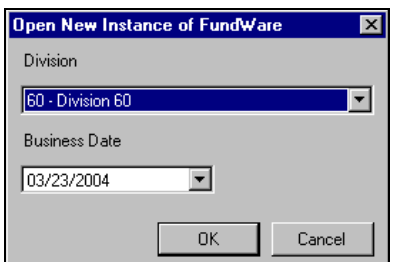

2. If necessary, select a different division (or System Administration) from the list.

- 3. Accept the default business date or enter a new date. You can manually enter the date (moving from day to month to year using the arrow key or mouse) or you can click the down-arrow to select a date from the calendar.
- 4. Click **OK**. FundWare opens to the HomePage of the module that you last accessed.

## **CHANGING THE BUSINESS DATE**

You can change the business date for your current instance of FundWare or open a new instance of the same division with a different business date using the Change Business Date task. When you choose to open a new instance of the same division, the system applies the same user and password to the new instance and takes you directly to the HomePage for the module in which you were last working in that division.

1. Select **Edit > Change Business Date** from the menu bar. The Change Business Date window displays.

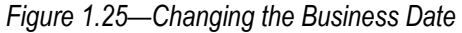

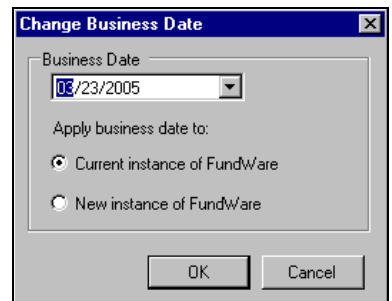

- 1 Accept the default business date or enter a new date. You can manually enter the date (moving from day to month to year using the arrow key or mouse) or you can click the down-arrow to select a date from the calendar.
- 2 Select the applicable option for applying the new business date:
	- Current Instance of FundWare—Changes the business date for the current instance of FundWare. This option does not apply any changes to other instances of FundWare and does not open a new instance of the program.

The "Classic" windows will not accept a changed business date. If you have any of the Classic screens open when you attempt to change the business date for the current instance of FundWare, the system will return a message and not allow you to proceed. Close the Classic windows and try again.

- New Instance of FundWare—Opens a new instance of FundWare to the HomePage for the module in which you were last working, applying the same user, password, and division but using the new business date.
- 1. Click **OK**. The program applies your selection.

## **CHANGING YOUR PASSWORD FROM THE SOFTWARE**

Use the following instructions to change the password for the current user.

1. Select **Edit > Password** from the menu bar. The Change Password window displays.

*Figure 1.26—Changing the Current User's Password*

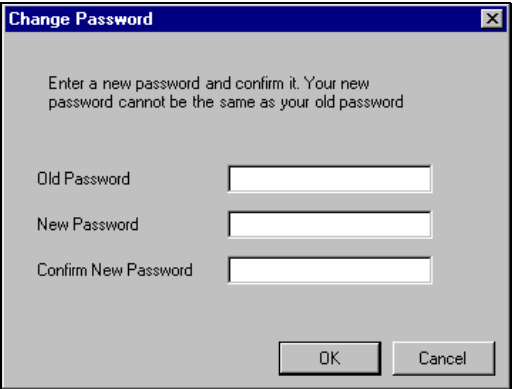

- 2. Enter your password in the Old Password text box.
- 3. Enter the new password in the New Password text box.
- 4. Retype your password in the Confirm New Password text box.
- 5. Click **OK**. Your password is changed. The next time you log into FundWare, you must use the new password or you will receive an error message.

If your organization uses the password aging feature (defined through System Administration) and your password is nearing or has passed the expiration date, you can also change your password during the login process. See *Changing Your Password During Login* on page 1.25.

### **USING THE MENU BAR**

Each module for which your organization is licensed and to which you have security rights displays in the menu bar. From these menu options, you can access all modulespecific tasks (e.g., **General Ledger > Journal Entries > New**). In addition, you will use the menu bar to access specific program tasks  $(e.g.,)$  changing the business date):

- **File**—Open divisions; access Print Manager, Report Manager, or Financial Institutions.
- **Edit**—Change the business date or your password.
- **View**—View or close Navigator bar; view full or abbreviated menu names; view logged in users.
- **Window**—See all currently open windows, switch between these windows.
- **Help**—Access online help for the current module and program information.

#### KEYBOARD NAVIGATION

To help you navigate quickly through the program, FundWare allows you to use your keyboard instead of your mouse to access program tasks.

- Menu bar—You can access any task listed on the menus using a combination of the ALT key and a letter and the arrow keys.
	- Press the ALT key.
	- Press the underlined letter of the item to display the menu. The menu displays.
	- Use the arrow key and press ENTER to select a task.
- Shortcut menus—Access any applicable shortcut menus (normally displayed when you right-click your mouse) from the keyboard by pressing either SHIFT+F10 or the Application key (offered on many newer keyboards, located between the WINDOWS key and the CTRL key, to the right of the spacebar).
- Shortcut keys—Shortcut keys combine the CTRL key with a letter to give you direct access to certain tasks. These shortcuts are listed on the menus with the applicable tasks.
- Drop-down lists—You can access any drop-down list when focus is on the associated field by using a combination of the ALT key and the down arrow key.

#### IS YOUR MENU BAR TOO CROWDED?

If your organization is licensed for a number of FundWare modules, your menu bar may be too wide to use conveniently. You can change the module names that are listed in the menu bar to display as acronyms, which will decrease the width of the bar:

• Select **View > Abbreviated Menu Names** from the menu bar. To change back, select **View > Full Menu Names** from the menu bar.

#### HOW YOUR SECURITY RIGHTS IMPACT THE MENU BAR

Your individual security rights may impact the modules and tasks that you see on the menu bar.

- If your organization is licensed for a module, but your individual security settings do not allow you to access any tasks in that module, the module will not be listed in the menu bar.
- If your security settings allow you to access some, but not all, tasks in a module, the restricted tasks will not be listed in the menu bar.

## **USING THE NAVIGATOR BAR**

The Navigator bar provides you with quick, mouse-driven access to your modules, module tasks, and currently open windows through two areas:

- Module navigator, and
- Open windows navigator.

You can resize the Navigator bar to meet the needs of your display by using your mouse to click on the right frame of the bar and drag the frame to the position you want. You can also hide or show the Navigator bar using the options on the **View** menu. Select the option to hide or show the bar, as applicable. These settings will be retained by the system when you close FundWare.

#### MODULE NAVIGATOR

The module navigator lists the modules for which your organization is licensed (unless your individual security settings do not allow you to access a module). When you click a module (it just takes a single click), the module expands to display all of the associated module tasks.

Accessing any of the tasks within the module takes another single click on the specific item. Some tasks are "nested" below a title. A single click will expand the title, displaying the related tasks below.

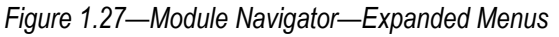

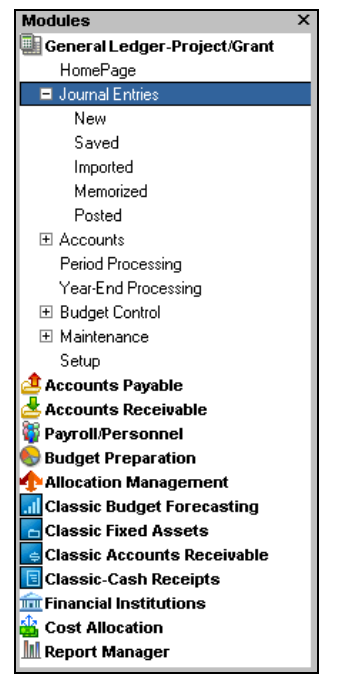

If your security settings restrict your access to specific tasks, those tasks will not be listed in the menu bar.

#### OPEN WINDOWS NAVIGATOR

The open windows navigator lists the windows that are currently open in this instance of FundWare, highlighting the window currently displayed. A single click of an entry in the open windows navigator redisplays the window in your workspace.

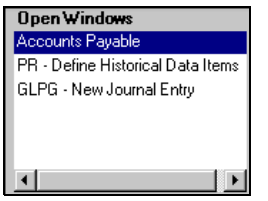

#### *Figure 1.28—Open Windows Navigator*

As with all Windows applications, the more FundWare windows that you open concurrently, the greater impact to your processor speed. You can use the Open Windows Navigator to monitor how many windows you have open at any one time.

#### HOW YOUR SECURITY RIGHTS IMPACT THE NAVIGATOR BAR

There is no security impact to the open windows navigator. If your security rights allowed you to open a task, then that window will display in the open windows navigator. However, your individual security rights may impact the modules and tasks that you see on the module navigator.

- If your organization is licensed for a module, but your individual security settings do not allow you to access any tasks in that module, the module will not be listed in the module navigator.
- Any tasks within a module from which you are restricted will not be listed in the menu bar.

# **CUSTOMIZING YOUR DISPLAY**

Throughout FundWare, you will encounter forms (similar to a table or spreadsheet) that allow you to customize the display through the shortcut menu (accessed by rightclicking your mouse) or through direct manipulation with your mouse. Most of these settings are retained with your user name. Therefore, the forms display according to your settings wherever you log in to FundWare. (In other words, the program remembers how the form displayed when you closed FundWare. This is how it will display the next time you open the program.)

Not all forms provide these options. If you attempt one of the customization options described here and are unsuccessful, it is likely that the option is not offered on that form.

#### HIDING AND DISPLAYING COLUMNS

To add or remove a column from a form, hover your mouse over the pane and rightclick. A shortcut menu displays, which allows you to hide or display columns from the form.

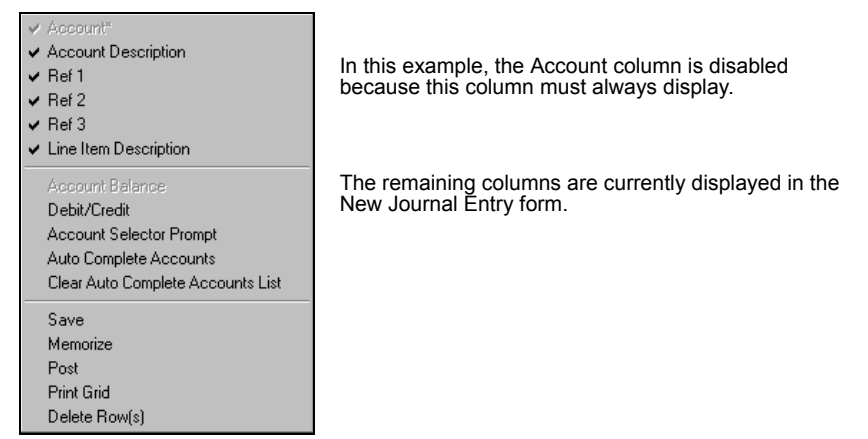

*Figure 1.29—Example Shortcut Menu for the GL New Journal Entry Form*

The columns currently displayed in the form are indicated with a check mark. Select a column from the shortcut menu to add or remove that column to the detail pane.

If you have disabled fields through the module setup (e.g., the Accounts Payable parameter or stage settings), the associated column will not be listed on the shortcut menu.

### RE-ORDERING THE COLUMNS

To re-order the columns in a form, "drag and drop" the column by clicking the column heading and moving the column to the desired position (holding the mouse button down).

#### RESIZING THE COLUMNS

To resize a column, hover your mouse over the column border until the icon changes.

*Figure 1.30—Mouse Icon*

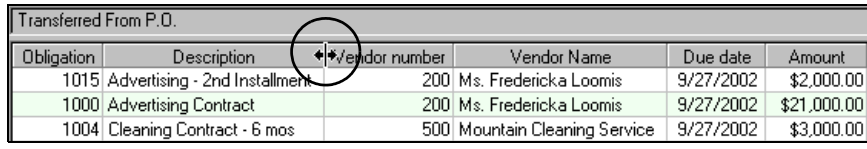

Click your mouse button and drag the column border until it is the desired width.

### SORTING THE ENTRIES IN A FORM

To resort the entries in a form, click the heading of the column on which you want the sort based. To reverse the sort order, click the column heading again.

*Figure 1.31—Sorting the Detail Pane*

| Obligation            | Description                    | Vendor number           | Vendor Name                     | Date ordered  |                       | Amount                          |              |      |
|-----------------------|--------------------------------|-------------------------|---------------------------------|---------------|-----------------------|---------------------------------|--------------|------|
| 1025                  |                                |                         | 200   Ms. Fredericka Loomis     | 9/27/2002     |                       | \$200.00                        |              |      |
|                       | 1005 Liability Insurance FY"98 |                         | 300 American Business Insurance | 1/1/1998      |                       | \$13,500.00                     |              |      |
|                       | 1024 Monthly van insurance     |                         | 300 American Business Insurance |               | 9/27/2002<br>\$175.66 |                                 |              |      |
|                       | 1027 June bill                 |                         | 600 Mountain Bell Phone Service | 9/27/2002     |                       | \$99.12                         |              |      |
| 1026                  |                                |                         | 800 Mountain Rental Management  | 9/27/2002     |                       | \$99.63                         |              |      |
|                       |                                |                         |                                 |               |                       |                                 |              |      |
| Original display.     |                                | Obligation <sup>*</sup> | Description                     | Vendor number |                       | Vendor Name                     | Date ordered | Αı   |
|                       |                                |                         | 1027∕Ñune bill                  |               |                       | 600 Mountain Bell Phone Service | 9/27/2002    |      |
|                       |                                | 1026                    |                                 |               |                       | 800 Mountain Rental Management  | 9/27/2002    |      |
|                       |                                | 1025                    |                                 |               |                       | 200 Ms. Fredericka Loomis       | 9/27/2002    |      |
|                       |                                |                         | 1024 Monthly van insurance      |               |                       | 300 American Business Insurance | 9/27/2002    |      |
| Entries resorted      |                                |                         | 1005 Liability Insurance FY'98  |               |                       | 300 American Business Insurance | 1/1/1998     | \$13 |
| based on Obligation   |                                |                         |                                 |               |                       |                                 |              |      |
| number.               |                                | Obligation              | Description                     | Vendor number |                       | Vendor Name                     | Date ordered | Αı   |
|                       |                                |                         | 1005 Liability Insurance FY'98  |               |                       | 300 American Business Insurance | 1/1/1998     | \$13 |
| Entry order reversed. |                                |                         | 1024 Monthly van insurance      |               |                       | 300 American Business Insurance | 9/27/2002    |      |
|                       |                                | 1025                    |                                 |               |                       | 200   Ms. Fredericka Loomis     | 9/27/2002    |      |
|                       |                                | 1026                    |                                 |               |                       | 800 Mountain Rental Management  | 9/27/2002    |      |
|                       |                                |                         | 1027 June bill                  |               |                       | 600 Mountain Bell Phone Service | 9/27/2002    |      |

Sort order is not retained when you close FundWare.

### **HELP**

If you encounter questions or problems while you are working in the program, you can access the online help from the **Help** menu (on the menu bar) or by clicking F1 to access the online help for the current module.

You can also access PDF files (portable document format) of the guides from your server:

• FundWare\Data\User Documentation

You must have Adobe Acrobat Reader installed to view the files. This program is available from the FundWare CD or as a free download from *www.adobe.com*.

## **TRAINING AND CONSULTING SERVICES**

Blackbaud, Inc. offers a number of options to help you improve your use of FundWare.

- Regional classes—Training classes held several times per month in various cities across the nation. These one- to five-day classes provide a hands-on learning environment and low student-to-instructor ratio.
- eClasses—Interactive training classes offered over the Internet provide you and your staff the opportunity to receive training from FundWare experts without leaving your desk.
- Onsite custom training sessions and consulting—Our training/consulting group offers you onsite services, including:
	- Training your staff using your data.
	- Installing/upgrading and configuring the software to meet the specific needs of your organization.

For more information about any of our training or consulting services, please explore our Web site (*http://www.blackbaud.com*) or contact our Client Sales department (800- 551-4458).

### **USING THIS DOCUMENT**

This manual is organized to reflect the most common uses of the module. It provides you with overview information of FundWare, followed by specific features and functions of the module.

#### CONVENTIONS

Use *Table 1.7* as a reference for conventions used in this document.

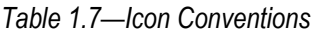

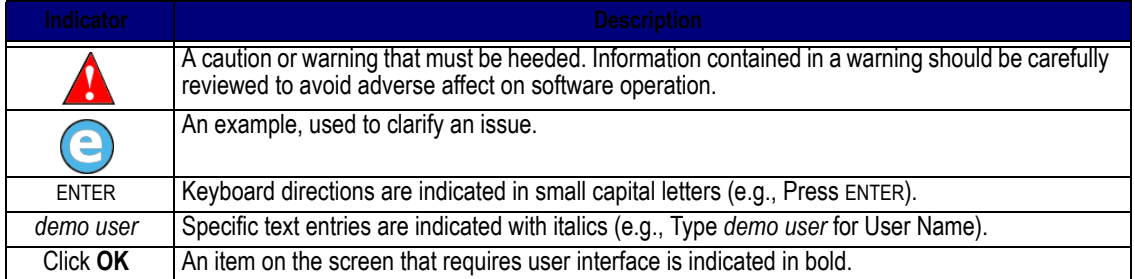

# **GETTING SUPPORT**

The following table provides a quick reference for getting the support you need for FundWare modules.

| <b>Department</b>         | Contact                                         | <b>Description</b>                                                                                                    |  |
|---------------------------|-------------------------------------------------|----------------------------------------------------------------------------------------------------|--|
| <b>Business</b><br>Office | 800-551-4458                                    | Obtain general information or contact a staff<br>member.                                                                                                    |  |
| Technical<br>Support      | 800-227-7575<br>e-mail: FWSupport@blackbaud.com | Get help resolving technical issues with the<br>product. Please have the following information<br>ready when you call:<br>• Blackbaud Site ID<br>• FundWare version number<br>• Error message details |  |
|                           | Knowledgebase<br>www.blackbaud.com              | A searchable database where you can type<br>your questions and get a list of possible<br>answers.<br>• Requires your license number and Blackbaud<br>Site ID.                                         |  |

*Table 1.8—Getting Support*

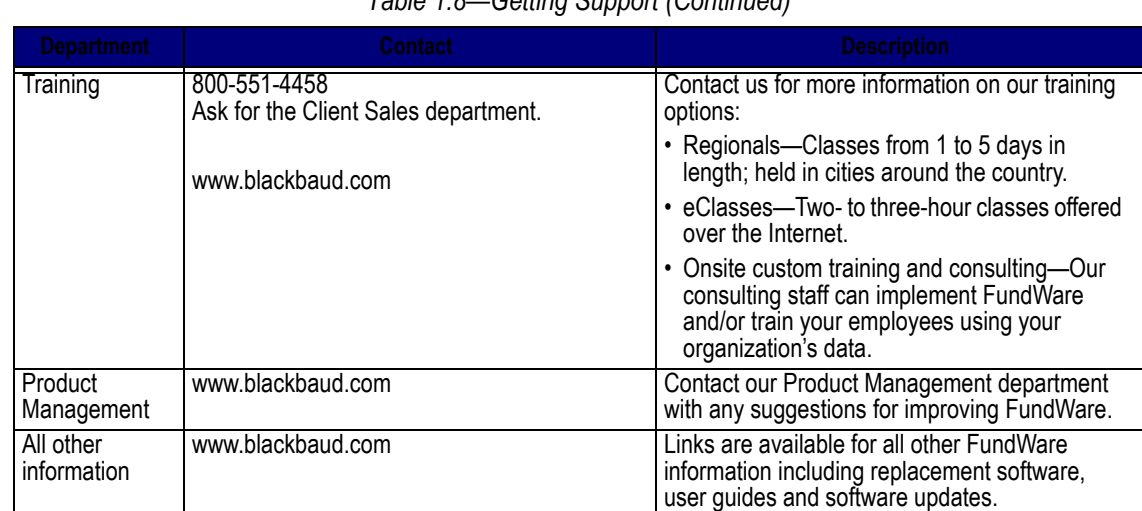

#### *Table 1.8—Getting Support (Continued)*

#### **Blackbaud, Inc.**

6430 S. Fiddler's Green Circle, Suite 200 Greenwood Village, CO 80111 800-551-4458 303-756-3030

# **C HAPTER 2**

# **DEFINING YOUR PARAMETERS AND STAGES**

There are a number of tasks that you must complete to define and customize your Accounts Payable module. Many of these tasks (e.g., defining the Basic Setup parameter) must be completed before you can access any AP functionality:

- Basic Setup parameter
- Extended Setup parameter
- Purchase Order Basic parameter
- Purchase Order Extended Setup parameter
- Stages
- Check formats

This chapter addresses these required setup tasks. Once defined, you will probably access these parameters only occasionally. Other tasks (e.g., defining city locations) are optional and may be accessed more frequently and are addressed in *[Chapter 3—](#page-114-1) [Completing Additional AP Setup Tasks](#page-114-0)* on page 1.101.

# <span id="page-53-0"></span>**CUSTOMIZING YOUR VENDOR RECORD SETTINGS**

Before you begin to define your AP system, you should familiarize yourself with the ways in which the settings in the Basic Setup parameter (*Figure 2.1*) allow you to customize the vendor record to meet the needs of your organization.

| Demo User                                                                                                    | Division 95                                                                                                    | 12/30/2003         |
|----------------------------------------------------------------------------------------------------|----------------------------------------------------------------------------------------------------|--------------------|
| Parameter: OTSS<br>1) Vendor entry flds<br>Auto vendor #: Y<br>Sortkey: Y<br>Name: Y<br>Address: Y<br>Alt address: Y<br>Phone: Y<br>Notes: Y<br>Discounts: Y<br>Terms: Y | AP - Define Basic Setup<br>- Used.<br>- Used.<br>- Used.<br>- Used.<br>- Used.<br>- Used.<br>- Used.<br>- Used. | Changed.: 00/00/00 |
|                                                                                                    | Parameter being added.                                                                                          | 2<br>1 of          |
| $ESC = Ston$<br>F1=He ln                                                                                                    | F2=Skip<br><b>F4=Paint</b>                                                                                      |                    |

*Figure 2.1—Field 1 of the Basic Setup Parameter*

*Figure 2.2* details how you can customize the **Vendor** tab of the vendor record.

If the Auto Vendor # setting in field 1 of the Basic Setup parameter is "Y," FundWare will default this entry to the next available number.

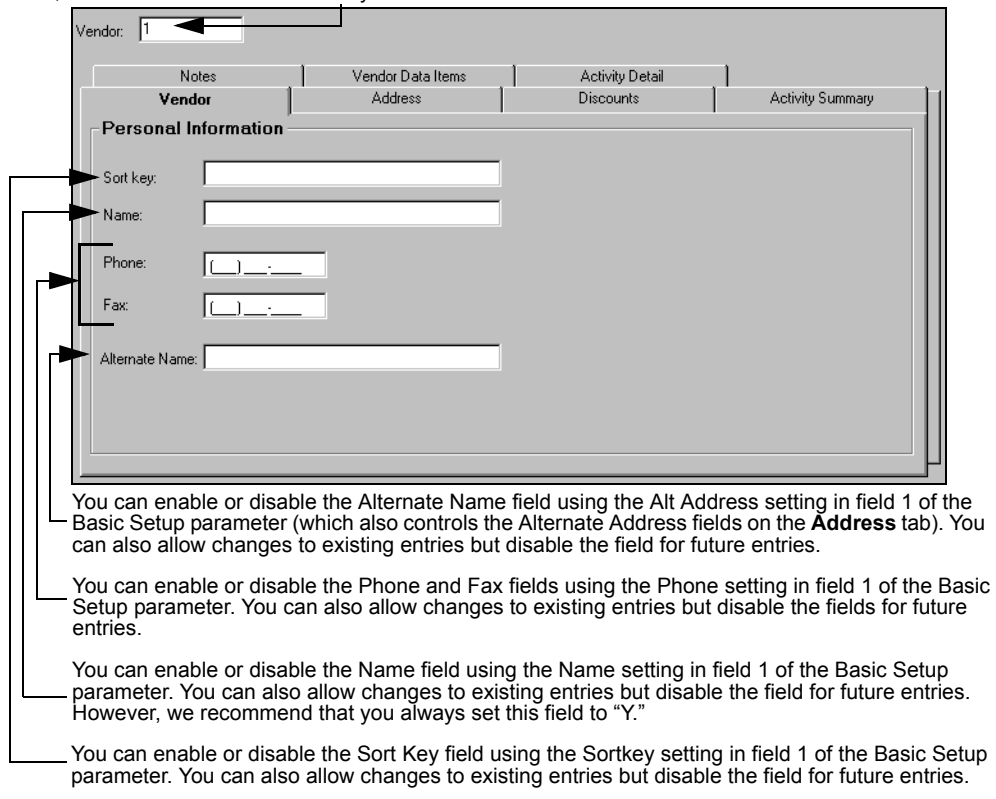

*Figure 2.2—Diagram of the Vendor Record Settings—Vendor Tab*

*Blackbaud FundWare Accounts Payable Guide—Volume 1*

entries but disable the fields for future entries. However, we recommend that you always set this field to "Y."

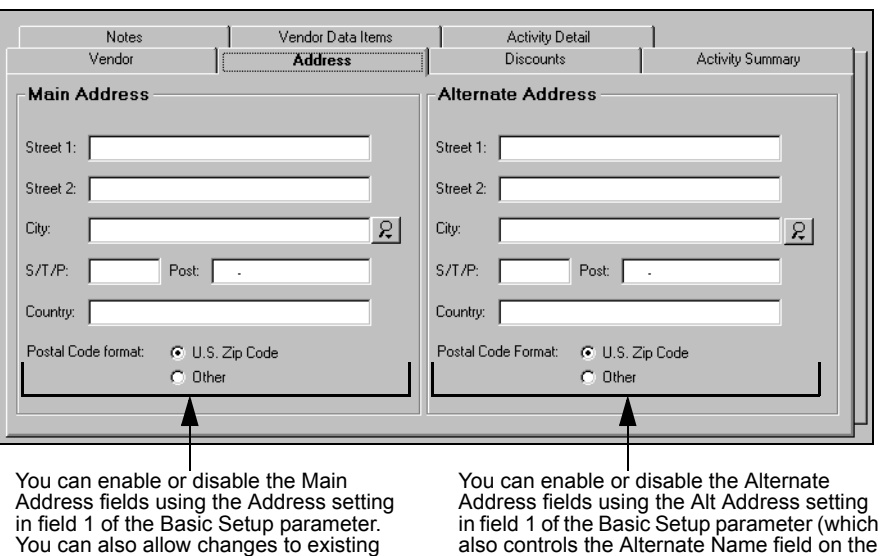

*Figure 2.3* details how you can customize the **Address** tab of the vendor record.

*Figure 2.3—Diagram of the Vendor Record Settings—Address Tab*

*Figure 2.4* details how you can customize the **Discounts** tab of the vendor record.

future entries.

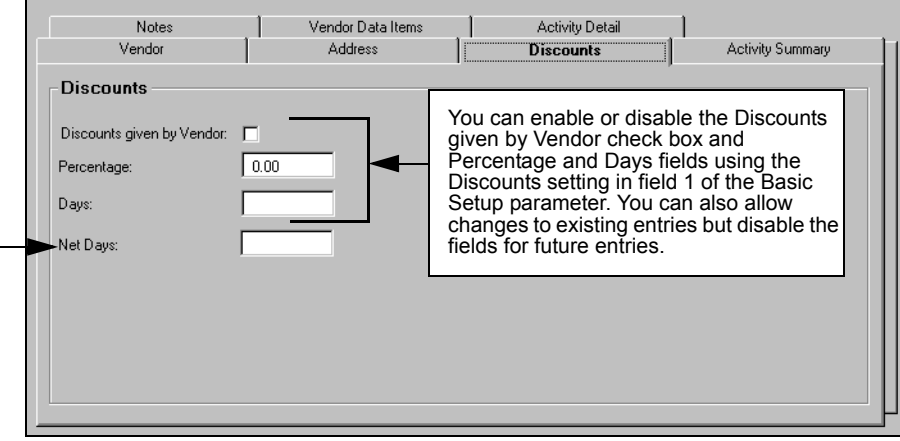

**Vendor** tab). You can also allow changes to existing entries but disable the fields for

You can enable or disable the Net Day fields using the Terms setting in field 1 of the Basic Setup parameter. You can also allow changes to existing entries but disable the field for future entries.

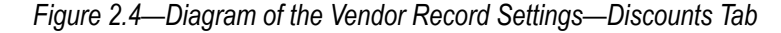

*Chapter 2—Defining Your Parameters and Stages*

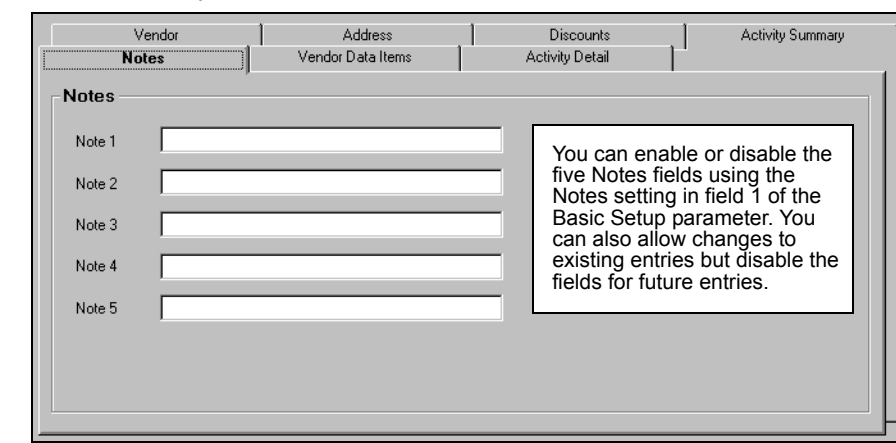

*Figure 2.5* details how you can customize the **Notes** tab of the vendor record.

*Figure 2.5—Diagram of the Vendor Record Settings—Notes Tab*

Turn to *[Defining the Basic Setup Parameter](#page-61-0)* on page 1.48 for instructions to define the Basic Setup parameter and customize your vendor records.

# **CUSTOMIZING YOUR OBLIGATION FORMS**

Before you begin to define your AP system, you should familiarize yourself with the ways that you can customize the obligation entry form through the Basic Setup parameter and the stage definition (*Figure 2.6*). Each stage has a different definition, therefore, the obligation form can reflect the specific needs of your organization at that specific stage in your AP process.

|                                          |                                                                                                    | 02/14/2004                                  |
|------------------------------------------|----------------------------------------------------------------------------------------------------|---------------------------------------------|
|                                          |                                                                                                    |                                             |
|                                          | Changed.: 08/06/91                                                                                                    |                                             |
|                                          |                                                                                                    |                                             |
|                                          |                                                                                                    |                                             |
|                                          |                                                                                                    |                                             |
|                                          |                                                                                                    |                                             |
|                                          |                                                                                                    |                                             |
|                                          |                                                                                                    |                                             |
|                                          |                                                                                                    |                                             |
|                                          |                                                                                                    |                                             |
|                                          |                                                                                                    |                                             |
|                                          |                                                                                                    |                                             |
|                                          |                                                                                                    |                                             |
|                                          |                                                                                                    | 12/30/2003                                  |
|                                          |                                                                                                    |                                             |
|                                          |                                                                                                    |                                             |
|                                          |                                                                                                    |                                             |
|                                          |                                                                                                    | Changed.: 00/00/00                          |
|                                          |                                                                                                    |                                             |
|                                          |                                                                                                    |                                             |
|                                          |                                                                                                    |                                             |
|                                          |                                                                                                    |                                             |
|                                          |                                                                                                    |                                             |
|                                          |                                                                                                    |                                             |
|                                          |                                                                                                    |                                             |
|                                          |                                                                                                    |                                             |
|                                          |                                                                                                    |                                             |
| - Post everything in detail.             |                                                                                                    |                                             |
| Discount mask: A01 00-00 4810            |                                                                                                    |                                             |
|                                          |                                                                                                    |                                             |
|                                          |                                                                                                    |                                             |
| $\dashv$ Parameter being added. $\vdash$ |                                                                                                    | 2 of                                        |
|                                          | — AP — Define Stages<br>- Field is accessible.<br>- Field is accessible.<br>- Field is accessible.<br>- Field is accessible.<br>- Field is accessible.<br>- Field is accessible.<br>- Field is accessible.<br>- Field is accessible.<br>- Field is accessible.<br>- Field is accessible.<br>- Field is accessible.<br>Division 95<br>—— AP — Define Basic Setup —<br>$-$ One description line.<br>- Discounts are used.<br>- Distribution tables used.<br>$-$ Post to G/L.<br>AP acct mask: AXX 00-00 2110 | User: 00000<br>- Post everything in detail. |

*Figure 2.6—Example Stage Settings and Basic Setup Parameter*

*Figure 2.7* details how you can customize the first part of the **Header** tab of an obligation entry form.

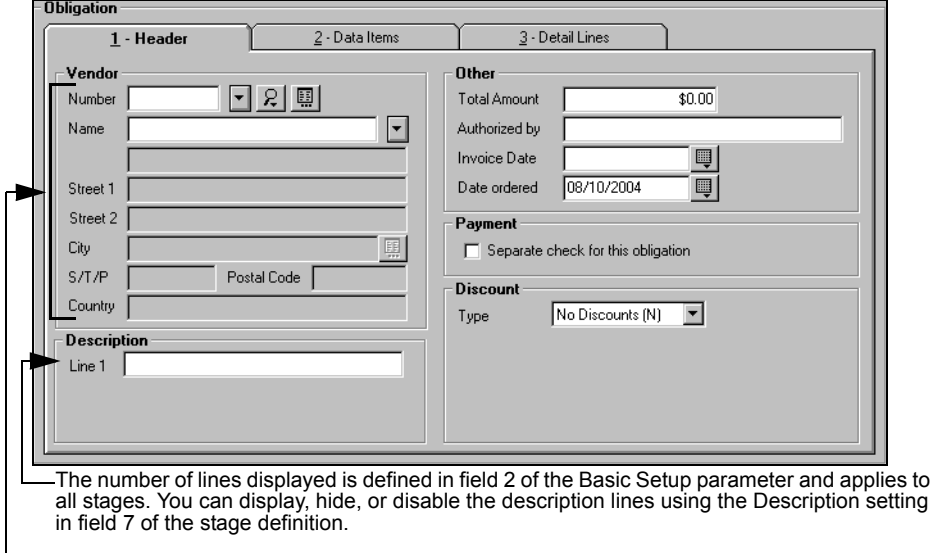

You can display, hide, or disable the Vendor information using the Vendor setting in field 7 of the stage definition.

*Figure 2.7—Diagram of the Obligation Form Settings—Part 1*

*Figure 2.8* details how you can customize the second part of the **Header** tab of an obligation entry form.

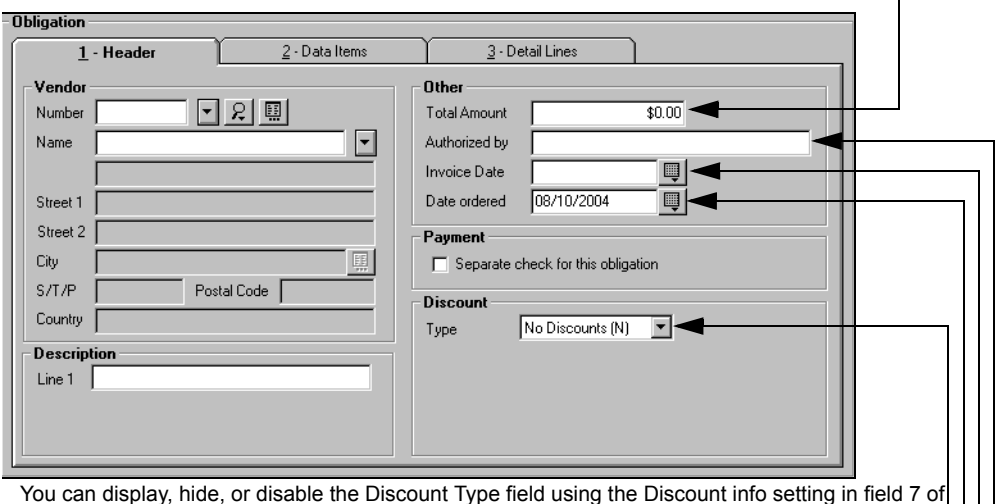

You can display, hide, or disable the Total Amount using the Amount setting in field 7 of the stage definition.

You can display, hide, or disable the Discount Type field using the Discount info setting in field 7 of|<br>the stage definition. Additional discount information may display. See *Applying Vendor Discounts to Obligations* [on page 2.87.](#page-340-0)

The label for this field is defined in field 4 of the stage definition (Date desc). In addition, you can display, hide, or disable the field using the Stage date setting in field 7 of the stage definition.

You can display, hide, disable, or calculate the invoice date field using the Invoice Date setting in field 7 of the stage definition. See *[Adding Stage Definitions](#page-88-0)* on page 1.75 for more information.

The label for this field is defined in field 3 of the stage definition (History desc). In addition, you can display, hide, or disable the field using the Amount setting in field 7 of the stage definition.

*Figure 2.8—Diagram of the Obligation Form Settings—Part 2*

The **Data Items** tab is divided into two areas: Editable Data Items and Display Only Data Items (*Figure 2.9*). Field 8 of the stage definition allows you to define those obligation references that are automatically added to the **Data Items** tab, either allowing the user to enter or edit the value or as display only.

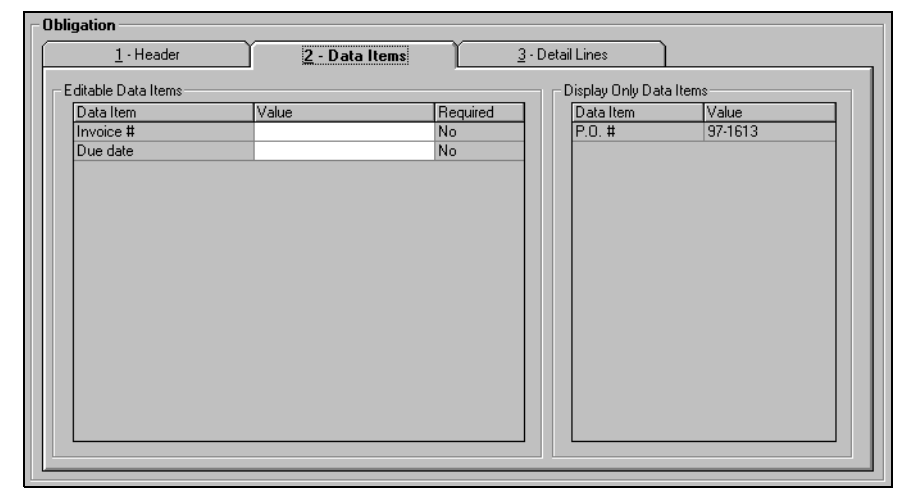

*Figure 2.9—Data Items Tab*

*Figure 2.10* details how you can control access distribution tables on the **Detail Lines** tab (combined entry) or **Distribution** tab (separate entry).

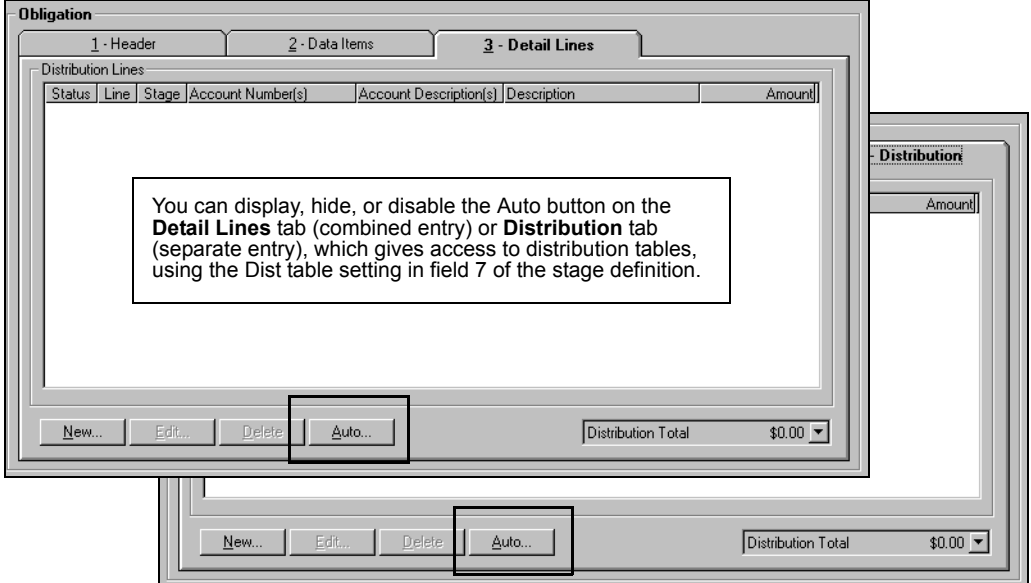

*Figure 2.10—Detail Lines and Distribution Tabs*

Turn to *[Defining the Basic Setup Parameter](#page-61-0)* on page 1.48 and *[Working With Stages](#page-80-0)* on [page 1.67](#page-80-0) for instructions to define the Basic Setup parameter and your stages, customizing your obligation forms.

# <span id="page-61-0"></span>**DEFINING THE BASIC SETUP PARAMETER**

The Accounts Payable module allows you to customize the vendor record and the obligation entry screens using the Basic Setup parameter. This parameter also holds your journal posting settings for General Ledger.

You must define the basic setup parameter before you can complete any other setup tasks. Since the parameter controls how AP will work for your organization, you should think carefully about what you need and be very careful in making any changes after you complete the setup.

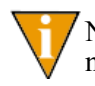

Note that changes to the parameter are recorded by business date and user number in the fields displayed in the upper right hand corner of the screen.

Use the following instructions to define the Basic Setup parameter. (*[Customizing Your](#page-53-0)  [Vendor Record Settings](#page-53-0)* on page 1.40 shows the impact of certain settings on your vendor record.)

- 1. Click **Setup > Basic Setup** on the module navigator (if the module is not expanded, click **Accounts Payable** first) or select **Accounts Payable > Setup > Basic Setup** from the menu bar. The task option menu displays.
- 2. Type *A* to add the Basic Setup parameter. The first page of the task displays (*Figure 2.11*).

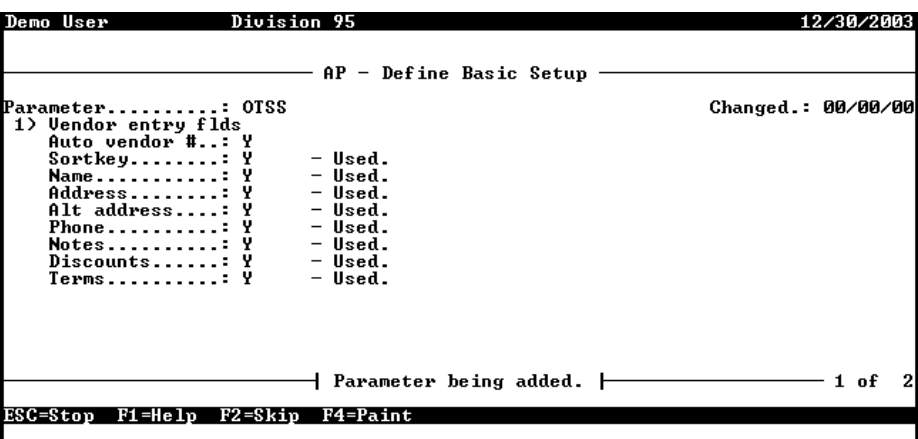

*Figure 2.11—Define Basic Setup, Page 1 of 2*

3. Complete the required fields according to *[Table 2.1](#page-62-0)*.

*Table 2.1—Defining Basic Setup—Vendor Entry Fields*

<span id="page-62-0"></span>

| <b>Field Name</b> | <b>Description</b>                                                                                                    |
|-------------------|----------------------------------------------------------------------------------------------------|
| Auto<br>vendor#   | Indicate whether you will assign vendor numbers manually or if FundWare will assign<br>vendor numbers automatically.                        |
|                   | • Y-Assigns a number to the record automatically when you add a new vendor.<br>• N-Prompts you to enter a number when you add a new vendor. |

| <b>Field Name</b> | <b>Description</b>                                                                                                    |
|-------------------|----------------------------------------------------------------------------------------------------|
| Sortkey           | The sortkey allows you to enter an additional name or reference for the vendor.<br>• Y-Enables the Sortkey field on the vendor record.<br>• N--Disables the Sortkey field on the vendor record.<br>• C-Allows you to change existing sortkeys, but deactivates the Sortkey field on new<br>vendor records.<br>For example, if the vendor name is officially "Invesco Field at Mile High Stadium," but you<br>know you always call it "Mile High," you could enter this in the Sortkey.                                                                                                    |
| Name              | While you can disable the Name field, we strongly recommend that you always enable<br>this field.<br>• Y-Enables the Name field on the vendor record.<br>• N-Disables the Name field on the vendor record.<br>• C-Allows you to change existing names, but deactivates the Name field on new<br>vendor records.                                                                                                    |
| Address           | This is the Main Address in the vendor entry window. Information entered here prints on<br>purchase orders for the vendor. Also, if there is no alternate address defined for a<br>vendor, the Main Address prints on checks.<br>• Y-Enables the Address fields on the vendor record.<br>• N--Disables the Address fields on the vendor record.<br>• C-Allows you to change existing addresses, but deactivates the Address fields on<br>new vendor records.<br>Always set to Y.                                                                                                    |
| Alt address       | Allows you to enter an alternate vendor name or address (i.e., the fields will be enabled<br>on the vendor record). If there is an alternate address defined for a vendor, that address<br>prints on checks.<br>• Y—Enables the Alt Name and Alt Address fields on the vendor record.<br>• N--Disables the Alt Name and Alt Address fields on the vendor record.<br>• C--Allows you to change existing alternate name and address information, but deactivates the Alt Name and Address fields on new vendor records.<br>Note: Regardless of the setting in the Vendor Entry Fields, any information in the<br>alternate vendor name or address will print on checks and check registers. For example,<br>if you enable this function and enter information then disable the setting, the information<br>will still print on your checks and registers. |
| Phone             | Indicate if the Phone and Fax fields are enabled on the vendor record:<br>• Y-Enables the Phone and Fax fields on the vendor record.<br>• N--Disables the Phone and Fax fields on the vendor record.<br>• C-Allows you to change existing phone and fax numbers, but deactivates the Phone<br>and Fax fields on new vendor records.                                                                                                    |

*Table 2.1—Defining Basic Setup—Vendor Entry Fields (Continued)*

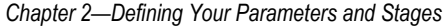

| <b>Field Name</b> | <b>Description</b>                                                                                                    |
|-------------------|----------------------------------------------------------------------------------------------------|
| <b>Notes</b>      | You can use the five Notes fields to store special information about the vendor.<br>• Y—Enables the five Notes fields on the <b>Notes</b> tab of the vendor record.<br>• N—Disables the five Notes fields on the <b>Notes</b> tab of the vendor record.<br>• C—Allows you to change existing notes, but deactivates the five Notes fields on the<br><b>Notes</b> tab of new vendor records.<br>Note 1 is often used to store the vendor tax ID number for 1099s. (The 1099 program will<br>automatically pick up any information in the Note 1 field.) To use a Note field for such a<br>purpose, you must enter the data consistently from vendor to vendor. See Using Notes<br>for 1099 and Minority Vendors on page 2.56.                             |
| <b>Discounts</b>  | The Discounts field allows you to indicate that the vendor grants a discount, what the<br>percentage should be, and how long (in days) after the obligation is entered will the<br>discount be offered.<br>• Y—Enables the fields on the Discounts tab of the vendor record.<br>• N-Disables the fields on the Discounts tab of the vendor record.<br>• C-Allows you to change existing discount information, but deactivates the fields on<br>the <b>Discounts</b> tab of new vendor records.<br>The Discounts field works in conjunction with the Discounts field in the Obligation Entry<br>settings (page 2 of the Basic Setup parameter). For more information on applying<br>discounts, see Applying Vendor Discounts to Obligations on page 2.87. |
| Terms             | Indicate if the Net Days field on the Discounts tab of the vendor record is enabled,<br>disabled, or editable.<br>• Y-Enables the Net Days field.<br>• N--Disables the Net Days field.<br>• C-Allows you to change existing term information, but deactivates the Net Days field<br>on the Discounts tab of new vendor records. See Calculating Obligation Due Dates on<br>page 1.84 for more information.                                                                                                    |

*Table 2.1—Defining Basic Setup—Vendor Entry Fields (Continued)*

4. Press PAGE DOWN or press ENTER to access page 2 of the Basic Setup parameter (*Figure 2.12*).

| Demo User                                                                                                    | Division 95                                                                                                    | 12/30/             |
|----------------------------------------------------------------------------------------------------|----------------------------------------------------------------------------------------------------|--------------------|
|                                                                                                    | AP - Define Basic Setup                                                                                                    |                    |
| Parameter: OTSS<br>2) Oblig entry fields<br>Description: 1<br>Discounts: Y<br>Dist tables: Y<br>3) Ledger options<br>Expense jnl: PURCH<br>Paid jnl CDIS | $-$ One description line.<br>- Discounts are used.<br>- Distribution tables used.<br>Ledger post: Y - Post to G/L.<br>Expense $post$ : $N - Post$ everything in detail.<br>AP acct mask: AXX 00-00 2110<br>Paid $post$ : $N = Post$ everything in detail.<br>Discount mask: A01 00-00 4810 | Changed.: 00/00/00 |
|                                                                                                    | Parameter being added.                                                                                                    | 2 <sub>of</sub>    |
| ESC=Stop                                                                                                    | F2=Ski<br>P4=Paint                                                                                                    |                    |

*Figure 2.12—Define Basic Setup, Page 2 of 2*

5. Complete the required obligation entry fields according to *[Table 2.2](#page-65-0)*.

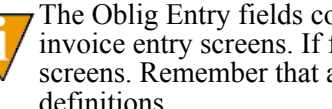

The Oblig Entry fields control some of the fields that make up the invoice entry screens. If fields are not used, they do not appear on the screens. Remember that additional fields can be controlled by the stage definitions.

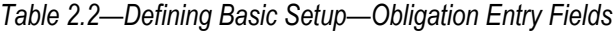

<span id="page-65-0"></span>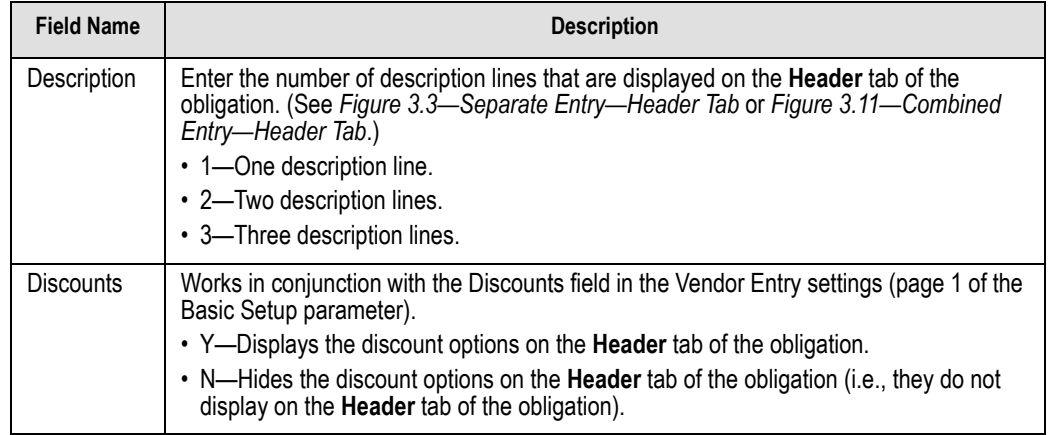

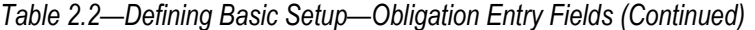

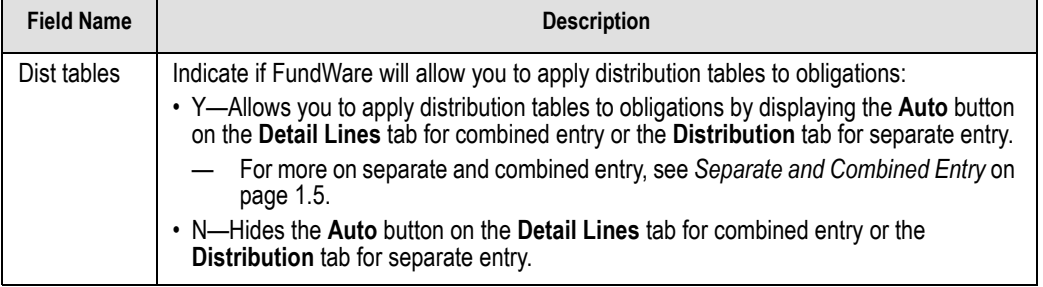

# 6. Complete the required General Ledger posting fields according to *[Table 2.3](#page-66-0)*.

<span id="page-66-0"></span>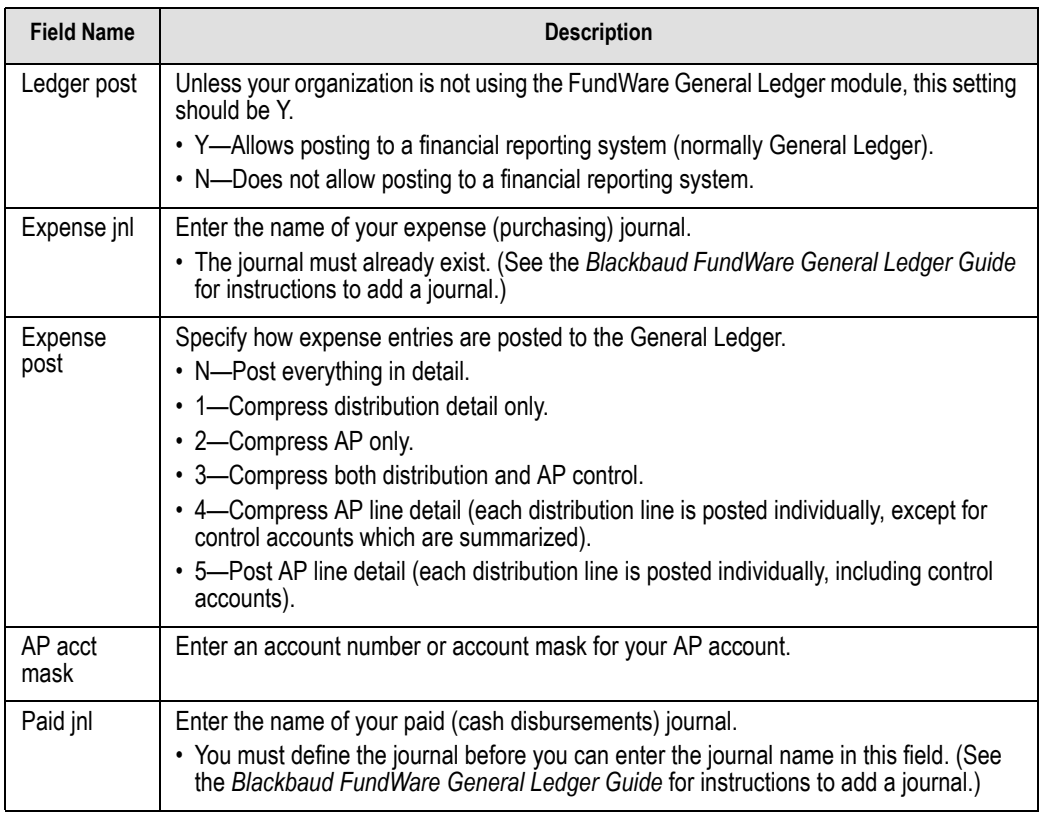

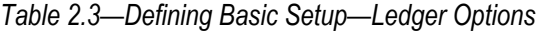

| <b>Field Name</b> | <b>Description</b>                                                                                                    |
|-------------------|----------------------------------------------------------------------------------------------------|
| Paid post         | Specify how entries are posted when checks are produced<br>• N-Post everything in detail.<br>• 1-Compress AP control only.<br>• 2-Compress Cash only.<br>• 3-Compress both AP control and cash.<br>• 4-Compress AP line detail (each distribution line is posted individually, except for<br>control accounts which are summarized).<br>• 5-Post AP line detail (each distribution line is posted individually, including control<br>accounts). |
| Discount<br>mask  | Enter a valid account number or account mask for your Discounts Earned account. Do<br>not use this field if your organization does not use discounts.                                                                                                    |

*Table 2.3—Defining Basic Setup—Ledger Options (Continued)*

For more information on posting to General Ledger, please see *[Appendix A—](#page-214-0)[Posting Transactional Data Items](#page-214-1)* on page 1.201.

When you have completed your entries, the system offers you the chance to return to a field or accept your entries.

- 7. Type *0* to accept your entries. Once your settings have been loaded, the option menu displays.
- 8. Type *E* save the parameter and close the window.

## **MODIFYING THE EXTENDED SETUP PARAMETER**

Once you define the Basic Setup parameter, FundWare will define the Extended Setup parameter with default settings. The Extended Setup parameter includes settings for stages, trace reports, check writing, batches, and miscellaneous items. The parameter also stores system information, which cannot be accessed by users.

Use the following instructions to customize the parameter.

1. Click **Setup > Extended Setup** on the module navigator (if the module is not expanded, click **Accounts Payable** first) or select **Accounts Payable > Setup > Extended Setup** from the menu bar. The task option menu displays.

2. Type *C* to change the default Extended Setup parameter settings. The first page of the parameter record displays (*Figure 2.13*).

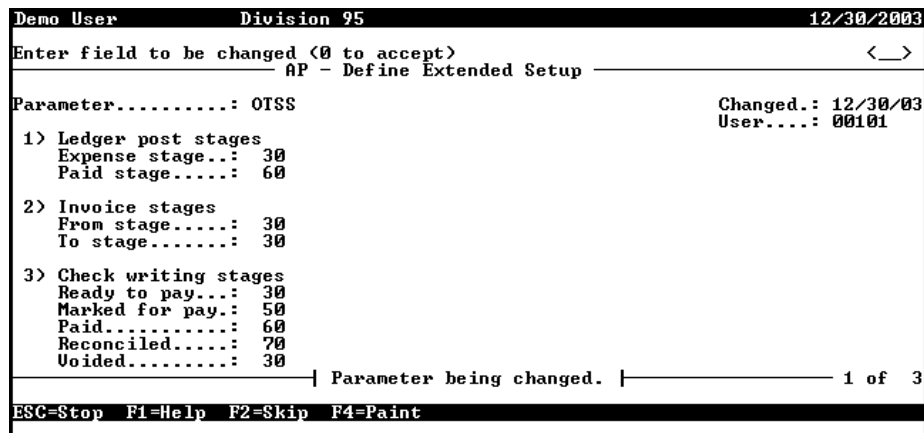

*Figure 2.13—Define Extended Setup, Page 1 of 3*

3. Complete the required fields according to *[Table 2.4](#page-68-0)*.

*Table 2.4—Extended Setup Parameter—Page 1 of 3*

<span id="page-68-0"></span>

| <b>Field Name</b>         | <b>Definition</b>                                                                                                    |
|---------------------------|----------------------------------------------------------------------------------------------------|
| <b>Ledger Post Stages</b> |                                                                                                    |
| Expense<br>stage          | Enter the stage number at which you will post expenses to General Ledger–Project/<br>Grant (i.e., incur the expense) or accept the default (Stage 30—Invoice).                                                                                                    |
| Paid stage                | Accept the default (stage 60—Paid) for the stage number at which you will post paid<br>transactions to General Ledger-Project/Grant (i.e., relieve the expense).<br>• This must be defined as stage 60-Paid.                                                                                                    |
| <b>Invoice Stages</b>     |                                                                                                    |
| From:                     | Enter the range of stages at which you can enter invoices.                                                                                                    |
| To:                       | • For example, in the sample divisions, the only invoice stage is 30, so you would enter<br>30 in both From and To. If you added customized stages, your invoice range might be<br>from $30$ to $35$ .<br>• The "To" stage (i.e., the high end of the range) should be the same stage that you<br>define as Ready for Pay. |

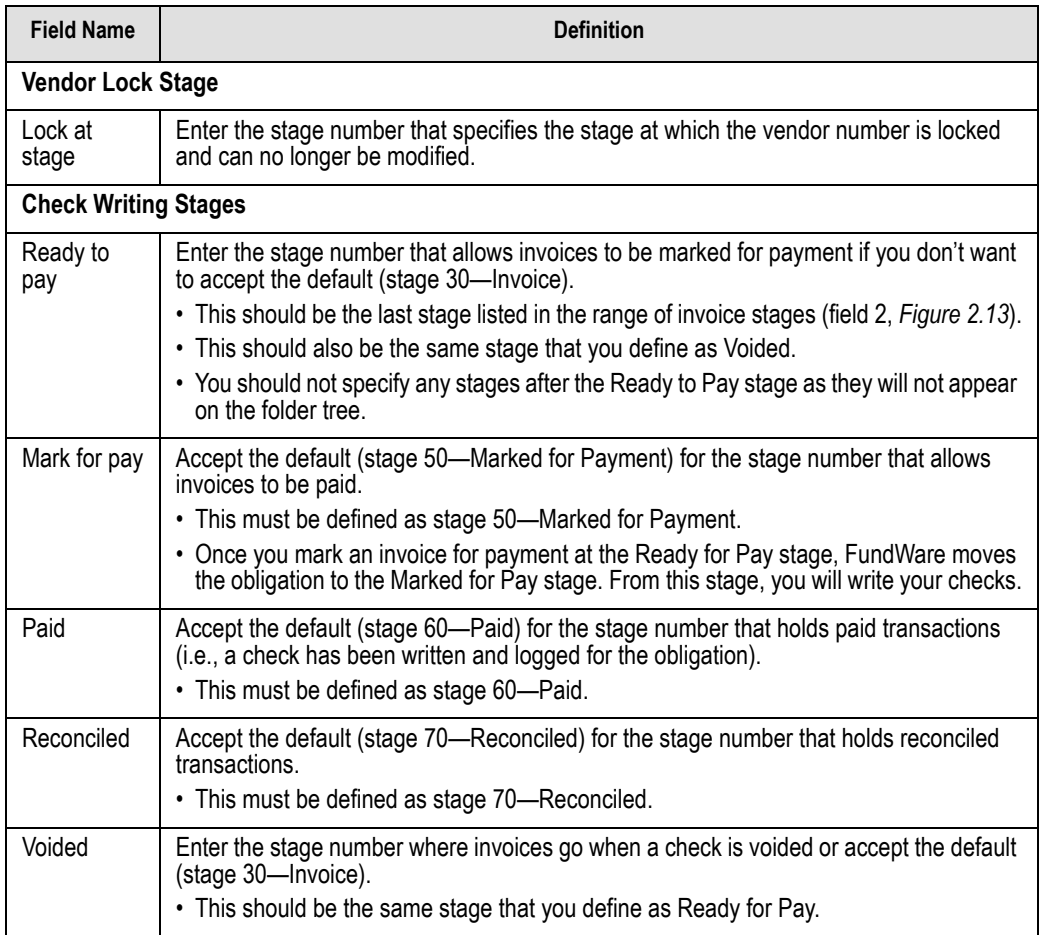

*Table 2.4—Extended Setup Parameter—Page 1 of 3 (Continued)*

4. Press PAGE DOWN or press ENTER to access page 2 of the Extended Setup parameter (*Figure 2.14*).

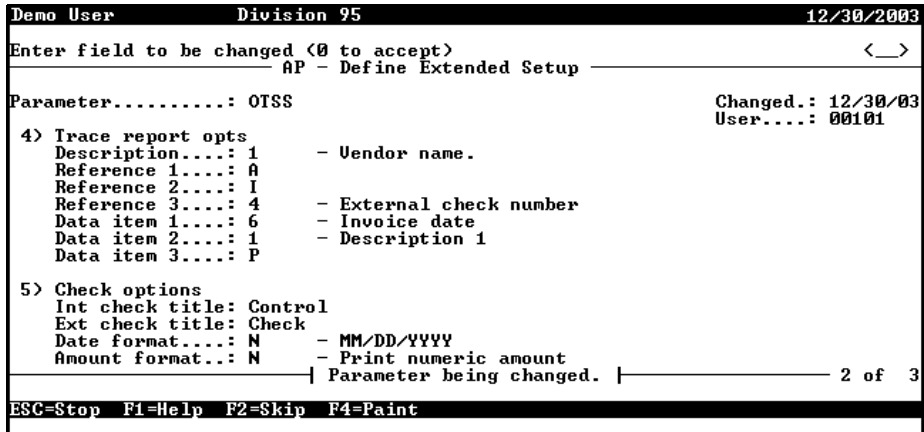

*Figure 2.14—Define Extended Setup, Page 2 of 3*

5. Complete the required fields according to *[Table 2.5](#page-70-0)*.

*Table 2.5—Extended Setup Parameter—Page 2 of 3*

<span id="page-70-0"></span>

| <b>Field Name</b>           | <b>Definition</b>                                                                                                    |  |
|-----------------------------|----------------------------------------------------------------------------------------------------|--|
| <b>Trace Report Options</b> |                                                                                                    |  |
| Description                 | Indicate what information should include in the description on the trace report:<br>• 1-Vendor name. This is the default.<br>• 2-Obligation Description.<br>• 3-Distribution description. |  |

| <b>Field Name</b>                         | <b>Definition</b>                                                                                                    |  |  |  |
|-------------------------------------------|----------------------------------------------------------------------------------------------------|--|--|--|
| Reference 1<br>Reference 2<br>Reference 3 | The reference fields allow you to specify AP data items that will post to General<br>Ledger-Project/Grant. See Posting Data Items to GL-P/G on page 1.168 for more<br>information.                                                                                                    |  |  |  |
|                                           | • A-Z-Reference code assigned to an obligation reference. A (Obligation) is the<br>default for Reference 1.                                                                                                    |  |  |  |
|                                           | • 1-A description of the activity type, e.g. transfer if the posting was caused by a<br>transfer task. This is the default for Reference 2.                                                                                                    |  |  |  |
|                                           | • 2-Nothing.                                                                                                    |  |  |  |
|                                           | • 3-The internal check number.                                                                                                    |  |  |  |
|                                           | • 4-The external check number. This is the default for Reference 3.                                                                                                    |  |  |  |
|                                           | • 5-The session batch number.                                                                                                    |  |  |  |
|                                           | The information in these reference fields can be included in the trace report, as well as<br>the GL-P/G ledger (CSLEDGR) and account detail (CSACDTL) reports. (The settings in<br>field 3 of the Basic Setup parameter determine the amount of detail included in the trace<br>report.)                              |  |  |  |
| Data item 1                               | These fields will only display if:                                                                                                    |  |  |  |
| Data item 2                               | • You selected Y-Post to GL in field 3 of the Basic Setup task.                                                                                                    |  |  |  |
| Data item 3                               | • The journal to which you are posting is configured to use additional data items. See<br>Posting Data Items to GL-P/G on page 1.168 for more information.                                                                                                    |  |  |  |
|                                           | If you selected N-Do not post to GL, you will only see the Description and Reference<br>fields.                                                                                                    |  |  |  |
|                                           | For more information on designing your system to post transactional data items, see<br>Appendix A-Posting Transactional Data Items on page 1.201                                                                                                    |  |  |  |
|                                           | $\cdot$ 0-Nothing<br>• 5—External check #                                                                                                    |  |  |  |
|                                           | • 1-Description line 1<br>• 6-Invoice date                                                                                                    |  |  |  |
|                                           | • 2-Description line 2<br>• 7-Vendor name                                                                                                    |  |  |  |
|                                           | • 3-Description line 3<br>• A-Z-Specific obligation reference (see Data<br>Items-Obligation References on page 1.165)<br>• 4-Internal check #                                                                                                    |  |  |  |
| <b>Check Options</b>                      |                                                                                                    |  |  |  |
| Int check<br>title                        | Enter a term used internally (i.e., for your use before and after a check number is<br>assigned) when referring to each payment (1-7 alphanumeric characters).<br>• For example, the Int check title in the sample divisions is "Control." Therefore, each<br>payment has a Control number as well as a check number. |  |  |  |
| Ext check<br>title                        | Enter a term used for your payment form (e.g., check, cheque, warrant). This term is<br>used on screens and reports (1–7 alphanumeric characters).                                                                                                    |  |  |  |

*Table 2.5—Extended Setup Parameter—Page 2 of 3 (Continued)*
| <b>Field Name</b> | <b>Definition</b>                                    |                                                                             |  |
|-------------------|------------------------------------------------------|-----------------------------------------------------------------------------|--|
| Date format       | Enter the format for month, day, and year on checks. |                                                                             |  |
|                   | • N-MM/DD/YYYY                                       | • B-Mth DD, YYYY                                                            |  |
|                   | • A-DD Mth, YYYY                                     | • C-DD-Mth-YYYY                                                             |  |
| Amount<br>format  |                                                      | Enter the code to indicate how the dollar amount will print on your checks. |  |
|                   | • S-Spell check amount                               | • N-Print numeric amount                                                    |  |

*Table 2.5—Extended Setup Parameter—Page 2 of 3 (Continued)*

6. Press PAGE DOWN or press ENTER to access page 3 of the Extended Setup parameter (*Figure 2.15*).

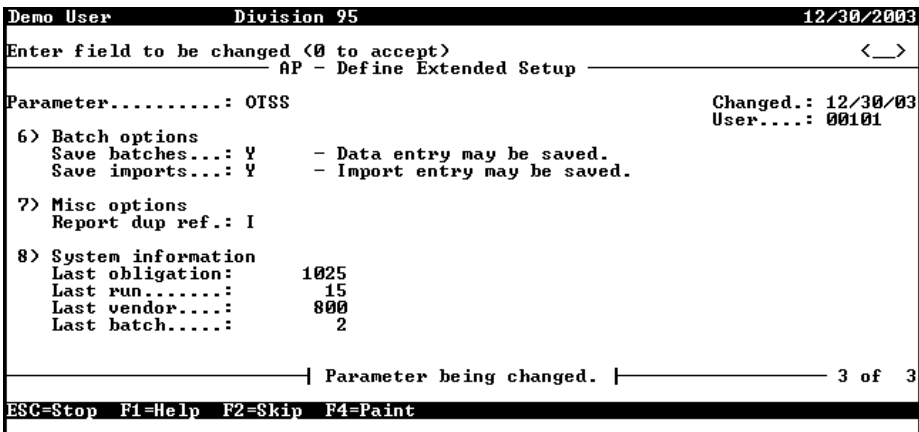

*Figure 2.15—Define Extended Setup, Page 3 of 3*

7. Complete the required fields according to *[Table 2.6](#page-73-0)*.

<span id="page-73-0"></span>

| <b>Field Name</b>            | <b>Definition</b>                                                                                                    |
|------------------------------|----------------------------------------------------------------------------------------------------|
| <b>Batch Options</b>         |                                                                                                    |
| Save batches                 | Use this field to specify whether or not batches of new invoices may be saved without<br>posting. Valid entries are:<br>• Y-Data entry may be saved.<br>• N--Data entry may not be saved.<br>While an entry is required, Blackbaud FundWare Pro/Enterprise does not provide this<br>functionality. This functionality is not available in the current version of Accounts<br>Payable.                                                                                                    |
| Save imports                 | Use this field to specify whether or not batches of imported invoices may be saved<br>without posting. Valid entries are:<br>• Y-Import entry may be saved.<br>• N-Import entry may not be saved.                                                                                                    |
| <b>Miscellaneous Options</b> |                                                                                                    |
| Report dup ref               | Used to report duplicate entries for obligation references for the same vendor. For<br>example:<br>• Define "I" as the obligation reference for storing the invoice number.<br>• Define stage 30 (Invoices) to display reference I for editing on the Data Items tab.<br>• Enter "I" as a Report Dup. Ref option in the Extended Setup parameter.<br>• AP compares the entries between obligations. If the entries in this field are<br>duplicate, AP displays a warning message when you save the obligation and a<br>warning on the Cash Requirements, Preliminary Check Register, and Check<br>Register reports. |
| <b>System</b><br>Information | The information listed in the System Information is for your information only and<br>includes:<br>• The number of the last obligation created,<br>• The last run number,<br>• The last vendor number used, and<br>• The AP last batch number.                                                                                                    |

*Table 2.6—Extended Setup Parameter—Page 3 of 3*

When you have completed your entries, the system offers you the chance to return to a field or accept your entries.

8. Type *0* to accept your entries. Once your settings have been loaded, the option menu displays.

9. Type *E* to save the parameter and close the window.

## **MODIFYING THE PURCHASE ORDER BASIC SETUP PARAMETER**

Once you define the AP Basic Setup parameter, FundWare will define the Purchase Order Basic Setup parameter with default settings. The PO Basic Setup parameter allows you to define certain fields for the purchase order entry form.

Use the following instructions to customize the parameter.

1. Click **Setup > PO Setup > PO Basic Setup** on the module navigator (if the module is not expanded, click **Accounts Payable** first) or select **Accounts Payable > Setup > PO Setup > PO Basic Setup** from the menu bar. The parameter window displays (*Figure 2.16*).

| Demo User<br>Division 95                                                                                                    |                                                                                                    |                                   | 02/28/2002 |
|----------------------------------------------------------------------------------------------------|----------------------------------------------------------------------------------------------------|-----------------------------------|------------|
| Enter field to be changed (0 to accept)                                                                                                    | AP - Define PO Basic Setup                                                                                                    |                                   |            |
| Parameter: OTSS<br>1) Oblig entry fields<br>Detail & Dist: C<br>Detail desc: Y<br>Stock nbr: Y<br>Unit/unit price: Y<br>Dist desc: Y<br>2) Ledger options<br>Commitment inl.:<br>Commitment post: N<br>Res Comm mask:<br>Encumber inl: ENCUM<br>Res Encum mask.: AXX 00-00 2410 | - Combined entry.<br>- Detail descs used.<br>- Stock number used.<br>- Units and unit price used.<br>- Distribution descs used.<br>- Post everything in detail.<br>Encumber post: $N - Post$ everything in detail. | Changed.: 08/02/00<br>User: 00101 |            |
|                                                                                                    | Parameter being changed.                                                                                                    |                                   | 1 of       |
| $ESC = Stop$<br>F2=Skip                                                                                                    | F4=Paint                                                                                                    |                                   |            |

*Figure 2.16—Purchase Order Define Basic Setup*

2. Complete the required information according to *[Table 2.7](#page-75-0)*.

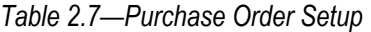

<span id="page-75-0"></span>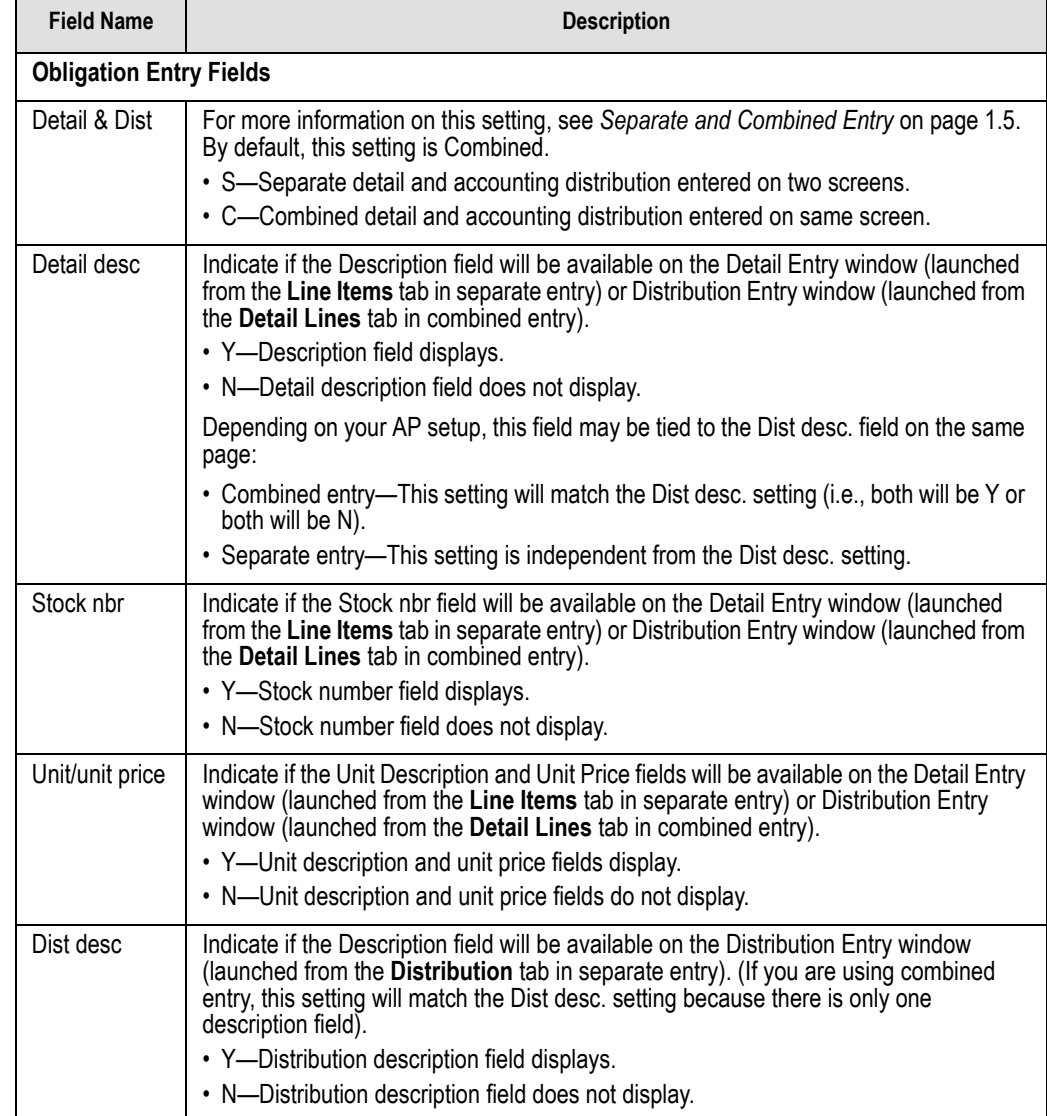

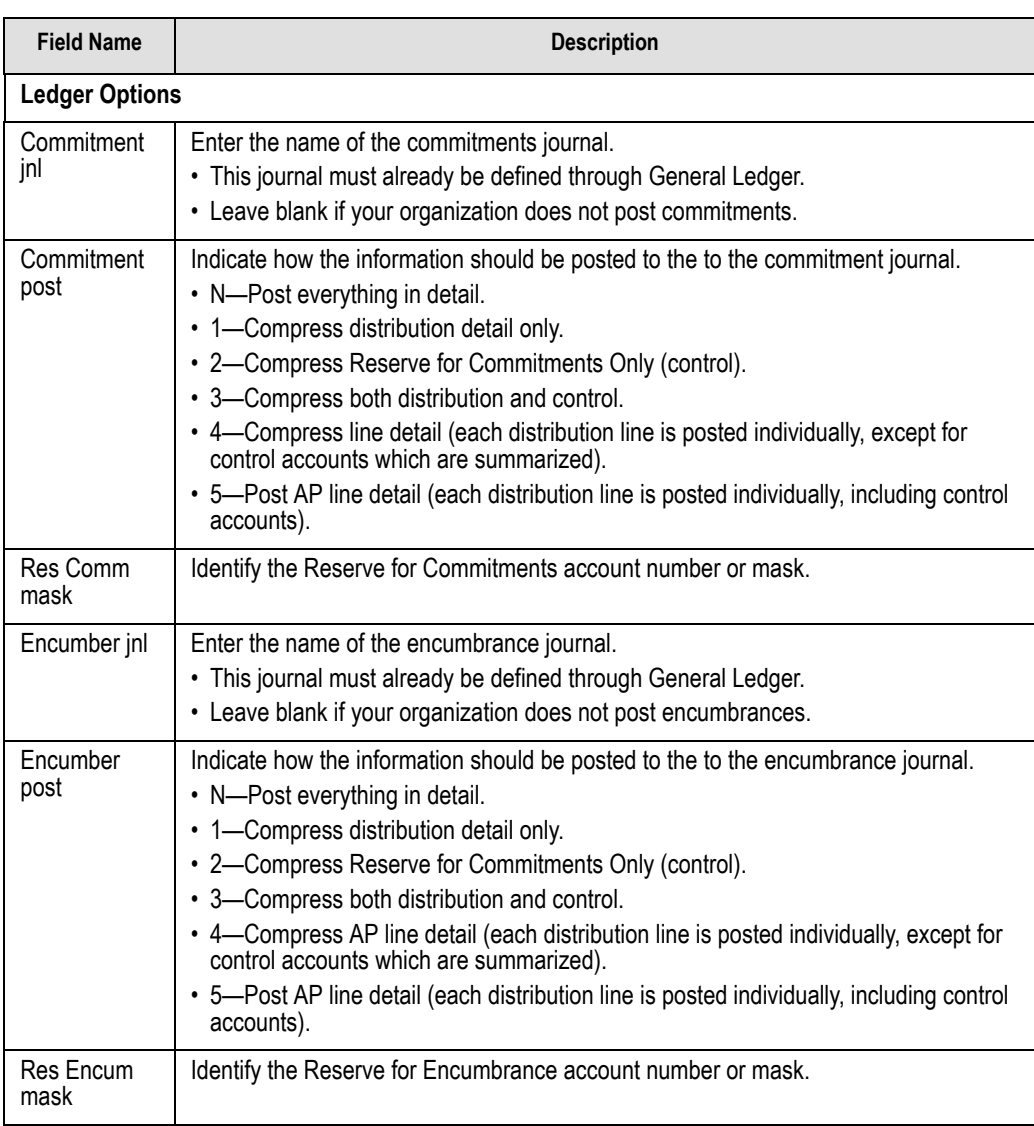

#### *Table 2.7—Purchase Order Setup (Continued)*

When you have completed your entries, the system offers you the chance to return to a field or accept your entries.

3. Type *0* to accept your entries. Once your settings have been loaded, the option menu displays.

4. Type *E* to save the parameter and close the window.

## <span id="page-77-0"></span>**MODIFYING THE PURCHASE ORDER EXTENDED SETUP PARAMETER**

Once you define the AP Basic Setup parameter, FundWare will define the Purchase Order Extended Setup parameter with default settings. The Purchase Order Extended Setup parameter includes settings for stages and miscellaneous items.

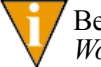

Before beginning this process, you may want to define your stages. See *[Working With Stages](#page-80-0)* on page 1.67 for more information.

Use the following instructions to customize the parameter.

1. Click **Setup > PO Setup > PO Extended Setup** on the module navigator (if the module is not expanded, click **Accounts Payable** first) or select **Accounts Payable > Setup > PO Setup > PO Extended Setup** from the menu bar. The parameter window displays (*Figure 2.17*).

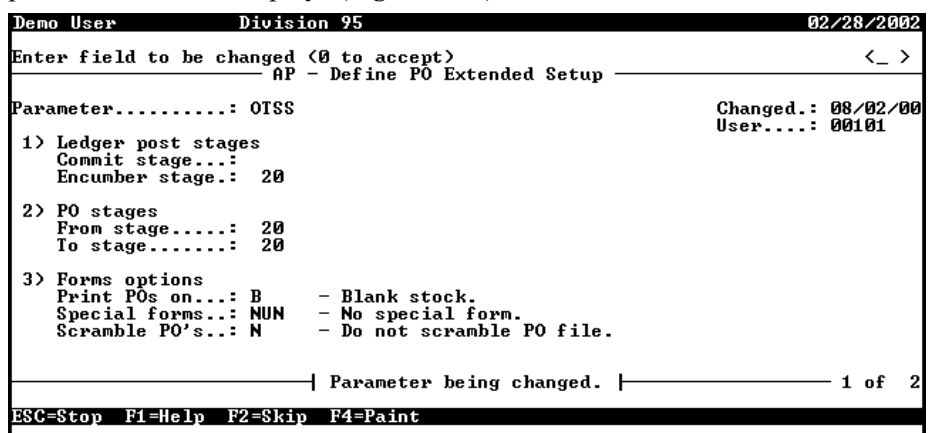

*Figure 2.17—Define PO Extended Setup, Page 1 of 2*

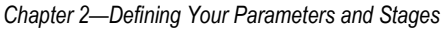

2. Complete the required information according to *[Table 2.8](#page-78-0)*.

<span id="page-78-0"></span>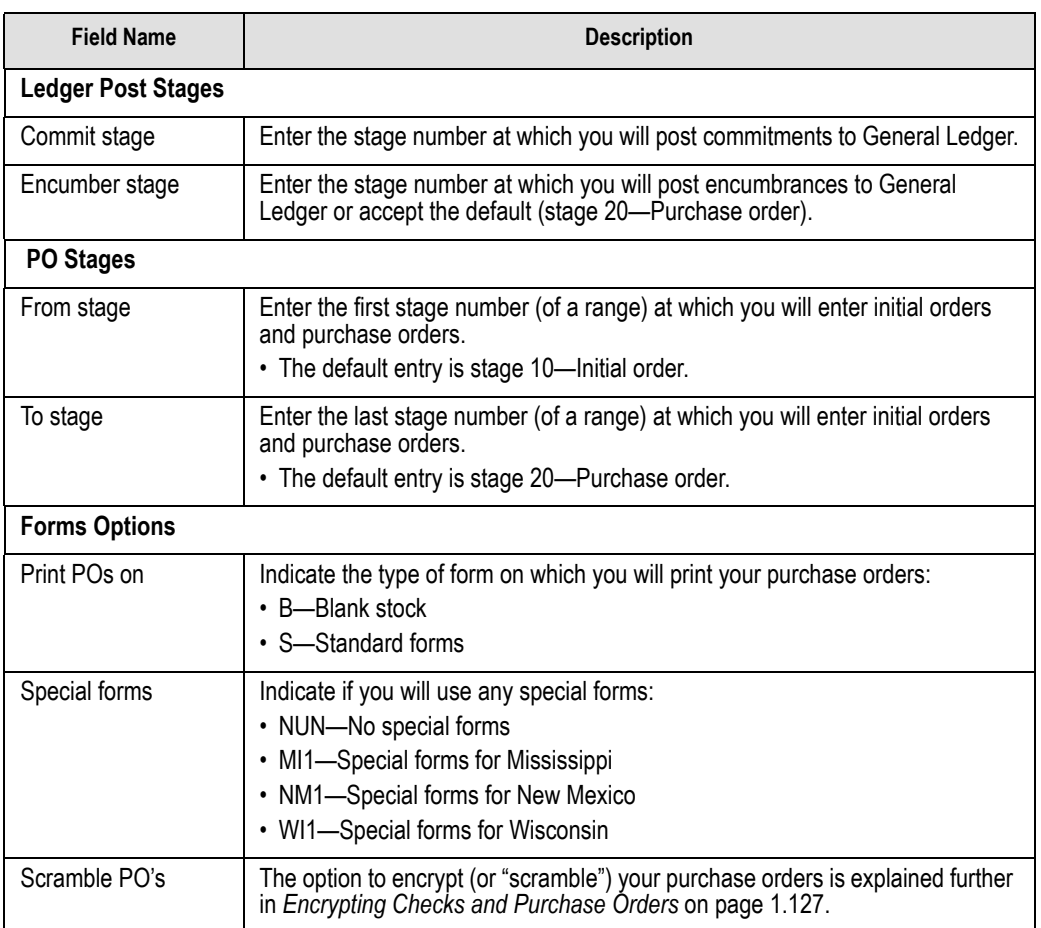

### *Table 2.8—Define PO Extended Setup, Page 1 of 2*

3. Press PAGE DOWN or press ENTER to access page 2 of the PO Extended Setup parameter (*Figure 2.18*).

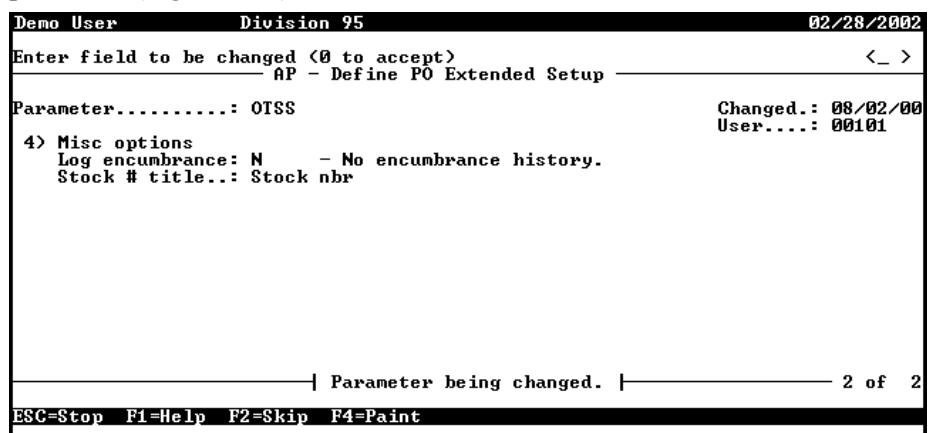

*Figure 2.18—Define PO Extended Setup, Page 2 of 2*

4. Complete the required information according to *[Table 2.9](#page-79-0)*.

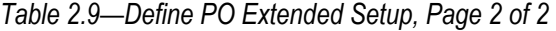

<span id="page-79-0"></span>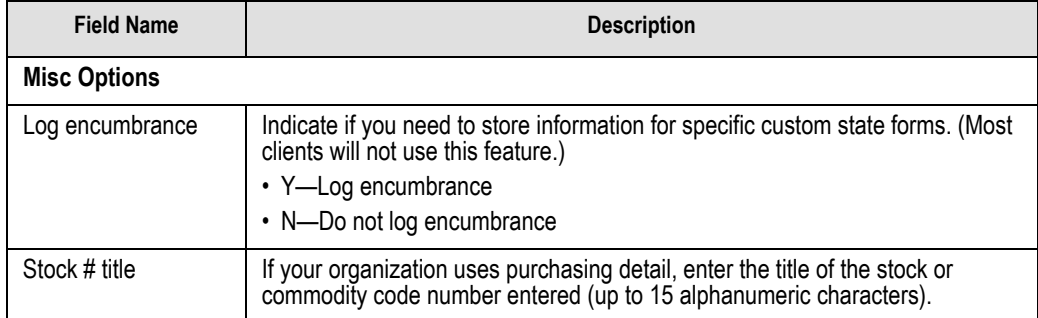

When you have completed your entries, the system offers you the chance to return to a field or accept your entries.

- 5. Type *0* to accept your entries. Once your settings have been loaded, the option menu displays.
- 6. Type *E* to save the parameter and close the window.

### <span id="page-80-0"></span>**WORKING WITH STAGES**

FundWare uses "stages" to mark each step in your AP process. For example, FundWare creates the following default stages for you when you define the Basic Setup and PO Basic Setup parameters:

- Initial Order (10)—Created when you define the PO Basic Setup parameter (**Setup > PO Setup > PO Basic Setup**).
- Purchase Order (20)—Created when you define the PO Basic Setup parameter (**Setup > PO Setup > PO Basic Setup**).
- Invoice (30)—Created when you define the Basic Setup parameter (**Setup > Basic Setup**).
- Approved for Payment (40)—Created when you define the Basic Setup parameter (**Setup > Basic Setup**).
- Marked for Payment (50)—Created when you define the Basic Setup parameter (**Setup > Basic Setup**).
- Paid (60)—Created when you define the Basic Setup parameter (**Setup > Basic Setup**).
- Reconciled (70)—Created when you define the Basic Setup parameter (**Setup > Basic Setup**).

You can modify these existing stages to meet the needs of your organization or you can add new stages.

For example, the most common change that is required for stage definitions is modifying the entry options (i.e., the fields that are activated in the invoice entry screens).

Another possible modification is to activate stage 40, Approved for Payment which is non-posting. Invoices are entered at stage 30, then transferred to stage 40 when they are approved for payment. When activated, stage 40 is the only stage where an invoice can be Marked for Pay.

However, do not add any stages after the system-required stage 50—Marked for Payment. At this point, FundWare follows specific steps to take an obligation from marked for pay to reconciled. Any additional stages can impact FundWare's ability to process correctly.

### **WHEN DO STAGES APPEAR ON THE FOLDER TREE?**

FundWare will add a stage to the **Obligations** folder on the tree when the stage meets the following criteria:

- The stage is defined as the Ready for Pay stage in the Extended Setup parameter, or the stage number is less than the Ready for Pay stage. The Ready for Pay stage is the last stage folder displayed in the **Obligations** folder of the tree. (For example, in Division 95, the Ready for Pay stage is 30. We have also defined stage 40, which cannot display on the folder tree unless we change the Ready for Pay stage to 40.)
	- See *[Modifying the Extended Setup Parameter](#page-67-0)* on page 1.54 or *[Modifying the](#page-77-0)  [Purchase Order Extended Setup Parameter](#page-77-0)* on page 1.64 for more information.
- At least one of the Allow Options (field 6 of the stage definition) is set to "Y" (i.e., allowed).
	- See *[Modifying Your Existing Stage Definitions](#page-81-0)* on page 1.68 or *[Adding](#page-88-0)  [Stage Definitions](#page-88-0)* on page 1.75 for more information.

Once you have defined you stage and parameters settings correctly, you must open System Administration HomePage, which automatically synchronizes your stages. (If the HomePage is already open, you can close and re-open it to synchronize your stages.) You should also review and/or modify the stage security settings for each user to ensure that they have the appropriate rights for a new or modified stage. See the *Blackbaud FundWare System Administration Guide* for more information.

#### <span id="page-81-0"></span>**MODIFYING YOUR EXISTING STAGE DEFINITIONS**

Use the following instructions to modify an existing stage definition. (*[Customizing Your](#page-57-0)  [Obligation Forms](#page-57-0)* on page 1.44 shows the impact of certain stage settings on your obligation entry forms.)

Remember: Stages 50, 60, and 70 are required settings for FundWare. You can

1. Click **Setup > Master Records > Stages** on the module navigator (if the module is not expanded, click **Accounts Payable** first) or select **Accounts Payable > Setup > Master Records > Stages** from the menu bar. The Distribution Tables window displays.

2. Type *C* to change the stage. The system asks you to identify the stage number that you want to change (*Figure 2.19*). (You can use the Scroll or Display options to review your existing stages before you begin to change the definitions.)

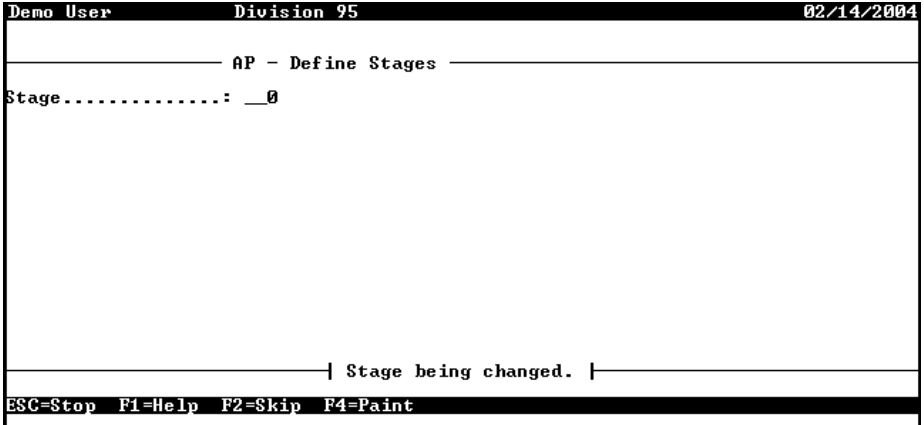

*Figure 2.19—Enter Stage Number*

3. Type the stage number and press ENTER. The first page of the stage definition displays (*Figure 2.20*).

| Demo User                                                                                                    | Division 95                                                                                                    | 02/14/2004                        |
|----------------------------------------------------------------------------------------------------|----------------------------------------------------------------------------------------------------|-----------------------------------|
|                                                                                                    | $AP - Define$ Stages                                                                                                    |                                   |
| Stage: 40<br>2) Short desc: Apprv<br>3) History desc: Authorized by<br>4) Date desc: Due date                    | 1) Description: Approved for payment<br>5) Batch totals: Y - Batch totals are used.                                                  | Changed.: 08/06/91<br>User: 00000 |
| 6) Allow options<br>Allow enter: Y<br>Allow modify: Y<br>Allow cancel: Y<br>Allow transfer.: Y<br>Allow split: Y | - Function is allowed.<br>$-$ Function is allowed.<br>$-$ Function is allowed.<br>$-$ Function is allowed.<br>- Function is allowed. |                                   |
| $ESC = Stop$                                                                                                    | Stage being changed.  <br>$F2 = Skin$<br>F4=Paint                                                                                    | 1 of                              |

*Figure 2.20—Define Stages, Page 1 of 3*

4. Modify the settings as necessary, according to *[Table 2.10](#page-83-0)*.

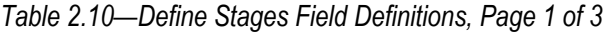

<span id="page-83-0"></span>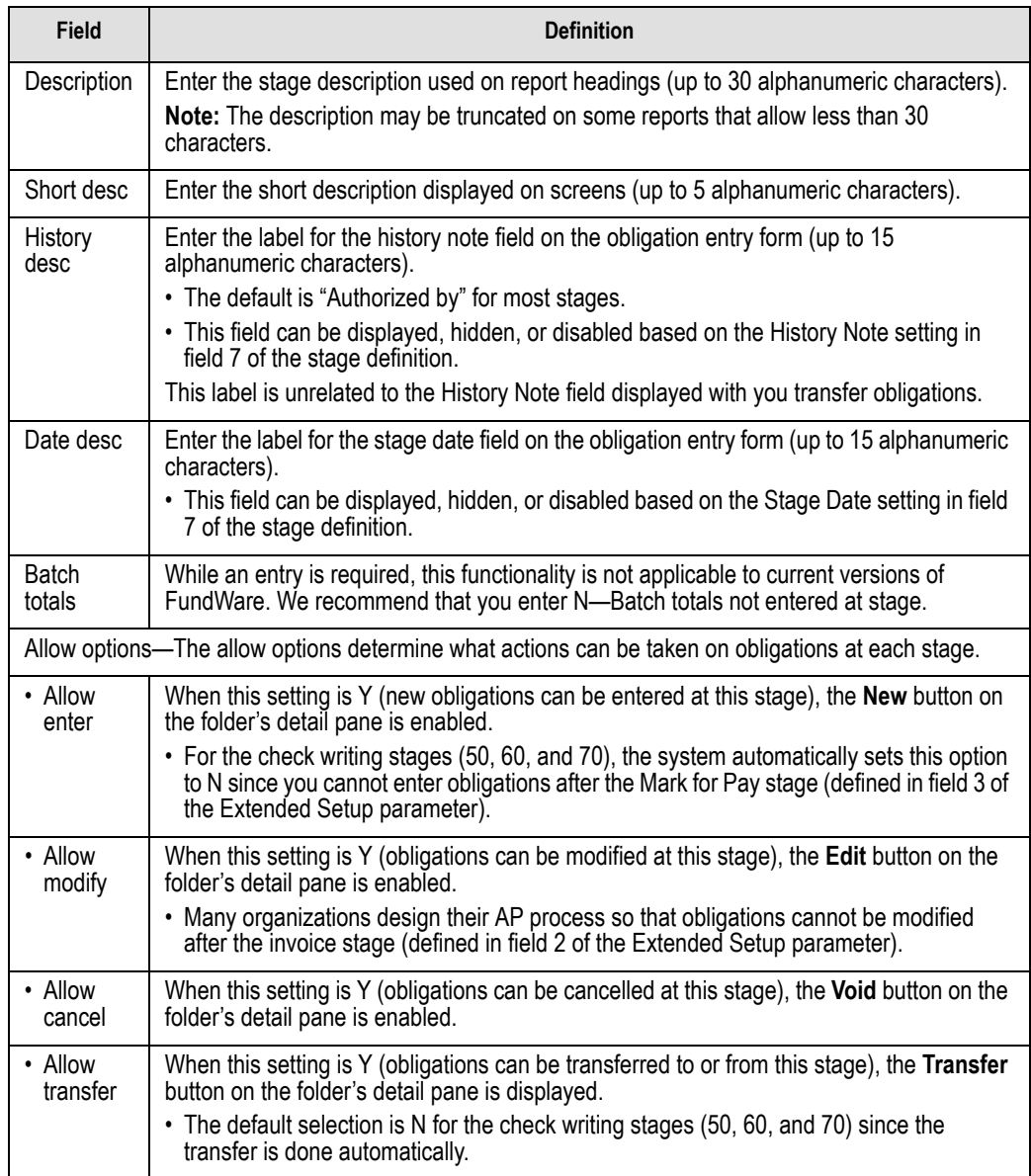

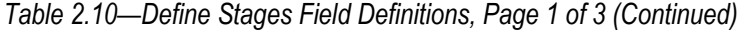

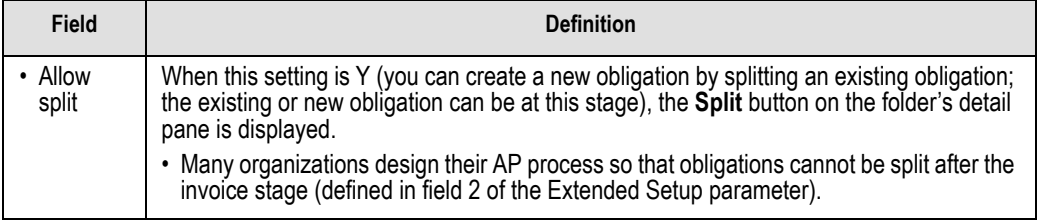

5. Press PAGE DOWN or press ENTER to access page 2 (*Figure 2.21*).

| Division 95                                                                                                    | 02/14/2004                        |
|----------------------------------------------------------------------------------------------------|-----------------------------------|
| $AP - Define Stages$                                                                                                    |                                   |
|                                                                                                    | Changed.: 08/06/91<br>User: 00000 |
| - Field is accessible.<br>- Field is accessible.<br>- Field is accessible.<br>- Field is accessible.<br>- Field is accessible.<br>- Field is accessible.<br>- Field is accessible.<br>- Field is accessible.<br>- Field is accessible.<br>- Field is accessible.<br>- Field is accessible. |                                   |
| Stage being changed.                                                                                                    | $2$ of                            |
|                                                                                                    |                                   |

*Figure 2.21—Define Stages, Page 2 of 3*

The Entry options on page 2 allow you to further customize the obligation entry screen. For obligation entry, FundWare creates a template that is used for all obligations entered in the system. Note that these fields are defined for each stage, depending on your definition of the Extended Setup parameter.

6. Complete the required fields according to *[Table 2.11](#page-84-0)*.

*Table 2.11—Define Stages Field Definitions, Page 2 of 3*

<span id="page-84-0"></span>

| <b>Field</b> | <b>Definition</b>                                                                                                    |
|--------------|----------------------------------------------------------------------------------------------------|
| Vendor       | While you can control access to the Vendor number, name, and address fields on the Header tab, we <i>strongly</i> recommend that you do not hide the Vendor field.<br>• Y-Field is accessible (i.e., displayed and enabled).<br>• N-Field is not shown (i.e., not displayed).<br>• D-Field is displayed only (i.e., displayed but disabled). |

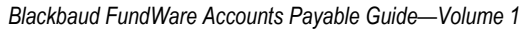

| <b>Field</b>  | <b>Definition</b>                                                                                                    |
|---------------|----------------------------------------------------------------------------------------------------|
| Description   | Select the level of access to the invoice description field on the Header tab:<br>• Y-Field is accessible (i.e., displayed and enabled).<br>• N-Field is not shown (i.e., not displayed).<br>• D-Field is displayed only (i.e., displayed but disabled).<br>You can define the number of lines allowed in the description through field 2 of the<br>Basic Setup parameter.                                                                                                    |
| History note  | Select the level of access to the 30-character history description field on the Header<br>tab:<br>• Y-Field is accessible (i.e., displayed and enabled).<br>• N-Field is not shown (i.e., not displayed).<br>• D-Field is displayed only (i.e., displayed but disabled).<br>You can define the field label through field 3 (History desc) of the stage definition.<br>(The default label is "Authorized by.")                                                                                                    |
| Stage date    | Select the level of access to the stage date field on the Header tab:<br>• Y-Field is accessible (i.e., displayed and enabled).<br>• N-Field is not shown (i.e., not displayed).<br>• D-Field is displayed only (i.e., displayed but disabled).<br>• C-Field is calculated. The system calculates an invoice due date from the invoice<br>date and the vendor's net days (from the vendor record). See Calculating Obligation<br>Due Dates on page 1.84 for more information.<br>You can define the field label through field 4 (Date desc) of the stage definition (e.g.,<br>Date ordered, Due date). |
| Invoice date  | Select the level of access to the Invoice date field on the Header tab. The date<br>entered is printed on the obligation.<br>• Y-Field is accessible (i.e., displayed and enabled).<br>• N-Field is not shown (i.e., not displayed).<br>• D-Field is displayed only (i.e., displayed but disabled).                                                                                                    |
| Take discount | Select the level of access to the Take discount regardless of date check box, which<br>can display when an obligation is in the New Mark folder for a bank (i.e., it has been<br>marked for pay but not posted to the bank's Mark for Payment folder).<br>• Y-Field is accessible (i.e., displayed and enabled).<br>• N-Field is not shown (i.e., not displayed).<br>• D-Field is displayed only (i.e., displayed but disabled).<br>For more information on this feature, see The "Take Discount" Override on page 2.89.                                                                               |

*Table 2.11—Define Stages Field Definitions, Page 2 of 3 (Continued)*

| <b>Field</b>        | <b>Definition</b>                                                                                                    |
|---------------------|----------------------------------------------------------------------------------------------------|
| Discount info       | Select the level of access to the Discount Type field on the Header tab:<br>• Y-Field is accessible (i.e., displayed and enabled).<br>• N-Field is not shown (i.e., not displayed).<br>• D-Field is displayed only (i.e., displayed but disabled).<br>For more information on discounts, see Applying Vendor Discounts to Obligations on<br>page 2.87.                                                                                                    |
| Dist table          | Select the level of access to the Auto button on the Detail Lines tab (combined entry)<br>or the Distribution tab (separate entry). This button provides access to distribution<br>tables:<br>• Y-Field is accessible (i.e., displayed and enabled).<br>• N-Field is not shown (i.e., not displayed).<br>• D-Field is displayed only (i.e., displayed but disabled).                                                                                                    |
| Amount              | Select the level of access to the Total Amount field on the Header tab:<br>• Y-Field is accessible (i.e., displayed and enabled).<br>• N-Field is not shown (i.e., not displayed).<br>• D-Field is displayed only (i.e., displayed but disabled).<br>When you enter Y, FundWare validates the entry in the Total Amount field with the<br>user's entries on the Detail Lines tab (combined entry) or the Line Items/<br>Distribution tabs (separate entry).<br>When you enter N or D, FundWare calculates the obligation total based on the entries<br>on the Detail Lines tab (combined entry) or the Line Items/Distribution tabs<br>(separate entry). |
| Detail              | Indicate if users must enter account detail information when adding an obligation:<br>• Y-Field is accessible (i.e., displayed and enabled).<br>• N-Field is not shown (i.e., not displayed).<br>• D-Field is displayed only (i.e., displayed but disabled).<br>This field is linked to the Distribution field. Any setting defined for one applies to both.<br>We recommend that this setting is Y.                                                                                                    |
| <b>Distribution</b> | Indicate if users must enter account detail information when adding an obligation:<br>• Y-Field is accessible (i.e., displayed and enabled).<br>• N-Field is not shown (i.e., not displayed).<br>• D-Field is displayed only (i.e., displayed but disabled).<br>This field is linked to the Detail field. Any setting defined for one applies to both. We<br>recommend that this setting is Y.                                                                                                    |

*Table 2.11—Define Stages Field Definitions, Page 2 of 3 (Continued)*

7. Press PAGE DOWN or press ENTER to access page 3, which contains the references available for entry and display at each stage (*Figure 2.22*).

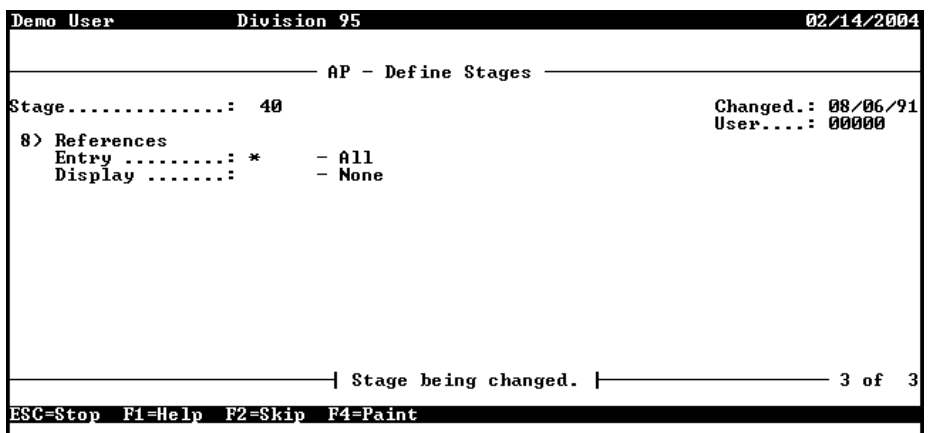

*Figure 2.22—Define Stages, Page 3 of 3*

8. Complete the required fields according to *[Table 2.12](#page-87-0)*. (These fields are mutually exclusive, i.e., if you enter a reference in the Entry field, you cannot also enter the reference in the Display field.)

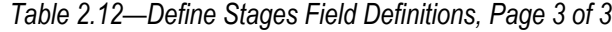

<span id="page-87-0"></span>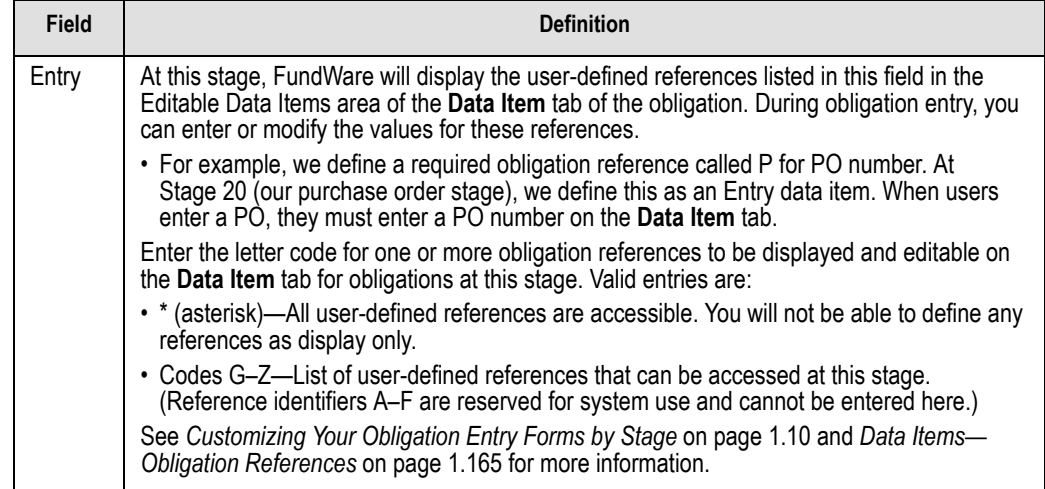

| <b>Field</b> | <b>Definition</b>                                                                                                    |
|--------------|----------------------------------------------------------------------------------------------------|
| Display      | At this stage, FundWare will display these user-defined references and any associated<br>values in the Display Only Data Items area the Data Item tab of the obligation. During<br>obligation entry, you cannot enter or modify the values for these references.          |
|              | • For example, our users have been required to enter a PO number at Stage 20 (our<br>purchase order stage). In Stage 30 (our invoice stage), we move this data item to the<br>Display Only Data Items area. It is there for informational purposes, but cannot be edited. |
|              | Enter the letter code for one or more obligation references to be displayed on the <b>Data Item</b><br>tab for obligations at this stage. Valid entries are:                                                                                                    |
|              | • * (asterisk)—All user-defined references are accessible. You will not be able to define any<br>references as editable.                                                                                                    |
|              | • Codes G-Z-List of user-defined references that can be accessed at this stage.<br>(Reference identifiers A–F are reserved for system use and cannot be entered here.)                                                                                                    |
|              | See Customizing Your Obligation Entry Forms by Stage on page 1.10 and Data Items-<br>Obligation References on page 1.165 for more information.                                                                                                    |

*Table 2.12—Define Stages Field Definitions, Page 3 of 3 (Continued)*

When you have completed your entries, the system offers you the chance to return to a field or accept your entries.

- 9. Type *0* to accept your entries. Once your settings have been loaded, the option menu displays.
- 10. Type *E* save the parameter and close the window.

#### <span id="page-88-0"></span>**ADDING STAGE DEFINITIONS**

Before you can add a new stage to your AP system, you must complete an override program.

- 1. Open an instance of FundWare.
- 2. From the Division Selection window, select System Administration. (**System Administration** tasks can apply to multiple divisions. Therefore, instead of selecting a single division you must select **System Administration**.)

3. Click **System Utilities** on the module navigator or select **System Administration > System Utilities** from the menu bar. The System Utilities window displays (*Figure 2.23*).

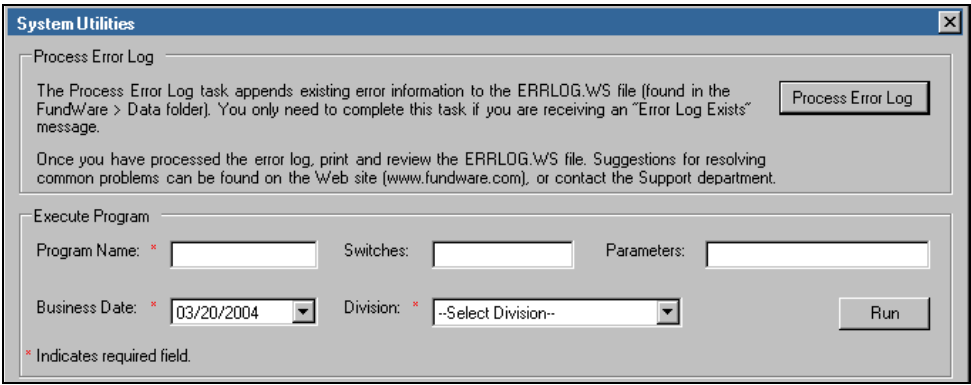

*Figure 2.23—System Utilities Window*

4. In the Execute Program area, enter the required information according to *[Table](#page-89-0)  [2.13](#page-89-0)* to run the override.

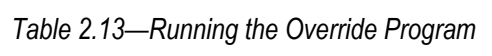

<span id="page-89-0"></span>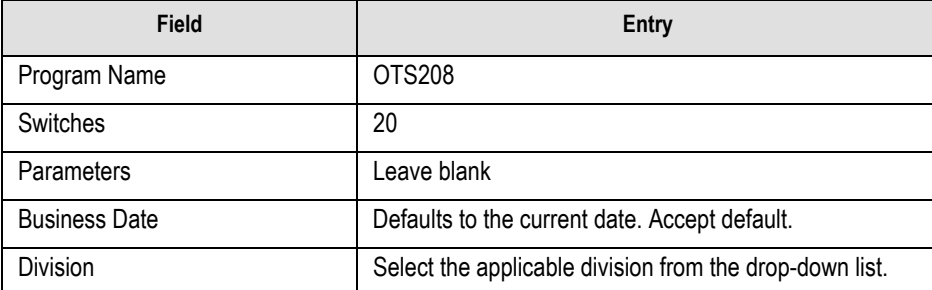

5. Click **Run**. The program will execute and the Define Stages menu options display (*Figure 2.24*).

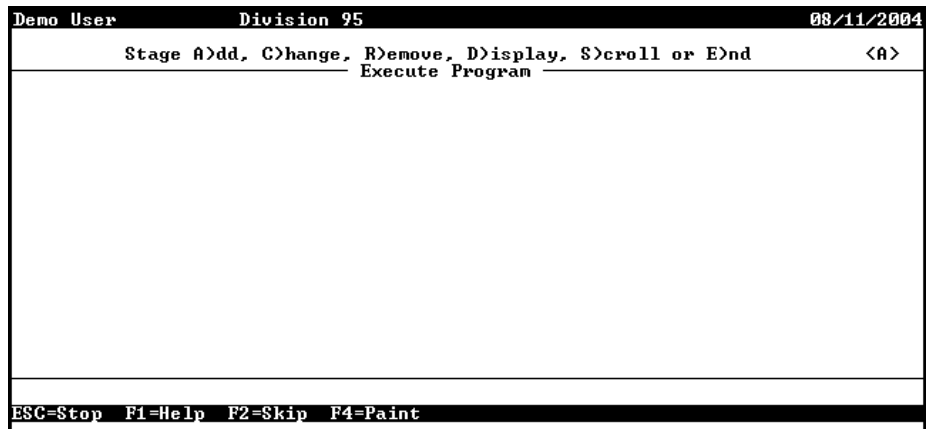

*Figure 2.24—Adding a Stage*

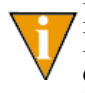

Do not add any stages after the system-required stage 50—Marked for Payment. At this point, FundWare follows specific steps to take an obligation from marked for pay to reconciled. Any additional stages can impact FundWare's ability to process correctly.

6. Enter *A* to add a stage. The system asks you to identify the stage number that you want to change (*Figure 2.25*). (You can use the Scroll or Display options to review your existing stages before you begin to change the definitions.)

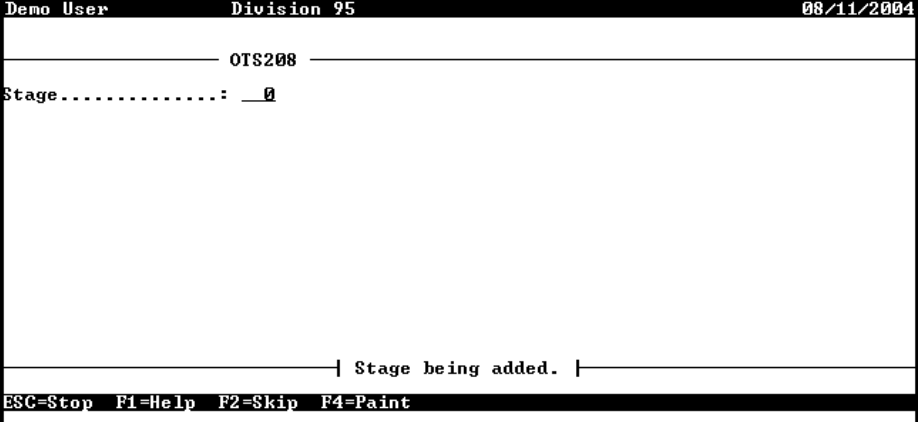

*Figure 2.25—Enter Stage Number*

7. Type the stage number and press ENTER. The first page of the stage definition displays (*Figure 2.20*).

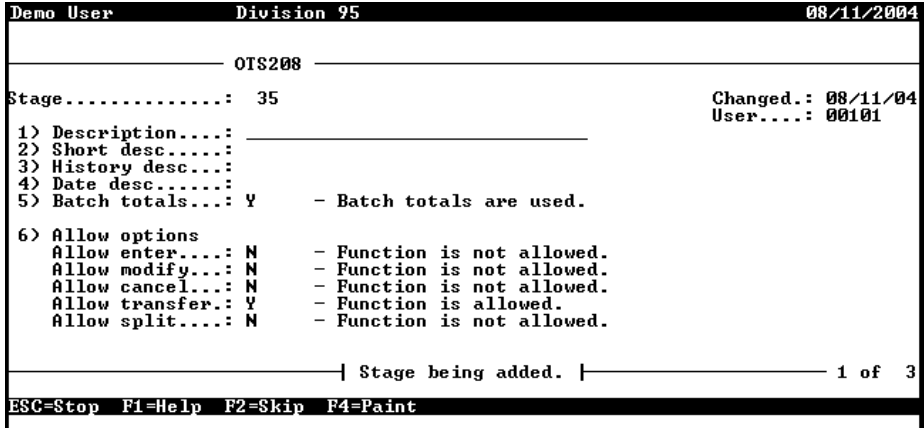

*Figure 2.26—Adding Stages, Page 1 of 3*

8. Enter the stage definition settings, according to *[Table 2.14](#page-91-0)*.

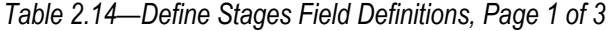

<span id="page-91-0"></span>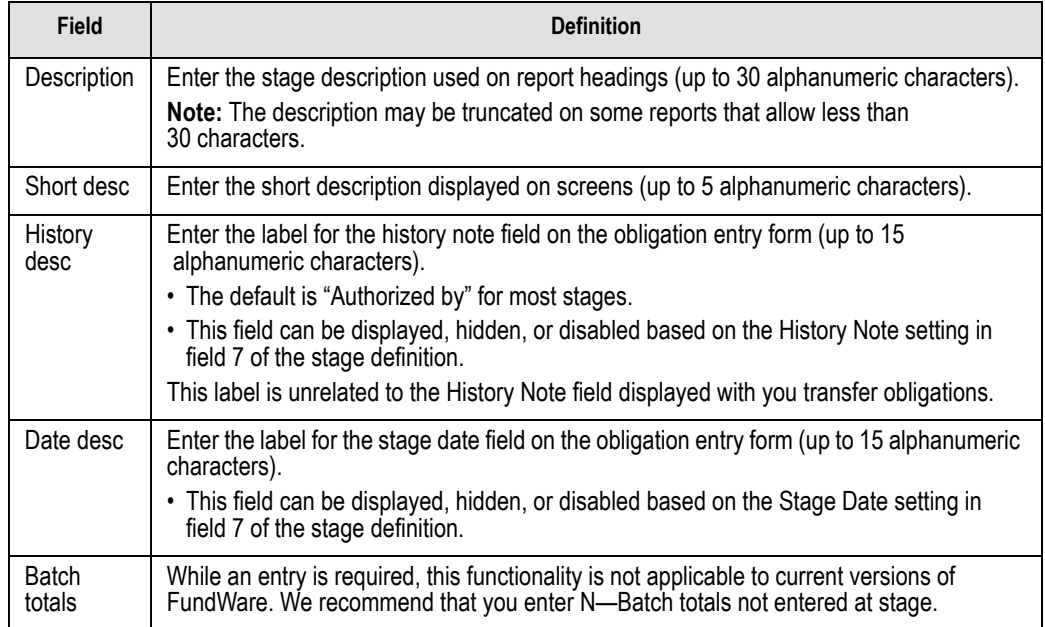

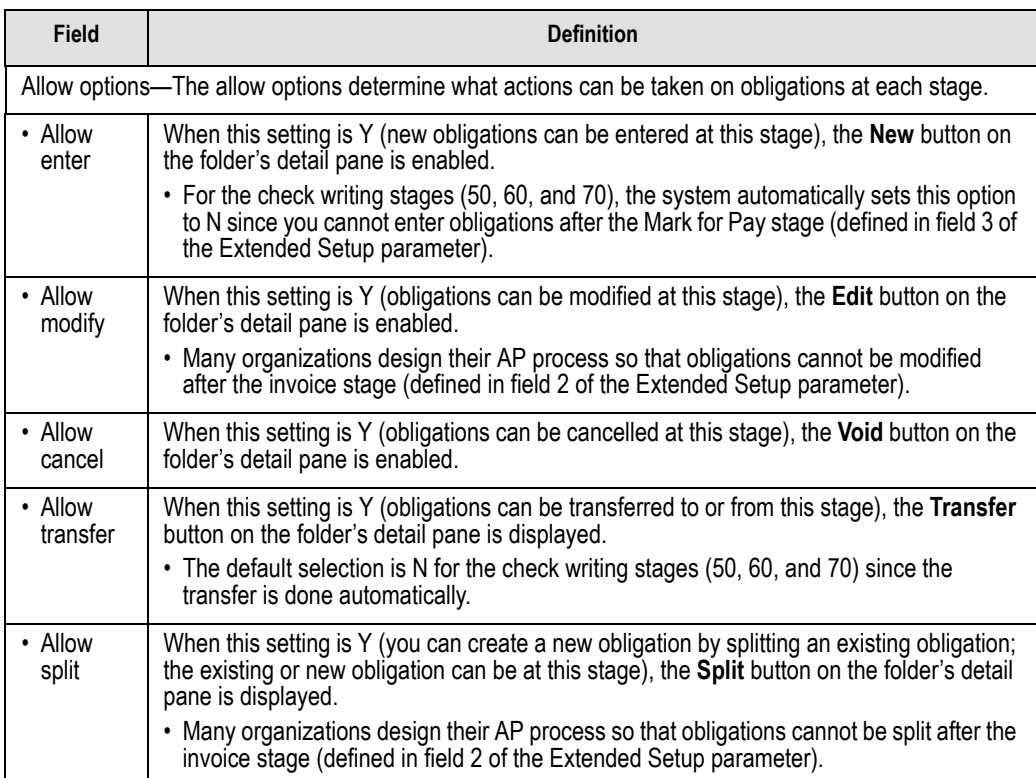

## *Table 2.14—Define Stages Field Definitions, Page 1 of 3 (Continued)*

9. Press PAGE DOWN or press ENTER to access page 2 (*Figure 2.21*).

| Demo User                           | Division 95                                      | 08/11/2004                        |
|-------------------------------------|--------------------------------------------------|-----------------------------------|
|                                     | 018208                                           |                                   |
| Stage: 35                           |                                                  | Changed.: 08/11/04<br>User: 00101 |
| 7) Entry options                    |                                                  |                                   |
| Vendor: Y                           |                                                  |                                   |
| Description: Y                      | - Field is accessible.                           |                                   |
| History note: Y                     | - Field is accessible.                           |                                   |
| Stage date: Y<br>Invoice date: Y    | - Field is accessible.<br>- Field is accessible. |                                   |
| Take discount: Y                    | - Field is accessible.                           |                                   |
| Discount info: Y                    | - Field is accessible.                           |                                   |
| Dist table: Y                       | - Field is accessible.                           |                                   |
| Amount: Y                           | - Field is accessible.                           |                                   |
| Detail: Y                           | - Field is accessible.                           |                                   |
| Distribution: Y                     | - Field is accessible.                           |                                   |
|                                     |                                                  |                                   |
|                                     | Stage being added. I                             | 2 of                              |
| $ESC = Ston$<br>F2=Skin<br>F1=He.Im | <b>F4=Paint</b>                                  |                                   |
|                                     |                                                  |                                   |

*Figure 2.27—Adding Stages, Page 2 of 3*

The Entry options on page 2 allow you to further customize the obligation entry screen. For obligation entry, FundWare creates template that is used for all obligations entered in the system. Note that these fields are defined for each stage, depending on your definition of the Extended Setup parameter.

10. Complete the required fields according to *[Table 2.15](#page-93-0)*.

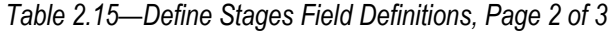

<span id="page-93-0"></span>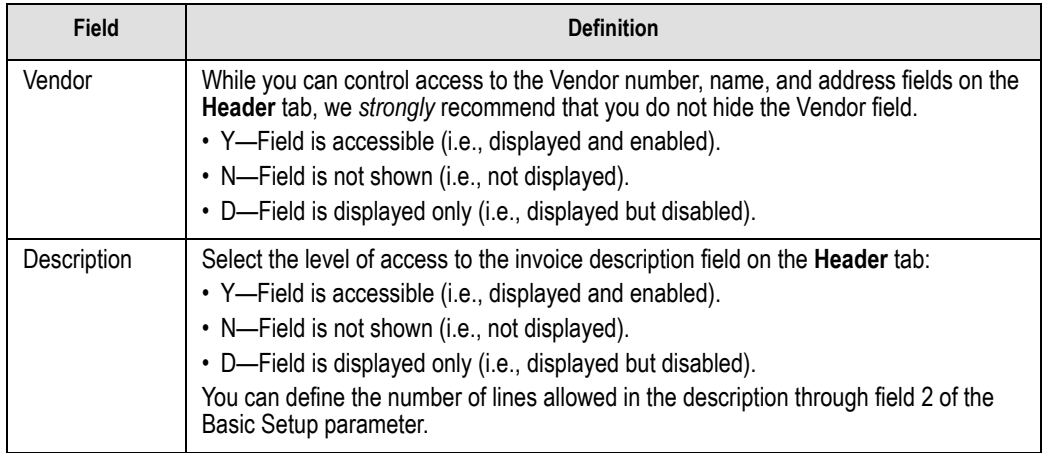

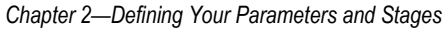

| <b>Field</b>  | <b>Definition</b>                                                                                                    |
|---------------|----------------------------------------------------------------------------------------------------|
| History note  | Select the level of access to the 30-character history description field on the Header<br>tab:                                                                                                    |
|               | • Y-Field is accessible (i.e., displayed and enabled).                                                                                                    |
|               | • N-Field is not shown (i.e., not displayed).                                                                                                    |
|               | • D-Field is displayed only (i.e., displayed but disabled).                                                                                                    |
|               | You can define the field label through field 3 (History desc) of the stage definition.<br>(The default label is "Authorized by.")                                                                                                    |
| Stage date    | Select the level of access to the stage date field on the <b>Header</b> tab:                                                                                                    |
|               | • Y-Field is accessible (i.e., displayed and enabled).                                                                                                    |
|               | • N-Field is not shown (i.e., not displayed).                                                                                                    |
|               | • D-Field is displayed only (i.e., displayed but disabled).                                                                                                    |
|               | • C-Field is calculated. The system calculates an invoice due date from the invoice<br>date and the vendor's net days (from the vendor record). See Calculating Obligation<br>Due Dates on page 1.84 for more information.                             |
|               | You can define the field label through field 4 (Date desc) of the stage definition (e.g.,<br>Date ordered, Due date).                                                                                                    |
| Invoice date  | Select the level of access to the Invoice date field on the Header tab. The date<br>entered is printed on the obligation.                                                                                                    |
|               | • Y-Field is accessible (i.e., displayed and enabled).                                                                                                    |
|               | • N-Field is not shown (i.e., not displayed).                                                                                                    |
|               | • D-Field is displayed only (i.e., displayed but disabled).                                                                                                    |
| Take discount | Select the level of access to the Take discount regardless of date check box, which<br>can display when an obligation is in the New Mark folder for a bank (i.e., it has been<br>marked for pay but not posted to the bank's Mark for Payment folder). |
|               | • Y-Field is accessible (i.e., displayed and enabled).                                                                                                    |
|               | • N-Field is not shown (i.e., not displayed).                                                                                                    |
|               | • D-Field is displayed only (i.e., displayed but disabled).                                                                                                    |
|               | For more information on this feature, see The "Take Discount" Override on page 2.89.                                                                                                    |
| Discount info | Select the level of access to the Discount Type field on the Header tab:                                                                                                    |
|               | • Y-Field is accessible (i.e., displayed and enabled).                                                                                                    |
|               | • N-Field is not shown (i.e., not displayed).                                                                                                    |
|               | · D-Field is displayed only (i.e., displayed but disabled).                                                                                                    |
|               | For more information on discounts, see Applying Vendor Discounts to Obligations on<br>page 2.87.                                                                                                    |

*Table 2.15—Define Stages Field Definitions, Page 2 of 3 (Continued)*

| Field               | <b>Definition</b>                                                                                                    |
|---------------------|----------------------------------------------------------------------------------------------------|
| Dist table          | Select the level of access to the Auto button on the Detail Lines tab (combined entry)<br>or the Distribution tab (separate entry). This button provides access to distribution<br>tables:<br>• Y-Field is accessible (i.e., displayed and enabled).<br>• N-Field is not shown (i.e., not displayed).<br>• D-Field is displayed only (i.e., displayed but disabled).                                                                                                    |
| Amount              | Select the level of access to the Total Amount field on the <b>Header</b> tab:<br>• Y-Field is accessible (i.e., displayed and enabled).<br>• N-Field is not shown (i.e., not displayed).<br>• D-Field is displayed only (i.e., displayed but disabled).<br>When you enter Y, FundWare validates the entry in the Total Amount field with the<br>user's entries on the Detail Lines tab (combined entry) or the Line Items/<br>Distribution tabs (separate entry).<br>When you enter N or D, FundWare calculates the obligation total based on the entries<br>on the Detail Lines tab (combined entry) or the Line Items/Distribution tabs<br>(separate entry). |
| Detail              | Indicate if users must enter account detail information when adding an obligation:<br>• Y-Field is accessible (i.e., displayed and enabled).<br>• N-Field is not shown (i.e., not displayed).<br>• D-Field is displayed only (i.e., displayed but disabled).<br>This field is linked to the Distribution field. Any setting defined for one applies to both.<br>We recommend that this setting is Y.                                                                                                    |
| <b>Distribution</b> | Indicate if users must enter account detail information when adding an obligation:<br>• Y—Field is accessible (i.e., displayed and enabled).<br>• N-Field is not shown (i.e., not displayed).<br>• D-Field is displayed only (i.e., displayed but disabled).<br>This field is linked to the Detail field. Any setting defined for one applies to both. We<br>recommend that this setting is Y.                                                                                                    |

*Table 2.15—Define Stages Field Definitions, Page 2 of 3 (Continued)*

11. Press PAGE DOWN or press ENTER to access page 3, which contains the references available for entry and display at each stage (*Figure 2.22*).

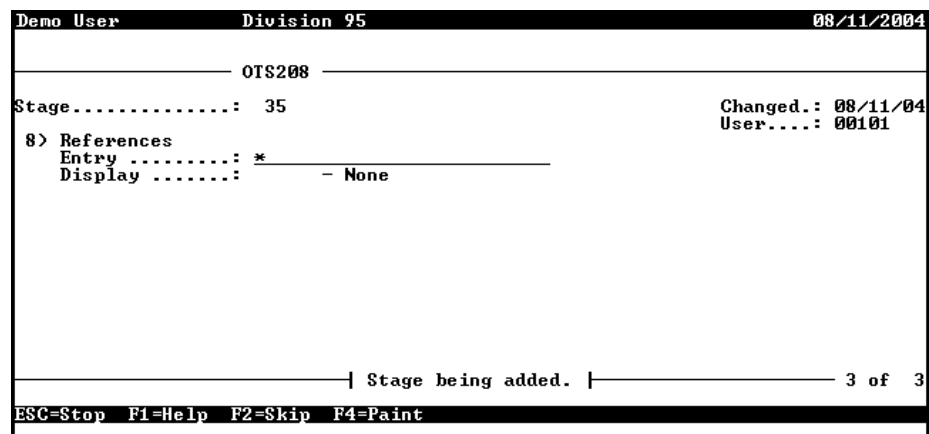

*Figure 2.28—Define Stages, Page 3 of 3*

12. Complete the required fields according to *[Table 2.16](#page-96-0)*. (These fields are mutually exclusive, i.e., if you enter a reference in the Entry field, you cannot also enter the reference in the Display field.)

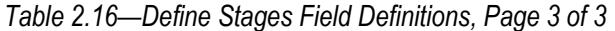

<span id="page-96-0"></span>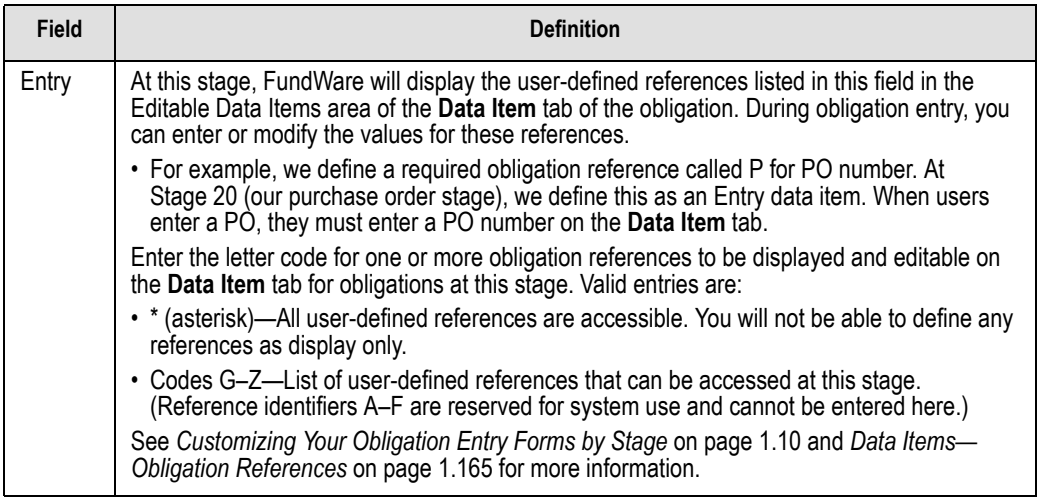

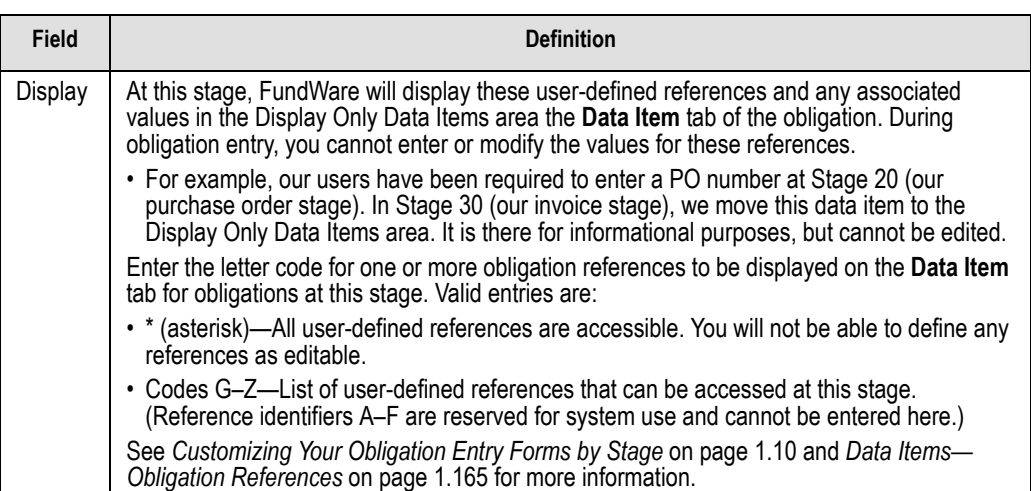

*Table 2.16—Define Stages Field Definitions, Page 3 of 3 (Continued)*

When you have completed your entries, the system offers you the chance to return to a field or accept your entries.

- 13. Type *0* to accept your entries. Once your settings have been loaded, the option menu displays.
- 14. Type *E* save the parameter and close the window.

#### <span id="page-97-0"></span>**CALCULATING OBLIGATION DUE DATES**

You can define your AP system to calculate the due date for your invoices. (This feature applies to any obligation; however, you will most often use it for invoices.) Use the following general instructions to define your system to calculate due dates.

- 1. Click **Setup > Basic Setup** on the module navigator (if the module is not expanded, click **Accounts Payable** first) or select **Accounts Payable > Setup > Basic Setup** from the menu bar. The task option menu displays.
- 2. Type *D* to display or *C* to change the parameter.

3. Confirm that the Terms option on the Basic Setup parameter is defined as Y— Used. This setting enables the Net Days field on the **Discounts** tab of the vendor record and is found in field 1 on page 1 of the parameter (*Figure 2.29*).

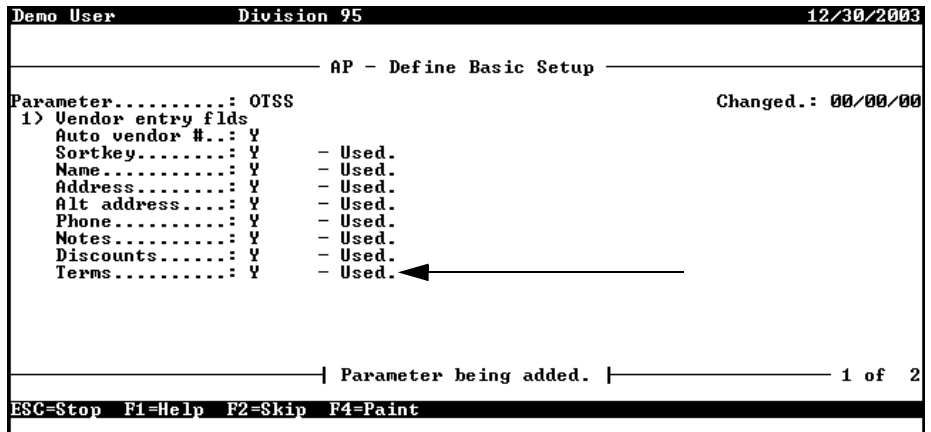

*Figure 2.29—Example Basic Setup Parameter Defined to Allow Terms*

- 4. If necessary, modify the parameter to enable this feature.
- 5. Exit the parameter, saving any changes.
- 6. Click **Setup > Master Records > Stages** on the module navigator (if the module is not expanded, click **Accounts Payable** first) or select **Accounts Payable > Setup > Master Records > Stages** from the menu bar. The task option menu displays.
- 7. Type *C* to change the stage.
- 8. Enter the stage to be modified.

9. Modify the stage definition so that the setting for field 7: Stage Date is C—Field is calculated (*Figure 2.30*). See *[Modifying Your Existing Stage Definitions](#page-81-0)* on [page 1.68](#page-81-0) for specific instructions to define your stages.

| Demo User                                                                                                    | Division 95                                                                                                    | 03/09/2004                        |
|----------------------------------------------------------------------------------------------------|----------------------------------------------------------------------------------------------------|-----------------------------------|
| Enter field to be changed (0 to accept)<br>$AP - Define Stages$                                                                                                    |                                                                                                    |                                   |
| Stage 30                                                                                                    |                                                                                                    | Changed.: 08/06/91<br>User: 00000 |
| 7) Entry options<br>Vendor: Y<br>Description: Y<br>History note: Y<br>Stage date: C<br>Invoice date: Y<br>Take discount: Y<br>Discount info: Y<br>Dist table: Y<br>Amount: Y<br>Detail<br>Distribution: Y | - Field is accessible.<br>- Field is accessible.<br>- Field is accessible.<br>$-$ Field is calculated.<br>$-$ Field is accessible.<br>- Field is accessible.<br>- Field is accessible.<br>- Field is accessible.<br>- Field is accessible.<br>- Field is accessible.<br>- Field is accessible. |                                   |
|                                                                                                    | Stage being changed.                                                                                                    | 2 <sub>of</sub>                   |

*Figure 2.30—Defining the Stage Date for Calculation*

10. On the **Discounts** tab of the vendor record, enter the Net Days that the program will use to calculate the due date (i.e., the number of days after the invoice date that payment is due) (*Figure 2.31*).

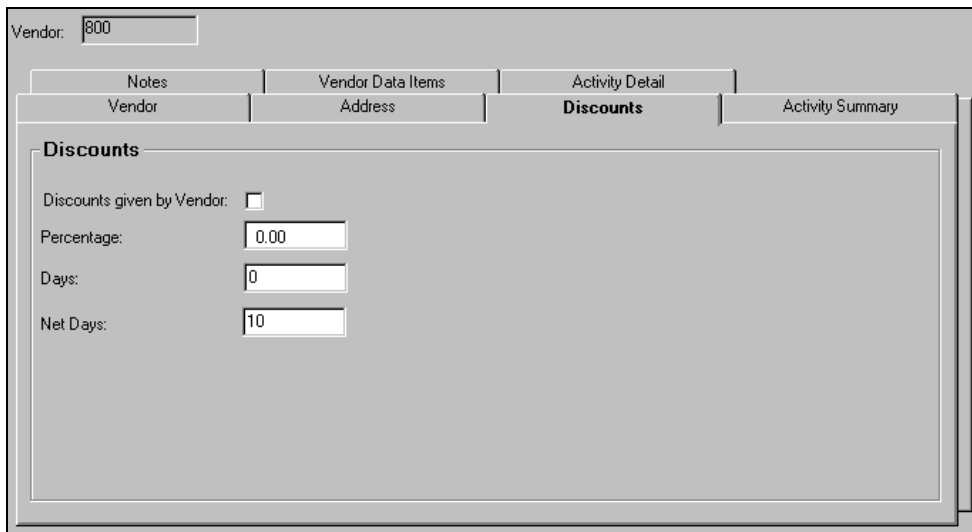

*Figure 2.31—Example Discounts Tab Defined for Vendor 800*

11. When you create an obligation and enter the obligation date (e.g., invoice date), the system adds the net days to the obligation date to determine the due date. As shown in *Figure 2.31*, we defined a Net Days of 10 for vendor 800. Therefore, when we create an obligation at Stage 30 (*i.e.*, invoice) for vendor 800, FundWare adds 10 days the stage date (i.e., the Invoice Date in Division 95) (*Figure 2.32*).

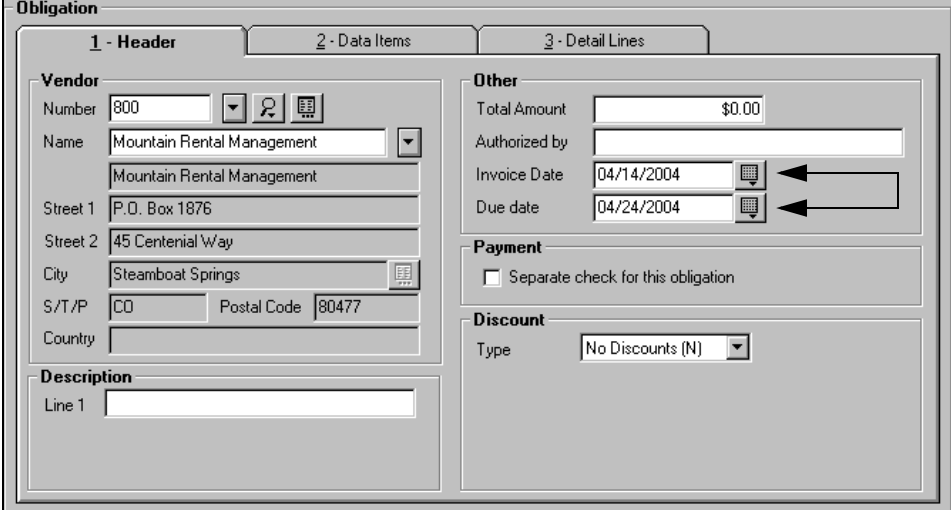

*Figure 2.32—Example Invoice for Vendor 800 With Calculated Due Date*

# **DEFINING YOUR CHECK FORMAT**

Accounts Payable provides a standard check format that is 8½" wide by 7" long with the stub on top and the check on the bottom. This check format is selected automatically when you add the check format parameter. (This parameter does not exist until you add it to the system.)

However, since many organizations want to format their own checks, the Define Check Format task allows for modification to the standard form.

### **ADDING THE STANDARD CHECK FORMAT**

Use the following steps to add the check format parameter, which defines the standard check format.

- 1. Click **Setup > Master Records > Check Format** on the module navigator (if the module is not expanded, click **Accounts Payable** first) or select **Accounts Payable > Setup > Master Records > Check Format** from the menu bar. The task option menu displays.
- 2. Type *A* to add the record.
- 3. Press ENTER, use the down arrow, or PAGE DOWN to move through the fields, accepting the default entries. When you have completed your entries, the system offers you the chance to return to a field or accept your entries.
- 4. Type *0* to accept your entries. Once your settings have been loaded, the option menu displays.
- 5. Type *E* to end the session and close the window.

#### **MODIFYING THE STANDARD CHECK FORMAT**

If your organization wants to format your own checks, the **Accounts Payable > Setup > Master Records > Check Format** task allows you to define:

- Size and position of the stub portion of check,
- Stub contents,
- Sorting options for checks: vendor number or data item,
- Position of information on actual check portion, and
- Use of laser printing.

Formatting the check requires the entry of character positions and field sizes for the various fields printed on the check. A print layout form is helpful when formatting your checks. If you have preprinted checks, your printer may be able to furnish print layout information.

The following terms are used in the Define Check Format task:

- Column—The starting vertical position of a piece of information in characters. If you enter zero (0), FundWare will not print the field. Valid values are 0 (zero) to 132. For example, a Column value of  $6$  places information six characters from the left margin.
- Length—Defines the number of allowed characters for a field. For example, a Length of 10 means that 10 characters are allowed for the field on the check.
- Line—The horizontal position of a piece of information. Lines are counted from the top of the form. You can enter zero (0) to suppress printing of the field.

- Option—Field specific information. Press F1 for a list of valid options.
- Laser printing—This option is now handled through the FundWare Print Manager. You will be asked to enter a negative setting.

Use the following instructions to modify the standard check format.

- 1. Click **Setup > Master Records > Check Format** on the module navigator (if the module is not expanded, click **Accounts Payable** first) or select **Accounts Payable > Setup > Master Records > Check Format** from the menu bar. The task option menu displays.
- 2. Type *C* to change the check format. The first page displays (*Figure 2.33*), which allows you to define the stub options, sorting options, and miscellaneous printing settings.

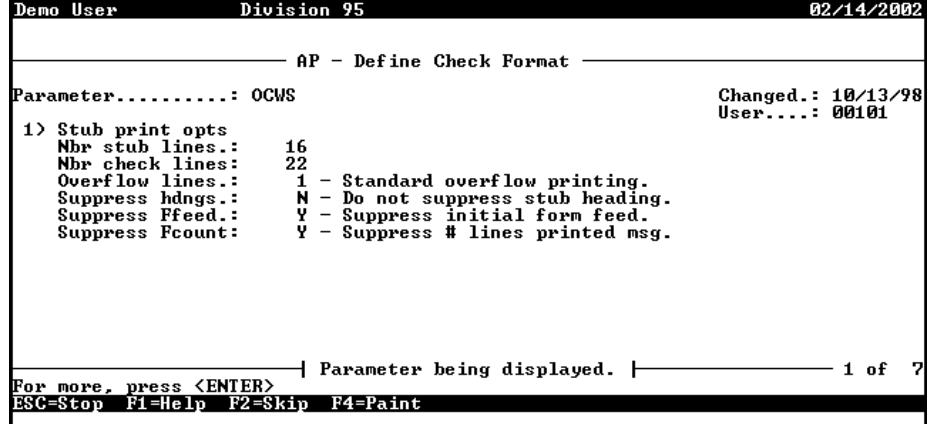

*Figure 2.33—Define Check Format, Page 1 of 7*

3. Complete page 1 of the check format options according to *[Table 2.17](#page-102-0)*.

*Table 2.17—Define Check Format Field Definitions—Page 1 of 7*

<span id="page-102-0"></span>

| <b>Field</b>      | <b>Definition</b>                                                                                                    |
|-------------------|----------------------------------------------------------------------------------------------------|
| Stub print opts   |                                                                                                    |
| Nbr stub<br>lines | Indicate the number of individual obligation detail lines (this number does not include<br>the five lines required for stub field descriptions):<br>• 0-No stub is printed.<br>• 3-99-Indicates the number of detail lines printed on the stub.<br>The default value is 16. |

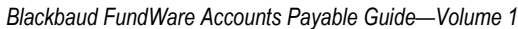

| Field              | <b>Definition</b>                                                                                                    |
|--------------------|----------------------------------------------------------------------------------------------------|
| Nbr check<br>lines | Indicate the number of lines on the check portion of the check (also referred to as the<br>form definition in field 3, define check format).<br>• The default value is 22; however, we recommend that you use 21 instead.                                                                                                    |
| Overflow<br>lines  | Indicate how FundWare will handle obligations where the detail lines exceed the<br>allowed maximum in Nbr stub lines.<br>• 1—Standard overflow. Stub is printed with as many detail lines as possible, check is<br>voided and additional obligations are printed on the next check. As many checks as<br>necessary are used until all detail lines are printed. Voided checks are automatically<br>marked as unused when checks are logged. The final check amount will be for the<br>total amount of all obligations for the vendor.<br>• 2—Compress overflow to one line. Detail lines are printed for the number of stub lines<br>minus one. Obligations that will not fit on stub are summed into one line printed with<br>the description *** Remaining Detail ***. Only one check is used.<br>• 3-Produce overflow print file (OTOVFLO.L##). Detail lines are printed for obligations<br>up to the number of stub lines minus one and the check is printed for the total amount.<br>A separate print file is created with the obligation detail that would not fit on the check<br>stub. Only one check is used. (This is the recommended selection.)<br>If the Distribution option in field 2, Stub Print Defs, is set to print the General<br>Ledger account number on the check stub, this Overflow Lines option is<br>automatically set to 3. Overflow information then prints to a file rather than to the<br>physical check stubs. |
| Suppress<br>hdngs  | Select the applicable option for printing the column headings:<br>• Y-Suppress stub column headings.<br>• N-Do not suppress headings (i.e., FundWare will print column headings).                                                                                                    |
| Suppress<br>Ffeed  | Select the applicable option for the initial form feed:<br>• Y—Suppress initial form feed. The first check prints on the check form currently in the<br>printer. The waste of check forms is determined by the printer and the operating<br>system.<br>• N-Do not suppress initial form feed. Advances one form, then prints the first check.                                                                                                    |
| Suppress<br>Fcount | Indicate if FundWare should print or suppress the number of lines printed:<br>• Y-Suppress the **** Number of lines printed **** message.<br>• N-Do not suppress the **** Number of lines printed **** message. One form is lost at<br>the end since it contains this message.                                                                                                    |

*Table 2.17—Define Check Format Field Definitions—Page 1 of 7 (Continued)*

You can only print one check stub through Accounts Payable. However, you can use the Advanced Printer Control add-on feature to print two stubs if needed by your organization. Please contact your FundWare sales representative or Value-Added Reseller for more information.

4. Press PAGE DOWN or press ENTER to access page 2 of the check format (*Figure 2.34*), which defines the placement of the stub items.

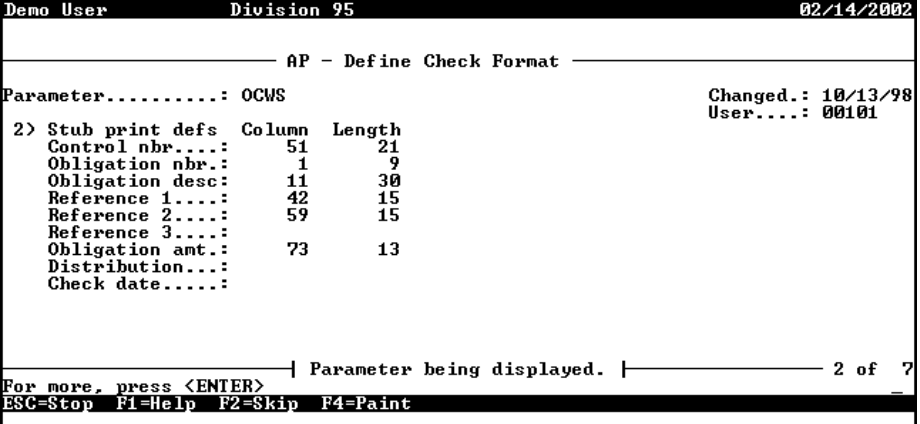

*Figure 2.34—Define Check Format, Page 2 of 7*

5. Complete page 2 of the check format options according to *[Table 2.18](#page-104-0)*.

<span id="page-104-0"></span>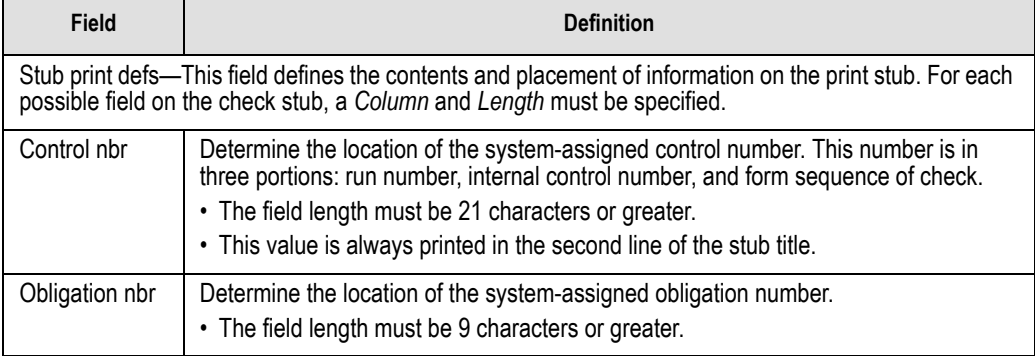

*Table 2.18—Define Check Format Field Definitions—Page 2 of 7*

*Blackbaud FundWare Accounts Payable Guide—Volume 1*

| <b>Field</b>       | <b>Definition</b>                                                                                                    |  |
|--------------------|----------------------------------------------------------------------------------------------------|--|
| Obligation<br>desc | Determine the location of the Description Line 1 from the obligation (up to 30<br>characters).                                                                                                    |  |
|                    | • The obligation allows up to 35 characters. Therefore, the description may be<br>truncated on the check stub.                                                                                                    |  |
|                    | • The description may also be truncated on certain reports that allow fewer than<br>30 characters.                                                                                                    |  |
|                    | • Enter zero (0) to suppress printing of the field.                                                                                                    |  |
| Ref 1, 2, and 3    | Determine the location of the references (up to three) defined on the By Use tab of<br>Financial Institutions account definition. Each field can display up to 15 characters.                                                                                                    |  |
|                    | • The description displayed is taken from the data item definition.                                                                                                    |  |
|                    | • If you specify a length less than 15 characters, the reference may be truncated.                                                                                                    |  |
|                    | • Enter 0 (zero) to suppress printing of the field.                                                                                                    |  |
| Obligation amt     | Determine the location of the total obligation, discount, if taken, and net amounts.                                                                                                    |  |
|                    | • Maximum field size in the obligation record is 999,999,999,999,999.99.                                                                                                    |  |
| Distribution       | Determine the location of the general ledger account number(s) to which the<br>purchase is charged.                                                                                                    |  |
|                    | • The default value for the field is 0 (zero).                                                                                                    |  |
|                    | • If this option is set to print the General Ledger account number on the check stub,<br>the Overflow Lines item in field one, Stub Print Opts, is automatically set to<br>option 3, Produce Overflow Print File. Overflow information then prints to a file<br>rather than to the physical check stubs. |  |
| Check date         | Determine the location of the date of the check. This date is ALWAYS printed in the<br>second line of the stub title. The default value for the field is 0 (zero).<br>• Note: The date prints on the same line as the control number.                                                                    |  |
|                    |                                                                                                    |  |

*Table 2.18—Define Check Format Field Definitions—Page 2 of 7 (Continued)*

6. Press PAGE DOWN or press ENTER to access page 3 of the check format (*Figure 2.35*), which defines the placement of items on the check portion of the form.

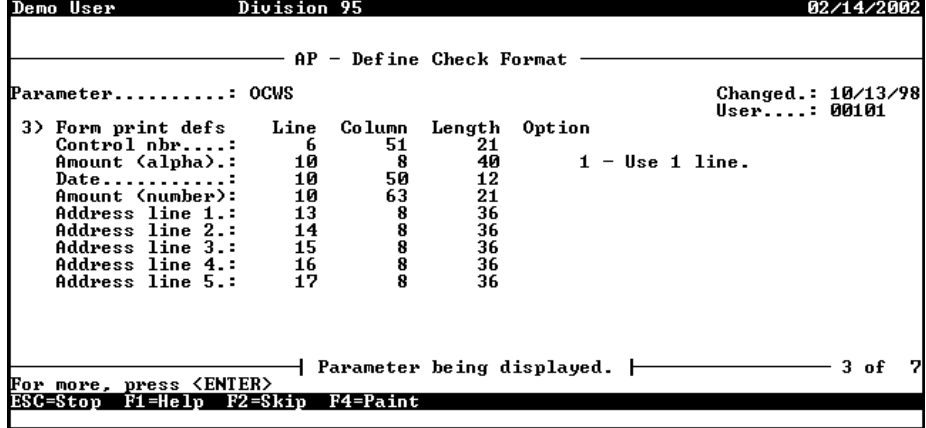

*Figure 2.35—Define Check Format, Page 3 of 7*

7. Complete page 3 of the check format options according to *[Table 2.19](#page-106-0)*.

*Table 2.19—Define Check Format Field Definitions—Page 3 of 7*

<span id="page-106-0"></span>

| <b>Field</b>                                                                                                    | <b>Definition</b>                                                                                                    |
|----------------------------------------------------------------------------------------------------|----------------------------------------------------------------------------------------------------|
| Form print defs—This field defines how the check portion of the form is printed. For each field Line,<br>Column, Length, and Option values may be entered. Not all of these options are entered in every field. |                                                                                                    |
| Control nbr                                                                                                    | Determine the location of the system-assigned control number. This number is in<br>three portions: run number, internal control number, and form sequence of check.<br>• The field length must be 21 characters or greater.<br>• This value is always printed in the second line of the stub title.                                                                                                    |
| Amount<br>(alpha)                                                                                                    | Determine the location of the dollar amount of the check (minimum 40 characters).<br>• The format for the date is determined by the setting in field 5 (Amount format) of the<br>Extended Setup parameter.<br>• An additional option for this setting is to allow the amount to print on one line or two.<br>• If amount does not require the maximum size, this area of the check is filled with<br>asterisks (*) to prevent modification of amount. |
| Date                                                                                                    | Determine the location of the date of the check. The format for the date is determined<br>by the setting in field 5 (Date format) of the Extended Setup parameter.<br>• The Define Extended Setup task defines the date format.<br>• Minimum length is 12 characters.                                                                                                    |

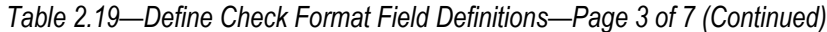

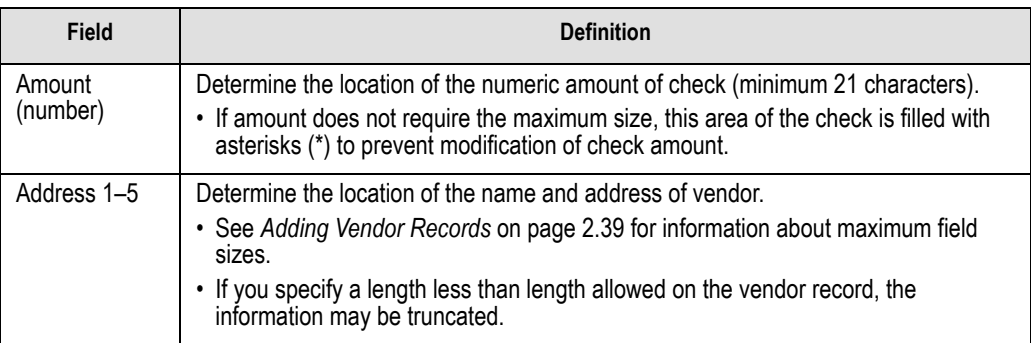

8. Press PAGE DOWN or press ENTER to access page 4 of the check format (*Figure 2.36*), which defines the use of laser printing and placement of the stub and check.

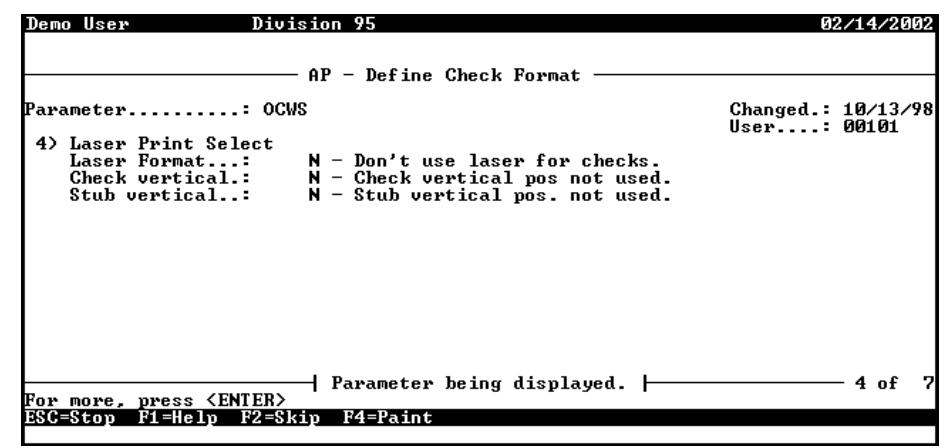

*Figure 2.36—Define Check Format, Page 4 of 7*
*Chapter 2—Defining Your Parameters and Stages*

9. Press PAGE DOWN or press ENTER to access page 5 of the check format (*Figure*  2.37), which defines the use of laser codes.

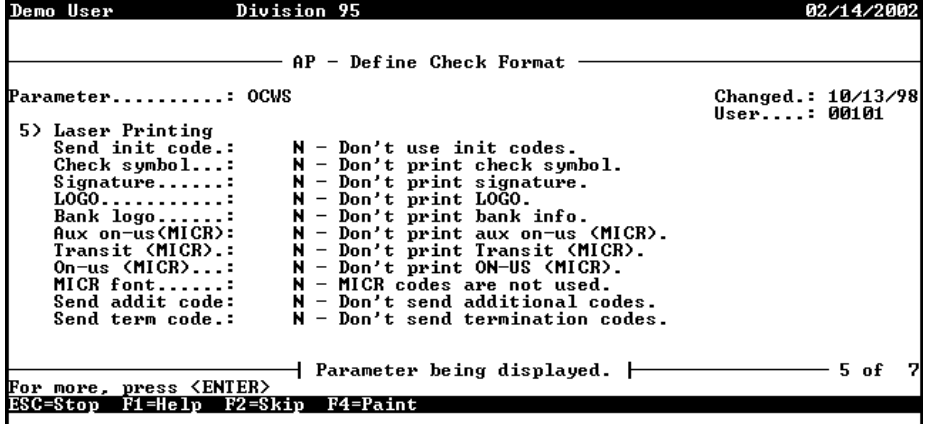

*Figure 2.37—Define Check Format, Page 5 of 7*

10. Complete page 4 of the check format options according to *[Table 2.20](#page-108-0)*.

*Table 2.20—Define Check Format Field Definitions—Page 4 of 7*

<span id="page-108-0"></span>

| Field          | <b>Definition</b>                                                                                                    |
|----------------|----------------------------------------------------------------------------------------------------|
|                | Laser Print Select—The laser print functions are now accessed through Print Manager templates                                                                                    |
| Laser format   | • Enter N—Laser format for checks is not used.<br>- This option is no longer used by the system; therefore, you cannot choose Y.                                                 |
| Check vertical | • Enter N—Check vertical position is not used. A standard check with stub on the top<br>is used.<br>This option is no longer used by the system; therefore, you cannot choose Y. |
| Stub vertical  | • Enter N—Stub vertical position is not used. A standard check with stub on the top is<br>used.<br>This option is no longer used by the system; therefore, you cannot choose Y.  |

11. Complete page 5 of the check format options according to *[Table 2.21](#page-109-0)*.

<span id="page-109-0"></span>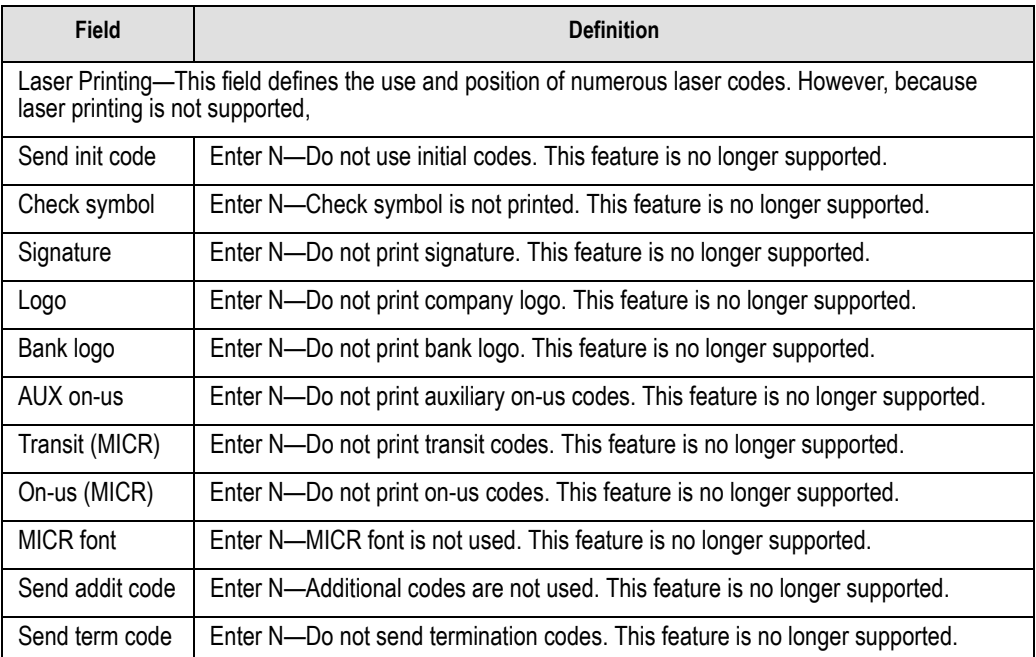

*Table 2.21—Define Check Format Field Definitions—Page 5 of 7*

*Chapter 2—Defining Your Parameters and Stages*

12. Press PAGE DOWN or press ENTER to access page 6 of the check format (*Figure*  2.38), which defines the laser codes.

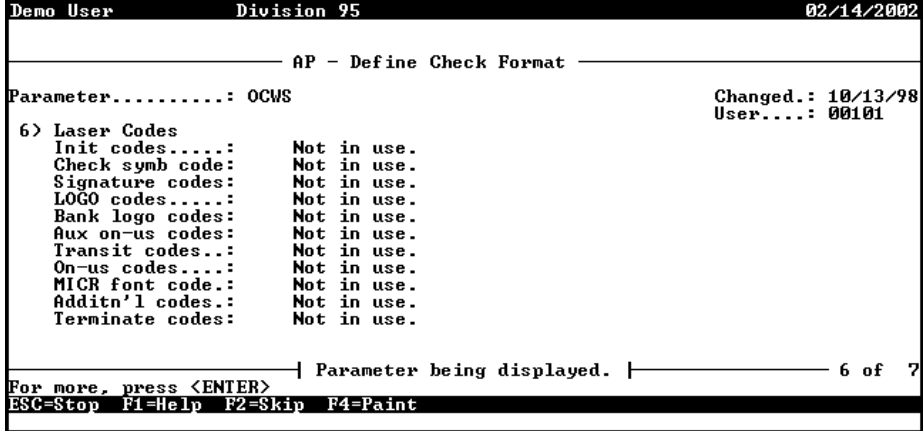

*Figure 2.38—Define Check Format, Page 6 of 7*

13. Complete page 6 of the check format options according to *[Table 2.22](#page-110-0)*.

*Table 2.22—Define Check Format Field Definitions—Page 6 of 7*

<span id="page-110-0"></span>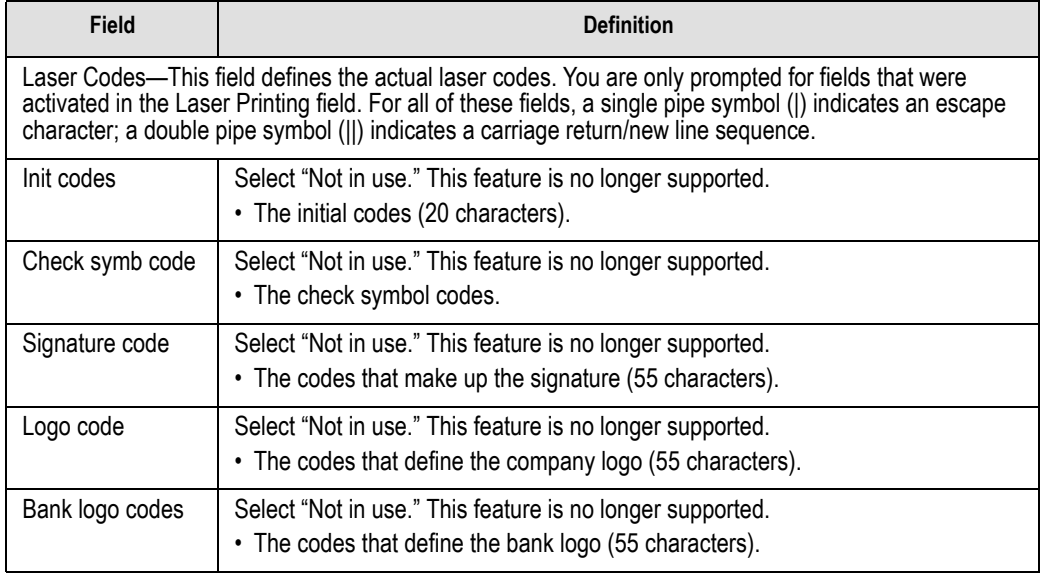

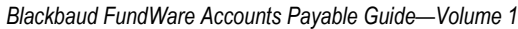

| <b>Field</b>         | <b>Definition</b>                                                                                                    |
|----------------------|----------------------------------------------------------------------------------------------------|
| AUX on-us codes      | Select "Not in use." This feature is no longer supported.<br>• The auxiliary on-us codes in the MICR line.<br>space $=$ prints space<br>0 through $9 = print$ nbr<br>$-$ & = transit symbol<br>$$ =$ amount symbol<br>$-$ / = on-us symbol<br>- = dash symbol<br>$@ =$ check number |
| <b>Transit codes</b> | Select "Not in use." This feature is no longer supported.<br>• The transit codes in the MICR line.<br>$space = prints space$<br>$-$ 0 through $9$ = print nbr<br>$-$ & = transit symbol<br>\$ = amount symbol<br>$-$ / = on-us symbol<br>$- -$ = dash symbol<br>$#$ = bank number   |
| On-us codes          | Select "Not in use." This feature is no longer supported.<br>• The on-us codes in the MICR line.<br>space $=$ prints space<br>$-$ 0 through $9$ = print nbr<br>$-$ & = transit symbol<br>$-$ \$ = amount symbol<br>$-$ / = on-us symbol<br>- = dash symbol<br>$@ =$ check number    |
| MICR font code       | Select "Not in use." This feature is no longer supported.<br>• The font for the MICR line (55 characters).                                                                                                    |
| Additn'l codes       | Select "Not in use." This feature is no longer supported.<br>• The additional codes (55 characters).                                                                                                    |
| Terminate codes      | Select "Not in use." This feature is no longer supported.<br>• The termination codes (20 characters).                                                                                                    |

*Table 2.22—Define Check Format Field Definitions—Page 6 of 7 (Continued)*

*Chapter 2—Defining Your Parameters and Stages*

14. Press PAGE DOWN or press ENTER to access page 7 of the check format (*Figure*  2.39), which defines the data item by which FundWare sort checks.

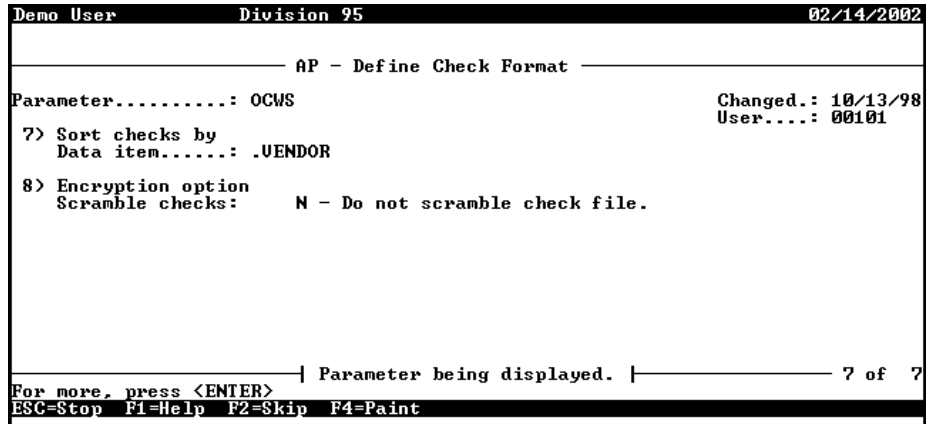

*Figure 2.39—Define Check Format, Page 7 of 7*

15. Complete page 7 of the check format options according to *[Table 2.23](#page-112-0)*.

*Table 2.23—Define Check Format (Page 7 of 7) Field Definitions*

<span id="page-112-0"></span>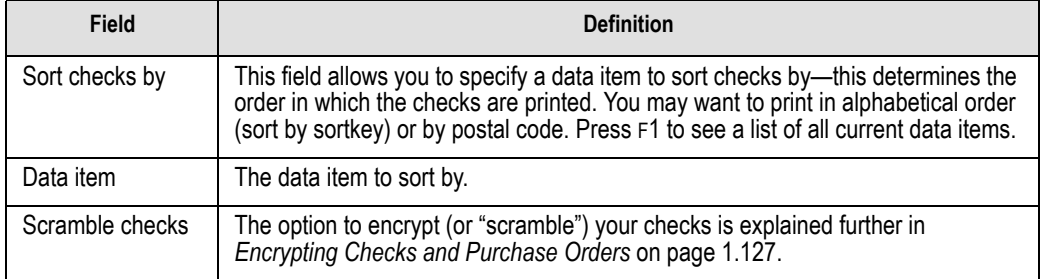

Once you have entered all of the information for formatting your check, it is important that you test it. The Produce Sample Checks task allows you to test your format. We suggest that you print the sample checks on regular paper before testing on check stock.

Fields 4, 5 and 6 are ignored during the Produce Sample Checks process.

### **PRINTING SAMPLE CHECKS**

Once you have entered your new check format, you should test the design. The Print Sample Checks option will completely fill each field on the check with a value (not actual data, but usually the field name) so that you can see where the data will appear on the form. This can be very helpful when trying to determine if you have aligned the fields correctly.

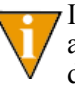

If you are not comfortable using this option, you can copy your existing data to a test division (Division Maintenance task) and print sample checks from this division.

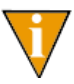

You cannot complete this task until you define your Financial Institution accounts (FIAs). Please see *[Chapter 4—](#page-148-0)[Using the Financial Institutions](#page-148-1)  Feature* [on page 1.135](#page-148-1) for more information.

- 1. Click **Setup > Master Records > Print Sample Checks** on the module navigator (if the module is not expanded, click **Accounts Payable** first) or select **Accounts Payable > Setup > Master Records > Print Sample Checks** from the menu bar.
- 2. Enter the bank (or FIA) name. To see a list of the FIAs defined through Financial Institutions, press F1 (*Figure 2.40*).

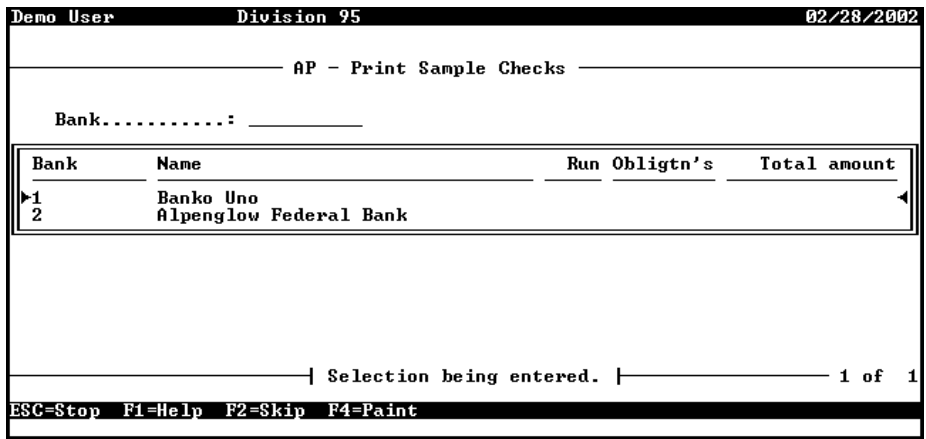

*Figure 2.40—Selecting an FIA*

3. If your entry is correct, press ENTER through the screen. The sample checks will print to your default printer.

# **C HAPTER 3**

# **COMPLETING ADDITIONAL AP SETUP TASKS**

In addition to the required setup tasks (e.g., defining the Basic Setup parameter), you will also define the following additional tasks to complete the configuration of your AP system:

- Custom forms
- Distribution tables
- City and location abbreviations
- Check and Purchase Order encryption
- Distribution report parameter (discussed *[Defining the Distribution Report](#page-143-0)  Parameter* [on page 1.130\)](#page-143-0)

This chapter addresses these additional tasks. For more information on the required tasks, see *[Chapter 2—](#page-52-1)[Defining Your Parameters and Stages](#page-52-0)* on page 1.39.

## **DEFINING CUSTOM FORMS**

By defining custom forms, you can tailor forms to meet the specific needs of your organization. Use the following instructions to customize the forms parameter.

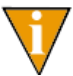

The FORM1 example shown in the following figures was copied from the standard purchase order form.

- 1. Click **PO Forms > Define Custom Form** on the module navigator (if the module is not expanded, click **Accounts Payable** first) or select **Accounts Payable > PO Forms > Define Custom Form** from the menu bar.
- 2. Type *A* to add a form or *C* to change an existing form. The system asks you to enter the name of the form.
- 3. Enter up to 5 alphanumeric characters and press ENTER. If you are adding a form, the system asks if you are copying the new form from an existing form.

4. If necessary, enter the name of the form that you are copying. The first page of the parameter displays (*Figure 3.1*).

| Demo User                                                  | Division 95                                                                                                    |                                   | 03/21/2002 |
|------------------------------------------------------------|----------------------------------------------------------------------------------------------------|-----------------------------------|------------|
| Form name: FORM1 Copy fromSTD<br>1) Description: Test form | $AP - Define$ Custom Form                                                                                                    | Changed.: 03/21/02<br>User: 00101 |            |
| 2) Miscellaneous                                           | Form: Lines66 Columns132<br>Detail: Spacing1 Lines20 TitlesN<br>Distribution: Spacing1 Lines10 TitlesN<br>Next form from.: $P - P$ arameter1<br>Update form: $N - No$ form number updating.<br>$Auto$ transfer: $N - No$ automatic transfer. |                                   |            |
| F2=S1a                                                     | Form being added. $\vdash$                                                                                                    |                                   |            |

*Figure 3.1—Define Custom Form, Page 1 of 6*

5. Complete the required information according to *[Table 3.1](#page-115-0)*.

*Table 3.1—Define Custom Form, Page 1 of 6*

<span id="page-115-0"></span>

| <b>Field</b>         | <b>Definition</b>                                                         |  |
|----------------------|---------------------------------------------------------------------------|--|
| Form name            | Enter the name of the form (up to 5 alphanumeric characters).             |  |
| Description          | Enter a description of the form.                                          |  |
| <b>Miscellaneous</b> |                                                                           |  |
| Form                 |                                                                           |  |
| $\cdot$ Lines        | Enter the number of lines on the form (up to 66 lines).                   |  |
| • Columns            | Enter the width of the form in characters (up to 132 characters allowed). |  |

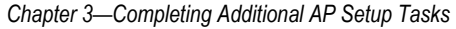

| Field               | <b>Definition</b>                                                                                                    |
|---------------------|----------------------------------------------------------------------------------------------------|
| Detail              |                                                                                                    |
| • Spacing           | Enter the spacing for the detail area of your form. Each number equals the spacing, and<br>you can enter up to 9. For example:<br>• 0-No line prints<br>• 1-Single spacing<br>• 2-Double spacing       |
| • Lines             | Enter the maximum number of detail lines per form (up to 66 lines).                                                                                                    |
| • Titles            | Enter the applicable option for titles on your custom form.<br>• N-No title, can be used with pre-printed forms.<br>$\cdot$ 1-One title line<br>• 2-Two title lines                                    |
| <b>Distribution</b> |                                                                                                    |
| • Spacing           | Enter the spacing for the distribution area of your form. Each number equals the<br>spacing, and you can enter up to 9. For example:<br>• 0-No line prints<br>• 1-Single spacing<br>• 2-Double spacing |
| $\cdot$ Lines       | Enter the maximum number of obligation lines per form (up to 66 lines). Excess lines<br>print on the next form.                                                                                        |
| • Titles            | Select the applicable option for titles on your custom form:<br>• 0-No line prints, can be used with pre-printed forms.<br>• 1-Single spacing<br>• 2-Double spacing.                                   |
| Next form<br>from   | Select the source of the form numbering:<br>• N-No form number is printed<br>• U-User-defined numbering set up in the Produce Custom Forms task.<br>• P-A 9-digit number maintained by the system.     |
| Update form         | This option allows you to update a specified reference with the form number.<br>• N-No form number updating.<br>• R-Update reference with form. You must then specify the reference.                   |

*Table 3.1—Define Custom Form, Page 1 of 6 (Continued)*

| <b>Field</b>  | <b>Definition</b>                                                                                                    |
|---------------|----------------------------------------------------------------------------------------------------|
| Auto transfer | If you activate the Auto transfer option, FundWare will transfer the selected obligations<br>to a new stage when you produce the custom form. Specifically, FundWare will:              |
|               | • Transfer the obligation to the new stage automatically when you produce the custom<br>form. (The obligations included in the report are determined when you produce<br>custom forms.) |
|               | • Create a General Ledger posting.                                                                                                    |
|               | • Create a journal entry.                                                                                                    |
|               | • Create a trace report.                                                                                                    |
|               | Your options are:                                                                                                    |
|               | • N-No automatic transfer.                                                                                                    |
|               | • Y—Automatic transfer allowed. You are prompted for a From stage (i.e., current stage<br>for the PO) and To stage (i.e., the stage to which the obligations will be transferred).      |

*Table 3.1—Define Custom Form, Page 1 of 6 (Continued)*

6. Press PAGE DOWN or press ENTER to access page 2 of the Define Custom Forms task (*Figure 3.2*), which defines the header information.

| Demo User                                                                        | Division 95                                                                                                    |                                            | 03/21/2002                        |
|----------------------------------------------------------------------------------|----------------------------------------------------------------------------------------------------|--------------------------------------------|-----------------------------------|
| Form number: $Y - Yes$<br>Invoice to: $\overline{Y}$ - Yes<br>Ship to: $Y - Yes$ | AP - Define Custom Form<br>Form name: FORM1 Copy fromSTD<br>3) Form header      Print       Line Column Width Count Reference<br>73<br>2<br>22<br>2<br>48<br>- 9<br>48<br>Ship attention.: $Y - Yes 15$<br>Terms: $Y - Yes 7$<br>49 | 6<br>35<br>$\frac{5}{5}$<br>35<br>35<br>35 | Changed.: 03/21/02<br>User: 00101 |
|                                                                                  | Form being added. <b>F</b>                                                                                                    |                                            | $2$ of<br>ы                       |
| $ESC =$ Ston<br>F1 =He In                                                        | $F2 = Skin$<br>F4=Paint                                                                                                    |                                            |                                   |

*Figure 3.2—Define Custom Form, Page 2*

7. Complete the required information for the form header according to *[Table 3.2](#page-118-0)*.

<span id="page-118-0"></span>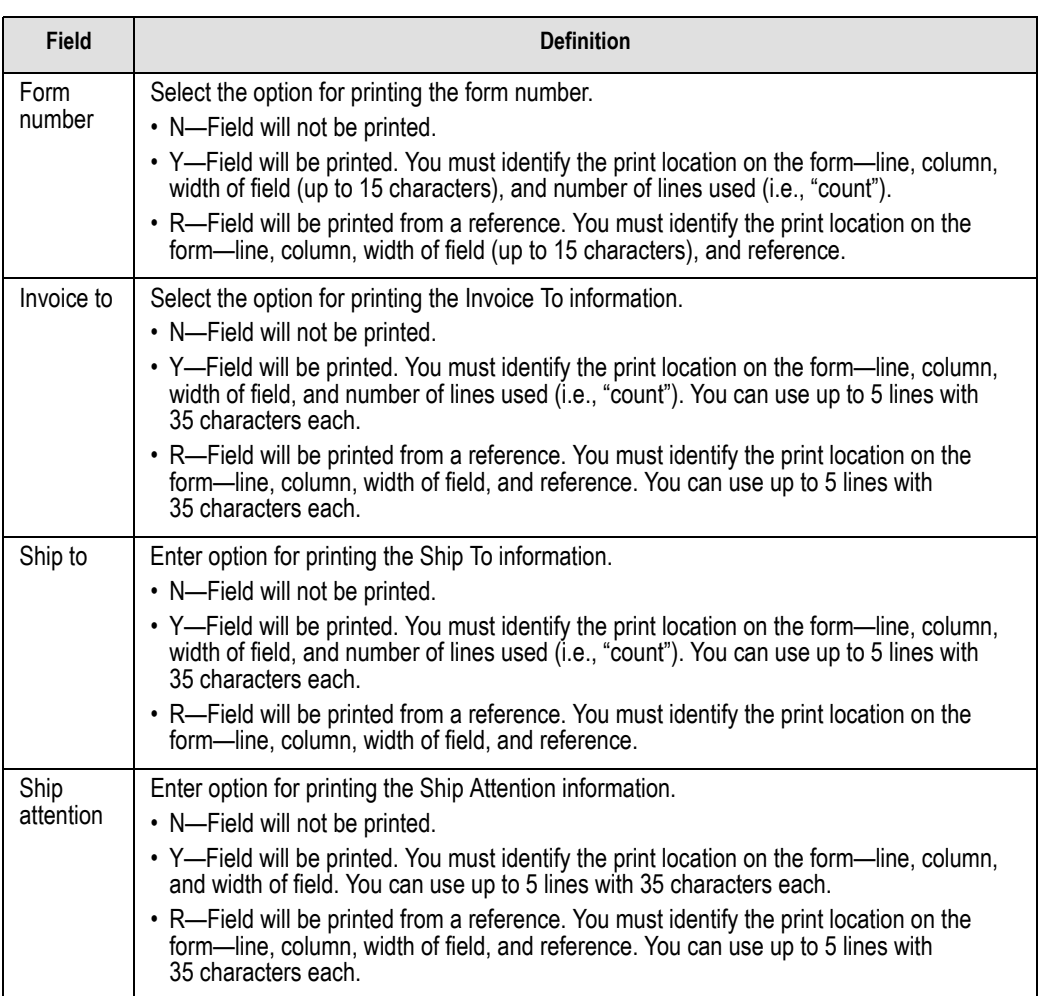

### *Table 3.2—Define Custom Form, Page 2 of 6*

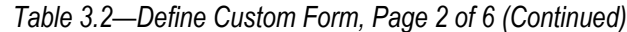

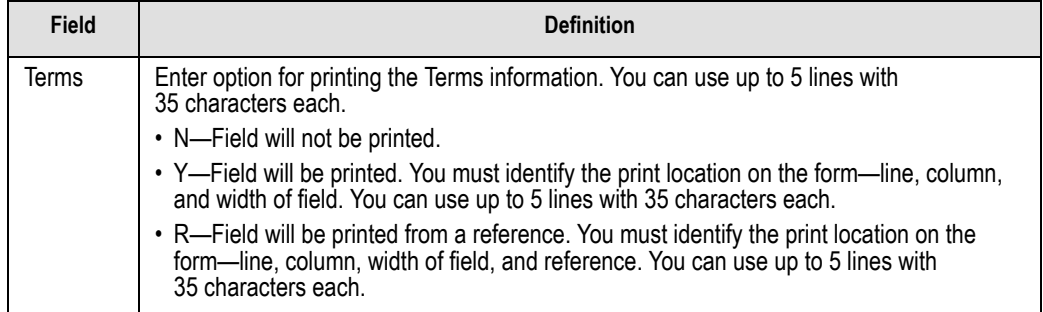

8. Press PAGE DOWN or press ENTER to access page 3 of the Define Custom Forms task (*Figure 3.3*), which formats vendor header information.

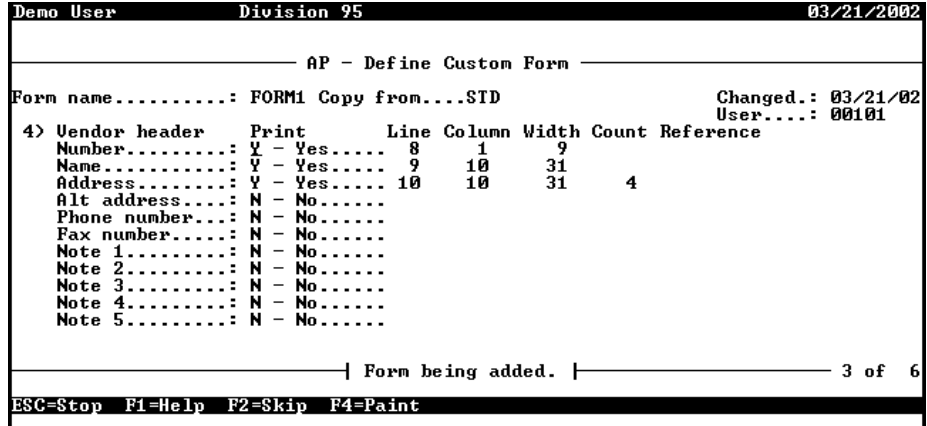

*Figure 3.3—Define Custom Form, Page 3*

9. Complete the required information for the vendor information according to *[Table 3.3](#page-119-0)*.

<span id="page-119-0"></span>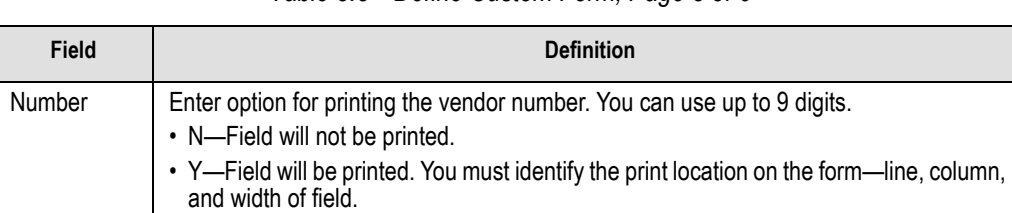

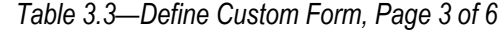

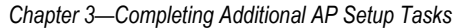

| <b>Field</b>    | <b>Definition</b>                                                                                                    |
|-----------------|----------------------------------------------------------------------------------------------------|
| Name            | Enter option for printing the vendor name. You can use up to 35 characters.<br>• N-Field will not be printed.                                          |
|                 | • Y-Field will be printed. You must identify the print location on the form-line, column,<br>and width of field.                                       |
| Address         | Enter option for printing the vendor address. You can use up to 5 lines with<br>35 characters each.                                                    |
|                 | • N-Field will not be printed.                                                                                                    |
|                 | • Y-Field will be printed. You must identify the print location on the form-line, column,<br>width of field, and number of lines used (i.e., "count"). |
| Alt address     | Enter option for printing the alternate vendor address. You can use up to 5 lines with<br>35 characters each.                                          |
|                 | • N-Field will not be printed.                                                                                                    |
|                 | • Y-Field will be printed. You must identify the print location on the form-line, column,<br>width of field, and number of lines used (i.e., "count"). |
| Phone<br>number | Enter option for printing the phone number. You can use up to 14 characters.<br>• N-Field will not be printed.                                         |
|                 | • Y-Field will be printed. You must identify the print location on the form-line, column,<br>and width of field.                                       |
| Fax number      | Enter option for printing the fax number. You can use up to 14 characters.<br>• N-Field will not be printed.                                           |
|                 | • Y-Field will be printed. You must identify the print location on the form-line, column,<br>and width of field.                                       |
| Notes 1-5       | Enter option for printing Notes 1 through 5. You can use up to 20 characters per note<br>• N-Field will not be printed.                                |
|                 | • Y-Field will be printed. You must identify the print location on the form-line, column,<br>and width of field.                                       |

*Table 3.3—Define Custom Form, Page 3 of 6 (Continued)*

10. Press PAGE DOWN or press ENTER to access page 4 of the Define Custom Forms task (*Figure 3.4*), which formats obligation header information.

| Demo User                                                                                                    | Division 95                                                                    | 03/21/2002                        |
|----------------------------------------------------------------------------------------------------|--------------------------------------------------------------------------------|-----------------------------------|
| Obl desc line $1: N - No 0$<br>$H$ istory note: $N - No$<br>Stage date: $Y - Yes$ . 16<br>Invoice date: N - No<br>Stage total $(1)$ : N - No<br>Stage total $(2)$ : N - No<br>$0b1$ total $(1) \ldots$ N - No<br>Obl total $(2) \ldots$ N - No<br>$All$ references.: $N - No$ | AP - Define Custom Form<br>Form name: FORM1 Copy fromSTD<br>Й<br>Й<br>48<br>10 | Changed.: 03/21/02<br>User: 00101 |
| $ESC = Ston$<br>F1 ≡He                                                                                                    | Form being added. F<br>F2=Ski<br>F4=Paint                                      | $4$ of                            |

*Figure 3.4—Define Custom Form, Page 4*

11. Complete the required information for the obligation header according to *[Table](#page-121-0)  [3.4](#page-121-0)*.

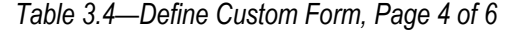

<span id="page-121-0"></span>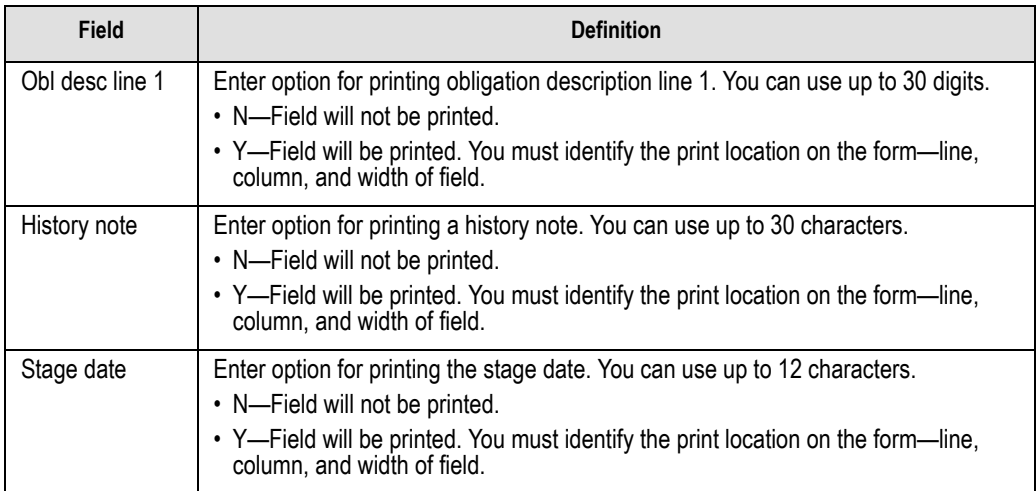

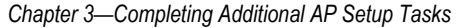

| <b>Field</b>    | <b>Definition</b>                                                                                                    |
|-----------------|----------------------------------------------------------------------------------------------------|
| Invoice date    | Enter option for printing the invoice date. You can use up to 12 characters.<br>• N-Field will not be printed.<br>• Y—Field will be printed. You must identify the print location on the form—line,<br>column, and width of field.                                                                                                    |
| Stage total (1) | Enter option for printing the Stage total (1). You can use up to<br>999,999,999.99 digits.<br>• N-Field will not be printed.<br>• Y—Field will be printed. You must identify the print location on the form—line,<br>column, and width of field.                                                                                          |
| Stage total (2) | Enter option for printing the Stage total (2). You can use up to<br>999,999,999.99 digits. This total prints at the defined location.<br>• N-Field will not be printed.<br>• Y-Field will be printed. You must identify the print location on the form-line,<br>column, and width of field.                                               |
| Obl total (1)   | Enter option for printing the Obligation total (1). You can use up to<br>999,999,999.99 digits.<br>• N-Field will not be printed.<br>• Y—Field will be printed. You must identify the print location on the form—line,<br>column, and width of field.                                                                                     |
| Obl total (2)   | Enter option for printing the Obligation total (2). You can use up to<br>999,999,999.99 digits. This total prints at the defined location.<br>• N-Field will not be printed.<br>• Y-Field will be printed. You must identify the print location on the form-line,<br>column, and width of field.                                          |
| All references  | Enter option for printing all obligation references. You can use up to 15 characters<br>each. (Each reference will print on a separate line.)<br>• N-Field will not be printed.<br>• Y-Field will be printed. You must identify the print location on the form-line,<br>column, width of field, and number of lines used (i.e., "count"). |

*Table 3.4—Define Custom Form, Page 4 of 6 (Continued)*

12. Press PAGE DOWN or press ENTER to access page 5 of the Define Custom Forms task (*Figure 3.5*), which formats obligation detail.

| Demo User                                                                            | Division 95             |              |    |                                   | 03/21/2002 |
|--------------------------------------------------------------------------------------|-------------------------|--------------|----|-----------------------------------|------------|
|                                                                                      | AP - Define Custom Form |              |    |                                   |            |
| Form name: FORM1 Copy fromSTD                                                        |                         |              |    | Changed.: 03/21/02<br>User: 00101 |            |
| 6) Obl detail       Print        Line Column Width Count Reference                   |                         |              |    |                                   |            |
| Item number: Y - Yes 20                                                              |                         | $\mathbf{1}$ | 4  |                                   |            |
| Description: $Y - Yes$ . 20                                                          |                         |              | 30 |                                   |            |
| Stock $n b$ $\cdots$ $\cdots$ $N - No \cdots$                                        |                         |              |    |                                   |            |
| Quantity: $Y - Yes$ 20                                                               |                         | 6            | 8  |                                   |            |
| Units: $N - No$                                                                      |                         |              |    |                                   |            |
|                                                                                      |                         |              |    |                                   |            |
| Unit price: $Y - Yes$ 20                                                             |                         | 52.          | 14 |                                   |            |
| Amount: Y - Yes 20                                                                   |                         | 68           | 14 |                                   |            |
| 7) Obl distribution Print Line Column Width Count Reference<br>Item number: $N - No$ |                         |              |    |                                   |            |
| $Account$ : $Y - Yes$ 52                                                             |                         | 37 14        |    |                                   |            |
| Description: $N - No$                                                                |                         |              |    |                                   |            |
|                                                                                      |                         |              |    |                                   |            |
|                                                                                      |                         |              | 14 |                                   |            |
|                                                                                      | ┤ Form being added. ├   |              |    |                                   | 5 of       |
|                                                                                      |                         |              |    |                                   |            |
| $ESC = Stov$<br>F1=He 1p                                                             | $F2 = Skin$<br>F4=Paint |              |    |                                   |            |
|                                                                                      |                         |              |    |                                   |            |

*Figure 3.5—Define Custom Form, Page 5*

13. Complete the required information for the obligation detail and distribution information according to *[Table 3.5](#page-123-0)*.

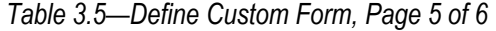

<span id="page-123-0"></span>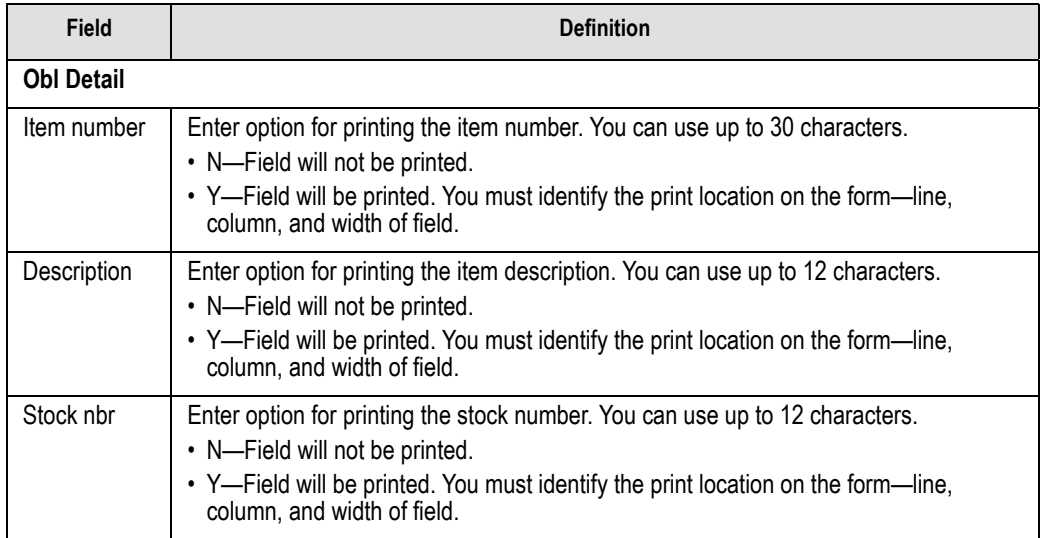

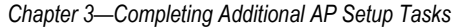

| <b>Field</b>                  | <b>Definition</b>                                                                                                    |
|-------------------------------|----------------------------------------------------------------------------------------------------|
| Quantity                      | Enter option for printing the quantity. You can use up to 14 characters.<br>• N-Field will not be printed.<br>. Y-Field will be printed. You must identify the print location on the form-line,<br>column, and width of field.                                                                                                    |
| Units                         | Enter option for printing the units. You can use up to 999,999,999.99 digits.<br>• N-Field will not be printed.<br>. Y-Field will be printed. You must identify the print location on the form-line,<br>column, and width of field.                                                                                                    |
| Unit price                    | Enter option for printing the unit price. You can use up to 999,999,999.99 digits.<br>• N-Field will not be printed.<br>. Y-Field will be printed. You must identify the print location on the form-line,<br>column, and width of field.                                                                                                    |
| Amount                        | Enter option for printing the obligation amount. You can use up to<br>999,999,999.99 digits.<br>• N-Field will not be printed.<br>. Y-Field will be printed. You must identify the print location on the form-line,<br>column, and width of field.<br>• 1-Account description is printed.<br>• 2-Account number and description are printed.<br>• 3-Alias 1 is printed.<br>• 4-Alias 2 is printed. |
| <b>Obl Distribution Print</b> |                                                                                                    |
| Item number                   | Enter option for printing the item number. You can use up to 9,999 digits.<br>• N-Field will not be printed.<br>. Y-Field will be printed. You must identify the print location on the form-line,<br>column, and width of field.                                                                                                    |
| Account                       | Enter option for printing the account. You can use up to 30 characters.<br>• N-Field will not be printed.<br>. Y-Field will be printed. You must identify the print location on the form-line,<br>column, and width of field.                                                                                                    |
| Description                   | Enter option for printing the description. You can use up to 55 characters.<br>• N-Field will not be printed.<br>. Y-Field will be printed. You must identify the print location on the form-line,<br>column, and width of field.                                                                                                    |

*Table 3.5—Define Custom Form, Page 5 of 6 (Continued)*

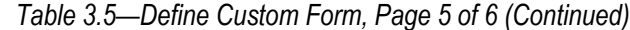

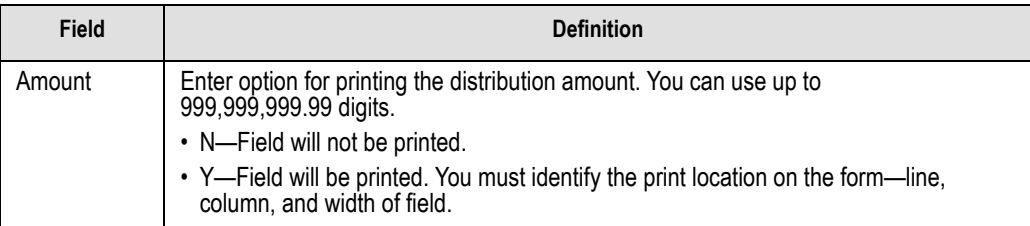

14. Press PAGE DOWN or press ENTER to access page 6 of the Define Custom Forms task (*Figure 3.6*), which formats obligation detail.

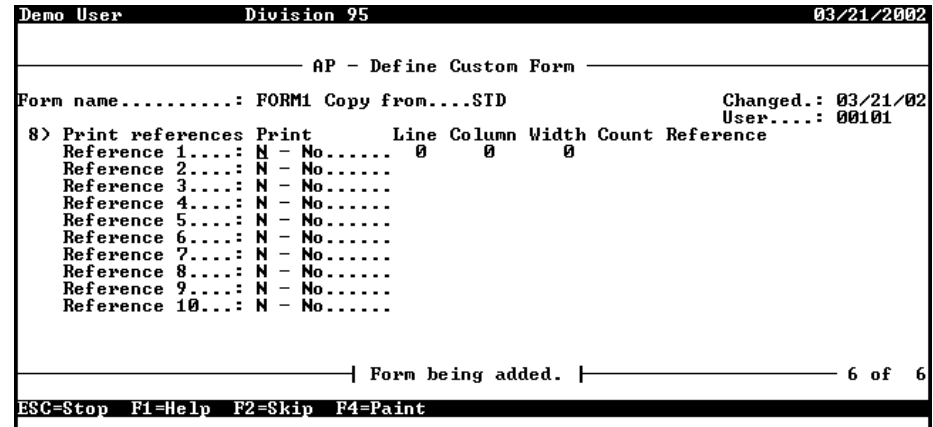

*Figure 3.6—Define Custom Form, Page 6*

15. Complete the required information for printing references 1–10 according to *[Table 3.6](#page-125-0)*.

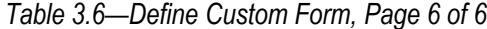

<span id="page-125-0"></span>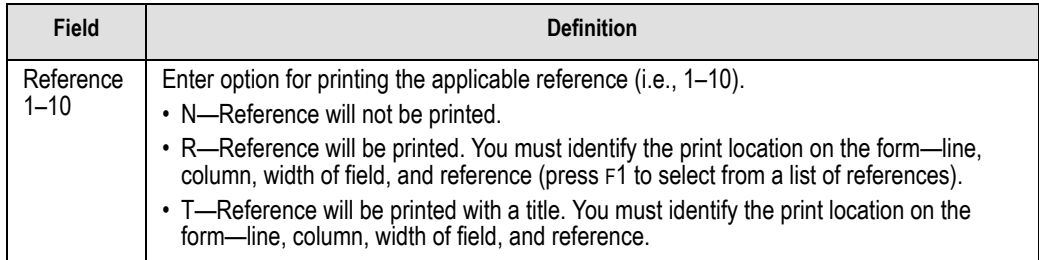

When you have completed your entries, the system offers you the chance to return to a field or accept your entries.

- 16. Type *0* to accept your entries. Once your settings have been loaded, the option menu displays.
- 17. Type *E* to save the parameter and close the window.

### **WORKING WITH DISTRIBUTION TABLES**

A distribution table is a set of up to 99 accounts/account masks and percentages that specify how to allocate an obligation. Once created, distribution tables are selectable when you enter obligations. This reduces data input and the possibility of errors. You can define as many distribution tables as necessary for your organization. However, you can only assign one table to each obligation.

### <span id="page-126-0"></span>**HOW DISTRIBUTION TABLES BUILD ACCOUNTS**

When you apply a distribution table, FundWare determines the accounts impacted by the action using the following formula:

- 1. The process begins with the accounts or account masks in the distribution table. If no masking characters  $(X)$  exist in the table, the accounts in the table are used exactly as defined.
- 2. When you apply a distribution table to an obligation, you can enter an account number or mask (necessary if any of the distribution table entries are masked).
- 3. AP replaces any masked characters in the distribution table accounts with values from the account number/mask entered when you apply a distribution table to an obligation (see *Figure 3.10—Auto Distribution Window*).
- 4. The percentages entered on the lines of the distribution table do not need to total 100%. If you enter less than 100%, the extra amount required to total 100% is stored as the surplus percentage.

#### **DEFINING DISTRIBUTION TABLES**

Use the following steps to add a distribution table.

1. Click **Maintenance > Distribution Tables** on the module navigator (if the module is not expanded, click **Accounts Payable** first) or select **Accounts Payable > Maintenance > Distribution Tables** from the menu bar. A list of the current distribution tables displays (*Figure 3.7*).

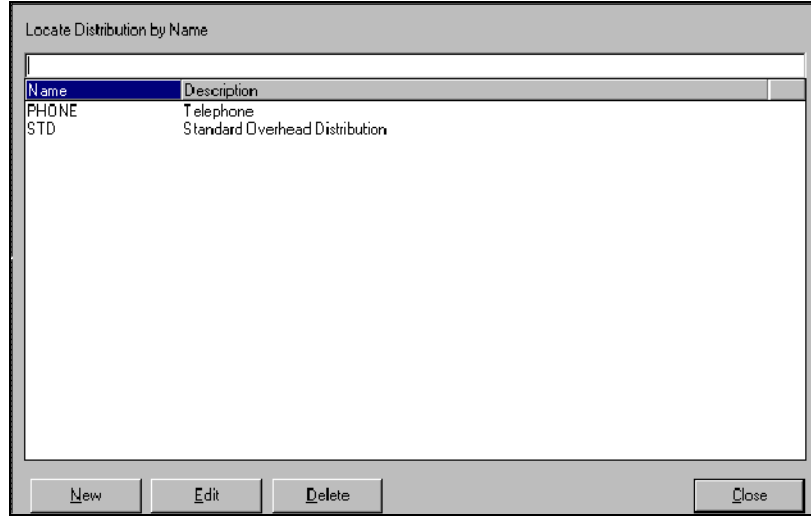

*Figure 3.7—Current Distribution Tables*

You can click a column heading to sort the distribution tables by the column entries. You can also find a specific table by typing the name (or first few characters) in the Locate Distribution by Name field; FundWare will search for the matching table.

2. Click **New** or right-click and select **New** from the shortcut menu. The entry window displays (*Figure 3.8*).

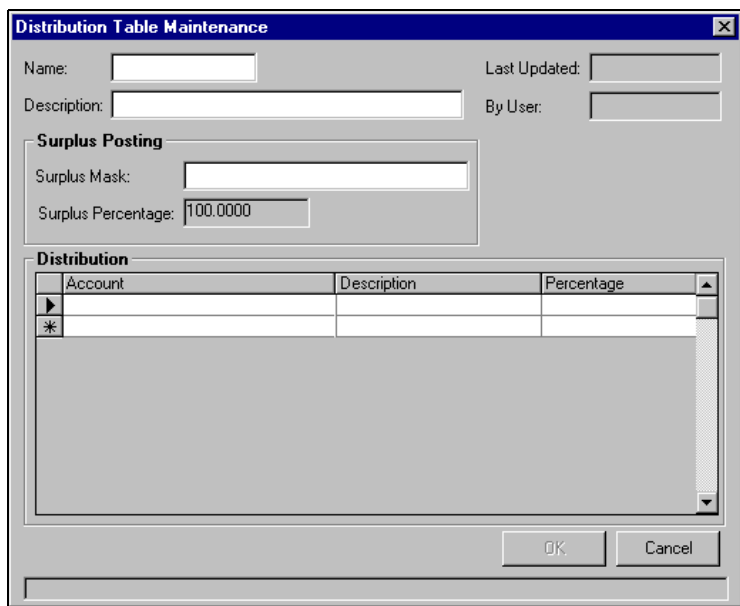

*Figure 3.8—Adding a Distribution Table*

3. Complete the window using the definitions in *[Table 3.7](#page-128-0)*.

*Table 3.7—Adding a Distribution Table*

<span id="page-128-0"></span>

| Field        | <b>Description</b>                                                                                   |  |
|--------------|----------------------------------------------------------------------------------------------------|--|
| Name         | Name of the distribution table. Maximum size $=$ 10 characters.                                      |  |
| Description  | Description displayed for data entry. Maximum size = 30 characters.                                  |  |
| Last Updated | Date this table was last updated.<br>• Read only (i.e., not editable).                               |  |
| By User      | The User ID of the last person who updated the table.<br>• Read only (i.e., not editable).           |  |
| Surplus Mask | Account or account mask to use for the remainder if the total distribution is less<br>than $100\%$ . |  |

| <b>Field</b>                                    | <b>Description</b>                                                                                                    |  |
|-------------------------------------------------|----------------------------------------------------------------------------------------------------|--|
| Surplus Percentage                              | The percentage remaining if less than 100% is assigned. AP calculates this<br>number as each account line is added to the table.<br>• Read only (i.e., not editable). |  |
| Distribution-Enter up to 99 distribution lines. |                                                                                                    |  |
| Account                                         | Account number or mask.<br>• Do not enter just part of the account number or mask.                                                                                    |  |
| • Description                                   | Account or mask description.                                                                                                    |  |
| • Percentage                                    | Percentage of obligation amount to allocate to this account.                                                                                                    |  |

*Table 3.7—Adding a Distribution Table (Continued)*

4. Click **OK**. FundWare saves your entries and closes the distribution table definition.

### **APPLYING A DISTRIBUTION TABLE TO AN OBLIGATION**

Once you add a distribution table, the table is available when you enter an obligation.

1. Access the **Distribution** tab (separate entry) or **Detail Lines** tab (combined entry) of the new obligation (*Figure 3.9*).

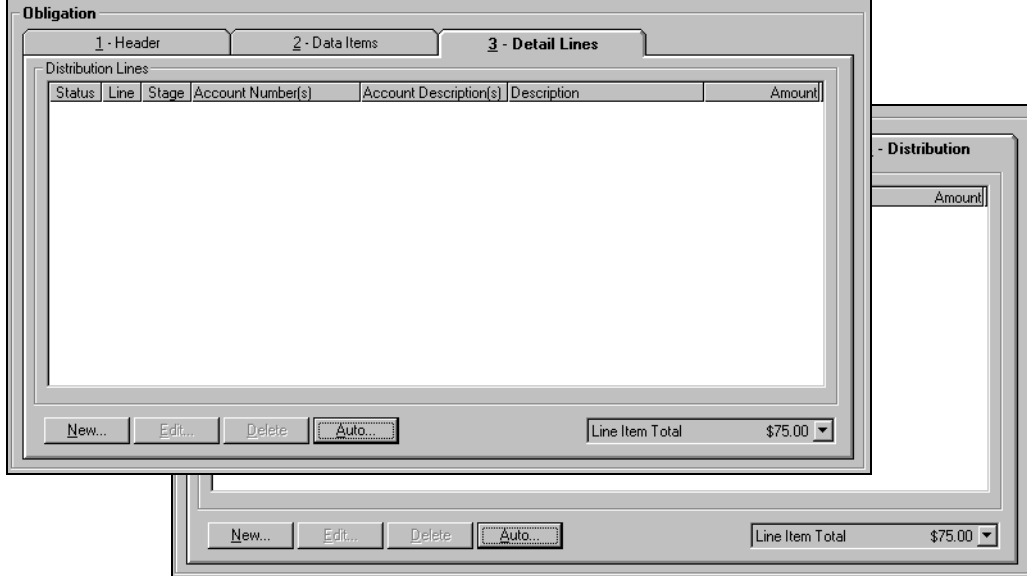

*Figure 3.9—Distribution and Detail Lines Tabs*

2. Click **Auto**. The Auto Distribution window displays (*Figure 3.10*).

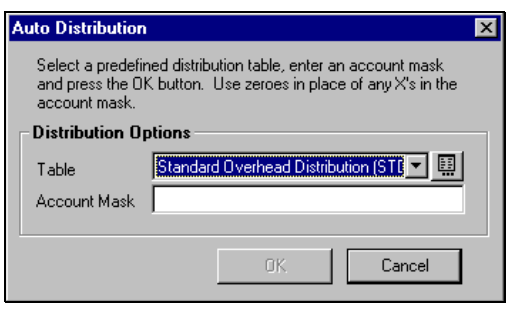

*Figure 3.10—Auto Distribution Window*

- 3. Select the distribution table from the Table drop-down list.
- 4. In the Account mask field, enter the numbers necessary to resolve the accounts in the distribution table. (For information on how FundWare applies this entry, see *[How Distribution Tables Build Accounts](#page-126-0)* on page 1.113.)

- Type zero (0) in the positions where the distribution table account has nonmasked characters (i.e., 0–9).
- Click  $\Box$  to access your distribution tables and review the account masks defined.
- 5. Click **OK**.

### **EDITING A DISTRIBUTION TABLE**

Use the following steps to edit an existing distribution table.

1. Click **Maintenance > Distribution Tables** on the module navigator (if the module is not expanded, click **Accounts Payable** first) or select **Accounts Payable > Maintenance > Distribution Tables** from the menu bar. The Distribution Tables window displays (*Figure 3.11*).

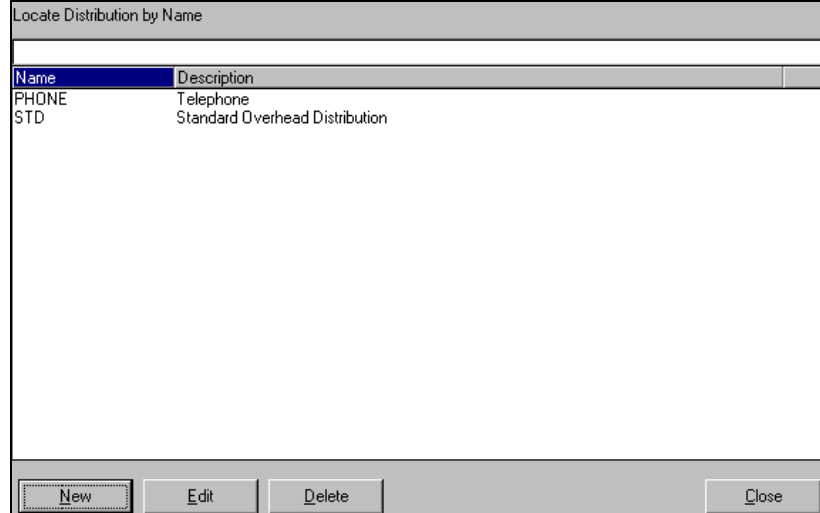

*Figure 3.11—Editing a Distribution Table*

2. Select the table you want to edit.

You can click a column heading to sort the distribution tables by the column entries. You can also find a specific table by typing the name (or first few characters) in the Locate Distribution by Name field; FundWare will search for the matching table.

3. Double-click, click **Edit**, or right-click and select **Edit** from the shortcut menu.

- 4. The distribution table definition displays.
- 5. Edit the distribution table, as necessary.
- 6. Click **OK**. FundWare saves your changes and closes the distribution table definition.

#### **DELETING A DISTRIBUTION TABLE**

Use the following steps to delete an existing distribution table.

- 1. Click **Maintenance > Distribution Tables** on the module navigator (if the module is not expanded, click **Accounts Payable** first) or select **Accounts Payable > Maintenance > Distribution Tables** from the menu bar. The Distribution Tables window displays.
- 2. Select the distribution table you want to delete.
- 3. Click **Delete** or right-click and select **Delete** from the shortcut menu. A confirmation message displays.
- 4. Click **Yes** to delete the table. The distribution table is deleted from the division.

### **DEFINING CITY ABBREVIATIONS**

City abbreviations can cut down on your data entry when you have a number of vendors with common city addresses. When you apply a city abbreviation to the city field of a vendor record or obligation for a one-time vendor, FundWare automatically enters the city, state, postal code, and country. You are saved the time of retyping the city every time.

Use the following steps to add a city abbreviation.

1. Click **Maintenance > Cities** on the module navigator (if the module is not expanded, click **Accounts Payable** first) or select **Accounts Payable > Maintenance > Cities** from the menu bar. The AP City Maintenance data window displays (*Figure 3.12*).

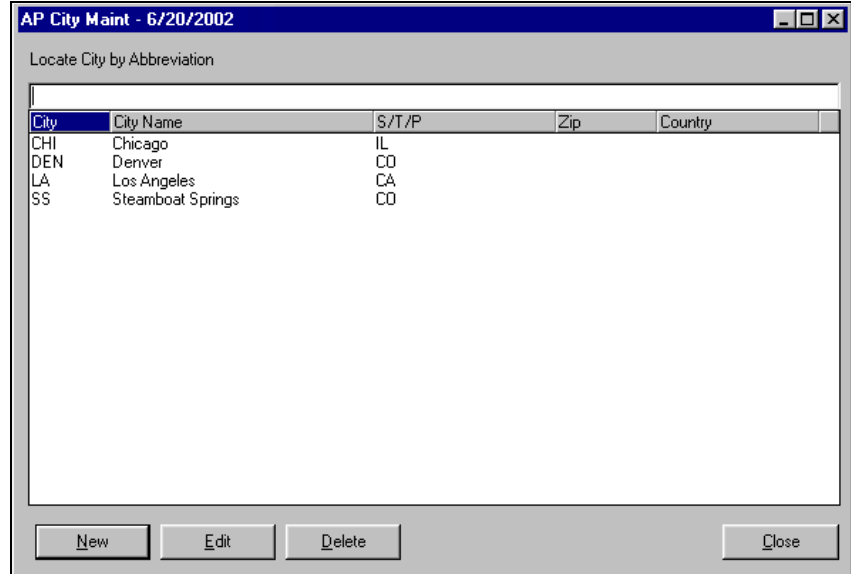

*Figure 3.12—Adding A City Abbreviation*

2. Click **New** or right-click and select **New** from the shortcut menu. The City Abbreviation Maintenance window displays (*Figure 3.13*).

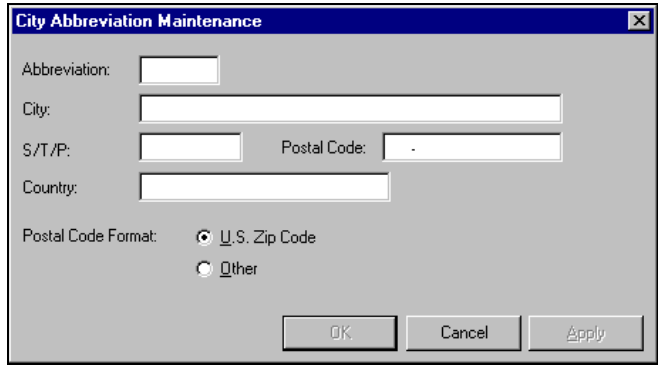

*Figure 3.13—City Abbreviation Maintenance*

3. Enter the required information according to *[Table 3.8](#page-134-0)*.

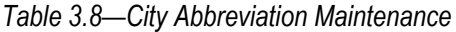

<span id="page-134-0"></span>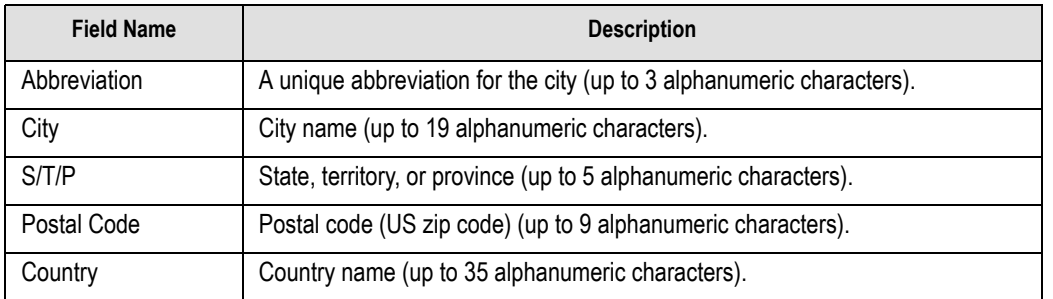

4. Click **Apply** to save the information or **OK** to save the information and exit the window.

#### **EDITING CITY ABBREVIATIONS**

Use the following steps to edit a city abbreviation.

- 1. Click **Maintenance > Cities** on the module navigator (if the module is not expanded, click **Accounts Payable** first) or select **Accounts Payable > Maintenance > Cities** from the menu bar. The AP City Maintenance data window displays.
- 2. Select the city abbreviation to be edited from the data window.
- 3. Double-click, click **Edit**, or right-click and select **Edit** from the shortcut menu. The City Abbreviation Maintenance window displays.
- 4. Edit the information as necessary.
- 5. Click **Apply** to save the information or **OK** to save the information and exit the window.

### **DELETING CITY ABBREVIATIONS**

Use the following steps to delete a city abbreviation.

1. Click **Maintenance > Cities** on the module navigator (if the module is not expanded, click **Accounts Payable** first) or select **Accounts Payable > Maintenance > Cities** from the menu bar. The AP City Maintenance data window displays.

- 2. Select the city abbreviation to be deleted from the data window.
- 3. Click **Delete** or right-click and select **Delete** from the shortcut menu. A confirmation message displays.
- 4. Click **Yes** to delete. The city abbreviation is deleted from the division.

### **WORKING WITH LOCATION ABBREVIATIONS**

Location abbreviations can reduce your data entry when you print purchase orders. Once you define a location (e.g., abbreviation, company name, address lines, city, state, contact name), you can select the abbreviation in a drop-down list in the Custom PO Form parameter window. When you select the abbreviation, the address information is entered into the PO form automatically (*Figure 3.14*).

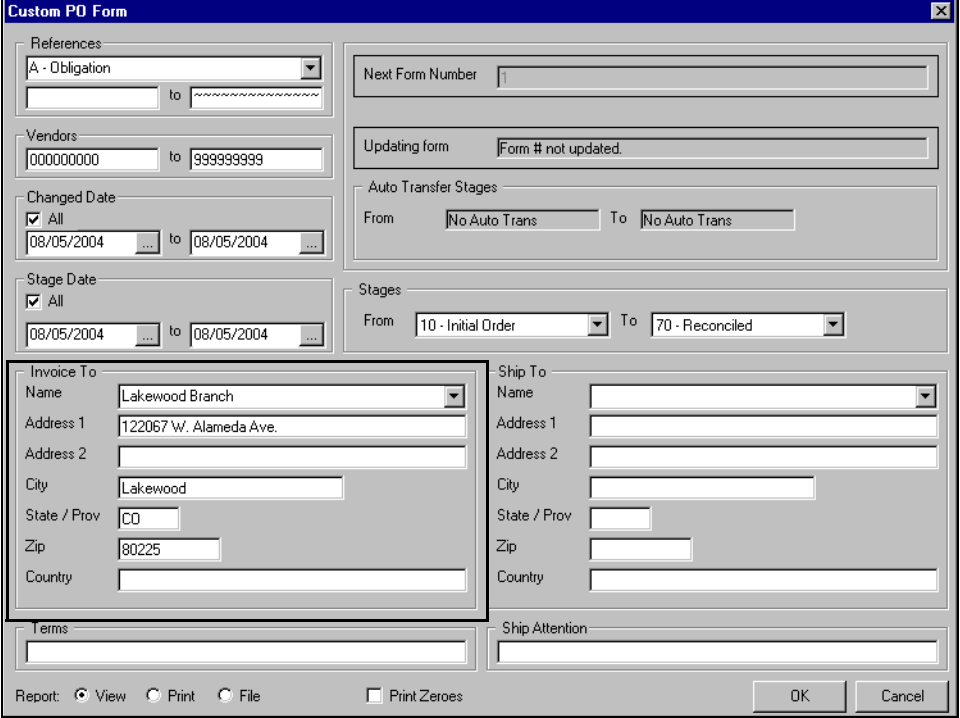

*Figure 3.14—Example Custom PO Form With Location Abbreviation*

### **USING LOCATION ABBREVIATIONS WITH OBLIGATION REFERENCES**

You can also define obligation references that are validated against your location abbreviations. When this reference appears on an obligation, the user must enter a value that matches one of the location abbreviations, effectively assigning the obligation to one of your locations. Then you can print all the obligations for a specific location.

Let's look at an example:

- 1. Our organization has five locations, so we create five location abbreviations with all the address and contact information:
	- Main Library,
	- Littleton Branch,
	- 10th St. Branch,
	- Lakewood Branch, and
	- Parker Branch.
- 2. We also add an obligation reference called Location with the following settings:
	- Entry is required.
	- Validate against the location file (i.e., location abbreviations).
- 3. Finally, we modify field 8 of the stage 20 definition to include the Location reference in the list of Editable Data Items on the **Data Items** tab.

When users enter an purchase order, they must enter their location. If that location does not match one of the location abbreviations (e.g., Lakewood Branch), the entry is not accepted. Once this value is assigned to the purchase order, we can choose to print all

the purchase orders generated by single location (e.g., "print all Lakewood Branch POs" where the location abbreviation is LAK) and apply the same location abbreviation to define the address information (*Figure 3.15*).

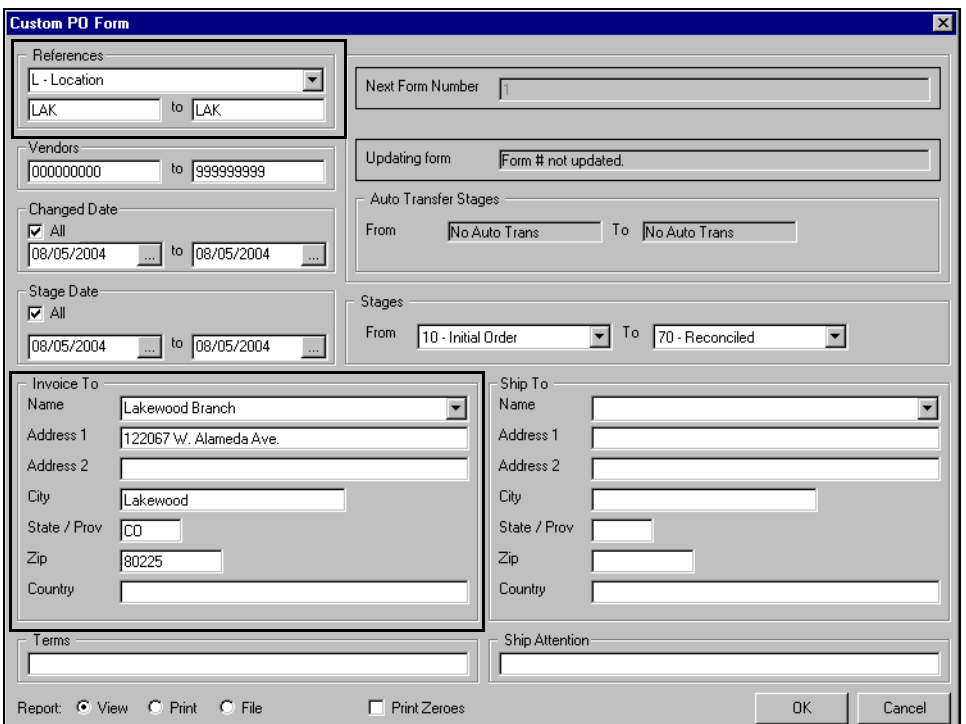

*Figure 3.15—Example Custom PO Form Using Obligation Reference*

For more information about creating obligation references, see *[Defining Obligation](#page-179-0)  References* [on page 1.166.](#page-179-0)

### **DEFINING LOCATION ABBREVIATIONS**

Use the following steps to add a location abbreviation.

1. Click **Maintenance > Locations** on the module navigator (if the module is not expanded, click **Accounts Payable** first) or select **Accounts Payable > Maintenance > Locations** from the menu bar. The AP Location Maintenance data window displays (*Figure 3.16*).

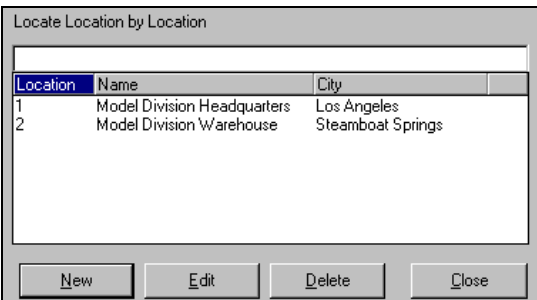

*Figure 3.16—Adding a Location Abbreviation*

2. Click **New**. The Location Abbreviation Maintenance window displays (*Figure 3.17*).

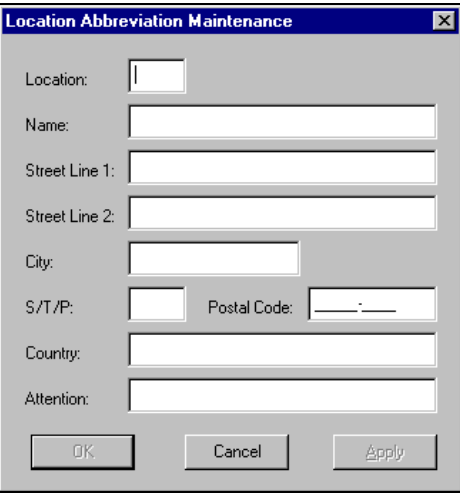

*Figure 3.17—Location Abbreviation Maintenance*

3. Enter the required information according to *[Table 3.9](#page-139-0)*.

<span id="page-139-0"></span>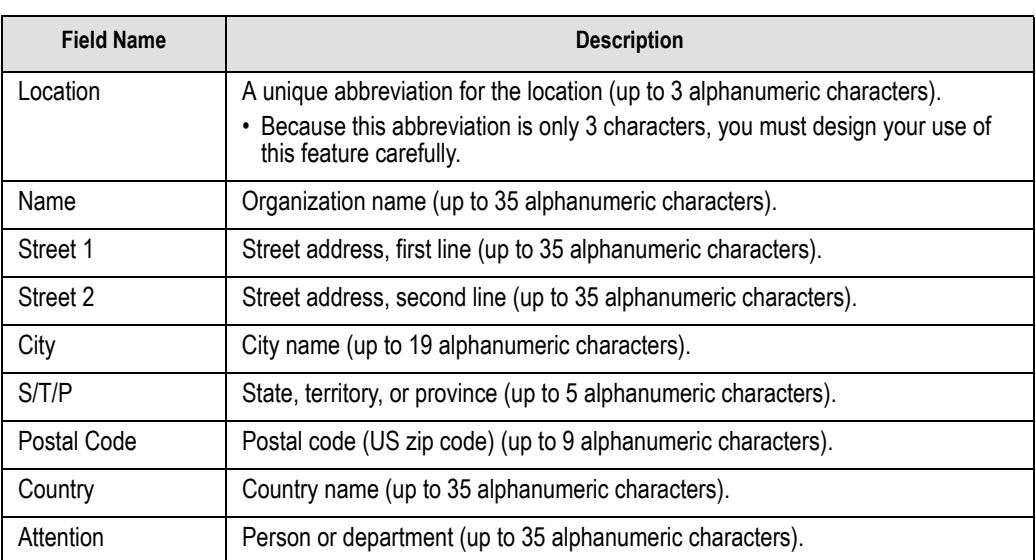

*Table 3.9—Location Abbreviation Maintenance*

4. Click **Apply** to save the information or **OK** to save the information and exit the window.

#### **EDITING LOCATION ABBREVIATIONS**

Use the following steps to edit a location abbreviation.

- 1. Click **Maintenance > Locations** on the module navigator (if the module is not expanded, click **Accounts Payable** first) or select **Accounts Payable > Maintenance > Locations** from the menu bar. The AP Location Maintenance data window displays.
- 2. Select the location abbreviation to be edited from the data window.
- 3. Click **Edit**. The Location Abbreviation Maintenance window displays.
- 4. Edit the information as necessary.
- 5. Click **Apply** to save the information or **OK** to save the information and exit the window.

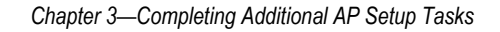

#### **DELETING LOCATION ABBREVIATIONS**

Use the following steps to delete a location abbreviation.

- 1. Click **Maintenance > Locations** on the module navigator (if the module is not expanded, click **Accounts Payable** first) or select **Accounts Payable > Maintenance > Locations** from the menu bar. The AP Location Maintenance data window displays.
- 2. Select the location abbreviation to be deleted from the data window.
- 3. Click **Delete** or right-click and select **Delete** from the shortcut menu. A confirmation message displays.
- 4. Click **Yes** to delete. The location abbreviation is deleted from the division.

### <span id="page-140-0"></span>**ENCRYPTING CHECKS AND PURCHASE ORDERS**

The Accounts Payable module allows you to encrypt (or "scramble") your checks and purchase orders. Using this option, your check print file displays and prints normally with Print Manager. However, when opened in any other program (e.g., Word, Notepad), the information is encrypted to protect your check and purchase order information.

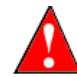

Once this option is activated, it **cannot** be de-activated without the assistance of Blackbaud FundWare Support (800-227-7575).

Use the following instructions to activate the encryption option. When complete, the setting is reflected in field 8 of the check definition (for checks) and in field 3 of the purchase order extended setup definition (for purchase orders) (*Figure 3.18*).

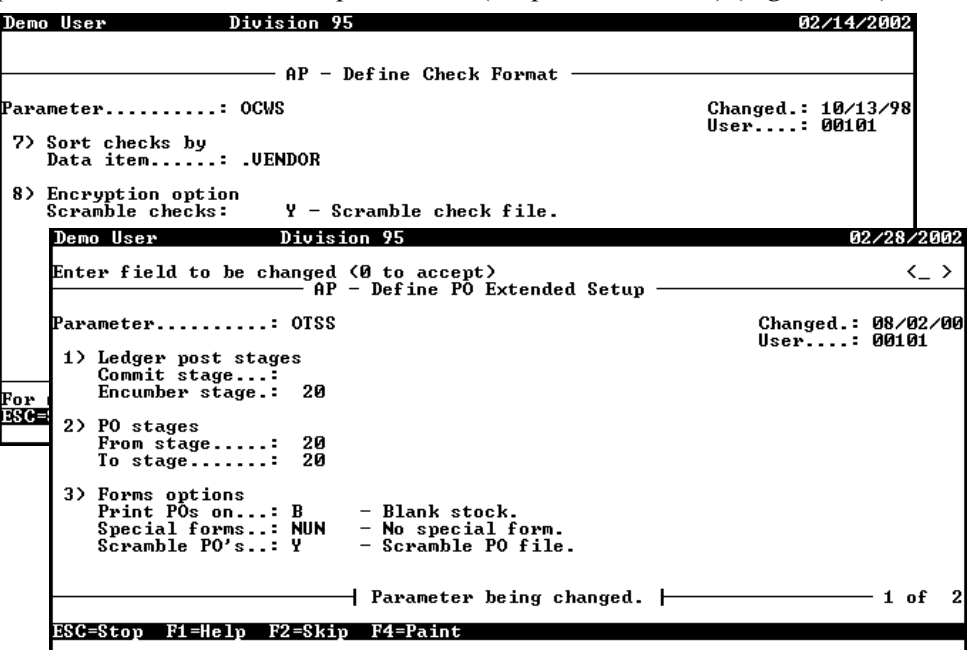

*Figure 3.18—Example Scrambled Check Settings*

Use the following instructions to define your system to encrypt checks and/or purchase orders.

- 1. Open an instance of FundWare.
- 2. From the Division Selection window, select System Administration. (**System Administration** tasks can apply to multiple divisions. Therefore, instead of selecting a single division you must select **System Administration**.)

3. Click **System Utilities** on the module navigator or select **System Administration > System Utilities** from the menu bar. The System Utilities window displays (*Figure 3.19*).

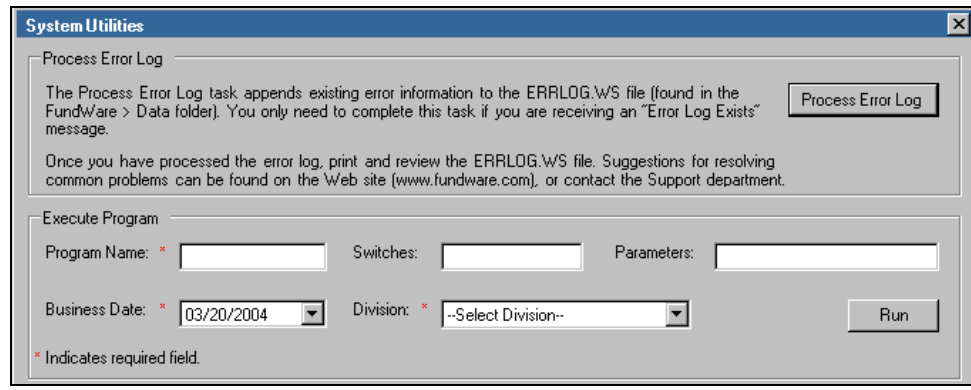

*Figure 3.19—System Utilities Window*

4. In the Execute Program area, enter the required information according to *[Table](#page-142-0)  [3.10](#page-142-0)* to encrypt checks or purchase orders.

*Table 3.10—Activating the Encryption Option*

<span id="page-142-0"></span>

| <b>Field</b>         | Entry-Checks                                               | <b>Entry-Purchase Orders</b>                               |
|----------------------|------------------------------------------------------------|------------------------------------------------------------|
| Program name         | OCW207                                                     | OCW206                                                     |
| Switches             | 23                                                         | 238                                                        |
| <b>Parameters</b>    |                                                            |                                                            |
| <b>Business Date</b> | Defaults to the current date. Accept<br>default.           | Defaults to the current date. Accept<br>default.           |
| <b>Division</b>      | Select the applicable division from the<br>drop-down list. | Select the applicable division from the<br>drop-down list. |

- 5. Click **Run**. The option menu for the applicable document (i.e., checks or purchase orders) displays.
- 6. Type *C* for Change and press ENTER.
- 7. Type the applicable field number (*8* for checks, *3* for purchase orders) to access this field and press ENTER.

8. Type *Y* for Yes (or press F1 and select the option from the menu) (*Figure 3.20*).

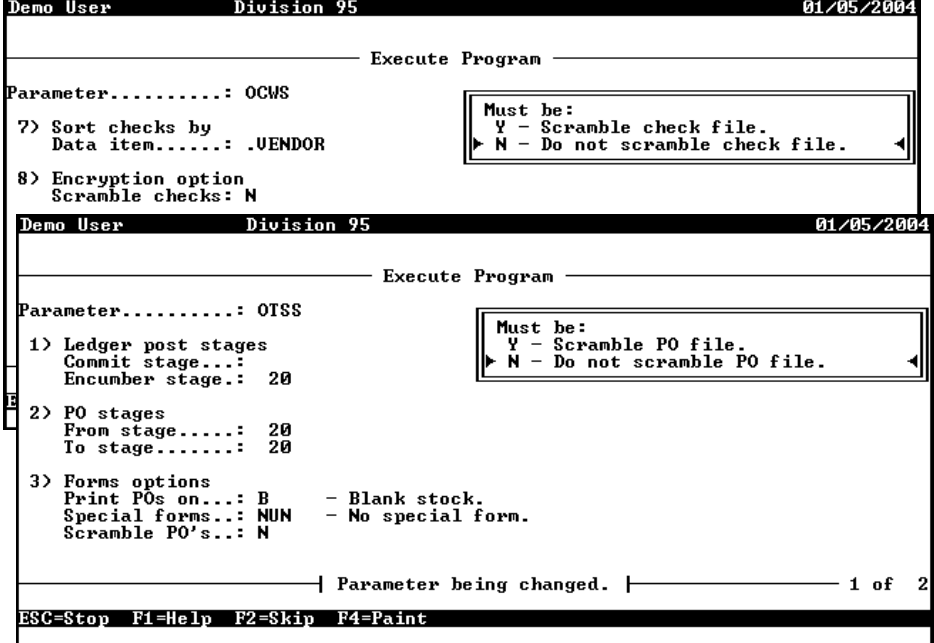

*Figure 3.20—Type the Field Number*

- 9. Press ENTER. When you have completed your entries, the system offers you the chance to return to a field or accept your entries.
- 10. Type *0* to accept your entries. Once your settings have been saved, the option menu displays.
- 11. Type *E* save the parameter and close the window.

### <span id="page-143-0"></span>**DEFINING THE DISTRIBUTION REPORT PARAMETER**

The Invoice Distribution by Account report (stored in the PO/Invoice Reports category) is a list of obligation information by account number. The distribution report parameter allows you to define break and report options, giving you greater control over the report format (e.g., on what fields the report breaks).
*Chapter 3—Completing Additional AP Setup Tasks*

For a thorough explanation of break (i.e., page break) and report (i.e., totalling) settings, see the *Blackbaud FundWare General Ledger Guide*.

Use the following instructions to define the distribution report parameter.

- 1. Click **Setup > Distribution Report Params** on the module navigator (if the module is not expanded, click **Accounts Payable** first) or select **Accounts Payable > Setup > Distribution Report Params** from the menu bar. The task option menu displays.
- 2. Type *A* to add the parameter. The report parameter displays the default values (*Figure 3.21*).

| Demo User                                                                      | Division 95                                          |                                                                                              |                                     | 02/14/2002               |                       |
|--------------------------------------------------------------------------------|------------------------------------------------------|----------------------------------------------------------------------------------------------|-------------------------------------|--------------------------|-----------------------|
|                                                                                |                                                      | Parameter A)dd, C)hange, R)emove, D)isplay or E)nd<br>AP - Define Distribution Report Params |                                     | <d></d>                  |                       |
| Parameter: OTRP                                                                |                                                      |                                                                                              | Changed.: 10/19/1995<br>User: 00999 |                          |                       |
| Post/Dist<br>Level 1: A 1<br>Level $2$<br>Level $3$<br>Level $4.$<br>Level $5$ |                                                      | IDBreak Dsc Report Act Dsc Sub<br>$12 - -34$<br>D                                            |                                     | s<br>maaa<br>s<br>S<br>S | S<br>D<br>D<br>D<br>Đ |
| $ESC = Ston$<br>F1=Help                                                        | Parameter has been displayed.<br>F2=Skip<br>F4=Paint | Parameter being displayed.  <br>Press <enter></enter>                                        |                                     | 1 of                     |                       |

*Figure 3.21—Define Distribution Report Parameter*

- 3. Define the break and report settings for each level of reporting:
	- Break—Enter one or more dimension numbers. The system will enter a page break at each change in value for the dimension. For example, if you break on the fund dimension (1), changing from fund 01 to fund 02 would trigger a page break.
	- Report—Enter one or more dimensions that you want to print on each row of the report. For example, if we enter 2-3 4, account number A02 01-03 7110 would print as "01-03 7110" on the row of the report.
- 4. Press ESC to display the option menu.
- 5. Type *E* to save the parameter and close the window.

### **REFRESHING VENDOR NAME CAPITALIZATION**

If you are an organization upgrading from versions of the software earlier than 7.20, you may find that vendor names will display in the Vendor Name drop-down list on the obligation form in a mix of capitalization—some will be all capitalized and some will reflect the capitalization used when you entered the name.

Use the following instructions if you want to "refresh" your system to recognize the original capitalization (i.e., not display as all caps).

- 1. Open an instance of FundWare.
- 2. From the Division Selection window, select System Administration. (**System Administration** tasks can apply to multiple divisions. Therefore, instead of selecting a single division you must select **System Administration**.)
- 3. Click **System Utilities** on the module navigator or select **System Administration > System Utilities** from the menu bar. The System Utilities window displays (*Figure 3.22*).

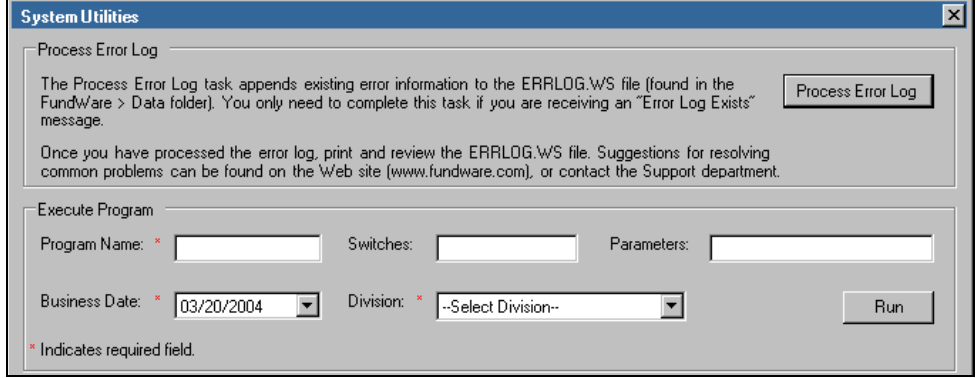

*Figure 3.22—System Utilities Window*

4. In the Execute Program area, enter the information required to run the override, according to *[Table 3.11](#page-145-0)*.

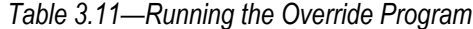

<span id="page-145-0"></span>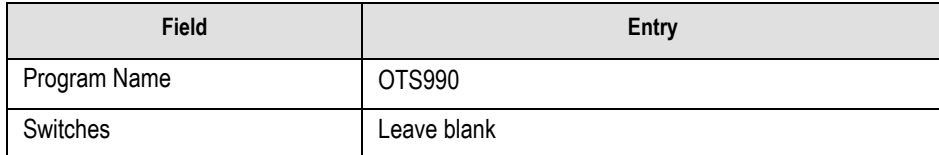

*Chapter 3—Completing Additional AP Setup Tasks*

*Table 3.11—Running the Override Program (Continued)*

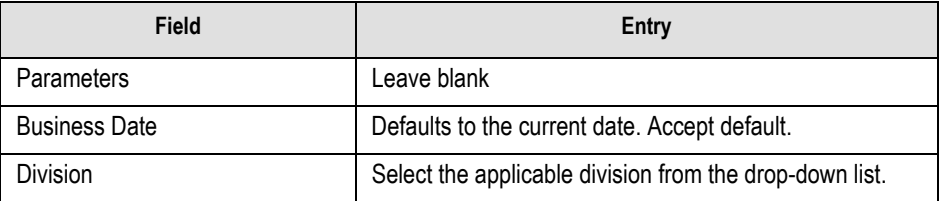

5. Click **Run**. The system asks you to confirm that you want to refresh your vendor names (*Figure 3.23*).

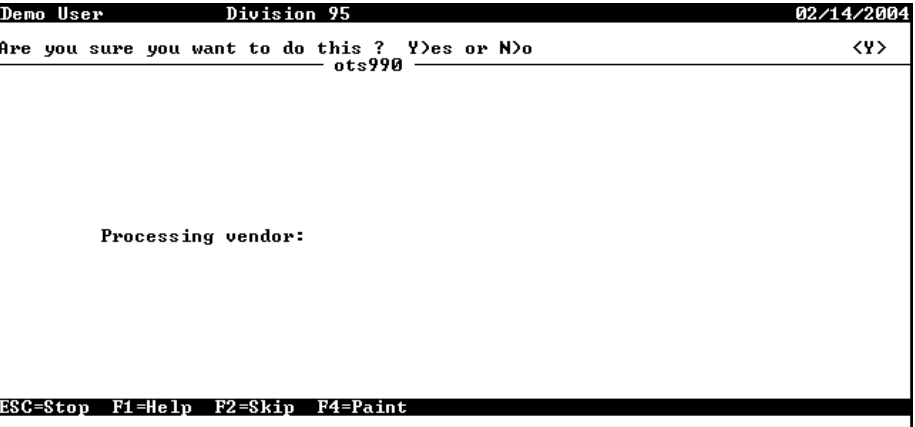

*Figure 3.23—System Utilities Window*

6. Type *Y* or press ENTER to begin the task. When complete, you return to the System Utilities window.

# **C HAPTER 4**

# **USING THE FINANCIAL INSTITUTIONS FEATURE**

The Financial Institutions feature provides a way for you to manage your cash and cashequivalent accounts. It is the central location for banking information for the Accounts Payable, Payroll/Personnel, and modules.

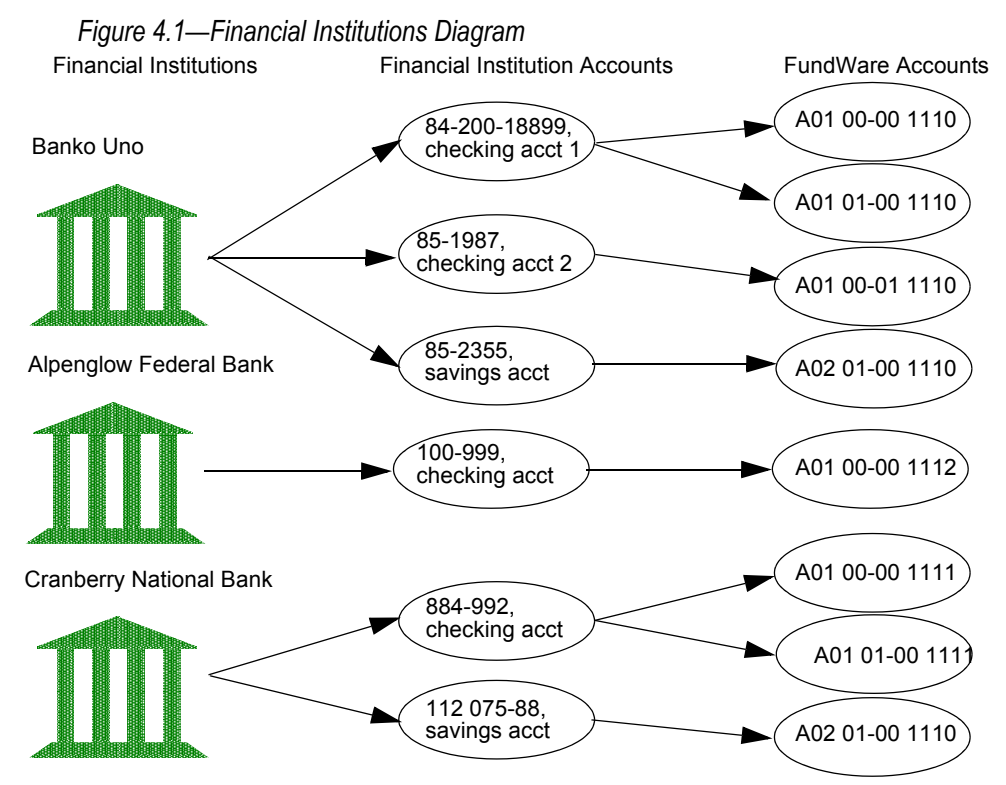

Use this feature to manage your banking process, including:

• Add information (e.g., multiple addresses, phone numbers, and account numbers) for each financial institution (e.g., bank, savings and loan).

- Define each financial institution account (e.g., checking account, savings account) for the financial institution.
- Link each financial institution account to Accounts Payable, Payroll/Personnel, and/or accounts through General Ledger.

For example, the City of Megalopolis does business with Cranberry National Bank (the financial institution). The City has four accounts (financial institution accounts, or FIAs) with Cranberry National Bank:

- Checking account 1—Used for Payroll, paid from GL account A01 00-00 1111.
- Checking account 2—Used for Accounts Payable, paid from GL account A01 00-00 1112. Also receives normal Accounts Receivable payments from GL cash account A01 00-00 1113.
- Savings account—Receives payments from all modules; GL cash accounts are A01 00-00 1111; A01 00-00 1112; A01 00-00 1113.
- Money market account—Receives all donations via from GL cash account A01 00-00 1114.

Each module is associated to each applicable FIA (e.g., Payroll is associated to checking account 1 and the savings account).

The following acronyms are used throughout the Financial Institutions feature: APE (Accounts Payable), PYL (Payroll/Personnel), CRS.

This chapter provides you with the information needed to:

- Run the account mapping utility (for existing customers), and
- Operate Financial Institutions.

### **HINTS FOR CLIENTS CONVERTING FROM CLASSIC**

- In the FundWare Classic Edition, each module had a separate method of defining a bank.
- Each "bank" represented an account.
- A Financial Account for a Financial Institution may encompass more than one "bank" from an FundWare Classic Edition module.
- "Banks" in the Classic Edition will automatically be converted to Financial Accounts by FundWare.

# **MAPPING VERSION 5.8/5.9 BANKS TO THE ACCOUNTS**

If you have existing bank information, the first time that you open the Financial Institutions feature, FundWare will have you map the existing information through two main steps: mapping the old bank to a new Financial Institutions account (FIA), and mapping that FIA to the modules that use it and to General Ledger. Use the following steps to accomplish these tasks.

1. Select **Maintenance > Financial Institutions > Financial Institutions** from the menu bar. The Verify GL cash accounts/masks window displays.

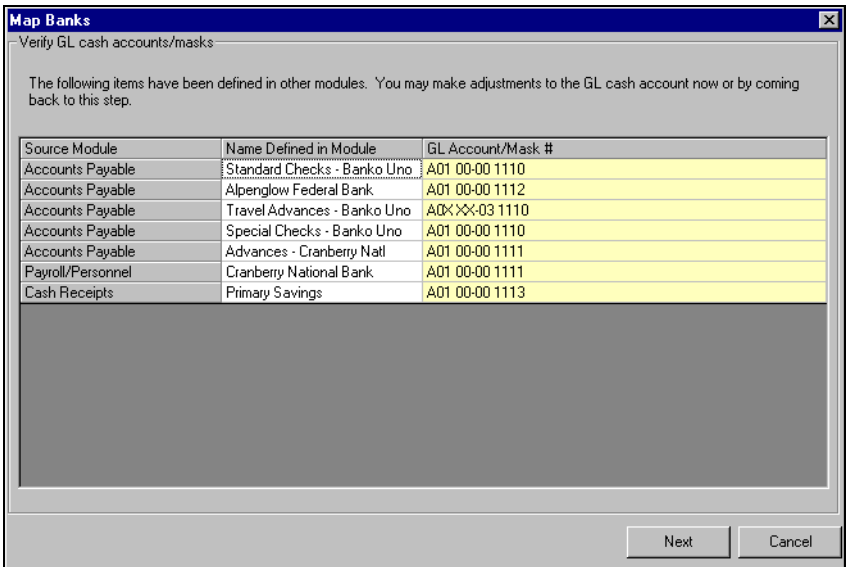

*Figure 4.2—Mapping Existing Banks to Accounts*

A fourth column, Message, displays only if a GL account/mask has a problem. In this event, the problem is described in the column.

2. When the account information is all correct, click **Next**. The Assign Banks window displays.

| <b>Map Banks</b><br>Assign Banks: |            |                                                                          |                   |                       |
|-----------------------------------|------------|--------------------------------------------------------------------------|-------------------|-----------------------|
|                                   |            | a. Choose a bank from the Financial Institution column for each account. |                   |                       |
| b. Click Next when you are done.  |            |                                                                          |                   |                       |
|                                   |            |                                                                          |                   |                       |
| <b>Financial Institution</b>      |            | Source Module Name Defined in Module                                     | GL Account/Mask # | Module Bank Account # |
| --- Not Mapped ---                |            | Standard Checks - Banko Lino                                             | A01 00-00 1110    | 84-200-18899          |
| --- Not Mapped ---                |            | Alpenglow Federal Bank                                                   | A01 00-00 1112    | 100-9999              |
| --- Not Mapped ---                | APE        | Travel Advances - Banko Lino                                             | ADX XX-03 1110    | 84-200-18899          |
| --- Not Mapped ---                |            | Special Checks - Banko Uno                                               | A01 00-00 1110    | 84-200-18899          |
| --- Not Mapped ---                |            | Advances - Cranberry Natl                                                | A01 00-00 1111    | 884-992               |
| --- Not Mapped ---                | <b>PYL</b> | Cranberry National Bank                                                  | A01 00-00 1111    | 884-992               |
| --- Not Mapped ---                | CRS        | Primary Savings                                                          | A01 00-00 1113    | 88425                 |
|                                   |            |                                                                          |                   |                       |
|                                   |            |                                                                          |                   |                       |
|                                   |            |                                                                          |                   |                       |
|                                   |            |                                                                          |                   |                       |
|                                   |            |                                                                          |                   |                       |
|                                   |            |                                                                          |                   |                       |
|                                   |            |                                                                          |                   |                       |
|                                   |            |                                                                          |                   |                       |
|                                   |            |                                                                          |                   |                       |
|                                   |            |                                                                          | Previous          | Next<br>Cancel        |

*Figure 4.3—Assigning the Banks*

Source Module—The module in the FundWare Classic Edition in which the bank was defined.

Name Defined in Module—The name used in the FundWare Classic Edition to define the bank.

3.

To associate the name of the Financial Institution to the name defined for the associated module, click the right side of the cell to activate the drop-down arrow, then click the arrow. If you have mapped other Financial Institutions during this process, the names will display in the drop-down list.

4. Select the appropriate Financial Institution from the list or a New Institution, as necessary. If you select a Financial Institution from the drop-down list, proceed to step 7 on page 139.

If you select a New Institution, the Add Financial Institution window displays. *Figure 4.4—Add Financial Institution Dialog Box*

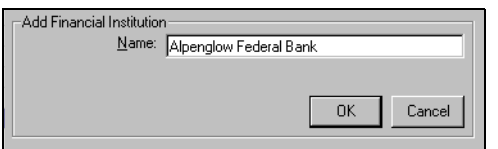

The Name text box defaults to the value for the Name Defined in Module.

- 5. Modify the name of the financial institution, if necessary.
- 6. Click **OK**. The Add Financial Institution window closes and you return to the Assign Banks window.
- 7. Repeat these steps, as necessary, until all accounts have an assigned financial institution.

There should now be entries for all the Financial Institutions. *Figure 4.5—All Financial Institutions Assigned*

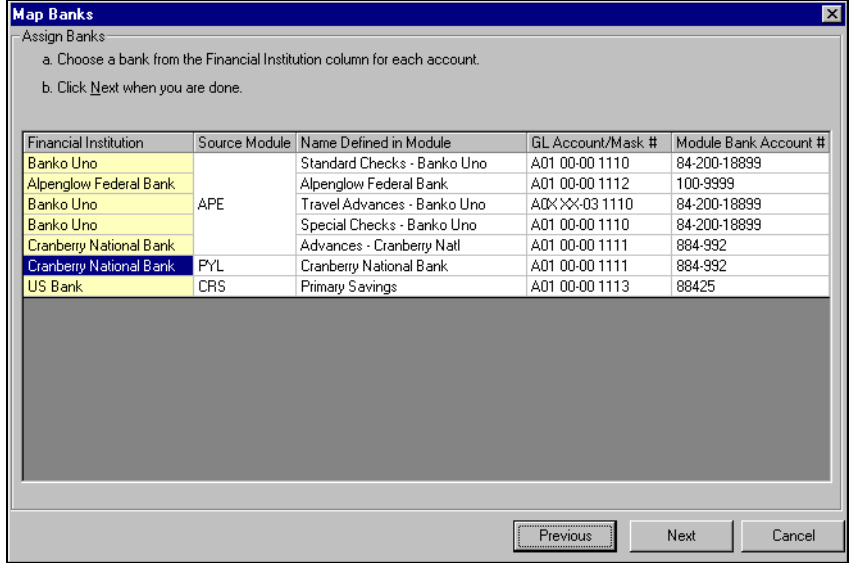

8. Click **Next**. The Assign Bank Accounts window displays, containing entries from the previous window, as well as a new column: Financial Institution Account. The cells in the Financial Institution Account column will be

populated by either a default account number and description or --- Not Mapped ---. The defaults are supplied by the FundWare Classic Edition based on the original information.

This window provides you with a way to map financial institution accounts. *Figure 4.6—Mapping Financial Institution Accounts*

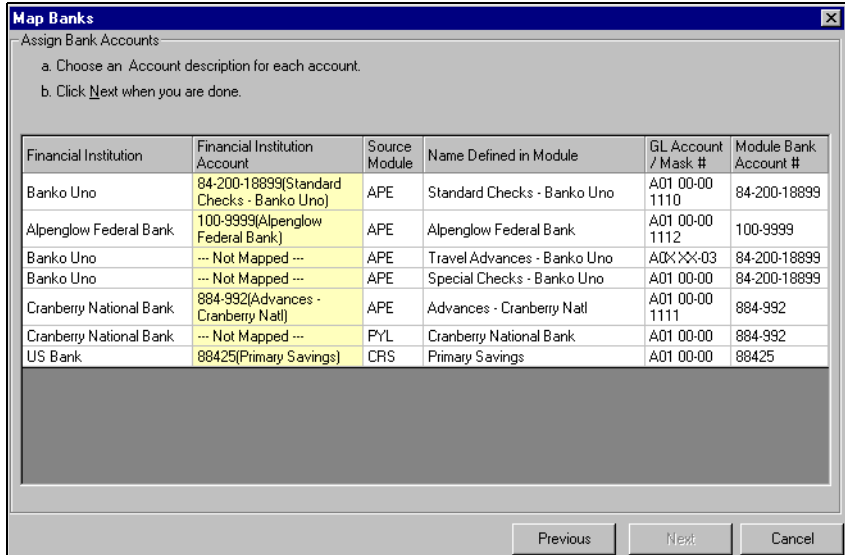

Multiple instances of the same General Ledger cash account number must be assigned to the same financial institution account (by definition, this also means assigned to the same financial institution).

- 9. To edit default Financial Institution Account information, double-click the cell. The edit Financial Institution Account window displays.
- 10. Edit the Account Description and Account #, as necessary.
- 11. In the Financial Institution Account column, click the right side of a cell to activate the drop-down arrow, then click the arrow.
- 12. Select the appropriate account description from the drop-down list or a New Account, as necessary. If you select an account description from the drop-down list, proceed to step 16 on page 141.

If you select **New Account** from the drop-down list within the Financial Institution fields, the Add Financial Institution Account window displays. *Figure 4.7—Add Financial Institution Account*

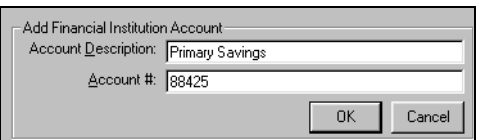

- 13. Enter the Account Description and Account # (the account number that appears on your statement).
- 14. If FundWare has not already inserted the appropriate account number, enter the account number corresponding to the description in the Account # field.
- 15. Click **OK**. The Add Financial Institution Account window closes and you return to the Assign Bank Accounts window.
- 16. Repeat these steps, as necessary, until all accounts have an assigned financial institution account.

There should now be entries for all the Financial Institutions. *Figure 4.8—Entries for All Financial Institution Accounts*

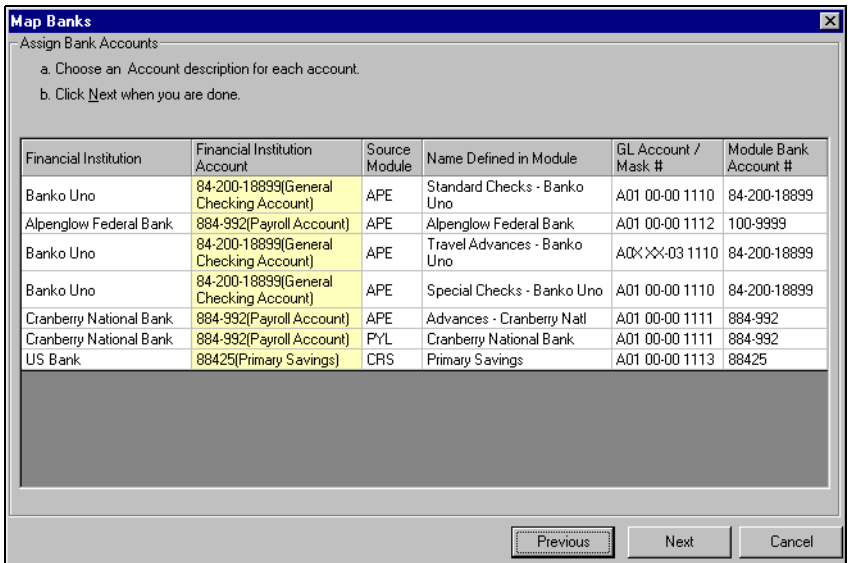

#### 17. Click **Next**.

When all assignments are complete, the Review Assignments window displays. *Figure 4.9—Review Assignment*

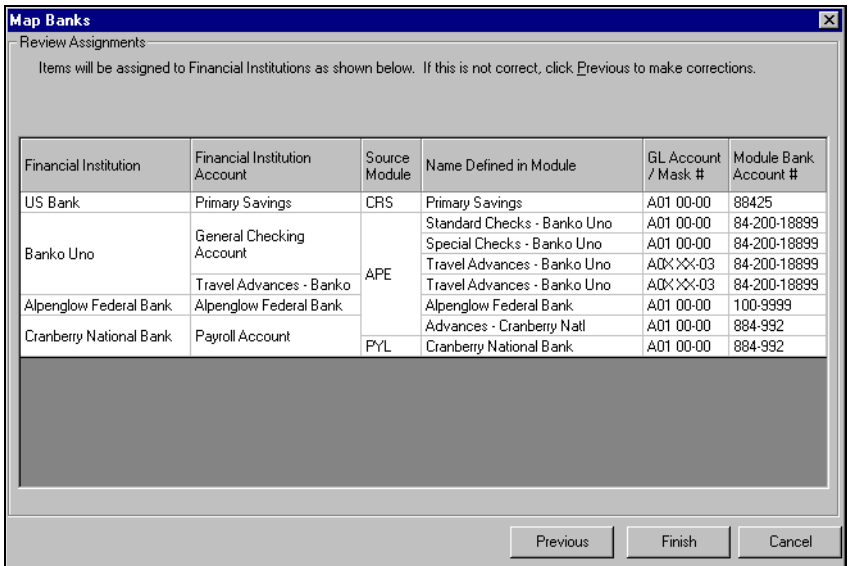

If a Financial Institution is only mapped to one or more General Ledger masked account, you will not be able to view or edit that information until an actual General Ledger account has been associated to the FI.

Each entry in the Financial Institution Account column corresponds to a Financial Institution Account where a module account has been mapped.

If a Financial Institution Account entry spans more than one source module, this indicates that all the source modules have been associated with that Financial Institution Account. In the example above, the Cranberry National Bank Payroll Account spans APE and PYL, indicating that the account is associated with Accounts Payable and Payroll/Personnel.

- Click **Previous** to return to earlier windows if you need to make any assignment changes.
- Click **Cancel** to exit the Review Assignments window without saving the information.
- Click **Finish** to save the information and proceed further into the Financial Institutions feature.

# **VIEWING FINANCIAL INSTITUTIONS**

The main Financial Institutions window can display the FIA information in a variety of ways. When you open the Financial Institutions feature, the window displays the Type and Name of each financial institution entered in the system.

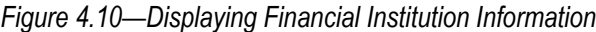

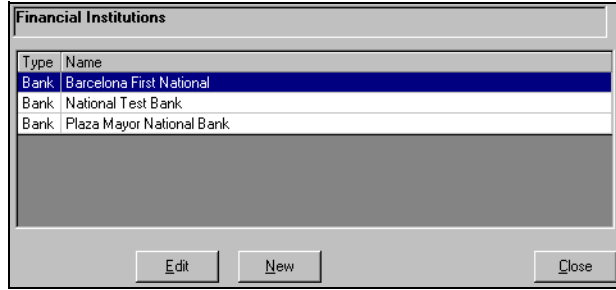

You can remove either of these columns from the display by using the following steps.

- 1. Move the cursor anywhere in the Financial Institutions window.
- 2. Right-click. The drop-down list displays.

*Figure 4.11—Right-Click Menu*

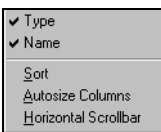

3. Select the category to be displayed or hidden (a check mark indicates that the category will display).

#### **RE-ORDERING THE DISPLAY**

The information in the main Financial Institutions window can be displayed in alphanumeric or reverse alphanumeric order, based on each column. To sort on a column, click the column heading. The information will be re-ordered based on an alphanumeric sort of that column. To display in reverse alphanumeric order, click the heading a second time.

#### **ADJUSTING COLUMN SIZE**

To adjust the column size, right-click and select **Autosize Columns**. Move the cursor to the edge of the column in the heading. The arrow will change to a line and two smaller arrows.

*Figure 4.12—Adjusting the Column Size*

<mark>क</mark>ो<br>स्थान Type

Holding the mouse button down, move the cursor left or right to adjust the column width as desired.

# **ADDING A FINANCIAL INSTITUTION**

Use the following steps to add a financial institution (FI).

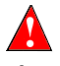

If, while creating an FI, you decide to cancel the action, the information will be retained. There is no function to delete an FI; therefore, even though you cancel the action, the FI is permanently part of your system. An FI added this way will not cause any errors.

1. Select **File > Financial Institutions > Maintenance** from the menu bar. The Financial Institutions window displays.

*Figure 4.13—Adding an FIA*

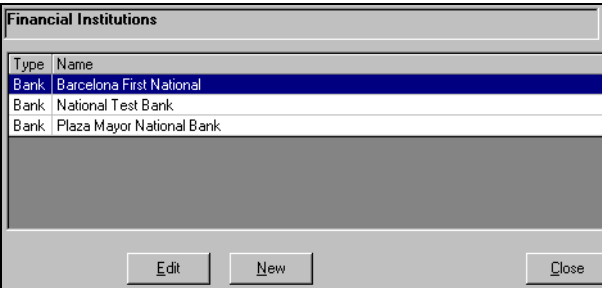

2. Click **New**. The New Financial Institution window displays, defaulting to the **General** tab. Three tabs display behind the **General** tab: **Address**, **Phone**, and **Account**.

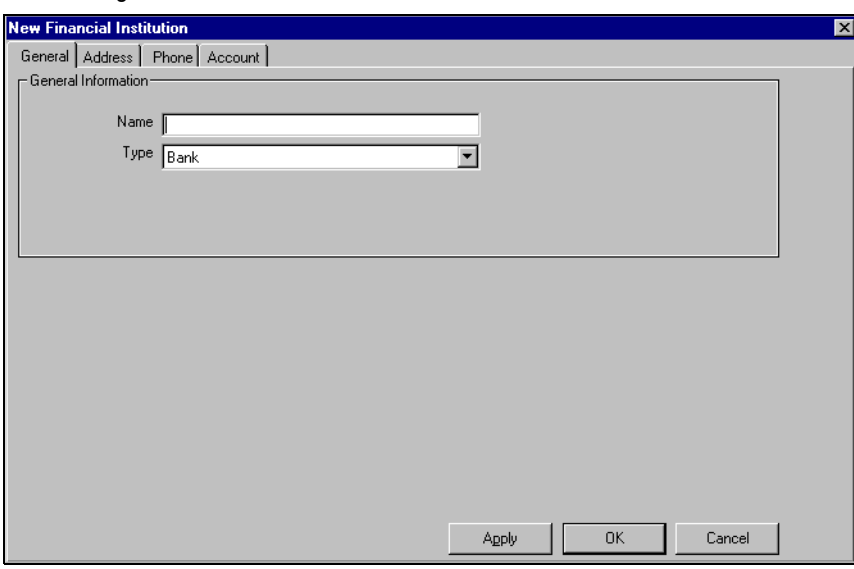

*Figure 4.14—New Financial Institution Record*

3. Enter the required information according to the following table:.

*Table 4.1—Required Information*

| <b>Text Box</b> | <b>Description</b>                                                                                                    |
|-----------------|----------------------------------------------------------------------------------------------------|
| Name            | Enter the name of the financial institution. This information is used for<br>verification purposes of screens and reports. Maximum 40 alphanumeric<br>characters. |
| Type            | Select the type of financial institution from the drop-down list: Bank or<br>Savings and Loan.                                                                    |

4. Click **Apply** to save.

5. Select the **Address** tab. If addresses have been added, the tab displays the window and text boxes, populated with the information for the first entry in the window. If no addresses have been entered, no fields display.

*Figure 4.15—Address Tab*

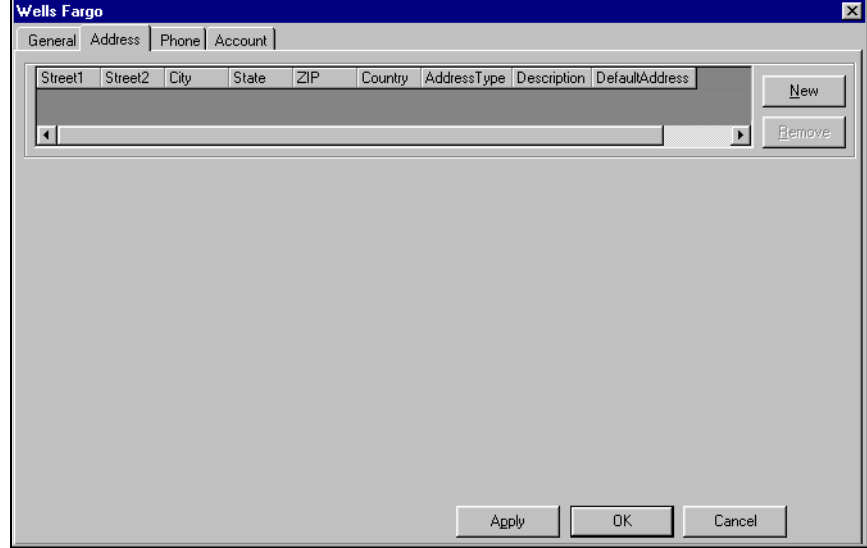

6. Click **New** to add an address (optional). The expanded **Address** tab displays.

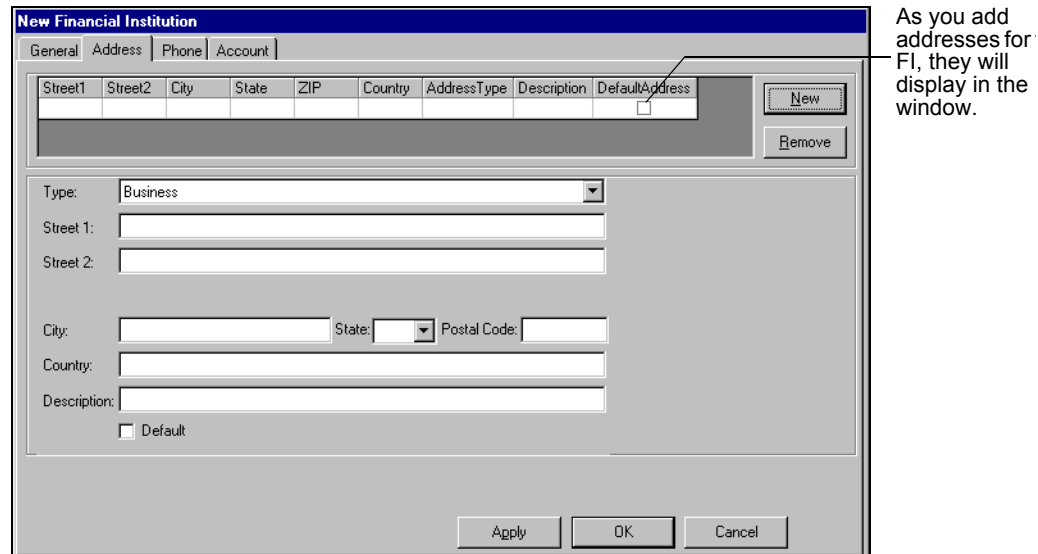

*Figure 4.16—Expanded Address Tab*

7. Enter the information according to the following table:

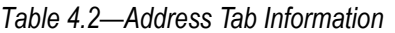

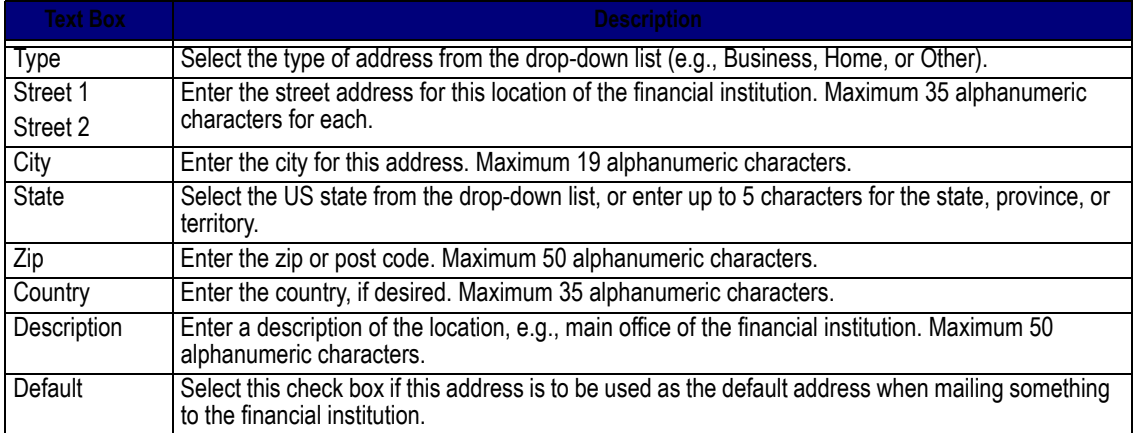

8. Click **Apply** to save. If you have another address to enter for this financial institution, click **New** and repeat step 7. If you do not have another address to enter, proceed to the next step.

9. Select the **Phone** tab. If phone numbers have been added, the tab displays the window and text boxes, populated with the information for the first entry in the window. If no phone numbers have been entered, no fields display.

*Figure 4.17—Phone Tab*

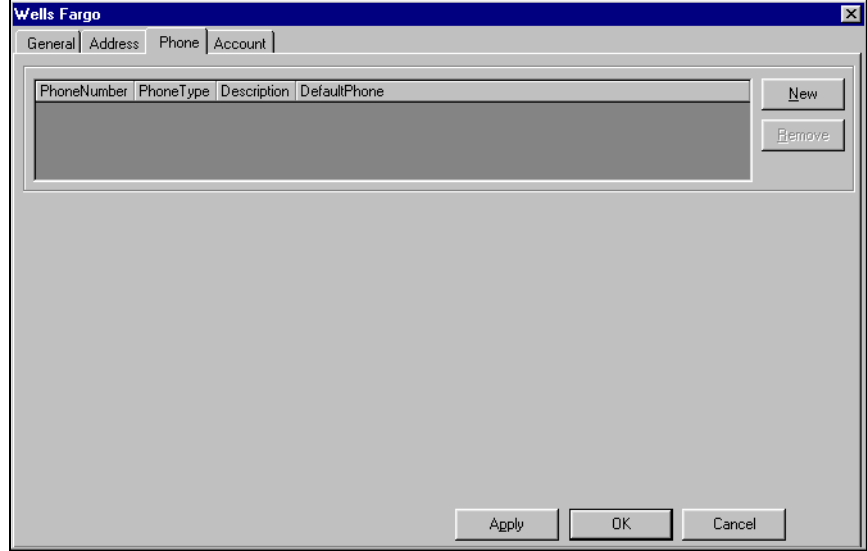

10. Click **New** to add a phone number (optional). The **Expanded Phone** tab displays.

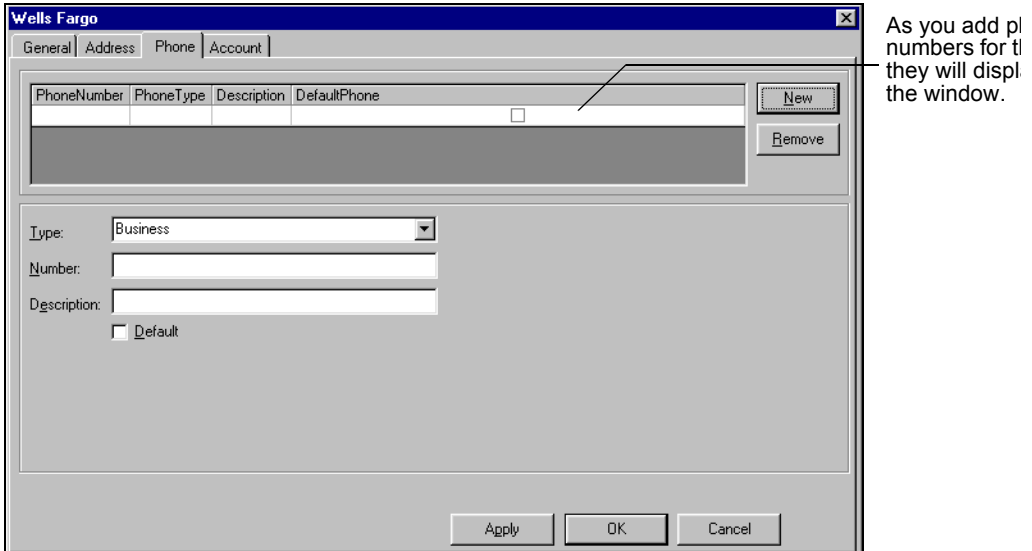

*Figure 4.18—Expanded Phone Tab*

11. Enter the information according to the following table

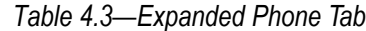

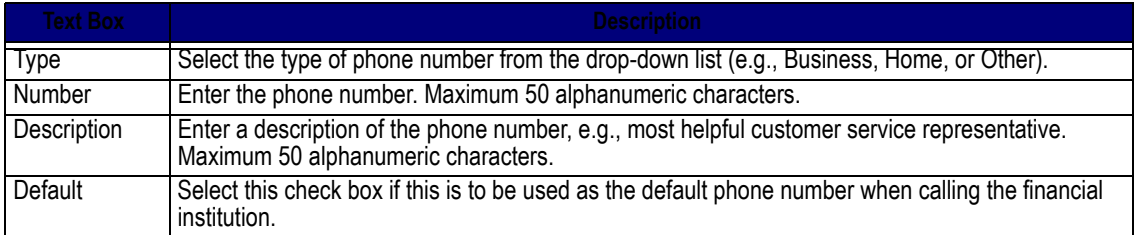

12. Click **Apply** to save. If you have another phone number to enter for this financial institution, click **New** and repeat step 11. If you do not have another phone number to enter, proceed to the next step.

Now you have defined the financial institution. You must add the accounts for the FI (e.g., two checking accounts and a savings account) on the **Account** tab. These accounts are "FIAs" (financial institution accounts).

# **ADDING FINANCIAL INSTITUTION ACCOUNTS**

You can add as many financial institution accounts (i.e., actual accounts at your banking entity) as necessary for each financial institution (i.e., the banking entity).

1. Select the **Account** tab. If accounts have been added, the tab displays the window and text boxes, populated with the information for the first entry in the window. If no accounts have been entered, no fields display.

*Figure 4.19—Account Tab*

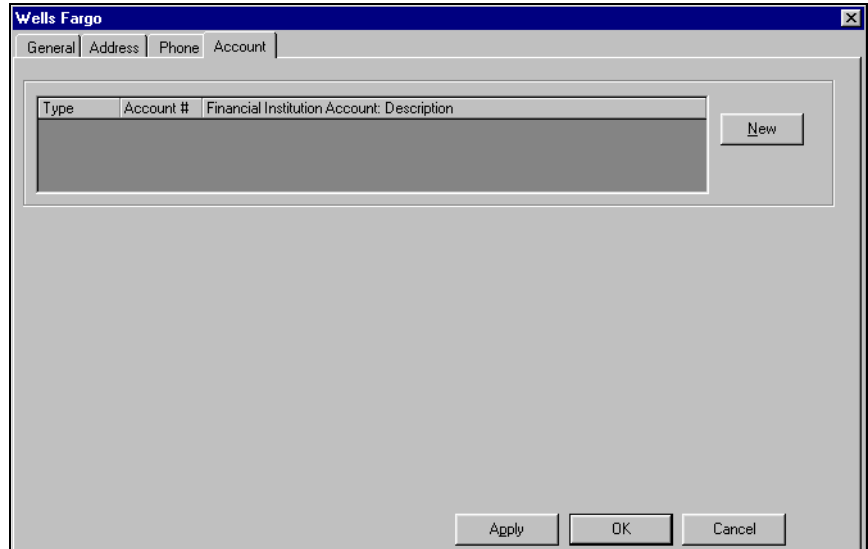

2. Click **New** to add an account (required to use this financial institution). The expanded **Account** tab displays.

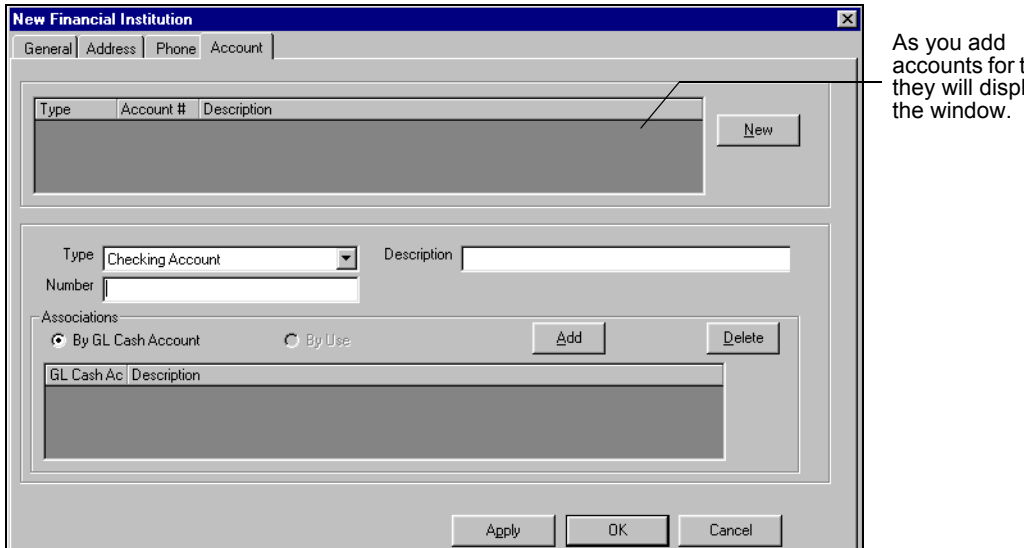

*Figure 4.20—Expanded Account Tab*

3. Enter the required information according to the following table.

*Table 4.4—Expanded Account Tab*

| Text Box    | <b>Description</b>                                                                                   |
|-------------|----------------------------------------------------------------------------------------------------|
| <b>Type</b> | Select the type of account from the drop-down list: Checking Account, or Savings Account.            |
| Number      | Enter the account number. Maximum 20 alphanumeric characters.                                        |
| Description | Enter a description of the account, e.g., petty cash account. Maximum 30 alphanumeric<br>characters. |

4. Click **Apply** to save. If you have another account to enter for this financial institution, click **New** and repeat step 3. (You can also make associations for your account at this time. See *Associating the Accounts* on page 1.152 for more information.) If you have completed your entry of accounts, click **OK** to save the changes and return to the Financial Institutions main window.

At this point, your financial institution exists, however, the financial institution accounts have not been associated with General Ledger accounts. This mapping can be done at any time, however, you will not be able to access the FIAs through Accounts Payable, Payroll/Personnel, or until this task is done.

## **ASSOCIATING THE ACCOUNTS**

You can associate as many General Ledger accounts as you need to your Financial Institutions account (FIA), however, a General Ledger account may only be associated with one Financial Institution account. The process that you will follow for associating your accounts involves a few main tasks:

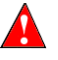

Once you associate a GL account to a financial institution account, that GL account may not be associated with any other FIA.

- Determine the GL cash accounts that will be associated to the FIA.
- Enter the accounts as "GL cash accounts." (Masked accounts are not allowed. To mimic the effect of an account mask, you can define all accounts resulting from the mask as GL cash accounts.)
- Associate one or more accounts, or account masks, to the FIA by module (i.e., Accounts Payable, Payroll/Personnel, or.)

The following sections provide instructions for associating one or more General Ledger accounts to your selected Financial Institutions account.

- 1. Select the **Account** tab of the applicable financial institution.
- 2. Select the FIA to be associated from the upper window. The text boxes are populated with the information specific to the selected FIA.

3. Select the By GL Cash Account radio button.

*Figure 4.21—Expanded Account Tab*

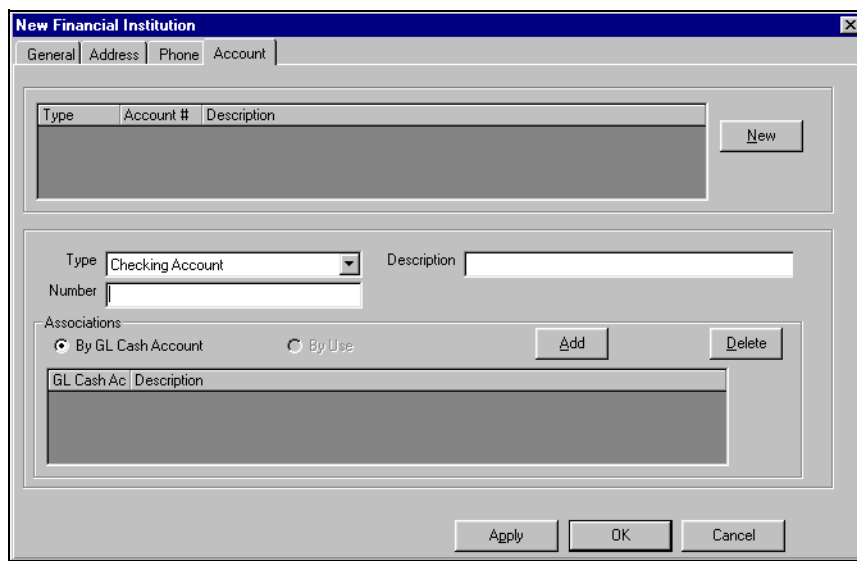

4. Click **Add**. The Add GL Account pop-up displays.

*Figure 4.22—Add GL Account Dialog Box*

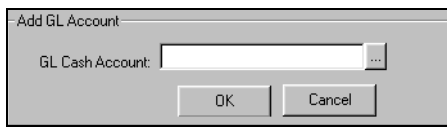

- 5. Enter the GL Cash Account in the text box, or click  $\Box$  to browse for the correct account. The Account Selector window displays. Use the selector to select the appropriate account.
- 6. Click **OK** to save. A confirmation message displays.
- 7. Click **Yes**. The Add GL Account pop-up closes and you return to the **Account** tab.
- 8. Click **Apply** to save.
- 9. If you have another General Ledger account to map to this Financial Institution account, repeat these steps.

- 10. Select the By Use radio button.
- 11. Click **Add**. The Select Module window displays.

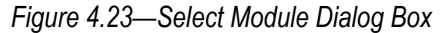

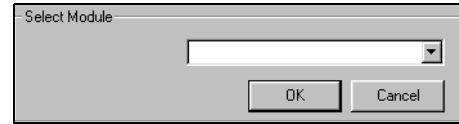

- 12. Select the appropriate module from the drop-down list: **Accounts Payable**, **Payroll/Personnel**, or.
- 13. Click **OK**. The module-specific window displays.

See the following sections for instructions to complete the module-specific window.

#### **ASSOCIATING THE ACCOUNTS—ACCOUNTS PAYABLE**

Use the following instructions to complete the Accounts Payable By Use window

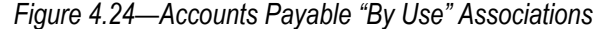

For reference, this is the Financial Institutions account to which you are mapping.

As accounts are added, they are displayed in this window.

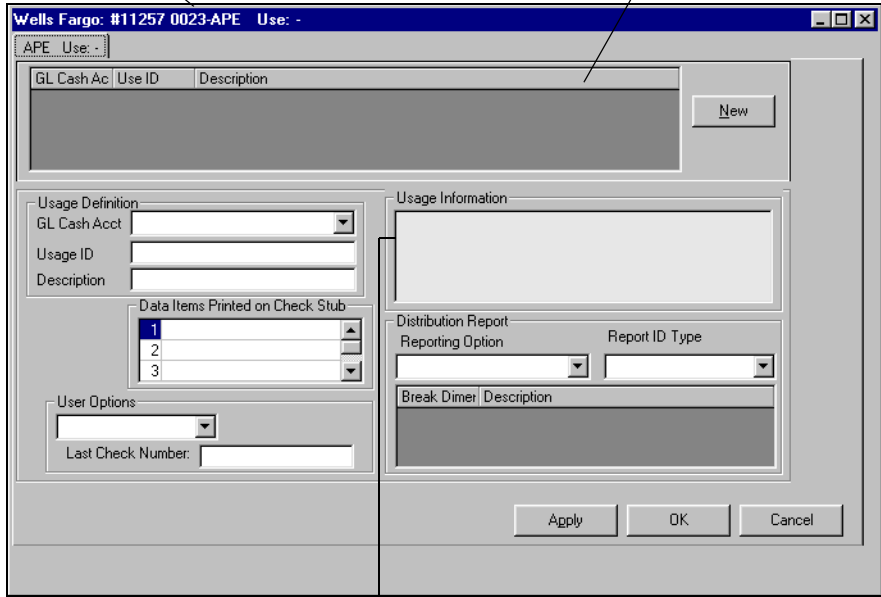

Usage Information displays a brief list of the most recent activities in this account.

1. Enter the required information according to the following table

| <b>Accounts Payable Text</b><br>Box                     | <b>Description</b>                                                                                                    |
|---------------------------------------------------------|----------------------------------------------------------------------------------------------------|
| Usage Definition-GL<br>Cash Acct                        | Select the GL cash account to be associated with this financial institution account from<br>the drop-down list or enter an account mask.                                                                                                 |
|                                                         | • You cannot create new accounts through FI. The account or accounts must exist in<br>GL.                                                                                                    |
| Usage Definition-<br>Usage ID                           | Enter a unique identifier for this association. This ID will be used to identify the account<br>when you produce checks.                                                                                                    |
|                                                         | • Maximum 10 alphanumeric characters.                                                                                                    |
|                                                         | When you produce checks, FundWare will create a unique file for each FIA by<br>attaching the ID number to "OTCK." For example, if the usage ID is 146983, the file<br>name is OTCK146983.L## (where ## represents your division number). |
|                                                         | . If the usage ID is fewer than four characters, the file name will include Xs. For<br>example, if the usage ID is 135, the file name is OTCK135X.                                                                                       |
| Usage Definition-<br>Description                        | Enter a unique description for this association. This description will display in the<br>Accounts Payable module when you select the account from which to draw funds.                                                                   |
|                                                         | • Maximum 35 alphanumeric characters.                                                                                                    |
| Usage Information                                       | Summary information concerning the usage of the account association displays in this<br>window.                                                                                                    |
| Data Items Printed on<br><b>Check Stub</b>              | Click the right side of the text box to activate a drop-down arrow. From the drop-down<br>list, select three data items to be printed on the Accounts Payable checks.                                                                    |
|                                                         | • Data items are optional.                                                                                                    |
| Distribution Report-                                    | Select one of six options to define the amount of detail included with the check register:                                                                                                    |
| <b>Reporting Option</b>                                 | • N-No accounting distribution report                                                                                                    |
|                                                         | • Y-With all check registers                                                                                                    |
|                                                         | • 1-With preliminary register only                                                                                                    |
|                                                         | • 2-With final check register only                                                                                                    |
|                                                         | • 3-With reprint register only                                                                                                    |
|                                                         | • 4-With final check and reprint registers                                                                                                    |
| Distribution Report-<br>Report ID Type                  | This would normally be the General Ledger ID type.                                                                                                    |
| Distribution Report-<br>Break Dimension/<br>Description | In the grid that displays when you select a report ID type, click the Break Dimension<br>and select a dimension on which the register will enter a page break from the drop-<br>down list.                                               |
|                                                         | Enter a Description for each Break Dimension. This text that will print on the report at<br>the break line.                                                                                                    |
|                                                         | • Maximum 20 characters for both selections.                                                                                                    |

*Table 4.5—AP User Required Information*

| <b>Accounts Payable Text</b><br><b>Box</b> | <b>Description</b>                                                                                                    |
|--------------------------------------------|----------------------------------------------------------------------------------------------------|
| User Options                               | Select a check option from the drop-down list: System Numbered, User Numbered, or<br>Laser Checks.                                                                                            |
|                                            | • System Numbered—Checks are automatically numbered by the computer. If<br>needed, this number can be changed through the check parameters. Use this option<br>for pre-printed checks.        |
|                                            | • User Numbered—For each batch of checks that you print, you must enter the first<br>check number. Use this option for pre-printed checks.                                                    |
|                                            | • Laser Checks—Checks are automatically numbered. You cannot change the check<br>number. Use this option for blank check stock.                                                               |
| Last Check Number                          | Enter the last check number in this text box. Subsequent checks will be numbered<br>starting with the next number (e.g., you type 1220 in this text box, the checks will begin<br>with 1221). |
|                                            | If you leave this field blank, the system applies 0 to the field. When you begin writing<br>checks, the system starts counting from 1.                                                        |

*Table 4.5—AP User Required Information (Continued)*

- 2. If you have additional Accounts Payable accounts that you would like to map to this FIA, click **New**. If not, click **OK**. The Accounts Payable By Use window closes and you return to the **Account** tab.
- 3. Click **Apply** to save the financial institution. If you have another account to enter for this financial institution, click **New** and repeat the necessary steps. If you have completed your entry of accounts, click **OK** to save the changes and return to the Financial Institutions main window.

### **ASSOCIATING THE ACCOUNTS—PAYROLL/PERSONNEL**

Use the following instructions to complete the Payroll/Personnel By Use window.

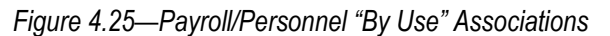

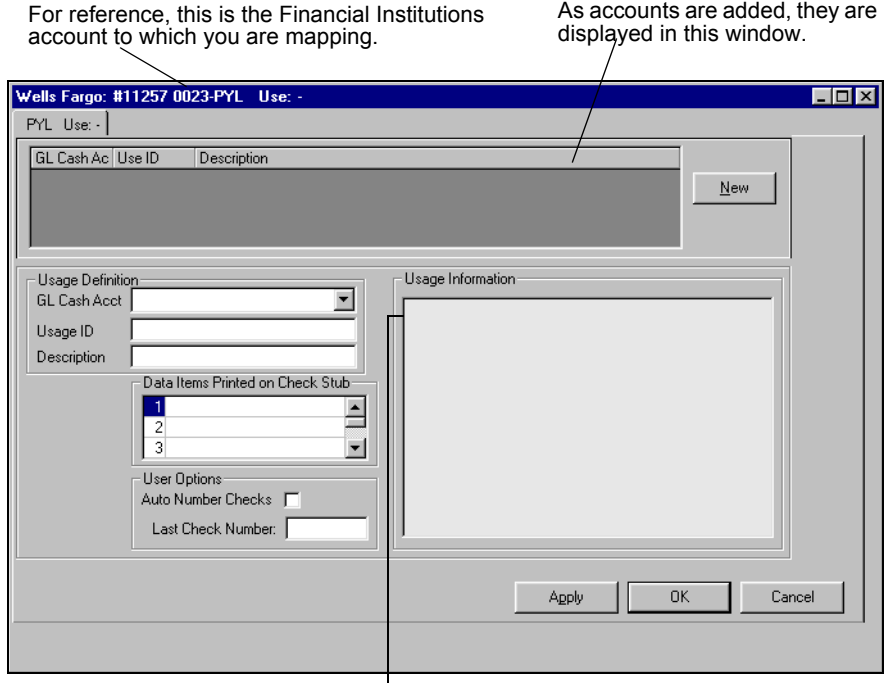

Usage Information displays a brief list of the most recent activities in this account.

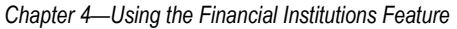

1. Enter the required information according to the following table:.

| <b>Payroll/Personnel Text Box</b>          | <b>Description</b>                                                                                                    |
|--------------------------------------------|----------------------------------------------------------------------------------------------------|
| Usage Definition-GL<br>Cash Acct           | Select the GL cash account or enter a GL account mask to be associated with this<br>financial institution account from the drop-down list. (You cannot create new accounts<br>through FI. The account or accounts must exist in GL.)                        |
| Usage Definition-Usage<br>ID               | Enter a unique identifier for this association. This ID will be used to identify the<br>account when you produce checks.                                                                                                    |
|                                            | • Maximum 10 alphanumeric characters.                                                                                                    |
|                                            | When you produce checks, FundWare will create a unique file for each FIA by<br>attaching the ID number to "OTCK." For example, if the usage ID is 146983, the file<br>name is OTCK146983.L## (where ## represents your division number).                    |
|                                            | • If the usage ID is fewer than four characters, the file name will include Xs. For<br>example, if the usage ID is 135, the file name is OTCK135X.                                                                                                    |
| Usage Definition-<br>Description           | Enter a unique description for this association. This description will display in the<br>Payroll/Personnel module when you select the account from which to draw funds.<br>Maximum 35 alphanumeric characters.                                              |
| Usage Information                          | Summary information concerning the usage of the account association displays in<br>this window.                                                                                                    |
| Data Items Printed on<br><b>Check Stub</b> | Click the right side of the text box to activate a drop-down arrow. From the drop-down<br>list, select three data items to be printed on the Payroll/Personnel checks.                                                                                      |
|                                            | • Your selections will print in the lower left quadrant of the check stub.                                                                                                    |
| User Options-Auto<br>Number Checks         | Select this check box to have the payroll/personnel checks numbered automatically<br>by the system. If you do not select this check box, you will need to enter the first<br>check number for each batch of checks that you print.                          |
| User Options-Last Check<br>Number          | If you selected to auto number your payroll/personnel checks, enter the last check<br>number in this text box. Subsequent checks will be numbered starting with the next<br>number (e.g., you type 1220 in this text box, the checks will begin with 1221). |

*Table 4.6—Payroll/Personnel Required Information*

- 2. If you have additional Payroll/Personnel accounts that you would like to map to this Financial Institutions account, click **New**. If not, click **OK**. The Payroll/ Personnel By Use window closes and you return to the **Account** tab.
- 3. Click **Apply** to save. If you have another account to enter for this financial institution, click **New** and repeat the necessary steps. If you have completed your entry of accounts, click **OK** to save the changes and return to the Financial Institutions main window.

#### **ASSOCIATING THE ACCOUNTS—**

Accounts Receivable and Cash Receipts customers: Accounts Receivable includes Cash Receipts, which also uses the Financial Institutions feature. While the process is the same for both modules, the interface will reflect the module for which you are licensed. However, this guide will display the Accounts Receivable screens by default.

*Figure 4.26—Accounts Receivable Cash Receipts By Use Associations*

For reference, this is the Financial Institutions account to which you are mapping.

As accounts are added, they<br>are displayed in this window.

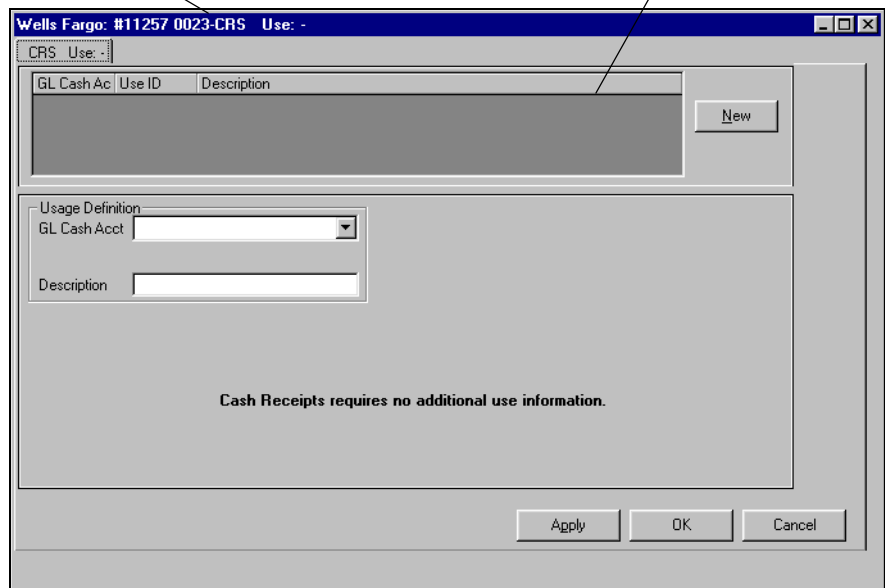

1. Enter the required information according to the following table:.

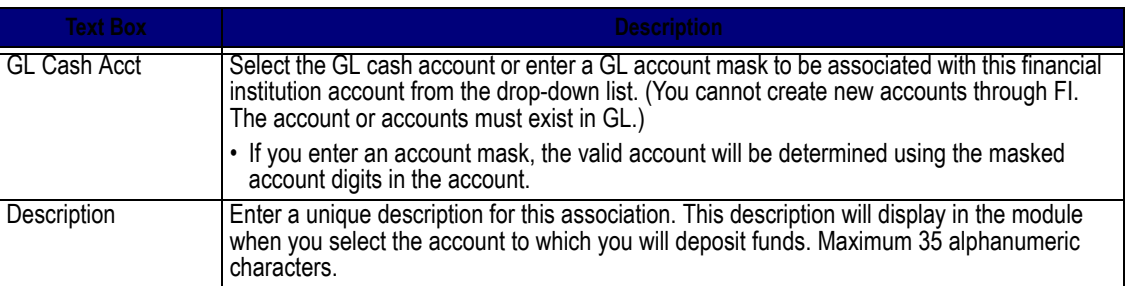

*Table 4.7—Required Information*

- 2. If you have additional accounts that you would like to map to this Financial Institutions account, click **New**. If not, click **OK**. The By Use window closes and you return to the **Account** tab.
- 3. Click **Apply** to save. If you have another account to enter for this financial institution, click **New** and repeat the necessary steps. If you have completed your entry of accounts, click **OK** to save the changes and return to the Financial Institutions main window.

# **EDITING AN FIA**

Use the following steps to edit the information concerning a financial institution.

1. From the Financial Institutions main window, select the financial institution that you want to edit and click **Edit**, or double-click the institution in the window.

The window displays with the text boxes populated with the information specific to the selected financial institution.

- 2. Select the tab containing the desired information. For addresses and phone numbers, select the entry in the window. The specific address or phone information populates the text boxes.
- 3. Edit the information, as necessary.
- 4. Click **Apply** to save the changes on each tab.
- 5. Click **OK** to save when you have completed your edits. You return to the Financial Institutions main window.

# **EDITING AN ASSOCIATION**

Use the following steps to edit the association information concerning a financial institution.

1. From the Financial Institutions main window, select the financial institution that you want to edit and click **Edit**, or double-click the institution in the window.

The window displays with the text boxes populated with the information specific to the selected financial institution.

- 2. Select the **Account** tab.
- 3. Select the FI account to be edited.
- 4. Select the By Use radio button. The accounts display in the lower window.

*Figure 4.27—Displaying Accounts*

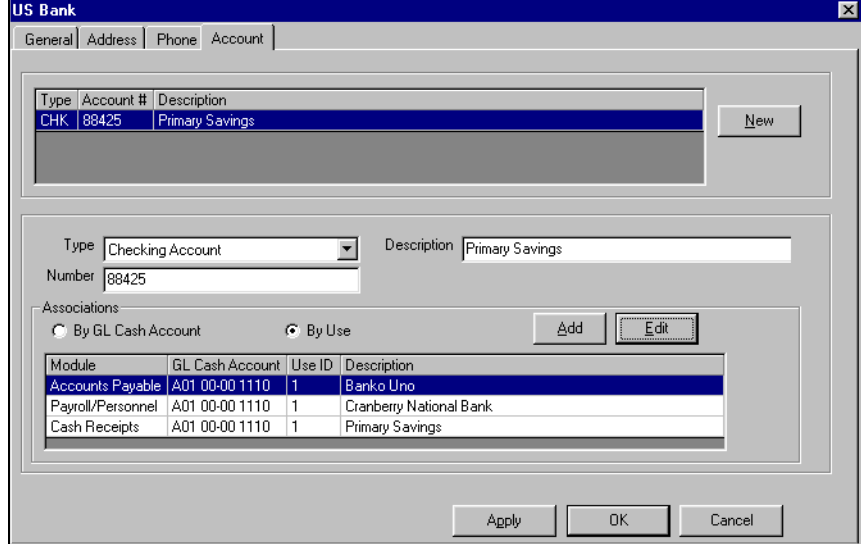

5. Select the account to be edited.

6. Click **Edit**. A window displays, defined by the module associated with the account selected.

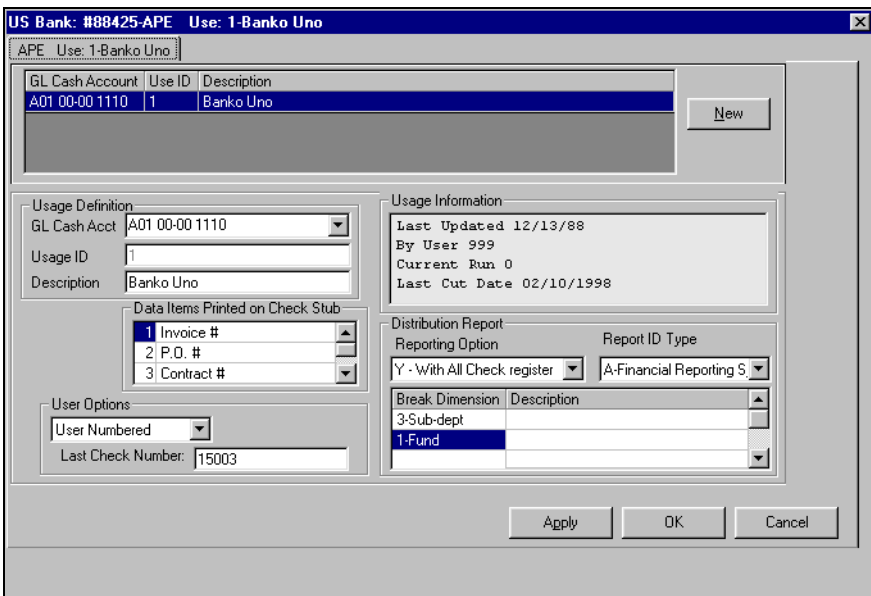

*Figure 4.28—Dialog Box as Defined by the Module*

All the accounts associated to that module display in the window above. The information concerning the selected account populates the text boxes below.

- 7. Edit the information, as necessary.
- 8. Click **Apply** to save the information or click **OK** to save the information and exit the window.
- 9. Repeat these steps, as necessary.
- 10. When you have completed your edit of the association information, click **OK**.

## **DELETING AN FIA**

You cannot delete a financial institution from FundWare. Any financial institution for which you add information and save is permanently retained in the system. This is true even if you cancel out of the action at a later point in the creation. For example, you create a new financial institution and enter the name and type, then click **Apply** to save the information. If you then click **Cancel**, that financial institution is still retained.

If you add this information and click **Cancel** (not **Apply**), the financial institution displays in the list of Financial Institutions, but will disappear if you close, then re-open, the application.

# **DELETING A GL CASH ACCOUNT ASSOCIATION**

To delete an association, that association cannot be in use elsewhere in the program. Use the following steps to delete an association.

1. From the Financial Institutions main window, select the financial institution that you want to edit and click **Edit**, or double-click the institution in the window.

The window displays with the text boxes populated with the information specific to the selected financial institution.

- 2. Select the **Account** tab.
- 3. Select the FI account to be modified.
- 4. Select the association from the lower window.
- 5. Click **Delete**. The association is removed from the lower window.

If the association is used elsewhere in the program, a message will display and the action will not be completed.

# **C HAPTER 5**

# **DEFINING AND USING DATA ITEMS**

Data items are pieces of information stored by FundWare. There are two types of data items in AP:

- Obligation reference data items—Store information with a transaction. For example, you can store the vendor invoice number, due date, or contract number with each invoice. This information can be very useful as selection criteria for filtering or reporting obligations.
- Vendor data items—Store additional information with the vendor record (e.g., email address, alternate contact name). This information can be included in userdefined vendor reports.

# **DATA ITEMS—OBLIGATION REFERENCES**

Obligation reference data items are used to store information with a transaction (e.g., purchase order, invoice), such as the vendor invoice number, due date, or contract number. They can be very useful as selection criteria for filtering or reporting obligations. For example, you could use a data item to select obligations for a specific contract number or due date range.

Each reference item has a single-letter designation. Some reference items are system defined, while others can be entered by and customized for your organization. The reference items are described in *[Table 5.1](#page-178-0)*.

<span id="page-178-0"></span>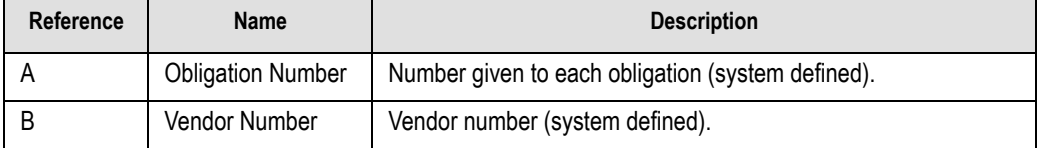

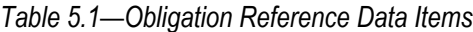

| Reference                                                                                                    | <b>Name</b>                   | <b>Description</b>                                                                                                    |
|----------------------------------------------------------------------------------------------------|-------------------------------|----------------------------------------------------------------------------------------------------|
| C                                                                                                    | Original Obligation<br>Number | When you split an invoice, the new invoice gets a new obligation<br>number (Reference A). FundWare stores the original invoice<br>number for the new obligation in this obligation reference (system<br>defined). |
| D                                                                                                    | Group Name                    | If your organization uses the Advanced Security feature,<br>FundWare stores the group name in this obligation reference<br>(system defined).                                                                      |
| $E-F$                                                                                                    | Reserved for<br>FundWare      | Reserved for future development.                                                                                                    |
| $G-Z$                                                                                                    |                               | Unassigned. Can be defined by each organization to meet<br>information needs.                                                                                                    |
| While each organization can set up references to meet its specific needs, we recommend that you set<br>up I, R, and J, as described below. |                               |                                                                                                    |
| $\cdot$                                                                                                    | Vendor's Invoice<br>Number    | The number on the physical form. This reference creates an easy<br>way to look up and reconcile invoices.                                                                                                    |
| $\cdot$ R                                                                                                    | Memorized Invoice<br>Schedule | Enter a value to reflect when to pay the invoice. Examples:<br>• Pay the first of the month, value = M1<br>• Pay the 15th of the month, value = M15<br>• Pay quarterly, value = QUARTER                           |
| $\cdot$ ,                                                                                                    | Invoice Due Date              | Enter the date in a consistent format if you want to use it as<br>selection criteria.<br>• Example: mm/dd/yyyy.                                                                                                   |

*Table 5.1—Obligation Reference Data Items (Continued)*

The four main parts to working with reference items are:

- Defining the item (**Maintenance > Obligation References**).
- Defining the stage to display the data item on the **Data Items** tab of the obligation. (These settings are found in field 8 of the stage definition.)
- Entering a value for the item on the **Data Items** tab when you create the obligation.
- Using the reference item as selection criteria in a report or filter.

#### **DEFINING OBLIGATION REFERENCES**

Use the following steps to add an obligation reference.
1. Click **Maintenance > Obligation References** on the module navigator (if the module is not expanded, click **Accounts Payable** first) or select **Accounts Payable > Maintenance > Obligation References** from the menu bar. The Obligation Reference Data Items window displays (*Figure 5.1*).

|          | Locate Obligation Reference by Reference                                                                                                    |                                                                                                    |                                                                                                    |       |
|----------|----------------------------------------------------------------------------------------------------|----------------------------------------------------------------------------------------------------|----------------------------------------------------------------------------------------------------|-------|
|          |                                                                                                    |                                                                                                    |                                                                                                    |       |
|          | <b>Reference</b> Description                                                                                                    | <b>Entry</b>                                                                                                    | Validate                                                                                                    |       |
| IA.<br>В | Obligation<br>Vendor number<br>Orig obligation<br>Group name<br>Invoice #<br>Due date.<br>Project Number<br>$P.0.$ #<br>Recur Frequency<br>Grant #<br>Contract # | System Maintained - No Entry<br>System Maintained - No Entry<br>System Maintained - No Entry<br>System Maintained - No Entry<br>Entry is optional<br>Entry is optional<br>Entry is optional<br>Entry is optional<br>Entry is optional<br>Entry is optional<br>Entry is optional | Do not validate<br>Do not validate<br>Do not validate<br>Do not validate<br>Do not validate<br>Do not validate<br>Do not validate |       |
| New      | Edit                                                                                                    | Delete                                                                                                    |                                                                                                    | Close |

*Figure 5.1—Obligation Reference Data Items*

You can click a column heading to sort the obligation references by the column entries. You can also find a specific reference by typing the name (or first few characters) in the Locate Obligation Reference by Reference field; FundWare will search for the matching data item.

2. Click **New**. The Reference Maintenance Sheet displays (*Figure 5.2*).

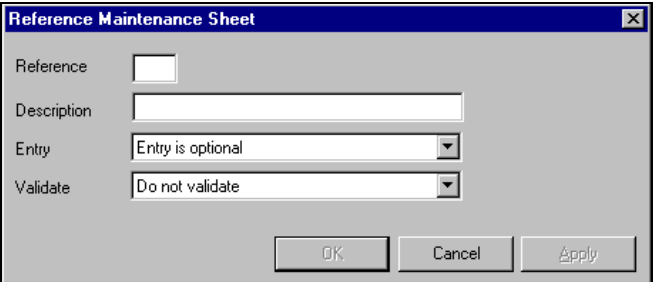

*Figure 5.2—Reference Maintenance Sheet*

- 3. Enter the Reference letter, which must be unique.
- 4. Enter the Description (up to 15 alphanumeric characters).
- 5. Select the entry option from the drop-down list (i.e., either required or optional).

- Required—The user will not be allowed to move off the **Data Items** tab of the obligation until he or she enters a value for this reference.
- Optional—The user can enter a value for this reference on every new obligation, but is not required.
- 6. Select the applicable validation setting. (In other words, if you want this obligation reference to be validated against your location abbreviations, select Validate against location file. For most obligations, you will select Do not validate.)

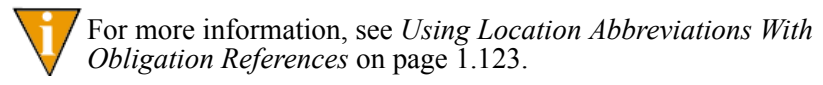

7. Click **OK**.

### **POSTING DATA ITEMS TO GL–P/G**

You can define up to three data items to post to General Ledger–Project/Grant via your Accounts Payable journals. Use the following general steps.

- 1. Define a data item in General Ledger–Project/Grant (**General Ledger > Maintenance > Data Items**). The data type for the data item must be one of the alphanumeric options:
	- 10-character keyword,
	- 35-character text, or
	- 55-character extended text.

See the *Blackbaud FundWare General Ledger–Project/Grant Guide* for specific instructions to define data items.

2. Add the data item to all journals used by Accounts Payable (**General Ledger > Maintenance > Journals**). See the *Blackbaud FundWare General Ledger–Project/Grant Guide* for specific instructions to define journals.

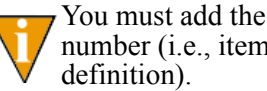

You must add the data item to **all** AP journals using the same item number (i.e., item 1, 2, or 3 on the **General** tab of the journal

The GL data items assigned to the journal impact the system in two ways:

• They enable the Data Items fields available in Extended Setup, allowing you to assign obligation references. It is through the obligation references that you are actually entering information to post to GL–P/G.

- The GL data item description (not the description of the obligation reference) prints with the AP information in the trace report.
- 3. Define a corresponding obligation reference (**Accounts Payable > Maintenance > Obligation References**). See *[Defining Obligation References](#page-179-0)* [on page 1.166](#page-179-0) for specific instructions to define obligation references.

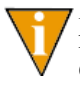

Because the description for the GL–P/G data item prints on the trace report, not the description of the obligation reference, you should ensure that both data items (the  $GL-\overline{P}/G$  data item and corresponding AP obligation reference) are named in a similar, logical fashion.

4. Apply the obligation reference as a data item in field 4 of the Accounts Payable extended setup parameter (**Accounts Payable > Setup > Extended Setup**). See *[Modifying the Extended Setup Parameter](#page-67-0)* on page 1.54 for instructions.

#### **APPLYING AN REFERENCE ITEM TO AN OBLIGATION**

Use the following steps to enter a value for an obligation reference item.

- 1. Open the **Purchase Order** or **Invoice** folder.
- 2. Click **New**.
- 3. Complete the **Header** tab.
- 4. Go to the **Data Items** tab. The current data items are displayed (*Figure 5.3*).

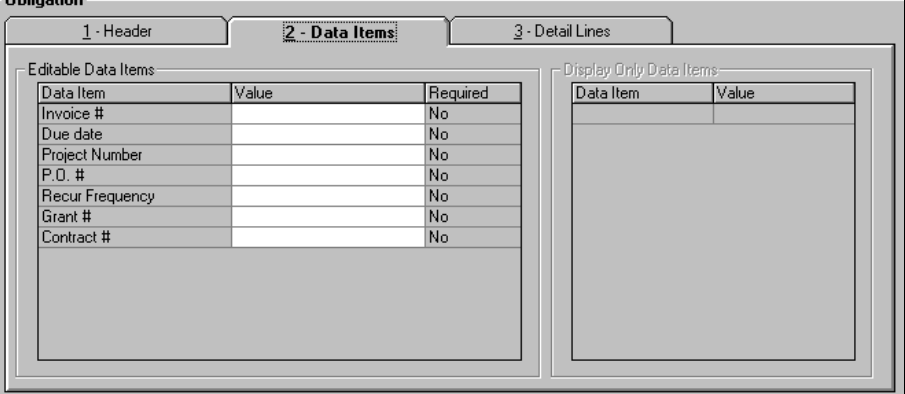

*Figure 5.3—Invoice Edit*

5. Enter values in the selected reference items.

6. Complete the obligation and click **OK**.

#### **USING OBLIGATION REFERENCE DATA ITEMS IN REPORTING**

FundWare allows you to use your obligation references to enhance certain AP reports:

• Add references to the report results (*Figure 5.4*).

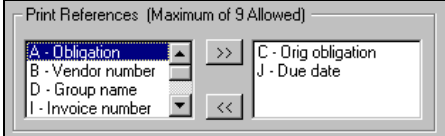

*Figure 5.4—Example Selections for Print References*

• Specify a range of values for a reference to filter the report contents. (For example, the report in *Figure 5.5* will include information for only one vendor.)

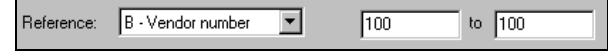

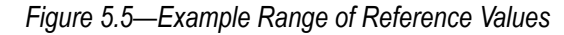

### **FILTERING WITH OBLIGATION REFERENCE DATA ITEMS**

You can use obligation references to specify which transactions are displayed by following these steps.

1. In any of the **Obligation** subfolders, select the Filter check box (*Figure 5.6*).

|                               | Invoice - (Stage 30) |                                                                    |               | Filter                          |           |             |
|-------------------------------|----------------------|--------------------------------------------------------------------|---------------|---------------------------------|-----------|-------------|
| Accounts Payable Folders<br>놂 | Obligation           | <b>Description</b>                                                 | Vendor number | Vendor Name                     | Due date  | Amount      |
| <b>Vendors</b>                |                      | 1015 Advertising - 2nd Installment                                 |               | 200 Ms. Fredericka Loomis       | 272871999 | st non onli |
| Obligations                   |                      | 1018 Paint                                                         |               | 100 ABC Hardware, Inc.          | 2/10/1998 | \$100.00    |
| Purchase Order                |                      | 1022 Advertising - 2nd Installment                                 |               | 200 Ms. Fredericka Loomis       | 2/28/1998 | \$1,000.00  |
| Invoice                       |                      | 1023 Insurance                                                     |               | 300 American Business Insurance | 3/10/1998 | \$6,300.00  |
| Memorized Obligal             |                      |                                                                    |               |                                 |           |             |
| Disbursements                 |                      |                                                                    |               |                                 |           |             |
| Banko Uno<br>$\overline{+}$   |                      |                                                                    |               |                                 |           |             |
| Alpenglow Federa<br>Ė         |                      |                                                                    |               |                                 |           |             |
|                               |                      | Total Amount at Invoice Stage: \$8,400.00 Number of Obligations: 4 |               |                                 |           |             |

*Figure 5.6—Selecting the Filter Option From the Invoices Folder*

The Filter window displays (*Figure 5.7*).

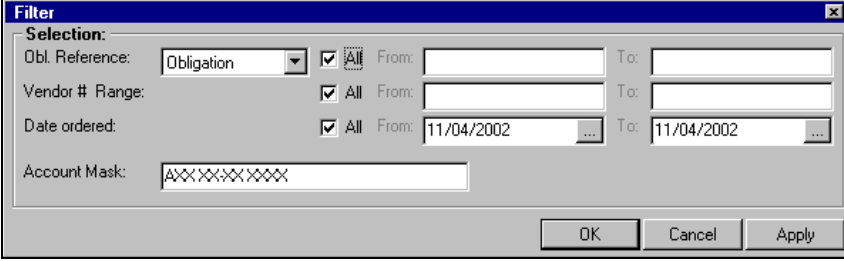

*Figure 5.7—Filter Window*

- 2. Select a data item from the Obl. Reference the drop-down list.
- 3. Enter a range of values in the fields next to the data item. To select a single value, enter the value in both fields.
- 4. Click **OK**. The obligations for the selected project numbers are listed in the detail pane.

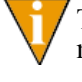

To view all obligations, select the Filter check box to remove the check mark. All obligations will display in the detail pane.

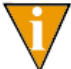

If no obligations display, your filter settings may be too narrow (i.e., no obligations meeting the requirements).

For more information on filtering, see *[Filtering Obligations](#page-31-0)* on page 1.18.

## **EDITING OBLIGATION REFERENCES**

Use the following steps to edit an obligation reference.

1. Click **Maintenance > Obligation References** on the module navigator (if the module is not expanded, click **Accounts Payable** first) or select **Accounts Payable > Maintenance > Obligation References** from the menu bar. The Obligation Reference Data Items window displays.

2. Select a division. The Obligation Reference Data Items window displays (*Figure 5.8*).

|         | <b>Reference</b> Description | Entry                        | Validate        |
|---------|------------------------------|------------------------------|-----------------|
| A<br>B  | Obligation                   | System Maintained - No Entry |                 |
|         | Vendor number                | System Maintained - No Entry |                 |
|         | Orig obligation              | System Maintained - No Entry |                 |
|         | Group name                   | System Maintained - No Entry |                 |
|         | Invoice #                    | Entry is optional            | Do not validate |
|         | Due date                     | Entry is optional            | Do not validate |
|         | Project Number               | Entry is optional            | Do not validate |
| N<br> P | P.O. #                       | Entry is optional            | Do not validate |
| R       | Recur Frequency              | Entry is optional            | Do not validate |
|         | Grant #                      | Entry is optional            | Do not validate |
|         | Contract #                   | Entry is optional            | Do not validate |

*Figure 5.8—Obligation Reference Data Items*

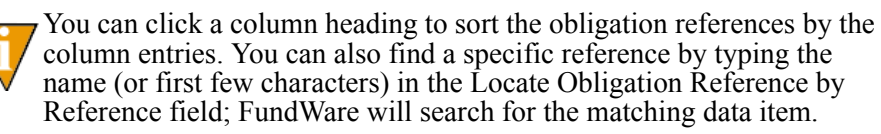

- 3. Select the obligation reference.
- 4. Double-click, click **Edit**, or right-click and select **Edit** from the shortcut menu. The obligation reference definition displays in the Reference Maintenance Sheet window (*Figure 5.9*).

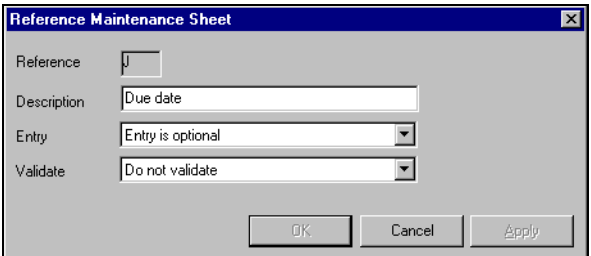

*Figure 5.9—Reference Maintenance Sheet*

- 5. Edit the information, as necessary.
- 6. Click **Apply** to save your information and remain in the Reference Maintenance Sheet window, or click **OK** to save your information and return to the Obligation Reference Data Items window.

#### **DELETING OBLIGATION REFERENCES**

Use the following steps to delete an obligation reference.

- 1. Click **Maintenance > Obligation References** on the module navigator (if the module is not expanded, click **Accounts Payable** first) or select **Accounts Payable > Maintenance > Obligation References** from the menu bar. The Obligation Reference Data Items window displays.
- 2. Select a division. The Obligation Reference Data Items window displays (*Figure 5.10*).

|                              | Locate Obligation Reference by Reference |        |                              |                  |       |
|------------------------------|------------------------------------------|--------|------------------------------|------------------|-------|
|                              |                                          |        |                              |                  |       |
| <b>Reference</b> Description |                                          | Entry  |                              | Validate         |       |
| IA.                          | Obligation                               |        | System Maintained - No Entry |                  |       |
| B                            | Vendor number                            |        | System Maintained - No Entry |                  |       |
|                              | Oria obligation                          |        | System Maintained - No Entry |                  |       |
|                              | Group name                               |        | System Maintained - No Entry |                  |       |
|                              | Invoice #                                |        | Entry is optional            | Do not validate. |       |
|                              | Due date                                 |        | Entry is optional            | Do not validate  |       |
| ΙN                           | Project Number                           |        | Entry is optional            | Do not validate  |       |
| P                            | P.O. #                                   |        | Entry is optional            | Do not validate  |       |
| R                            | Recur Frequency                          |        | Entry is optional            | Do not validate  |       |
|                              | Grant #                                  |        | Entry is optional            | Do not validate  |       |
|                              | Contract #                               |        | Entry is optional            | Do not validate  |       |
|                              |                                          |        |                              |                  |       |
| New                          | Edit                                     | Delete |                              |                  | Close |
|                              |                                          |        |                              |                  |       |

*Figure 5.10—Deleting Obligation References*

You can click a column heading to sort the obligation references by the column entries. You can also find a specific reference by typing the name (or first few characters) in the Locate Obligation Reference by Reference field; FundWare will search for the matching data item.

- 3. Select the obligation reference and click **Delete** (or right-click and select **Delete** from the shortcut menu). A confirmation message displays.
- 4. Click **Yes** to delete the reference.

## **DATA ITEMS—VENDORS**

The purpose of a vendor data item is to allow additional information to be stored with a vendor record (e.g., e-mail address, alternate contact name). That information can then be included in user-defined vendor reports. There are two categories of data items:

- System-defined—Created during setup and, with minor exceptions, cannot be changed. They are identified by a dot preceding the name. For example .VHOLD and .NOTE1.
- User-defined—Can be added, edited, and deleted using Vendor Data Items.

## **HOW DO YOU USE VENDOR DATA ITEMS?**

Using a data item is a two-step process:

- 1. Create a vendor data item.
- 2. Assign it to a vendor in Vendor maintenance.

For example, our organization is a municipality and many of our vendors are department specific—only the Police department uses Vendors A and H, the Fire department uses Vendors B and J, but both departments use Vendor C. We would like to be able to produce a reports that sort our vendors based on the departments with which they do business.

We create a vendor data item called DEPT and add edit values to reflect the vendor use categories (i.e., Only used by Fire department, Only used by Police department, and Used by both departments) (*Figure 5.11*). (See *[Defining Vendor Data Items](#page-190-0)* on page [1.177](#page-190-0) for instructions to add a vendor data item.)

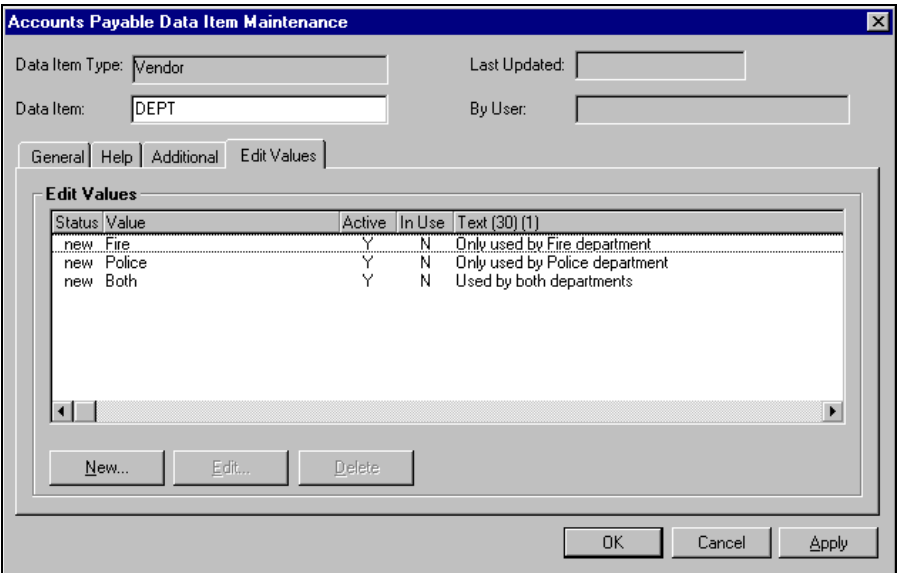

*Figure 5.11—Example Vendor Data Item*

Then we can add the data item and select a value on the **Vendor Data Items** tab of the vendor record (*Figure 5.12*).

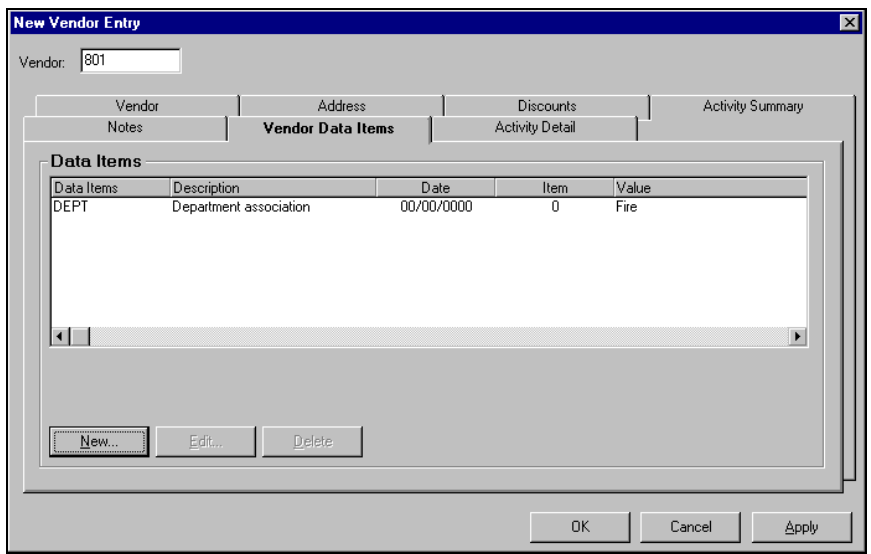

*Figure 5.12—Example Vendor Data Item in Vendor Record*

Now that the information is associated with the vendor, we can create user-defined vendor reports that include columns that display the data item information (*Figure 5.13*).

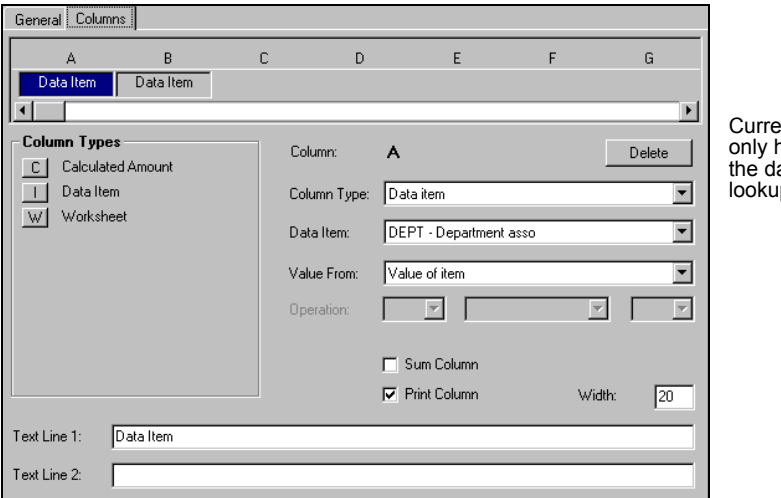

ently, this report will nave two columns ata item value and p column 1.

*Figure 5.13—Example Report Definition Columns for Data Items*

### **SYSTEM-DEFINED VENDOR DATA ITEMS**

FundWare provides three system-defined vendor data items for your use:

- .VACCT—Use this data item to set up a default account number for obligation entry.
- .VHOLD—Use this data item to add or remove a vendor from hold status. If you put a vendor on hold, you may not:
	- Add new obligations
	- Mark for pay
	- Transfer existing obligations for that vendor.

However, you may:

- Cancel an obligation
- Produce checks for obligations already marked for pay
- Log
- Reconcile checks for that vendor.

• .VPAYMENT—Use this data item allows to indicate that the vendor should, by default, receive separate or combined checks when you are processing a check run. In other words, if one vendor has three obligations in a check run, and if the .VPAYMENT data item value is Separate for the vendor, AP will (by default) create three checks for the vendor (one for each obligation).

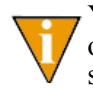

You can override this setting when you create or modify the obligation or when you mark obligations for pay. AP will look to the obligation setting to create separate or combined checks.

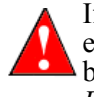

If you are an existing FundWare customer upgrading from a version earlier than 7.20, you must modify the Accounts Payable parameter before .VPAYMENT will be available. See *[Modifying the AP](#page-349-0)  [Parameter—For Upgrading Customers Only](#page-349-0)* on page 2.96 for more information.

## <span id="page-190-0"></span>**DEFINING VENDOR DATA ITEMS**

Use the following steps to add a vendor data item.

1. Click **Maintenance > Vendor Data Items** on the module navigator (if the module is not expanded, click **Accounts Payable** first) or select **Accounts Payable > Maintenance > Vendor Data Items** from the menu bar. The AP Data Items Maintenance window displays (*Figure 5.14*).

| Locate Data Items by Application |                |        |                |       |
|----------------------------------|----------------|--------|----------------|-------|
|                                  |                |        |                |       |
| Application                      | Name           | Number | Description    |       |
| Vendor                           | A CITY         | 14     | Alt city       |       |
| Vendor                           | A COUNTRY      | 17     | Alt country    |       |
| Vendor                           | A NAME         | 11     | Alt name       |       |
| Vendor                           | A POSTCOD      | 16     | Alt postcode   |       |
| Vendor                           | .A STP         | 15     | Alt S/T/P      |       |
| Vendor                           | A STREET1      | 12     | Alt street 1   |       |
| Vendor                           | A STREET2      | 13     | Alt street 2   |       |
| lVendor                          | .CITY          | 7      | City           |       |
| <b>Vendor</b>                    | <b>COUNTRY</b> | 10     | Country        |       |
| Vendor                           | .CUR DIS L     | 36     | Discounts lost |       |
| Vendor                           | CUR DIS T      | 35     | Discounts tkn  |       |
| Vendor                           | CUR ENCUM      | 32     | Encumbered     |       |
| Vendor                           | CUR EXPEN      | 33     | Expensed       |       |
| Vendor                           | CUR OTHER      | 31     | Current other  |       |
| Vendor                           | CUR PAID       | 34     | Paid           |       |
| Vendor                           | DIS DAYS       | 27     | Discount days  |       |
| Vendor                           | .DIS GIVEN     | 25     | Discount given |       |
| Wendor                           | .DIS PCT       | 26     | Discount %     |       |
|                                  |                |        |                |       |
|                                  |                |        |                |       |
|                                  |                |        |                |       |
| New                              | Edit           | Delete |                | Close |

*Figure 5.14—AP Data Items Maintenance Window*

2. Click **New**. The Accounts Payable Data Item Maintenance window displays, open to the **General** tab (*Figure 5.15*).

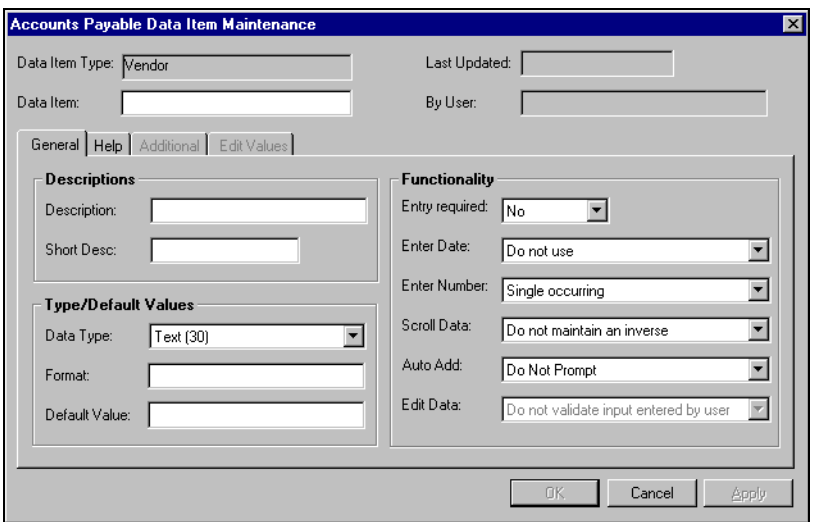

*Figure 5.15—Accounts Payable Data Items Maintenance, General Tab*

- 3. Enter the name of the data item (up to 10 characters). The remaining fields in the definition heading are read only and maintained by the system.
- 4. Enter the required information according to *[Table 5.2](#page-191-0)*.

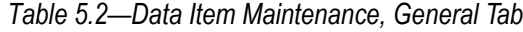

<span id="page-191-0"></span>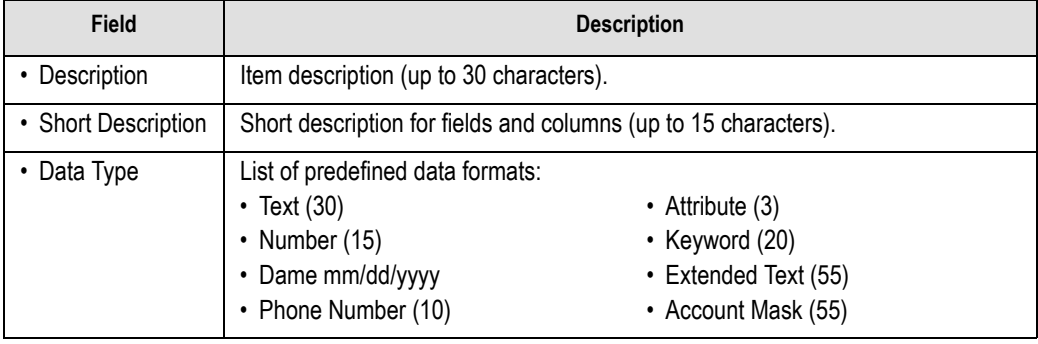

| <b>Field</b>     |                                                                                                    | <b>Description</b>                                                                                        |  |  |  |
|------------------|----------------------------------------------------------------------------------------------------|----------------------------------------------------------------------------------------------------|--|--|--|
| • Format         | Set up a format (up to 64 characters) to control the types of characters that can<br>be entered.<br>$\cdot$ 9 = numeric only,<br>$\bullet$ X = alphabetic only, and<br>$\bullet$ A = alphanumeric.<br>This option is only available for the following data types:<br>$\cdot$ Text (30)<br>• Attribute (3)<br>• Keyword (20)<br>• Extended Text (55) |                                                                                                    |  |  |  |
|                  | If the format is:<br>• X9999<br>You can enter:<br>• C2936 or F6149<br>You can't enter:<br>• 9ASDF                                                                                                    | If the format is:<br>•99999999<br>You can enter:<br>• 777214 or 223494<br>You can't enter:<br>• ASDFGH    |  |  |  |
|                  | If the format is:<br>• AAAA<br>You can enter:<br>• GDL4 or 88B2<br>You can't enter:<br>•9876                                                                                                    | If the format is:<br>$\cdot$ 999A<br>You can enter:<br>• 788C or 3443<br>You can't enter:<br>$\cdot$ ASD3 |  |  |  |
| • Default Value  | Enter the value to use as a default.<br>• Must comply with the format if one is defined.                                                                                                    |                                                                                                    |  |  |  |
| • Entry required | Determines if the user is required to enter a value for the data item during<br>obligation entry.                                                                                                    |                                                                                                    |  |  |  |
| • Enter Date     | Define whether the date should be entered and, if entered, how it will be stored.                                                                                                    |                                                                                                    |  |  |  |
| • Enter Number   | Select if single or multiple values are allowed for the data item.<br>• Single occurring.<br>• Multiple occurring using entry nbr.<br>• Multiple occurring using military time.                                                                                                    |                                                                                                    |  |  |  |

*Table 5.2—Data Item Maintenance, General Tab (Continued)*

| <b>Field</b>  | <b>Description</b>                                                                                                    |
|---------------|----------------------------------------------------------------------------------------------------|
| • Scroll Data | Allows you to use the data item to sort Inquiry results. You selection determines<br>how the system will store the information.                                     |
|               | • Do not maintain an inverse.                                                                                                    |
|               | • Maintain an inverse, no duplicates.                                                                                                    |
|               | • Maintain inverse.                                                                                                    |
| • Auto Add    | Determines if the data item is automatically added to all future vendors, which<br>acts as a prompt to the user.                                                    |
|               | • Prompt—The data item is added to all future obligations.                                                                                                    |
|               | • Do not prompt—The user must add the data item manually.                                                                                                    |
| Edit Data     | Allows you to determine how FundWare validates the entry. This field is only<br>enabled when the Data Type is Number, Date, Phone Number, Attribute, or<br>Keyword. |
|               | • Do not validate input entered by user.                                                                                                    |
|               | • Edit input entered by user, allows lookups—When selected, the Additional and<br><b>Edit Values</b> tabs are enabled and accessible.                               |
|               | • Field is validate by another file.                                                                                                    |

*Table 5.2—Data Item Maintenance, General Tab (Continued)*

5. When you have added the necessary information, click **Apply** to save your information and remain in the vendor data item record, or click **OK** to save your information and return to the AP Data Items Maintenance window.

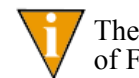

The functionality of the **Help** tab is not applicable in the current version of FundWare.

### VENDOR DATA ITEM ADDITIONAL TAB

You can use the entries on the **Additional** tab to activate lookup columns for any edit values assigned to the data item. By activating the lookup columns on the **Additional** tab, you can then add additional information to each edit value on the **Edit Values** tab. This information is displayed on user-defined reports.

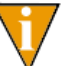

The **Additional** and **Edit Values** tabs are only enabled when:

- The Data Type is Number, Date, Phone Number, Attribute, or Keyword; **and**
	- The Edit Data setting is "Edit input entered by user, allows lookup."

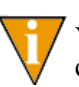

You do not need to activate lookup columns to enter edit values. The lookup column entries work as additions to the edit values.

Use the following steps to activate the lookup columns.

1. Select the **Additional** tab (*Figure 5.16*).

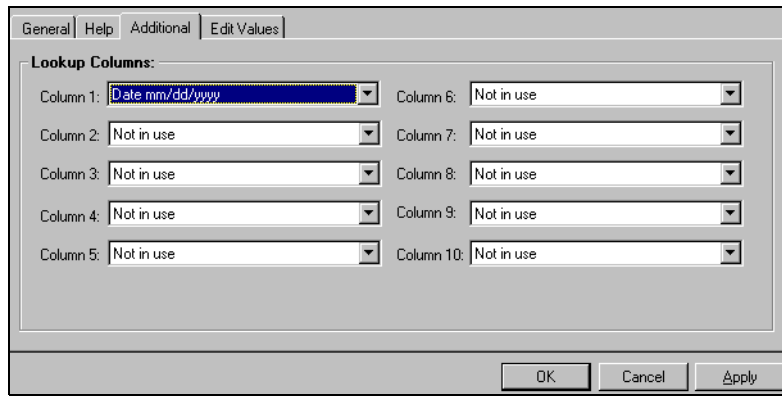

*Figure 5.16—Accounts Payable Data Items Maintenance, Additional Tab*

- 2. Select the format (e.g., date, phone number, keyword) of the lookup columns from the drop-down arrow. For example, you can select Date mm/dd/yyyy, which only allows numeric entry and formats the entry in date style. Each entry displays the maximum characters allowed for that format:
	- Date—mm/dd/yyyy
	- Phone number—10 characters
	- Attribute—3 characters
	- Keyword—20 characters
	- Text—30 characters
	- Extended text—55 characters
	- Account Mask—55 characters

You will enter the actual value for each edit value on the **Edit Values** tab.

3. When you have added all the necessary information, click **Apply** to save your information and remain in the vendor data item record, or click **OK** to save your information and return to the AP Data Items Maintenance window.

#### VENDOR DATA ITEM EDIT VALUES TAB

If you enter edit values for a data item on the **Edit Values** tab, those values are the only allowed entry for the data item. For example, if you enter edit values of Y and N (for Yes and No), you will not be able to enter M for Maybe. Also, if you activated lookup columns on the **Additional** tab, you can enter lookup information (i.e., additional information that appears only on user-defined reports).

The **Additional** and **Edit Values** tabs are only enabled when:

- The Data Type is Number, Date, Phone Number, Attribute, or Keyword; **and**
- The Edit Data setting is "Edit input entered by user, allows lookup."
- 1. Select the **Edit Values** tab (*Figure 5.17*). Any existing edit values display in the data window.

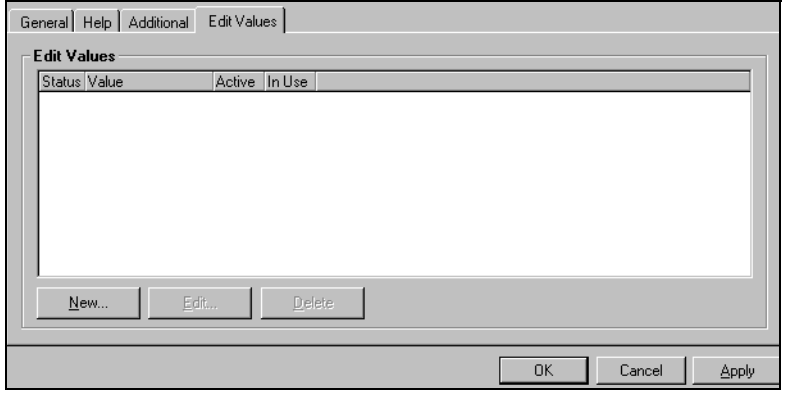

*Figure 5.17—Accounts Payable Data Items Maintenance, Edit Values Tab*

2. Click **New**. The Edit Values window displays (*Figure 5.18*).

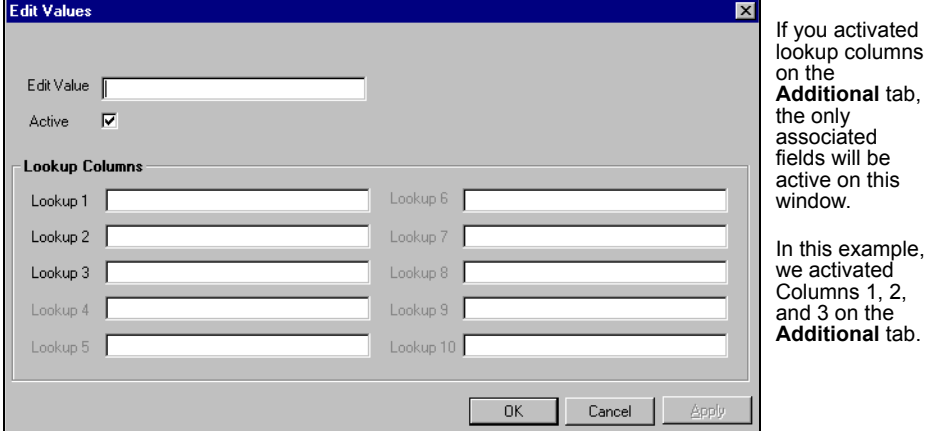

*Figure 5.18—Edit Values*

- 3. Enter the edit value (i.e., the value that will appear in the drop-down list for this data item).
- 4. Select the Active check box to enable or disable this feature. (By default, the edit value is active, as indicated by the check mark.)

5. Enter any lookup values in the enabled lookup text boxes. (*Figure 5.19* shows an example from Division 95. In the DIS GIVEN data item, we have two edit values:  $\tilde{N}$  and Y. The text entered for the lookup columns explains how these options are used.)

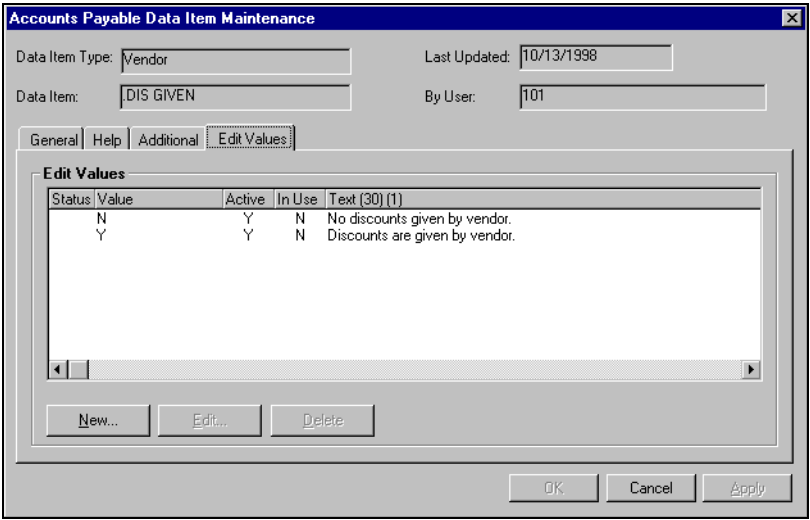

*Figure 5.19—Example Edit and Lookup Values (Discounts Given Data Item)*

6. Click **Apply** to save your information and remain in the Edit Values window, or click **OK** to save your information and return to the **Edit Values** tab.

> Remember: By entering edit values (an option enable by your selection on the **General** tab), you are indicating that the edit values are the only entry allowed for the data item. You will normally enter more than one.

7. When you have added all the necessary edit values, click **Apply** to save your information and remain in the vendor data item record, or click **OK** to save your information and return to the AP Data Items Maintenance window.

### **EDITING VENDOR DATA ITEMS**

Use the following steps to edit a vendor data item.

1. Click **Maintenance > Vendor Data Items** on the module navigator (if the module is not expanded, click **Accounts Payable** first) or select **Accounts Payable > Maintenance > Vendor Data Items** from the menu bar. The AP Data Items Maintenance window displays (*Figure 5.20*).

| Locate Data Items by Name |              |                  |                     |       |
|---------------------------|--------------|------------------|---------------------|-------|
|                           |              |                  |                     |       |
| <b>Application</b>        | Name         | Number           | Description         |       |
| Vendor                    | PHONE.       | 18               | Phone               |       |
| Vendor                    | .POSTCODE    |                  | Post code           |       |
| Vendor                    | SORTKEY      | 9<br>3<br>5<br>5 | Sortkey             |       |
| Vendor                    | .STP         |                  | S/T/P               |       |
| Vendor                    | .STREET1     |                  | Street 1            |       |
| Vendor                    | STREET2      | 6                | Street 2            |       |
| Vendor                    | .TOT OBL     | 30               | Total oblig'ns      |       |
| Vendor                    | TRC USER     | 2                | Trace user          |       |
| Vendor                    | <b>VACCT</b> | 90               | Default Account     |       |
| Vendor                    | VENDOR.      |                  | Vendor              |       |
| Vendor                    | VHOLD.       | 89               | Vendor Hold         |       |
| Vendor                    | HISTORY      | 704              | <b>HISTORY</b>      |       |
| Vendor                    | PROD CODE    | 707              | <b>PRODUCT CODE</b> |       |
|                           |              |                  |                     |       |
|                           |              |                  |                     |       |
| New                       | Edit         | Delete           |                     | Close |

*Figure 5.20—Editing a Vendor Data Item*

2. Select the vendor data item to be edited.

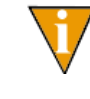

You can click a column heading to sort the vendor data items by the column entries. You can also find a specific reference by typing the name (or first few characters) in the Locate Data Items by Name field; FundWare will search for the matching data item.

- 3. Double-click, click **Edit**, or right-click and select **Edit** from the shortcut menu. The Accounts Payable Data Item Maintenance window displays.
- 4. Edit the information as necessary.
- 5. Click **Apply** to save the information and remain in the Accounts Payable Data Item Maintenance window. Click **OK** to save and return to the AP Data Items Maintenance data window.

#### **DELETING A VENDOR DATA ITEM**

- 1. Click **Maintenance > Vendor Data Items** on the module navigator (if the module is not expanded, click **Accounts Payable** first) or select **Accounts Payable > Maintenance > Vendor Data Items** from the menu bar. The AP Data Items Maintenance window displays.
- 2. Select the vendor data item to be deleted.

You can click a column heading to sort the vendor data items by the column entries. You can also find a specific reference by typing the name (or first few characters) in the Locate Data Items by Name field; FundWare will search for the matching data item.

- 3. Click **Delete** (or right-click and select **Delete** from the shortcut menu). A confirmation message displays.
- 4. Click **Yes**. The data item is deleted.

# **C HAPTER 6**

# **AP MAINTENANCE TASKS**

To maintain your Blackbaud FundWare AP system, you may occasionally need to clear in-use flags on obligations or purge paid invoices and inactive vendors.

# **RESETTING AP OBLIGATION FLAGS**

If your FundWare system shuts down while you are processing Accounts Payable obligations (e.g., the power goes out), any obligations that were open at that time will have an in-use flag. This in-use flag means that you will not be able to edit or modify the obligation until the flag is cleared. Use the following steps to remove in-use flags.

- 1. Open an instance of FundWare.
- 2. From the Division Selection window, select System Administration. (**System Administration** tasks can apply to multiple divisions. Therefore, instead of selecting a single division you must select **System Administration**.)
- 3. Ensure that all users are logged out of Accounts Payable. (Current FundWare users are displayed on the System Administration HomePage.)

4. Click **Division Maintenance** on the module navigator or select **System Administration > Division Maintenance** from the menu bar. The Division Maintenance window displays (*Figure 6.1*).

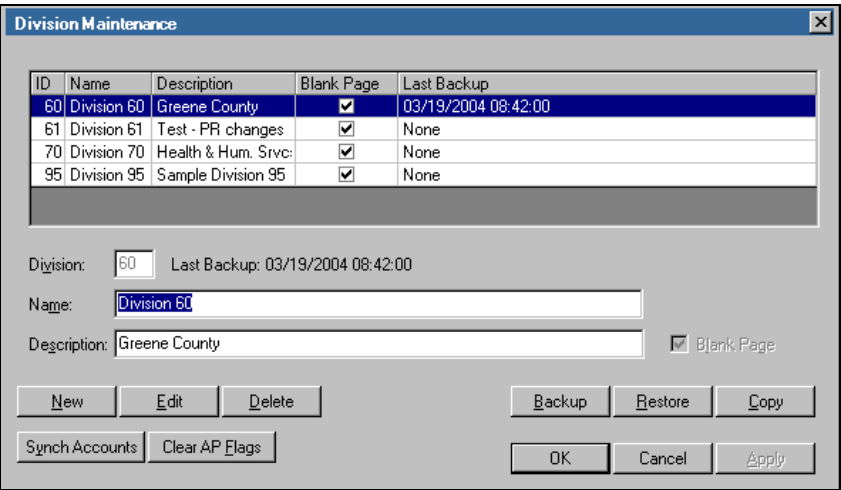

*Figure 6.1—Division Maintenance Window*

5. In the Clear AP Flags area, click **Clear Flags**. When the system has cleared the AP flags on all your divisions, a confirmation message displays.

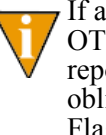

If a flag could not be cleared, FundWare will produce the OTFLAG.L## report (where ## represents your division number). This report will list temporary subfolders (e.g., New, Edited) that contain obligations. You must post these obligations and re-run the Clear AP Flags task.

6. Click **OK**. The in-use flags are removed.

## <span id="page-201-0"></span>**PURGING PAID INVOICES**

You can purge paid invoices as long as the following things are true:

• Everyone is logged out of Accounts Payable.

*Chapter 6—AP Maintenance Tasks*

- You are at the reconciled stage—If you do not reconcile your checks as part of your Accounts Payable process, you can review a document on the web site (**Support > Answers Online**) with instructions for purging at the Paid stage (i.e., defined in field 3 of the Extended Setup parameter). In Division 95, this is Stage 60.
- The reconciled date is on or before the date you enter in Purge Paid Invoices.

You should not use this function until all reports and tax forms (including 1099s) for purge candidates (i.e., paid invoices that you want to purge) have been produced and archived. You should **always** backup your data before purging anything. The purge task has two options:

- Preliminary—After you enter selection criteria, the invoices are reviewed and the purge candidates are reported. The Preliminary task **does not** purge invoices and it can be performed as often as you like.
- Final—After you enter selection criteria, the invoices are reviewed and those with no activity **are purged**.

<span id="page-202-0"></span>Use the following instructions to purge paid invoices.

1. Click **Maintenance > Purge Paid Invoices** on the module navigator (if the module is not expanded, click **Accounts Payable** first) or select **Accounts Payable > Maintenance > Purge Paid Invoices** from the menu bar. The Purge Paid Invoices screen displays (*Figure 6.2*).

| Demo User<br>Division 95                                                                                                 | 06/20/2002 |
|----------------------------------------------------------------------------------------------------|------------|
| $AP - Pure$ Paid Invoices                                                                                                |            |
| 1) Preliminary: Y<br>2) Purge processing<br>From stage: 70 - Recon<br>Before: 06/20/2002<br>Report ref: $A - 0bligation$ |            |
| Selection being entered.                                                                                                 | 1 of       |
| $ESC = Stop$<br>F2=Ski<br>F4=Paint<br>ю                                                                                  |            |

*Figure 6.2—Purge Paid Invoices*

2. Complete the required information according to *[Table 6.1](#page-203-0)*.

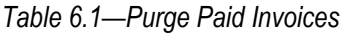

<span id="page-203-0"></span>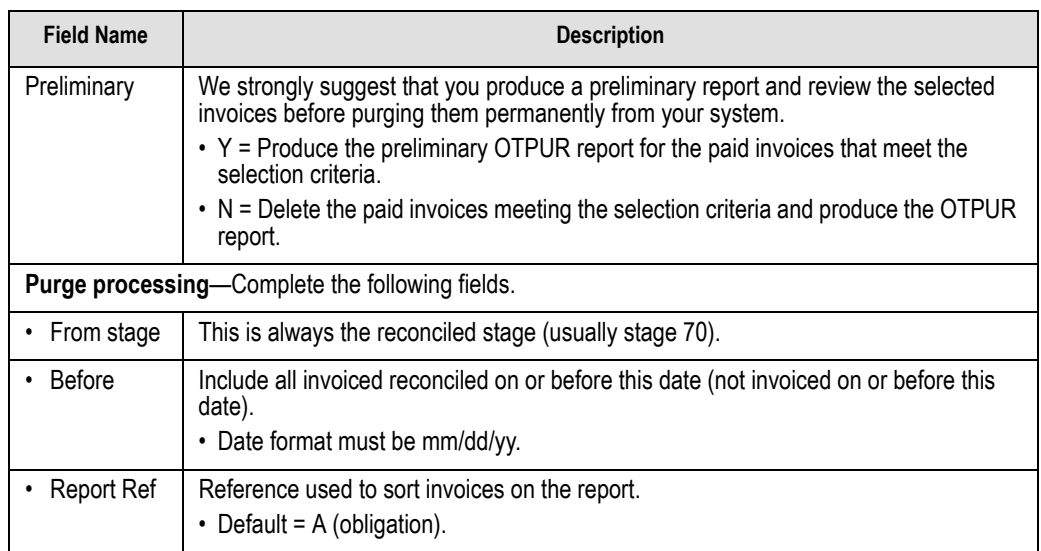

When you have completed your entries, the system offers you the chance to return to a field or accept your entries.

- 3. Type *0* to accept your entries. The program asks if you want to file a report.
- <span id="page-203-1"></span>4. Type *Y* to file the Purge report (OTPUR.L##, where ## represents your division number), or *N* to print the report directly to your printer.

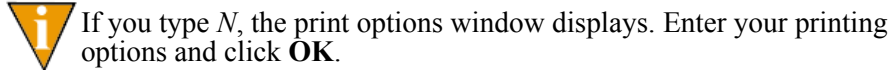

When the task is complete, FundWare closes the Purge Paid Invoices window.

*Chapter 6—AP Maintenance Tasks*

5. If you created a preliminary report, review the information (*Figure 6.3*).

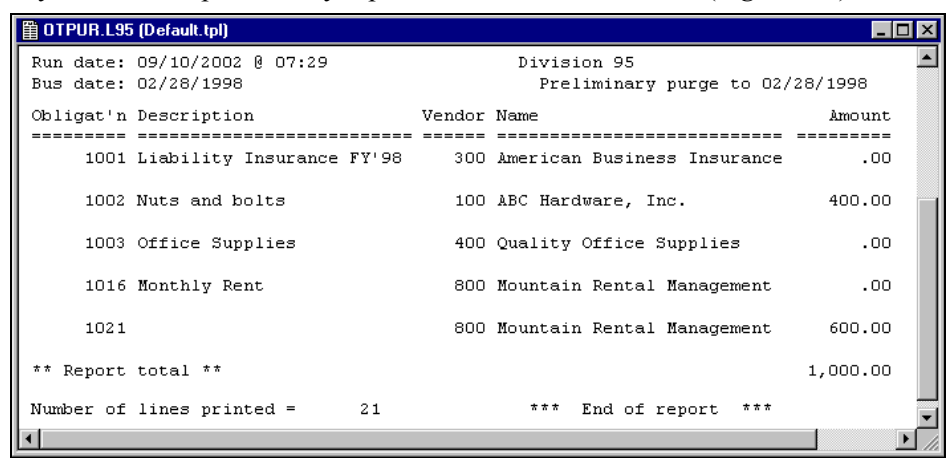

*Figure 6.3—Example OTPUR Report*

6. Repeat the purge process ([step 1](#page-202-0) through [step 4](#page-203-1)), this time typing *N* for the Preliminary entry on the Purge Paid Invoices screen (i.e., indicating that this is a Final purge).

> After you purge your paid invoices, you must rebuild the OTI and OCD files.

When you do a Final purge of paid invoices, the purge information is appended to the OTPUR report.

- 7. Open an instance of FundWare.
- 8. From the Division Selection window, select System Administration. (**System Administration** tasks can apply to multiple divisions. Therefore, instead of selecting a single division when logging in, you must select **System Administration**.)

9. Click **System Utilities** on the module navigator or select **System Administration > System Utilities** from the menu bar. The System Utilities window displays (*Figure 6.4*).

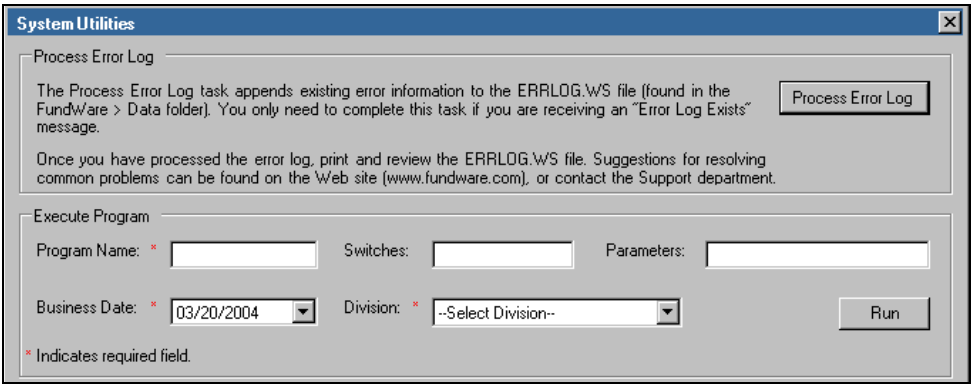

*Figure 6.4—System Utilities Window*

10. In the Execute Program area, enter the required information according to *[Table](#page-205-0)  [6.2](#page-205-0)*. This program will reset the vendor keys to ensure that they are associated with the correct vendors.

<span id="page-205-0"></span>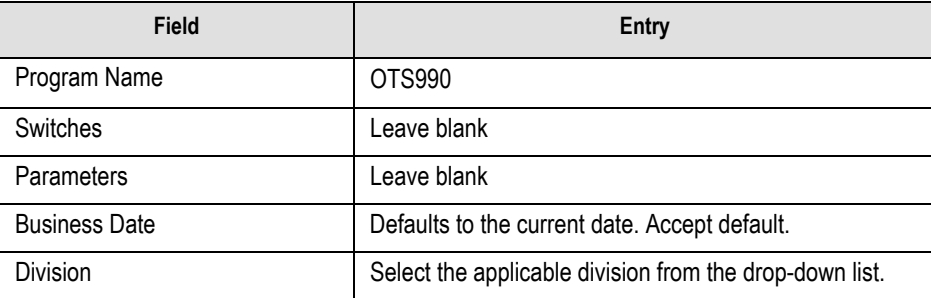

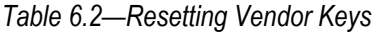

*Chapter 6—AP Maintenance Tasks*

11. Click **Run**. The system ask you to confirm that you want to reset your vendor keys (*Figure 6.5*).

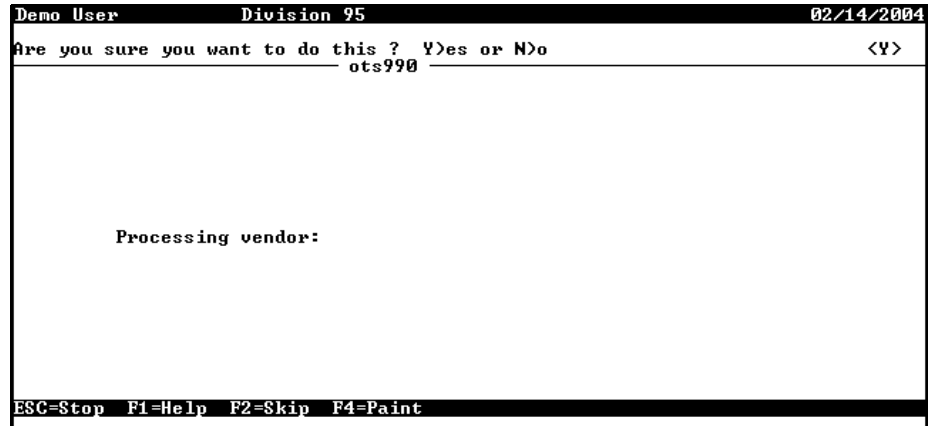

*Figure 6.5—System Utilities Window*

- 12. Type *Y* or press ENTER to begin the task. When the task is complete, you return to the System Utilities window.
- 13. In the Execute Program area, enter the required information according to *[Table](#page-206-0)  [6.3](#page-206-0)*. This program will cleanup your vendor summary data to reflect the purged information.

<span id="page-206-0"></span>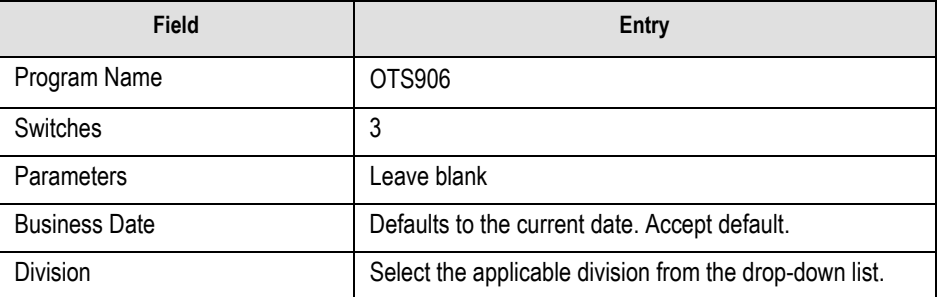

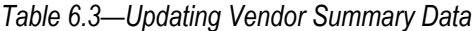

14. Click **Run**. When the task is complete, you return to the Execute Program window.

15. Click **Division Maintenance** on the module navigator or select **System Administration > Division Maintenance** from the menu bar. The Division Maintenance window displays (*Figure 6.1*).

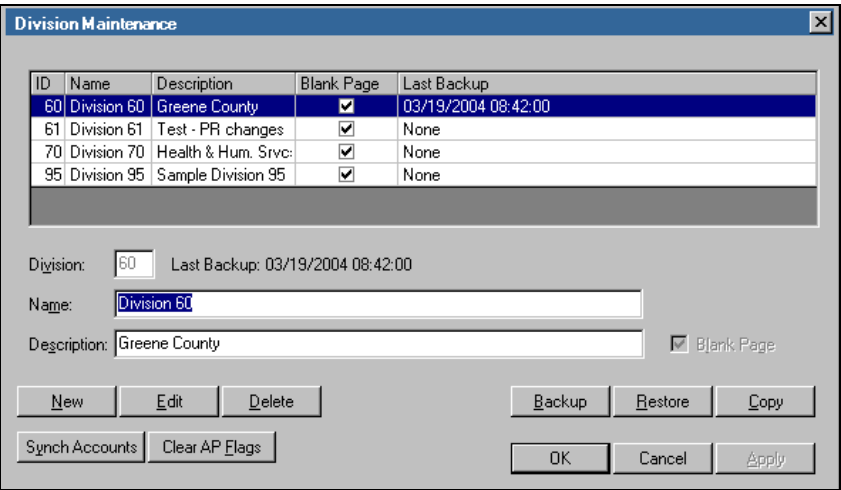

*Figure 6.1—Division Maintenance Window*

16. In the Clear AP Flags area, click **Clear Flags**. When the system has cleared the AP flags on all your divisions, a confirmation message displays.

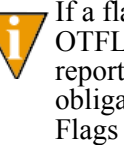

If a flag could not be cleared, FundWare will produce the OTFLAG.L## report (where ## represents your division number). This report will list temporary subfolders (e.g., New, Edited) that contain obligations. You must post these obligations and re-run the Clear AP Flags task.

- 17. Click **OK**. The in-use flags are removed.
- 18. Close this instance of FundWare.
- 19. Locate the APCheckMaint.exe file in the **FundWare > 7.40 > Bin** folder.

*Chapter 6—AP Maintenance Tasks*

20. Double-click to open the IBR/AP Check Data Maintenance utility (*Figure 6.2*). This utility will synchronize your data following this purging process.

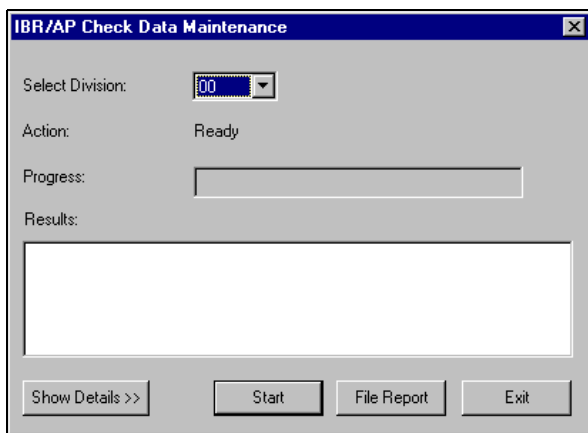

*Figure 6.2—IBR/AP Check Data Maintenance*

- 21. Select the correct division from the drop-down list.
- 22. Click **Start**. When the process is complete, a message displays.
- 23. Click **OK**.

# **PURGING VENDORS**

You can purge vendors as long as the following things are true:

- Everyone is logged out of Accounts Payable.
- The vendors that you want to purge have no obligations (i.e., no activity) at any stage.
- You have already run the Purge Paid Invoices task (see *[Purging Paid Invoices](#page-201-0)* [on page 1.188](#page-201-0)).

Once a vendor is purged, all the data about that vendor is deleted and cannot be displayed or included in reports.

You should not use this function until all reports and tax forms (including 1099s) for purge candidates have been produced and archived. You should **always** backup your data before purging anything. The purge has two options:

- Preliminary—After you enter selection criteria, the vendors are reviewed and the purge candidates are reported. The Preliminary task **does not** purge vendors and it can be performed as often as you like.
- Final—After you enter selection criteria, the vendors are reviewed and those with no activity **are purged**.

Use the following instructions to purge inactive vendors.

1. Click **Maintenance > Purge Inactive Vendors** on the module navigator (if the module is not expanded, click **Accounts Payable** first) or select **Accounts Payable > Maintenance > Purge Inactive Vendors** from the menu bar. The Purge Inactive Vendors screen displays (*Figure 6.3*).

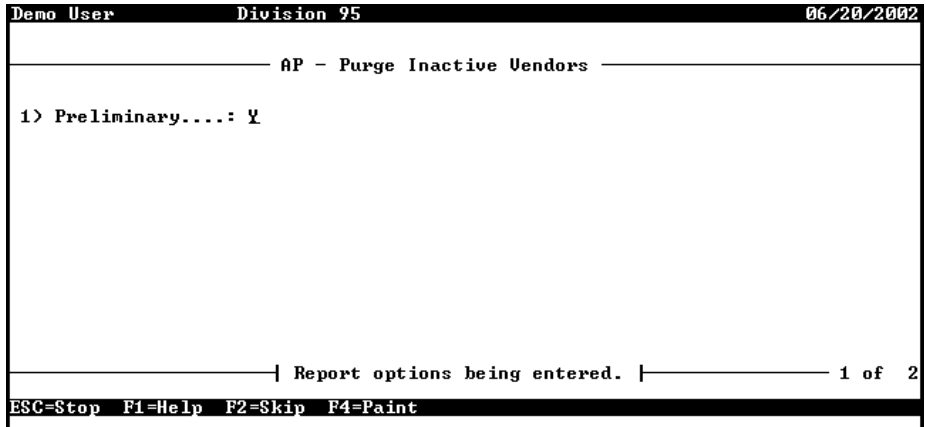

*Figure 6.3—Purge Inactive Vendors, Preliminary Option*

- 2. Enter the appropriate option for a preliminary or final purge.
	- Type *Y* to produce preliminary OTVPRG report for the vendors that meet the selection criteria.
	- Type *N* to delete the inactive vendors meeting the selection criteria and produce the OTVPRG report.

We strongly suggest that you produce a preliminary report and review the selected vendors before purging them permanently from your system.

*Chapter 6—AP Maintenance Tasks*

3. Press ENTER. The vendor selector screen displays (*Figure 6.4*).

| 2) |            | Field<br>1) Vendor<br>Last changed                         |               |                             |  | _1<br>7> Alt postal code 13> Note 5<br>8) Telephone 14) Nbr obligations 20) Cur disc taken             |  | 19) Cur paid |          |  |
|----|------------|------------------------------------------------------------|---------------|-----------------------------|--|----------------------------------------------------------------------------------------------------|--|--------------|----------|--|
|    | 4) $S/T/P$ | 3) Sortkey 7 9) Note 1<br>5) Postal code<br>6) Alt $S/T/P$ | $12$ ) Note 4 | 10) Note 2<br>$11$ ) Note 3 |  | 15) Tot obligations 21) Cur disc lost<br>16) Cur pre-encumbr<br>17) Cur encumbrance<br>18) Cur expense |  |              |          |  |
|    |            | Fld Description First value                                |               |                             |  | Last value                                                                                             |  |              | Sort I/E |  |
|    |            |                                                            |               |                             |  |                                                                                                    |  |              |          |  |
|    |            |                                                            |               |                             |  | Field selection being added.                                                                           |  |              |          |  |

*Figure 6.4—Vendor Selector Screen*

4. Enter the field on which you will sort the vendors. The selection criteria associated with the field displays. For example, if we type 1 for the Vendor field, *Figure 6.5* displays.

| Demo User                                                   | Division 95 |                                                                      | 01/07/2003  |
|-------------------------------------------------------------|-------------|----------------------------------------------------------------------|-------------|
| $Field$ : $1 -$ Uendor                                      |             | AP - Purge Inactive Vendors                                          |             |
| Selection value: _________ to 999999999<br>Include/Exclude: |             | Sort: $N - Do$ not sort this field<br>I - Include range in selection |             |
|                                                             |             |                                                                      |             |
|                                                             |             |                                                                      | $2$ of<br>2 |
|                                                             |             | Field selection being added.                                         |             |
| $ESC = Ston$                                                | $F2 = S1$   | F4=Paint                                                             |             |

*Figure 6.5—Selection Criteria for Vendor Field*

- 5. Complete the selection criteria to determine the vendors to be purged. When you have completed all fields, FundWare displays a message at the bottom of the window indicating that the selection has been added.
- 6. Press ESC to return to the Purge Inactive Vendors screen.

- 7. Enter additional selection criteria, if required.
- 8. When complete, type *E* to end the task. The system offers you the chance to return to a field or accept your entries.
- 9. Type *0* to accept your entries. The program asks if you want to file a report.
- 10. Type *Y* to file the Purge report (OTVPRG), or *N* to print the report directly to your printer.

If you type *N*, the print options window displays. Enter your printing options and click **OK**.

When the task is complete, FundWare closes the Purge Inactive Vendors window.

11. If you created a preliminary report, review the information (*Figure 6.6*).

| <b>■ OTVPRG.L95 (Default.tpl)</b> |                                                      |                           |  |
|-----------------------------------|------------------------------------------------------|---------------------------|--|
|                                   | Run date: 09/10/2002 @ 07:37                         | Division 95               |  |
|                                   | Bus date: 02/28/1998                                 | Purge Inactive Vendors    |  |
| Vendor Name                       |                                                      | Status                    |  |
|                                   |                                                      |                           |  |
|                                   | One time vendors                                     | Will not be purged        |  |
|                                   | 100 ABC Hardware, Inc.                               | Will not be purged        |  |
|                                   | 200 Ms. Fredericka Loomis                            | Will not be purged        |  |
|                                   | 300 American Business Insurance                      | Will not be purged        |  |
|                                   | 400 Quality Office Supplies                          | Will not be purged        |  |
|                                   | 500 Mountain Cleaning Service                        | Will not be purged        |  |
|                                   | 600 Mountain Bell Phone Service                      | Will not be purged        |  |
|                                   | 700 Way Out Computer Supplies                        | Will not be purged        |  |
|                                   | 800 Mountain Rental Management                       | Will not be purged        |  |
|                                   | 900 The University of Colorado Press                 | Will be purged            |  |
|                                   | 1000 Colorado Express T-Shirt Company Uill be purged |                           |  |
|                                   |                                                      |                           |  |
|                                   | 32<br>Number of lines printed =                      | ***<br>*<br>End of report |  |
|                                   |                                                      |                           |  |

*Figure 6.6—Example OTVPRG Report*

12. Repeat the purge process [\(step 1](#page-202-0) through [step 4\)](#page-203-1), this time typing *N* for the Preliminary entry on the Purge Inactive Vendors screen (i.e., indicating that this is a Final purge).

After you purge your inactive vendors, you must rebuild the OTI file, as explained in the following steps.

When you do a Final purge of inactive vendors, the purge information is appended to the OTVPRG report.

*Chapter 6—AP Maintenance Tasks*

- 13. Open an instance of FundWare.
- 14. From the Division Selection window, select System Administration. (**System Administration** tasks can apply to multiple divisions. Therefore, instead of selecting a single division you must select **System Administration**.)
- 15. Click **System Utilities** on the module navigator or select **System Administration > System Utilities** from the menu bar. The System Utilities window displays (*Figure 6.7*).

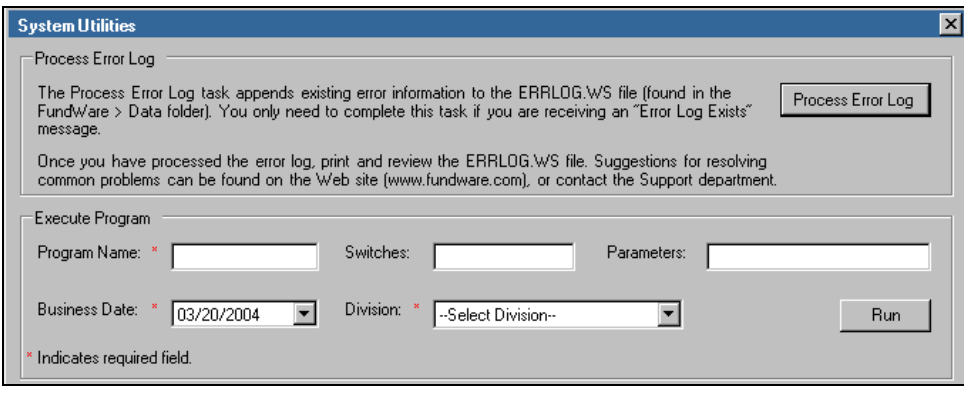

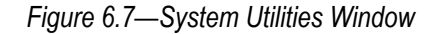

16. In the Execute Program area, enter the required information according to *[Table](#page-212-0)  [6.4](#page-212-0)*. This program will reset the vendor keys with their associated vendors (i.e., rebuild the OTI file).

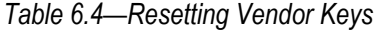

<span id="page-212-0"></span>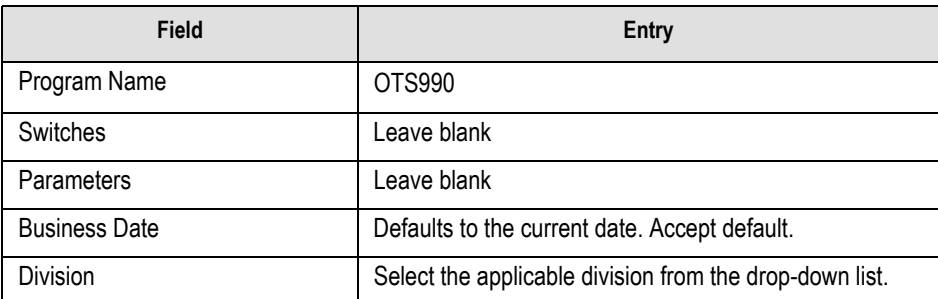

17. Click **Run**. When the task is complete, you return to the Execute Program window.

18. Close this instance of FundWare.

# **A PPENDIX A**

# **POSTING TRANSACTIONAL DATA ITEMS**

Accounts Payable gives you the option of posting up to three transactional data items to General Ledger–Project/Grant (GL) through your AP journals (e.g., purchasing, cash disbursement). For example, you could post a description line, the check number (internal or external), the invoice date, or the vendor's name. The information stored within these data items are then attached to the GL transaction.

Once you have configured your system for transactional data items, you can produce the following GL reports to include the additional data items:

- Ledger Report,
- Account Detail,
- Journals List, and
- Transactions by Reference Report.

Use the following instructions to configure your Accounts Payable system to use transactional data items.

- 1. Click **Setup > Basic Setup** on the module navigator (if the module is not expanded, click **Accounts Payable** first) or select **Accounts Payable > Setup > Basic Setup** from the menu bar. The task option menu displays.
- 2. Type *D* to display or *C* to change the parameter.

3. Confirm that the Basic Setup parameter is defined to post to General Ledger. These settings are found in field 3 on page 2 of the parameter (*Figure 1.1*).

| Demo User                                                                                                    |        | Division 95                                                                                                    | 12/30/             |
|----------------------------------------------------------------------------------------------------|--------|----------------------------------------------------------------------------------------------------|--------------------|
|                                                                                                    |        | AP - Define Basic Setup                                                                                                    |                    |
| Parameter: OTSS<br>2) Oblig entry fields<br>Description: $1$<br>Dist tables: Y<br>3) Ledger options<br>Expense jnl: PURCH<br>Paid jnl: CDIS |        | $-$ One description line.<br>Discounts: $Y -$ Discounts are used.<br>- Distribution tables used.<br>Ledger $post: Y - Post to G/L$ .<br>Expense $post$ : $N - Post$ everything in detail.<br>AP acct mask: AXX 00-00 2110<br>Paid $post$ : $N = Post$ everything in detail.<br>Discount mask: A01 00-00 4810 | Changed.: 12/30/03 |
| For more, press <enter></enter>                                                                                                    |        | Parameter being displayed.                                                                                                    | 2 of               |
| $ESC = Ston$<br>F1=He lp                                                                                                    | F2=Ski |                                                                                                    |                    |

*Figure 1.1—Example Basic Setup Parameter Defined to Post to GL*

- 4. If necessary, modify the parameter to define posting settings for General Ledger.
- 5. Exit the parameter, saving any changes.
- 6. Click **General Ledger > Maintenance > Journals** on the module navigator or the menu bar. The Journal window displays.
*Appendix A—Posting Transactional Data Items*

7. Define your AP journals to accept up to three additional data items (probably some or all of the data items identified in the Extended Setup parameter). For example, *Figure 1.2* shows the definition for the Division 95 purchasing journal.

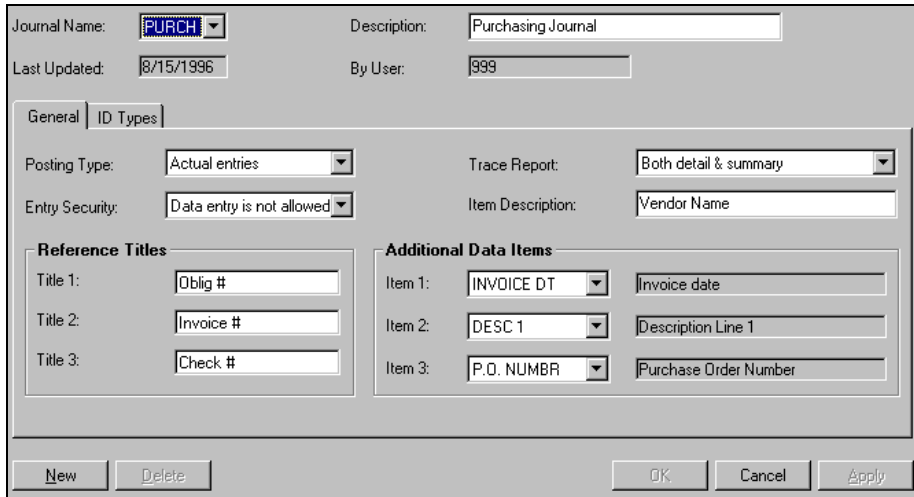

*Figure 1.2—Example Purchase Journal, Additional Data Items*

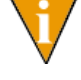

The additional data items must already exist before you can add them to the journal definition.

You must define all AP journals to post the same additional data items. For example, in Division 95, the AP journals (PURCH, ENCUM, and CDIS) are all defined to post the invoice date, description line 1, and PO number as additional data items. (However, the PO number is actually an obligation reference, not a data item.)

- 8. Click **Setup > Extended Setup** on the module navigator (if the module is not expanded, click **Accounts Payable** first) or select **Accounts Payable > Setup > Extended Setup** from the menu bar. The task option menu displays.
- 9. Type *C* to change the Extended Setup parameter. The first page of the parameter displays.

10. Move to the second page of the parameter (*Figure 1.3*).

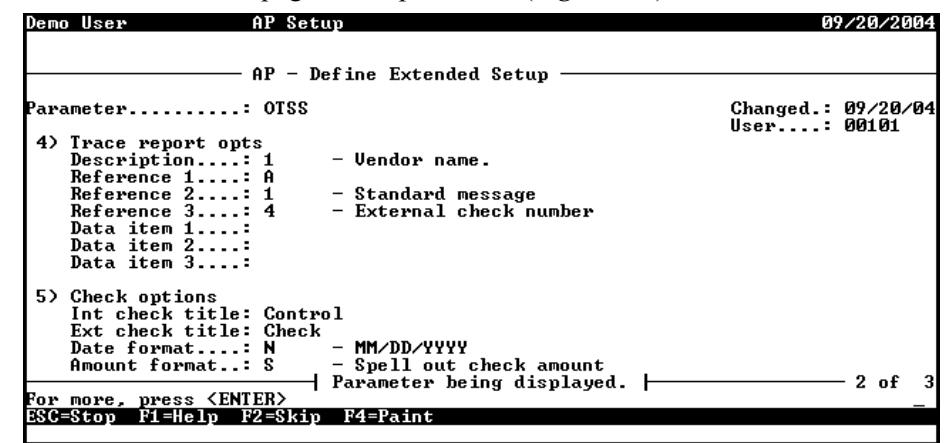

*Figure 1.3—Extended Setup Parameter—Page 2 of 3*

11. In field 4, enter up to three additional data items that FundWare will post from Accounts Payable to General Ledger, according to *Table A.1*.

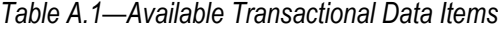

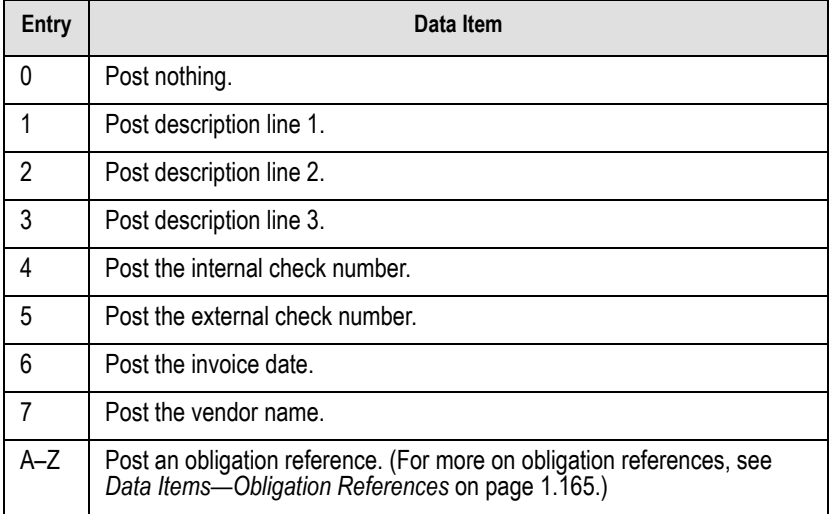

*Appendix A—Posting Transactional Data Items*

*Figure 1.4* shows the Division 95 settings where we post the invoice date, description, and PO number. (The obligation reference for PO Number has a reference letter of "P.")

| Demo User                                                                  | Division 95                                        |                                                                    | 12/30/2003                        |
|----------------------------------------------------------------------------|----------------------------------------------------|--------------------------------------------------------------------|-----------------------------------|
| Enter field to be changed (0 to accept)                                    |                                                    | $AP - Define$ Extended Setup                                       | ∑ >                               |
| Parameter: OTSS                                                            |                                                    |                                                                    | Changed.: 12/30/03<br>User: 00101 |
| 4) Trace report opts<br>Description: 1<br>Reference 1: A<br>Reference 2: I |                                                    | - Vendor name.                                                     |                                   |
| Reference 3:4<br>Data item 2: 1<br>Data item 3: P                          | Data item 1: 6                                     | - External check number<br>- Invoice date<br>$-$ Description 1     |                                   |
| 5) Check options                                                           | Int check title: Control<br>Ext check title: Check |                                                                    |                                   |
| Amount format: N                                                           | Date format: N                                     | − MM/DD/YYYY<br>- Print numeric amount<br>Parameter being changed. | $2$ of                            |
| $ESC = Ston$<br>F1=He lp                                                   | F2=Skip                                            | F4=Paint                                                           |                                   |

*Figure 1.4—Example Data Item Settings*

12. Save your settings and exit the task.

When you complete obligation entry tasks that post to GL, FundWare will automatically include the data items defined in the parameter per the definition of the journal involved in the transaction. No additional entry is required of the user unless you are posting a user-defined data item. For example, if the system is defined to post the PO Number (obligation reference P in Division 95), you must manually enter a value on the **Data Items** tab of the obligation.

# **GLOSSARY**

## <span id="page-220-9"></span>**Symbols or Numbers**

<span id="page-220-0"></span>**1099 Form**—The IRS tax form for reporting payments made to non-corporate service providers. The 1099 lists the payer and vendor names, addresses and tax ID numbers, and the amount paid and Federal income tax withheld during the year.

<span id="page-220-1"></span>**1099 Vendor Record**—The information extracted into the 1099 module for each vendor. Contains the vendor's name, address, tax ID number, the amount paid, and Federal income tax withheld during the year.

# **A**

<span id="page-220-2"></span>**Account Mask**—Allows you to group accounts using only one entry. A mask uses a variable (X) in place of an actual number. See also Masking.

<span id="page-220-3"></span>**Account Number—The number that stores transaction information in a financial** reporting system.

<span id="page-220-4"></span>**Adjusting Entry**—An automatic correcting transaction made by Accounts Payable when an account number or amount changes for an obligation that has already been posted to the General Ledger module.

## **B**

<span id="page-220-5"></span>**Business Date**—Date selected when you sign on to FundWare. It is also called the posting date. It must exist in the date table, and it determines the period in which the transaction is posted. It is separate from the computer system date.

## **C**

<span id="page-220-6"></span>**Change Date**—The calendar date on which the obligation was last changed.

<span id="page-220-8"></span><span id="page-220-7"></span>**Check Number**—The check's preprinted number.

**Check Run**—A group of obligations that are marked, paid, and logged in the same batch for the same bank.

<span id="page-221-1"></span><span id="page-221-0"></span>**Check Status**—The step in the check-writing process where a check currently resides.

**City Abbreviation**—A 1 to 3 character code that defines a city, state, and, optionally, postal code and country. The code is used as a data entry short cut.

<span id="page-221-2"></span>**Control Account**—A General Ledger account that contains a summary of the transactions for a group of accounts with a similar characteristic. For example, the Accounts Payable account in the General Ledger summarizes the payable balances of many individual vendors. Accounts Payable uses control accounts to reserve for encumbrances and commitments, accounts payable, and cash.

<span id="page-221-3"></span>**Control Number**—A number assigned by FundWare to a check before it is logged. The number may or may not equal the preprinted check number.

<span id="page-221-4"></span>**Credit Memo**—A notification from a vendor of a reduction in the amount owed. You can enter a credit memo in Accounts Payable as an obligation for a negative (-) amount.

<span id="page-221-5"></span>**Cut Date**—The business date on which a check was written. This is the date printed on the check and posted to Accounts Payable and the General Ledger.

<span id="page-221-6"></span>**Cut Status**—Checks that have been produced but not yet logged.

### **D**

**Data Item—**A piece of information applied to an obligation or vendor record. AP includes two types of data items: *Obligation References* and *Vendor Data Items*.

<span id="page-221-8"></span><span id="page-221-7"></span>**Default**—The value used by FundWare if you do not enter your own.

**Discount Date**—The date used to figure if a discount is available, based on the Use Discount Date and the Mark for Pay date.

<span id="page-221-9"></span>**Distribution Table**—An array of accounts and percentages that specify how to allocate an obligation distribution. The tables provide a data entry short cut.

#### **F**

<span id="page-221-10"></span>**Financial Institutions**—A feature that contains records of information about each bank or savings and loan used to process payments in Accounts Payable. The record includes the General Ledger account number for the cash account represented by this bank.

#### **I**

<span id="page-221-11"></span>**Internal Check Number**—See *Control Number*.

## **J**

<span id="page-222-0"></span>**Journal**—A chronological listing of transactions showing debits and credits to specific accounts.

## **L**

<span id="page-222-1"></span>**Ledger**—A collection of all the accounts for a specific financial category. For example, a General Ledger consists of accounts recording actual financial transactions.

<span id="page-222-2"></span>**Log Check Numbers**—This task allows you to enter the preprinted check number into Accounts Payable.

## **M**

<span id="page-222-4"></span><span id="page-222-3"></span>**Marked for Pay Status**—Invoices marked as ready for payment.

**Mark for Payment**—To approve an individual or group of obligations for payment. When you produce checks, all marked obligations are paid.

<span id="page-222-5"></span>**Memorized Obligation**—A way to save an obligation and post it again without reentering the data. Referred to as a recurring obligation in earlier versions of Accounts Payable.

<span id="page-222-6"></span>**Model Division**—A sample division that you can use to learn about the Accounts Payable module.

# **O**

<span id="page-222-7"></span>**Obligation**—Any payable in FundWare Accounts Payable (e.g., purchase order, invoice). As an obligation moves through its normal life cycle, it could have any status from an initial order to a reconciled check.

<span id="page-222-8"></span>**Obligation Number**—A system-assigned number given to every payable. It is assigned when an obligation is created or when an existing obligation is split. Accounts Payable tracks all subsequent activity by the obligation number.

<span id="page-222-9"></span>**Obligation Records**—A payable and all its associated information. An obligation record includes: references, banks, city and location abbreviations, vendors, distribution tables, and memorized status.

<span id="page-223-0"></span>**Obligation Reference Data Items**—Obligation reference data items are used to store information with a transaction (e.g., purchase order, invoice), such as the vendor invoice number, due date, or contract number. For example, you could use a data item to select obligations for a specific contract number or due date range.

#### **P**

<span id="page-223-1"></span>**Purge**—To delete obligation or vendor records permanently.

## **R**

<span id="page-223-2"></span>**Reconciled Status**—Mark a check to indicate that it has cleared the bank. This is the final check writing stage.

<span id="page-223-4"></span><span id="page-223-3"></span>**Recurring Obligation**—See Memorized Obligation.

**Reference Data Item**—Obligation reference data items are used to store information with a transaction (e.g., purchase order, invoice), such as the vendor invoice number, due date, or contract number. For example, you could use a data item to select obligations for a specific contract number or due date range.

<span id="page-223-5"></span>**Reporting Date**—The date used for history reports. It defaults to the current business date.

<span id="page-223-6"></span>**Run**—A group of checks produced at the same time.

## **S**

<span id="page-223-7"></span>**Scroll**—To use a bar to move up/down or right/left in a window when there is more information than will fit on a single screen.

<span id="page-223-8"></span>**Sortkey**—An alphanumeric abbreviation for each vendor that allows you to determine a sort order.

<span id="page-223-9"></span>**Split**—To divide an obligation into two obligations. Often used to split dollars from an encumbrance as the money is actually spent. A split is different from a transfer in that all the parts of a transfer have the same obligation number, while a split is assigned a new obligation number.

<span id="page-223-10"></span>**Stage**—A specific step in the life of an obligation. The stage indicates the obligation status and provides tracking information for each transaction.

**Stage date**—The stage date is a term encountered during setup; however, your organization probably renamed this field to reflect your usage. For example, the stage date could be the due date in the Invoice stage, or the date issued in the Purchase Order stage.

# **T**

<span id="page-224-2"></span>**Tax ID Number**—The identification number assigned by the US government to each taxpayer for reporting purposes. Individuals use their social security number, businesses use their employer identification number (EIN).

<span id="page-224-3"></span>**Transaction**—A recorded change in assets, liabilities, and equities, expressed in terms of money. In Accounts Payable, a transaction is two or more amounts posted to accounts in the General Ledger module due to changes in the status of payable amounts.

<span id="page-224-4"></span>**Transfer**—To move an obligation from one stage to another.

## **U**

<span id="page-224-5"></span>**Unmark for Payment**—To remove an obligation from a check run so that it will not be paid.

<span id="page-224-6"></span>**Unused Check**—A check that cannot be used as a manual or computer check. These include checks that are torn, mangled by the printer, or used to adjust the printer spacing.

## **V**

<span id="page-224-7"></span>**Vendor**—A record containing information about each vendor in the Accounts Payable system. The record includes the vendor name, address, and discount information.

<span id="page-224-1"></span><span id="page-224-0"></span>**Vendor Data Items**—Store additional information with the vendor record (e.g., e-mail address, alternate contact name).

<span id="page-224-8"></span>**Void Status**—Checks that have been voided after being printed or written.

## **W**

<span id="page-224-9"></span>**Wild Card**—A character used to represent any other character(s). In searches, a wild card means "find any character or group of characters that occur at this point." Accounts Payable uses an asterisk (\*) as a wild card. For example, in field 8 of the stage definition and in Inquiry.

# **INDEX**

## <span id="page-226-0"></span>**Symbols**

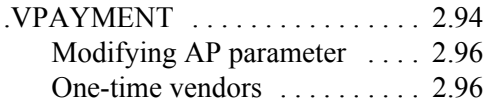

## **Numerics**

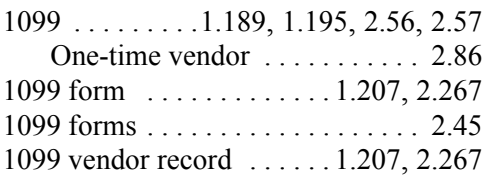

## **A**

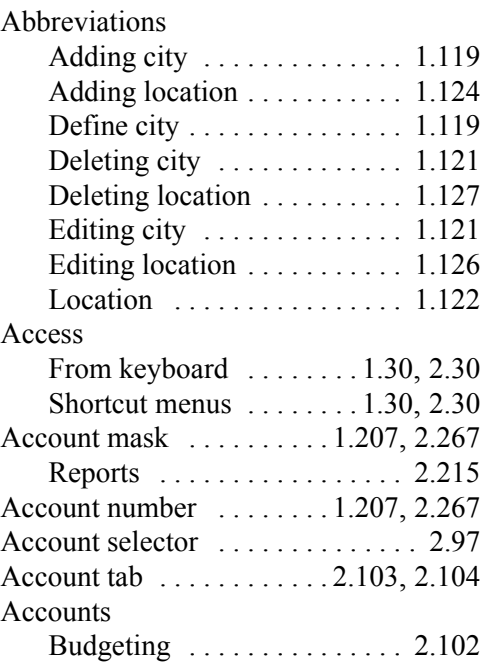

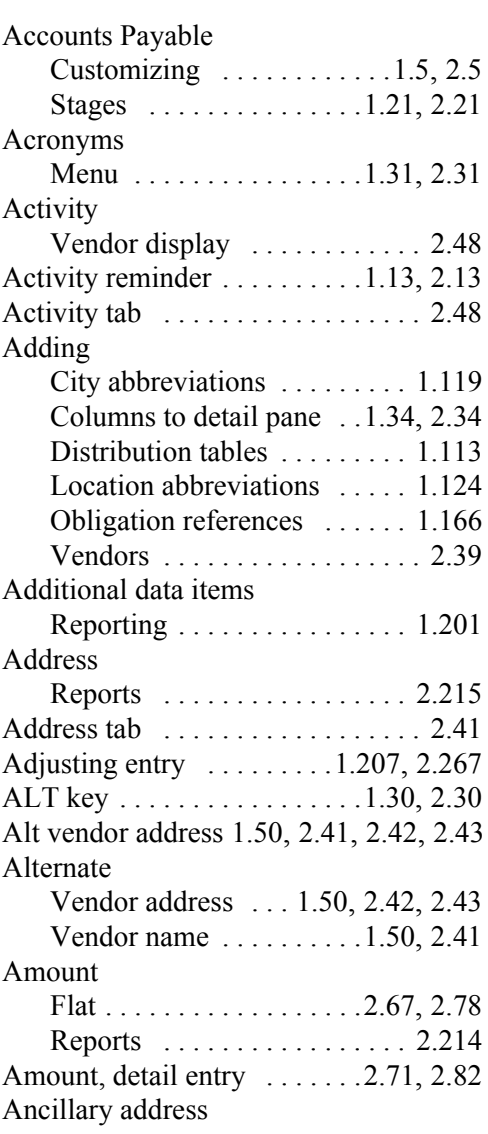

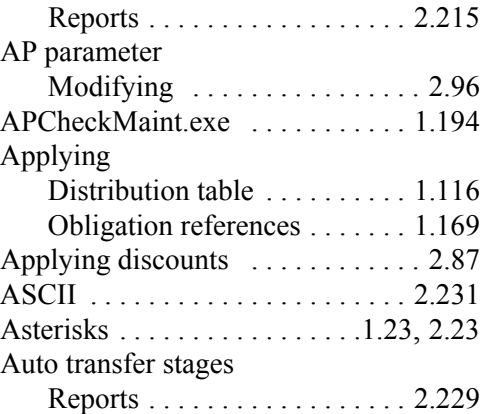

## **B**

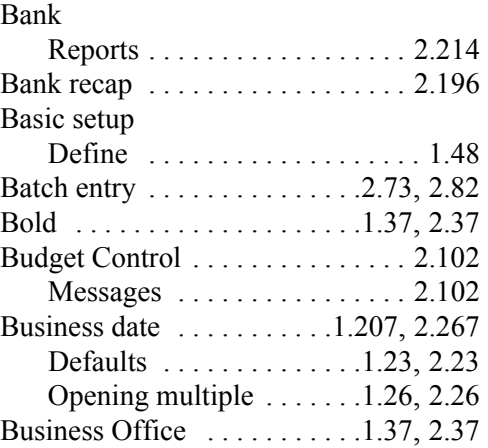

## **C**

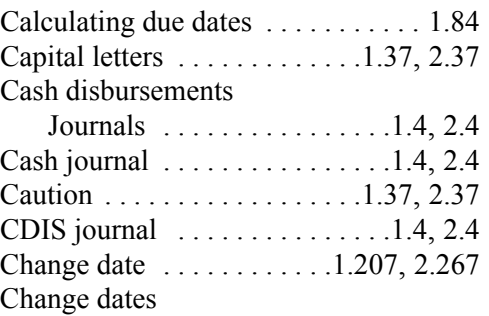

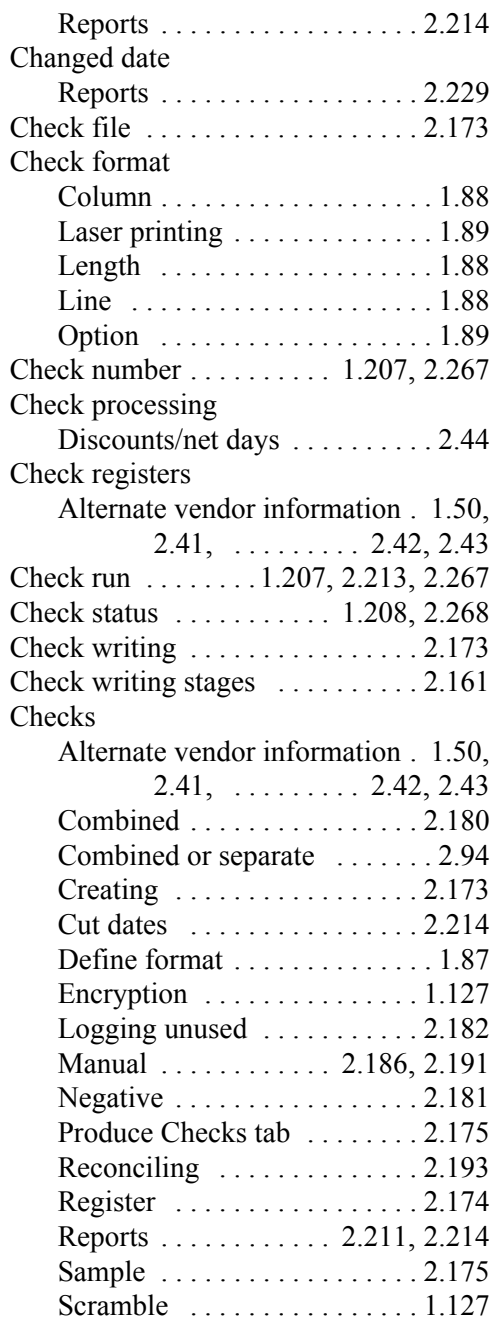

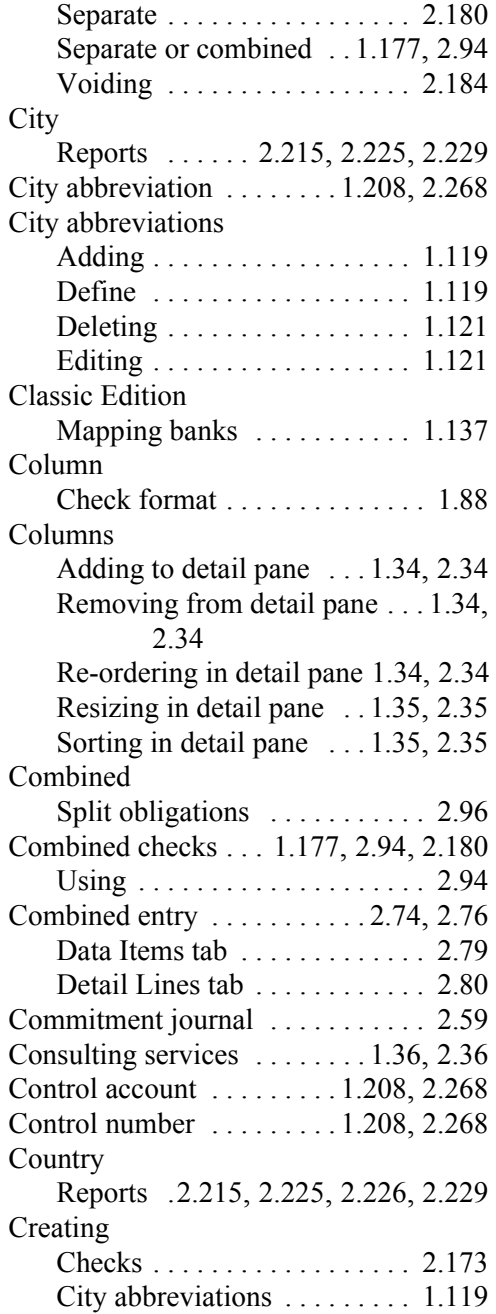

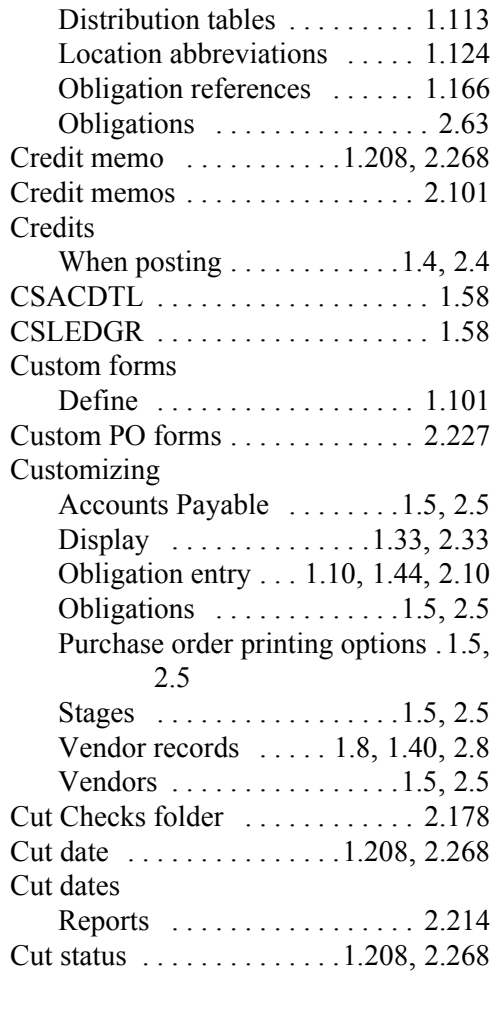

#### **D**

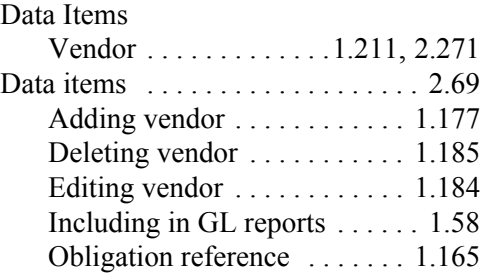

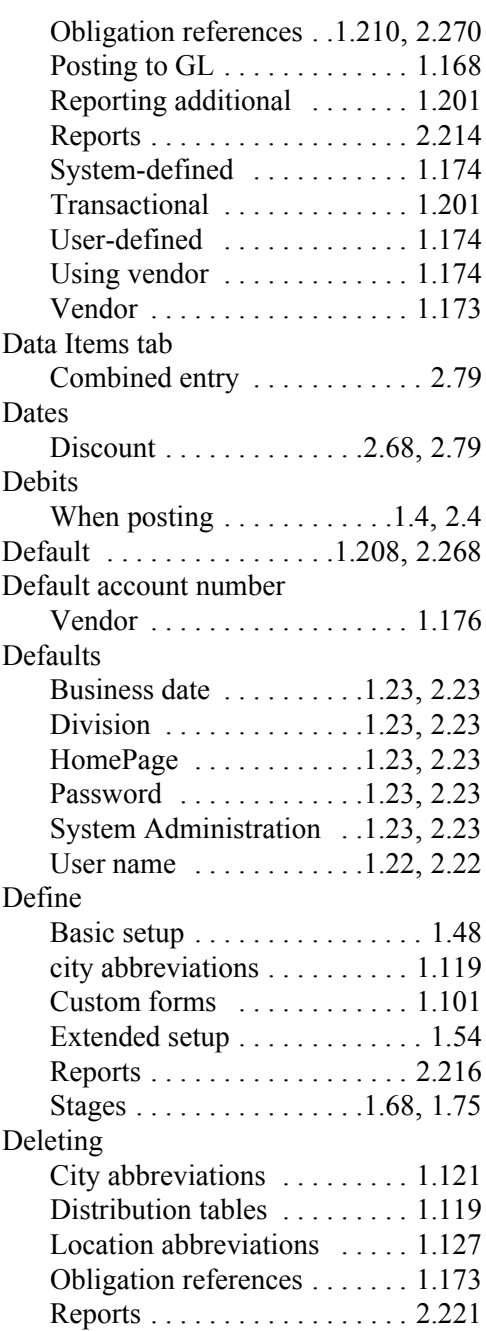

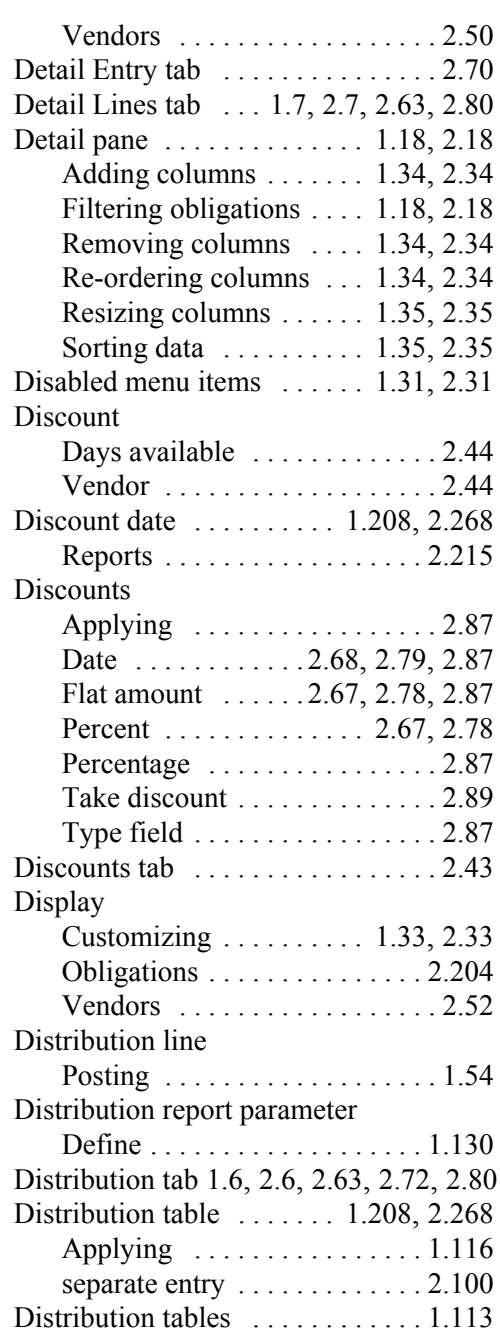

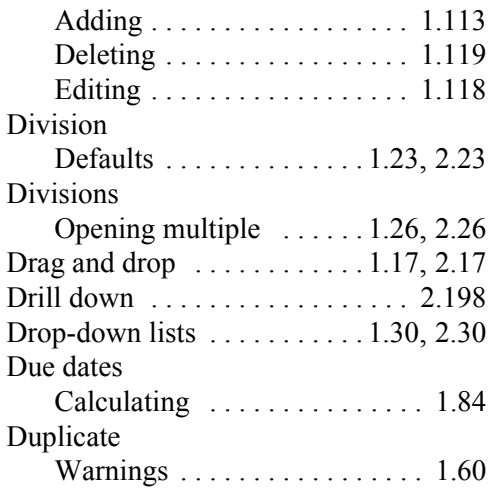

#### **E**

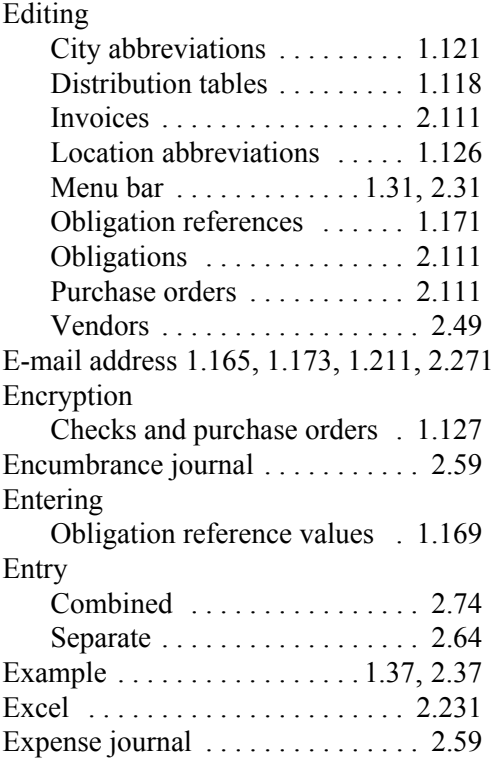

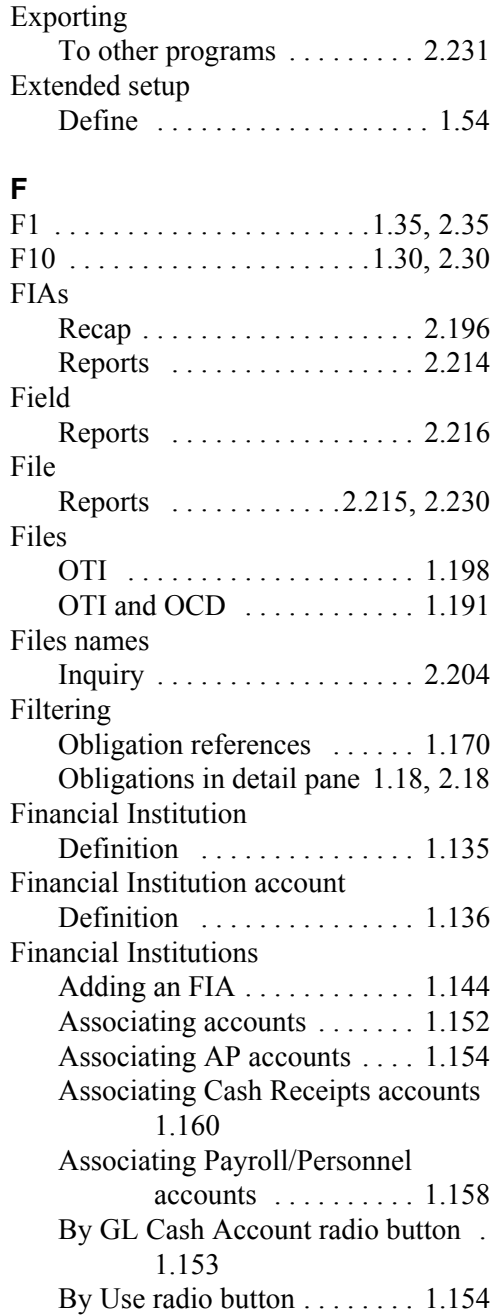

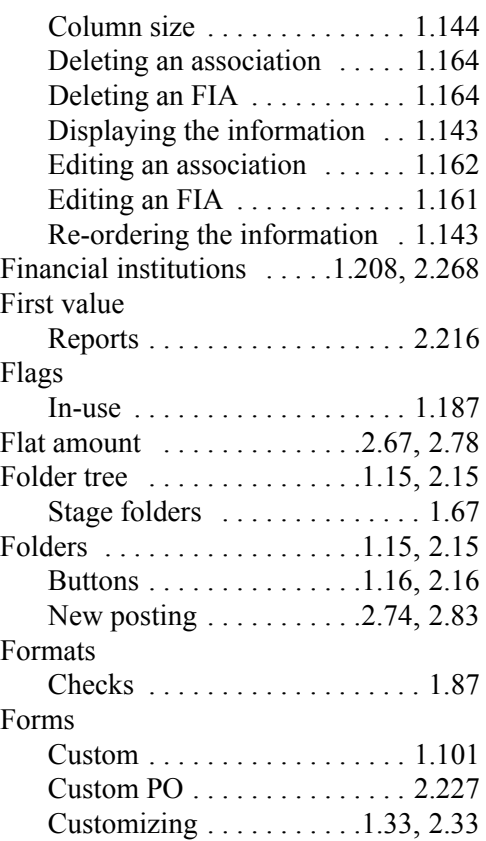

### **G**

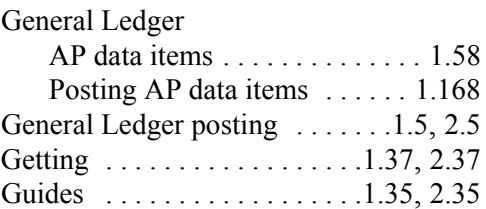

## **H**

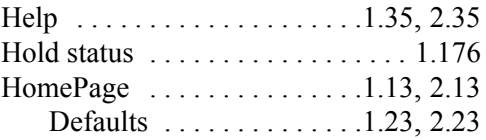

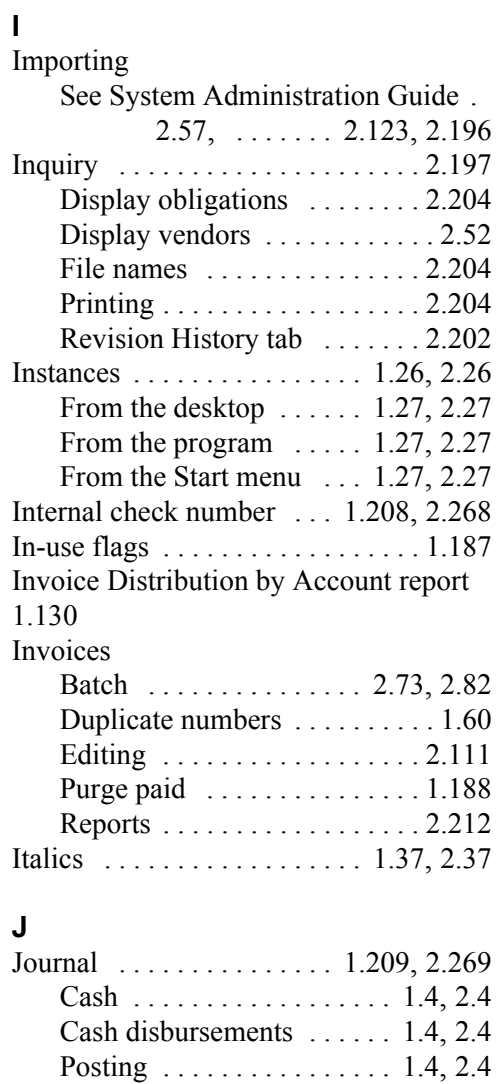

Commitment [. . . . . . . . . . . . . . 2.59](#page-312-0) Encumbrance [. . . . . . . . . . . . . . 2.59](#page-312-1) Expense [. . . . . . . . . . . . . . . . . . 2.59](#page-312-2)

#### **K**

Keyboard

Journals

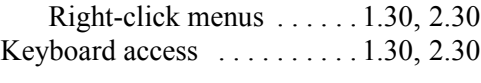

## **L**

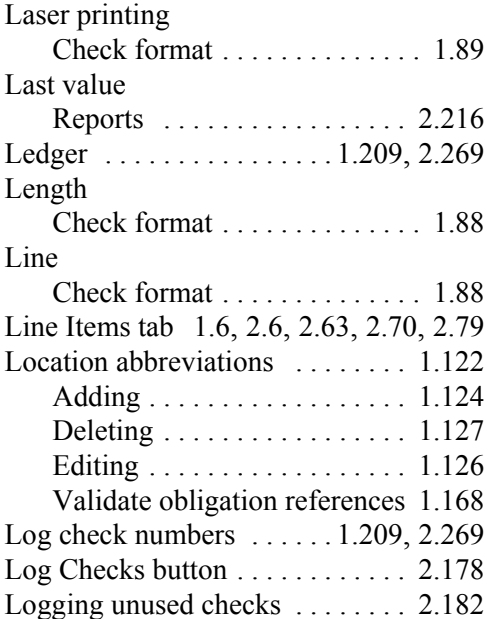

#### **M**

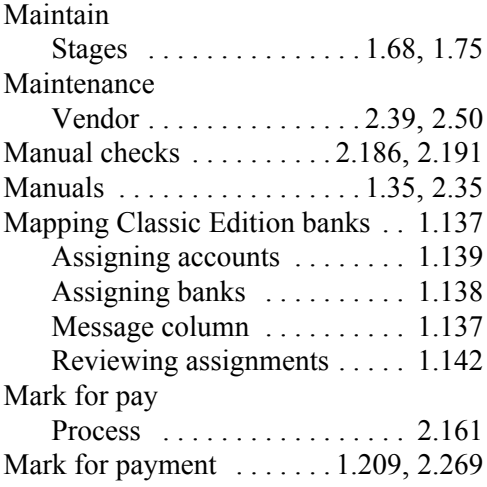

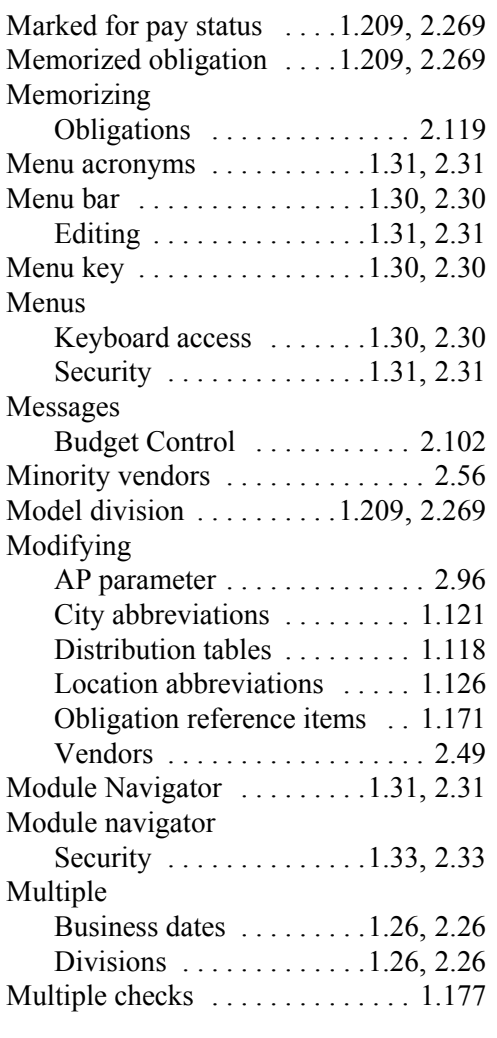

### **N**

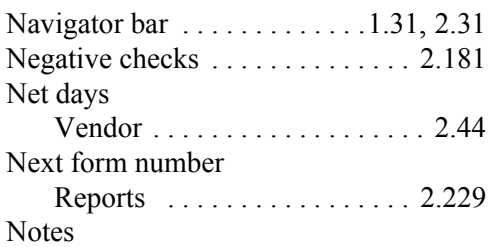

*Index*

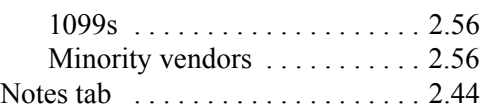

# **O**

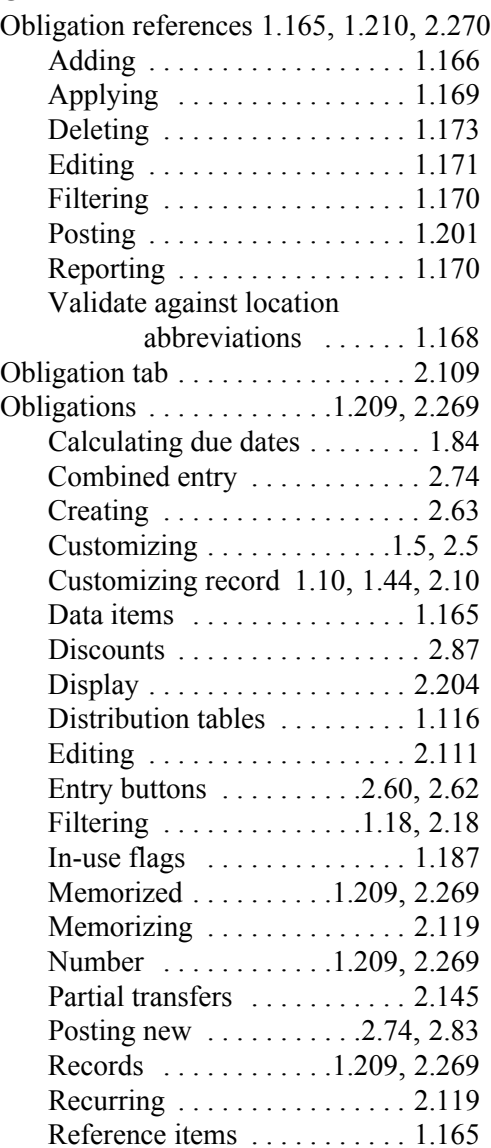

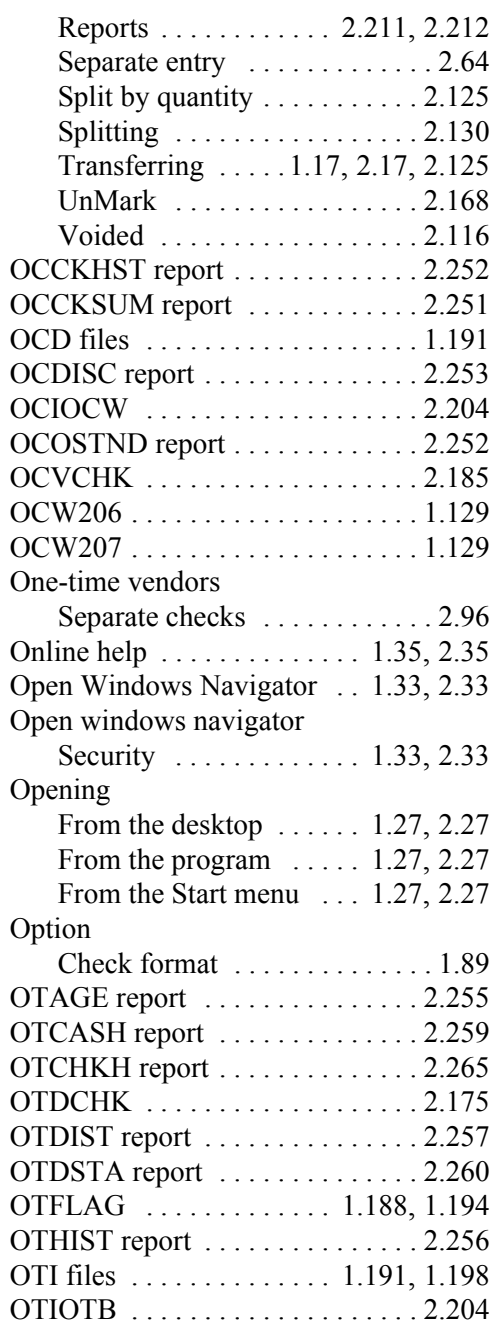

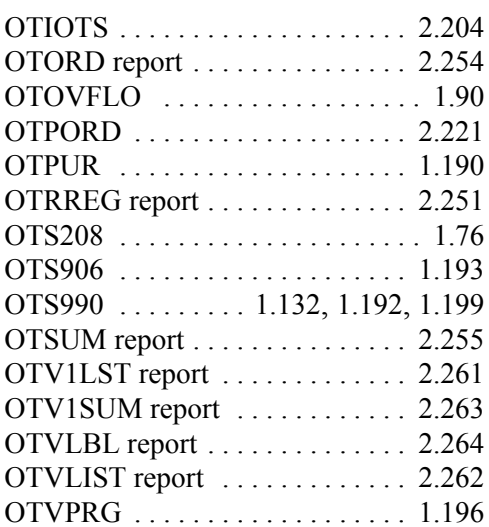

## **P**

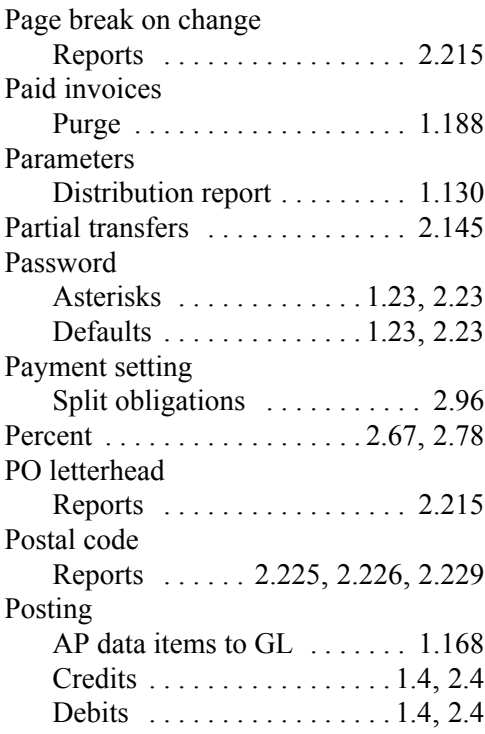

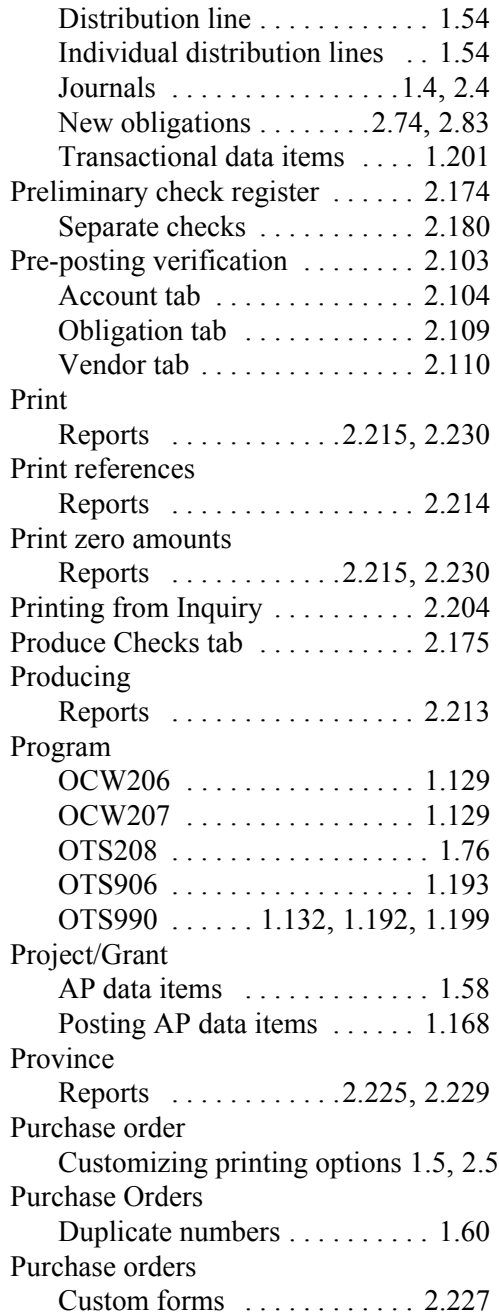

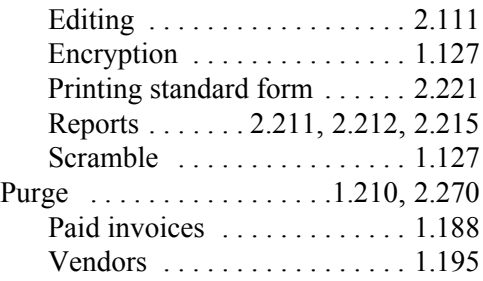

## **Q**

Quantity, detail entry [. . . . . . .2.71,](#page-324-1) [2.82](#page-335-2)

## **R**

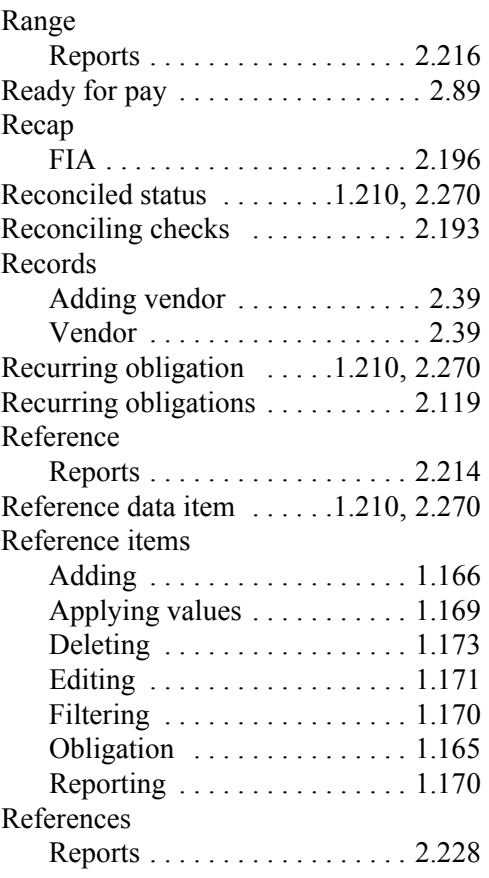

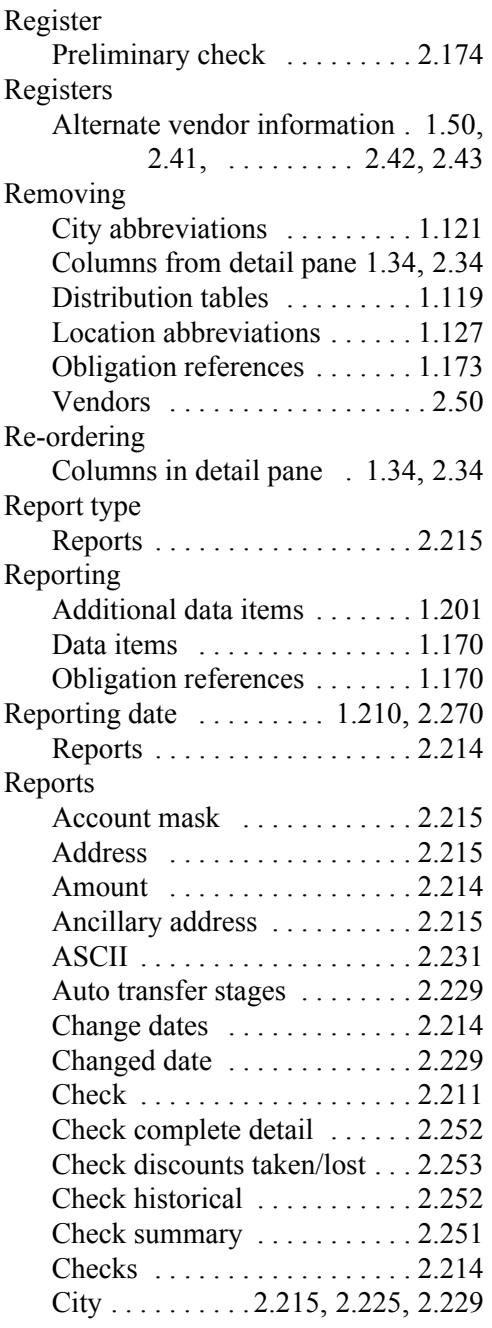

Country [.2.215](#page-468-4), [2.225,](#page-478-1) [2.226,](#page-479-0) [2.229](#page-482-3) Cut dates [. . . . . . . . . . . . . . . . 2.214](#page-467-3) Defining [. . . . . . . . . . . . . . . . 2.216](#page-469-0) Deleting [. . . . . . . . . . . . . . . . . 2.221](#page-474-0) Discount date [. . . . . . . . . . . . 2.215](#page-468-5) Exporting [. . . . . . . . . . . . . . . . 2.231](#page-484-0) FIAs [. . . . . . . . . . . . . . . . . . . . 2.214](#page-467-1) Field [. . . . . . . . . . . . . . . . . . . 2.216](#page-469-1) File [. . . . . . . . . . . . . . . 2.215,](#page-468-6) [2.230](#page-483-0) First value [. . . . . . . . . . . . . . . 2.216](#page-469-2) HomePage [. . . . . . . . . . . . 1.15,](#page-28-1) [2.15](#page-268-1) Including data items [. . . . . . . . 1.58](#page-71-0) Invoice [. . . . . . . . . . . . . . . . . . 2.212](#page-465-0) Invoice aging [. . . . . . . . . . . . . 2.255](#page-508-0) Invoice cash requirements [. . . 2.259](#page-512-0) Invoice detail [. . . . . . . . . . . . . 2.254](#page-507-0) Invoice distribution [. . . . . . . . 2.257](#page-510-0) Invoice Distribution by Account [. . .](#page-143-0) [1.130](#page-143-0) Invoice distribution by account [2.260](#page-513-0) Invoice history [. . . . . . . . . . . 2.256](#page-509-0) Invoice summary [. . . . . . . . . . 2.255](#page-508-1) Last value . . . . . . . . . . . . . . 2.216 Next form number [. . . . . . . . . 2.229](#page-482-4) OCIOCW [. . . . . . . . . . . . . . . 2.204](#page-457-3) OCVCHK [. . . . . . . . . . . . . . . 2.185](#page-438-0) OTFLAG [. . . . . . . . . . . 1.188,](#page-201-1) [1.194](#page-207-1) OTIOTB [. . . . . . . . . . . . . . . . 2.204](#page-457-3) OTIOTS [. . . . . . . . . . . . . . . . 2.204](#page-457-3) OTOVFLO [. . . . . . . . . . . . . . . 1.90](#page-103-0) OTPORD [. . . . . . . . . . . . . . . . 2.221](#page-474-1) OTPUR [. . . . . . . . . . . . . . . . . 1.190](#page-203-0) OTVPRG [. . . . . . . . . . . . . . . . 1.196](#page-209-0) Page break on change [. . . . . . 2.215](#page-468-7) PO letterhead [. . . . . . . . . . . . . 2.215](#page-468-8) Postal code [. . . 2.225,](#page-478-2) [2.226,](#page-479-1) [2.229](#page-482-5) Print [. . . . . . . . . . . . . . . 2.215,](#page-468-9) [2.230](#page-483-1) Print references [. . . . . . . . . . . 2.214](#page-467-5)

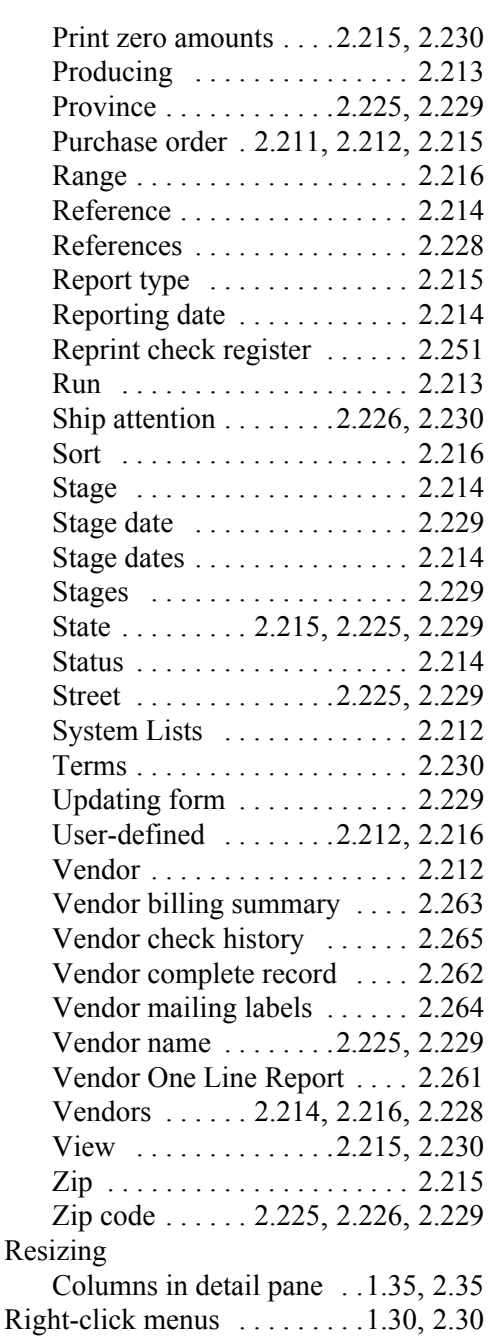

*Index*

Run [. . . . . . . . . . . . . 1.210,](#page-223-6) [2.213](#page-466-0), [2.270](#page-523-6)

#### **S**

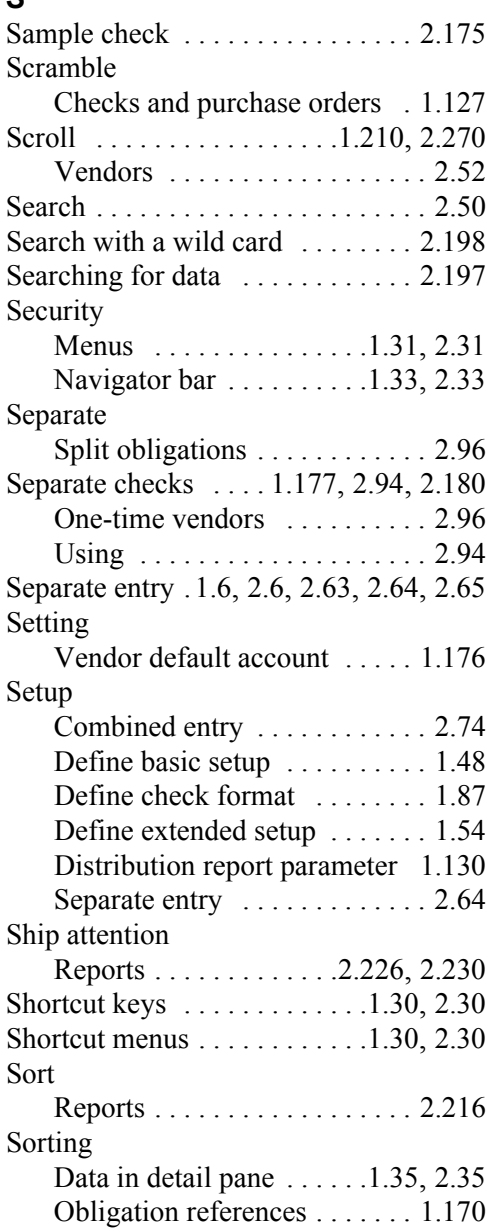

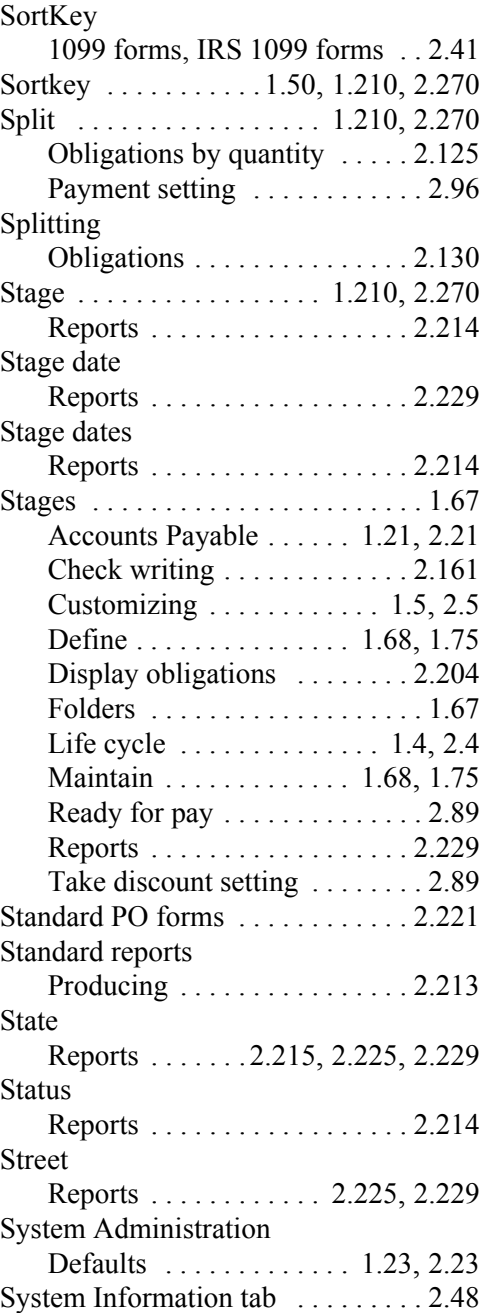

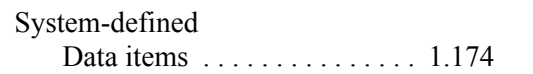

### **T**

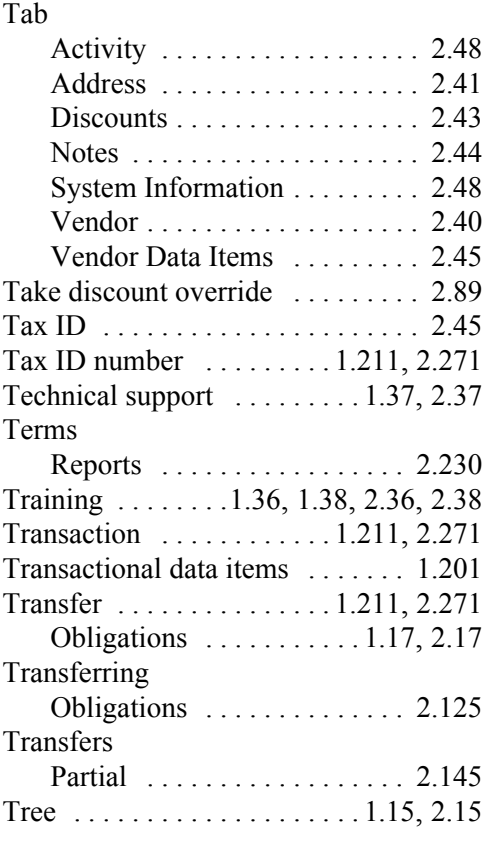

## **U**

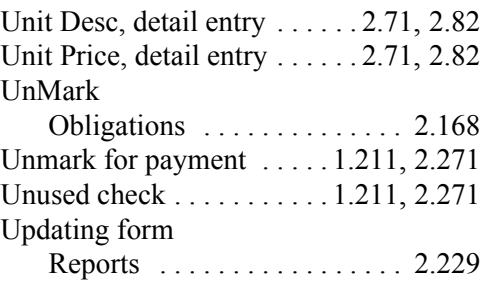

## Upgrading

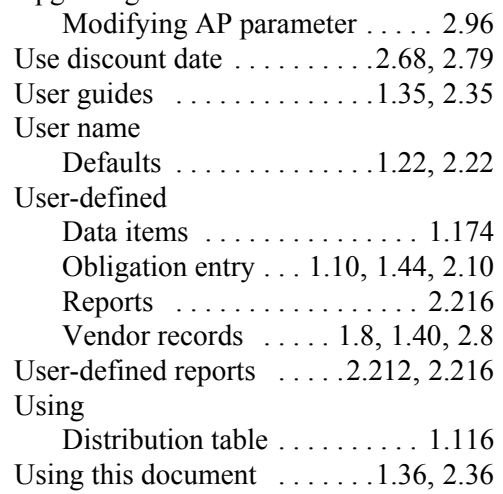

#### **V**

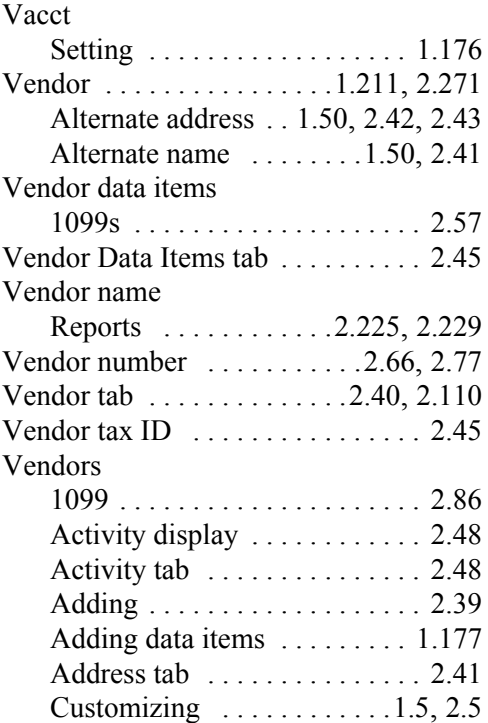

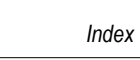

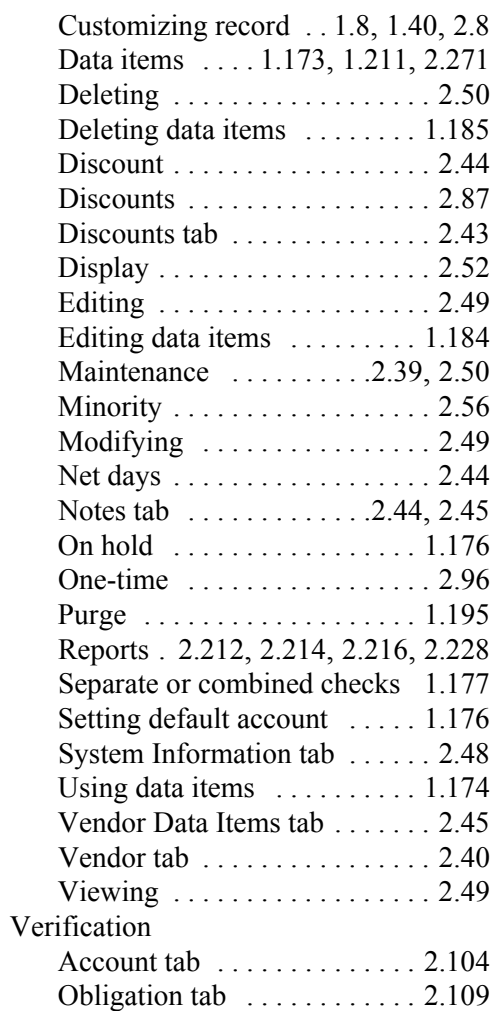

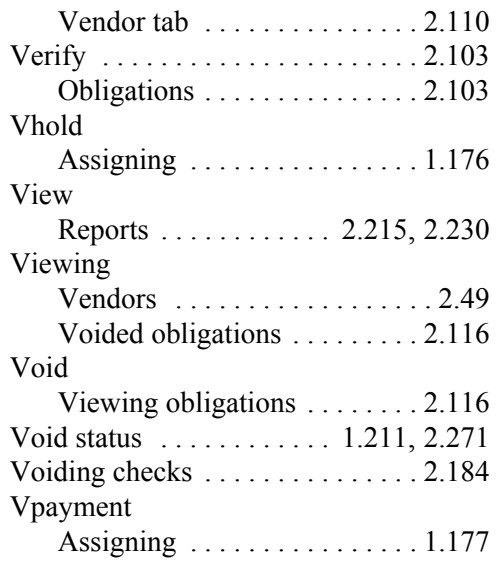

#### **W**

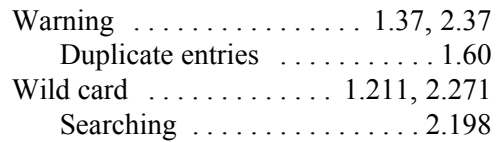

### **Z**

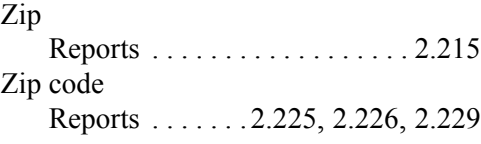

<span id="page-240-0"></span>**VOLUME 2—WORKING WITH ACCOUNTS PAYABLE**

**VERSION 7.60, SEPTEMBER 2009**

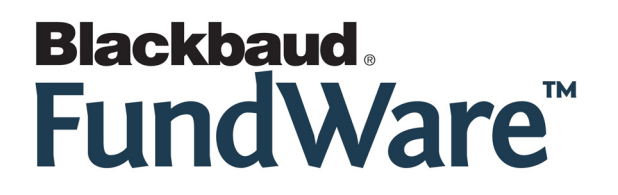

## **USER GUIDE HISTORY**

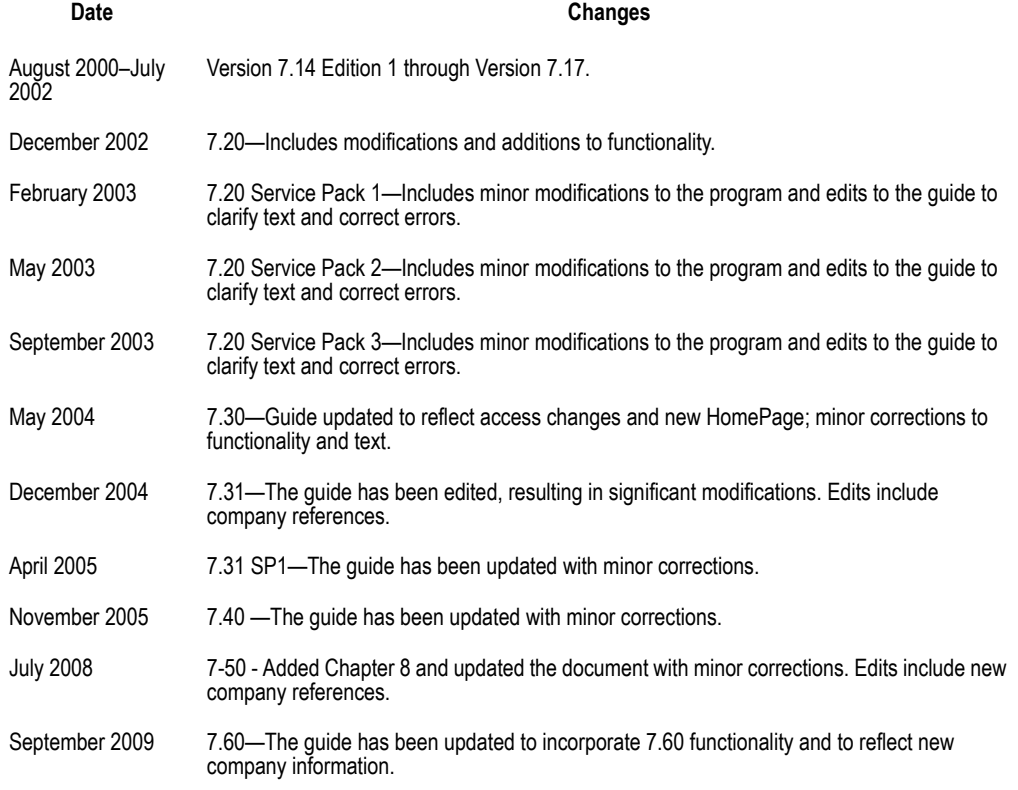

© Copyright 2009, Blackbaud FundWare, Inc. All rights reserved.

The Blackbaud FundWare logos, among others, are registered trademarks and/or registered service marks of Blackbaud Fundware, Inc. in the United States and other countries. Other parties' trademarks or service marks are the property of their respective owners and should be treated as such.

# **TABLE OF CONTENTS**

## **[Volume 1—Setting Up and Maintaining Accounts Payable](#page-0-0)**

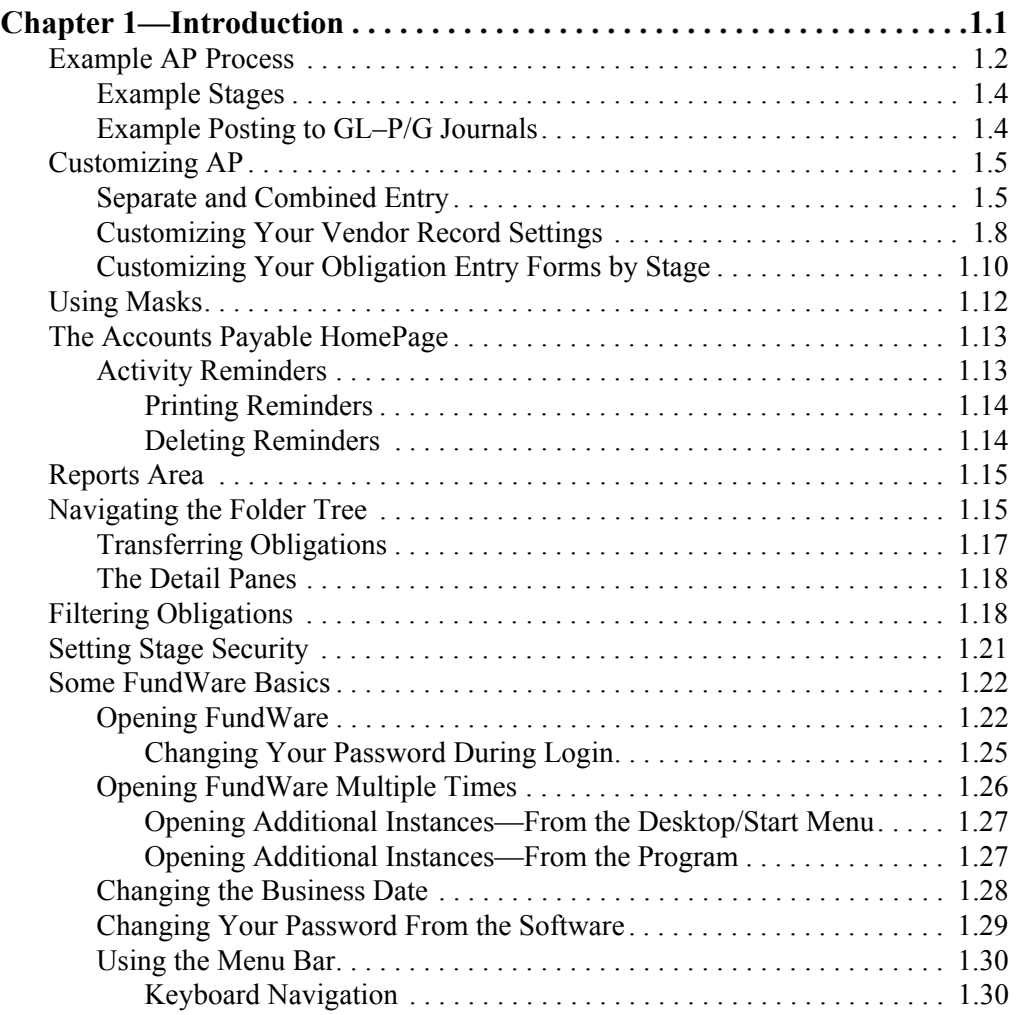

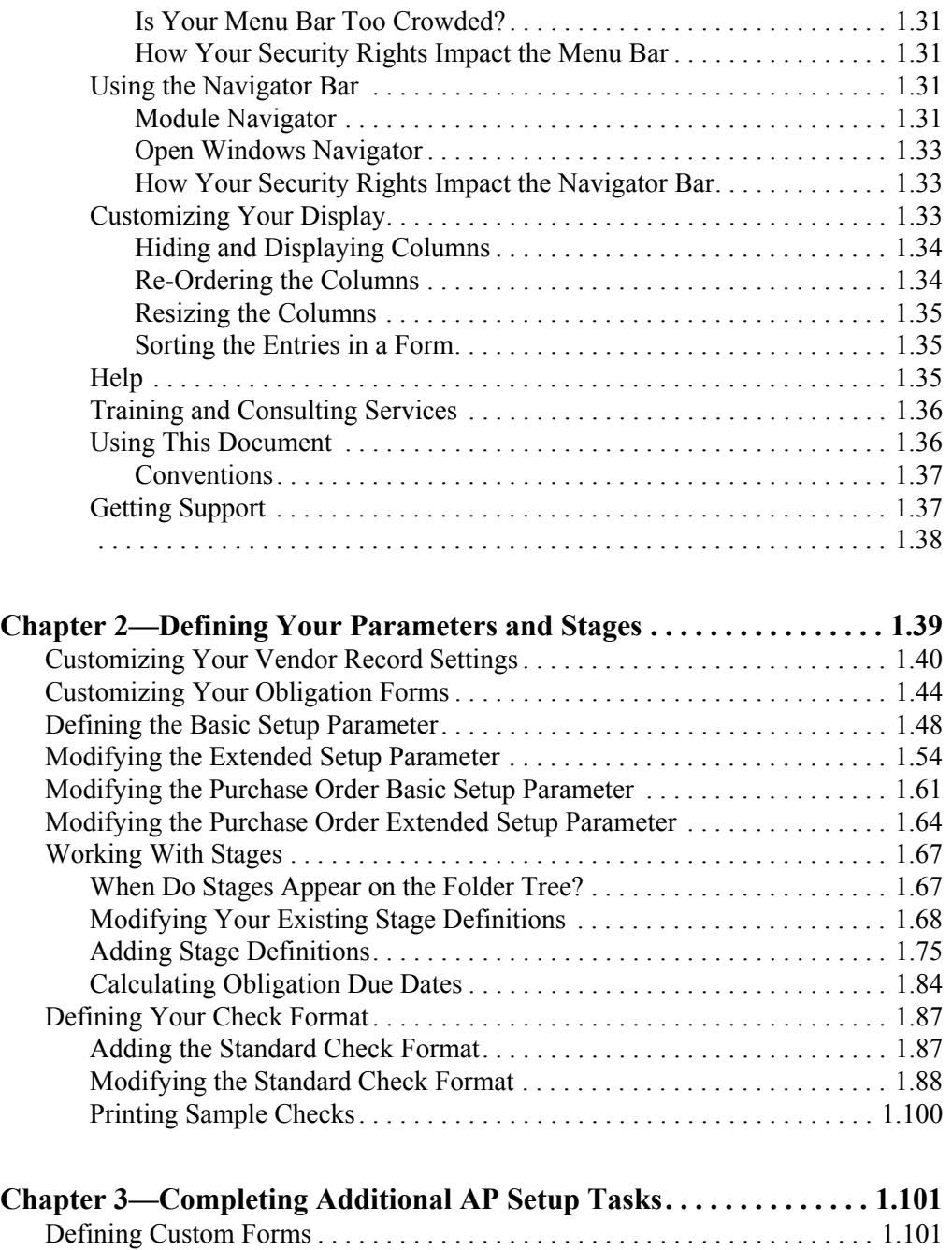

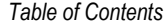

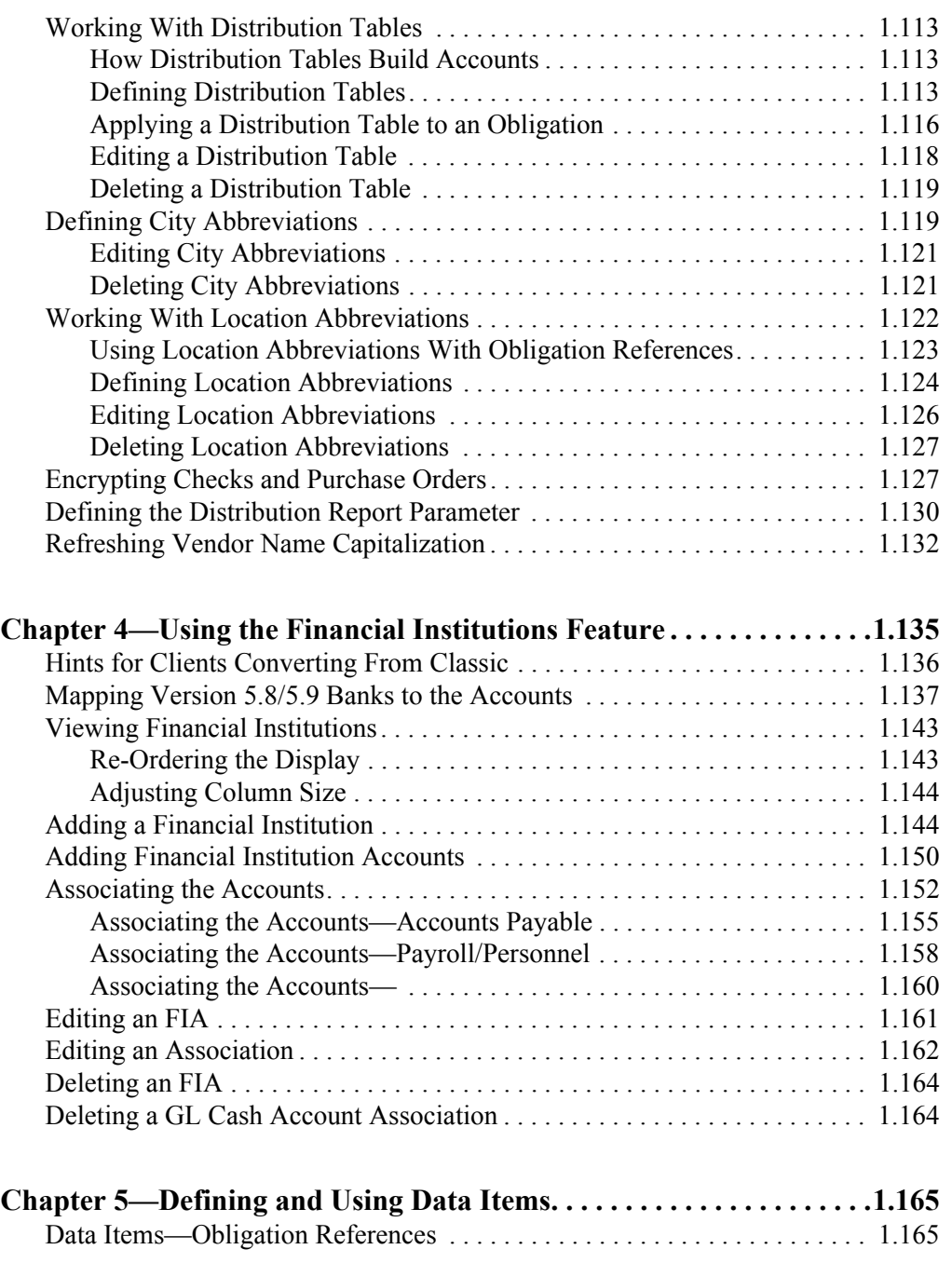

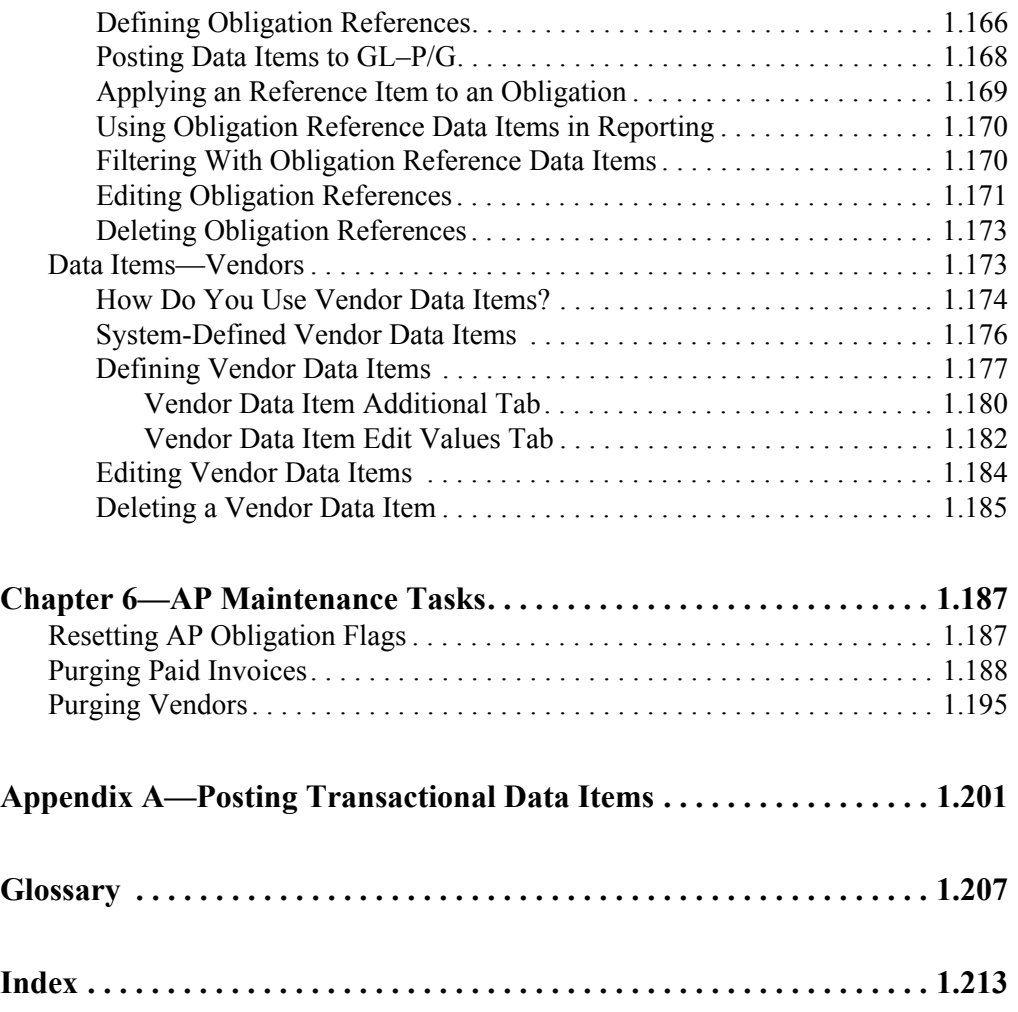

# **[Volume 2—Working With Accounts Payable](#page-240-0)**

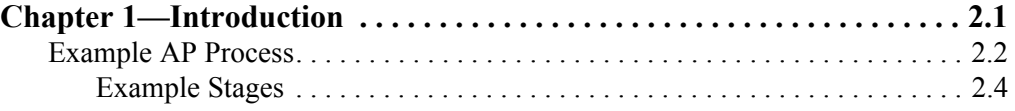

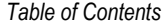

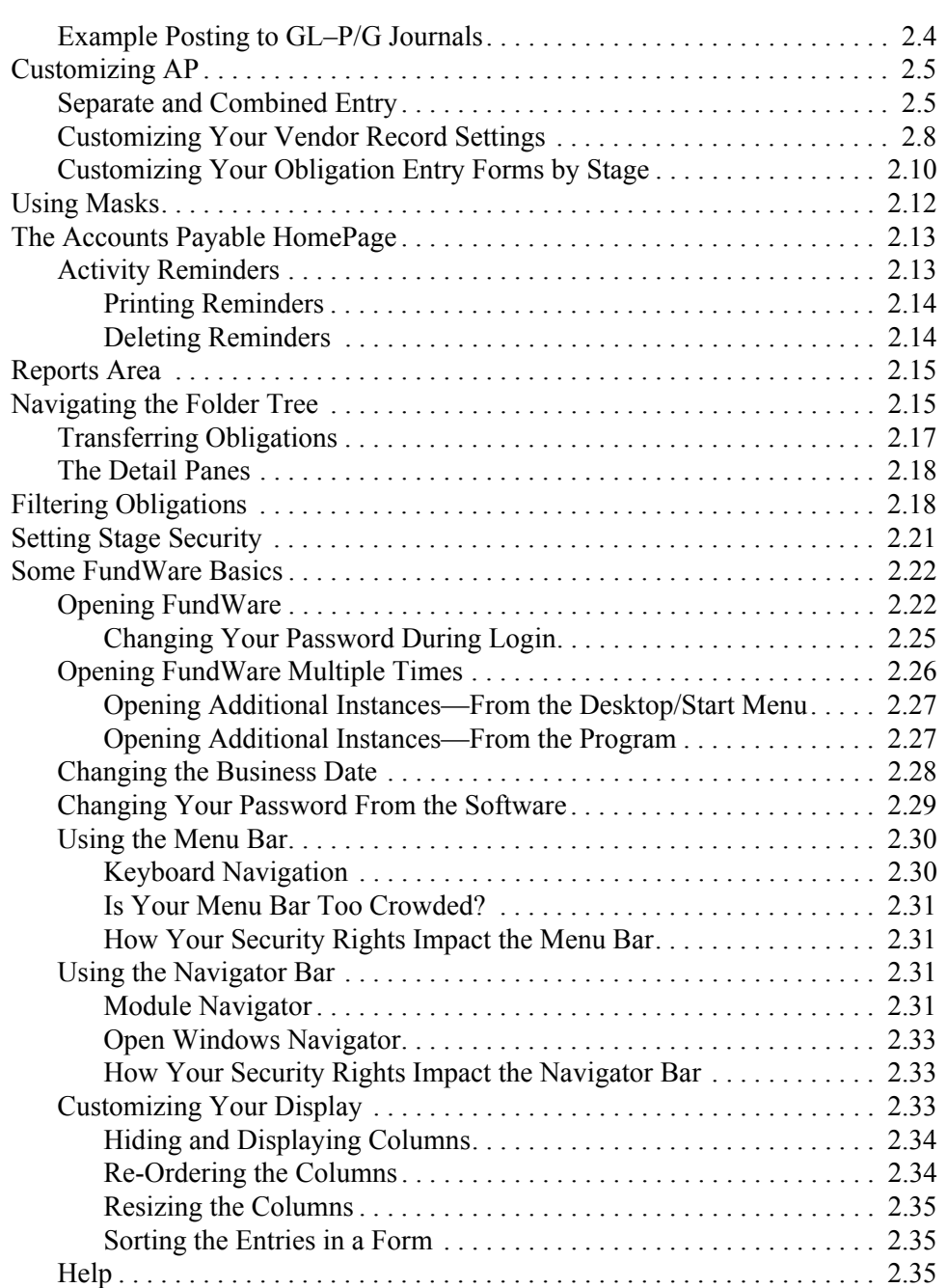

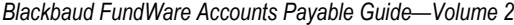

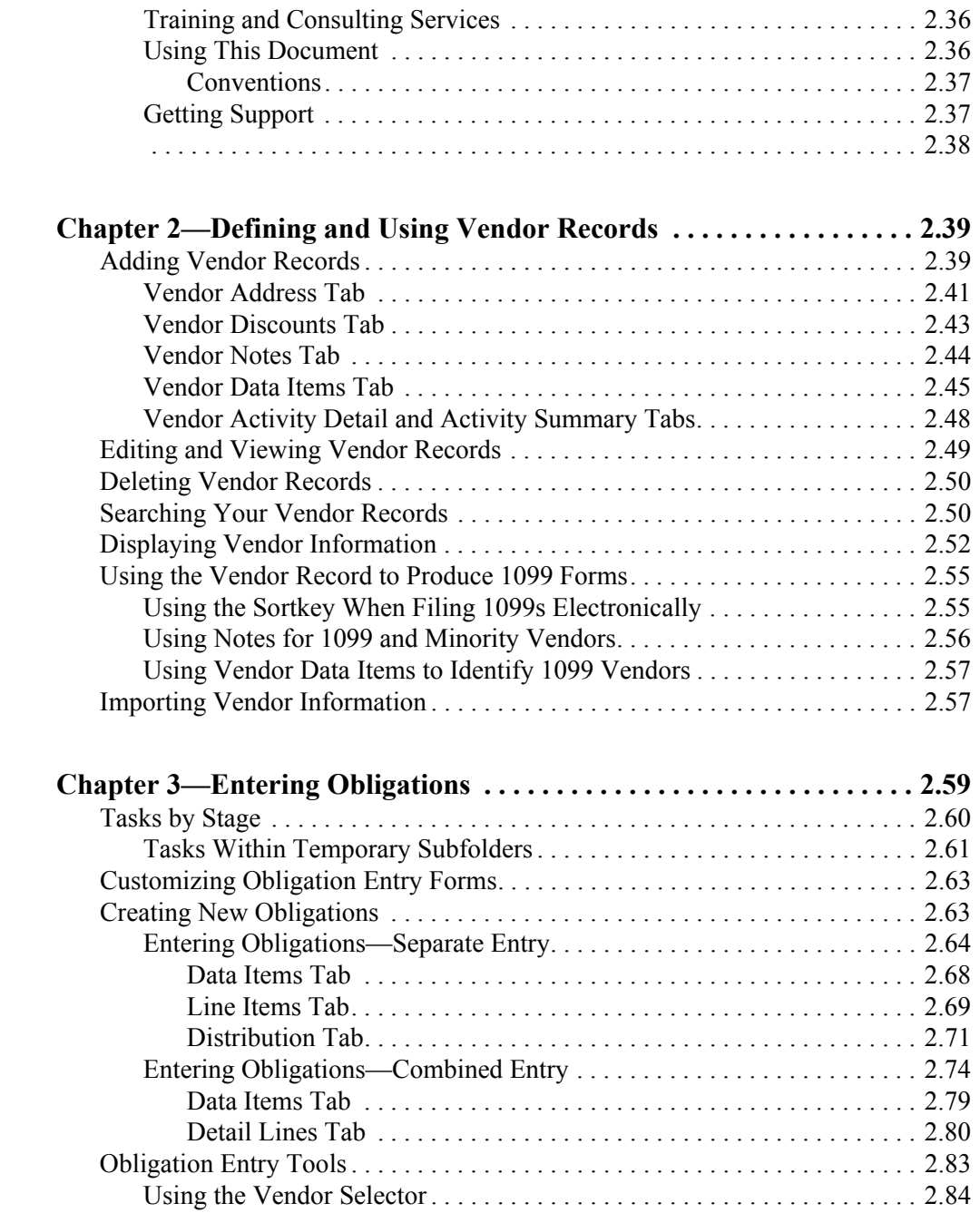

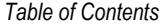

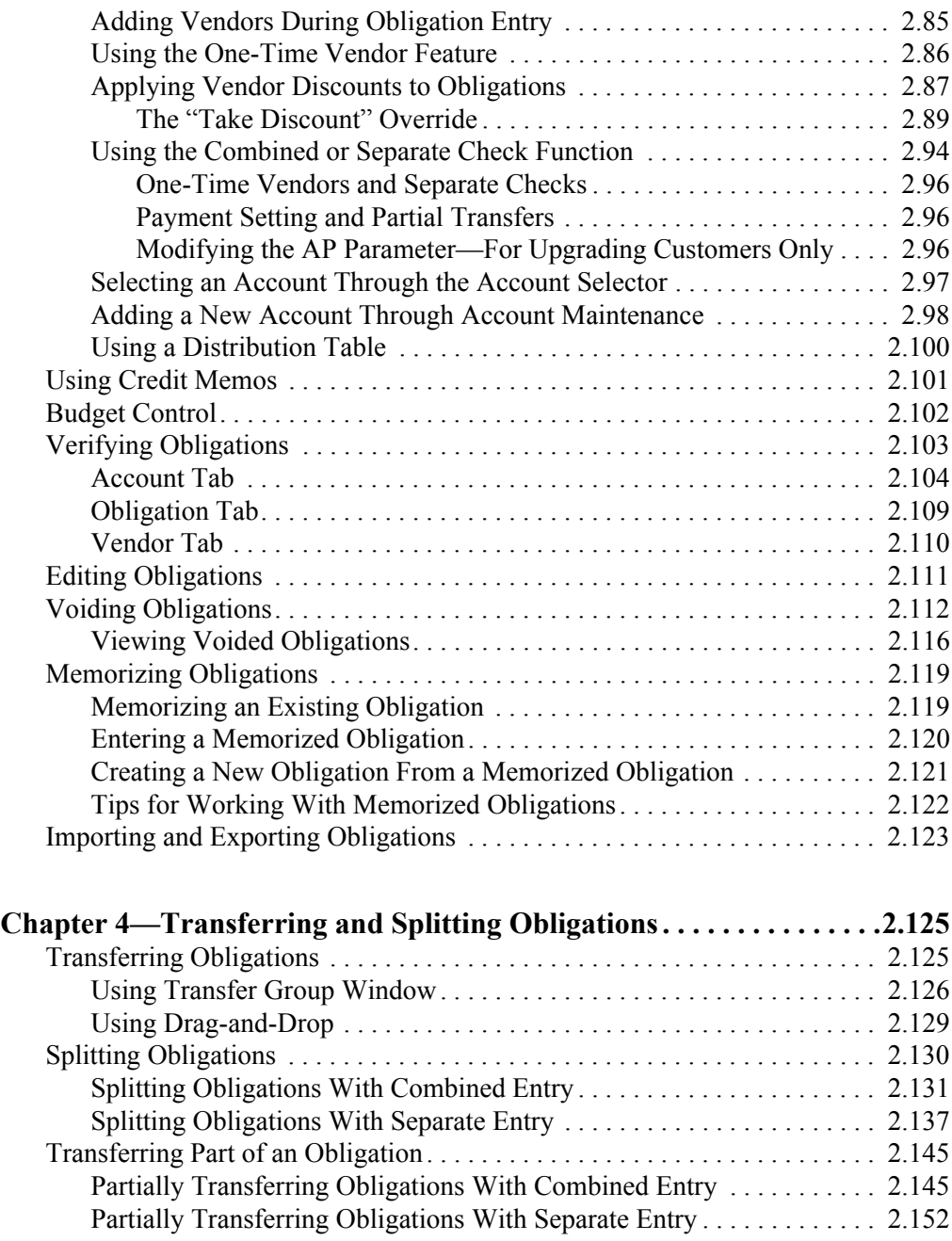

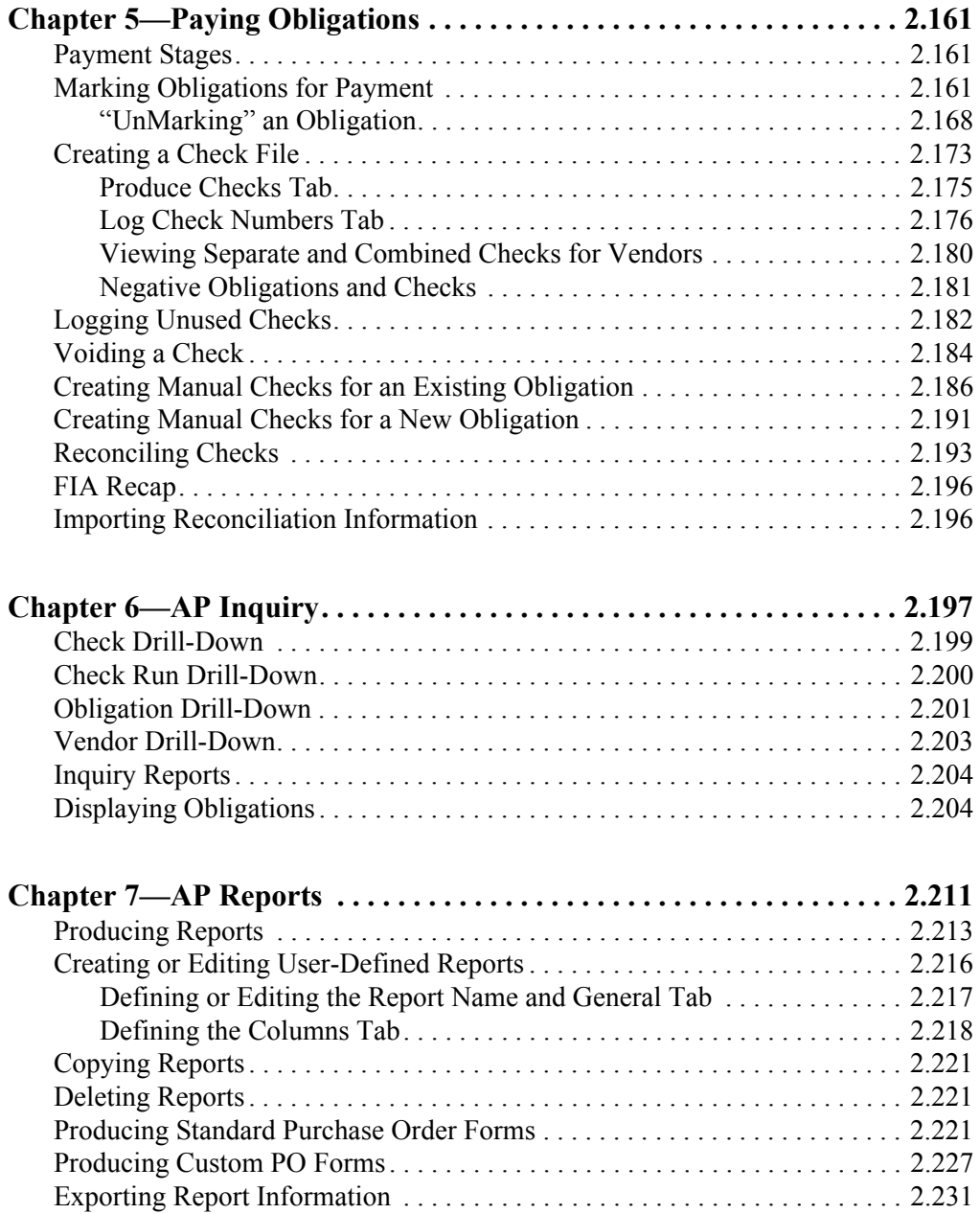
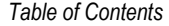

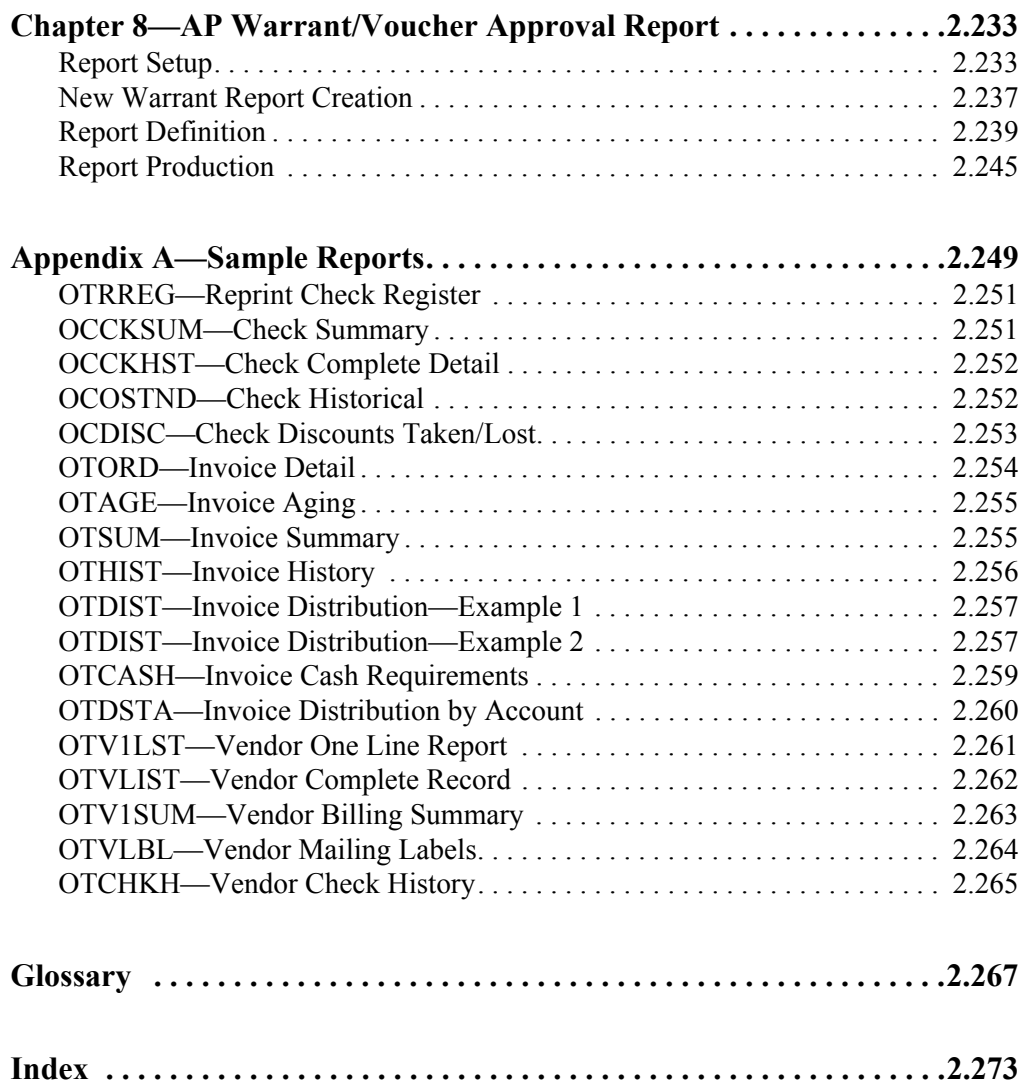

# **C HAPTER 1**

# **INTRODUCTION**

The Blackbaud FundWare™ Accounts Payable module provides complete payables processing, including: creating requisitions, purchase orders, and invoices; writing checks; and posting financial and AP information to your FundWare General Ledger.

With AP, you get the ability to:

- Implement budget controls for all users with three levels of user-defined thresholds (message, warning, and full lock-out) while entering obligations.
- Access vendor information quickly and easily, including obligation from requisition to check reconciliation.
- Define your system to reflect each step of your AP process (e.g., requisitions, purchase orders [encumbrances], invoices) and multiple approval levels.
- Generate automatic interfund transactions when expenses are coded to multiple funds.
- Automatically calculate purchase discounts and due dates.
- Add vendors easily, at any time.
- Manage multiple checking accounts.

# **EXAMPLE AP PROCESS**

*Table 1.1* defines an example AP process for an organization that uses purchase orders, based on the setup provided in the sample divisions (Division 95 and Division 96). However, remember that you can fully customize the AP process to meet the needs of your organization.

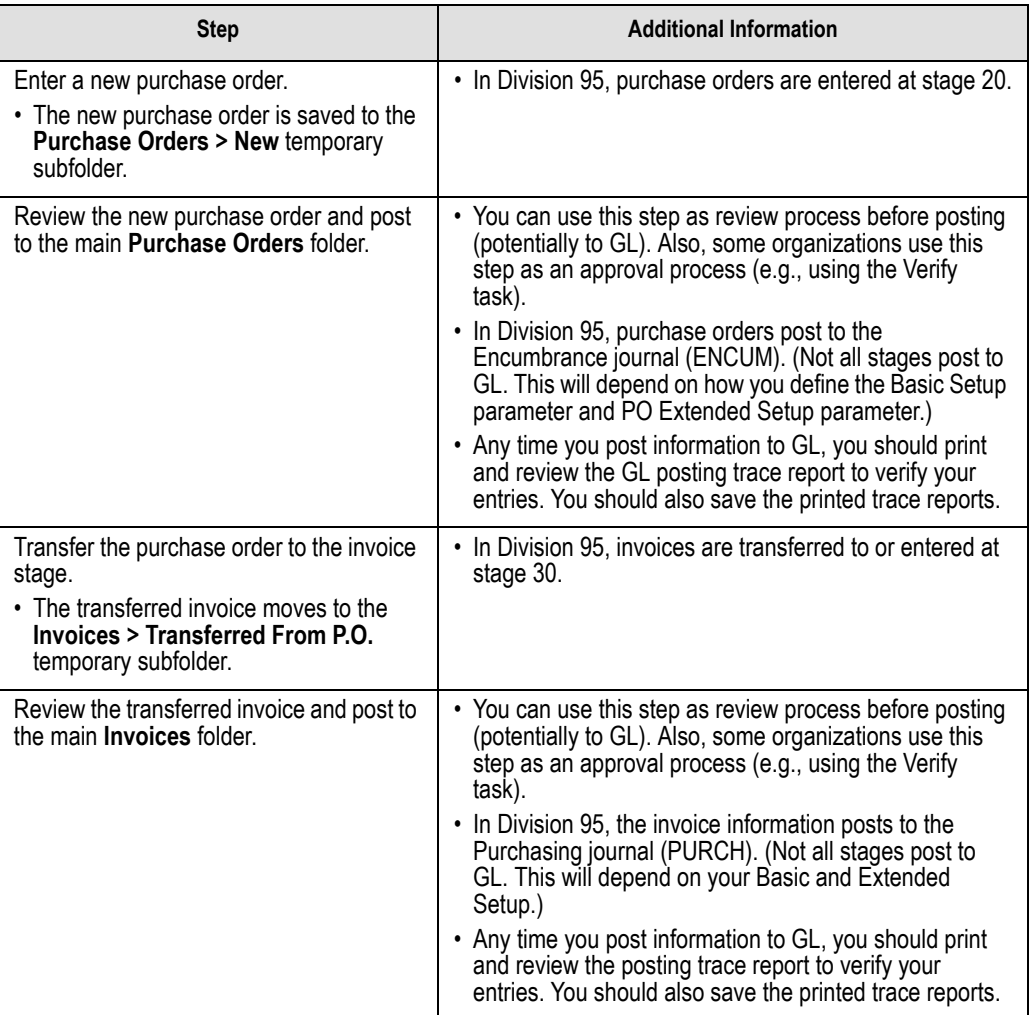

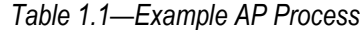

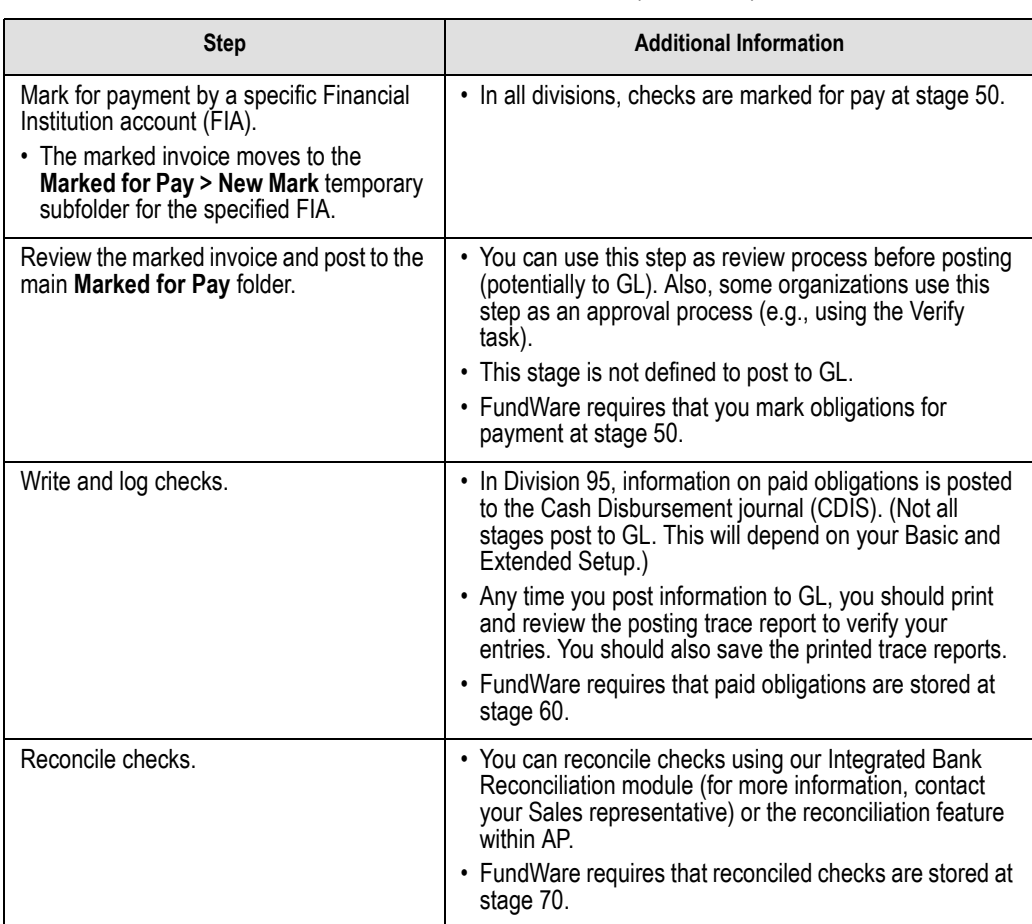

# *Table 1.1—Example AP Process (Continued)*

### **EXAMPLE STAGES**

FundWare uses "stages" to mark each step of your AP process (e.g., requisitions, purchase orders [encumbrances], invoices) and multiple approval levels. For example, *Table 1.2* shows some example stages in their normal sequence.

| <b>Stage</b> | 10                                    | 20                | 30      | 40       | 50                | 60   |            |
|--------------|---------------------------------------|-------------------|---------|----------|-------------------|------|------------|
| <b>Step</b>  | <b>Initial Order</b><br>(Requisition) | Purchase<br>Order | Invoice | Approved | Marked for<br>Pav | Paid | Reconciled |

*Table 1.2—Default Stages*

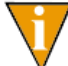

Stages 10, 20, and 40 are optional, depending on how your organization manages its payables.

Stages are defined in setup. For more specific information, see *Working With Stages* on page 67.

### **EXAMPLE POSTING TO GL–P/G JOURNALS**

*Table 1.3* shows you an example of the journal posting process in AP.

| <b>Task</b>            | Journal                   | <b>Debit</b>            | <b>Credit</b>               |
|------------------------|---------------------------|-------------------------|-----------------------------|
| Post Purchase<br>Order | Purchase or Encumbrance   | Expense                 | Reserved for<br>Encumbrance |
| Post Invoices          | Purchase                  | Expense                 | <b>Accounts Payable</b>     |
| Cancel Invoices        | Purchase                  | <b>Accounts Payable</b> | Expense                     |
| Edit Invoices          | Purchase                  | Varies (based on stage) | Varies                      |
| Split Invoices         | Purchase                  | Varies                  | Varies                      |
| <b>Produce Checks</b>  | <b>NA</b>                 | <b>NA</b>               | <b>NA</b>                   |
| Log Checks             | Cash Disbursements        | <b>Accounts Payable</b> | Cash                        |
| <b>Void Checks</b>     | <b>Cash Disbursements</b> | Cash                    | <b>Accounts Payable</b>     |

*Table 1.3—Journal Posting*

For instructions to define your system to post data items to General Ledger–Project/ Grant, see *Posting Data Items to GL–P/G* on page 168.

# **CUSTOMIZING AP**

AP's flexibility allows you to customize it to fit the needs of your organization. *Table 1.4* describes some of the customization tasks that you can define during Basic and Extended setup.

| <b>Item</b>            | <b>Define</b>                                                                                     |
|------------------------|---------------------------------------------------------------------------------------------------|
| Vendors                | Will you use automatic or manual vendor numbering?                                                |
|                        | What entry fields should display on the vendor record?                                            |
| <b>Purchase Orders</b> | What printing options do you need to use for your purchase orders?                                |
| Obligations            | What entry fields should display on your obligations?                                             |
| General Ledger posting | What references to you want to include in your GL postings?                                       |
|                        | To what journals will you post information?                                                       |
|                        | When will you post to GL (i.e., what stage)?                                                      |
|                        | Are there account masks that the posting task will use?                                           |
|                        | What account or accounts masks will you use for the AP accrual account<br>and cash disbursements? |
|                        | • You can use a single account, or you can mask the account number<br>(e.g., by fund).            |
| <b>Stages</b>          | • What fields will be available at each stage?                                                    |
|                        | • What data items will be displayed or editable at each stage?                                    |

*Table 1.4—Customizing AP*

## **SEPARATE AND COMBINED ENTRY**

One of the most critical decisions you will make when you configure your system concerns the way in which you will enter obligation information:

• Separate Entry—Obligation detail is entered on the **Line Items** tab, and accounting information is entered on the **Distribution** tab. The data on each tab is independent, allowing greater flexibility.

| <b>Obligation</b>                                      |                                              |                        |                  |                                              |                                 |
|--------------------------------------------------------|----------------------------------------------|------------------------|------------------|----------------------------------------------|---------------------------------|
| 1 - Header                                             | 2 - Data Items                               |                        | $3 - Line$ Items | 4 - Distribution                             |                                 |
| Line Items                                             |                                              |                        |                  |                                              |                                 |
| Line Description<br>Status                             |                                              | Quantity Units         | Unit Price       | Amount                                       |                                 |
| PROGRAM DISTRIBUTION<br>3<br>5<br>PROGRAM DISTRIBUTION |                                              |                        |                  | \$47.40<br>\$15.80                           |                                 |
| 6<br>PROGRAM DISTRIBUTION<br>7                         |                                              |                        |                  | \$23.70                                      |                                 |
| PROGRAM DISTRIBUTION<br>9<br>PROGRAM DISTRIBUTION      |                                              |                        |                  | \$19.75<br>\$59.25                           |                                 |
| 11<br>PROGRAM DISTRIBUTION<br>14                       |                                              |                        |                  | \$23.70                                      |                                 |
| PROGRAM DISTRIBUTION<br>16<br>PROGRAM DISTRIBUTION     |                                              |                        |                  | \$19.75<br>\$19.75                           |                                 |
| <b>Obligation</b>                                      |                                              |                        |                  |                                              |                                 |
|                                                        |                                              |                        |                  |                                              |                                 |
| 1 - Header                                             |                                              | 2 - Data Items         | 3 - Line Items   |                                              | 4 - Distribution                |
| <b>Distribution Lines</b><br>Line<br>Status            | Stage Account Number(s)                      | Account Description(s) | Description      |                                              |                                 |
| 3                                                      | A011 7710-00 0<br>30                         | <b>Supplies</b>        |                  | PROGRAM DISTRIBUTION                         | Amount<br>\$47.40               |
| 5<br>6                                                 | 30<br>A022 7710-00 0<br>30<br>A024 7710-00 0 | Supplies<br>Supplies   |                  | PROGRAM DISTRIBUTION<br>PROGRAM DISTRIBUTION | \$15.80<br>\$23.70              |
| 7                                                      | A031 7710-00 0<br>30                         | Supplies               |                  | PROGRAM DISTRIBUTION                         | \$19.75                         |
| 9<br>11                                                | A041 7710-00 0<br>30<br>30<br>A052 7710-00 0 | Supplies<br>Supplies   |                  | PROGRAM DISTRIBUTION<br>PROGRAM DISTRIBUTION | \$59.25<br>\$23.70              |
| 14                                                     | 30<br>A118 7710-00 0                         | Supplies               |                  | PROGRAM DISTRIBUTION                         | \$19.75                         |
| 16                                                     | A321 7710-00 0<br>30                         | Supplies               |                  | PROGRAM DISTRIBUTION                         | \$19.75                         |
|                                                        |                                              |                        |                  |                                              |                                 |
|                                                        |                                              |                        |                  |                                              |                                 |
|                                                        |                                              |                        |                  |                                              |                                 |
|                                                        |                                              |                        |                  |                                              |                                 |
|                                                        |                                              |                        |                  |                                              |                                 |
|                                                        |                                              |                        |                  |                                              |                                 |
|                                                        | Edit                                         |                        |                  |                                              |                                 |
| New                                                    | Delete                                       |                        |                  | Distribution Total                           | $$229.10$ $\blacktriangleright$ |
|                                                        |                                              |                        |                  |                                              |                                 |

*Figure 1.1—Example Data Items Tab (Separate Entry)*

• Combined Entry—Both accounting distribution and obligation detail are entered on the **Detail Lines** tab. This provides faster data entry, but requires an exact match of the detail and account number.

| <b>Obligation</b>                                                                                                    |                                                                                                    |                                                                                                    |                                                                                                |
|----------------------------------------------------------------------------------------------------|----------------------------------------------------------------------------------------------------|----------------------------------------------------------------------------------------------------|------------------------------------------------------------------------------------------------|
| 1 - Header                                                                                                    | 2 - Data Items                                                                                                    | $\overline{3}$ - Detail Lines                                                                                                    |                                                                                                |
| Distribution Lines                                                                                                    |                                                                                                    |                                                                                                    |                                                                                                |
| Line<br>Stage   Account Number[s]<br>Status  <br>3<br>30<br>5<br>30<br>6<br>30<br>30<br>9<br>30<br>11<br>30<br>14<br>30<br>16<br>30 | A011 7710-00 0<br>Supplies<br>A022 7710-00 0<br>Supplies<br>A024 7710-00 0<br>Supplies<br>A031 7710-00 0<br>Supplies<br>A041 7710-00 0<br>Supplies<br>A052 7710-00 0<br>Supplies<br>A118 7710-00 0<br>Supplies<br>A321 7710-00 0<br>Supplies | Account Description(s) Description<br>PROGRAM DISTRIBUTION<br>PROGRAM DISTRIBUTION<br>PROGRAM DISTRIBUTION<br>PROGRAM DISTRIBUTION<br>PROGRAM DISTRIBUTION<br>PROGRAM DISTRIBUTION<br>PROGRAM DISTRIBUTION<br>PROGRAM DISTRIBUTION | Amount<br>\$47.40<br>\$15.80<br>\$23.70<br>\$19.75<br>\$59.25<br>\$23.70<br>\$19.75<br>\$19.75 |
| Edit<br>New                                                                                                    | Delete                                                                                                    |                                                                                                    | $$229.10$ $\blacktriangleright$<br><b>Distribution Total</b>                                   |

*Figure 1.2—Example Data Items Tab (Combined Entry)*

Once you have posted purchase orders using the "Combined" setting, you may change the parameter to "Separate" one time. However, you cannot change from Separate to Combined once you have posted obligations.

To see how this setting will impact how you enter your obligations, see *Entering Obligations—Separate Entry* on page 64 and *Entering Obligations—Combined Entry* on page 74.

## **CUSTOMIZING YOUR VENDOR RECORD SETTINGS**

You can customize the vendor record to meet the needs of your organization. For example, you can enable or disable the Sort key, Name, Phone, Fax, and Alternate Name fields on the **Vendor** tab of the vendor record (*Figure 1.3*), although we strong discourage you from disabling the Name field. You can also allow changes to existing entries but disable the fields for future entries.

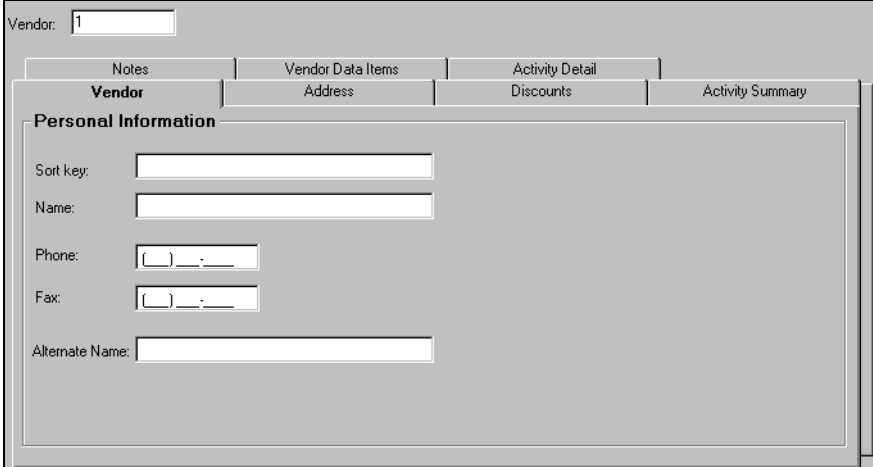

*Figure 1.3—Vendor Tab*

You can enable or disable the Main Address and Alternate Address fields on the **Address** tab of the vendor record (*Figure 1.4*), although we strong discourage you from disabling the Main Address fields. You can also allow changes to existing entries but disable the fields for future entries.

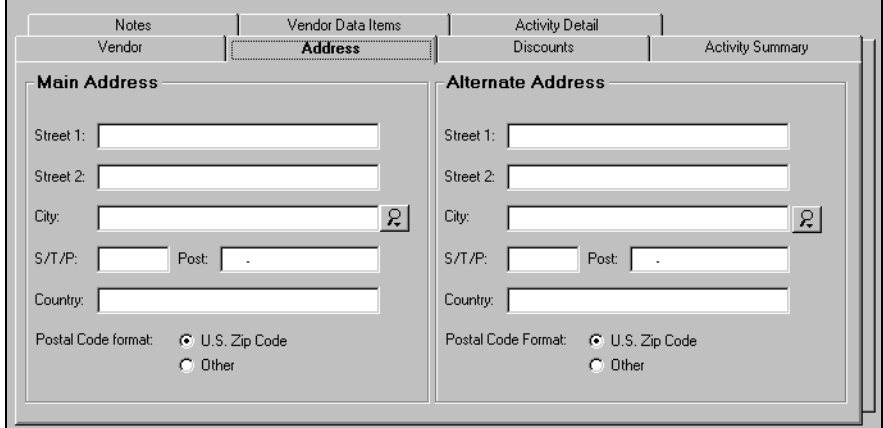

*Figure 1.4—Address Tab*

You can enable or disable the discount options (Discounts given by Vendor, Percentage, and Days) and the Net Days field on the **Discounts** tab of the vendor record (*Figure 1.5*).

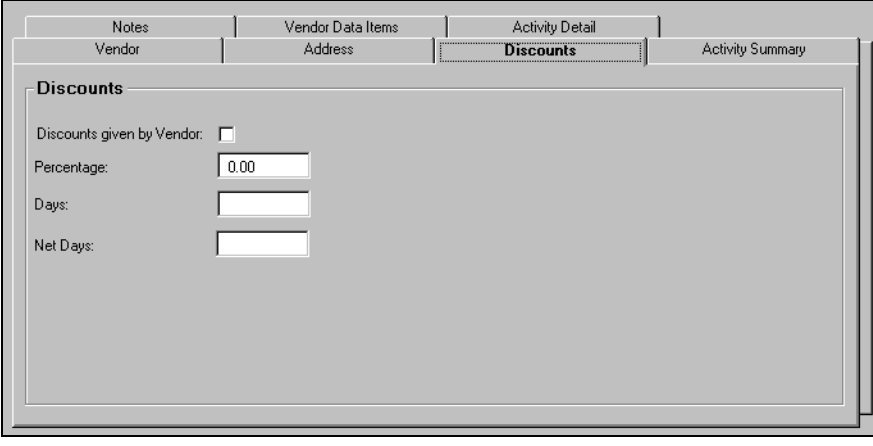

*Figure 1.5—Discounts Tab*

You can enable or disable the five Notes fields on the **Notes** tab of the vendor record (*Figure 1.6*). You can also allow changes to existing entries but disable the fields for future entries.

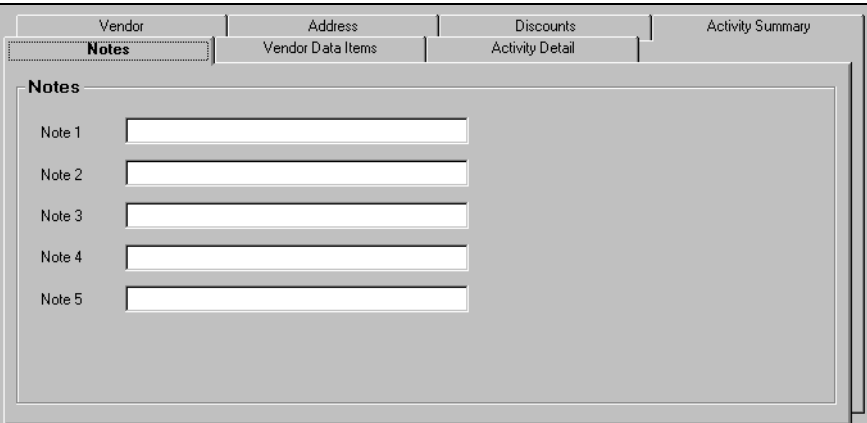

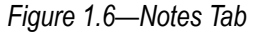

See *Customizing Your Vendor Record Settings* on page 40 for instructions to customize your vendor record.

## **CUSTOMIZING YOUR OBLIGATION ENTRY FORMS BY STAGE**

For each stage of your AP process, you can customize the obligation entry form to reflect the specific needs of your organization at that specific stage. You can display, hide, or disable most of the fields by stage, as well as define the label for certain fields.

For example, the label for the stage date can reflect the stage. In *Figure 1.7*, the stage date is labeled "Invoice Date." Also, you can define the number of description lines for the obligation on the **Header** tab of the obligation using the Basic Setup parameter.

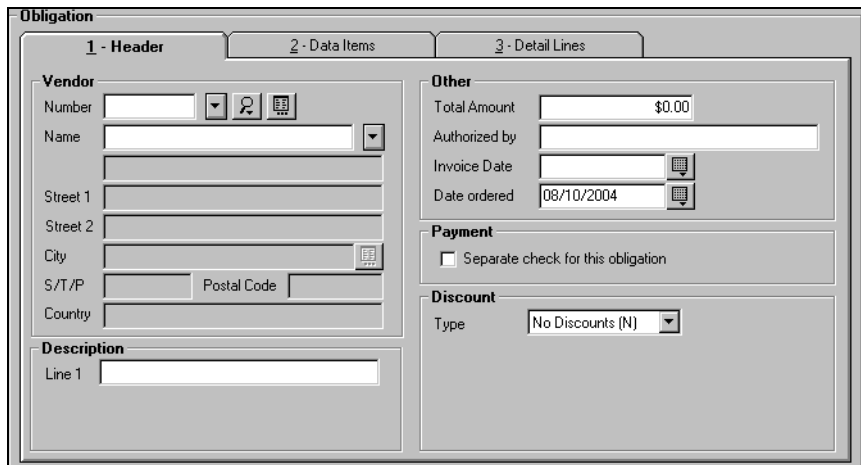

*Figure 1.7—Obligation Header Tab*

At each stage, you can display obligation references (i.e., data items) on the **Data Items** tab of the obligation for user entry (Editable Data Items) or for information only (Display Only Data Items (*Figure 1.8*).

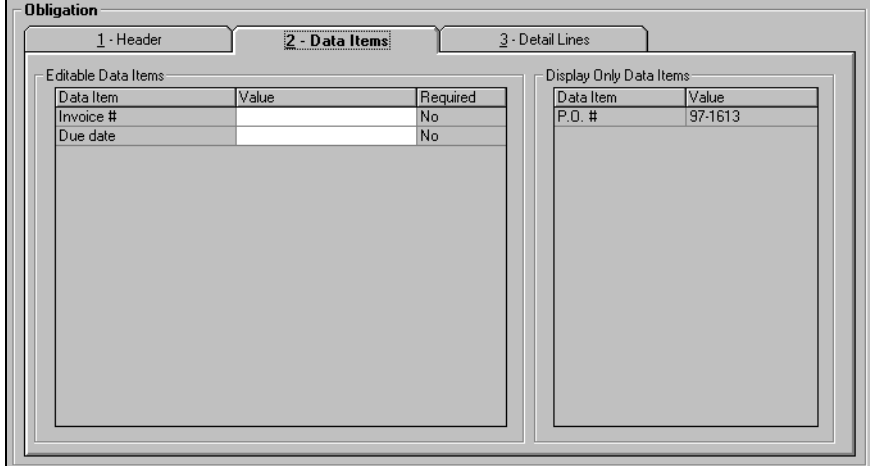

*Figure 1.8—Data Items Tab*

At each stage, you can enable, disable, or hide the **Auto** button on the **Detail Lines** tab (combined entry) or **Distribution** tab (separate entry) of the obligation (*Figure 1.9*).

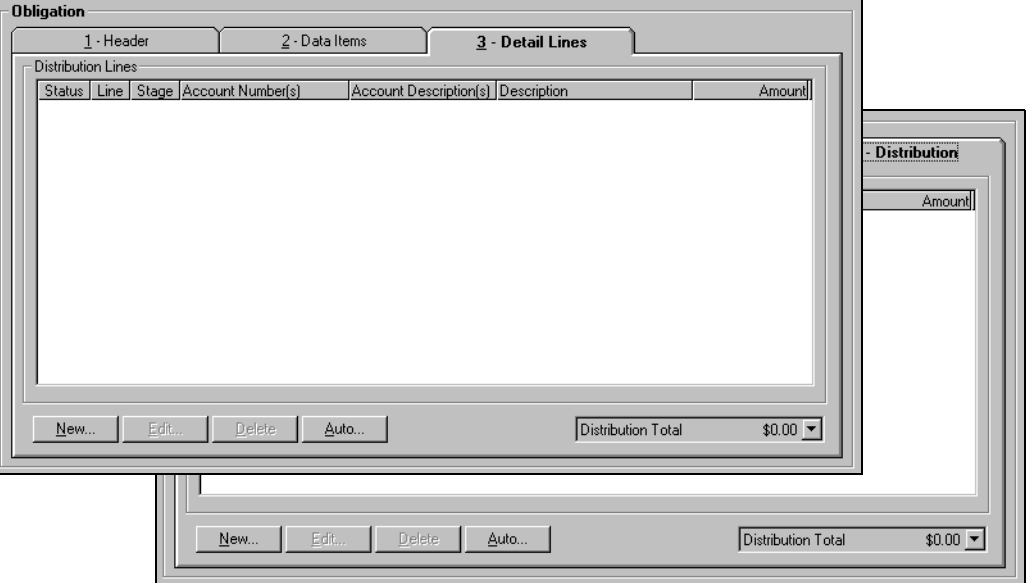

*Figure 1.9—Detail Lines and Distribution Tabs*

See *Customizing Your Obligation Forms* on page 44 for specific instructions to customize your obligation entry forms.

# **USING MASKS**

A mask is an FundWare term for using a "wild card" in an account number to indicate a group of accounts. The best use of this feature is for processing and reporting. Where an X is placed in a mask, any value in that digit position will be accepted.

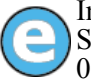

In Sample Division 95, if you enter the mask A01 00-00 111X in the Account Selector, you will get five accounts (A01 00-00 1110, A01 00-00 1111; A01 00- 00 1112; A01 00-00 1114; A01 00-00 1115).

When posting, FundWare completes the account number by replacing the masked characters with the digit in the matching position of the account in the balancing side of the entry.

Your setup includes an Accounts Payable liability account of AXX 00-00 2110. When you post an expense to account A03 01-02 7135, the liability posts to A03 00-00<sup>2</sup>110.

# **THE ACCOUNTS PAYABLE HOMEPAGE**

The Accounts Payable HomePage helps you keep an eye on your upcoming activities and provides you with direct access to produce your reports. The following areas make up the AP HomePage:

- Activity Reminder area, and
- Reports area.

## **ACTIVITY REMINDERS**

The Activity reminder area allows you to enter a text note and a due date (optional) for module tasks (*Figure 1.10*). The Activity reminder area is user-specific: only you can view the notes that you entered, and you only see your own notes. When you open the HomePage, any tasks with due dates earlier than the system date of your computer will display as red.

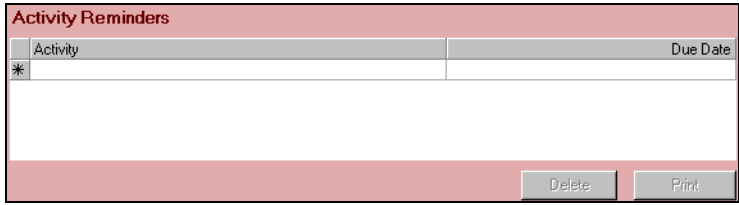

*Figure 1.10—Activity Reminder Area*

Use the following instructions to use the Activity Reminder area.

1. On the Accounts Payable HomePage, enter up to 100 alphanumeric characters in the Activity field (*Figure 1.11*).

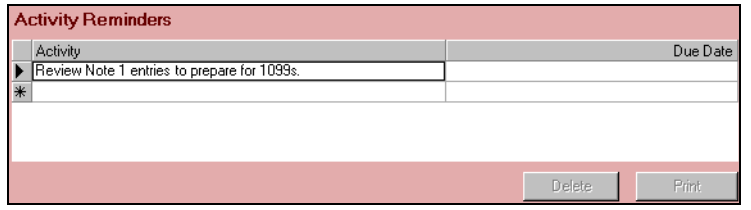

*Figure 1.11—Example Activity Reminder*

2. If this task has a due date, enter the date in the Due Date field (*Figure 1.12*). Click the drop-down arrow to access the calendar. This field is optional.

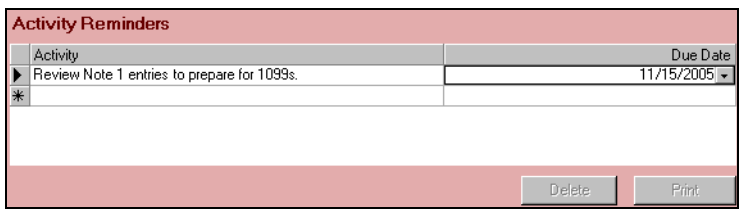

*Figure 1.12—Example Activity Reminder With Due Date*

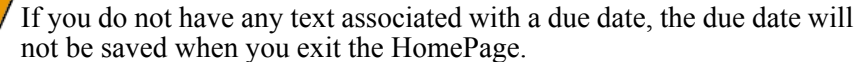

Your entries are saved when you close the HomePage or FundWare. You can edit the text or date information at any time.

#### PRINTING REMINDERS

Click **Print** to print the information in the Activity Reminder area. The report output will reflect the current sorting and displays in a preview window, from which you can print the information.

#### DELETING REMINDERS

Use the following instructions to delete a reminder.

- 1. Highlight the row.
- 2. Click **Delete**. The reminder is removed from your display.

# **REPORTS AREA**

The same categories that you see in Report Manager for the module will also display in the Reports Area of the HomePage (*Figure 1.13*). Each category can expand and collapse to show or hide the reports contained within. A single click of a report title will display the report parameters screen. Once you enter the details of the report and click **OK**, your report is produced.

| Reports                                       |
|-----------------------------------------------|
| <b>El</b> Check Reports                       |
| Check Complete Detail (OCCKHST)               |
| Check Discounts Taken/Lost (OCDISC)           |
| Check Historical (OCOSTND)                    |
| Check Reprint Check Register (OTRREG)         |
| Check Summary (OCCKSUM)                       |
| ⊞. Custom PO forms                            |
| <b>PO / Invoice Reports</b><br>$\overline{+}$ |
| ⊞ Purchase Order Reports                      |
| ⊞ System Lists                                |
| <b>User-Defined Check Reports</b><br>Ŧ        |
| User-Defined Obligation Reports<br>Ŧ          |
| H User-Defined Vendor Reports                 |
| ⊞ Vendor Reports                              |

*Figure 1.13—Reports Area of the Accounts Payable HomePage*

# **NAVIGATING THE FOLDER TREE**

The Accounts Payable module organizes information in different categories, stored in the folder tree. At the highest level of the tree, you have three folders that will always display. However, the subfolders displayed within these folders are determined by your setup. The first-level folders in the Accounts Payable folder tree are described in *Table 1.5*.

| Folder      | <b>Description</b>                                                                                                    |
|-------------|----------------------------------------------------------------------------------------------------|
| Vendors     | Holds all your vendor records. From this folder you can add, delete, or edit these<br>records.                                                                                                    |
| Obligations | Contains separate folders for each stage and sub-stage (e.g., purchase orders,<br>invoices). The number and name of the folders is determined by how you define<br>your stages.<br>• The sub-stage folders (e.g., New, Transferred From) display only if they contain<br>obligations. |

*Table 1.5—Navigation Tree Folders*

| <b>Folder</b>        | <b>Description</b>                                                                                                    |
|----------------------|----------------------------------------------------------------------------------------------------|
| <b>Disbursements</b> | Holds subfolders for each AP use association defined by your Financial Institution<br>accounts (FIAs). Within each subfolder, you will find the checks written from that<br>account, divided into additional folders (e.g., Paid, Reconciled). |
|                      | • The subfolders (e.g., Paid, Reconciled) display only if they contain checks.<br>• The only exception to this is the New Manual Checks subfolder. It always<br>appears under each bank so that you can create manual checks.                  |

*Table 1.5—Navigation Tree Folders (Continued)*

These folders work similarly to folders in a Windows environment: when you click a folder, its contents display in the right pane of the window (called the detail pane) for viewing and manipulating.

Each folder has a specific set of available options. For example, FundWare provides three ways to access an option, as described below and in *Figure 1.14*:

- Click one of the buttons at the bottom of the screen. They change according to what folder is currently open.
- Right-click on an obligation to display a menu, then select one of the options. They are the same options on the buttons at the bottom of the window.

• Press the underlined letter while holding down the ALT key (to access an option with the keyboard). For example, to access Mark for Pay, press ALT+A.

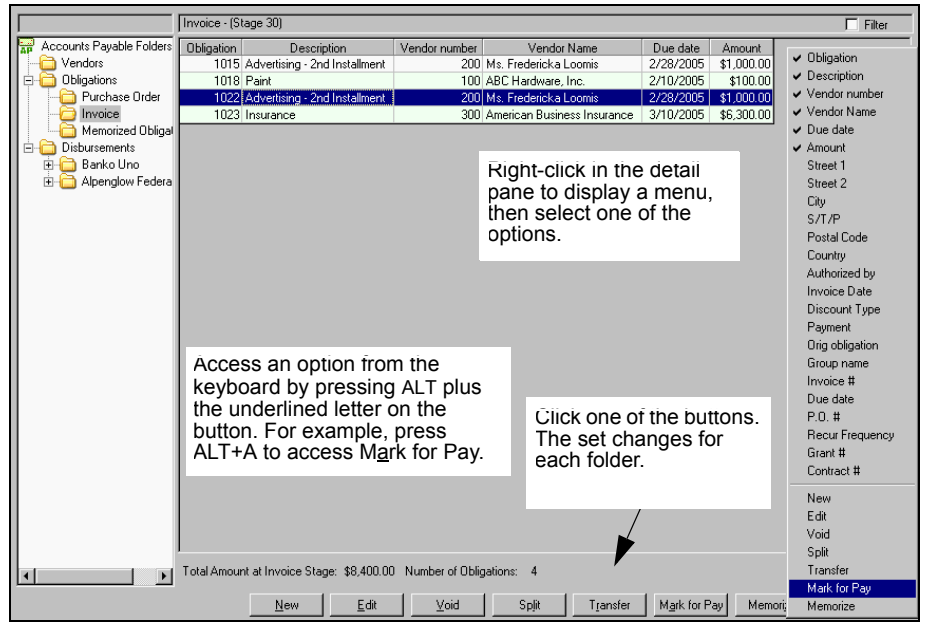

*Figure 1.14—Folders*

Some buttons are not accessible until you select an entry in the detail pane (e.g., an obligation or vendor). If a button remains disabled (i.e., grayed-out), your security level may not include access to this function. For more information on the Security feature, see the *Blackbaud FundWare System Administration Guide*.

## **TRANSFERRING OBLIGATIONS**

You can use the "drag and drop" functionality to transfer obligations from one folder to another. The following rules apply when you move obligations:

- Folders that appear only when they hold obligations (e.g., **Mark for Pay**) must be on the navigation tree for you to drag and drop an obligation to them.
- Security restrictions are respected.
- You cannot drag and drop memorized obligations to create a new obligation.

See *Transferring Obligations* on page 125 for more information.

### **THE DETAIL PANES**

You have many options when it comes to how much information you want to display in the detail panes for the **Vendors**, **Obligations**, and **Disbursements** folders and their associated subfolders. You can:

- Reorder the records—Click the header of the category on which you want the sort based. Click a second time to reverse the order.
- Hide or display columns—Right-click and select the column to be hidden or displayed. A check mark indicates that a column is displayed in the detail pane.
- Adjust the column widths—Click the divider line between the column headings. The cursor will change. Move to the left or right until the column is the width you want.
- Reorder columns—Click the column heading and drag the column to a new position.

When you add or remove columns from the detail pane, the program remembers your settings (except column width) when you exit the folder.

# **FILTERING OBLIGATIONS**

While in the obligation stage folders, you can filter the entries in the detail pane to match your needs.

1. In any of the **Obligations** subfolders, select the Filter check box (*Figure 1.15*).

|                             | Invoice - (Stage 30) |                                                                    |               |                                 |           | Filter      |  |  |
|-----------------------------|----------------------|--------------------------------------------------------------------|---------------|---------------------------------|-----------|-------------|--|--|
| Accounts Payable Folders    |                      |                                                                    |               |                                 |           |             |  |  |
| 'n                          | Obligation           | <b>Description</b>                                                 | Vendor number | Vendor Name                     | Due date  | Amount      |  |  |
| Vendors                     |                      | 1015 Advertising - 2nd Installment                                 |               | 200 Ms. Fredericka Loomis       | 2/28/1998 | st oon oo L |  |  |
| Obligations<br>Ė            |                      | 1018 Paint                                                         |               | 100 ABC Hardware, Inc.          | 2/10/1998 | \$100.00    |  |  |
| Purchase Order              |                      | 1022 Advertising - 2nd Installment                                 |               | 200 Ms. Fredericka Loomis       | 2/28/1998 | \$1,000,00  |  |  |
| Invoice                     |                      | 1023 Insurance                                                     |               | 300 American Business Insurance | 3/10/1998 | \$6,300.00  |  |  |
| Memorized Obligal           |                      |                                                                    |               |                                 |           |             |  |  |
| <b>Disbursements</b><br>Ė   |                      |                                                                    |               |                                 |           |             |  |  |
| Banko Uno<br>$\overline{+}$ |                      |                                                                    |               |                                 |           |             |  |  |
| Alpenglow Federal<br>Ėŀ     |                      |                                                                    |               |                                 |           |             |  |  |
|                             |                      | Total Amount at Invoice Stage: \$8,400.00 Number of Obligations: 4 |               |                                 |           |             |  |  |

*Figure 1.15—Selecting the Filter Option From the Invoices Folder*

The Filter window displays. The fields included on the window vary depending on the subfolder that you are in when you access the filter feature (*Figure 1.16*).

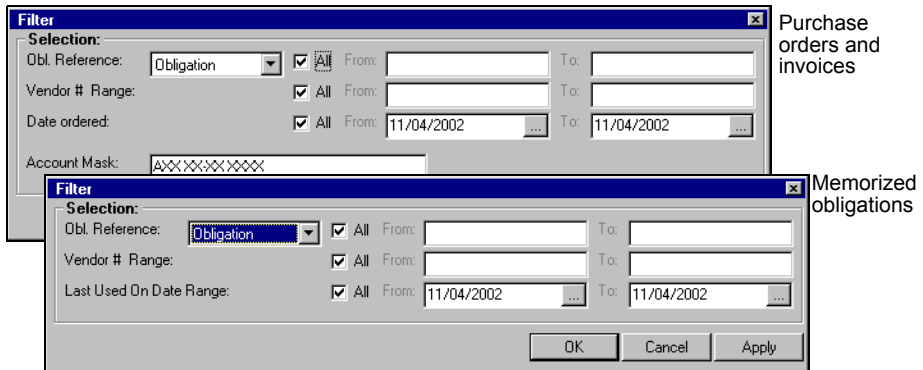

*Figure 1.16—Filter Windows*

2. Complete the Filter window according to *Table 1.6*.

*Table 1.6—Filter Options*

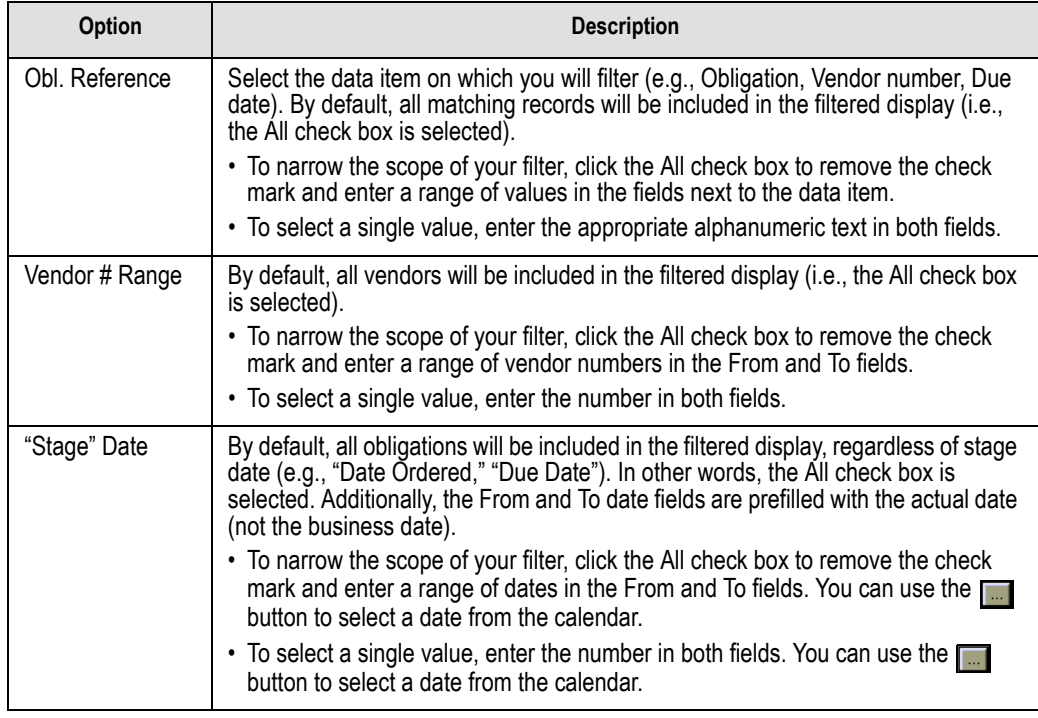

| <b>Option</b>              | <b>Description</b>                                                                                                    |
|----------------------------|----------------------------------------------------------------------------------------------------|
| Last Used On<br>Date Range | By default, all memorized obligations will be included in the filtered display,<br>regardless of last date that the memorized obligation created a new obligation (i.e.,<br>the All check box is selected). Additionally, the From and To date fields are<br>prefilled with the actual date (not the business date). |
|                            | • To narrow the scope of your filter, click the All check box to remove the check<br>mark and enter a range of dates in the From and To fields. You can use the<br>button to select a date from the calendar.                                                                                                    |
|                            | • To select a single value, enter the number in both fields. You can use the $\Box$<br>button to select a date from the calendar.                                                                                                    |
|                            | This field only displays on a filter for memorized obligations.                                                                                                    |
| <b>Account Mask</b>        | You can also filter based on the accounts on the obligations by entering an<br>account number or mask. This field does not display on a filter for memorized<br>obligations.                                                                                                    |

*Table 1.6—Filter Options (Continued)*

3. Click **OK**. The filtered obligations are listed in the detail pane.

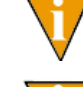

To view all obligations, select the Filter check box to remove the check mark. All obligations will display in the detail pane.

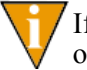

If no obligations display, your filter settings may be too narrow (i.e., no obligations meeting the requirements).

# **SETTING STAGE SECURITY**

Accounts Payable allows you to set security restrictions at the stage level. For example, we create a group called "Invoice Data Entry" and restrict the users assigned to the group to Stage 30 (Invoice) (*Figure 1.17*).

|           | <b>Edit Workgroup Security</b>     |                                                   |                               |                       |            |
|-----------|------------------------------------|---------------------------------------------------|-------------------------------|-----------------------|------------|
| Division: | 95 - Division 95                   |                                                   | Workgroup: Invoice Data Entry |                       |            |
| Module:   | Accounts Payable                   |                                                   |                               |                       |            |
|           | Workgroup security access          |                                                   |                               |                       |            |
|           |                                    | Select the task level security for the workgroup. |                               |                       |            |
|           | Category                           | Item                                              | Task/Report                   | Workgroup Access      |            |
|           | 田 Functions                        |                                                   |                               |                       |            |
|           | <b>□</b> Stages                    | 田 20 - Purchase Order                             |                               |                       |            |
|           |                                    | $\boxminus$ 30 - Invoice                          | View                          | <b>O</b> Allow O Deny |            |
|           |                                    |                                                   | Modify                        | <b>O</b> Allow O Deny |            |
|           |                                    |                                                   | Void                          | <b>O</b> Allow O Deny |            |
|           |                                    |                                                   | Transfer From                 | <b>O</b> Allow O Deny |            |
|           |                                    |                                                   | Transfer To                   | <b>O</b> Allow O Deny |            |
|           |                                    |                                                   | Split From                    | <b>O</b> Allow O Deny |            |
|           |                                    |                                                   | Split To                      | <b>O</b> Allow O Deny |            |
|           |                                    |                                                   | Enter                         | <b>O</b> Allow O Deny |            |
|           | 12 tasks allowed, 174 tasks denied |                                                   |                               | ≖                     |            |
|           |                                    |                                                   |                               |                       |            |
| Allow All |                                    | Deny All                                          |                               |                       | Print Grid |
|           |                                    |                                                   |                               | <b>OK</b>             | Cancel     |

*Figure 1.17—Security—Allowing Access to Stage 30 (Invoice)*

We can assign a user to this group, which applies the group's stage restrictions to that user. However, we can also modify the default settings for that user (*Figure 1.18*).

| Basic security access |                     |                      |                  | You may override the user's workgroup access by changing the value in the customized user access column. |  |
|-----------------------|---------------------|----------------------|------------------|----------------------------------------------------------------------------------------------------|--|
| Category              | Item                | Task/Report          | Workgroup Access | <b>Customized User Access</b>                                                                            |  |
| 田 Functions           |                     |                      |                  |                                                                                                    |  |
| □ Stages              | 田 20 - Purchase Ord |                      |                  |                                                                                                    |  |
|                       | 日 30 - Invoice      | View                 | Allow            | Always Allow                                                                                             |  |
|                       |                     | Modify               | Allow            | Always Allow                                                                                             |  |
|                       |                     | Void                 | Allow            | Always Deny                                                                                              |  |
| ₽                     |                     | <b>Transfer From</b> | Allow            | Always Deny                                                                                              |  |
|                       |                     | Transfer To          | Allow            | Same as Workgroup                                                                                        |  |
|                       |                     | Split From           | Allow            | Same as Workgroup                                                                                        |  |
|                       |                     | Split To             | Allow            | Same as Workgroup                                                                                        |  |
|                       |                     | Enter                | Allow            | Same as Workgroup                                                                                        |  |
|                       |                     | Post                 | Allow            | Same as Workgroup                                                                                        |  |
|                       |                     | Remove               | Allow            | Same as Workgroup                                                                                        |  |
|                       |                     | Verifu               | Allow            | Same as Workgroup                                                                                        |  |

*Figure 1.18—Security—Customizing Users Access to Stage 30 (Invoice)*

For more information and instructions on defining your security settings, please see the *Blackbaud FundWare System Administration Guide*.

# **SOME FUNDWARE BASICS**

The following sections provide you information and instructions for opening and working in FundWare.

### **OPENING FUNDWARE**

As you begin using FundWare, certain information is saved by the program and offered as a default. This has been designed to help you save time and steps, but you can change these defaults at any time by entering new information or selecting from the available options (depending on the field).

User name—The program will enter the user name (or user number) of the last person to log into FundWare on that computer.

- For security reasons, your password is not automatically entered. You must always enter your FundWare password.
- Business date—Defaults to the current system date (according to your computer's operating system).
- Division—The program automatically selects the division you were working in the last time you were in FundWare.
	- If you have only one division (or have security rights to only one division) and do not have security rights to the System Administration area, the program will bypass the division selection window.
	- Or, if you only have security rights to the System Administration area, the program will bypass the division selection window and open directly to the System Administration HomePage.
- HomePage—The program automatically opens to the HomePage of the module in which you were working the last time you were in FundWare.

Use the following instructions to open and log into FundWare.

1. Double-click the FundWare icon on your desktop or select Blackbaud FundWare® Enterprise or Professional from your Windows Start menu. The Login window displays.

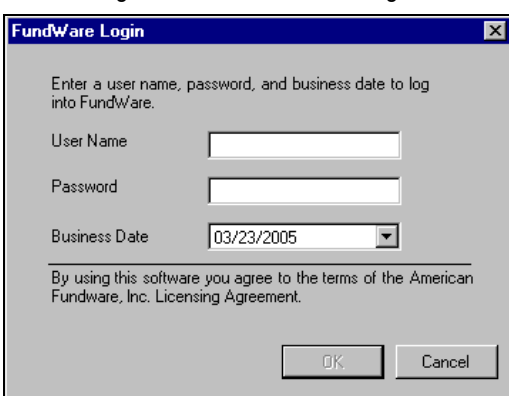

*Figure 1.19—FundWare Login Window*

2. Enter your user name in the User Name text box. You can enter your user number instead of your user name, if preferred.

> The User Name field will default to the last entry on this computer and the system will move to the Password field.

3. Enter your password in the Password text box. Your password entries will display as asterisks (\*) as you type to maintain the privacy of your password.

4. Accept the default business date or enter a new date. You can manually enter the date (moving from day to month to year using the arrow key or mouse) or you can click the down-arrow to select a date from the calendar.

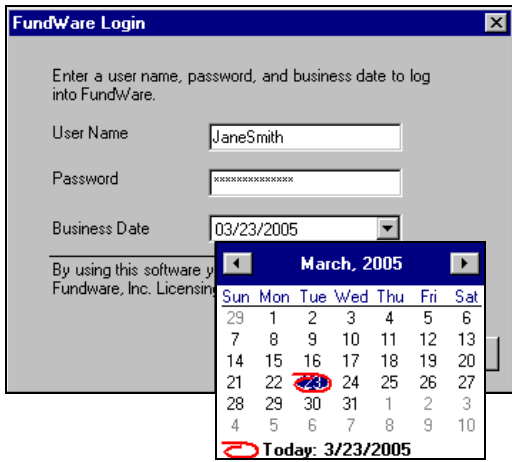

*Figure 1.20—Selecting the Date*

5. Click **OK**. If your User Name, Password, and Business Date are verified, the Select Division window displays, defaulting to the division you were working with the last time you were in FundWare.

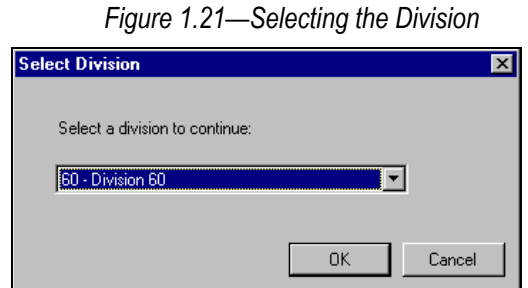

If your organization uses the password aging feature, you may receive a message indicating that your password will or has expired. You will be offered the chance to enter a new password at this time. See *Changing Your Password During Login* on page 25.

If you have only one division (or have security rights to only one division) and do not have security rights to System Administration, the program will bypass the Select Division window. Or, if you only have

security rights to System Administration, the program will bypass the division selection window and open directly to the System Administration HomePage.

- 6. If necessary, select a different division (or System Administration) from the list.
- 7. Click **OK**. FundWare opens to the HomePage of the module that you last accessed.

For users upgrading from earlier versions of FundWare, please note that you can only have one division open at a time in each instance of FundWare (a change in functionality). However, you can open the program multiple times for the same or different divisions and/or business dates.

#### CHANGING YOUR PASSWORD DURING LOGIN

If your organization uses the password aging feature (defined through System Administration), you may receive a message indicating that your password will or has expired.

*Figure 1.22—Password Expiring*

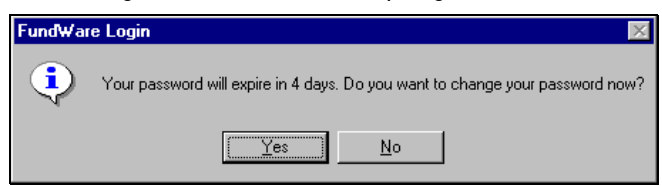

Use the following instructions to change the password at this time.

1. Click **Yes** to the password expiration message. The Change Password window displays.

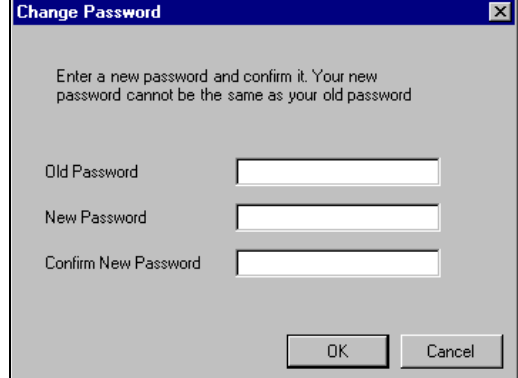

*Figure 1.23—Changing Your Password During Login* 

- 2. Enter your password in the Old Password text box.
- 3. Enter the new password in the New Password text box.
- 4. Retype your password in the Confirm New Password text box.
- 5. Click **OK**. Your password is changed. The next time you log into FundWare, you must use the new password or you will receive an error message.

You can also change your password from within the software. See *Changing Your Password From the Software* on page 29.

### **OPENING FUNDWARE MULTIPLE TIMES**

Each "instance" of FundWare (i.e., each time you open the program) represents a single division on a single business date. However, you can open as many instances of FundWare as necessary to meet your needs.

When dealing with multiple instances of FundWare, keep the following rules in mind:

- Each instance of FundWare represents a single user, division, and business date, or represents access to the System Administration features by a single user.
- You can open as many instances of FundWare as necessary (i.e., for different users, business dates, or divisions).

• You can still change the business date for the current instance of FundWare without opening a new instance. See *Changing the Business Date* on page 28 for more information.

#### OPENING ADDITIONAL INSTANCES—FROM THE DESKTOP/START MENU

If you have one or more instances of FundWare open already, you can open additional instances of the program from your desktop or the Windows Start menu. You will be asked to identify the user, password, business date, and division (the same steps as opening the first instance of FundWare).

#### OPENING ADDITIONAL INSTANCES—FROM THE PROGRAM

You can also open a new division or a new instance of the same division from within FundWare. Because you are opening this division from the program, the system applies the same user and password to the new instance and allows you to select a new division or business date.

If you want to open a new instance of FundWare for a new division or a new business date, you can open the program from the desktop or Windows Start menu or from the Change Business Date task. For instructions on changing the business date, or opening a second instance of the program with a different business date, see *Changing the Business Date* on page 28.

Use the following instructions to open a new instance of FundWare for the current user and business date.

1. Select **File > Open FundWare** from the menu bar. The Open New Instance window displays, automatically selecting the division you were working with the last time you were in FundWare.

*Figure 1.24—Opening a New Instance of FundWare*

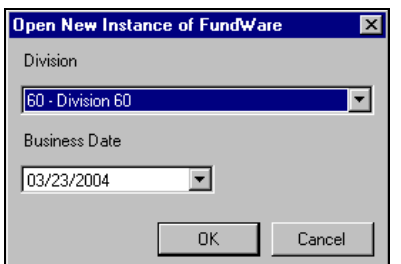

2. If necessary, select a different division (or System Administration) from the list.

- 3. Accept the default business date or enter a new date. You can manually enter the date (moving from day to month to year using the arrow key or mouse) or you can click the down-arrow to select a date from the calendar.
- 4. Click **OK**. FundWare opens to the HomePage of the module that you last accessed.

### **CHANGING THE BUSINESS DATE**

You can change the business date for your current instance of FundWare or open a new instance of the same division with a different business date using the Change Business Date task. When you choose to open a new instance of the same division, the system applies the same user and password to the new instance and takes you directly to the HomePage for the module in which you were last working in that division.

1. Select **Edit > Change Business Date** from the menu bar. The Change Business Date window displays.

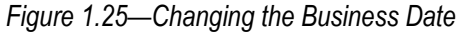

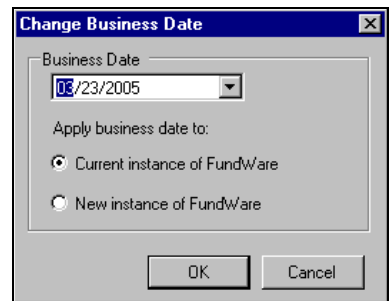

- 1 Accept the default business date or enter a new date. You can manually enter the date (moving from day to month to year using the arrow key or mouse) or you can click the down-arrow to select a date from the calendar.
- 2 Select the applicable option for applying the new business date:
	- Current Instance of FundWare—Changes the business date for the current instance of FundWare. This option does not apply any changes to other instances of FundWare and does not open a new instance of the program.

The "Classic" windows will not accept a changed business date. If you have any of the Classic screens open when you attempt to change the business date for the current instance of FundWare, the system will return a message and not allow you to proceed. Close the Classic windows and try again.

- New Instance of FundWare—Opens a new instance of FundWare to the HomePage for the module in which you were last working, applying the same user, password, and division but using the new business date.
- 1. Click **OK**. The program applies your selection.

### **CHANGING YOUR PASSWORD FROM THE SOFTWARE**

Use the following instructions to change the password for the current user.

1. Select **Edit > Password** from the menu bar. The Change Password window displays.

*Figure 1.26—Changing the Current User's Password*

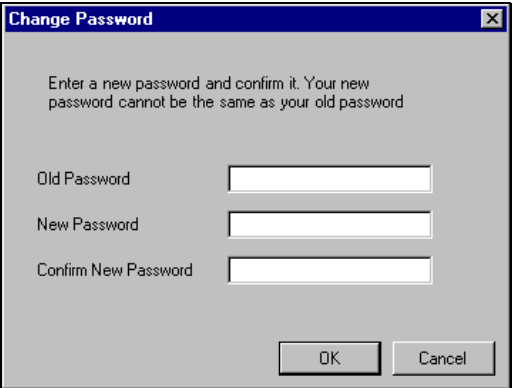

- 2. Enter your password in the Old Password text box.
- 3. Enter the new password in the New Password text box.
- 4. Retype your password in the Confirm New Password text box.
- 5. Click **OK**. Your password is changed. The next time you log into FundWare, you must use the new password or you will receive an error message.

If your organization uses the password aging feature (defined through System Administration) and your password is nearing or has passed the expiration date, you can also change your password during the login process. See *Changing Your Password During Login* on page 25.

### **USING THE MENU BAR**

Each module for which your organization is licensed and to which you have security rights displays in the menu bar. From these menu options, you can access all modulespecific tasks (e.g., **General Ledger > Journal Entries > New**). In addition, you will use the menu bar to access specific program tasks  $(e.g.,)$  changing the business date):

- **File**—Open divisions; access Print Manager, Report Manager, or Financial Institutions.
- **Edit**—Change the business date or your password.
- **View**—View or close Navigator bar; view full or abbreviated menu names; view logged in users.
- **Window**—See all currently open windows, switch between these windows.
- **Help**—Access online help for the current module and program information.

#### KEYBOARD NAVIGATION

To help you navigate quickly through the program, FundWare allows you to use your keyboard instead of your mouse to access program tasks.

- Menu bar—You can access any task listed on the menus using a combination of the ALT key and a letter and the arrow keys.
	- Press the ALT key.
	- Press the underlined letter of the item to display the menu. The menu displays.
	- Use the arrow key and press ENTER to select a task.
- Shortcut menus—Access any applicable shortcut menus (normally displayed when you right-click your mouse) from the keyboard by pressing either SHIFT+F10 or the Application key (offered on many newer keyboards, located between the WINDOWS key and the CTRL key, to the right of the spacebar).
- Shortcut keys—Shortcut keys combine the CTRL key with a letter to give you direct access to certain tasks. These shortcuts are listed on the menus with the applicable tasks.
- Drop-down lists—You can access any drop-down list when focus is on the associated field by using a combination of the ALT key and the down arrow key.

#### IS YOUR MENU BAR TOO CROWDED?

If your organization is licensed for a number of FundWare modules, your menu bar may be too wide to use conveniently. You can change the module names that are listed in the menu bar to display as acronyms, which will decrease the width of the bar:

• Select **View > Abbreviated Menu Names** from the menu bar. To change back, select **View > Full Menu Names** from the menu bar.

#### HOW YOUR SECURITY RIGHTS IMPACT THE MENU BAR

Your individual security rights may impact the modules and tasks that you see on the menu bar.

- If your organization is licensed for a module, but your individual security settings do not allow you to access any tasks in that module, the module will not be listed in the menu bar.
- If your security settings allow you to access some, but not all, tasks in a module, the restricted tasks will not be listed in the menu bar.

### **USING THE NAVIGATOR BAR**

The Navigator bar provides you with quick, mouse-driven access to your modules, module tasks, and currently open windows through two areas:

- Module navigator, and
- Open windows navigator.

You can resize the Navigator bar to meet the needs of your display by using your mouse to click on the right frame of the bar and drag the frame to the position you want. You can also hide or show the Navigator bar using the options on the **View** menu. Select the option to hide or show the bar, as applicable. These settings will be retained by the system when you close FundWare.

#### MODULE NAVIGATOR

The module navigator lists the modules for which your organization is licensed (unless your individual security settings do not allow you to access a module). When you click a module (it just takes a single click), the module expands to display all of the associated module tasks.

Accessing any of the tasks within the module takes another single click on the specific item. Some tasks are "nested" below a title. A single click will expand the title, displaying the related tasks below.

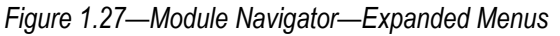

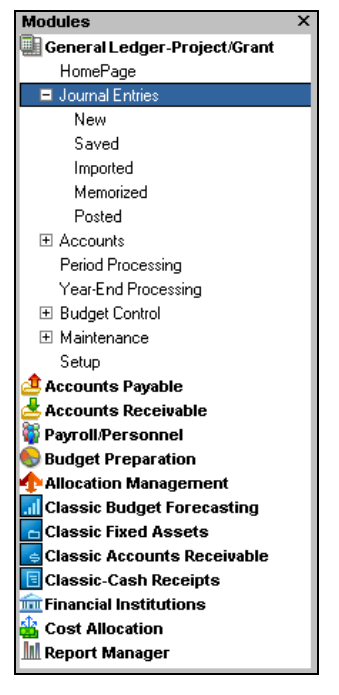

If your security settings restrict your access to specific tasks, those tasks will not be listed in the menu bar.

#### OPEN WINDOWS NAVIGATOR

The open windows navigator lists the windows that are currently open in this instance of FundWare, highlighting the window currently displayed. A single click of an entry in the open windows navigator redisplays the window in your workspace.

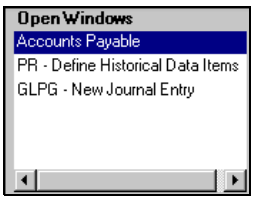

#### *Figure 1.28—Open Windows Navigator*

As with all Windows applications, the more FundWare windows that you open concurrently, the greater impact to your processor speed. You can use the Open Windows Navigator to monitor how many windows you have open at any one time.

#### HOW YOUR SECURITY RIGHTS IMPACT THE NAVIGATOR BAR

There is no security impact to the open windows navigator. If your security rights allowed you to open a task, then that window will display in the open windows navigator. However, your individual security rights may impact the modules and tasks that you see on the module navigator.

- If your organization is licensed for a module, but your individual security settings do not allow you to access any tasks in that module, the module will not be listed in the module navigator.
- Any tasks within a module from which you are restricted will not be listed in the menu bar.

## **CUSTOMIZING YOUR DISPLAY**

Throughout FundWare, you will encounter forms (similar to a table or spreadsheet) that allow you to customize the display through the shortcut menu (accessed by rightclicking your mouse) or through direct manipulation with your mouse. Most of these settings are retained with your user name. Therefore, the forms display according to your settings wherever you log in to FundWare. (In other words, the program remembers how the form displayed when you closed FundWare. This is how it will display the next time you open the program.)

Not all forms provide these options. If you attempt one of the customization options described here and are unsuccessful, it is likely that the option is not offered on that form.

#### HIDING AND DISPLAYING COLUMNS

To add or remove a column from a form, hover your mouse over the pane and rightclick. A shortcut menu displays, which allows you to hide or display columns from the form.

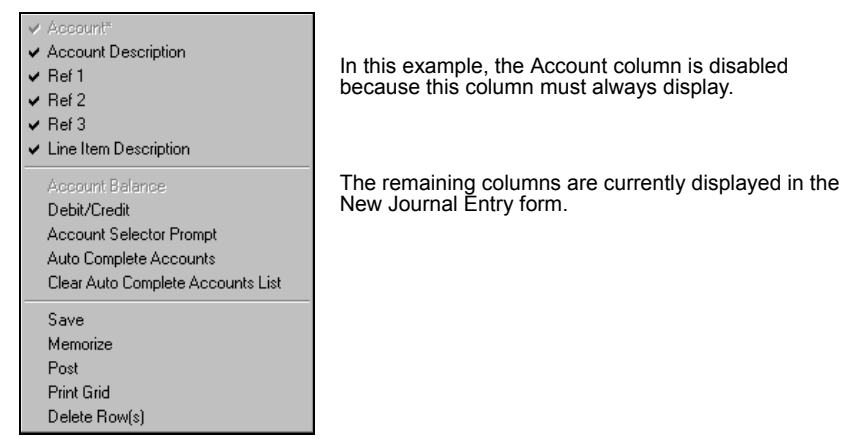

*Figure 1.29—Example Shortcut Menu for the GL New Journal Entry Form*

The columns currently displayed in the form are indicated with a check mark. Select a column from the shortcut menu to add or remove that column to the detail pane.

If you have disabled fields through the module setup (e.g., the Accounts Payable parameter or stage settings), the associated column will not be listed on the shortcut menu.

### RE-ORDERING THE COLUMNS

To re-order the columns in a form, "drag and drop" the column by clicking the column heading and moving the column to the desired position (holding the mouse button down).
*Chapter 1—Introduction*

#### RESIZING THE COLUMNS

To resize a column, hover your mouse over the column border until the icon changes.

*Figure 1.30—Mouse Icon*

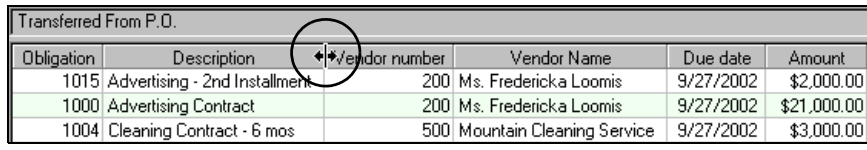

Click your mouse button and drag the column border until it is the desired width.

### SORTING THE ENTRIES IN A FORM

To resort the entries in a form, click the heading of the column on which you want the sort based. To reverse the sort order, click the column heading again.

*Figure 1.31—Sorting the Detail Pane*

| Obligation<br>Vendor number<br>Vendor Name<br>Description<br>Date ordered<br>Amount          |              |      |
|----------------------------------------------------------------------------------------------|--------------|------|
| 1025<br>200   Ms. Fredericka Loomis<br>9/27/2002<br>\$200.00                                 |              |      |
| \$13,500.00<br>1005 Liability Insurance FY"98<br>300 American Business Insurance<br>1/1/1998 |              |      |
| 1024 Monthly van insurance<br>300 American Business Insurance<br>\$175.66<br>9/27/2002       |              |      |
| 1027 June bill<br>600 Mountain Bell Phone Service<br>\$99.12<br>9/27/2002                    |              |      |
| 1026<br>800 Mountain Rental Management<br>9/27/2002<br>\$99.63                               |              |      |
|                                                                                              |              |      |
| Original display.<br>Vendor number<br>Obligation<br>Vendor Name<br>Description               | Date ordered | Αı   |
| 1027∕Nune bill<br>600 Mountain Bell Phone Service                                            | 9/27/2002    |      |
| 1026<br>800 Mountain Rental Management                                                       | 9/27/2002    |      |
| 1025<br>200 Ms. Fredericka Loomis                                                            | 9/27/2002    |      |
| 300 American Business Insurance<br>1024 Monthly van insurance                                | 9/27/2002    |      |
| Entries resorted<br>1005 Liability Insurance FY'98<br>300 American Business Insurance        | 1/1/1998     | \$13 |
| based on Obligation                                                                          |              |      |
| Vendor number<br>Vendor Name<br>Obligation<br>Description<br>number.                         | Date ordered | Αı   |
| 1005 Liability Insurance FY'98<br>300 American Business Insurance                            | 1/1/1998     | \$13 |
| 1024 Monthly van insurance<br>300 American Business Insurance<br>Entry order reversed.       | 9/27/2002    |      |
| 1025<br>200   Ms. Fredericka Loomis                                                          | 9/27/2002    |      |
| 1026<br>800 Mountain Rental Management                                                       | 9/27/2002    |      |
| 1027 June bill<br>600 Mountain Bell Phone Service                                            | 9/27/2002    |      |

Sort order is not retained when you close FundWare.

### **HELP**

If you encounter questions or problems while you are working in the program, you can access the online help from the **Help** menu (on the menu bar) or by clicking F1 to access the online help for the current module.

You can also access PDF files (portable document format) of the guides from your server:

• FundWare\Data\User Documentation

You must have Adobe Acrobat Reader installed to view the files. This program is available from the FundWare CD or as a free download from *www.adobe.com*.

### **TRAINING AND CONSULTING SERVICES**

Blackbaud, Inc. offers a number of options to help you improve your use of FundWare.

- Regional classes—Training classes held several times per month in various cities across the nation. These one- to five-day classes provide a hands-on learning environment and low student-to-instructor ratio.
- eClasses—Interactive training classes offered over the Internet provide you and your staff the opportunity to receive training from FundWare experts without leaving your desk.
- Onsite custom training sessions and consulting—Our training/consulting group offers you onsite services, including:
	- Training your staff using your data.
	- Installing/upgrading and configuring the software to meet the specific needs of your organization.

For more information about any of our training or consulting services, please explore our Web site (*http://www.blackbaud.com*) or contact our Client Sales department (800- 551-4458).

### **USING THIS DOCUMENT**

This manual is organized to reflect the most common uses of the module. It provides you with overview information of FundWare, followed by specific features and functions of the module.

*Chapter 1—Introduction*

### CONVENTIONS

Use *Table 1.7* as a reference for conventions used in this document.

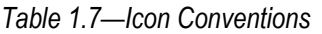

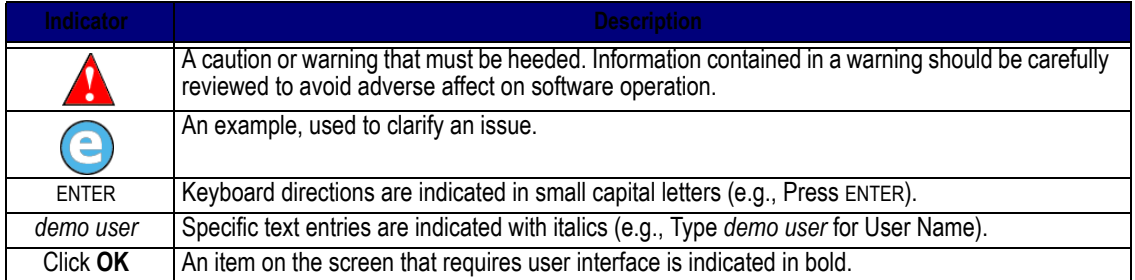

## **GETTING SUPPORT**

The following table provides a quick reference for getting the support you need for FundWare modules.

| <b>Department</b>         | Contact                                         | <b>Description</b>                                                                                                    |
|---------------------------|-------------------------------------------------|----------------------------------------------------------------------------------------------------|
| <b>Business</b><br>Office | 800-551-4458                                    | Obtain general information or contact a staff<br>member.                                                                                                    |
| Technical<br>Support      | 800-227-7575<br>e-mail: FWSupport@blackbaud.com | Get help resolving technical issues with the<br>product. Please have the following information<br>ready when you call:<br>• Blackbaud Site ID<br>• FundWare version number<br>• Error message details |
|                           | Knowledgebase<br>www.blackbaud.com              | A searchable database where you can type<br>your questions and get a list of possible<br>answers.<br>• Requires your license number and Blackbaud<br>Site ID.                                         |

*Table 1.8—Getting Support*

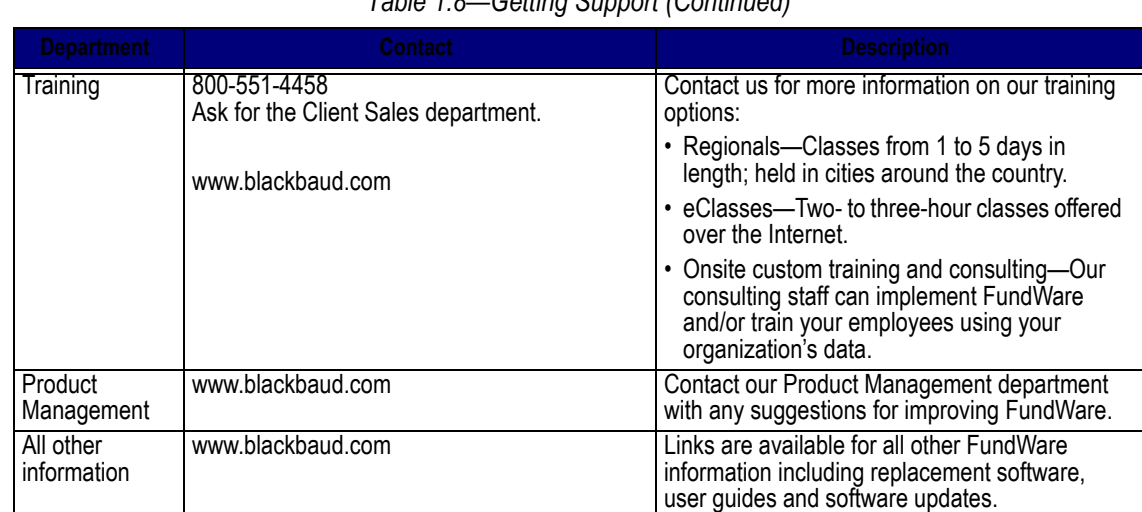

### *Table 1.8—Getting Support (Continued)*

#### **Blackbaud, Inc.**

6430 S. Fiddler's Green Circle, Suite 200 Greenwood Village, CO 80111 800-551-4458 303-756-3030

# **C HAPTER 2**

# **DEFINING AND USING VENDOR RECORDS**

Your vendor records are saved in the **Vendors** folder on the Accounts Payable folder tree (*Figure 2.1*). From this folder, you can add, view, edit, and delete vendors.

|                             | Search: Quality                  |        |                     |                            | Go                |        |                       |
|-----------------------------|----------------------------------|--------|---------------------|----------------------------|-------------------|--------|-----------------------|
| Accounts Payable Fc         | Name                             | Number | Phone               | Street 1                   | City              | S/T/P  | <b>Status</b>         |
| Vendors                     | One time vendors                 | 0      |                     |                            |                   |        | Active                |
| Obligations<br>Ė.           | ABC Hardware, Inc.               |        | 100 (303) 879-1234  | P.O. Box 778800            | Steamboat Springs | CO     | Active                |
| Purchase On                 | American Business Insurance      |        | 300 (312) 222-8181  | 4488 W. Fullerton          | Chicago           | IL     | Active                |
| Invoice                     | Colorado Express T-Shirt Company |        | 1000 (303) 297-4400 | 1350 Broadway              | Denver            | CO     | Active                |
| Memorized O                 | Ms. Fredericka Loomis            |        | 200 (303) 222-6868  | 33 Aspen Drive             | Denver            | CО     | Active                |
| <b>Disbursements</b><br>Ē-  | Mountain Bell Phone Service      |        | 600 (303) 226-6111  | P.O. Box 340088            | Denver            | CO.    | Active                |
| Banko Uno<br>$\overline{+}$ | Mountain Cleaning Service        |        | 500 (303) 879-2200  | P.O. Box 22                | Milner            | CO     | Active                |
| 审<br>Alpenglow Fe           | Mountain Rental Management       |        | 800 (303) 879-3200  | P.O. Box 1876              | Steamboat Springs | CO     | Active                |
|                             | Quality Office Supplies          |        | 400 (212) 554-6690  | P.O. Box 889-1456          | Flushing          | NΥ     | Active                |
|                             | The University of Colorado Press |        | 900 (303) 556-1000  | 1100 South Auriara Parkway | Denver            | CO     | Active                |
|                             | Way Out Computer Supplies        |        | 700 (800) 562-8545  | 18 N. Alameda              | Los Angeles       | CA     | Active                |
|                             | $\lnot$                          |        |                     |                            |                   |        | $\blacktriangleright$ |
| $\blacksquare$              |                                  |        |                     | New                        | Edit              | Delete |                       |

*Figure 2.1—Vendors Folder*

How your organization defined the Basic Setup parameter will determine certain information on the vendor record. See *[Customizing Your Vendor Record Settings](#page-53-0)* on [page 1.40](#page-53-0) for more information.

# <span id="page-292-0"></span>**ADDING VENDOR RECORDS**

The vendor record stores all the information about a vendor, including addresses, notes, and Accounts Payable activity. Use the following steps to add a vendor.

- 1. Select **Vendors** from the folder tree to display the existing vendor records in the detail pane. (You can also access vendor records by clicking **Maintenance > Vendors** on the navigator bar or selecting **Accounts Payable > Maintenance > Vendors** from the menu bar. The Vendor Maintenance window displays a list of your vendor records.)
- 2. Click **New** or right-click and select **New** from the shortcut menu. The New Vendor Entry window displays, open to the **Vendor** tab (*Figure 2.2*).

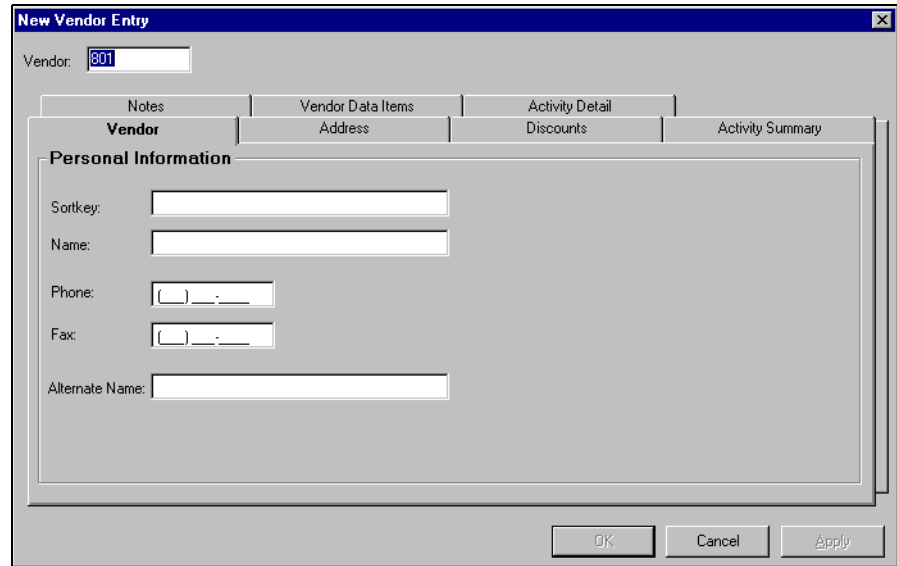

*Figure 2.2—New Vendor Entry, Vendor Tab*

- 3. Enter a number in the Vendor text box.
- 4. Complete the information on the **Vendor** tab according to *[Table 2.1](#page-293-0)*.

*Table 2.1—Vendor Tab Field Definitions*

<span id="page-293-0"></span>

| <b>Field</b> | <b>Definition</b>                                                                                                    |
|--------------|----------------------------------------------------------------------------------------------------|
| Vendor       | Enter the Vendor Number (up to 9 numeric characters).<br>• If the Auto Vendor # setting, Field 1 of the Basic Setup parameter, is set to "Y,"<br>FundWare automatically assigns the vendor number and this field is disabled.<br>(See Defining the Basic Setup Parameter on page 1.48 for more information.) |

| <b>Field</b>   | <b>Definition</b>                                                                                                    |
|----------------|----------------------------------------------------------------------------------------------------|
| SortKey        | Allows you to enter an additional name or reference for the vendor (up to<br>10 alphanumeric characters). (Optional)                                                                         |
|                | • For example, if the vendor name is officially "Invesco Field at Mile High Stadium,"<br>but you know you always call it "Mile High," you could enter this in the Sortkey.                   |
|                | • You can leave off leading words such as "the." "The Plant Shop" would be listed in<br>the Ts, but using "Plant Shop" as the sortkey might be easier to remember.                           |
|                | • Spelling out numbers might make a vendor easier to find. "First" would be in the<br>Fs, but numbers such as 1st would be at the beginning of the list.                                     |
|                | • If you file 1099 forms with the IRS electronically, see Using the Sortkey When<br>Filing 1099s Electronically on page 2.55 and IRS publications.                                           |
| Name           | Enter the Vendor Name (up to 35 alphanumeric characters).                                                                                                    |
| Phone/Fax      | Enter the telephone and fax numbers (numeric characters only).<br>• FundWare formats the numbers automatically.                                                                              |
| Alternate Name | Enter an Alternate Vendor Name (up to 35 alphanumeric characters).                                                                                                    |
|                | • The Alternate Vendor Name and any Alternate Address entry will print instead of<br>the Name and Main Address on checks and check registers.                                                |
|                | If you enter an Alternate Name, AP will also print the Alternate Address even<br>if there is no information in these fields.                                                                 |
|                | • This field is enabled only if the setting for Alt Address (Field 1 of the Basic Setup<br>parameter) is "Y." (See Defining the Basic Setup Parameter on page 1.48 for<br>more information.) |

*Table 2.1—Vendor Tab Field Definitions (Continued)*

5. Click **Apply** to save your entries and remain in the vendor record, or click **OK** to save the information and close the vendor record.

## **VENDOR ADDRESS TAB**

Use the following steps to add address information to your vendor record.

1. Select the **Address** tab (*Figure 2.3*).

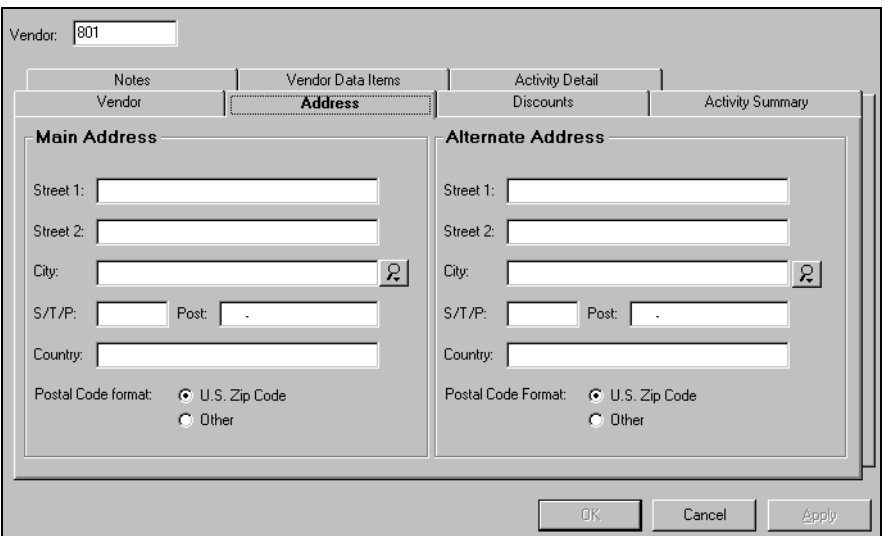

*Figure 2.3—New Vendor Entry, Address Tab*

2. Enter the main and alternate vendor addresses. *[Table 2.2](#page-296-0)* provides the definitions for these fields.

> Your Alternate Address entry will print (with the Alternate Name) on checks and check registers, instead of the Main Address and vendor Name). If the Alternate Name field is blank, AP will print the vendor Name with the Alternate Address. If the Alternate Name and Alternate Address fields are blank, AP will print the vendor name and Main Address.

If you entered an Alternate Name, AP will print the Alternate Name and Alternate Address on checks and check registers, even if there is no information in the Alternate Address fields (i.e., the address lines will be blank).

This field is enabled only if the setting for Alt Address in your basic setup is set to "Y." (See *[Defining the Basic Setup Parameter](#page-61-0)* on page [1.48](#page-61-0) for more information.)

<span id="page-296-0"></span>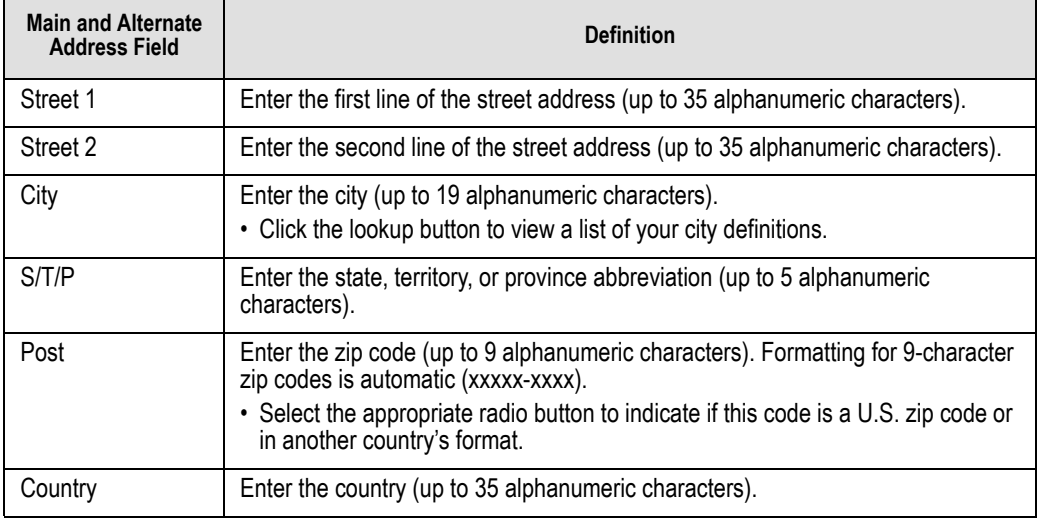

*Table 2.2—Vendor Address Tab Field Definitions*

3. Click **Apply** to save your entries and remain in the vendor record, or click **OK** to save the information and close the vendor record.

### **VENDOR DISCOUNTS TAB**

The discount information and net days entered on the **Discounts** tab is reflected on your obligations. See *[Applying Vendor Discounts to Obligations](#page-340-0)* on page 2.87 and *[Calculating Obligation Due Dates](#page-97-0)* on page 1.84 for more information.

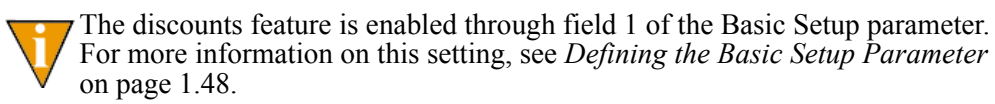

Use the following steps to add discount information to your vendor record.

1. Select the **Discounts** tab to define vendor discounts and due dates (*Figure 2.4*).

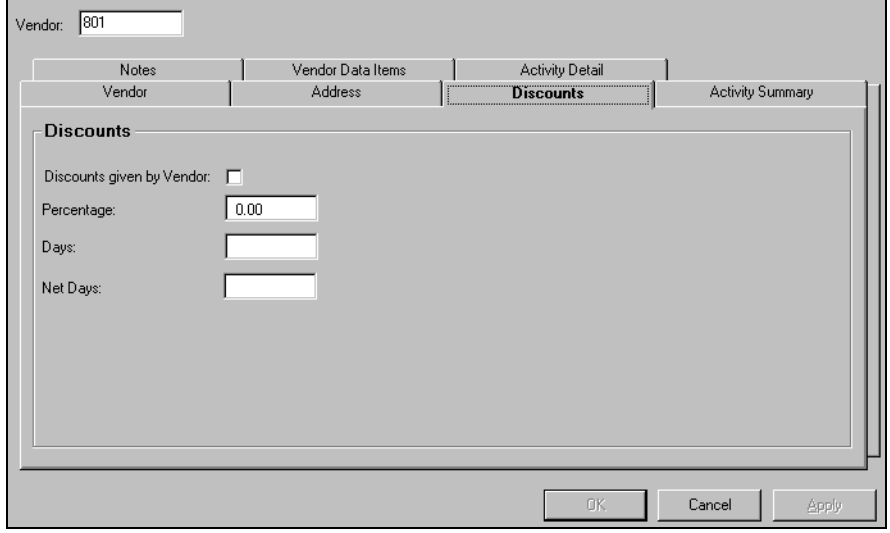

*Figure 2.4—Discounts Tab*

- 2. If the vendor offers a standard discount that you want applied automatically, select the Discounts given by Vendor check box (activating the feature) and enter the following information:
	- Percentage—The percentage of the discount.
	- Days—The number of days that the discount is available after the invoice date.

These values are automatically used in check processing.

- 3. In the Net Days field, enter the number of days after the invoice date that payment is due. You do not have to select the Discounts given by Vendor check box to use this field (i.e., Net Days is available even if you are not using the Discounts feature).
- 4. Click **Apply** to save your entries and remain in the vendor record, or click **OK** to save the information and close the vendor record.

### **VENDOR NOTES TAB**

Use the following steps to add notes to the vendor record.

1. Select the **Notes** tab to enter any special information about this vendor (*Figure 2.5*).

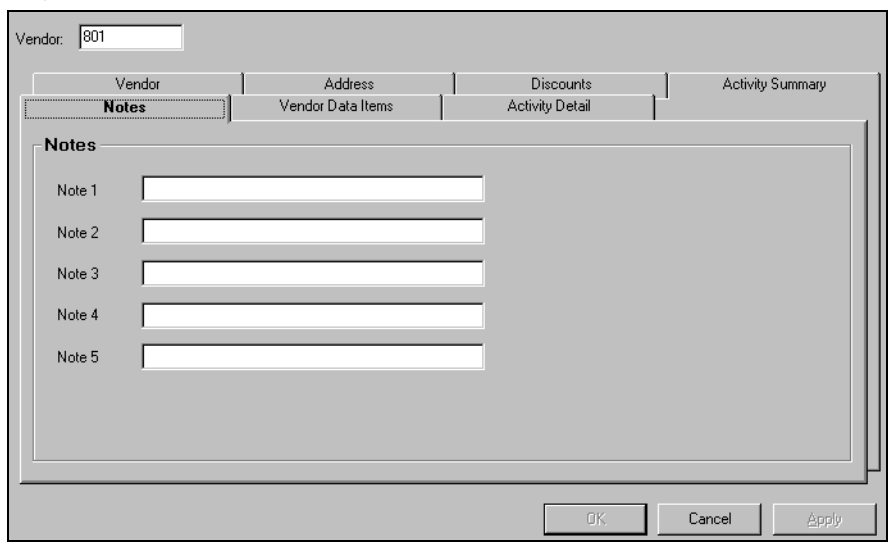

*Figure 2.5—Notes Tab*

2. Add any necessary information to the note fields.

FundWare recommends that you reserve the Note 1 field for vendor tax ID information. When you must report tax information on a vendor, you can enter the tax ID number here. By elimination, you can then determine the vendors requiring 1099 forms. See *[Using Notes for 1099](#page-309-0)  [and Minority Vendors](#page-309-0)* on page 2.56 for more information.

3. Click **Apply** to save your entries and remain in the vendor record, or click **OK** to save the information and close the vendor record.

### <span id="page-298-0"></span>**VENDOR DATA ITEMS TAB**

Use the following steps to add vendor data items to the vendor record.

1. Select the **Vendor Data Items** tab (*Figure 2.6*).

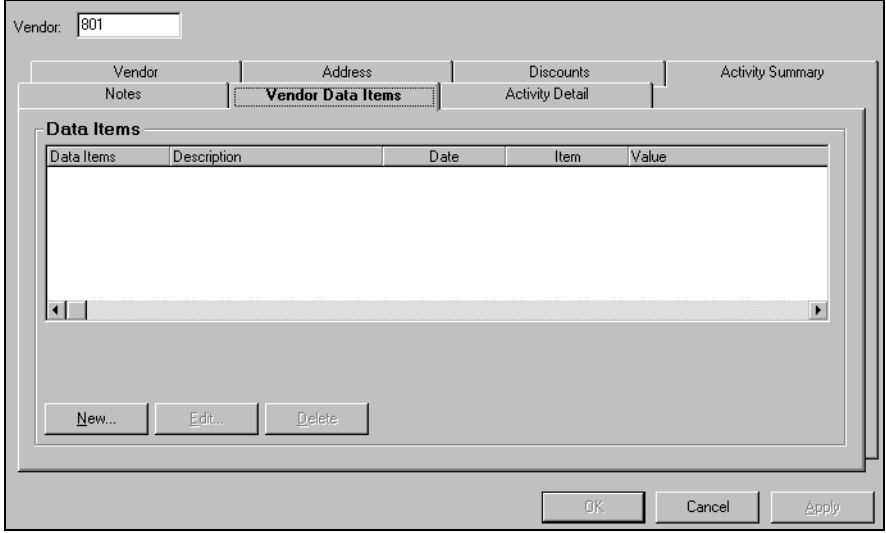

*Figure 2.6—Vendor Data Items Tab*

2. Click **New**. The Data Item Entry window displays (*Figure 2.7*).

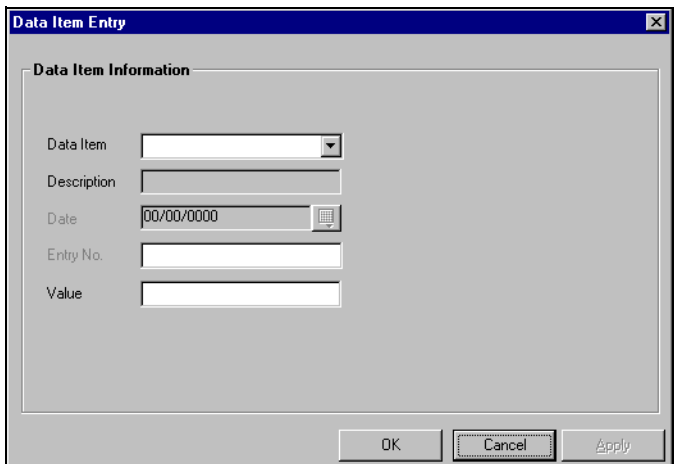

*Figure 2.7—Example Data Item Entry*

- 3. Select the Data Item from the drop-down list (any user-defined data items that you have created will also display in the drop-down list). There are three system-defined data items:
	- .VACCT
	- .VHOLD
	- .VPAYMENT

For more information on these options, see *[System-Defined Vendor](#page-189-0)  Data Items* [on page 1.176](#page-189-0).

- 4. Enter the required information in the Value text box. (If the vendor data item has a default value defined, you can accept or modify this default.) The values for the system-defined data items are:
	- .VACCT—Enter the default account number.
	- .VHOLD—Select either Y (on hold) or N (not on hold) from the drop-down menu. (The default selection is N.)

When a vendor is on hold, you will not be able to enter new obligations or pay existing ones.

- .VPAYMENT—Select either Combined or Separate from the drop-down menu. (The default selection is Combined.) See *[Using the Combined or](#page-347-0)  [Separate Check Function](#page-347-0)* on page 2.94 for more information on this feature.
- 5. Click **Apply** to save your entries and remain in the vendor record, or click **OK** to save the information and close the vendor record.

#### **VENDOR ACTIVITY DETAIL AND ACTIVITY SUMMARY TABS**

The **Activity Detail** and **Activity Summary** tabs are read-only displays of vendorrelated information. The **Activity Detail** tab displays information about the individual vendor obligations (*Figure 2.8*).

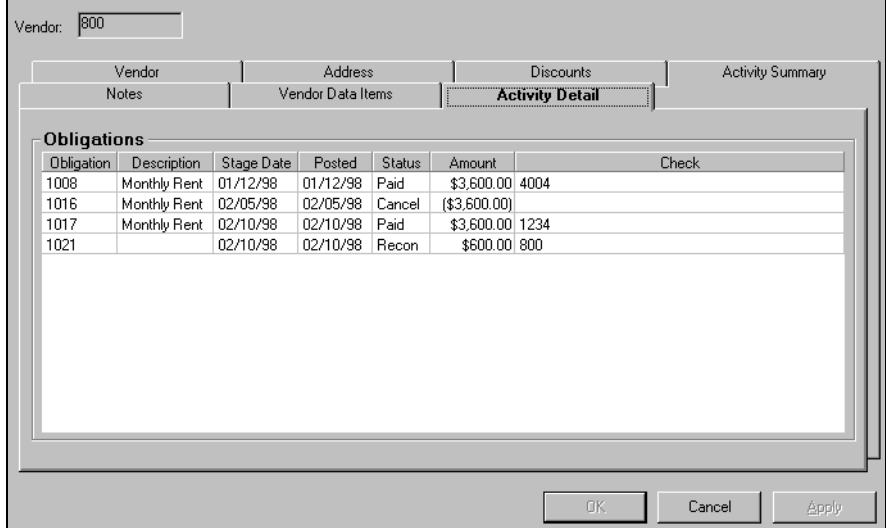

*Figure 2.8—Example Activity Detail Tab*

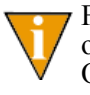

From the **Activity Detail** tab, you can double-click any entry to view the original obligation. (This assumes you have security rights to the Inquiry > Obligation task. See the *Blackbaud FundWare System Administration Guide* for more information on security settings.)

The Posted Date reflects the business date when the obligation reached the status displayed, with the exception of reconciled and voided paid obligations. The Posted Date for reconciled and voided paid obligations reflects the business date when the obligation was paid. All business dates are reflected in the Revision History when you view an individual obligation.

The **Activity Summary** tab displays totals, by category, for the vendor's activity (*Figure 2.9*).

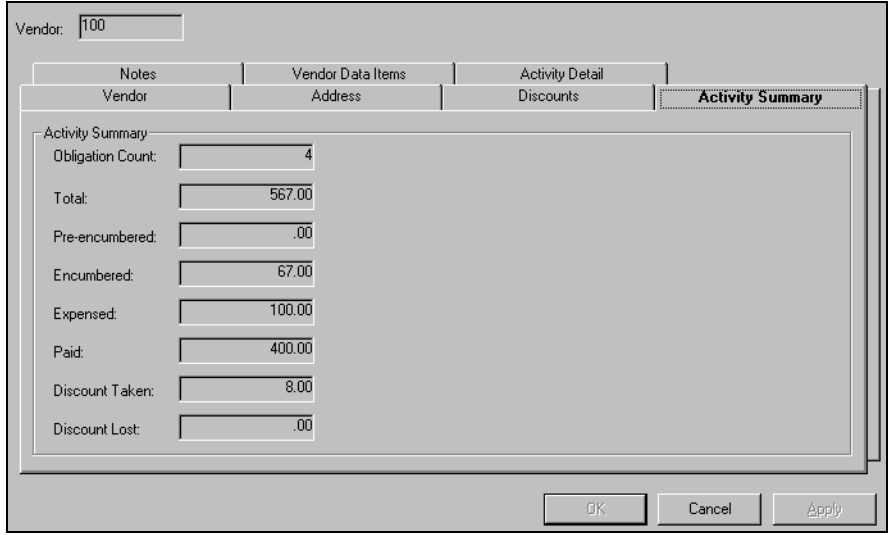

*Figure 2.9—System Information Tab*

# **EDITING AND VIEWING VENDOR RECORDS**

Use the following steps to edit or view a vendor record.

- 1. Select **Vendors** from the folder tree to display the existing vendor records in the detail pane. (You can also access vendor records by clicking **Maintenance > Vendors** on the navigator bar or selecting **Accounts Payable > Maintenance > Vendors** from the menu bar. The Vendor Maintenance window displays a list of your vendor records.)
- 2. Select the vendor you want to edit or view.

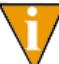

For tips on searching for vendor records, see *[Searching Your Vendor](#page-303-0)  Records* [on page 2.50.](#page-303-0)

- 3. Double-click, click **Edit**, or right-click and select **Edit** from the shortcut menu. The vendor record displays.
- 4. Move through the tabs and make any necessary edits. For more information about the tabs and fields, see *[Adding Vendor Records](#page-292-0)* on page 2.39.

5. Click **OK** to save any edits and close the vendor record.

## **DELETING VENDOR RECORDS**

Use the following steps to delete a vendor record with no associated activity (i.e., you have not entered any obligations for the vendor).

If a vendor record has associated activity, you cannot delete the record. To change the status of a vendor, you must apply the Vendor Data Item .VHOLD. See *[System-Defined Vendor Data Items](#page-189-0)* on page 1.176 for more information.

- 1. Select **Vendors** from the folder tree to display the existing vendor records in the detail pane. (You can also access vendor records by clicking **Maintenance > Vendors** on the navigator bar or selecting **Accounts Payable > Maintenance > Vendors** from the menu bar. The Vendor Maintenance window displays a list of your vendor records.)
- 2. Select the vendor record to be deleted.

For tips on searching for vendor records, see *[Searching Your Vendor](#page-303-0)  Records* [on page 2.50.](#page-303-0)

3. Click **Delete** or right-click and select **Delete** from the shortcut menu. A confirmation message displays.

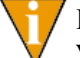

If the vendor has associated activity, a message will display informing you that the record cannot be deleted.

4. Click **Yes** to delete the vendor record. The record is removed from the division.

## <span id="page-303-0"></span>**SEARCHING YOUR VENDOR RECORDS**

In the **Vendors** folder, you can search your vendor records in two ways:

• Click any column heading. The vendor records will be sorted based on the contents of the column (e.g., A–Z). Clicking a second time reverses the entries  $(e.g., Z-A).$ 

• Type all or part of the vendor name (i.e., the first letters of the vendor name) in the Search text box at the top of the **Vendors** folder and click **Go** (*Figure 2.10*).

|                               | Search: Quality                                   |        |                                |                   | Go     |               |
|-------------------------------|---------------------------------------------------|--------|--------------------------------|-------------------|--------|---------------|
| Accounts Payable Folders<br>₩ | Name                                              | Number | Street 1                       | City              | S/T/P  | <b>Status</b> |
| Vendors                       | One time vendors                                  | n      |                                |                   |        | Active        |
| Obligations<br>Ė              | ABC Hardware, Inc.                                |        | 100 P.O. Box 778800            | Steamboat Springs | CО     | Active        |
| Purchase Order                | American Business Insurance                       | 300.   | 4488 W. Fullerton              | Chicago           | IL     | Active        |
| Invoice                       | Colorado Express T-Shirt Company                  | 1000   | 1350 Broadway                  | Denver            | cо     | Active        |
| Memorized Obligations         | Ms. Fredericka Loomis                             |        | 200 33 Aspen Drive             | Denver            | cо     | Active        |
| <b>Disbursements</b><br>Ėŀ    | Mountain Bell Phone Service                       |        | 600 P.O. Box 340088            | Denver            | CO.    | Active        |
| Banko Uno<br>$\overline{+}$   | Mountain Cleaning Service                         |        | 500 P.O. Box 22                | Milner            | CO     | Active        |
| Ŧ                             | Alpenglow Federal Bail Mountain Rental Management |        | 800 P.O. Box 1876              | Steamboat Springs | CO.    | Active        |
|                               | Quality Office Supplies                           |        | 400 P.O. Box 889-1456          | Flushing          | NY     | Active        |
|                               | The University of Colorado Press                  |        | 900 1100 South Auriara Parkway | Denver            | CО     | Active        |
|                               | Way Out Computer Supplies                         |        | 700 18 N. Alameda              | Los Angeles       | CA     | Active        |
|                               |                                                   |        |                                |                   |        |               |
|                               |                                                   |        |                                |                   |        |               |
| $\blacksquare$                |                                                   |        |                                |                   |        |               |
|                               |                                                   |        | New                            | Edit              | Delete |               |

*Figure 2.10—Search Results*

In the Vendor Maintenance window, you can also search your vendor records by clicking the column or typing the vendor number in the text box (*Figure 2.11*).

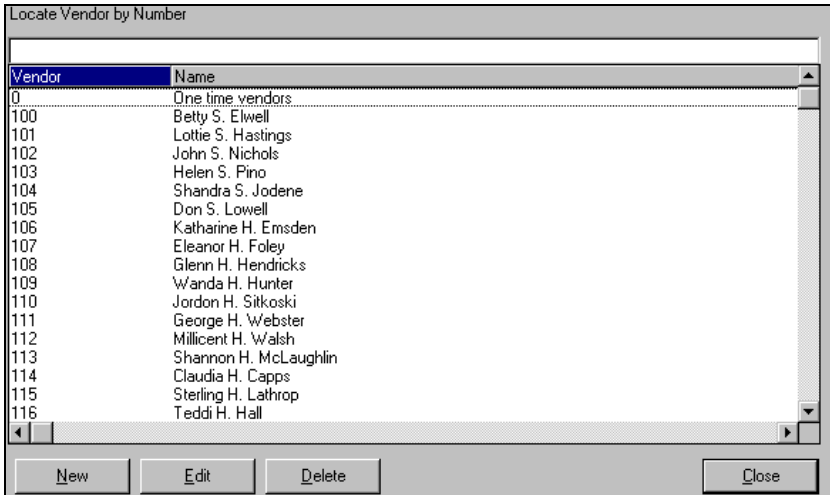

*Figure 2.11—Vendor Maintenance Window*

## **DISPLAYING VENDOR INFORMATION**

The Display Vendors task allows you to display or scroll vendor information. Use the following instructions to display vendor information. (Instructions for the Scroll task follow.)

1. Click **Display Vendors** on the module navigator (if the module is not expanded, click **Accounts Payable** first) or select **Accounts Payable > Display Vendors** from the menu bar. The Display Vendors window displays (*Figure 2.12*).

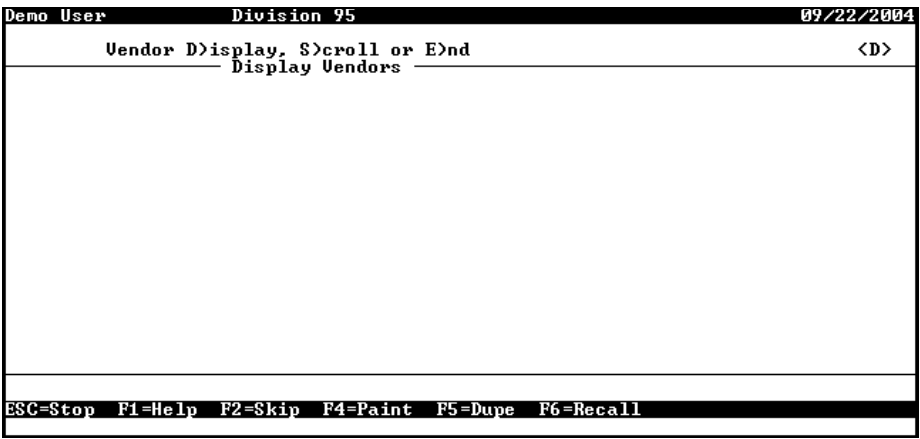

*Figure 2.12—Display Vendors*

2. Type *D* to display. Complete the fields according to *[Table 2.3](#page-305-0)*.

*Table 2.3—Display Vendors*

<span id="page-305-0"></span>

| Field   | <b>Definition</b>                                                                                                    |
|---------|----------------------------------------------------------------------------------------------------|
| Vendor  | Enter a valid vendor number.                                                                                                    |
| Display | Enter the information to be displayed, or press F1 and select from the displayed options:<br>• Vendor-Displays the vendor record.<br>• All obligations for vendor—Displays all obligations (paid and unpaid) for the selected<br>vendor. Additional fields will display to filter results.<br>• Unpaid obligations for vendor-Displays unpaid obligations for the selected vendor.<br>Additional fields will display to filter results.<br>• Paid obligations for vendor--Displays paid obligations for the selected vendor.<br>Additional fields will display to filter results. |

#### *Table 2.3—Display Vendors (Continued)*

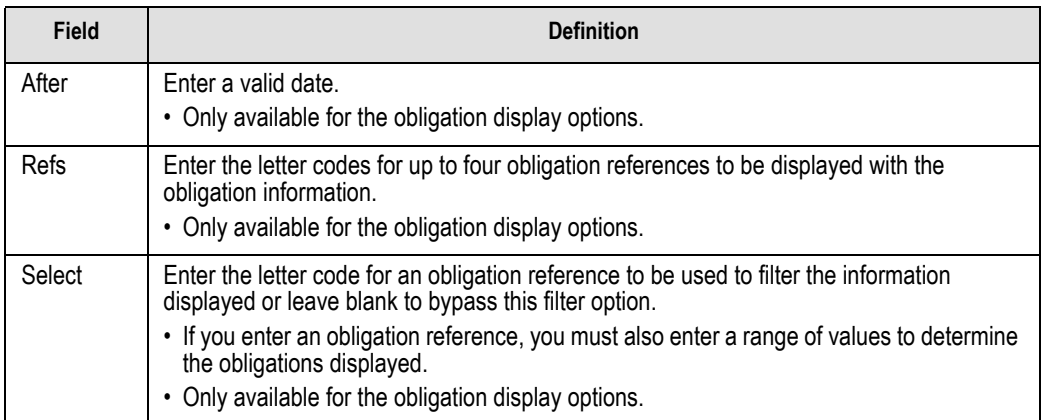

When you have completed your entries, the vendor information is displayed (*Figure 2.13*).

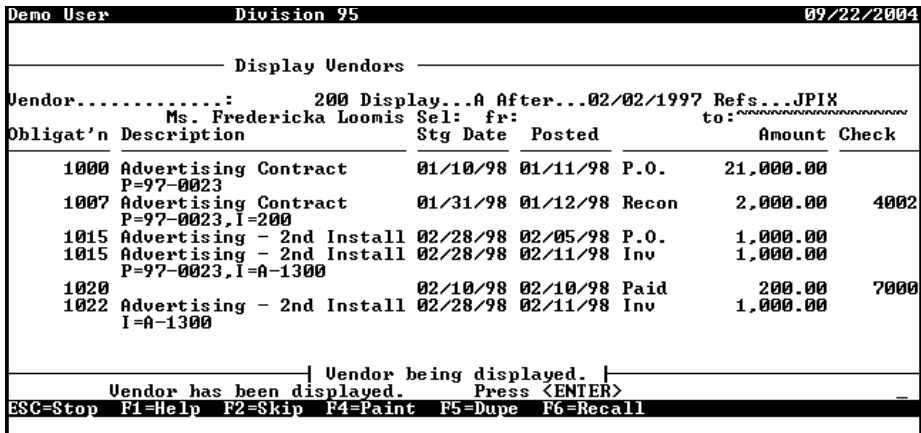

*Figure 2.13—Example Results for Display Vendors Task*

3. When complete, press ESC to display the option menu and type *E* to exit the task.

Use the following instructions to scroll vendor information.

1. Click **Display Vendors** on the module navigator (if the module is not expanded, click **Accounts Payable** first) or select **Accounts Payable > Display Vendors** from the menu bar. The Display Vendors window displays (*Figure 2.14*).

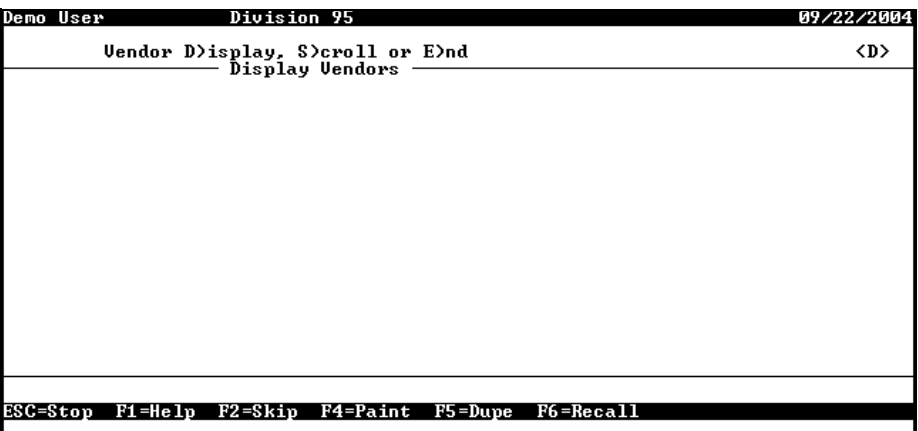

*Figure 2.14—Display Vendors*

2. Type *S* to scroll. Complete the fields according to *[Table 2.4](#page-307-0)*.

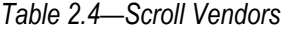

<span id="page-307-0"></span>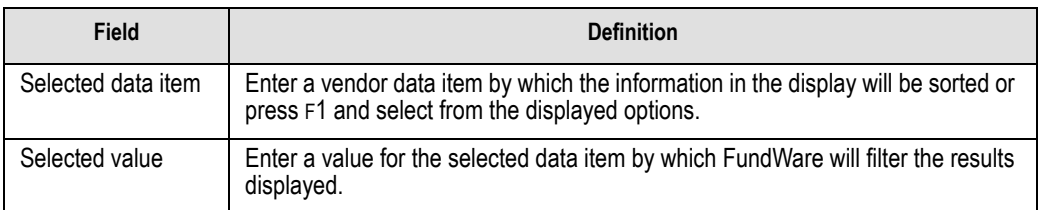

When you have completed your entries, the vendor information is displayed (*Figure 2.15*).

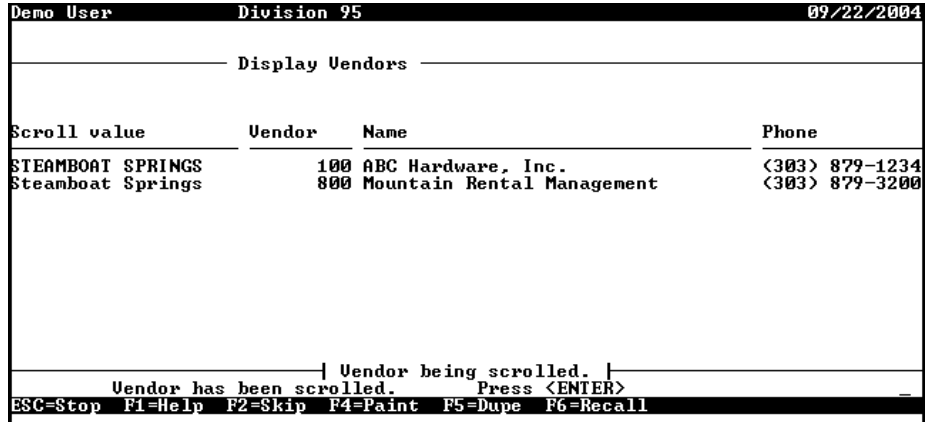

*Figure 2.15—Example Results for Display Vendors Task*

3. When complete, press ESC to display the option menu and type *E* to exit the task.

# **USING THE VENDOR RECORD TO PRODUCE 1099 FORMS**

You can use the Sortkey field, Notes, or data items on the vendor record to help you produce your 1099 forms.

### <span id="page-308-0"></span>**USING THE SORTKEY WHEN FILING 1099S ELECTRONICALLY**

If you will be filing your 1099s electronically with the IRS, you must include a fourcharacter "Name Control" for each vendor. Consult your IRS instructions for complete details on what is required in this field.

The 1099 module will extract the first four characters of the vendor's Sortkey for this purpose. You should define the Sortkey in the Accounts Payable vendor maintenance screens to conform with the IRS guidelines. Produce and review the 1099 Proof Report to make sure that the "Name Control" for each vendor is correct.

### <span id="page-309-0"></span>**USING NOTES FOR 1099 AND MINORITY VENDORS**

You can use the Note fields to record special information about 1099 and minority vendors:

- 1. Enter the tax identification number in the same Note field for each vendor that requires a 1099 tax form (that is, a vendor who is a non-corporate subcontractor). For example, your organization may decide to use the Note 1 field, in which case you must always enter this information in the Note 1 field.
- 2. Leave the Note field blank for vendors who do not receive a 1099.
- 3. When you produce your 1099s, you can filter your vendors based on whether there is a value in this field. Additionally, you can specify that the system pull the tax ID number from the field.

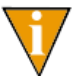

When you enter the tax identification number, enter only the number, not text stating "TIN" or "SSN." Entering only numbers for each vendor will make sorting by this field easier and more accurate.

Similarly, if you must report purchases from minority vendors, use another Note field to classify the vendors. As with 1099 information, enter that information in the same note field for each vendor.

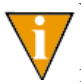

You can also use a combination of two vendor data items for this purpose. See *[Using Vendor Data Items to Identify 1099 Vendors](#page-310-0)* on page 2.57 for more information.

### <span id="page-310-0"></span>**USING VENDOR DATA ITEMS TO IDENTIFY 1099 VENDORS**

You can use a pair of vendor data items to identify 1099 vendors and their tax ID number (*Figure 2.16*). The first data item identifies if the vendor must receive a 1099 form (Y/N setting) and is used during the 1099 extract process. The second data item identifies the vendor's tax ID number.

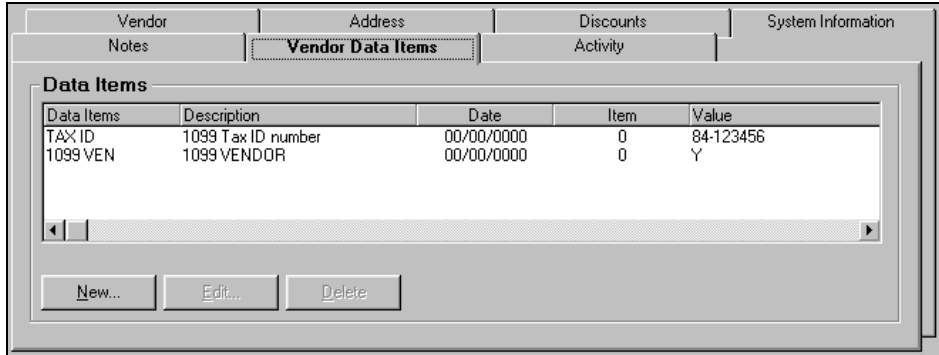

*Figure 2.16—Example Data Items Identifying 1099 Information*

You can also use the Note 1 field for this purpose. See *[Using Notes for 1099](#page-309-0)  [and Minority Vendors](#page-309-0)* on page 2.56 for more information.

# **IMPORTING VENDOR INFORMATION**

All instructions for importing vendor data are included in the *Blackbaud FundWare System Administration Guide*. Please refer to this guide for more information. You can find all user guides in the **FundWare > Data > User Documentation** folder on your server.

# **C HAPTER 3**

# **ENTERING OBLIGATIONS**

AP obligations fall into one of three categories, depending on the needs of your organization:

- Commitment—Defined as the Commit stage in field 1 of the PO Extended Setup parameter.
- Encumbrance—Defined as the Encumber stage in field 1 of the PO Extended Setup parameter.
- Expense—Defined as a range of stages in field 2 of the Extended Setup parameter.

These categories are represented as stages in the AP setup. In most cases, these stages will display on the AP tree as subfolders to the **Obligations** folder. (For more information, see *[When Do Stages Appear on the Folder Tree?](#page-80-0)* on page 1.67.)

*Figure 3.1* shows the commitment, encumbrance, and invoice stages defined for Divisions 95 and 96. Note that we have defined two invoice stages for Division 96.

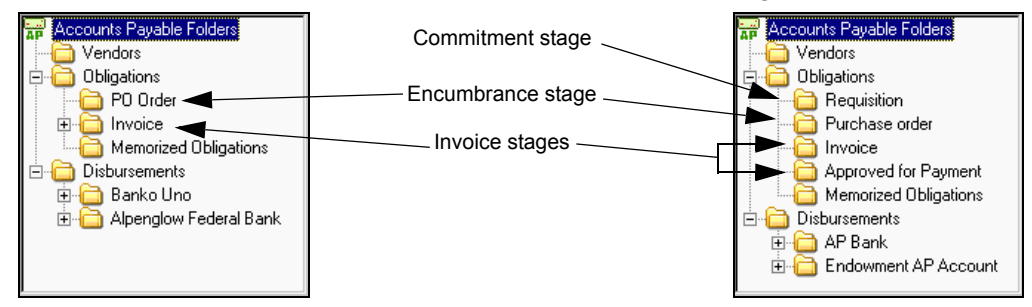

*Figure 3.1—Commitment, Encumbrance, and Invoice Stages for Division 95 and 96*

# **TASKS BY STAGE**

The tasks available to you within each subfolder (assuming your basic security settings allow), either from a button or from the shortcut menu, will vary depending on the stage definition (*[Table 3.1](#page-313-0)*).

<span id="page-313-0"></span>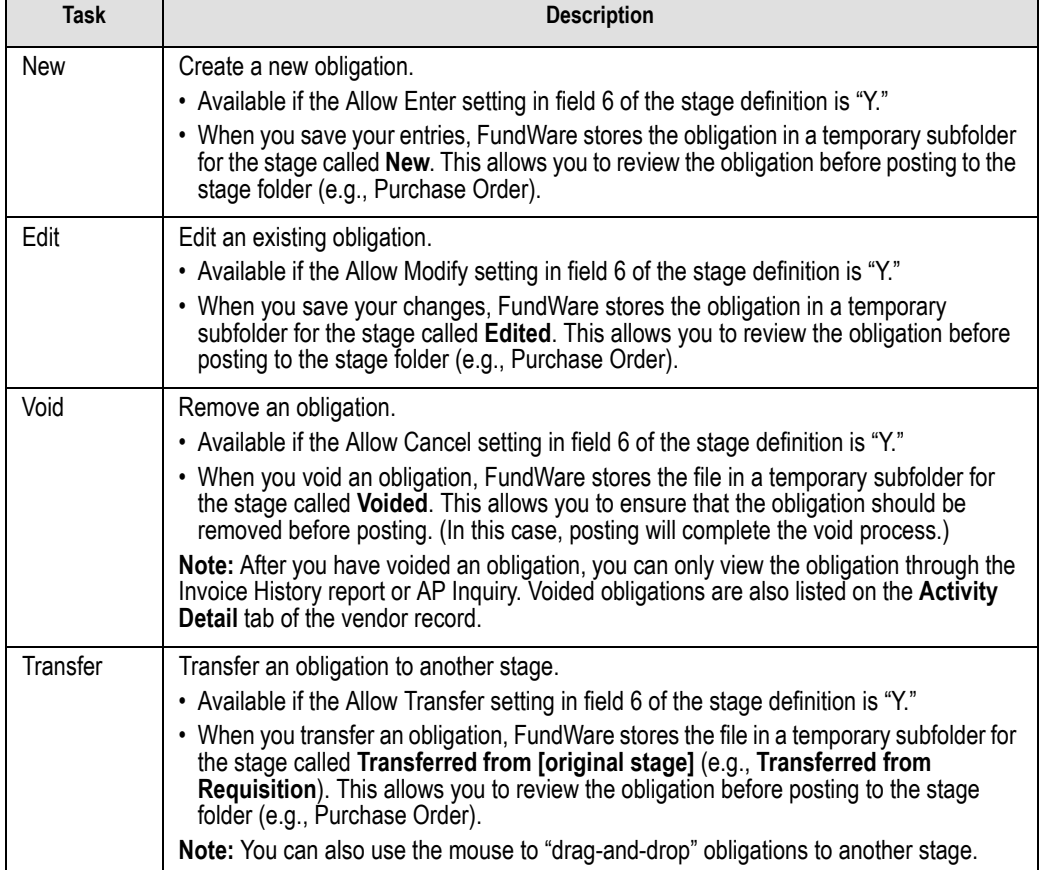

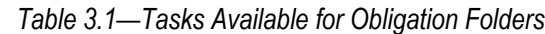

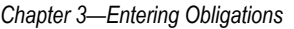

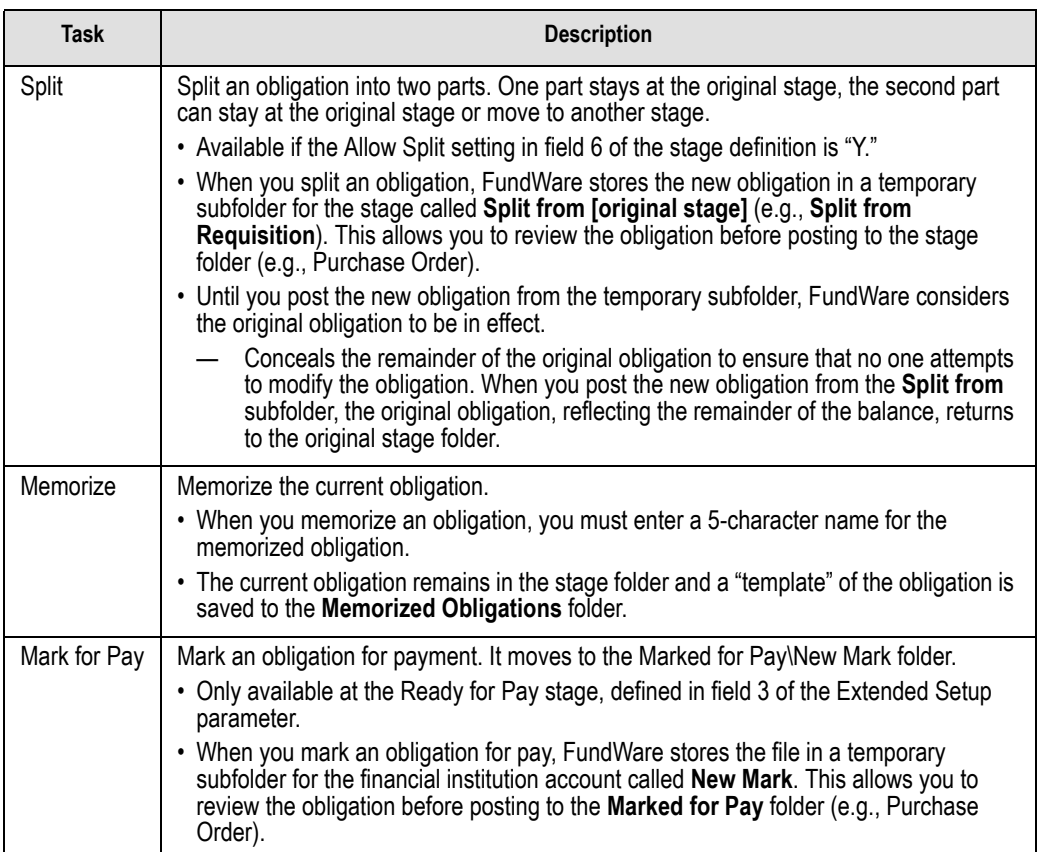

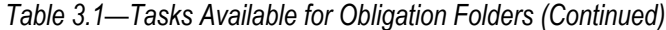

Some buttons are disabled until you select an obligation. If the button is always disabled, your security level may not allow access to that option. For more information on security settings, see the *Blackbaud FundWare System Administration Guide*.

### **TASKS WITHIN TEMPORARY SUBFOLDERS**

As you work with your obligations, FundWare will stores them in temporary subfolders where they are only visible to you. For example, when you save a new obligation at the **Invoice** stage, the invoice is saved to the **Invoice > New** subfolder where only you can access it. There is no impact to General Ledger until you post the invoice out of the **New** subfolder (assuming that this stage is designed to post to GL).

When you post all the obligations out of the **New** subfolder to the **Invoice** folder, the **New** subfolder disappears until it is needed again. The following subfolders can display within a folder:

- New
- Edited
- Voided
- Transferred from [original stage]
- Split from [original stage]
- New Mark (displayed under the Marked for Pay folder of an financial institution account)
- Unmarked (displayed under the Ready for Pay stage folder)

*[Table 3.2](#page-315-0)* describes the tasks available, either from a button or from the shortcut menu, from the temporary subfolders (assuming your basic security settings allow).

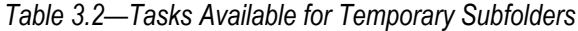

<span id="page-315-0"></span>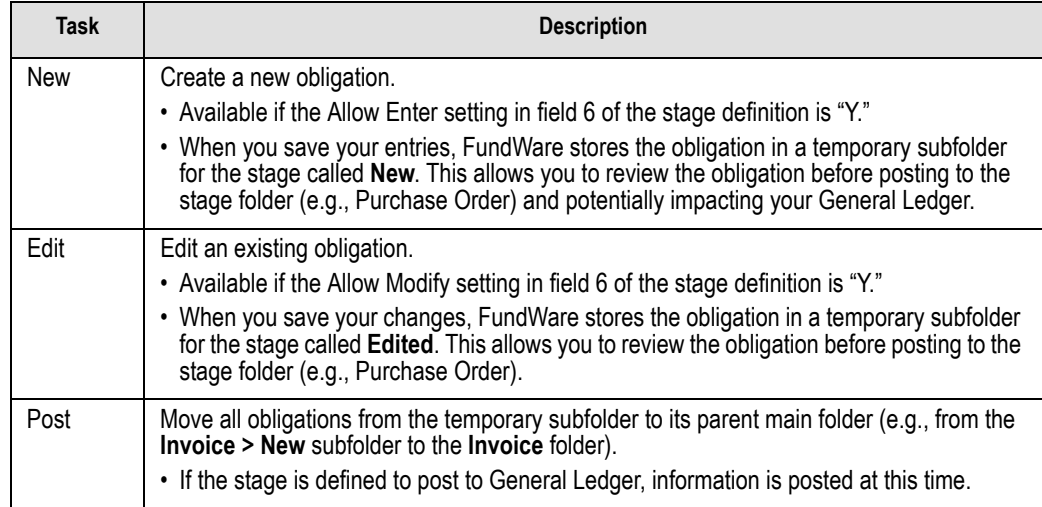

*Chapter 3—Entering Obligations*

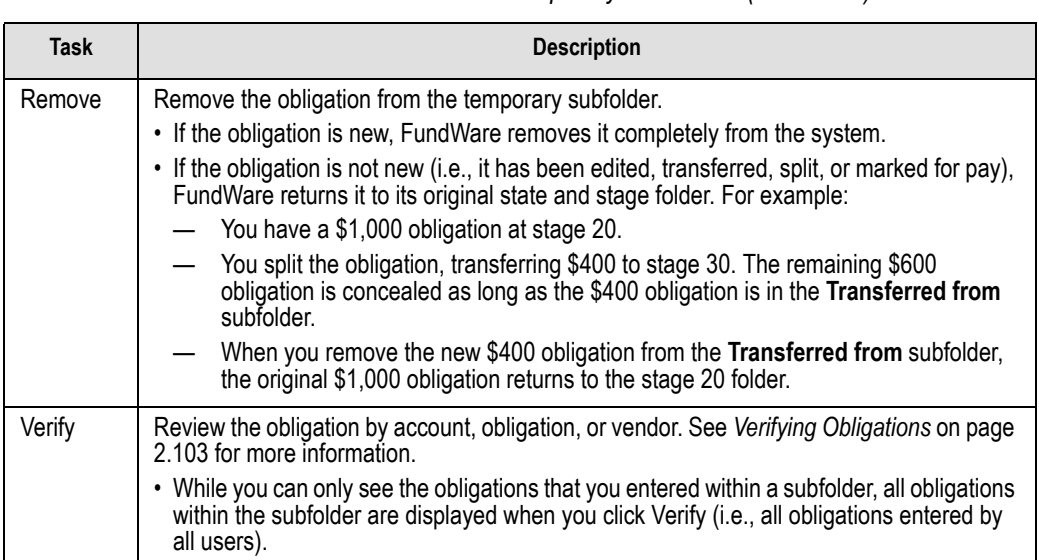

#### *Table 3.2—Tasks Available for Temporary Subfolders (Continued)*

# **CUSTOMIZING OBLIGATION ENTRY FORMS**

How your organization defined the Basic Setup parameter and each stage definition will determine certain information on the obligation entry form. See *[Customizing Your](#page-57-0)  [Obligation Forms](#page-57-0)* on page 1.44 for more information.

# **CREATING NEW OBLIGATIONS**

How you enter your obligations will depend on your definition of the PO Basic Setup parameter:

- Separate Entry—Obligation detail is entered on the **Line Items** tab, and accounting information is entered on the **Distribution** tab.
- Combined Entry—Both accounting distribution and obligation detail are entered on the **Detail Lines** tab.

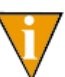

For more information on separate versus combined entry, see *[Separate and](#page-258-0)  [Combined Entry](#page-258-0)* on page 2.5. For more information on this setting, see *[Modifying the Purchase Order Basic Setup Parameter](#page-74-0)* on page 1.61.

Instructions for each entry type are presented in this chapter:

- *[Entering Obligations—Separate Entry](#page-317-0)* on page 2.64
- *[Entering Obligations—Combined Entry](#page-327-0)* on page 2.74

While this chapter presents separate instructions for each entry type (see *[Entering](#page-317-0)  [Obligations—Separate Entry](#page-317-0)* on page 2.64 or *[Entering Obligations—Combined Entry](#page-327-0)* [on page 2.74](#page-327-0)), we can only offer general instructions for those fields that can be customized through your AP setup. Therefore, entry at the stages defined for your organization may be slightly different from the instructions provided in this chapter.

### <span id="page-317-0"></span>**ENTERING OBLIGATIONS—SEPARATE ENTRY**

Use the following steps to complete the obligation if you are configured for separate entry (refer to your PO Basic Setup parameter).

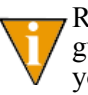

Remember: The following instructions provide you with some general guidance. However, because your organization has configured AP to match your needs, certain fields can have customized labels or be disabled.

- 1. Click **Open…** on the module navigator (if the module is not expanded, click **Accounts Payable** first) or select **Accounts Payable > Open…** from the menu bar. AP folder tree displays.
- 2. Click the applicable stage folder. The folder contents display in the detail pane (*Figure 3.2*, which shows the **PO Order** folder, stage 20 in Division 95).

|                  |                            |            | Purchase Order - (Stage 20)        |                                                                            |               |              | Filter<br>г |
|------------------|----------------------------|------------|------------------------------------|----------------------------------------------------------------------------|---------------|--------------|-------------|
|                  | Accounts Payable Folders   | Obligation | Description                        | Vendor Name                                                                | Vendor number | Date ordered | Amount      |
|                  | Vendors                    |            | 1000 Advertising Contract          | Ms. Fredericka Loomis                                                      | 200           | 1/10/2005    | \$21,000.00 |
| ⋿                | Obligations                | 1004       | Cleaning Contract - 6 mos          | Mountain Cleaning Service                                                  | 500           | 1/1/2005     | \$3,000.00  |
|                  | PO Order                   |            | 1005 Liability Insurance FY"98     | American Business Insurance                                                | 300           | 1/1/2005     | \$13,500.00 |
|                  | Invoice                    |            | 1015 Advertising - 2nd Installment | Ms. Fredericka Loomis                                                      | 200           | 2/28/2005    | \$1,000.00  |
|                  | Memorized Obligations      | 1024       |                                    | ABC Hardware, Inc.                                                         | 100           | 10/15/2005   | \$25.00     |
|                  | Disbursements              | 1025       |                                    | ABC Hardware, Inc.                                                         | 100           | 10/15/2005   | \$42.00     |
|                  | Banko Uno                  |            |                                    |                                                                            |               |              |             |
|                  | Alpenglow Federal Bar<br>田 |            |                                    |                                                                            |               |              |             |
|                  |                            |            |                                    |                                                                            |               |              |             |
|                  |                            |            |                                    |                                                                            |               |              |             |
|                  |                            |            |                                    |                                                                            |               |              |             |
|                  |                            |            |                                    |                                                                            |               |              |             |
|                  |                            |            |                                    |                                                                            |               |              |             |
|                  |                            |            |                                    |                                                                            |               |              |             |
|                  |                            |            |                                    |                                                                            |               |              |             |
|                  |                            |            |                                    |                                                                            |               |              |             |
|                  |                            |            |                                    |                                                                            |               |              |             |
|                  |                            |            |                                    |                                                                            |               |              |             |
| $\left  \right $ | $\blacktriangleright$      |            |                                    | Total Amount at Purchase Order Stage: \$38,567.00 Number of Obligations: 6 |               |              |             |
|                  |                            |            | New                                | Void<br>Edit                                                               | Split         | Transfer     | Memorize    |

*Figure 3.2—Separate Entry—Creating New Obligations*

*Chapter 3—Entering Obligations*

3. Click **New**. The specific Entry windows displays, open to the **Header** tab (*Figure 3.3* shows an example New Purchase Order Entry window).

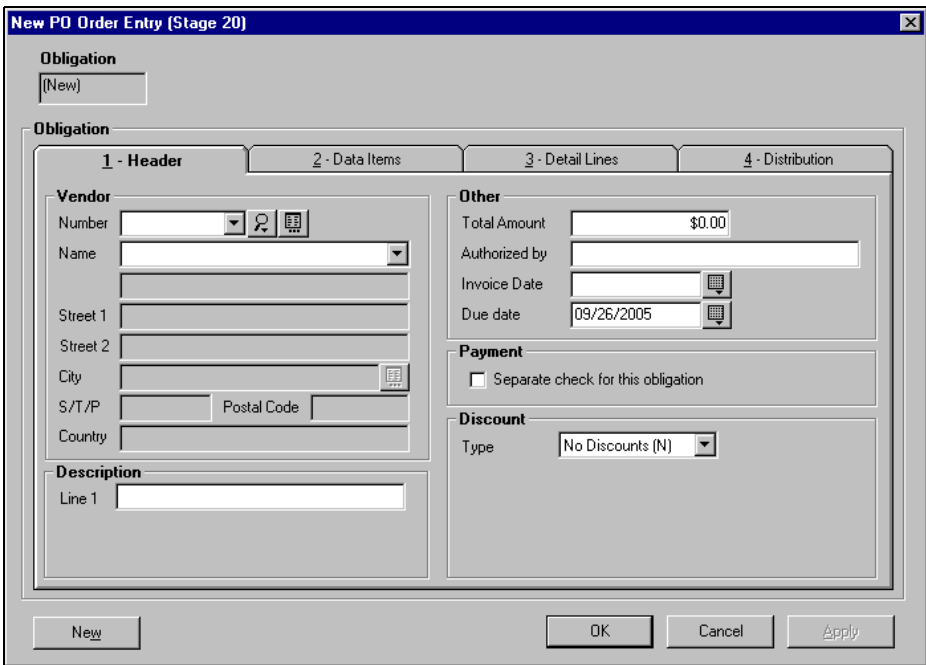

*Figure 3.3—Separate Entry—Header Tab*

The title of the obligation entry window will reflect the stage name and number.

4. Complete the required information according to *[Table 3.3](#page-319-0)*.

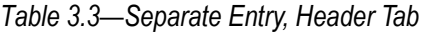

<span id="page-319-0"></span>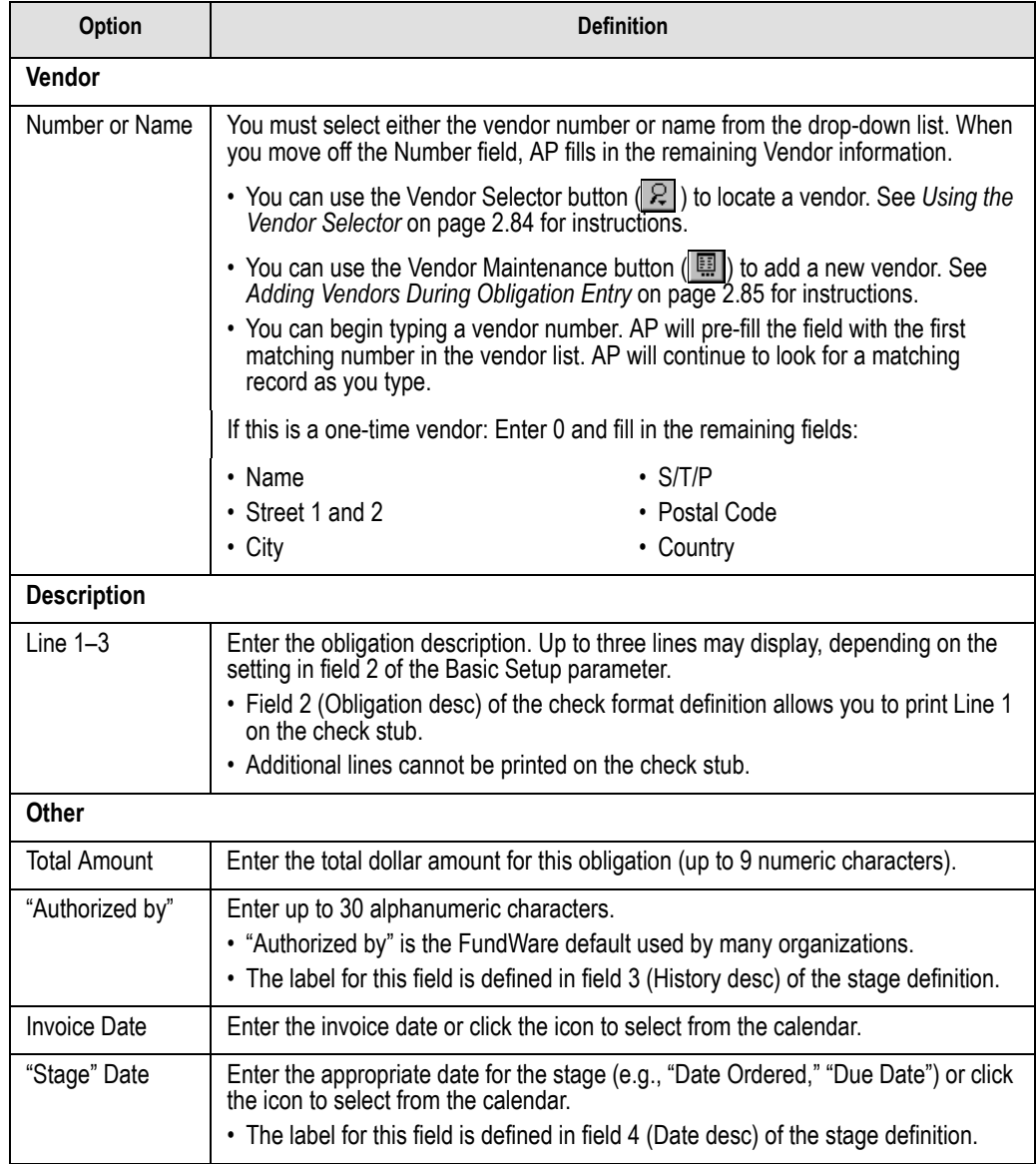

*Chapter 3—Entering Obligations*

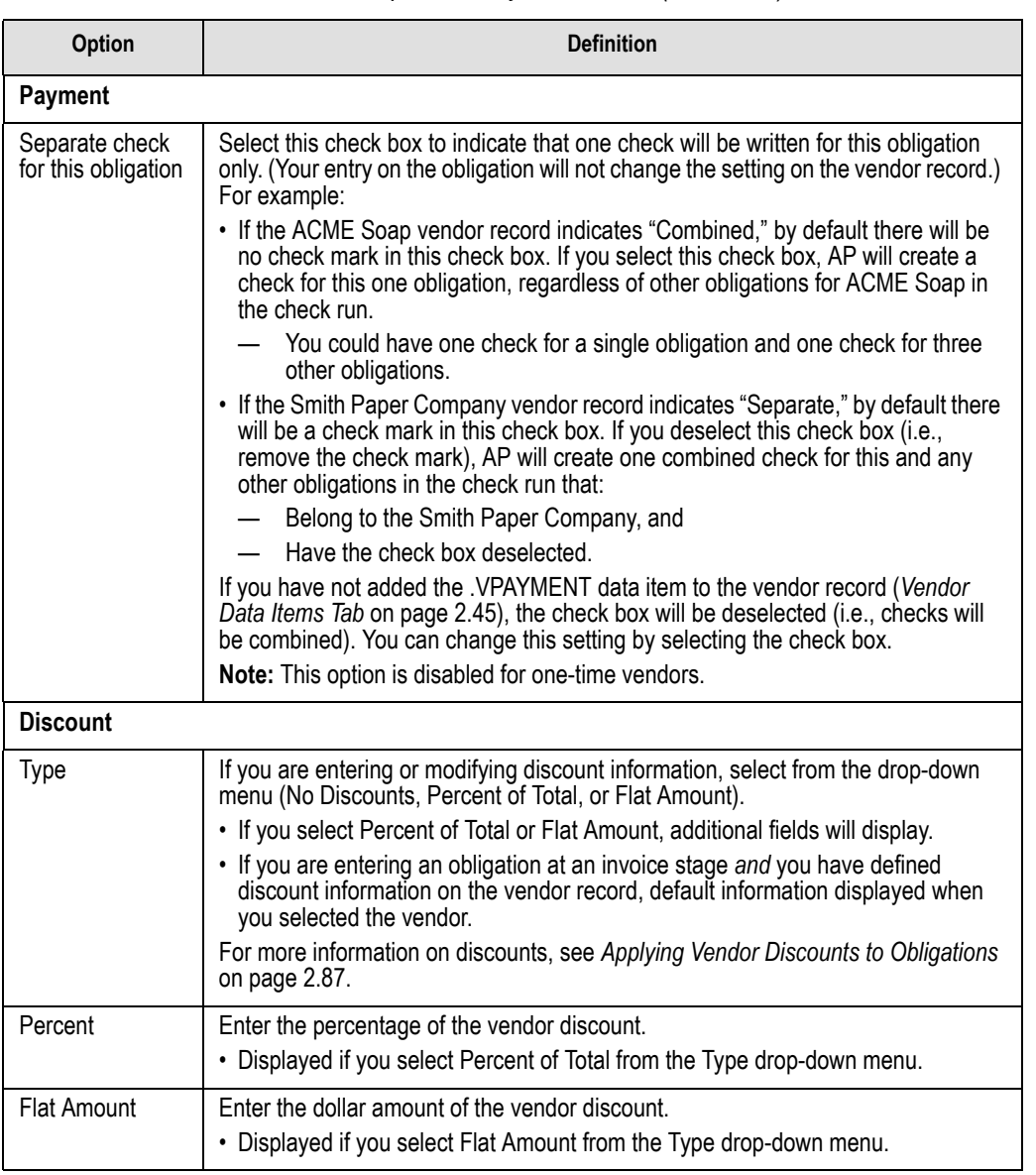

### *Table 3.3—Separate Entry, Header Tab (Continued)*

| <b>Option</b>        | <b>Definition</b>                                                                                                    |
|----------------------|----------------------------------------------------------------------------------------------------|
| Use Discount<br>Date | If the discount has an expiration date (e.g., it is only offered for 10 days), select the<br>check box and enter the last day that the discount is offered.                               |
|                      | • When you mark the obligation for pay, FundWare compares the business date to<br>the discount date. If the Mark for Pay date is later, the discount is not applied to<br>the obligation. |
|                      | <b>Note:</b> When FundWare calculates the discount date, the system is looking<br>at the date the invoice was marked for payment, not the date that you cut<br>the check.                 |
|                      | • Displayed if you select Percent of Total and Flat Amount from the Type drop-<br>down menu.                                                                                              |
|                      | • If you have defined a default number of days for the vendor, FundWare<br>calculates the Discount Date.                                                                                  |

*Table 3.3—Separate Entry, Header Tab (Continued)*

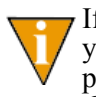

If you are an existing customer upgrading from a version prior to 7.20, you must add the .VPAYMENT data item to your Accounts Payable parameter. See *[Modifying the AP Parameter—For Upgrading](#page-349-0)  [Customers Only](#page-349-0)* on page 2.96 for instructions.

5. Continue to the next section for instructions on the **Data Items** tab.

#### DATA ITEMS TAB

Use the following steps to complete the **Data Items** tab.

*Chapter 3—Entering Obligations*

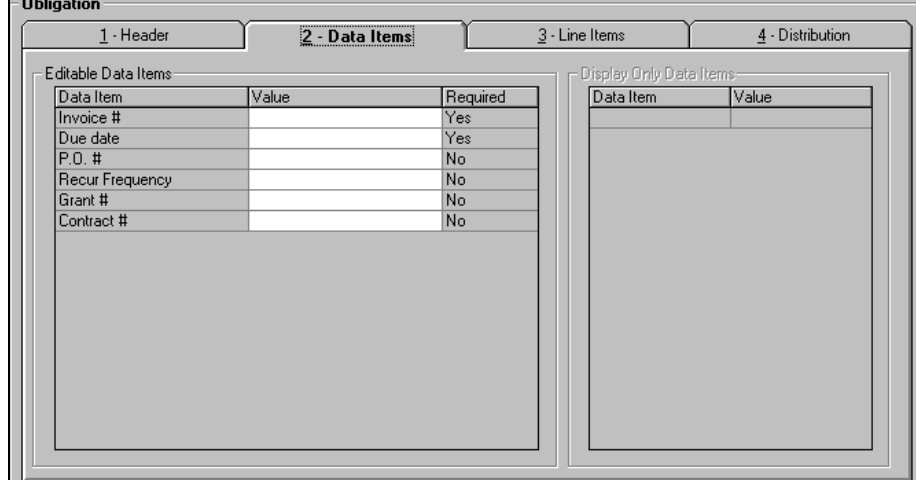

1. Select the **Data Items** tab (*Figure 3.4*).

*Figure 3.4—Separate Entry—Data Items Tab*

2. Enter values for any applicable data items, including required data items. (If a data item is required, "Yes" is displayed in the Required column.)

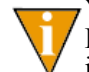

Your organization can specify different Editable or Display Only Data Items for each stage. See *[Adding Stage Definitions](#page-88-0)* on page 1.75 for instructions.

3. Continue to the next section for instructions on the **Line Items** tab.

#### LINE ITEMS TAB

Use the following steps to complete the **Line Items** tab (most frequently completed at the purchase order stage).

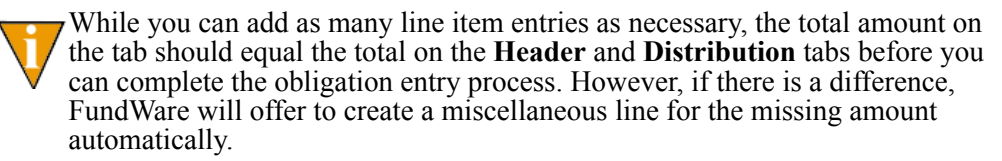

1. Select the **Line Items** tab (*Figure 3.5*).

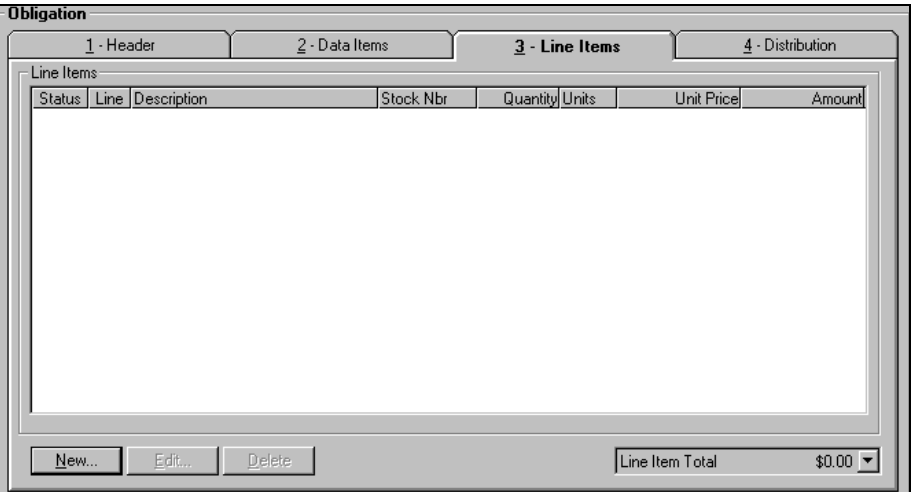

*Figure 3.5—Separate Entry—Line Items Tab*

2. Click **New**. The Detail Entry window displays (*Figure 3.6*).

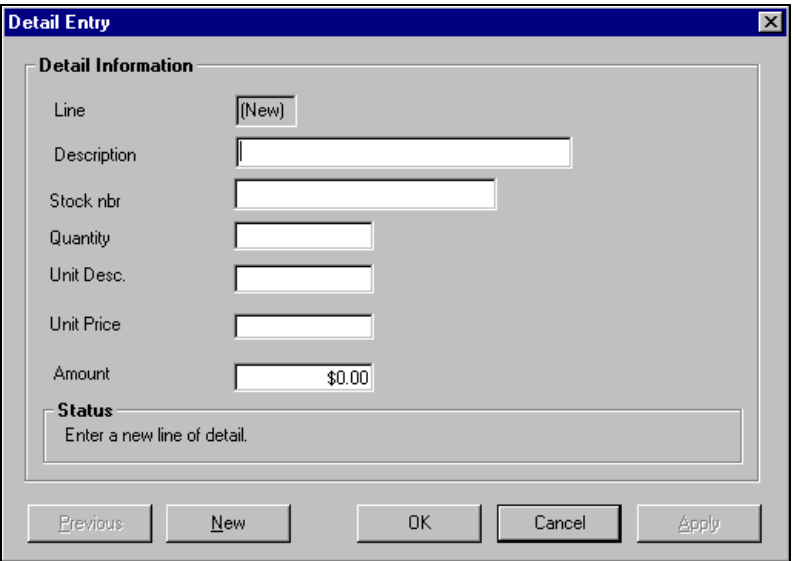

*Figure 3.6—Separate Entry—Line Items Detail Entry*
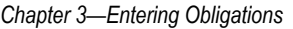

3. Complete the required information according to *[Table 3.4](#page-324-0)*.

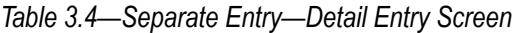

<span id="page-324-0"></span>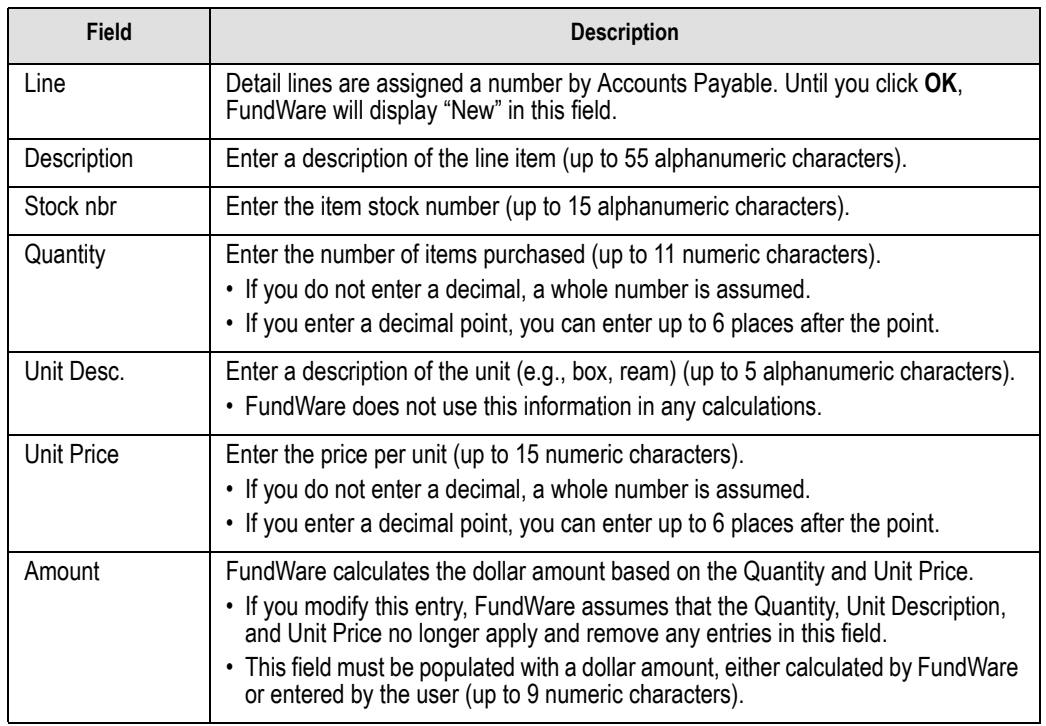

4. Continue to the next section for instructions on the **Distribution** tab.

#### DISTRIBUTION TAB

Use the following steps to complete the **Distribution** tab.

While you can add as many distribution entries as necessary, the total amount on the tab must equal the total on the **Header** tab before you can complete the obligation entry process. These totals should also equal the total amount entered on the **Line Items** tab. However, if there is a difference, FundWare will offer to create a miscellaneous line for the missing amount automatically.

1. Select the **Distribution** tab to assign amounts to one or more accounts (*Figure 3.7*).

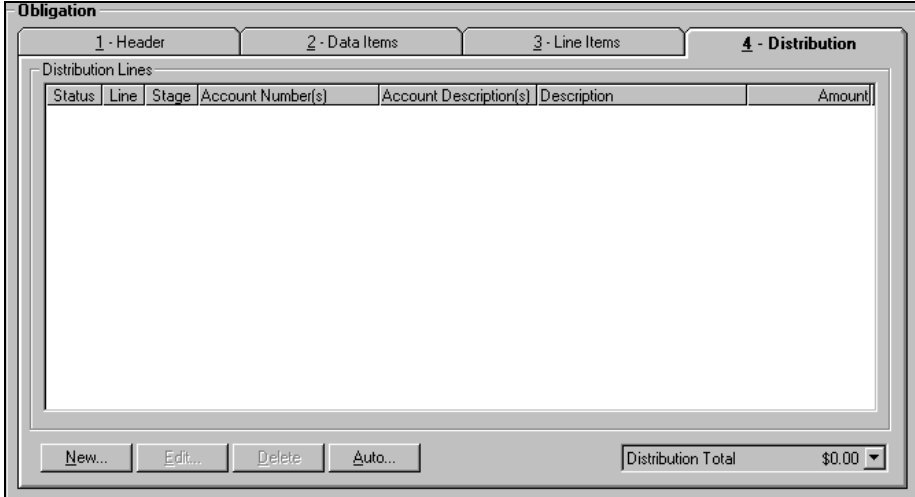

*Figure 3.7—Separate Entry—Distribution Tab*

2. Click **New** if this obligation does not use a distribution table. The Distribution Entry window displays (*Figure 3.8*).

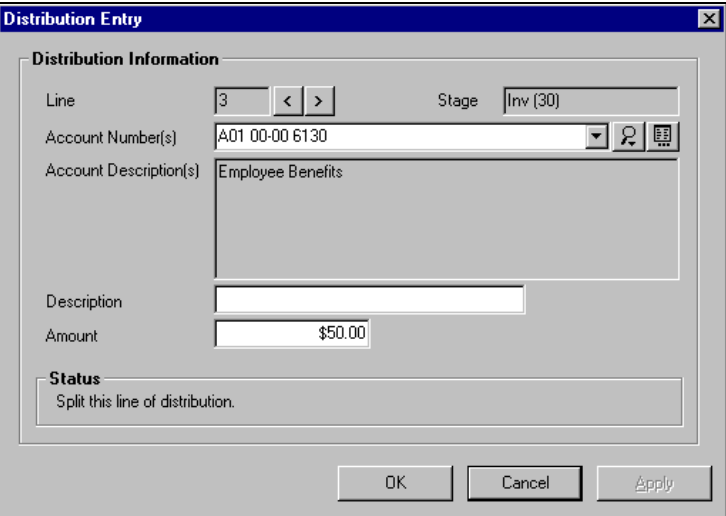

*Figure 3.8—New Distribution Entry*

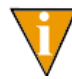

If you are applying a distribution table to this obligation, you will click **Auto**. See *[Using a Distribution Table](#page-353-0)* on page 2.100 for more information.

3. In the Account Number(s) field, enter the account number or select a number from the drop-down menu, which stores account numbers that you have entered recently. The description displays in the disabled Account Description field.

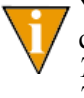

You can access the Account Selector or Account Maintenance by clicking the icons to the right of the text box. See *[Selecting an Account](#page-350-0)  [Through the Account Selector](#page-350-0)* on page 2.97 or *[Adding a New Account](#page-351-0)  [Through Account Maintenance](#page-351-0)* on page 2.98.

- 4. Enter a description of the distribution (up to 30 alphanumeric characters).
- 5. Enter the amount to be distributed to this account (up to 9 numeric characters).
- 6. When you have entered all the necessary obligation information:
	- Click **OK** to save the obligation and close the window. The obligation is saved to the applicable **New** subfolder (e.g., **Purchase Orders**  $\geq$  **<b>New**).
	- Click **New** to save the obligation and continue entering additional obligations (i.e., creating a batch or group of obligations). Your obligation information is saved and the form is cleared.

When you have completed and saved your entries, the obligation is stored in the **New** subfolder for the stage or the **Memorized Obligations** folder. (*Figure 3.9* shows an example invoice in the **Purchase Orders > New** subfolder.)

|                                  |            | New Purchase Order - (Stage 20)                      |               |                                       |              |          |
|----------------------------------|------------|------------------------------------------------------|---------------|---------------------------------------|--------------|----------|
| Accounts Payable Folders<br>禘    | Obligation | Description                                          | Vendor number | Vendor Name                           | Date ordered | Amount   |
| Vendors                          | (New)      | Shirts for team members                              |               | 1000 Colorado Express T-Shirt Company | 12/31/2005   | \$757.84 |
| Obligations<br>⊟                 |            |                                                      |               |                                       |              |          |
| Purchase Order<br>⊏              |            |                                                      |               |                                       |              |          |
| New                              |            |                                                      |               |                                       |              |          |
| Invoice<br>Memorized Obligations |            |                                                      |               |                                       |              |          |
| <b>Disbursements</b><br>Ė        |            |                                                      |               |                                       |              |          |
| Banko Uno<br>田                   |            |                                                      |               |                                       |              |          |
| Alpenglow Federal Bai<br>中       |            |                                                      |               |                                       |              |          |
|                                  |            |                                                      |               |                                       |              |          |
|                                  |            |                                                      |               |                                       |              |          |
|                                  |            |                                                      |               |                                       |              |          |
|                                  |            |                                                      |               |                                       |              |          |
|                                  |            |                                                      |               |                                       |              |          |
|                                  |            |                                                      |               |                                       |              |          |
|                                  |            |                                                      |               |                                       |              |          |
|                                  |            |                                                      |               |                                       |              |          |
| $\blacktriangleright$            |            | Total Amount of New: \$757.84 Number of Obligations: |               | 1                                     |              |          |
|                                  |            |                                                      | Verify        | Post<br>New                           | Edit         | Remove   |

*Figure 3.9—Purchase Orders > New Subfolder*

To move the obligation into the main folder (e.g., **Purchase Orders**), click **Post**.

### **ENTERING OBLIGATIONS—COMBINED ENTRY**

Use the following steps to complete the obligation if you are setup for combined entry.

1. Click **Open…** on the module navigator (if the module is not expanded, click **Accounts Payable** first) or select **Accounts Payable > Open…** from the menu bar. AP folder tree displays.

2. Click one of the obligation folders. The folder contents display in the detail pane (*Figure 3.10*). Buttons for the selected folder display at the bottom of the window.

|                                   | Invoice - (Stage 30) |                                                                    |               |                                 |              | Filter<br>H. |
|-----------------------------------|----------------------|--------------------------------------------------------------------|---------------|---------------------------------|--------------|--------------|
| Accounts Payable Folders          | Obligation           | Description                                                        | Vendor number | Vendor Name                     | Due date     | Amount       |
| Vendors                           |                      | 1015 Advertising - 2nd Installment                                 |               | 200 Ms. Fredericka Loomis       | 2/28/2005    | \$1,000.00   |
| Obligations<br>⊟                  |                      | 1018 Paint                                                         |               | 100 ABC Hardware, Inc.          | 2/10/2005    | \$100.00     |
| Purchase Order                    |                      | 1022 Advertising - 2nd Installment                                 |               | 200 Ms. Fredericka Loomis       | 2/28/2005    | \$1,000.00   |
| Invoice<br>$+$                    |                      | 1023 Insurance                                                     |               | 300 American Business Insurance | 3/10/2005    | \$6,300.00   |
| Memorized Obligation              |                      |                                                                    |               |                                 |              |              |
| Disbursements<br>⊟                |                      |                                                                    |               |                                 |              |              |
| Banko Uno<br>H                    |                      |                                                                    |               |                                 |              |              |
| Alpenglow Federal Ba<br>田         |                      |                                                                    |               |                                 |              |              |
|                                   |                      |                                                                    |               |                                 |              |              |
|                                   |                      |                                                                    |               |                                 |              |              |
|                                   |                      |                                                                    |               |                                 |              |              |
|                                   |                      |                                                                    |               |                                 |              |              |
|                                   |                      |                                                                    |               |                                 |              |              |
|                                   |                      |                                                                    |               |                                 |              |              |
|                                   |                      |                                                                    |               |                                 |              |              |
|                                   |                      |                                                                    |               |                                 |              |              |
|                                   |                      |                                                                    |               |                                 |              |              |
|                                   |                      |                                                                    |               |                                 |              |              |
|                                   |                      |                                                                    |               |                                 |              |              |
|                                   |                      |                                                                    |               |                                 |              |              |
|                                   |                      |                                                                    |               |                                 |              |              |
|                                   |                      | Total Amount at Invoice Stage: \$8,400.00 Number of Obligations: 4 |               |                                 |              |              |
|                                   |                      | Edit                                                               | Void          |                                 |              |              |
| $\lvert$<br>$\blacktriangleright$ |                      | New                                                                |               | Split<br>Transfer               | Mark for Pay | Memorize     |

*Figure 3.10—Creating New Obligations*

3. Click **New**. The entry window displays (*Figure 3.11* shows an example New Invoice Entry window).

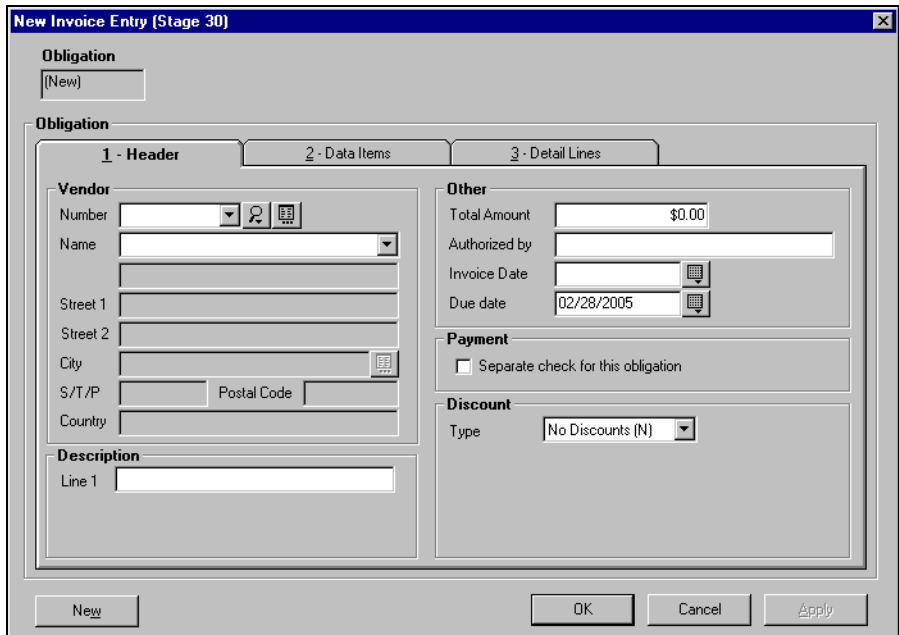

*Figure 3.11—Combined Entry—Header Tab*

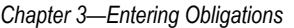

4. Complete the required information according to *[Table 3.5](#page-330-0)*.

<span id="page-330-0"></span>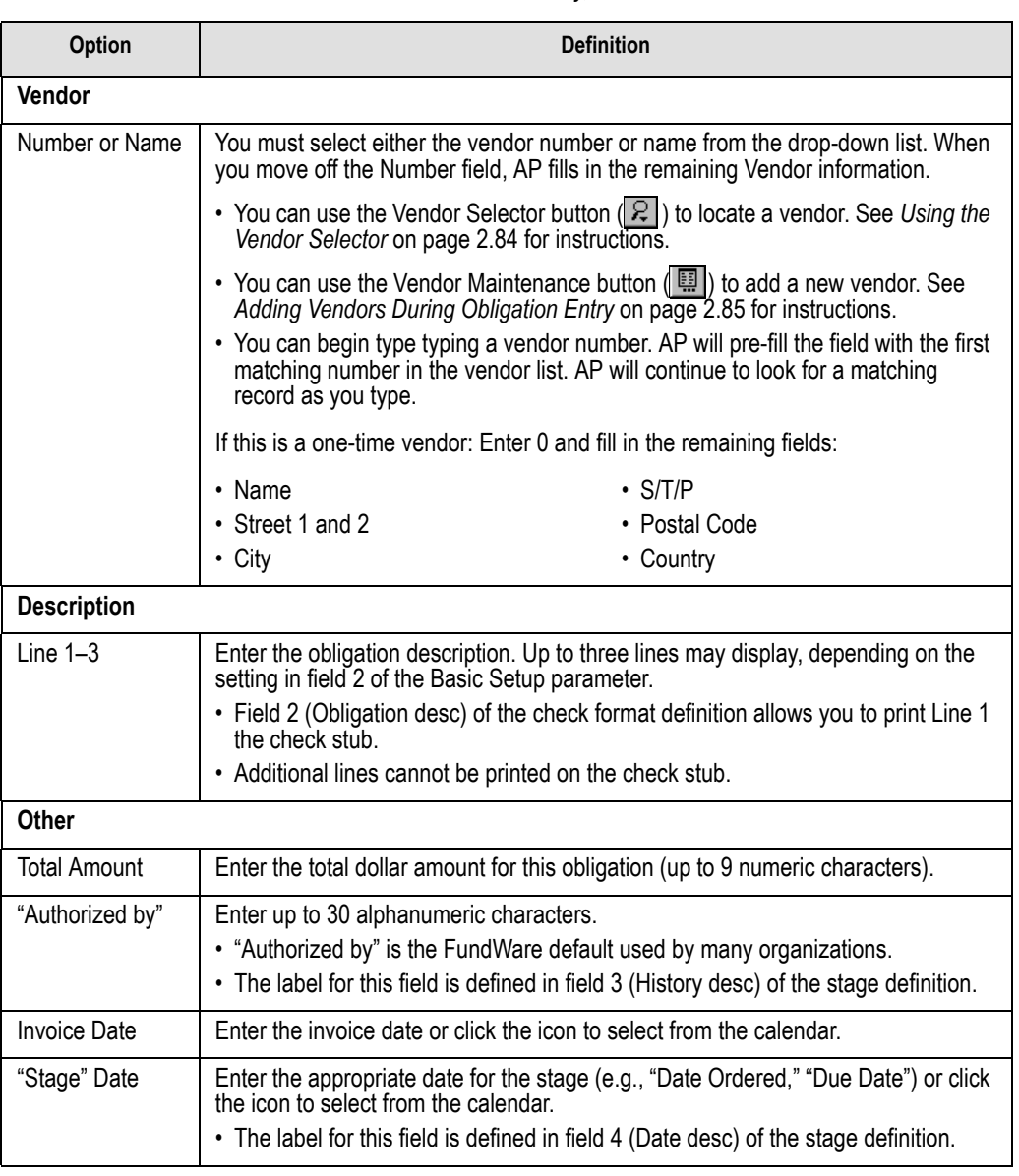

# *Table 3.5—Combined Entry, Header Tab*

| <b>Option</b>                         | <b>Definition</b>                                                                                                    |
|---------------------------------------|----------------------------------------------------------------------------------------------------|
| Payment                               |                                                                                                    |
| Separate check<br>for this obligation | Select this check box to indicate that one check will be written for this obligation<br>only. (Your entry on the obligation will not change the setting on the vendor record.)<br>For example:                                                                                               |
|                                       | • If the ACME Soap vendor record indicates "Combined," by default there will be<br>no check mark in this check box. If you select this check box, AP will create a<br>check for this one obligation, regardless of other obligations for ACME Soap in<br>the check run.                      |
|                                       | You could have one check for a single obligation and one check for three<br>other obligations.                                                                                                    |
|                                       | • If the Smith Paper Company vendor record indicates "Separate," by default there<br>will be a check mark in this check box. If you deselect this check box (i.e.,<br>remove the check mark), AP will create one combined check for this and any<br>other obligations in the check run that: |
|                                       | Belong to the Smith Paper Company, and                                                                                                    |
|                                       | Have the check box deselected.                                                                                                    |
|                                       | If you have not added the .VPAYMENT data item to the vendor record (Vendor<br>Data Items Tab on page 2.45), the check box will be deselected (i.e., checks will<br>be combined). You can change this setting by selecting the check box.                                                     |
|                                       | Note: This option is disabled for one-time vendors.                                                                                                    |
| <b>Discount</b>                       |                                                                                                    |
| <b>Type</b>                           | If you are entering or modifying discount information, select from the drop-down<br>menu (No Discounts, Percent of Total, or Flat Amount).                                                                                                    |
|                                       | • If you select Percent of Total or Flat Amount, additional fields will display.                                                                                                    |
|                                       | • If you are entering an obligation at an invoice stage and you have defined<br>discount information on the vendor record, default information displayed when<br>you selected the vendor.                                                                                                    |
|                                       | For more information on discounts, see Applying Vendor Discounts to Obligations<br>on page 2.87.                                                                                                    |
| Percent                               | Enter the percentage of the vendor discount.<br>• Displayed if you select Percent of Total from the Type drop-down menu.                                                                                                    |
| <b>Flat Amount</b>                    | Enter the dollar amount of the vendor discount.<br>. Displayed if you select Flat Amount from the Type drop-down menu.                                                                                                    |

*Table 3.5—Combined Entry, Header Tab (Continued)*

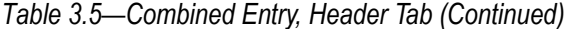

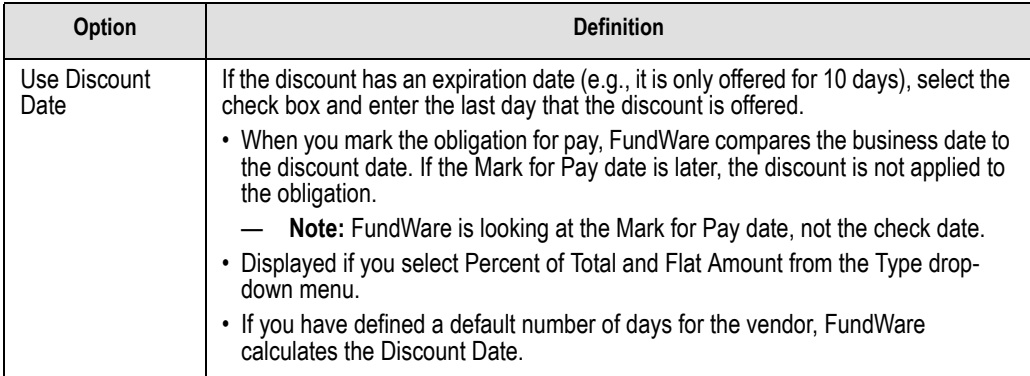

5. Continue to the next section for instructions on the **Data Items** tab.

#### DATA ITEMS TAB

Use the following instructions to complete the **Data Items** tab.

1. Select the **Data Items** tab (*Figure 3.12*).

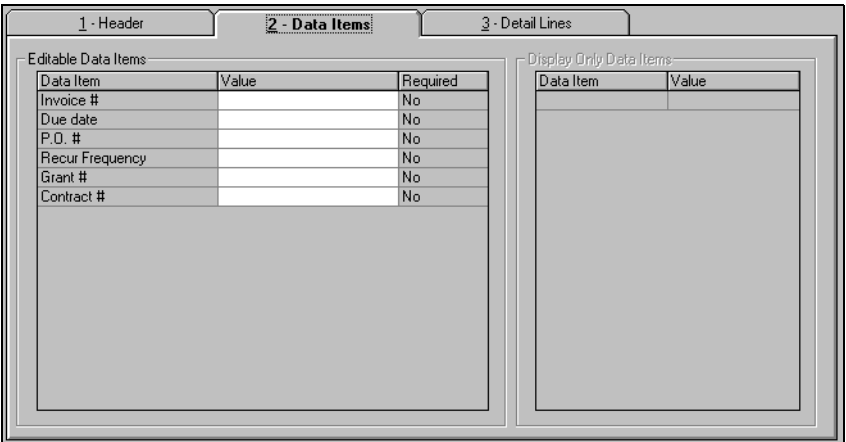

*Figure 3.12—Combined Entry—Data Items Tab*

2. Enter values for any applicable data items, including required data items. (If a data item is required, "Yes" is displayed in the Required column.)

Your organization can specify different Editable or Display Only Data Items for each stage. See *[Adding Stage Definitions](#page-88-0)* on page 1.75 for instructions.

3. Continue to the next section for instructions on the **Detail Lines** tab.

#### DETAIL LINES TAB

Use the following instructions to complete the **Detail Lines** tab.

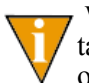

 While you can add as many detail lines as necessary, the total amount on the tab must equal the total on the **Header** tab before you can complete the obligation entry process.

1. Select the **Distribution** tab to assign amounts to one or more accounts (*Figure 3.13*).

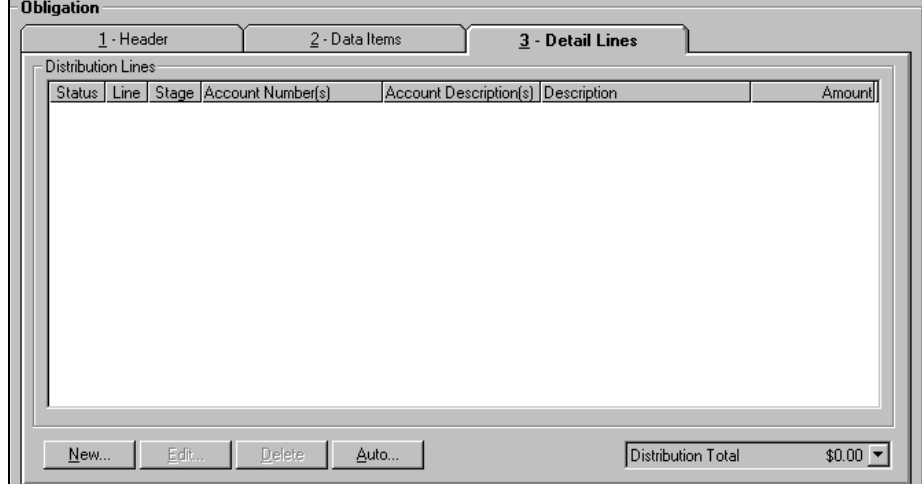

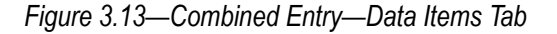

2. Click **New** if this obligation does not use a distribution table. The Distribution Entry window displays (*Figure 3.14*).

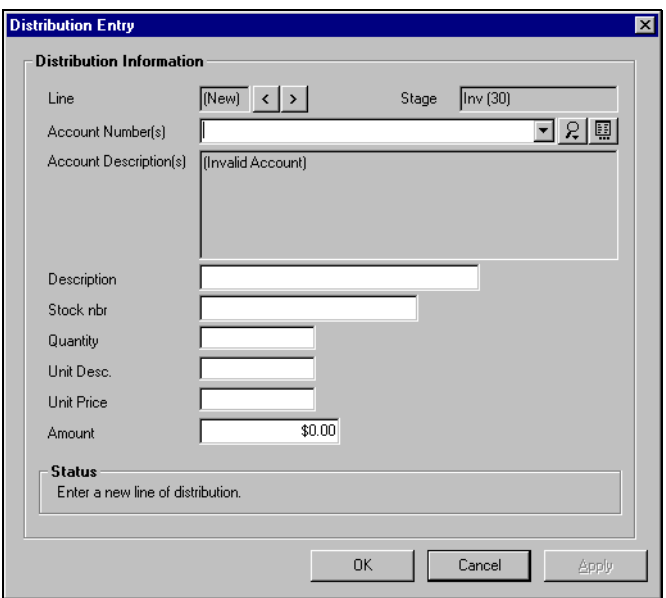

*Figure 3.14—New Distribution Entry*

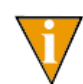

If you are applying a distribution table to this obligation, you will click Auto. See *[Using a Distribution Table](#page-353-0)* on page 2.100 for more information.

3. In the Account Number(s) field, enter the account number or select a number from the drop-down menu, which stores account numbers that you have entered recently. The description displays in the disabled Account Description field.

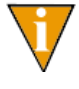

You can access the Account Selector or Account Maintenance by clicking the icons to the right of the text box. See *[Selecting an Account](#page-350-0)  [Through the Account Selector](#page-350-0)* on page 2.97 or *[Adding a New Account](#page-351-0)  [Through Account Maintenance](#page-351-0)* on page 2.98.

4. Complete the required information according to *[Table 3.6](#page-334-0)*.

*Table 3.6—Combined Entry, Detail Lines Tab*

<span id="page-334-0"></span>

| Field              | <b>Description</b>                                                       |
|--------------------|--------------------------------------------------------------------------|
| <b>Description</b> | Enter a description of the line item (up to 30 alphanumeric characters). |

| <b>Field</b> | <b>Description</b>                                                                                                    |
|--------------|----------------------------------------------------------------------------------------------------|
| Stock nbr    | Enter the item stock number (up to 15 alphanumeric characters).                                                                                                    |
| Quantity     | Enter the number of items purchased (up to 11 numeric characters).<br>• If you do not enter a decimal, a whole number is assumed.<br>• If you enter a decimal point, you can enter up to 6 places after the point.                                                                                                    |
| Unit Desc.   | Enter a description of the unit (e.g., box, ream) (up to 5 alphanumeric characters).<br>• FundWare does not use this information in any calculations.                                                                                                    |
| Unit Price   | Enter the price per unit (up to 15 numeric characters).<br>• If you do not enter a decimal, a whole number is assumed.<br>• If you enter a decimal point, you can enter up to 6 places after the point.                                                                                                    |
| Amount       | FundWare calculates the dollar amount based on the Quantity and Unit Price.<br>• If you modify this entry, FundWare assumes that the Quantity, Unit Description,<br>and Unit Price no longer apply and remove any entries in this field.<br>• This field must be populated with a dollar amount, either calculated by FundWare<br>or entered by the user (up to 9 numeric characters). |

*Table 3.6—Combined Entry, Detail Lines Tab (Continued)*

- 5. Click **Apply** to add another line, or click **OK** if you are finished.
- 6. When you have entered all the necessary obligation information:
	- Click **OK** to save the obligation and close the window. The obligation is saved to the applicable **New** subfolder (e.g., **Purchase Orders > New**).
	- Click **New** to save the obligation and continue entering additional obligations (i.e., creating a batch or group of obligations). Your obligation information is saved and the form is cleared.

When you have completed and saved your entries, the obligation is stored in the **New** subfolder. (*Figure 3.15* shows an example invoice in the **Invoice > New** folder.)

|                                                                                                    |                     | New Invoice - (Stage 30)                              |               |                                              |                       |                   |               |
|----------------------------------------------------------------------------------------------------|---------------------|-------------------------------------------------------|---------------|----------------------------------------------|-----------------------|-------------------|---------------|
| Accounts Payable Folders<br>냚<br>Vendors                                                                                                    | Obligation<br>(New) | Description<br>Cleaning after office party            | Vendor number | Vendor Name<br>500 Mountain Cleaning Service | Due date<br>9/26/2005 | Amount<br>\$75.00 |               |
| Obligations<br>F<br>Purchase Order<br>Invoice<br>E<br>New<br>Memorized Obligation<br>Disbursements<br>o.<br>Banko Uno<br>田<br>Alpenglow Federal Ba<br>由. |                     |                                                       |               |                                              |                       |                   |               |
| $\overline{\phantom{0}}$<br>$\vert \cdot \vert$                                                                                                    |                     | Total Amount of New: \$75.00 Number of Obligations: 1 |               |                                              |                       |                   |               |
|                                                                                                    |                     |                                                       | Verify        | Post                                         | New                   | Edit              | <b>Bemove</b> |

*Figure 3.15—Invoice > New Subfolder*

To move the obligation into the main folder (e.g., **Invoice**), click **Post**.

# **OBLIGATION ENTRY TOOLS**

There are a number of tools available to help you enter your obligations:

- The Vendor Selector can assist you to find a vendor.
- Vendor Maintenance allows you to add a vendor while you are entering an obligation.
- When you do not want to enter a record for a vendor, you can use the One-Time Vendor to enter the obligation.
- The .VPAYMENT vendor data item allows you to determine if the vendor will receive one check or multiple checks for multiple obligations.
- You can apply discounts to the obligation or vendor record.
- The Account Selector can assist you to find an account.

• Account Maintenance allows you to add a new account while you are entering an obligation.

# <span id="page-337-0"></span>**USING THE VENDOR SELECTOR**

When you are entering obligations, you can use the Vendor Selector to find a vendor record by the vendor number or sortkey.

1. Click the vendor selector button on the obligation  $(\mathbb{R})$ . The Vendor Selector displays (*Figure 3.16*).

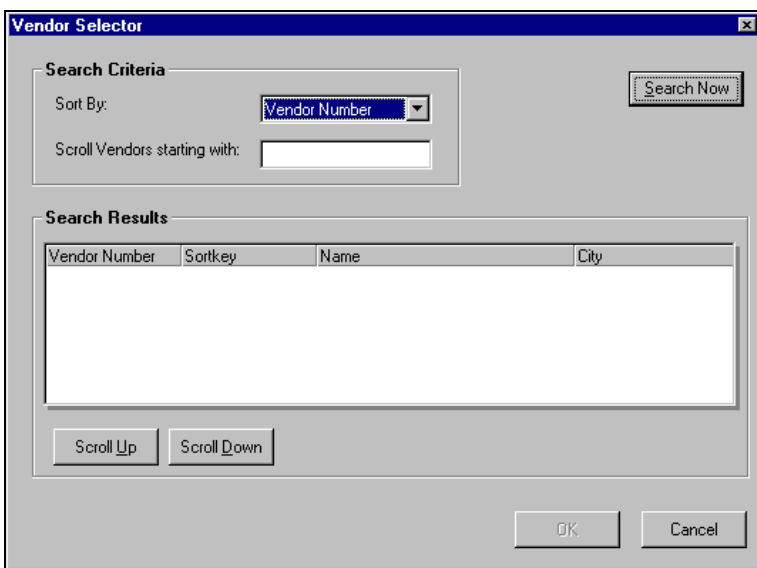

*Figure 3.16—Vendor Selector*

- 2. Select Vendor Number or Sortkey from the Sort By drop-down menu.
- 3. Enter the first value that FundWare should display in the Scroll Vendors Starting With text box.

4. Click **Search Now**. The search results display (*Figure 3.17*).

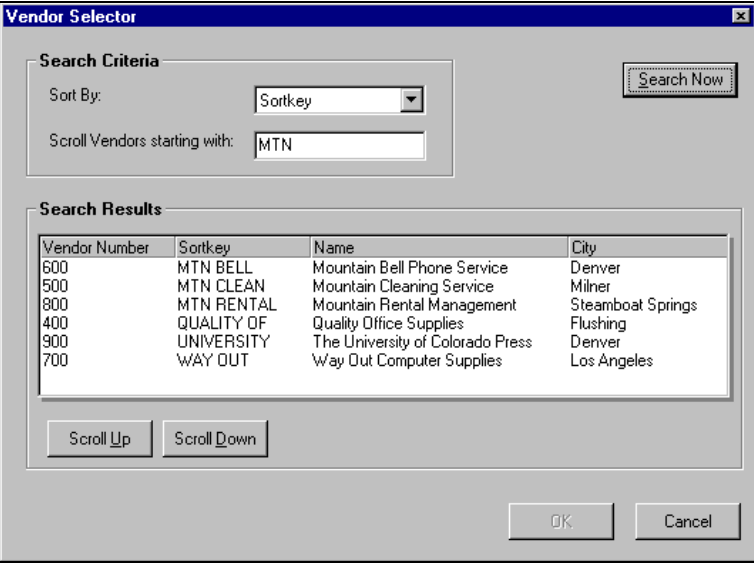

*Figure 3.17—Vendor Selector—Results*

5. Select a vendor and click **OK**. The vendor information is entered on the obligation.

# <span id="page-338-0"></span>**ADDING VENDORS DURING OBLIGATION ENTRY**

When you are adding obligations, you can also create a new vendor record. This is particularly useful if you are adding obligations in a batch and do not want to exit the obligation entry form.

1. Click **.** The Vendors Maintenance window displays (*Figure 3.18*).

| Locate Vendor by Number                                                                            |                       |        |       |
|----------------------------------------------------------------------------------------------------|-----------------------|--------|-------|
|                                                                                                    |                       |        |       |
| $\fbox{Vendor} \begin{tabular}{ l l } \hline Vendor & 0 \\ \hline 0 & 100 \\ \hline \end{tabular}$ | Name                  |        |       |
|                                                                                                    | One time vendors      |        |       |
|                                                                                                    | Betty S. Elwell       |        |       |
|                                                                                                    | Lottie S. Hastings    |        |       |
|                                                                                                    | John S. Nichols       |        |       |
|                                                                                                    | Helen S. Pino         |        |       |
|                                                                                                    | Shandra S. Jodene     |        |       |
|                                                                                                    | Don S. Lowell         |        |       |
|                                                                                                    | Katharine H. Emsden   |        |       |
|                                                                                                    | Eleanor H. Foley      |        |       |
|                                                                                                    | Glenn H. Hendricks    |        |       |
|                                                                                                    | Wanda H. Hunter       |        |       |
|                                                                                                    | Jordon H. Sitkoski    |        |       |
|                                                                                                    | George H. Webster     |        |       |
|                                                                                                    | Millicent H. Walsh    |        |       |
|                                                                                                    | Shannon H. McLaughlin |        |       |
|                                                                                                    | Claudia H. Capps      |        |       |
|                                                                                                    | Sterling H. Lathrop   |        |       |
| 101<br>102<br>103<br>104<br>105<br>107<br>108<br>110<br>111<br>111<br>111<br>111<br>111<br>111<br> | Teddi H. Hall         |        |       |
|                                                                                                    |                       |        |       |
| New                                                                                                | Edit                  | Delete | Close |

*Figure 3.18—Vendors Maintenance Window*

- 2. Click **New**. The New Vendor Entry window displays, open to the **Vendor** tab (see *[Figure 2.2—New Vendor Entry, Vendor Tab](#page-293-0)* on 2.40).
- 3. Enter the vendor information. See *[Adding Vendor Records](#page-292-0)* on page 2.39 for specific instructions.
- 4. When complete, click **OK** to save the vendor record and return to the Vendors Maintenance window.
- 5. Click **Close** to return to the obligation entry form.

### **USING THE ONE-TIME VENDOR FEATURE**

You might need to create an obligation for a vendor with whom you do not do business regularly. You may not want to add a record for this vendor, so you can use the "onetime vendor" record provided by FundWare instead.

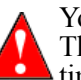

You cannot extract 1099 information from a one-time vendor transaction. Therefore, if you must produce a 1099 for the vendor, you cannot use the onetime vendor feature.

To use this feature, select the One-Time Vendor record from the Vendor Number or Vendor Name drop-down menu. FundWare enables the address fields, where you will enter the one-time vendor's name (required) and address (optional) information.

Continue with the obligation entry as you usually would.

# <span id="page-340-0"></span>**APPLYING VENDOR DISCOUNTS TO OBLIGATIONS**

There are two main ways in which you can apply vendor discounts to an obligation:

- A consistent discount offered by the vendor, stored on the vendor record.
- A one-time discount, applied directly to the obligation.

When you are entering an obligation at a stage defined for discounts (i.e., the field 7 Discount info setting of the stage definition is Y—Field is accessible), FundWare displays the Type field (*Figure 3.19*).

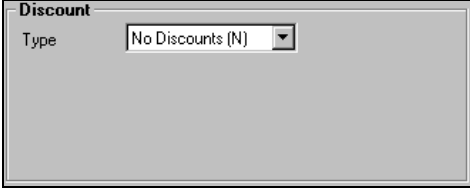

*Figure 3.19—Discount Type Field*

When you select a vendor with the Discount given by Vendor feature enabled, FundWare enters default discount information on the obligation (*Figure 3.20*). The date that FundWare displays in the Date field is calculated using the current business date and the Days defined on the vendor record.

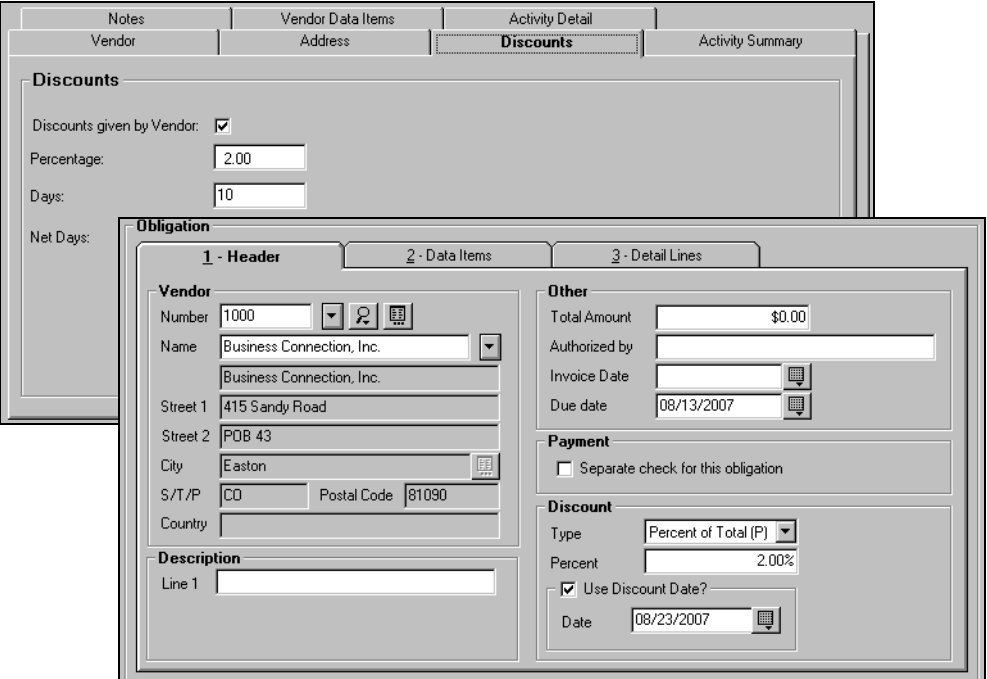

*Figure 3.20—Default Vendor Discount Information on Obligation*

You can modify any of the discount information. If you remove the check mark from the Use Discount Date check box (i.e., click the check box), the Date field is disabled and FundWare does not apply an expiration date for the discount.

If you select a vendor that does not have the Discount given by Vendor feature enabled, you can still select a discount option from the Type drop-down menu (*Figure 3.21*). FundWare applies your entries to the current obligation only.

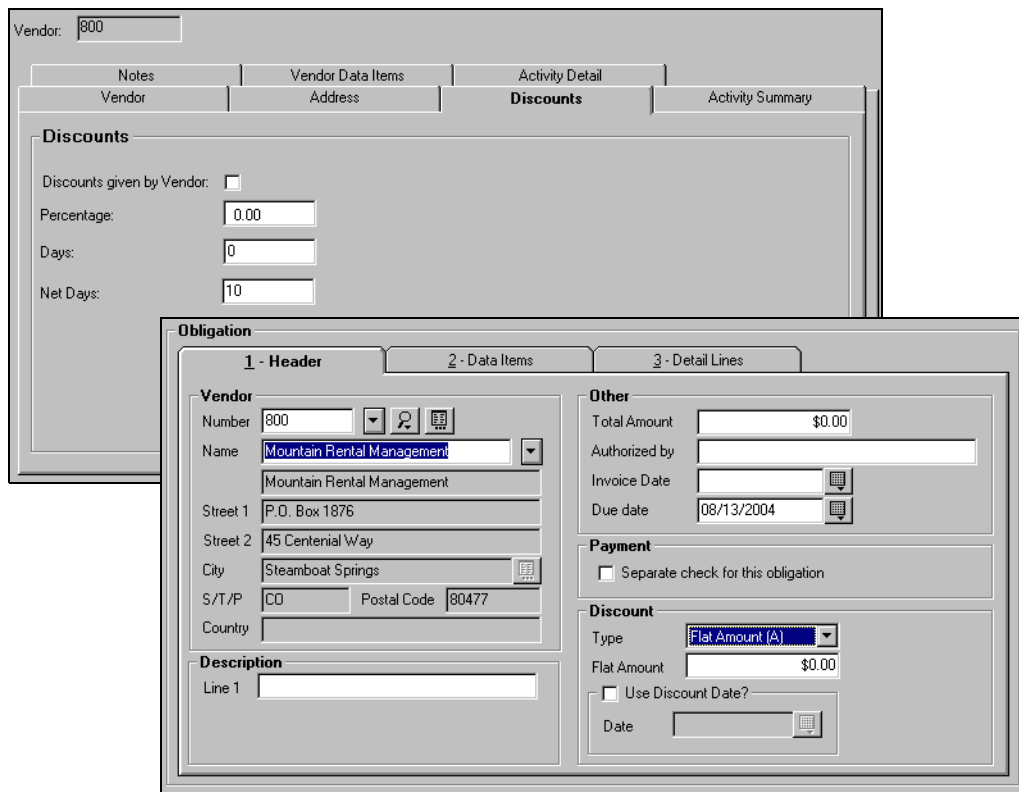

*Figure 3.21—Vendor Discount Information Added to Obligation*

You can enter the discount amount or percent, as well as specify if the discount applies for a certain period of time only.

# THE "TAKE DISCOUNT" OVERRIDE

In the normal course of the AP process:

- You enter an obligation, including any discount information (e.g., Flat Amount, Discount Date).
- You mark the obligation for pay.

• If the business date on which you mark the obligation for pay was after the Discount Date, FundWare nullifies the discount and you pay the full amount (i.e., the discount has expired).

However, if you use the "Take Discount" feature you can override any Discount Date at two points in the process:

- When you mark an obligation for pay, and
- When an obligation is in the **New Mark** folder for a bank (i.e., it has been marked for pay but not posted to the bank's **Mark for Payment** folder).

The following steps explain the configuration and process for the "Take Discount" feature.

1. Confirm which stage you have defined as Ready for Pay in field 3 of the Extended Setup parameter (**Setup > Extended Setup**) (*Figure 3.22*). (This is the stage at which you mark an obligation for pay.)

| Demo User                                                                            | Division 95                                                             | 12/30/2003                        |
|--------------------------------------------------------------------------------------|-------------------------------------------------------------------------|-----------------------------------|
|                                                                                      | Enter field to be changed (0 to accept)<br>$AP - Define$ Extended Setup |                                   |
| Parameter: OTSS                                                                      |                                                                         | Changed.: 12/30/03<br>User: 00101 |
| 1) Ledger post stages<br>Expense stage:<br>Paid stage:                               | 30<br>60                                                                |                                   |
| 2) Invoice stages<br>From stage:<br>To stage:                                        | 30<br>30                                                                |                                   |
| 3) Check writing stages<br>Ready to pay:<br>Marked for pay.:<br>Paid:<br>Reconciled: | 30<br>50<br>60<br>70                                                    |                                   |
| Uoided:                                                                              | 30<br>Parameter being changed.                                          | 1 of                              |
| $ESC = Ston$<br>F1=He.In                                                             | F2=Skip<br>F4=Paint                                                     |                                   |

*Figure 3.22—Ready for Pay Stage for Division 95*

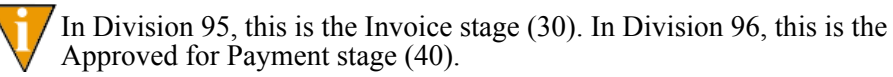

2. Define the Ready for Pay stage to allow you to edit obligations (*Figure 3.23*). This is specified in field 6 of the stage definition (**Setup > Master Records > Stages**, Allow Modify field).

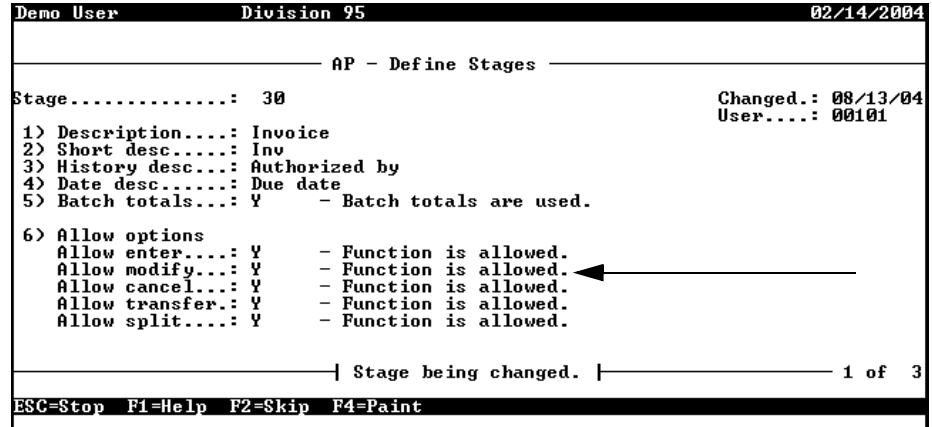

*Figure 3.23—Stage Definition—Allow Modify*

3. Define the Ready for Pay stage to allow the Take Discount feature (*Figure 3.23*). This is specified in field 7 of the stage definition (**Setup > Master Records > Stages**, Take Discount field).

|                                     | $AP - Define Stages$                             |             |                    |
|-------------------------------------|--------------------------------------------------|-------------|--------------------|
| Stage: 30<br>7) Entry options       |                                                  | User: 00000 | Changed.: 08/06/91 |
| Vendor: Y                           | - Field is accessible.                           |             |                    |
| Description: Y                      | - Field is accessible.                           |             |                    |
| History note: Y                     | - Field is accessible.                           |             |                    |
| Stage date: Y                       | - Field is accessible.                           |             |                    |
| Invoice date: Y<br>Take discount: Y | - Field is accessible.                           |             |                    |
| Discount info: Y                    | - Field is accessible.<br>- Field is accessible. |             |                    |
| Dist table: Y                       | - Field is accessible.                           |             |                    |
| Amount: Y                           | - Field is accessible.                           |             |                    |
| Detail                              | - Field is accessible.                           |             |                    |
| Distribution: Y                     | - Field is accessible.                           |             |                    |
|                                     |                                                  |             |                    |
|                                     | Stage being changed. F                           |             | 1 of               |

*Figure 3.24—Stage Definition—Take Discount Feature*

4. Mark the obligation for pay. The Mark for Pay—Group window displays, including the "Take Discount" check box (*Figure 3.25*).

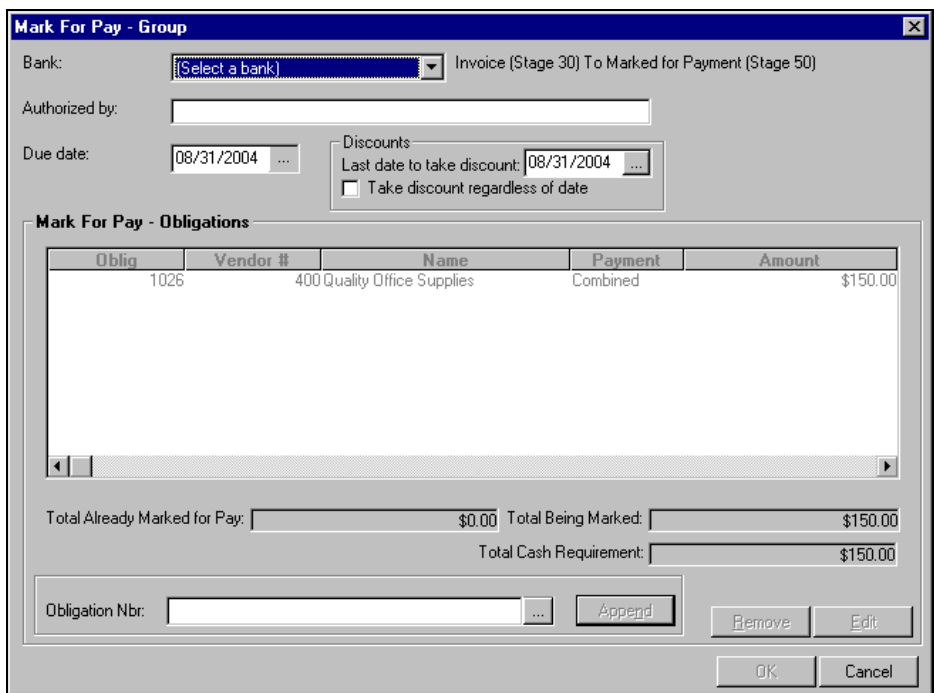

*Figure 3.25—Mark for Pay—Take Discount Regardless of Date Option*

5. Select the Take discount regardless of date check box to apply the discount. If necessary, you also can modify the Discount Date (i.e., Last date to take discount) at this time.

> For this example process, we will not apply the "Take Discount" setting at this step.

6. Click **OK** to mark the obligation for pay.

7. The obligation is saved to the **New Mark** folder for the bank after you have marked the obligation for pay but not posted it to the bank's **Mark for Payment** folder (*Figure 3.26*).

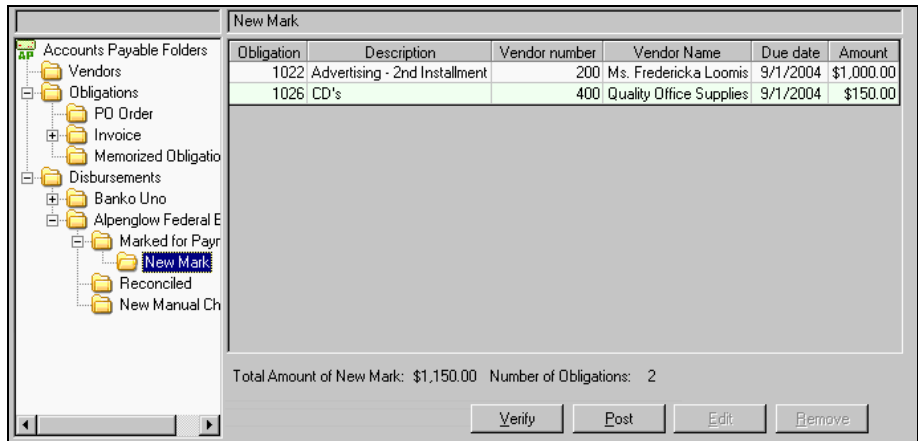

*Figure 3.26—New Mark Folder*

8. Open the obligation (e.g., double-click, select and click **Edit**). The Take discount regardless of date check box is displayed in the Discount area of the invoice (*Figure 3.27*).

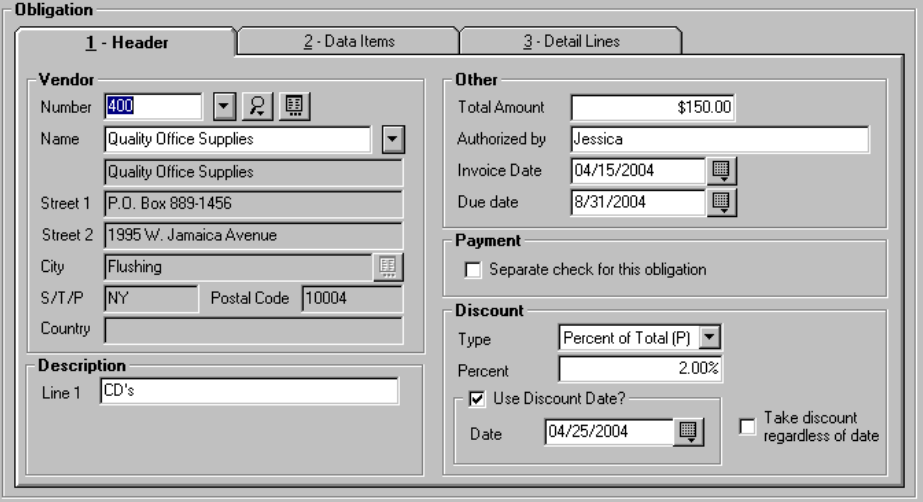

*Figure 3.27—Take Discount Regardless of Date*

- 9. Select the Take discount regardless of date check box to apply the discount. If necessary, you also can modify any of the discount information at this time.
- 10. Click **Apply** to save the information or **OK** to save the information and exit the window. When viewed in the detail pane, the invoice amount reflects the application of the discount (*Figure 3.28*).

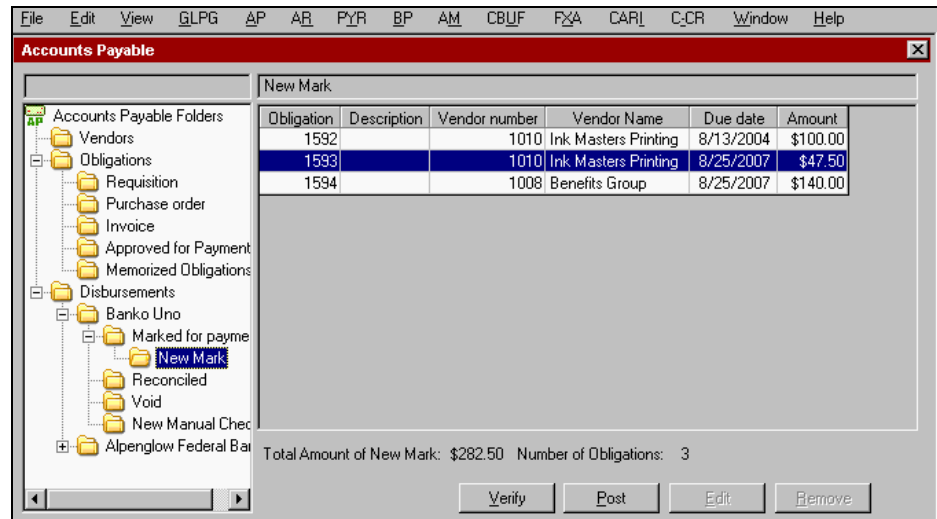

*Figure 3.28—Discount Applied to Invoice*

# **USING THE COMBINED OR SEPARATE CHECK FUNCTION**

The .VPAYMENT vendor data item applied to the vendor record indicates, by default, to Accounts Payable how you would like to handle multiple obligations to the same vendor within a check run. (See *[Vendor Data Items Tab](#page-298-0)* on page 2.45 for instructions to apply the .VPAYMENT data item to a vendor record.)

When you select a vendor during obligation entry, the .VPAYMENT setting from the vendor record is entered on the obligation entry form (*Figure 3.29*). However, you can override this setting at any time.

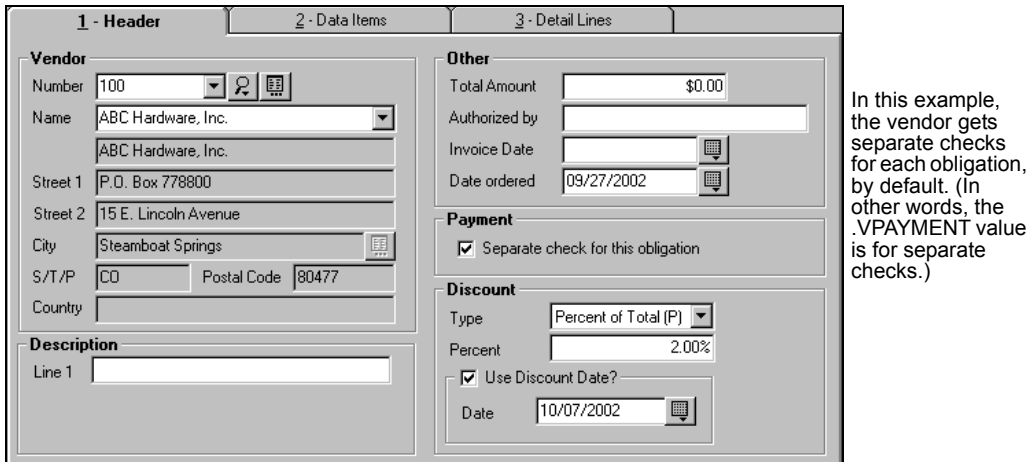

*Figure 3.29—.VPAYMENT Default From Vendor Record*

If one vendor has three obligations in a check run, and if the .VPAYMENT data item value is Separate for the vendor, AP will create three checks for the vendor (one for each obligation). (This assumes that you don't change the default payment setting for the vendor on each obligation.)

If you are an existing customer upgrading from a version prior to 7.20, you must add the .VPAYMENT data item to your Accounts Payable parameter. See *[Modifying the AP Parameter—For Upgrading Customers Only](#page-349-0)* on page 2.96 for instructions.

To override this setting for the obligation, select the Payment check box to remove or add a check mark. For example:

- If the ACME Soap vendor record indicates "Combined," by default there will be no check mark in this check box. If you select this check box, AP will create a check for this one obligation, regardless of other obligations for the ACME Soap in the check run.
	- You could have one check for a single obligation and one check for three other obligations.
- If the Smith Paper Company vendor record indicates "Separate," by default there will be a check mark in this check box. If you deselect this check box (i.e., remove the check mark), AP will create one combined check for this and any other obligations in the check run that:

- Belong to the Smith Paper Company, and
	- Have the check box deselected.

Your entry on the obligation will not change the setting on the vendor record.

By default, the check box will not be selected (i.e., checks will be combined) if:

- You are an existing Accounts Payable customer upgrading from a version earlier than 7.20, and
- You have not added the .VPAYMENT data item to the vendor record (see *[Modifying the AP Parameter—For Upgrading Customers Only](#page-349-0)* on page 2.96).

You can change this setting by selecting the check box on the obligation or changing the vendor record.

#### ONE-TIME VENDORS AND SEPARATE CHECKS

AP will not allow you to combine checks for a one-time vendor. Therefore, the Separate checks for this obligation check box will be disabled when you select Vendor Number 0 or the one-time vendors record on the obligation entry form. If you have multiple obligations for the same one-time vendor in a single check run, AP will create separate checks for each obligation.

#### PAYMENT SETTING AND PARTIAL TRANSFERS

Each obligation can have only one payment setting (i.e., either combined or separate), even if you transfer part the obligation to another stage (because each portion is still part of the same obligation). If you change the setting in one stage, FundWare will then change the payment setting for both stages.

#### <span id="page-349-0"></span>MODIFYING THE AP PARAMETER—FOR UPGRADING CUSTOMERS ONLY

If you are an existing Accounts Payable customer upgrading from a version of FundWare earlier than 7.20, you must modify your AP parameter for each division before you can use the .VPAYMENT vendor data item.

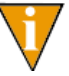

Remember—You must complete this task for all your divisions. If you use the sample divisions, you should modify the parameter for those divisions as well.

1. Click **Setup > Basic Setup** on the module navigator (if the module is not expanded, click **Accounts Payable** first) or select **Accounts Payable > Setup > Basic Setup** from the menu bar. The task option menu displays.

- 2. Type *C* to change the parameter. You do not need to actively change any information within the parameter.
- 3. Type  $\theta$  to accept the changes. The new data item will be added as the parameter is saved. (A message concerning this will appear briefly at the top of window.)
- 4. Type *E* to save the parameter and close the window.

# <span id="page-350-0"></span>**SELECTING AN ACCOUNT THROUGH THE ACCOUNT SELECTOR**

The Account Selector (*Figure 3.30*) is available from many locations in AP, including the obligation entry form. This feature allows you to locate an account using filters:

- ID types
- Status
- Account mask—No entry or an entry of X takes the place of account numbers, allowing a range of accounts to be filtered.
- Description—The account description.
- Aliases 1 and 2—Alternate account descriptions.

• Attributes—Attributes assigned to the account, e.g., EX for expense accounts.

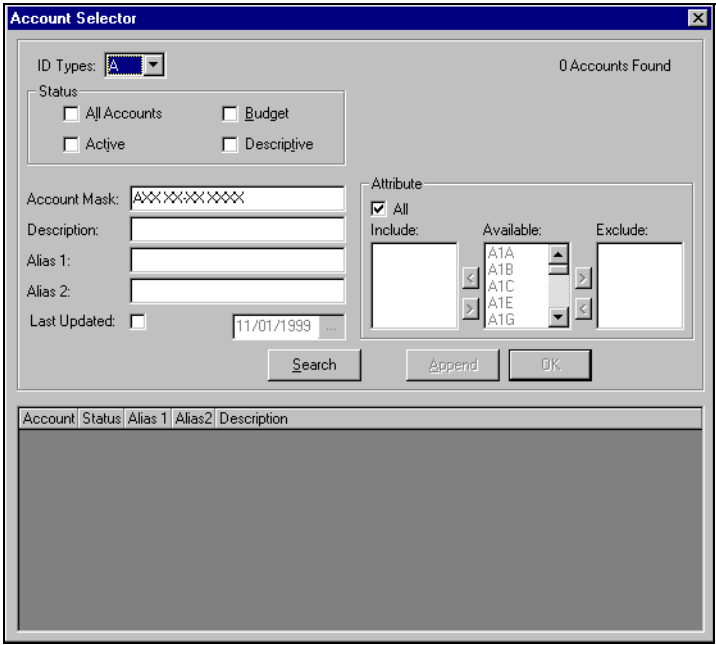

*Figure 3.30—Account Selector*

Use the following steps to filter accounts with the Account Selector.

- 1. Select the criteria by which to filter the account.
- 2. Click **Search**.
- 3. The accounts fitting the search criteria display.
- 4. Select the account that you want.
- 5. Click **OK**. The selected account number displays in the text box.

#### <span id="page-351-0"></span>**ADDING A NEW ACCOUNT THROUGH ACCOUNT MAINTENANCE**

When you are entering obligations, you can use the Account Maintenance window add a new account number.

1. Click the Account Maintenance button  $(\blacksquare)$ . The Account Maintenance window displays (*Figure 3.31*).

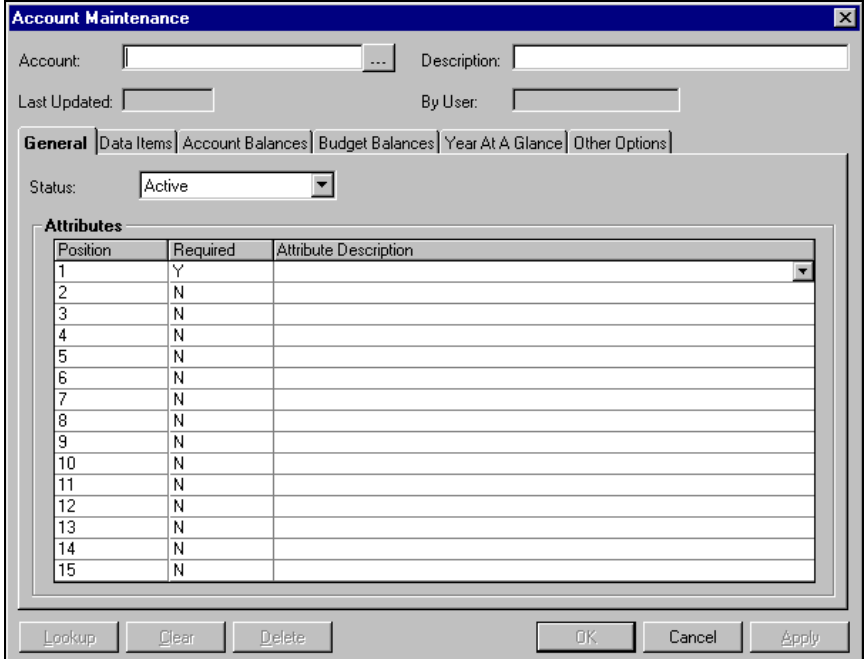

*Figure 3.31—Account Maintenance Window*

- 2. Enter the ID type and account number.
- 3. Enter the account description.
- 4. On the **General** tab, select a status.
- 5. Select an attribute in the first row.
- 6. Enter any additional information you want for this account.
- 7. Click **OK**.
- 8. Click **Apply** to add another account. If you are done, click **OK**.

### <span id="page-353-0"></span>**USING A DISTRIBUTION TABLE**

Distribution tables allow you to apply the obligation charges across a predetermined set of accounts. You access your distribution tables from the **Distribution** tab (separate entry) or the **Detail Lines** tab (combined entry). (See *[Working With Distribution Tables](#page-126-0)* [on page 1.113](#page-126-0) for more information.)

1. Click **Auto**. The Auto Distribution window displays (*Figure 3.32*).

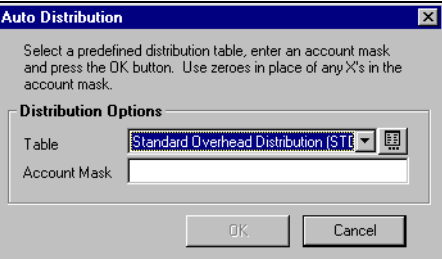

*Figure 3.32—Auto Distribution Window*

- 2. Select a distribution table from the drop-down list.
- 3. Enter the resolution account mask. (The resolution account is used with the distribution account mask to complete the account number.)

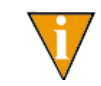

Enter zero (0) in the positions of the account where the distribution account has specific numbers (i.e., 0–9, not masked characters). For example:

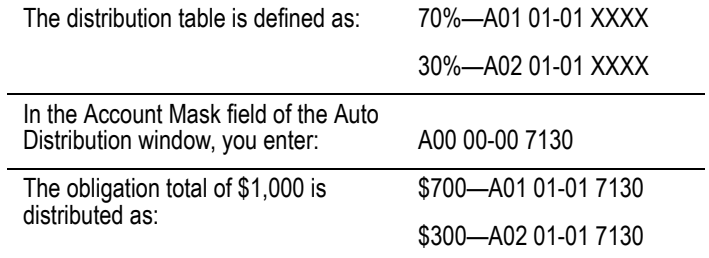

4. Click **OK**. The obligation amount is distributed as defined by the distribution table.

# **USING CREDIT MEMOS**

You can enter an obligation as a "credit memo" by entering the credit amount as a negative number. The next time you write checks for obligations to ABC Hardware, you can include this credit and decrease the total check amount (i.e., decrease the amount paid to ABC Hardware). For example,

- You return an item to ABC Hardware.
- ABC Hardware gives you a \$45.00 credit.
- You enter an obligation to ABC Hardware for –\$45.00.
- You enter two obligations to ABC Hardware, totalling \$150.00.
- When you process checks, include all three obligations.
- The check to ABC Hardware is \$105.00.

When applying credit memos, you need to following these rules:

- You cannot apply only part of a credit memo. Therefore, the obligations for the vendor must total more than the amount of the credit memo when you write your checks.
- Both the credit memo and the obligation to which it is applied are defined for combined checks (i.e., there is no check mark in the Separate check for this obligation box) (*Figure 3.33*).

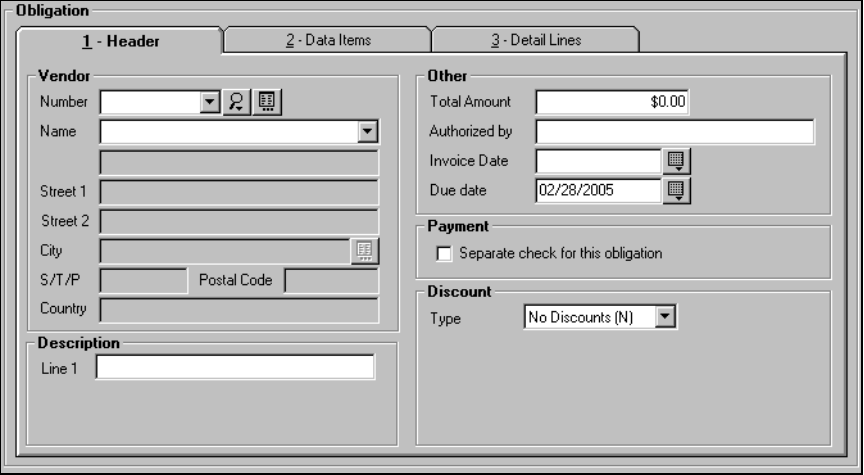

*Figure 3.33—Example Header Tab Defined for Combined Checks*

# **BUDGET CONTROL**

When your organization uses the Budget Control feature, FundWare monitors your Accounts Payable and General Ledger transactions to ensure that you remain within a specified budget for your accounts. You can define the Budget Control feature so that FundWare notifies the user when a transaction approaches or exceeds an account's budgeted amount.

If your organization is using the Budget Control feature, you can get three different types of messages (*Figure 3.34*):

- Message—Informs you when you are nearing the amount defined by the Budget Control message level.
- Warning—Informs you when you are nearing the amount defined by the Budget Control warning level.
- Error—Informs you when you are at or above the amount defined by the Budget Control error level.

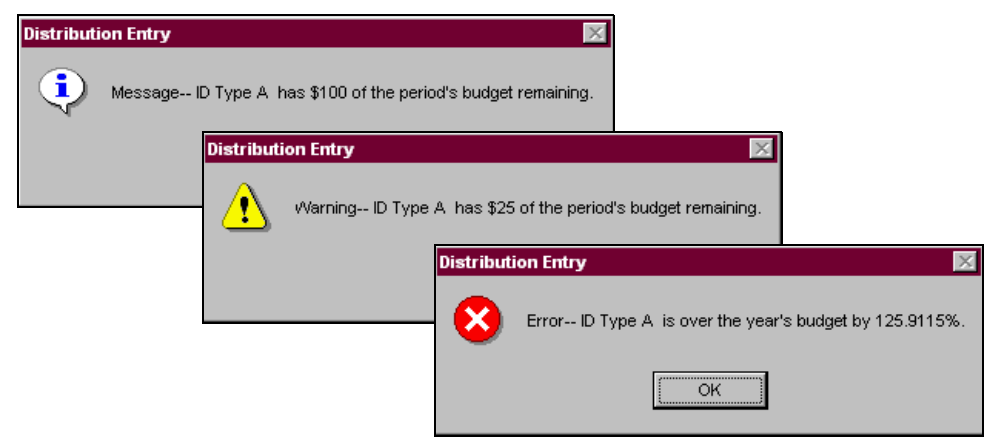

*Figure 3.34—Budget Control Messages*

You may complete the transaction if you get a Budget Control message or warning. However, if you get an error FundWare will not allow you to post the obligation. Consult the procedures defined by your organization to determine how you will handle Budget Control notices.

For more instructions to define Budget Control, see the *Blackbaud FundWare General Ledger–Project/Grant Guide*.

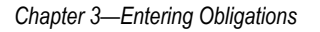

# **VERIFYING OBLIGATIONS**

Not every situation that exceeds budget limits can be reported during entry. For example:

- Budget Control compares the obligation amount to the budget amount in the General Ledger. However, before you actually post the obligations that are in your **New** subfolder, another user posts to General Ledger. This new posting impacts the budget for the accounts in your obligation.
- You enter obligations on May 31 (May budget  $= $300$ ), but do not post them until June 1 (June budget  $=$  \$0).

You can identify situations like by looking at the Pre-Posting Verification window. To display the window, open the temporary subfolders and click **Verify** (*Figure 3.35*). The Verify tasks displays all obligations within that subfolder, including those entered by other users. For more information on the temporary subfolders, see *[Tasks Within](#page-314-0)  [Temporary Subfolders](#page-314-0)* on page 2.61.

|                                                 |            | New Invoice - (Stage 30)                                 |               |                                 |           |            |
|-------------------------------------------------|------------|----------------------------------------------------------|---------------|---------------------------------|-----------|------------|
| Accounts Payable Folders                        | Obligation | Description                                              | Vendor number | Vendor Name                     | Due date  | Amount     |
| Vendors                                         | (New)      | August rent                                              |               | 800 Mountain Rental Management  | 9/27/2005 | \$1,525.00 |
| Obligations<br>E                                | (New)      | Custom design for invitations                            |               | 200 Ms. Fredericka Loomis       | 9/27/2005 | \$57.23]   |
| Purchase Order                                  | (New)      | Cleanup after company picnic                             |               | 500 Mountain Cleaning Service   | 9/27/2005 | \$250.00   |
| Invoice<br>⋿                                    | (New)      | August phone bill                                        |               | 600 Mountain Bell Phone Service | 9/27/2005 | \$125.66   |
| New:                                            | (New)      | Supplies                                                 |               | 100 ABC Hardware, Inc.          | 9/27/2005 | \$59.88    |
| Edited                                          |            |                                                          |               |                                 |           |            |
| Memorized Obligations                           |            |                                                          |               |                                 |           |            |
| Disbursements<br>⊟                              |            |                                                          |               |                                 |           |            |
| Banko Uno                                       |            |                                                          |               |                                 |           |            |
| Marked for Paymer                               |            |                                                          |               |                                 |           |            |
| Paid                                            |            |                                                          |               |                                 |           |            |
| Reconciled                                      |            |                                                          |               |                                 |           |            |
| Void                                            |            |                                                          |               |                                 |           |            |
| New Manual Checl                                |            |                                                          |               |                                 |           |            |
| Alpenglow Federal Ban<br>F                      |            |                                                          |               |                                 |           |            |
| Paid                                            |            |                                                          |               |                                 |           |            |
| Reconciled                                      |            |                                                          |               |                                 |           |            |
| New Manual Checl                                |            |                                                          |               |                                 |           |            |
| $\blacktriangleright$<br>$\left  \cdot \right $ |            | Total Amount of New: \$2,017.77 Number of Obligations: 5 |               |                                 |           |            |
|                                                 |            |                                                          | Verify        | Post<br><b>New</b>              | Edit      | Remove     |

*Figure 3.35—Pre-Posting Verification*

If you have defined an account with a budget of zero (\$0.00), FundWare will display a "No Budget" message when you post an obligation to that account. However, you can still post the obligation.

The Pre-Posting Verification window displays, open to the **Account** tab. There are three tabs available from the Pre-Posting Verification window: Account, Obligation, and Vendor.

The following sections provide clarification on each of these tabs.

# **ACCOUNT TAB**

When the Pre-Posting Verification window opens, it is open to the **Account** tab (*Figure 3.36*).

| <b>Pre-Posting Verification</b>     |              |                                                         |             | ⊠                                                      |
|-------------------------------------|--------------|---------------------------------------------------------|-------------|--------------------------------------------------------|
| <b>Account #</b>                    |              | Amount to Post   Current Budget Bal   Bal after Posting |             | <b>Exception</b>                                       |
| F A01 03-02 7145                    | \$500.00     | \$0.00                                                  | ( \$500.00] | No Funds have been<br><b>Budgeted for this Account</b> |
| <b>⊞ A03 00-00 7145</b>             | \$475.00     | \$500.00                                                | \$25.00     | Message-- ID Type A has<br>5% of the year's budget     |
| <b>⊞ A04 00-00 7145</b>             | \$1,100.00   | \$0.00                                                  | (1,100.00)  | No Funds have been<br><b>Budgeted for this Account</b> |
| F A01 01-00 7145                    | \$1,000.00   | \$36,000.00                                             | \$35,000.00 |                                                        |
| FIA01 02-00 7145                    | \$500.00     | \$30,000.00                                             | \$29,500.00 |                                                        |
| F A01 03-01 7145                    | \$500.00     | \$26,000.00                                             | \$25,500.00 |                                                        |
|                                     |              |                                                         |             |                                                        |
|                                     |              |                                                         |             |                                                        |
| <b>Obligation</b><br><b>Account</b> | Vendor       |                                                         | Print       | Close<br>C Portrait C Landscape                        |
| Division: Division 95   User: 101   | 30 - Invoice | <b>NEW</b>                                              |             |                                                        |

*Figure 3.36—Pre-Posting Verification—Account Tab*

Click the plus sign (+) in the account column, to view the obligations that will post to that account (*Figure 3.37*). Any Budget Control messages are displayed in the exceptions column. Remember, the system will not let you post to any account that has an Error.

| <b>Account #</b>                                       | <b>Amount to Post</b> | <b>Current Budget Bal Bal after Posting</b> |                         | <b>Exception</b>                                                               |
|--------------------------------------------------------|-----------------------|---------------------------------------------|-------------------------|--------------------------------------------------------------------------------|
| $\Box$ A01 03-02 7145                                  |                       |                                             |                         |                                                                                |
| ·⊟ <new> - Mountain Rental Management - User 101</new> |                       |                                             |                         |                                                                                |
| Monthly rental                                         | \$500.00              |                                             |                         |                                                                                |
| Total---<br>ட⊓                                         | \$500.00              | \$0.00                                      | (\$500.00)              | No Funds have been<br>Budgeted for this Account                                |
| $\Box$ A03 00-00 7145                                  |                       |                                             |                         | Double-click the obligation line                                               |
| …⊟ <new> - Mountain Rental Management - User 101</new> |                       |                                             | to view the obligation. |                                                                                |
| Monthly rental                                         | \$475.00              |                                             |                         |                                                                                |
| Total---<br>щ                                          | \$475.00              | \$500.00                                    | \$25.00                 | Message -- ID Type A has 5%<br>of the year's budget remaining.                 |
| $\Box$ A04 00-00 7145                                  |                       |                                             |                         |                                                                                |
| …⊟ <new> - Mountain Rental Management - User 101</new> |                       |                                             |                         |                                                                                |
| Monthly rental                                         | \$1,100.00            |                                             |                         |                                                                                |
| Total---<br>щ                                          | \$1,100.00            | \$0.00                                      | [\$1,100.00]            | No Funds have been<br><b>Budgeted for this Account</b><br>$\blacktriangledown$ |
| <b>Obligation</b><br>Account                           | Vendor                |                                             |                         |                                                                                |

*Figure 3.37—Pre-Posting Verification—Account Tab Expanded*

You can double-click the obligation line (*Figure 3.37*) to view the obligation (*Figure 3.38*).

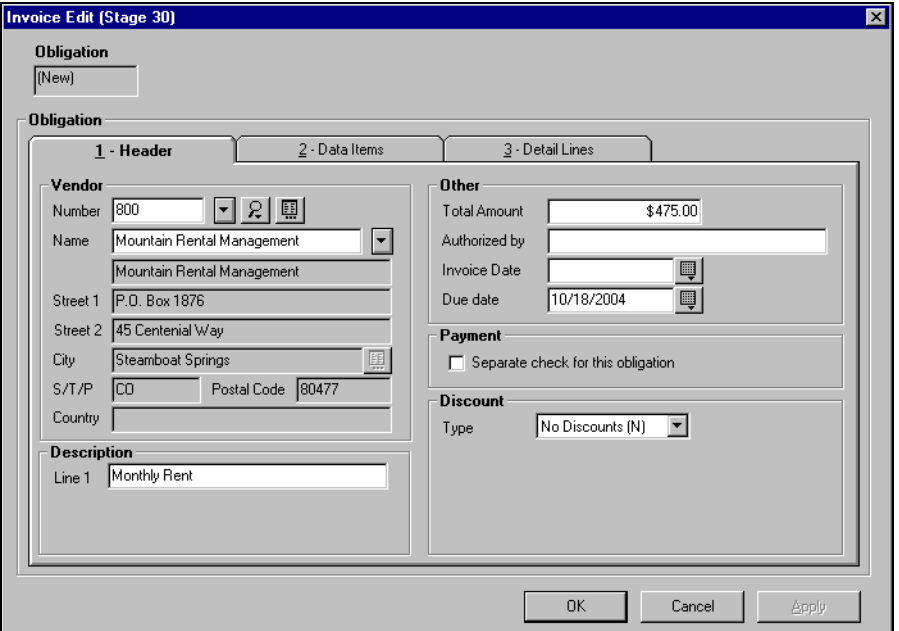

*Figure 3.38—Obligation Opened From the Verify Screen*
Note: If the obligation has been modified, FundWare will only note the change in amount. For example, we posted a purchase order for \$500 for Ace Hardware. The **Verify—Account** tab shows the \$500 purchase order, to account A01 01-00 7910 (*Figure 3.39*).

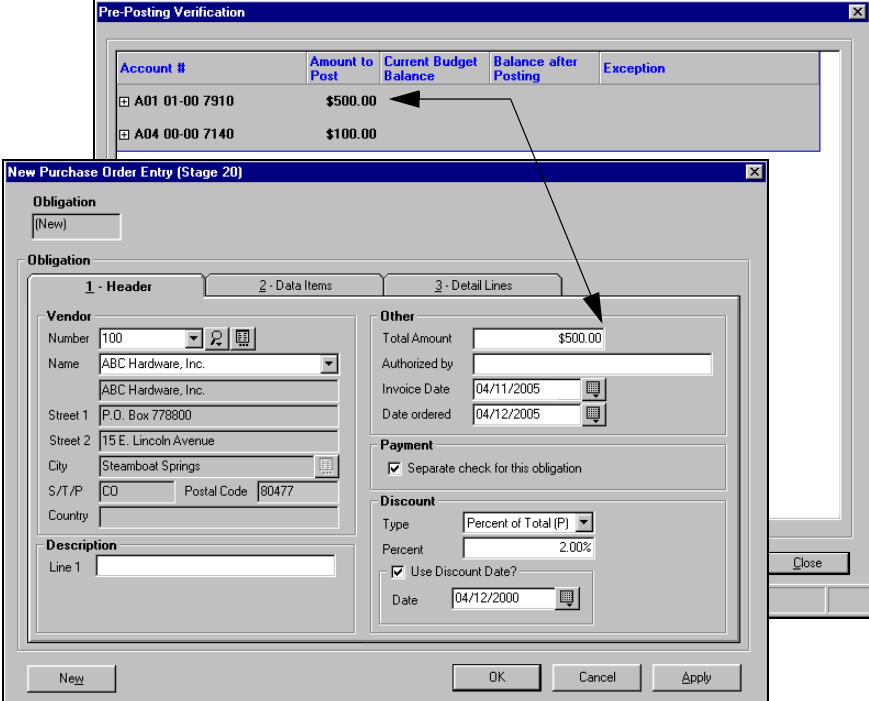

*Figure 3.39—Pre-Posting Verification—Verify*

We then posted the purchase order. Once posted, we edited the obligation by \$100, making the total amount \$600. The additional \$100 we applied toward account A01 01-00 7130. When we view the **Account** tab we see the \$100

because what you are verifying is the amount that will be posted to accounts. The \$500 has already been posted, therefore, only the additional \$100 displays (*Figure 3.40*).

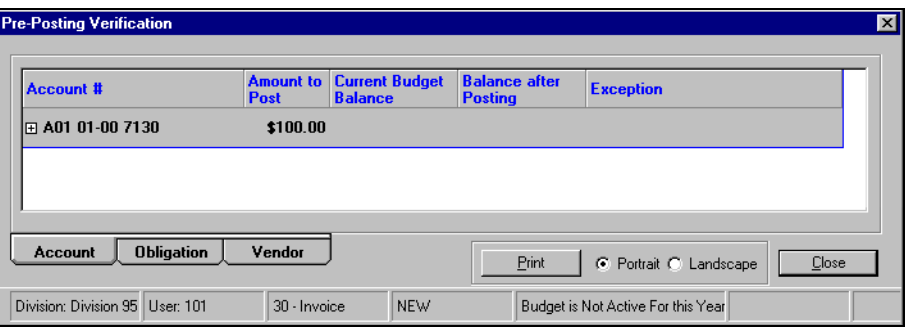

*Figure 3.40—Verify—Account Tab Showing the Difference*

From this tab you can:

• Sort the display by Exception (highest severity first) or by Account (as shown in *Figure 3.41*). To do so, click the applicable column heading.

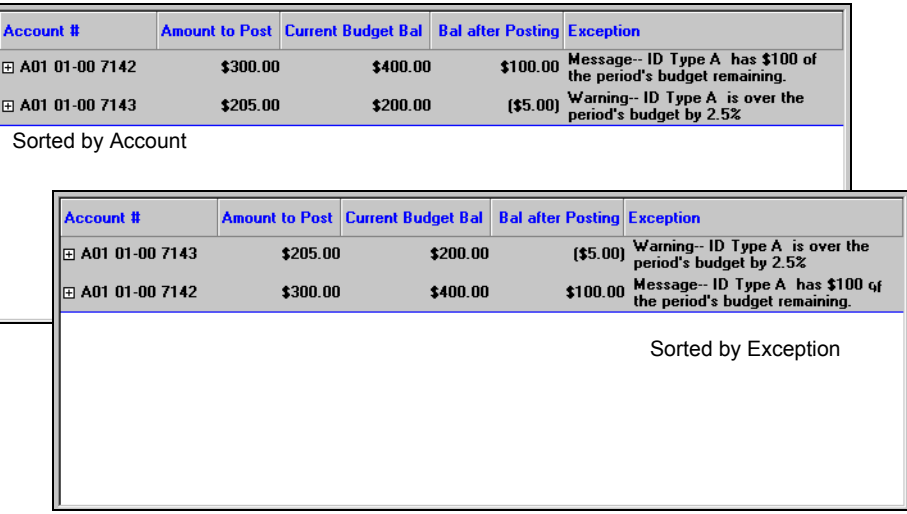

*Figure 3.41—sorting the Pre-Posting Verification Entries*

• Double-click an entry to display the obligation and modify your entries, as necessary.

- Click **Print** to produce a copy of the Verification window directly to the printer (i.e., this feature does not produce a file in your report directory). You can select the print orientation (i.e., Portrait or Landscape) using the applicable radio buttons.
- Click another tab for a different view.
- Click **Close** to return to the main window.

## **OBLIGATION TAB**

The **Obligation** tab on the Pre-Posting Verification window gives the obligation description and vendor name, distribution information, account number, and amount (*Figure 3.42*).

| <b>Obligation / Vendor Name /User</b>                            | <b>Distribution Line</b><br><b>Description</b> | <b>Account #</b> | <b>Amount</b>                   |
|------------------------------------------------------------------|------------------------------------------------|------------------|---------------------------------|
| <new> - Monthly Rent/<br/>Mountain Rental Management / 101</new> |                                                |                  |                                 |
|                                                                  | Monthly rental                                 | A01 01-00 7145   | \$1,000.00                      |
|                                                                  | Monthly rental                                 | A01 02-00 7145   | \$500.00                        |
|                                                                  | Monthly rental                                 | A01 03-01 7145   | \$500.00                        |
|                                                                  | Monthly rental                                 | A01 03-02 7145   | \$500.00                        |
|                                                                  | Monthly rental                                 | A03 00-00 7145   | \$475.00                        |
|                                                                  | Monthly rental                                 | A04 00-00 7145   | \$1,100.00                      |
|                                                                  |                                                | Total-           | \$4,075.00                      |
|                                                                  |                                                |                  |                                 |
|                                                                  |                                                |                  |                                 |
| <b>Obligation</b><br>Vendor<br><b>Account</b>                    |                                                | Print            | Close<br>C Portrait C Landscape |

*Figure 3.42—Pre-Posting Verification—Obligation Tab*

From this tab you can:

• Click **Print** to produce a copy of the Verification window directly to the printer (i.e., this feature does not produce a file in your report directory). You can select the print orientation (i.e., Portrait or Landscape) using the applicable radio buttons.

• Click **Close** to return to the main window.

### **VENDOR TAB**

The **Vendor** tab on the Pre-Posting Verification window allows you to view the obligations in the batch by vendor (*Figure 3.43*).

| <b>Mountain Rental</b><br>\$4.075.00<br>Management - 800<br>P.O. Box 1876<br>A01 01-00 7145<br>\$1,000.00<br><new><br/>Monthly Rent<br/>Monthly rental<br/>45 Centenial Way<br/><new><br/>Monthly Rent<br/>Monthly rental<br/>A01 02-00 7145<br/>\$500.00<br/>Steamboat Springs, CO 80477<br/>A01 03-01 7145<br/>\$500.00<br/><new><br/>Monthly Rent<br/>Monthly rental<br/><new><br/>Monthly Rent<br/>A01 03-02 7145<br/>\$500.00<br/>Monthly rental<br/><new><br/>Monthly Rent<br/>Monthly rental<br/>A03 00-00 7145<br/>\$475.00<br/><new><br/>Monthly Rent<br/>A04 00-00 7145<br/>Monthly rental<br/>\$1,100.00<br/>\$4,075.00<br/>Total-<br/>Vendor Total-<br/>\$4,075.00<br/>\$4,075.00</new></new></new></new></new></new> | <b>Vendor Name--Number</b> | <b>Vendor Total Oblig. #</b> | <b>Obligation</b><br><b>Description</b> | <b>Distribution Line</b><br><b>Description</b> | <b>Account #</b> | <b>Amount User</b> |     |
|----------------------------------------------------------------------------------------------------|----------------------------|------------------------------|-----------------------------------------|------------------------------------------------|------------------|--------------------|-----|
|                                                                                                    | Ę                          |                              |                                         |                                                |                  |                    |     |
|                                                                                                    |                            |                              |                                         |                                                |                  |                    | 101 |
|                                                                                                    |                            |                              |                                         |                                                |                  |                    | 101 |
|                                                                                                    |                            |                              |                                         |                                                |                  |                    | 101 |
|                                                                                                    |                            |                              |                                         |                                                |                  |                    | 101 |
|                                                                                                    |                            |                              |                                         |                                                |                  |                    | 101 |
|                                                                                                    |                            |                              |                                         |                                                |                  |                    | 101 |
|                                                                                                    |                            |                              |                                         |                                                |                  |                    |     |
| <b>Total</b>                                                                                                    | Lщ                         |                              |                                         |                                                |                  |                    |     |
|                                                                                                    |                            |                              |                                         |                                                |                  |                    |     |
|                                                                                                    |                            |                              |                                         |                                                |                  |                    |     |

*Figure 3.43—Pre-Posting Verification—Vendor Tab*

From this tab you can:

- Click **Print** to produce a copy of the Verification window directly to the printer (i.e., this feature does not produce a file in your report directory). You can select the print orientation (i.e., Portrait or Landscape) using the applicable radio buttons.
- Click **Close** to return to the main window.

## **EDITING OBLIGATIONS**

Use the following steps to edit an obligation.

- 1. Open the applicable folder on the Navigation tree.
- 2. Select one or more obligations. (If you are in the **New** temporary subfolder, you can only select one obligation.)
- 3. Click **Edit**. The obligation entry form displays.
- 4. Edit the information, as necessary. If you selected multiple obligations, each obligation can be identified and accessed from the top of the window (*Figure 3.44*).

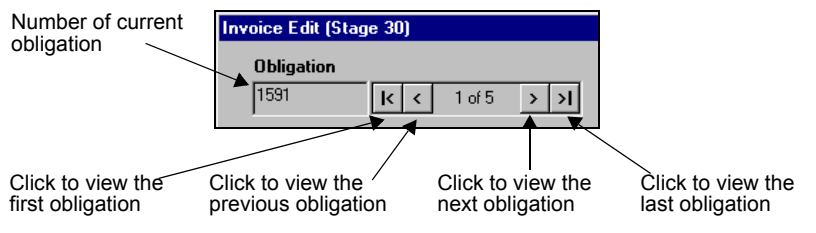

*Figure 3.44—Next Obligation*

- 5. Click **Apply** to save your changes and remain in the obligation entry form or **OK** to save your changes and close the form.
- 6. The obligation is stored in the **Edited** subfolder (e.g., **Invoice > Edited**) (*Figure 3.45*).

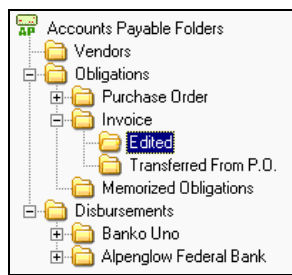

*Figure 3.45—Example Edited Subfolder*

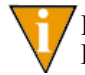

If the obligation was already in one of the temporary subfolders (e.g., **Invoice > New**), it remains in the folder.

7. Click **Post** to move it into the main folder (e.g., **Invoice**).

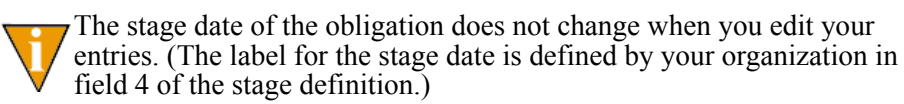

## **VOIDING OBLIGATIONS**

Use the following steps to void an obligation.

- 1. Open the applicable folder on the Navigation tree.
- 2. Select one or more obligations. (Because you can also select the obligations to void in the Void Obligation Group window, you can skip this step.)
- 3. Click **Void**. The Void Obligation Group window displays. Selected obligations display (*Figure 3.46*).

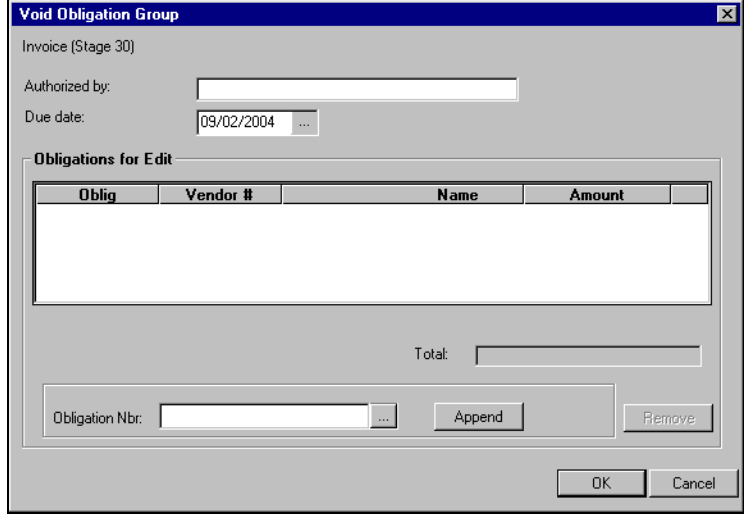

*Figure 3.46—Selected Obligations in the Void Obligation Group Window*

4. Complete the History note field, as necessary (up to 30 alphanumeric characters). FundWare enters this information in the History desc field on the obligation when you complete the transfer process.

The label for this field on the obligation is defined in field 3 (History desc) of the stage definition (e.g., Authorized by).

5. To change the default Stage Date, enter a new date or click the ellipsis to access the calendar function. (The Stage Date defaults to the current Business Date.)

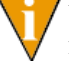

You can enter 00/00/0000 as the Stage Date or leave the field blank to maintain the original obligation date.

6. To select or add obligations to the transfer task, click the ellipsis  $(\Box)$ . The Multiple Obligation Selector window displays (*Figure 3.47*).

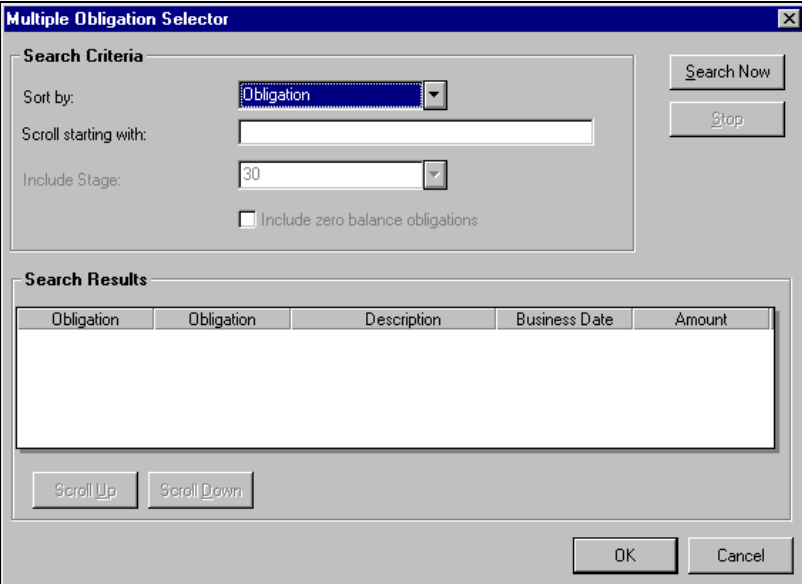

*Figure 3.47—Multiple Obligation Selector*

7. Enter your search criteria. FundWare will filter the search results based on the Sort By selection, and will jump to a specific location if you enter a value in the Scroll Starting With field.

8. Click **Search Now**. The search results display (*Figure 3.48*).

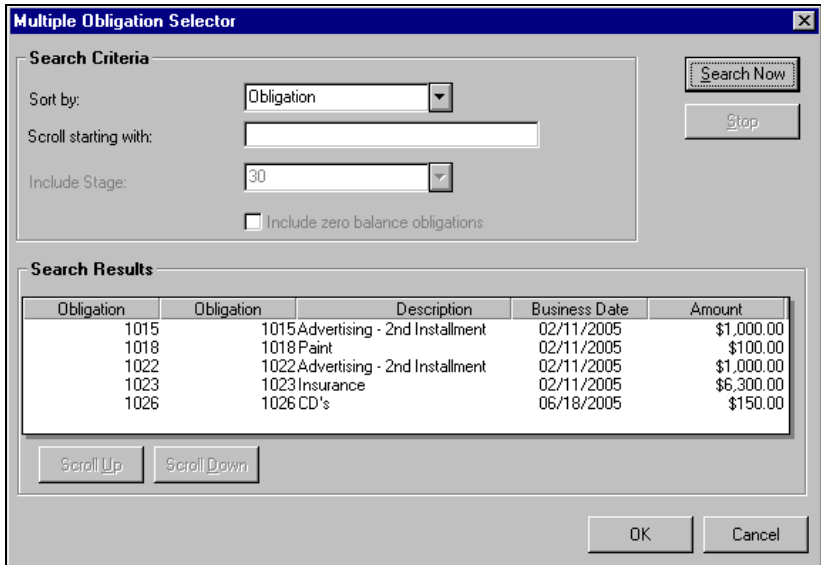

*Figure 3.48—Multiple Obligation Selector—Search Results*

You can sort the search results by clicking a column heading. Clicking the heading a second time reverses the sort order. Click **Scroll Up** or **Scroll Down** to move through the search results.

- 9. Select the obligations.
- 10. Click **OK** to close the Multiple Obligation Selector. The obligations are listed in the Obligation Nbr. field.

11. Click **Append** to add the obligations to the list of obligations in the Obligations for Edit area (i.e., the list of obligations that will be transferred) (*Figure 3.49*).

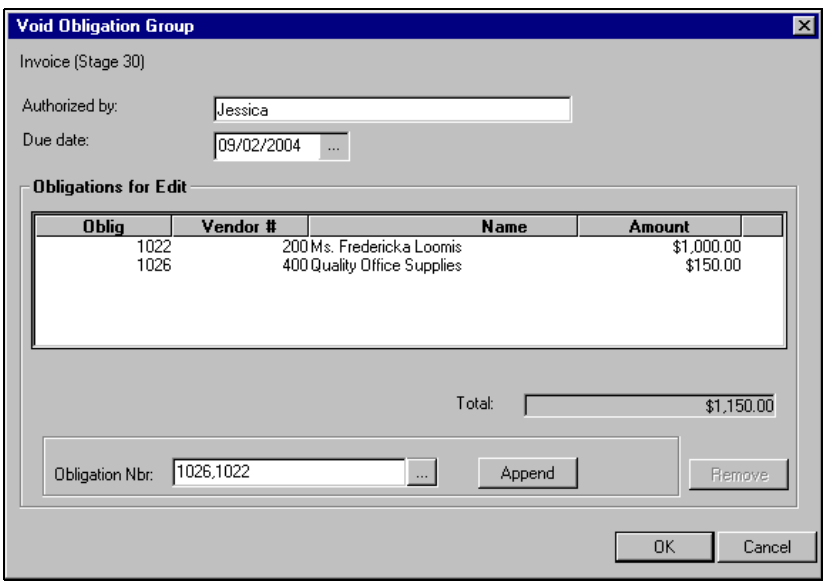

*Figure 3.49—Obligation Added to the Void Obligation Group*

You can remove an obligation by selecting the obligation and clicking the buttons in the lower right corner of the window. You must select a stage before you select an obligation (i.e., the obligations are not enabled until you select a stage).

12. Click **OK**. FundWare moves the obligation(s) to the **Voided** subfolder for the stage folder (e.g., **Invoice > Edited**) (*Figure 3.50*).

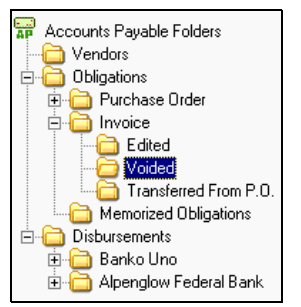

*Figure 3.50—Example Voided Subfolder*

13. Click **Post** to complete the void process. If you want to reverse the void status and return the obligation to the original stage folder, click **Remove**.

#### **VIEWING VOIDED OBLIGATIONS**

Voided obligations remain in the data files with a zero dollar amount and all data entry. This data can be seen on the **Activity Detail** tab of the vendor record and in the Invoice History report if you select the **Print zero dollars** option. No changes can be made to the obligation after it is voided and posted.

If you know the obligation number, you can also view a single voided obligation using AP Inquiry.

- 1. Click **Inquiry** on the module navigator (if the module is not expanded, click **Accounts Payable** first) or select **Accounts Payable > Inquiry** from the menu bar.
- 2. Select Obligation from the Category drop-down list.
- 3. Enter any additional criteria, as needed (*Figure 3.51*).

| Selection Criteria |             | Category<br>Obligations | $\overline{\phantom{a}}$            |
|--------------------|-------------|-------------------------|-------------------------------------|
| Data Item          | First Value | Last Value              | Include/Exclude                     |
| Obligation #       | 000000000   | 999999999               | Include<br>$\overline{\phantom{a}}$ |
|                    |             |                         |                                     |
|                    |             |                         |                                     |
|                    |             |                         |                                     |
|                    |             |                         |                                     |
|                    |             |                         |                                     |
|                    |             |                         |                                     |
|                    |             |                         |                                     |
|                    |             |                         |                                     |
|                    |             |                         |                                     |
|                    | Bun         | Print<br>Cancel         |                                     |

*Figure 3.51—AP Inquiry—Obligations*

4. Click **Run**. The matching obligations (excluding voided obligations) display in the Inquiry - Obligation Pick List (*Figure 3.52*).

| Obligation # | Vendor Name                 | Obligation Description        | Stage |
|--------------|-----------------------------|-------------------------------|-------|
| 1.000        | Ms. Fredericka Loomis       | <b>Advertising Contract</b>   | 20    |
| 1.004        | Mountain Cleaning Service   | Cleaning Contract - 6 mos     | 20    |
| 1.005        | American Business Insurance | Liability Insurance FY'98     | 20    |
| 1.024        | ABC Hardware, Inc.          |                               | 20    |
| 1.025        | ABC Hardware, Inc.          |                               | 20    |
| 1.015        | Ms. Fredericka Loomis       | Advertising - 2nd Installment | 30    |
| 1.018        | ABC Hardware, Inc.          | Paint                         | 30    |
| 1.022        | Ms. Fredericka Loomis       | Advertising - 2nd Installment | 30    |
| 1.023        | American Business Insurance | Insurance                     | 30    |
| 1.006        | American Business Insurance | Liability Insurance FY'98     | 60    |
| 1.007        | Ms. Fredericka Loomis       | Advertising Contract          | 60    |
| 1,008        | Mountain Rental Management  | Monthly Rent                  | 60    |
| 1,009        | Way Out Computer Supplies   | Computer paper                | 60    |
| 1.010        | Quality Office Supplies     | Office Supplies               | 60    |
|              |                             |                               | Close |

*Figure 3.52—Inquiry - Obligation Pick List*

- 5. Enter the voided obligation number in the Obligation number text box.
- 6. Click **Display**. The obligation displays in the Obligation View.

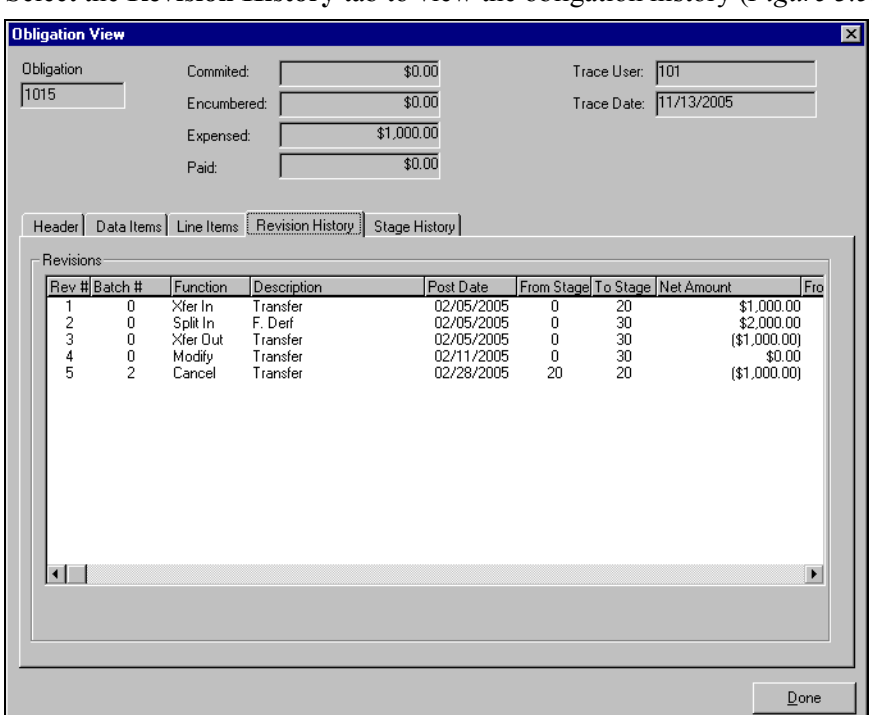

7. Select the **Revision History** tab to view the obligation history (*Figure 3.53*).

*Figure 3.53—Obligation View*

## **MEMORIZING OBLIGATIONS**

If you have recurring obligations (e.g., rent, a lease payment), you can create an obligation template. FundWare stores these templates in the **Memorized Obligations** folder (*Figure 3.54*). Once you have a memorized obligation to use as a template, you can create an active obligation at a later time without re-entering the data.

| <b>Accounts Pavable</b>       |              |                                                                              |               |                         |              | $\overline{\mathbf{x}}$ |  |
|-------------------------------|--------------|------------------------------------------------------------------------------|---------------|-------------------------|--------------|-------------------------|--|
|                               |              |                                                                              |               |                         |              |                         |  |
| Accounts Payable Folders<br>냚 | Obligation   | Description                                                                  | Vendor number | Vendor Name             | Last Used On | Amount                  |  |
| Vendors                       | <b>BROKE</b> | Quarterly Brokerage fee                                                      | 1019          | The Brokerage House     | 4/4/2008     | \$5,515.00              |  |
| Ė<br>Obligations              | <b>CLEAN</b> | Monthly cleaning                                                             |               | 1013 Clientele Cleaning | 7/15/2007    | \$4,000.00              |  |
| Requisition                   | <b>MEALS</b> | Meals served                                                                 |               | 1002 Food Source, Inc.  | 6/27/2008    | \$31,820.00             |  |
| Purchase order                | MORT         | Monthly Mortgage<br>1009 First City Bank<br>7/15/2007                        |               |                         |              |                         |  |
| Invoice                       |              |                                                                              |               |                         |              |                         |  |
| Approved for Payment          |              |                                                                              |               |                         |              |                         |  |
| Memorized Obligations         |              |                                                                              |               |                         |              |                         |  |
| <b>Disbursements</b><br>Ėŀ    |              |                                                                              |               |                         |              |                         |  |
| AP Bank<br>$\overline{+}$     |              | Total of Memorized Obligations: \$50,953.33 Number of Memorized Obligations: |               |                         | -4           |                         |  |
| Endowment AP Accou<br>Ė       |              |                                                                              |               |                         |              |                         |  |
|                               |              |                                                                              | <b>Create</b> | <b>New</b>              | Edit         | Delete                  |  |

*Figure 3.54—Memorized Obligations Folder*

A memorized obligation can begin as an existing obligation or be created directly in the **Memorized Obligations** folder.

## **MEMORIZING AN EXISTING OBLIGATION**

Use the following steps to create a memorized obligation from an existing obligation in a purchase order or invoice folder (i.e., a stage defined as Purchase Order in the PO Extended Setup parameter or Invoice or Basic Extended Parameter).

1. Select the obligation in stage folder. (This option is not available from any of the temporary subfolders.)

- Purchase Order (Stage 20)  $\overline{\Box}$  Filter Obligation<br>1000 Advertising Contract<br>1901 Clear Line Accounts Pavable Folders 54 Vendor number Vendor Name<br>200 Ms. Fredericka Loomis Date ordered<br>1/10/2005 Amount Vendors<sup>1</sup>  $$21,000.00$ Obligations 1004 Cleaning Contract - 6 mos 500 Mountain Cleaning Service 1/1/2005 \$3,000.00 Purchase Order 1005 Liability Insurance FY'98 300 American Business Insurance 1/1/2005 \$13,500.00 1015 Advertising - 2nd Installment  $$1,000.00$ 2/28/2005 200 Ms. Fredericka Loomis Menorized Obliga 1024 Monthly van insurance 300 American Business Insurance 9/27/2005 \$175.66 Disbursements Memorize Obligation 2 En Disponsements<br>En-C Banko Uno<br>En-C Alpenglow Federa Name: **INSUR**  $\overline{OK}$ Cancel Total Amount at Purchase Order Stage: \$38,675.66 Number of Obligations: 5 Memoriza  $\mathbf{F}$ Transfer New
- 2. Click **Memorize**. The Memorize Obligation window displays (*Figure 3.55*).

*Figure 3.55—Memorizing Obligations*

3. At the prompt, enter a name for the obligation. It is saved in the **Memorized Obligations** folder.

#### **ENTERING A MEMORIZED OBLIGATION**

Use the following steps to create a memorized obligation directly in the **Memorized Obligations** folder.

1. Open the **Memorized Obligations** folder.

2. Click **New**. The New Memorized Obligation window displays (*Figure 3.56*).

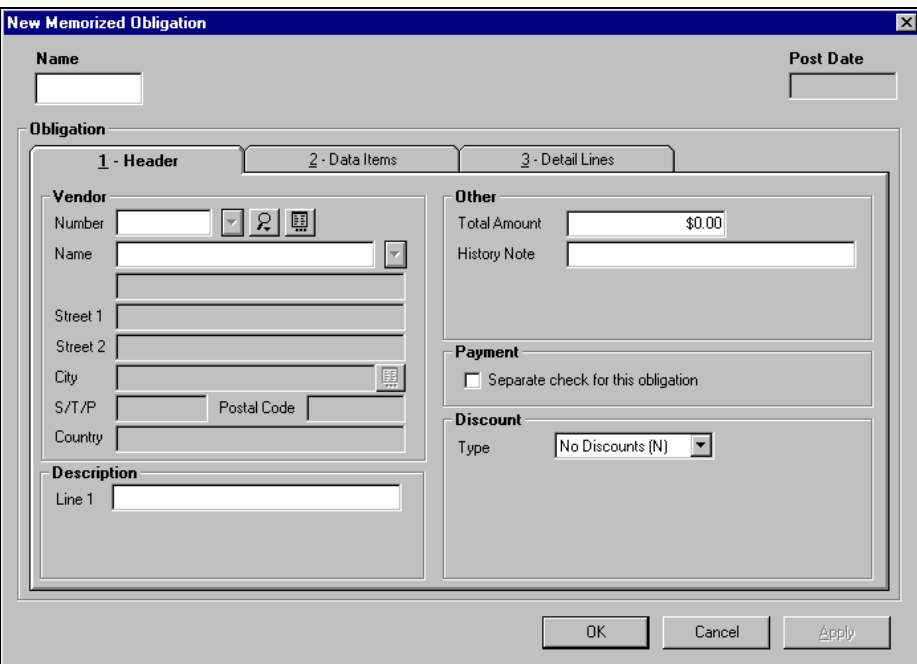

*Figure 3.56—New Memorized Obligation (Combined Entry)*

- 3. Enter the information just as you would for any obligation.
- 4. Click **OK**.

#### **CREATING A NEW OBLIGATION FROM A MEMORIZED OBLIGATION**

Use the following steps to create a new obligation from a memorized obligation template.

- 1. Open the **Memorized Obligations** folder.
- 2. Select the memorized obligation template that you want to use.

3. Click **Create**. The system asks you to select a stage to which the new obligation will be saved (*Figure 3.57*).

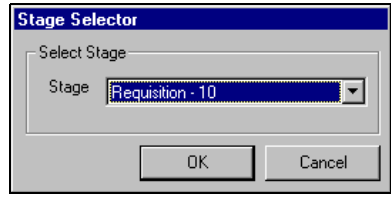

*Figure 3.57—Stage Selector*

- 4. Select the applicable stage.
- 5. Click **OK**. The obligation is added to the **New** subfolder of the selected stage (e.g., **Purchase Order > New**). From there you can post it to the stage folder.

## **TIPS FOR WORKING WITH MEMORIZED OBLIGATIONS**

You can use the sorting options available in the detail pane to create a group of related obligations. For example:

- Display the Recur Frequency column (right click and select from the shortcut menu),
- Click the column heading to sort your memorized obligations by frequency,
- Select the appropriate obligations, and
- Click **Create** and select a stage to create all your monthly memorized obligations in one step.

You can also use filter your memorized obligations (*Figure 3.58*) to locate specific information quickly and easily. For more information on the obligation filter, see *[Filtering Obligations](#page-271-0)* on page 2.18.

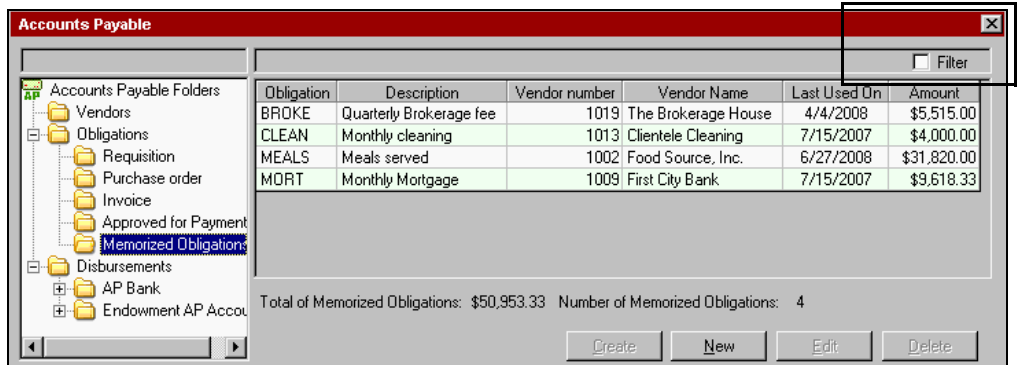

*Figure 3.58—Memorized Obligations Filter Option*

## **IMPORTING AND EXPORTING OBLIGATIONS**

All instructions for importing and exporting AP obligation data are included in the *Blackbaud FundWare System Administration Guide*. Please refer to this guide for more information. You can find all user guides in the **FundWare > Data > User Documentation** folder on your server.

# **C HAPTER 4**

## **TRANSFERRING AND SPLITTING OBLIGATIONS**

Once you have entered an obligation at a stage, you must move the obligation forward through your AP process. You can do this in a number of ways:

- Transfer—Moving a complete obligation from one stage to another.
- Split—Dividing an obligation into two separate obligations. The new obligation can remain at the original stage or move to another stage and is given a new obligation number.
- Partial transfer—Transferring just part of an obligation. Both parts of the obligation have the same obligation number, but separate dollar amounts.

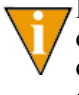

Before you transfer part of an obligation, consider splitting the obligation instead. When you split an obligation, you create a new obligation with a new obligation number. This can lead to less confusion than a partial transfer, which results in multiple amounts, stages, and dates associated with one obligation number

## **TRANSFERRING OBLIGATIONS**

You can transfer an obligation from one stage to another in two ways.

- Click **Transfer** and complete the Transfer Group window.
- Highlight the obligation(s) and drag it to another folder with the mouse.

When you transfer an obligation, FundWare moves the obligation to the applicable **Transferred From…** subfolder (e.g., **Invoice > Transferred From Purchase Order**). At this point, the obligation is still considered to be at the original stage (i.e., the **Activity Detail** tab of the vendor record lists the obligation at the original stage). FundWare moves the obligation to the new stage when you post from the **Transferred From…** subfolder.

### **USING TRANSFER GROUP WINDOW**

Use the following steps to transfer one or more obligations using the **Transfer** button.

- 1. Open the applicable folder on the Navigation tree.
- 2. Select one or more obligations. (This is optional.)
- 3. Click **Transfer**. The Transfer Group window displays. Any selected obligations are included in the Obligations for Edit area (*Figure 4.1*).

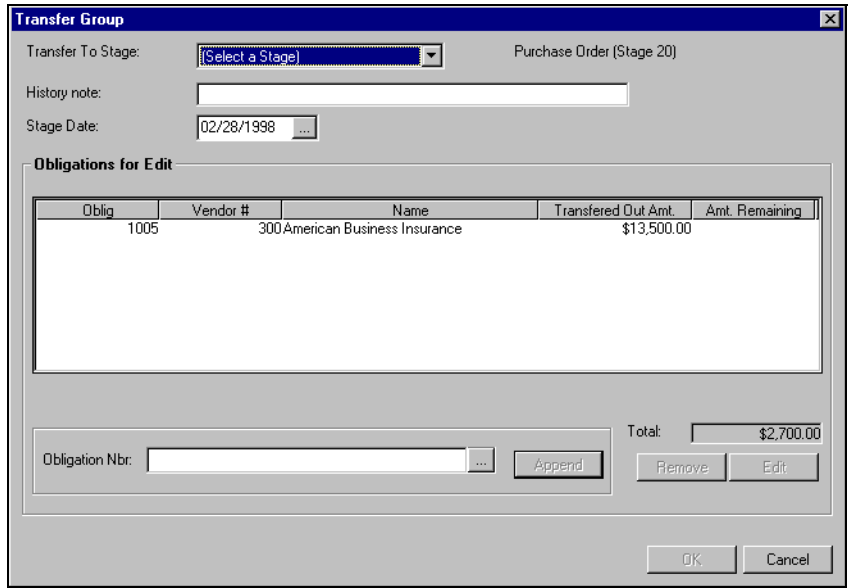

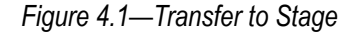

- 4. Select the Transfer To Stage from the drop-down list.
- 5. Complete the History note field, as necessary (up to 30 alphanumeric characters). FundWare enters this information in the History desc field on the obligation when you complete the transfer process.

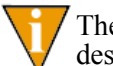

The label for this field on the obligation is defined in field 3 (History desc) of the stage definition (e.g., Authorized by).

*Chapter 4—Transferring and Splitting Obligations*

6. To change the default Stage Date, enter a new date or click the ellipsis to access the calendar function. (The Stage Date defaults to the current Business Date.)

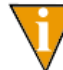

You can enter 00/00/0000 as the Stage Date or leave the field blank to maintain the original obligation date.

7. To select or add obligations to the transfer task, click the ellipsis  $(\blacksquare)$ . The Multiple Obligation Selector window displays (*Figure 4.2*).

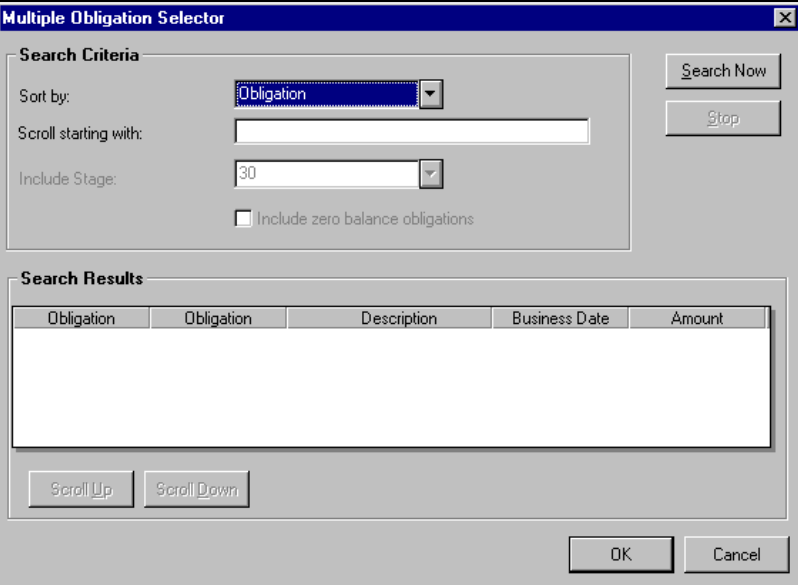

*Figure 4.2—Multiple Obligation Selector*

8. Enter your search criteria. FundWare will filter the search results based on the Sort By selection, and will jump to a specific location if you enter a value in the Scroll Starting With field.

9. Click **Search Now**. The search results display (*Figure 4.3*).

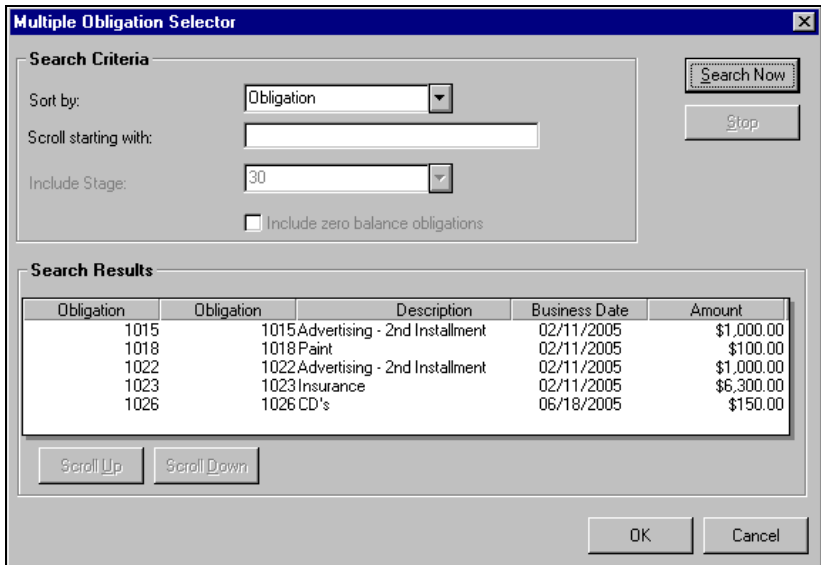

*Figure 4.3—Multiple Obligation Selector—Search Results*

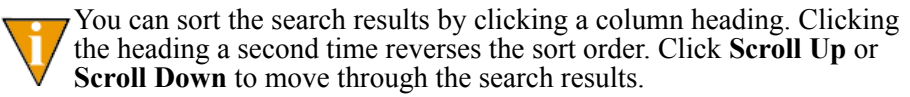

- 10. Select the obligations.
- 11. Click **OK** to close the Multiple Obligation Selector. The obligations are listed in the Obligation Nbr. field.

*Chapter 4—Transferring and Splitting Obligations*

12. Click **Append** to add the obligations to the list of obligations in the Obligations for Edit area (i.e., the list of obligations that will be transferred) (*Figure 4.4*).

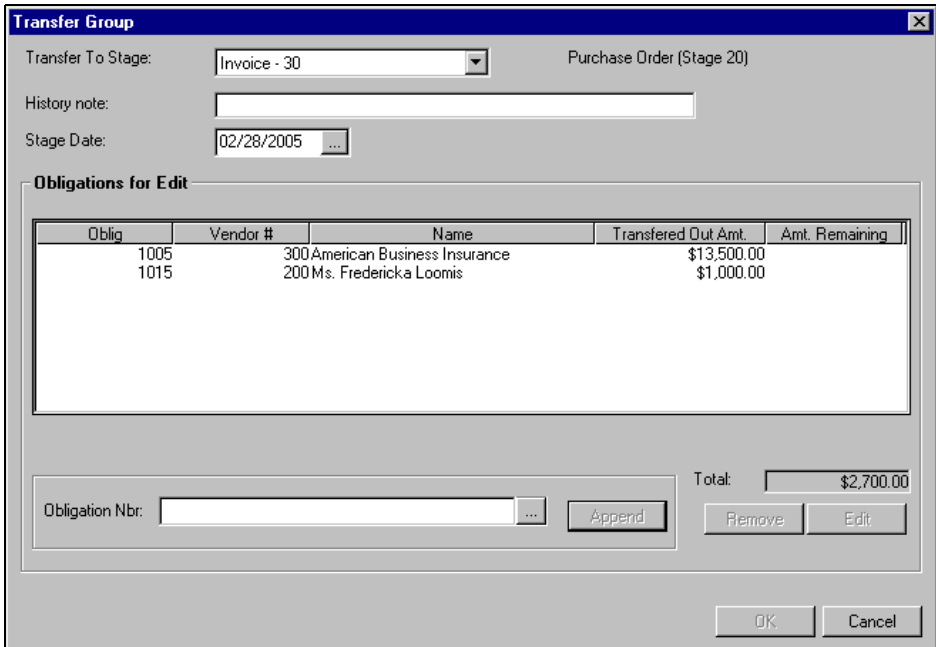

*Figure 4.4—Obligation Added to Transfer Group*

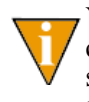

You can remove or edit an obligation by selecting the obligation and clicking the buttons in the lower right corner of the window. You must select a stage before you select an obligation (i.e., the obligations are not enabled until you select a stage).

13. Click **OK**. The obligation (or obligations) moves to the applicable **Transferred**  From... subfolder, waiting to be posted.

#### **USING DRAG-AND-DROP**

Use the following steps to transfer one or more obligations using the "drag-and-drop" option.

- 1. Open the applicable folder on the Navigation tree.
- 2. Select one or more obligations in the detail pane.

3. Hover the mouse over the obligation until the cursor display includes a plus sign and rectangle (*Figure 4.5*).

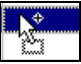

*Figure 4.5—Drop and Drag Cursor*

4. Click and hold the mouse button while dragging the cursor to the folder in which you want the obligation. If you are not allowed to move the obligation to the selected folder, the cursor will change to a circle and slash (*Figure 4.6*).

|                            |                                | Purchase Order - (Stage 20)                                                                                                    |               |                                 |              |             |  |  |
|----------------------------|--------------------------------|----------------------------------------------------------------------------------------------------|---------------|---------------------------------|--------------|-------------|--|--|
| Accounts Payable Folders   | Obligation                     | <b>Description</b>                                                                                                    | Vendor number | Vendor Name                     | Date ordered | Amount      |  |  |
| Vendors                    | 1005 Liability Insurance FY'98 |                                                                                                    |               | 300 American Business Insurance | 1/1/2005     | \$13,500.00 |  |  |
| Obligations<br>Ė           |                                | 1024 Monthly van insurance                                                                                                    |               | 300 American Business Insurance | 9/27/2005    | \$175,66    |  |  |
| Purcha Nider               | 1025                           |                                                                                                    |               | 200 Ms. Fredericka Loomis       | 9/27/2005    | \$200.00    |  |  |
| Invoice                    | 1026                           |                                                                                                    |               | 800 Mountain Rental Management  | 9/27/2005    | \$99.63     |  |  |
| New                        |                                | 1027  June bill                                                                                                    |               | 600 Mountain Bell Phone Service | 9/27/2005    | \$99.12     |  |  |
| Transferred Fr             |                                |                                                                                                    |               |                                 |              |             |  |  |
| Memorized Obligal          |                                | In this example, the icon tells us we can't drag and drop this obligation to the Purchase Order folder because it is already in this |               |                                 |              |             |  |  |
| <b>Disbursements</b><br>Fŀ |                                |                                                                                                    |               |                                 |              |             |  |  |
| Banko Uno                  |                                | folder.                                                                                                    |               |                                 |              |             |  |  |
| Alpenglow Federal<br>FF-   |                                |                                                                                                    |               |                                 |              |             |  |  |

*Figure 4.6—Drag and Drop Not Allowed*

The obligation (or obligations) moves to the applicable **Transferred From…** subfolder, waiting to be posted.

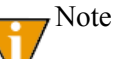

Note the following rules for using the drag-and-drop option:

- Subfolders that appear only when they hold obligations (e.g., **Mark for Pay**) must be displayed on the folder tree for you to drag-and-drop an obligation to them.
- Your security restrictions are respected (i.e., you cannot drag-and-drop an obligation to a stage from which you are restricted).
- You cannot drag-and-drop a memorized obligation to create a new obligation.

## **SPLITTING OBLIGATIONS**

You can split an obligation into two obligations: an edited original obligation and a new obligation (with a new obligation number).

*Chapter 4—Transferring and Splitting Obligations*

- The overall description, references, and discounts are applied to both obligations.
- The original obligation retains its stage and date.
- The new obligation uses a stage selected by you and a stage date equal to the business date at the time of the split.
- The new obligation number is stored in obligation reference A—Obligation number. The number of the originating obligation is stored in obligation reference C—Original obligation number.

When you split an obligation, FundWare moves the whole obligation to the applicable **Split From…** subfolder (e.g., **Invoice > Split From Purchase Order**). At this point, the obligation is still whole and considered to be at the original stage (i.e., the **Activity Detail** tab of the vendor record lists the obligation at the original stage). FundWare creates the new obligation when you post from the **Split From…** subfolder.

One of the most useful functions of obligation splitting is to subtract dollars from a long-term encumbrance as the dollars are actually spent. For example, you could create an obligation for the year's encumbrance for computer equipment. When a purchase is made, you split that purchase into a separate obligation so it can be processed and paid.

The process for splitting an obligations varies slightly depending on your entry method (i.e., combined or separate entry).

## **SPLITTING OBLIGATIONS WITH COMBINED ENTRY**

Use the following steps to split an obligation if you are using combined entry.

- 1. Open the applicable folder on the Navigation tree.
- 2. Click **Split**. A window prompts you for the Split To Stage (*Figure 4.7*).

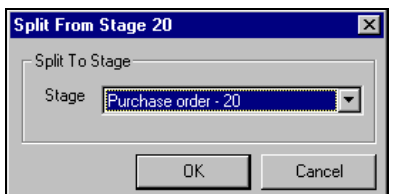

*Figure 4.7—Split to Stage*

3. Select the stage where you want FundWare to save the new obligation (created by the split) and click **OK**. The obligation displays, open to the **Header** tab (*Figure 4.8*).

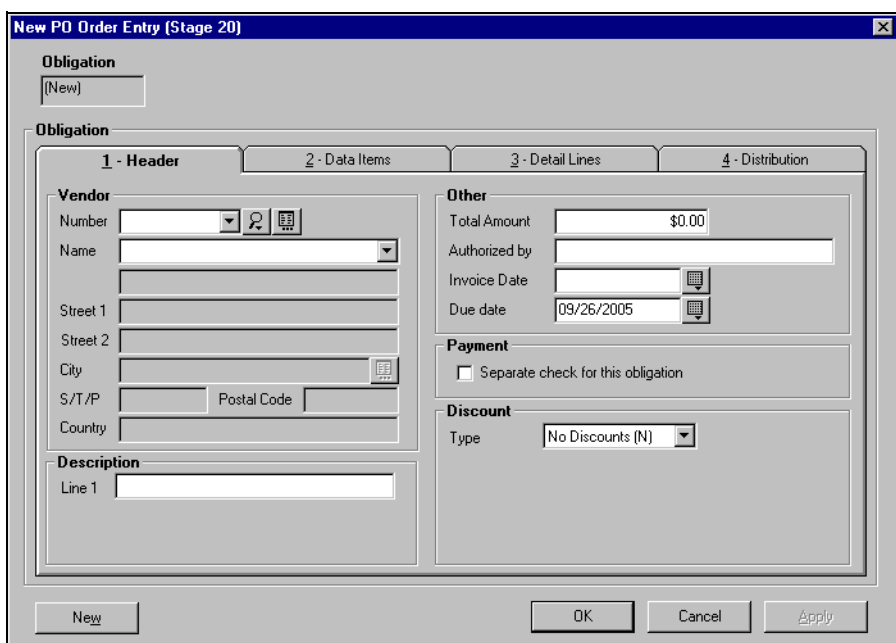

*Figure 4.8—Header Tab*

*Chapter 4—Transferring and Splitting Obligations*

4. Select the **Detail Lines** tab. The distribution for the original obligation displays in the upper of two detail panes (*Figure 4.9*).

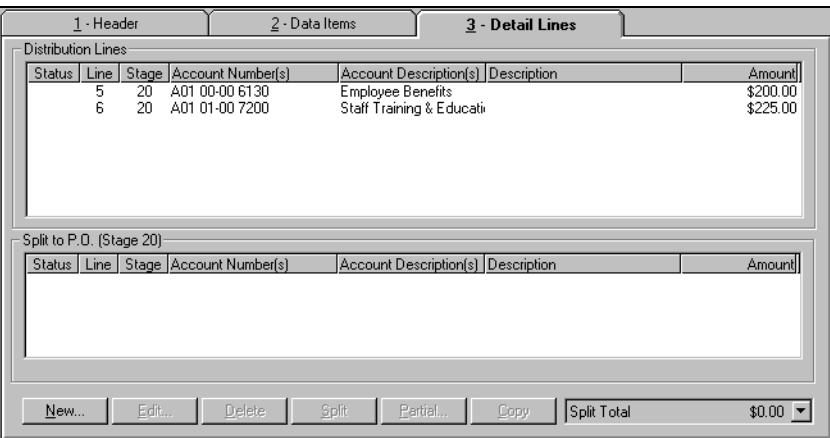

*Figure 4.9—Detail Lines Tab*

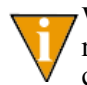

When you complete the split, the upper detail pane will contain the remaining portion of the original obligation, the lower detail pane will contain the detail lines for the new obligation.

5. If the obligation has multiple line items, you can split an entire line by highlighting it and clicking **Split**. The line moves to the lower detail pane (*Figure 4.10*).

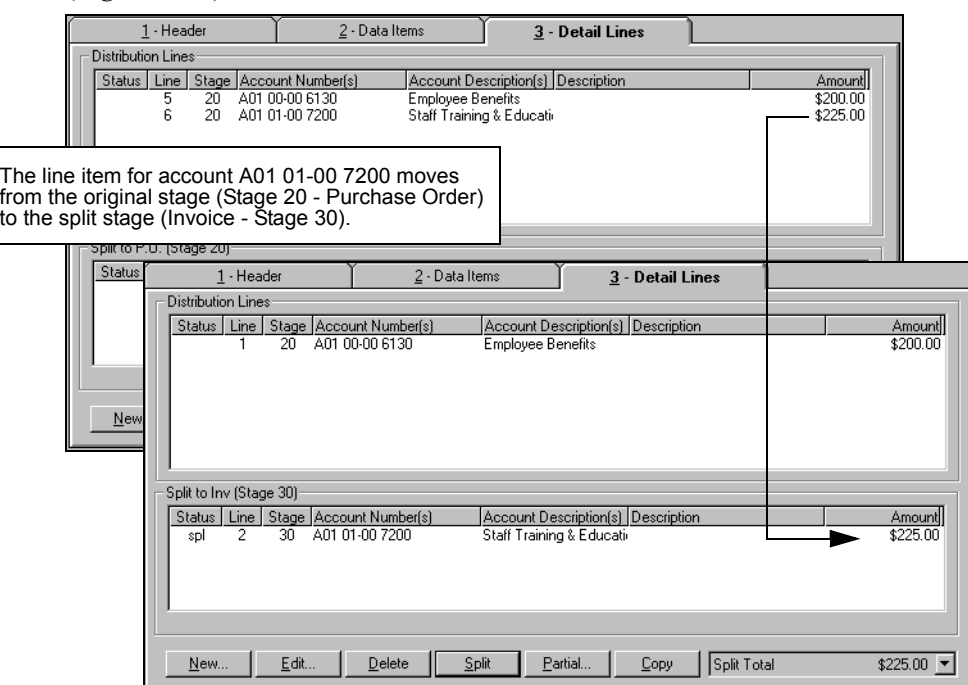

*Figure 4.10—Splitting an Entire Line Item*

*Chapter 4—Transferring and Splitting Obligations*

6. To split a portion of a line item, highlight the line and click **Partial**. The Partial Split Distribution Line window displays (*Figure 4.11*).

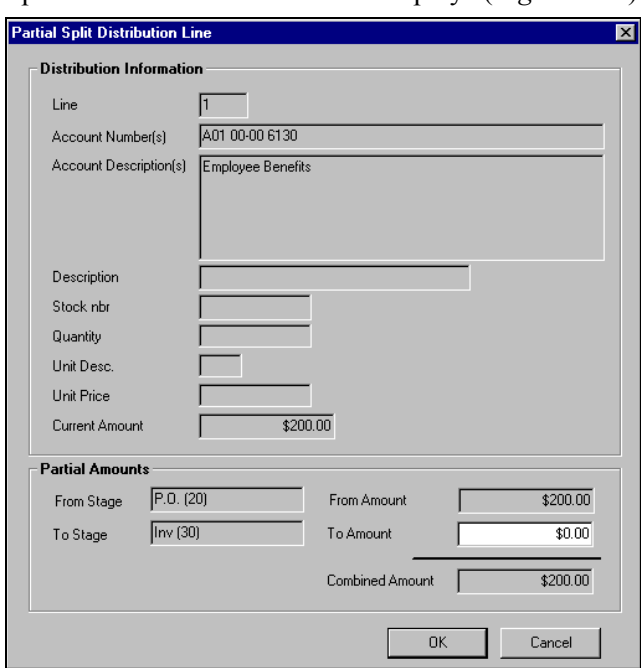

*Figure 4.11—Partial Split Distribution Line*

7. Enter the Split Amount or the Split Quantity and click **OK**. You return to the **Line Items** tab (*Figure 4.12*).

| 1 - Header                                      | 2 - Data Items                                                                     | 3 - Detail Lines                   |                     |
|-------------------------------------------------|------------------------------------------------------------------------------------|------------------------------------|---------------------|
| Distribution Lines                              |                                                                                    |                                    |                     |
| Status   Line   Stage   Account Number(s)<br>20 | A01 00-00 6130<br><b>Employee Benefits</b>                                         | Account Description(s) Description | Amount<br>\$155.00  |
|                                                 |                                                                                    |                                    |                     |
| Split to Inv (Stage 30)                         |                                                                                    |                                    |                     |
| Status  <br>Stage Account Number[s]<br>Line     |                                                                                    | Account Description(s) Description | Amount              |
| 2<br>30<br>spl<br>3<br>30<br>spl                | A01 01-00 7200<br>Staff Training & Educatio<br>A01 00-00 6130<br>Employee Benefits |                                    | \$225.00<br>\$45.00 |
| Edit<br>New                                     | Delete<br>Split                                                                    | Split Total<br>Partial<br>Copy     | $$270.00$ $\star$   |

*Figure 4.12—Line Items Tab With Split Amount*

8. To enter or edit the line item information, highlight a line in one of the detail panes and click **Edit**. The Distribution Entry window displays (*Figure 4.13*).

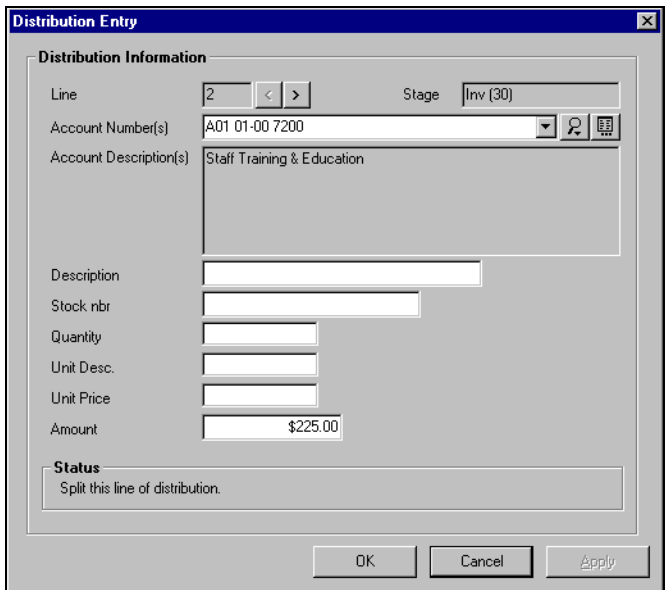

*Figure 4.13—Distribution Entry Screen*

*Chapter 4—Transferring and Splitting Obligations*

- 9. Enter the detail information and click **OK**. The Distribution Entry window closes and you return to the **Detail Lines** tab of the obligation entry form.
- 10. Click **Apply** to save your changes and remain in the obligation form, or click **OK** to save your changes and close the obligation form. The obligation moves to the appropriate **Split From** subfolder (e.g., **Invoices > Split From P.O.**).

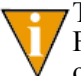

The whole obligation is stored in the appropriate **Split From** subfolder. FundWare will create the new obligation and return the remainder obligation to the original stage when you post.

11. If the new obligation is ready for posting, select it and click **Post**. The stage date for the new obligation reflects the current business date.

## **SPLITTING OBLIGATIONS WITH SEPARATE ENTRY**

Use the following steps to split an obligation if you are using separate entry.

- 1. Open the applicable folder on the Navigation tree.
- 2. Click **Split**. A window prompts you for the Split To Stage (*Figure 4.14*).

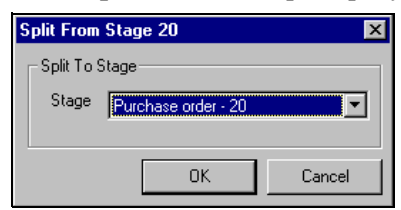

*Figure 4.14—Split to Stage*

3. Select the stage where you want FundWare to save the new obligation (created by the split) and click **OK**. The obligation displays, open to the **Header** tab (*Figure 4.15*).

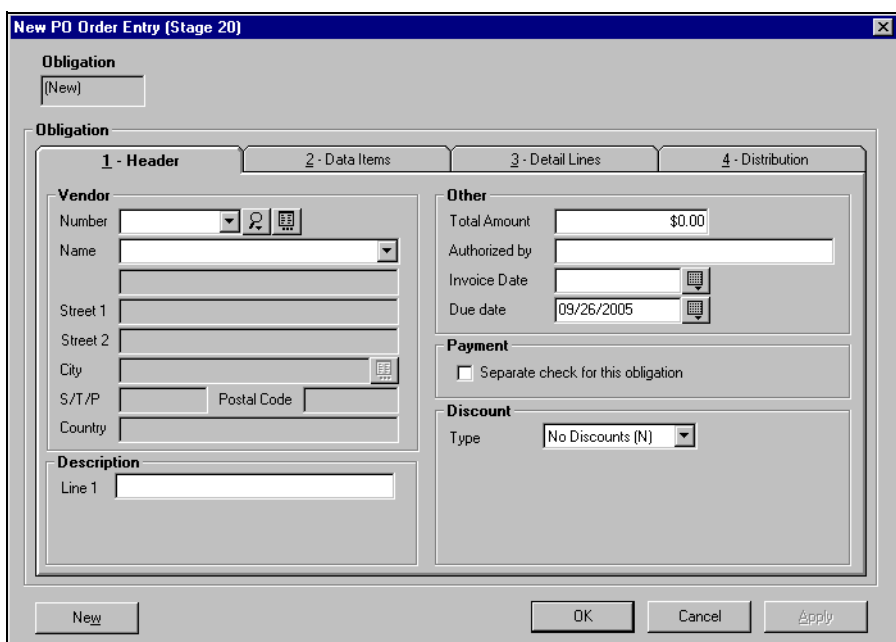

*Figure 4.15—Header Tab*

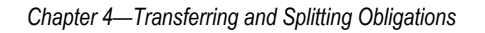

- Obligation  $1 -$ Header  $\underline{2}$  - Data Items  $\underline{3}$  - Line Items  $\underline{4}$  - Distribution Line Items Quantity Units<br>25.00<br>25.00 Status | Line | Description Stock Nbr Unit Price Amount 1 Shirts<br>2 Logo on shirts 15228  $$15,0000$ <br> $$2,0000$ Split to new obligation Status | Line | Description Stock Nbr | Quantity Units Unit Price Amount New. Edit.  $Delete$  $S$ plit Partial... | Copy | Split Total  $$0.00$   $\rightarrow$
- 4. Select the **Line Items** tab (*Figure 4.16*).

*Figure 4.16—Line Items Tab*

Remember—You must split the same amount to the new obligation on both the **Line Items** and **Distribution** tabs.

5. If the obligation has multiple line items, you can split an entire line by highlighting it and clicking **Split**. The line moves to the lower detail pane (*Figure 4.17*).

| - Ubliqation<br>Line Items:                     | $1 -$ Header                       | 2 - Data Items   |                    | 3 - Line Items          |                         | 4 - Distribution              |
|-------------------------------------------------|------------------------------------|------------------|--------------------|-------------------------|-------------------------|-------------------------------|
| Line  <br>Status                                | Description<br><b>Shirts</b>       |                  | Stock Nbr<br>15228 | Quantity Units<br>25.00 | Unit Price<br>\$15,0000 | Amount<br>\$375.00            |
| Split to new obligation<br>Status  <br>2<br>spl | Line Description<br>Logo on shirts |                  | Stock Nbr<br>17798 | Quantity Units<br>25.00 | Unit Price<br>\$2,0000  | Amount<br>\$50.00             |
| New                                             | Edit                               | Delete:<br>Split | Partial            | Copy                    | Split Total             | $$50.00$ $\blacktriangledown$ |

*Figure 4.17—Line Items Tab—Split Entry*

6. To split a portion of a line item, highlight the line and click **Partial** to display the Partial Line Item Split window (*Figure 4.18*).

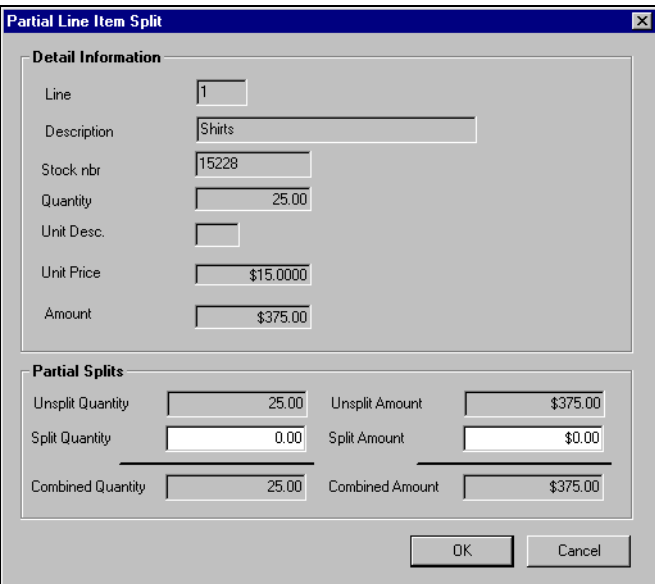

*Figure 4.18—Partial Line Item Split*

7. Enter the Split Amount or the Split Quantity and click **OK**. You return to the **Line Items** tab (*Figure 4.19*).

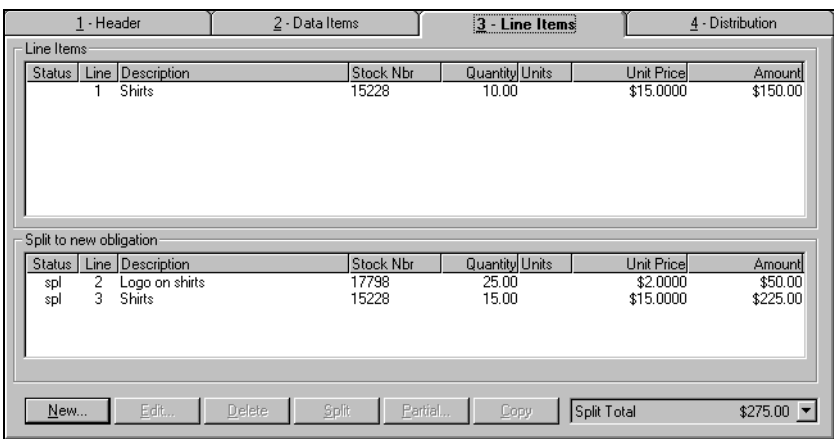

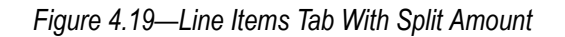

*Chapter 4—Transferring and Splitting Obligations*

8. Highlight a line item in the detail pane and click **Edit** to add additional information for the new obligation. The Detail Entry window displays (*Figure 4.20*).

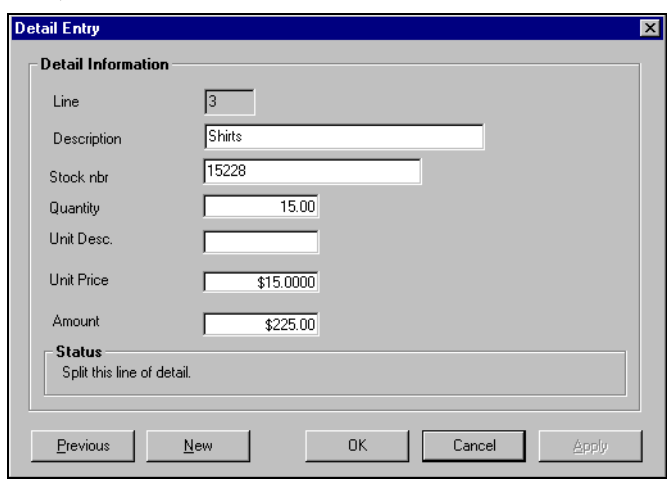

*Figure 4.20—Detail Entry Screen*

- 9. Enter the detail information and click **OK**.
- 10. Select the **Distribution** tab. The distribution for the original obligation displays in the upper of two detail panes (*Figure 4.21*).

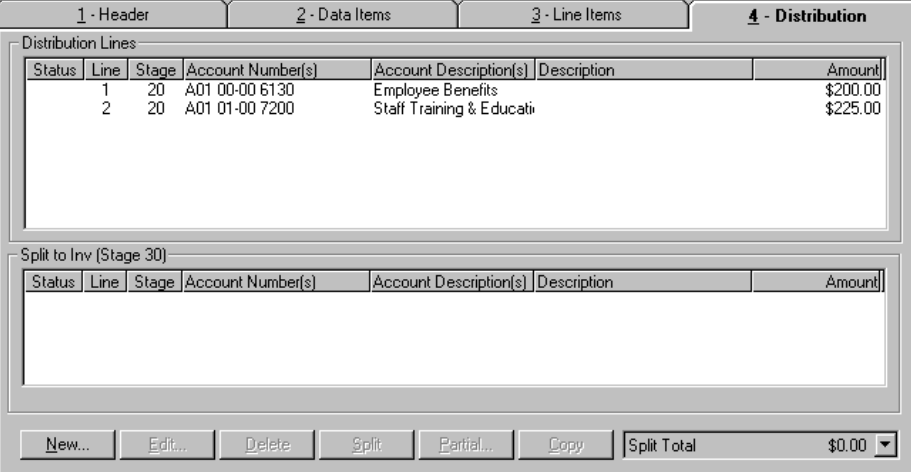

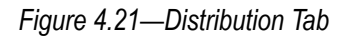

11. If the obligation has multiple line items, you can split an entire line by highlighting it and clicking **Split** or using. The line moves to the lower detail pane (*Figure 4.22*). (You can also "drag and drop" lines.)

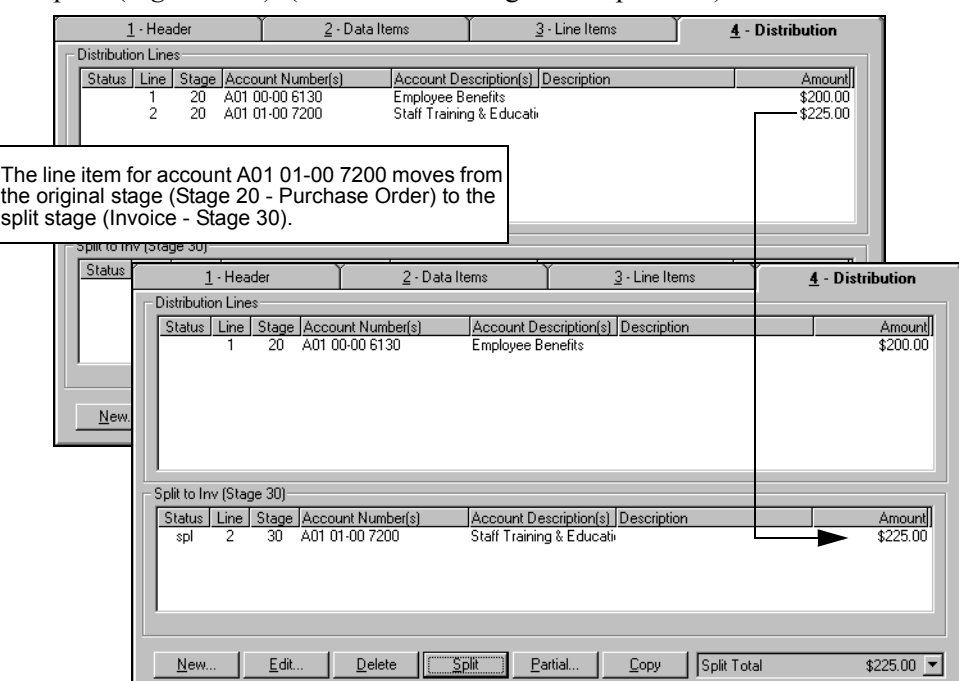

*Figure 4.22—Splitting an Entire Line Item*

When you complete the split, the upper detail pane will contain the remaining portion of the original obligation, the lower detail pane will contain the detail lines for the new obligation.
*Chapter 4—Transferring and Splitting Obligations*

12. To split a portion of a line item, highlight the line and click **Partial** to display the Partial Split Distribution Line window (*Figure 4.23*).

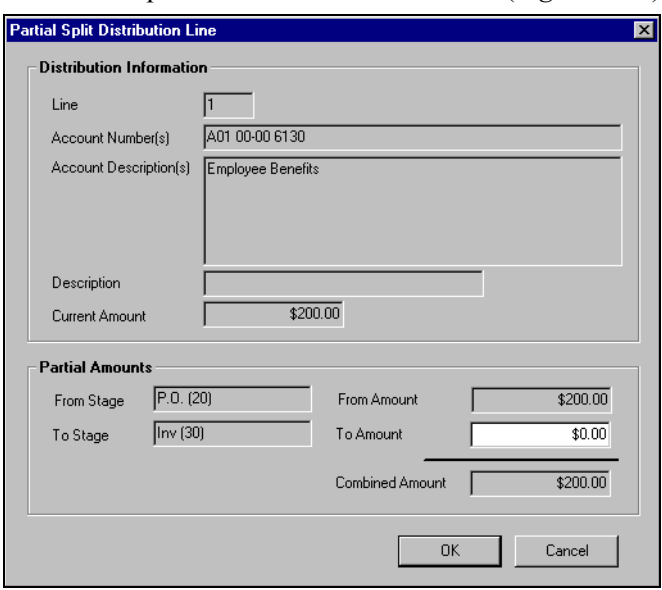

*Figure 4.23—Partial Split Distribution Line*

13. Enter the Amount and click **OK**. You return to the **Distribution** tab (*Figure 4.24*).

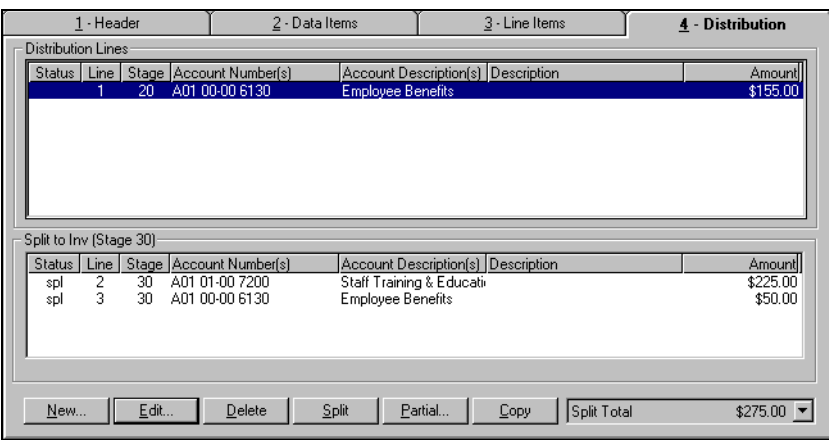

*Figure 4.24—Distribution Tab With Split Amount*

14. To enter or edit the line item information, highlight a line in one of the detail panes and click **Edit**. The Distribution Entry window displays (*Figure 4.25*).

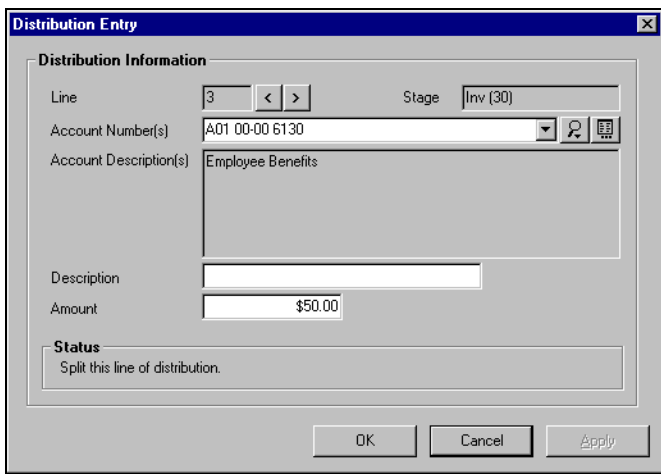

*Figure 4.25—Distribution Entry Screen*

15. Enter the detail information and click **OK**.

Remember—You must split the same amount to the new obligation on both the **Line Items** and **Distribution** tabs. You cannot complete this process until the amount on each tab matches.

16. Click **Apply** to save your changes and remain in the obligation form, or click **OK** to save your changes and close the obligation form. The obligation moves to the appropriate **Split From** subfolder (e.g., **Invoices > Split From P.O.**).

The whole obligation is stored in the appropriate **Split From** subfolder. FundWare will create the new obligation and return the remainder obligation to the original stage when you post.

17. If the new obligation is ready for posting, select it and click **Post**. The stage date for the new obligation reflects the current business date.

*Chapter 4—Transferring and Splitting Obligations*

## **TRANSFERRING PART OF AN OBLIGATION**

You can transfer just part of an obligation. For example, if some items are back ordered, you can transfer the received portion so that it can be paid. Both parts of the obligation have the same obligation number, but separate dollar amounts.

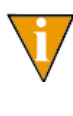

Before you transfer part of an obligation, consider splitting the obligation instead. When you split an obligation, you create a new obligation with a new obligation number. This can lead to less confusion than a partial transfer, which results in multiple amounts, stages, and dates associated with one obligation number

#### **PARTIALLY TRANSFERRING OBLIGATIONS WITH COMBINED ENTRY**

Use the following steps to partially transfer an obligation if you are using combined entry.

- 1. Open the applicable folder on the Navigation tree.
- 2. Select one or more obligations. (This is optional.)
- 3. Click **Transfer**. The Transfer Group window displays. Any selected obligations are included in the Obligations for Edit area (*Figure 4.1*).

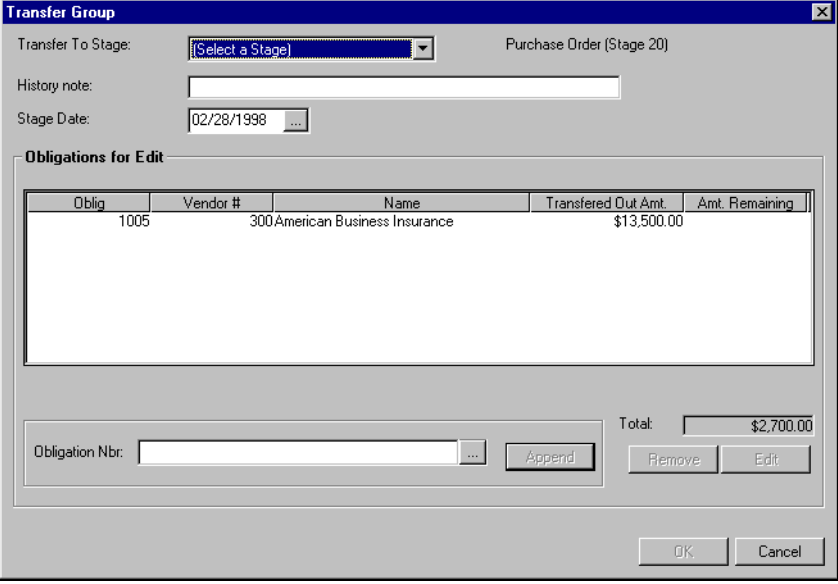

*Figure 4.26—Transfer to Stage*

- 4. Select the Transfer To Stage from the drop-down list.
- 5. Complete the History note field, as necessary (up to 30 alphanumeric characters). FundWare enters this information in the History desc field on the obligation when you complete the transfer process.

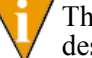

The label for this field on the obligation is defined in field 3 (History desc) of the stage definition (e.g., Authorized by).

6. To change the default Stage Date, enter a new date or click the ellipsis to access the calendar function. (The Stage Date defaults to the current Business Date.)

You can enter 00/00/0000 as the Stage Date or leave the field blank to maintain the original obligation date.

7. To select or add obligations to the transfer task, click the ellipsis  $(\blacksquare)$ . The Multiple Obligation Selector window displays (*Figure 4.27*).

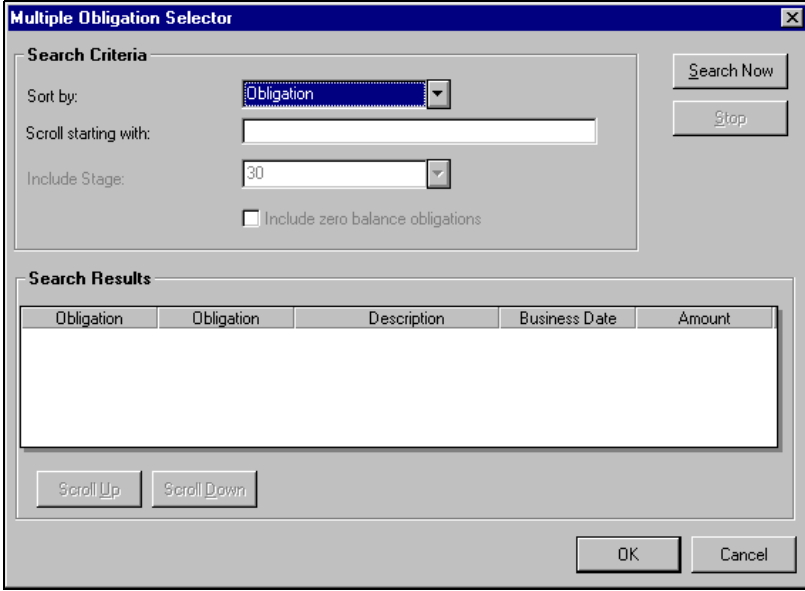

*Figure 4.27—Multiple Obligation Selector*

8. Enter your search criteria. FundWare will filter the search results based on the Sort By selection, and will jump to a specific location if you enter a value in the Scroll Starting With field.

- *Chapter 4—Transferring and Splitting Obligations*
- 9. Click **Search Now**. The search results display (*Figure 4.28*).

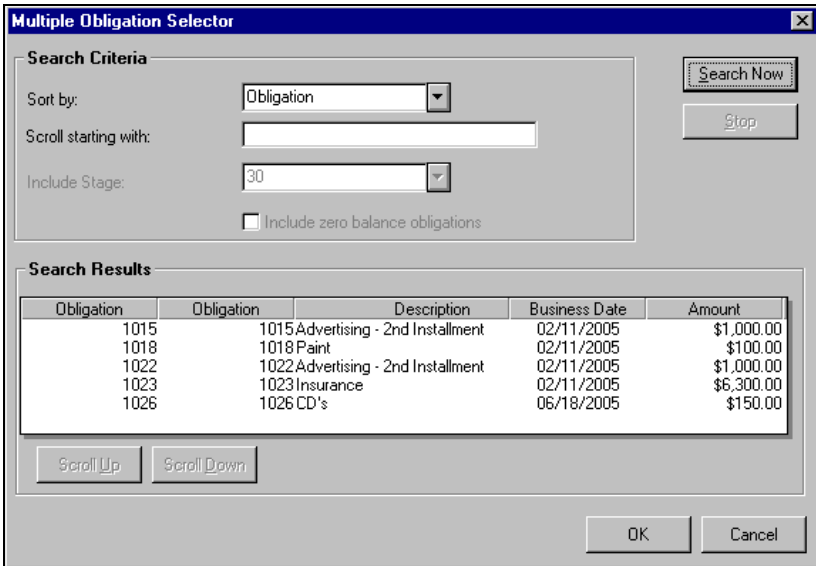

*Figure 4.28—Multiple Obligation Selector—Search Results*

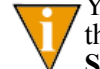

You can sort the search results by clicking a column heading. Clicking the heading a second time reverses the sort order. Click **Scroll Up** or **Scroll Down** to move through the search results.

- 10. Select the obligations.
- 11. Click **OK** to close the Multiple Obligation Selector. The obligations are listed in the Obligation Nbr. field.

12. Click **Append** to add the obligations to the list of obligations in the Obligations for Edit area (i.e., the list of obligations that will be transferred) (*Figure 4.29*).

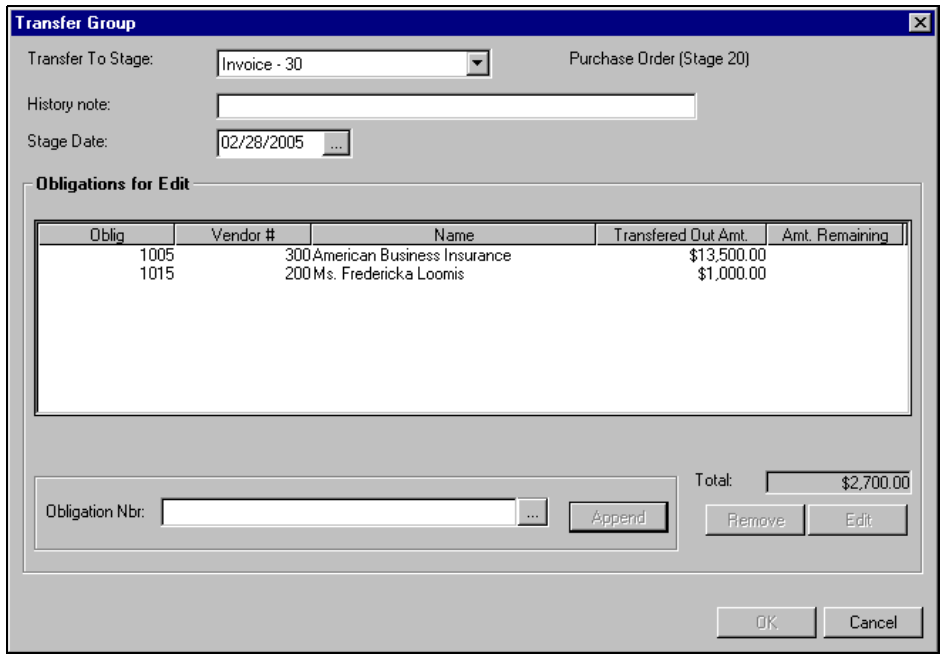

*Figure 4.29—Obligation Added to Transfer Group*

You can remove or edit an obligation by selecting the obligation and clicking the buttons in the lower right corner of the window. You must select a stage before you select an obligation (i.e., the obligations are not enabled until you select a stage).

- 13. Select an obligation that you want to partially transfer.
- 14. Click **Edit**. The Purchase Order Edit window displays.

*Chapter 4—Transferring and Splitting Obligations*

15. Select the **Detail Lines** tab. It displays with the obligation in the lower of two detail panes (*Figure 4.30*). You must complete the screen so that the lower detail pane contains the portion you want to transfer and the upper detail pane contains the portion that you do not want to transfer.

| Distribution Lines                    | 1 - Header |          |                                           | 2 - Data Items |                        | 3 - Detail Lines                   |                               |                                |
|---------------------------------------|------------|----------|-------------------------------------------|----------------|------------------------|------------------------------------|-------------------------------|--------------------------------|
|                                       |            |          |                                           |                |                        |                                    |                               |                                |
|                                       |            |          | Status   Line   Stage   Account Number(s) |                |                        | Account Description(s) Description |                               | Amount                         |
|                                       |            |          |                                           |                |                        |                                    |                               |                                |
| Transfer to Inv (Stage 30):<br>Status | Line       |          | Stage   Account Number[s]                 |                |                        | Account Description[s] Description |                               | Amou -                         |
| xfr                                   |            | 30       | A01 01-00 7110                            |                | Insurance              |                                    | General Fund - Administrative | \$3,375.                       |
| xfr<br>xfr                            | 2<br>3     | 30<br>30 | A01 02-00 7110<br>A01 03-01 7110          |                | Insurance<br>Insurance | General Fund - Legal               | General Fund - Baseball Park  | \$675.<br>\$675.               |
| xfr<br>⊣∥                             | 4          | 30       | A01 03-02 7110                            |                | Insurance              | General Fund - Ice Rink            |                               | \$675.<br>$\ddot{\phantom{1}}$ |

*Figure 4.30—Detail Lines Tab*

16. Select the line(s) that you do not want to transfer and drag it to the upper detail pane or click **UnTransfer**. (In other words, by default FundWare will transfer all of the obligation. Moving the detail line from the transfer area tells FundWare that this part of the obligation should not be transferred.) The selected line(s) moves to the upper detail pane (*Figure 4.31*).

|                    | 1 - Header                 |          | 2 - Data Items                   |  | 3 - Detail Lines                   |                                                   |                          |
|--------------------|----------------------------|----------|----------------------------------|--|------------------------------------|---------------------------------------------------|--------------------------|
| Distribution Lines |                            |          |                                  |  |                                    |                                                   |                          |
| <b>Status</b>      | Line                       |          | Stage   Account Number[s]        |  | Account Description(s) Description |                                                   | Amount                   |
|                    | 2                          | 20       | A01 02-00 7110                   |  | Insurance                          | General Fund - Legal                              | \$675.00                 |
|                    | 6                          | 20<br>20 | A01 03-02 7110<br>A03 00-00 7110 |  | Insurance<br>Insurance             | General Fund - Ice Rink<br>Santitation Plant Fund | \$675.00<br>\$2,025.00   |
|                    |                            |          |                                  |  |                                    |                                                   |                          |
|                    |                            |          |                                  |  |                                    |                                                   |                          |
|                    | Transfer to Inv (Stage 30) |          |                                  |  |                                    |                                                   |                          |
| <b>Status</b>      | Line                       |          | Stage   Account Number[s]        |  | Account Description(s)             | Description                                       | Amount                   |
| xfr                |                            | 30       | A01 01-00 7110                   |  | Insurance                          | General Fund - Administrative                     | \$3,375.00               |
| xfr                | 3                          | 30       | A01 03-01 7110                   |  | Insurance                          | General Fund - Baseball Park                      | \$675.00                 |
| xfr<br>xfr         | 5                          | 30<br>Ξõ | A02 00-00 7110<br>A04 00-00 7110 |  | Insurance<br>Insurance             | Water Plant Fund<br>Federal Grants Fund           | \$3,375.00<br>\$2,700.00 |

*Figure 4.31—Partial Transfer*

*Chapter 4—Transferring and Splitting Obligations*

17. To transfer part of a line item, select the line(s) that you do not want to transfer and click **Partial**. The Partial Transfer Distribution Line window displays (*Figure 4.32*).

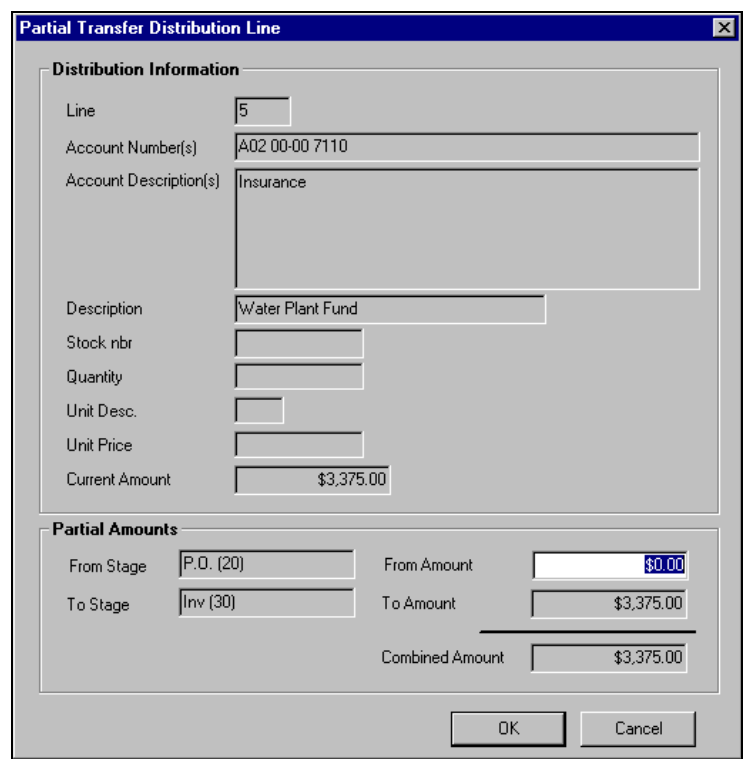

*Figure 4.32—Partial Transfer Distribution Line*

18. In the From Amount field, enter the amount of the line item that you want to remain at the current stage (i.e., that should not be transferred).

19. Click **OK**. The funds are moved to the Distribution Lines window for the current stage (i.e., will not be transferred) (*Figure 4.33*).

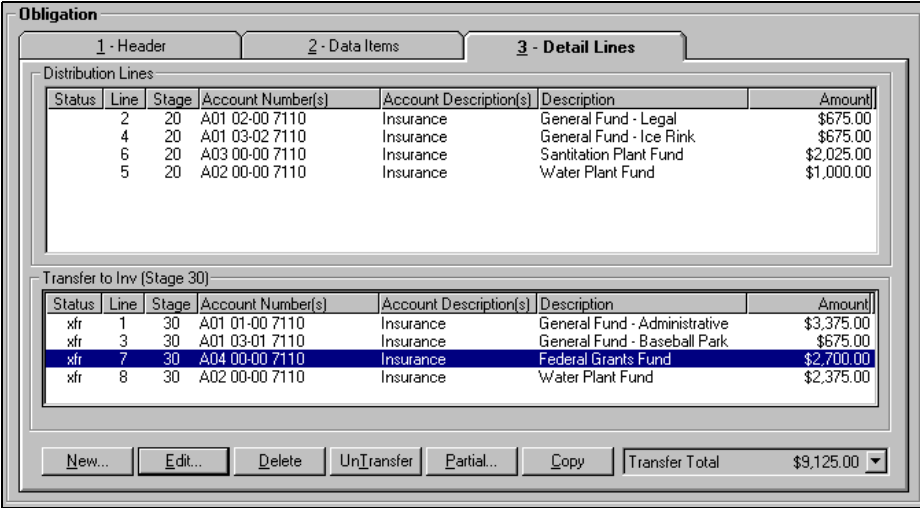

*Figure 4.33—Partial Transfer of Line Items*

- 20. Click **OK**. You return to the Transfer Group window.
- 21. Click **OK**. The second obligation (or obligations) is saved to the **Transferred From…** subfolder under the selected stage, waiting to be posted.

#### **PARTIALLY TRANSFERRING OBLIGATIONS WITH SEPARATE ENTRY**

Use the following steps to partially transfer an obligation if you are using separate entry.

- 1. Open the applicable folder on the Navigation tree.
- 2. Select one or more obligations. (This is optional.)

*Chapter 4—Transferring and Splitting Obligations*

3. Click **Transfer**. The Transfer Group window displays. Any selected obligations are included in the Obligations for Edit area (*Figure 4.34*).

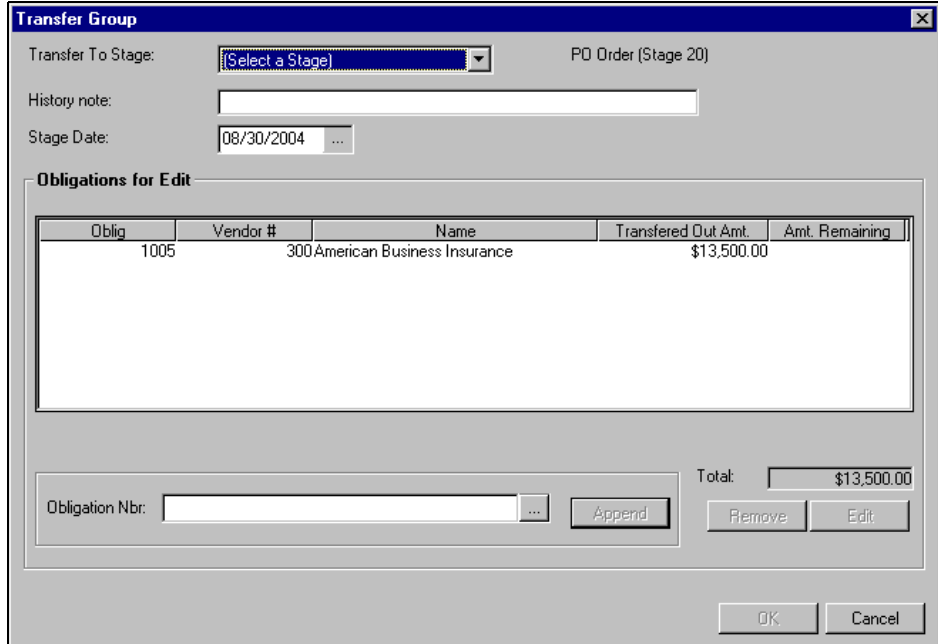

*Figure 4.34—Transfer to Stage*

- 4. Select the Transfer To Stage from the drop-down list.
- 5. Complete the History note field, as necessary (up to 30 alphanumeric characters). FundWare enters this information in the History desc field on the obligation when you complete the transfer process.

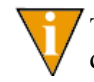

The label for this field on the obligation is defined in field 3 (History desc) of the stage definition (e.g., Authorized by).

6. To change the default Stage Date, enter a new date or click the ellipsis to access the calendar function. (The Stage Date defaults to the current Business Date.)

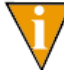

You can enter 00/00/0000 as the Stage Date or leave the field blank to maintain the original obligation date.

7. To select or add obligations to the transfer task, click the ellipsis  $(\Box)$ . The Multiple Obligation Selector window displays (*Figure 4.35*).

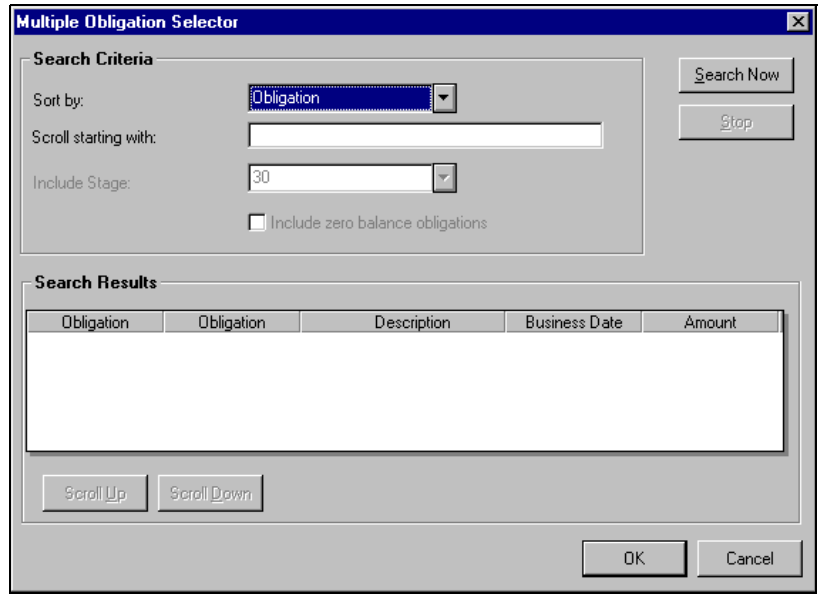

*Figure 4.35—Multiple Obligation Selector*

8. Enter your search criteria. FundWare will filter the search results based on the Sort By selection, and will jump to a specific location if you enter a value in the Scroll Starting With field.

- *Chapter 4—Transferring and Splitting Obligations*
- 9. Click **Search Now**. The search results display (*Figure 4.36*).

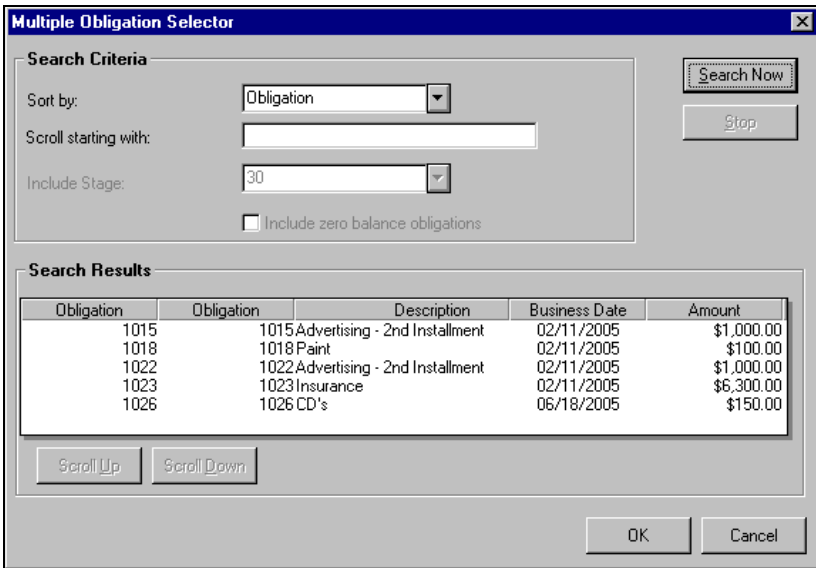

*Figure 4.36—Multiple Obligation Selector—Search Results*

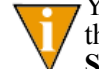

You can sort the search results by clicking a column heading. Clicking the heading a second time reverses the sort order. Click **Scroll Up** or **Scroll Down** to move through the search results.

- 10. Select the obligations.
- 11. Click **OK** to close the Multiple Obligation Selector. The obligations are listed in the Obligation Nbr. field.

12. Click **Append** to add the obligations to the list of obligations in the Obligations for Edit area (i.e., the list of obligations that will be transferred) (*Figure 4.37*).

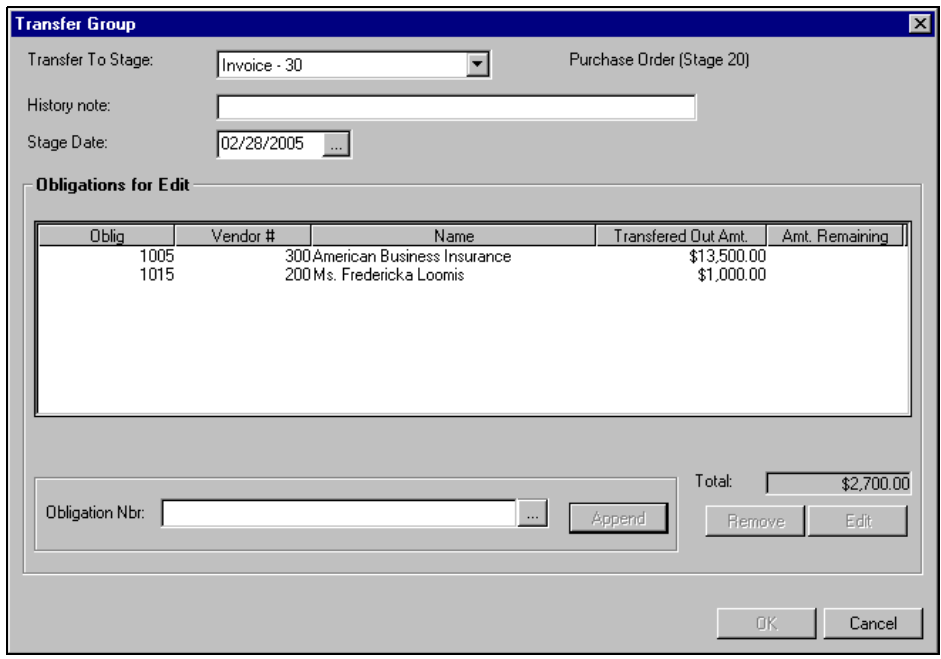

*Figure 4.37—Obligation Added to Transfer Group*

You can remove or edit an obligation by selecting the obligation and clicking the buttons in the lower right corner of the window. You must select a stage before you select an obligation (i.e., the obligations are not enabled until you select a stage).

- 13. Select an obligation that you want to partially transfer.
- 14. Click **Edit**. The Purchase Order Edit window displays.

*Chapter 4—Transferring and Splitting Obligations*

15. Select the **Distribution** tab. It displays with the obligation in the lower of two detail panes (*Figure 4.38*). You must complete the screen so that the lower detail pane contains the portion you want to transfer, and the upper detail pane contains the portion that you do not want to transfer.

| Obligation<br>1 - Header                      | 2 - Data Items                                             | 3 - Line Items                                       | 4 - Distribution                   |  |
|-----------------------------------------------|------------------------------------------------------------|------------------------------------------------------|------------------------------------|--|
| Distribution Lines                            |                                                            |                                                      |                                    |  |
| Stage   Account Number[s]<br>Status  <br>Line |                                                            | Account Description(s) Description                   | Amount                             |  |
|                                               |                                                            |                                                      |                                    |  |
|                                               |                                                            |                                                      |                                    |  |
|                                               |                                                            |                                                      |                                    |  |
|                                               |                                                            |                                                      |                                    |  |
|                                               |                                                            |                                                      |                                    |  |
| Transfer to Inv (Stage 30)                    |                                                            |                                                      |                                    |  |
| Status  <br>Stage Account Number[s]<br>Line   |                                                            | Account Description(s) Description                   | Amou -                             |  |
| 30<br>xfr                                     | A01 01-00 7110<br>Insurance<br>A01 02-00 7110<br>Insurance | General Fund - Administrative                        | \$3,375.                           |  |
| 2<br>30<br>xfr<br>3<br>30<br>xfr              | A01 03-01 7110<br>Insurance                                | General Fund - Legal<br>General Fund - Baseball Park | \$675.<br>\$675.                   |  |
| 30<br>4<br>xfr                                | A01 03-02 7110<br>Insurance                                | General Fund - Ice Rink                              | \$675.                             |  |
| ⊣                                             |                                                            |                                                      | $\blacktriangleright$              |  |
|                                               |                                                            |                                                      |                                    |  |
| Edit<br>New                                   | Transfer<br><b>Delete</b>                                  | <b>Transfer Total</b><br>Partial<br>Copy             | $$13,500.00$ $\blacktriangleright$ |  |

*Figure 4.38—Distribution Tab*

16. Select the line(s) that you do not want to transfer and drag it to the upper detail pane or click **UnTransfer**. (In other words, by default FundWare will transfer all of the obligation. Moving the detail line from the transfer area tells FundWare that this part of the obligation should not be transferred.) The selected line(s) moves to the upper detail pane (*Figure 4.39*).

| 1 - Header                  |       |                         | 2 - Data Items         | 3 - Line Items                | 4 - Distribution                                   |
|-----------------------------|-------|-------------------------|------------------------|-------------------------------|----------------------------------------------------|
| Distribution Lines          |       |                         |                        |                               |                                                    |
| Line<br>Status              | Stage | Account Number[s]       | Account Description[s] | Description                   | Amount                                             |
|                             | 20    | A01 02-00 7110          | Insurance              | General Fund - Legal          | \$675.00                                           |
|                             | 20    | A01 03-02 7110          | Insurance              | General Fund - Ice Rink       | \$675.00                                           |
| 6                           | 20    | A03 00-00 7110          | Insurance              | Santitation Plant Fund        | \$2,025.00                                         |
|                             |       |                         |                        |                               |                                                    |
| Transfer to Inv (Stage 30): |       |                         |                        |                               |                                                    |
| <b>Status</b><br>Line       |       | Stage Account Number[s] | Account Description(s) | Description                   | Amount                                             |
| xfr                         | 30    | A01 01-00 7110          | Insurance              | General Fund - Administrative |                                                    |
| xfr                         | 30    | A01 03-01 7110          | Insurance              | General Fund - Baseball Park  |                                                    |
| 3<br>5<br>xfr               | 30    | A02 00-00 7110          | Insurance              | Water Plant Fund              |                                                    |
| 7<br>xfr                    | 30    | A04 00-00 7110          | Insurance              | Federal Grants Fund           |                                                    |
|                             |       |                         |                        |                               | \$3,375.00<br>\$675.00<br>\$3,375.00<br>\$2,700.00 |

*Figure 4.39—Partial Transfer*

*Chapter 4—Transferring and Splitting Obligations*

17. To transfer part of a line item, select the line(s) that you do not want to transfer and click **Partial**. The Partial Transfer Distribution Line window displays (*Figure 4.40*).

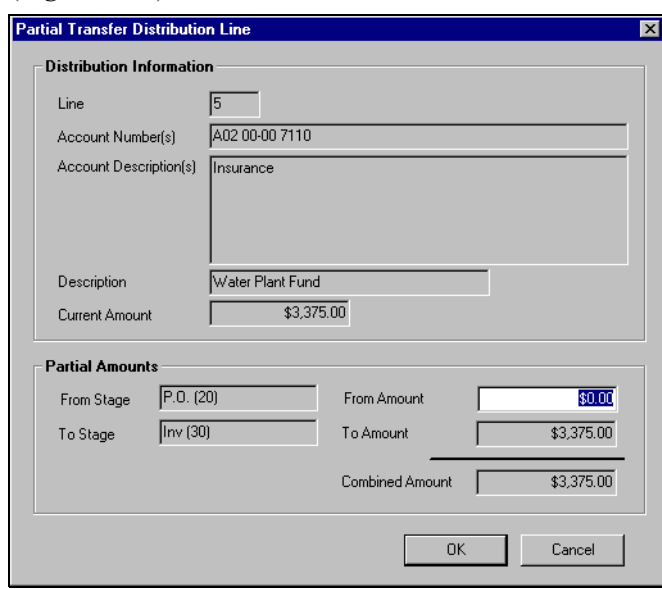

*Figure 4.40—Partial Transfer Distribution Line*

18. In the From Amount field, enter the amount of the line item that you want to remain at the current stage (i.e., that should not be transferred).

19. Click **OK**. The funds are moved to the Distribution Lines window for the current stage (i.e., will not be transferred) (*Figure 4.41*).

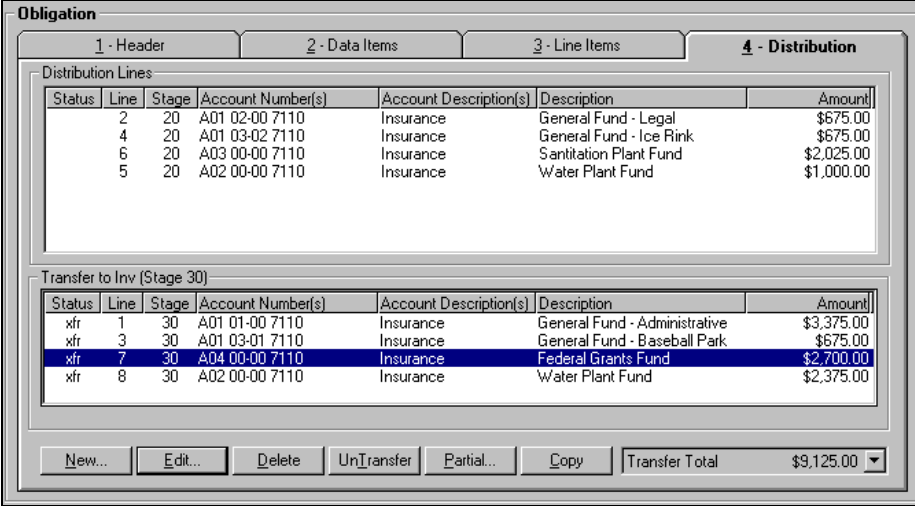

*Figure 4.41—Partial Transfer of Line Items*

- 20. Click **OK**. You return to the Transfer Group window.
- 21. Click **OK**. The second obligation (or obligations) is saved to the **Transferred From…** subfolder under the selected stage, waiting to be posted.

# **C HAPTER 5**

## **PAYING OBLIGATIONS**

FundWare Accounts Payable gives you the capability to perform all the tasks required to pay obligations. You can easily control and track the obligations as they move through the following steps in the payment process:

- Designate which obligations to pay.
- Create a preliminary check register.
- Create the checks.
- Log the checks.
- Reconcile the checks.

## **PAYMENT STAGES**

Your organization selected its check writing stage during setup (*[Working With Stages](#page-80-0)* on [page 1.67\)](#page-80-0). In Division 95, we defined Stage 30—Invoice as the Ready for Pay stage (i.e., that stage at which an obligation is marked for pay, or the "check writing stage") in the Extended Setup parameter and refer to this stage throughout the manual. Remember that your organization probably defined a different stage as the Ready for Pay stage.

## **MARKING OBLIGATIONS FOR PAYMENT**

Marking obligations for payment is the first step in the payment process. Use the following instructions to mark obligations for payment.

1. Open the applicable folder on the Navigation tree. When you open the folder for the Ready for Pay stage (in Division 95, this is Stage 30—Invoice), **Mark for Pay** is enabled (*Figure 5.1*).

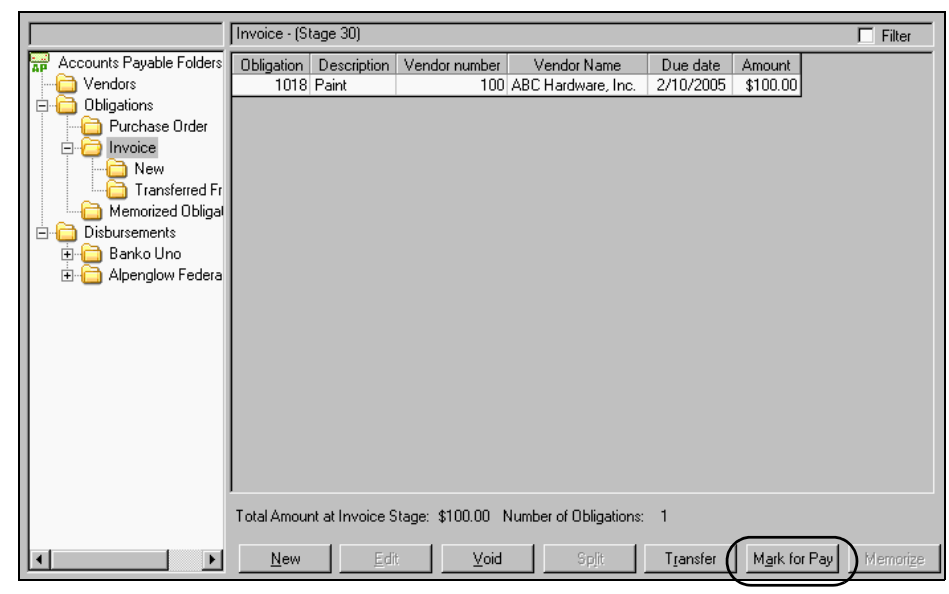

*Figure 5.1—Ready for Pay Stage*

2. Select one or more obligations. (This is optional.)

*Chapter 5—Paying Obligations*

3. Click **Mark for Pay**. The Transfer Group window displays. Any selected obligations are included in the Obligations for Edit area (*Figure 5.2*).

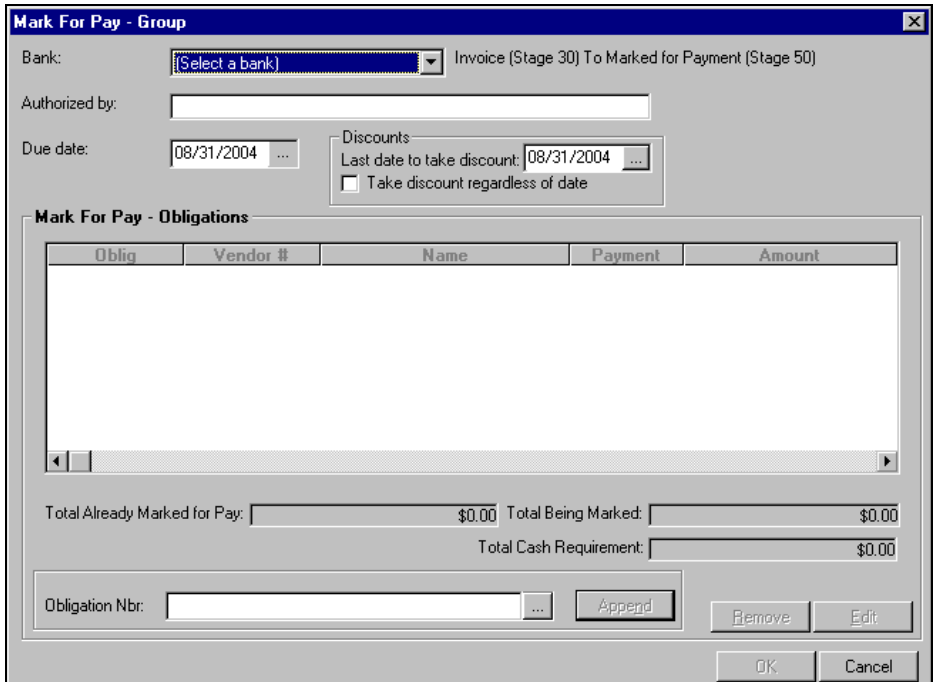

*Figure 5.2—Mark for Pay Window*

If you have produced the check file but not logged your checks, FundWare will display a message that you cannot mark obligations for pay until you complete the check writing process. From the **Cut Checks** subfolder of the Financial Institution account, click **Log Checks** and complete the task.

- 4. Select the Financial Institution account (FIA) from the Bank drop-down list.
- 5. Complete the History desc field, as necessary (up to 30 alphanumeric characters). FundWare enters this information in the History desc field on the obligation when you complete the Mark for Pay process.

The label for this field and the associated field on the obligation is determined by the entry in field 3 (History desc) of the stage definition for the Mark for Pay stage. For example, in Division 95, stage 50 is the Mark for Pay stage. The History desc is "Authorized by;" therefore, this field is labeled "Authorized by."

6. To change the default Due Date, enter a new date or click the ellipsis to access the calendar function. (The Stage Date defaults to the current Business Date.)

You can enter 00/00/0000 as the Stage Date or leave the field blank to maintain the original obligation date.

- 7. If applicable, override the discount setting. (For more information on this feature, see *[The "Take Discount" Override](#page-342-0)* on page 2.89.)
- 8. To select or add obligations to the Mark for Pay task, click the ellipsis  $(\blacksquare)$ . The Multiple Obligation Selector window displays (*Figure 5.3*).

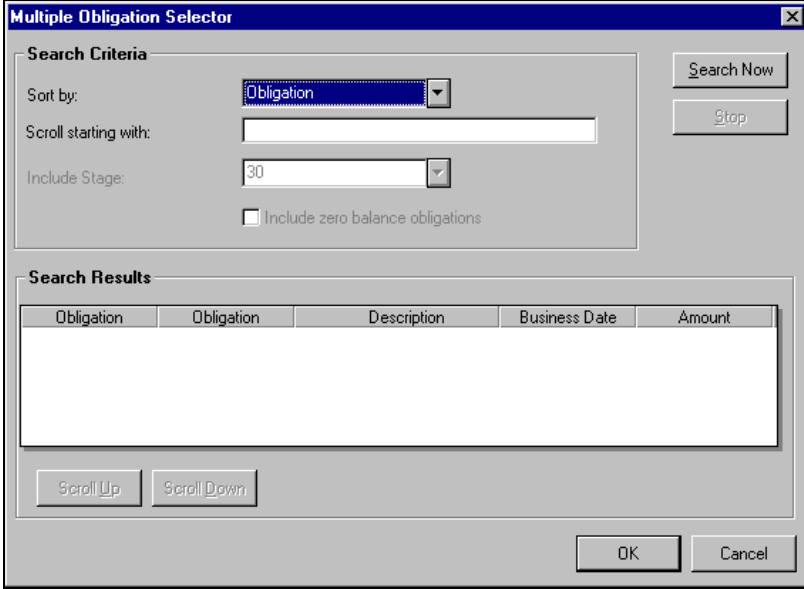

*Figure 5.3—Multiple Obligation Selector*

9. Enter your search criteria. FundWare will filter the search results based on the Sort By selection, and will jump to a specific location if you enter a value in the Scroll Starting With field.

*Chapter 5—Paying Obligations*

10. Click **Search Now**. The search results display (*Figure 5.4*).

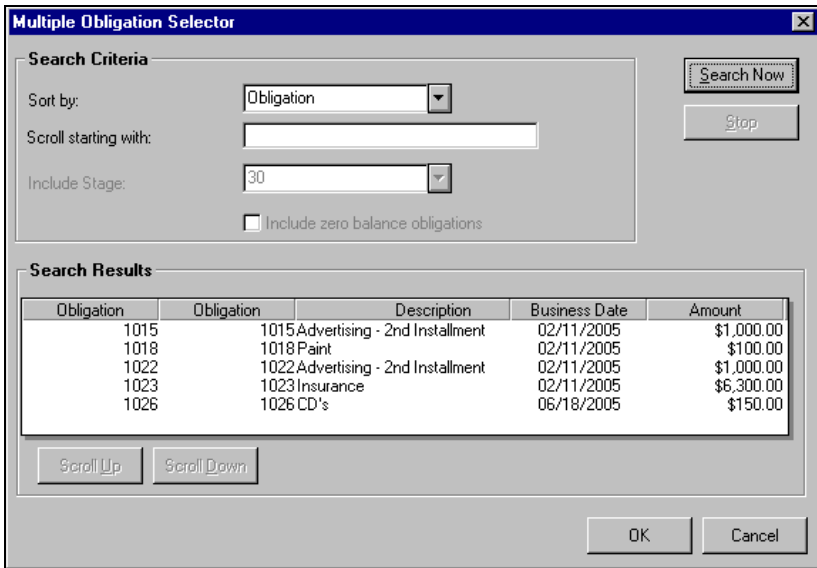

*Figure 5.4—Multiple Obligation Selector—Search Results*

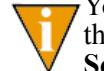

You can sort the search results by clicking a column heading. Clicking the heading a second time reverses the sort order. Click **Scroll Up** or **Scroll Down** to move through the search results.

- 11. Select the obligations.
- 12. Click **OK** to close the Multiple Obligation Selector. The obligations are listed in the Obligation Nbr. field.

13. Click **Append** to add the obligations to the list of obligations in the Mark For Pay - Obligations area (i.e., the list of obligations that will be marked for payment) (*Figure 5.5*).

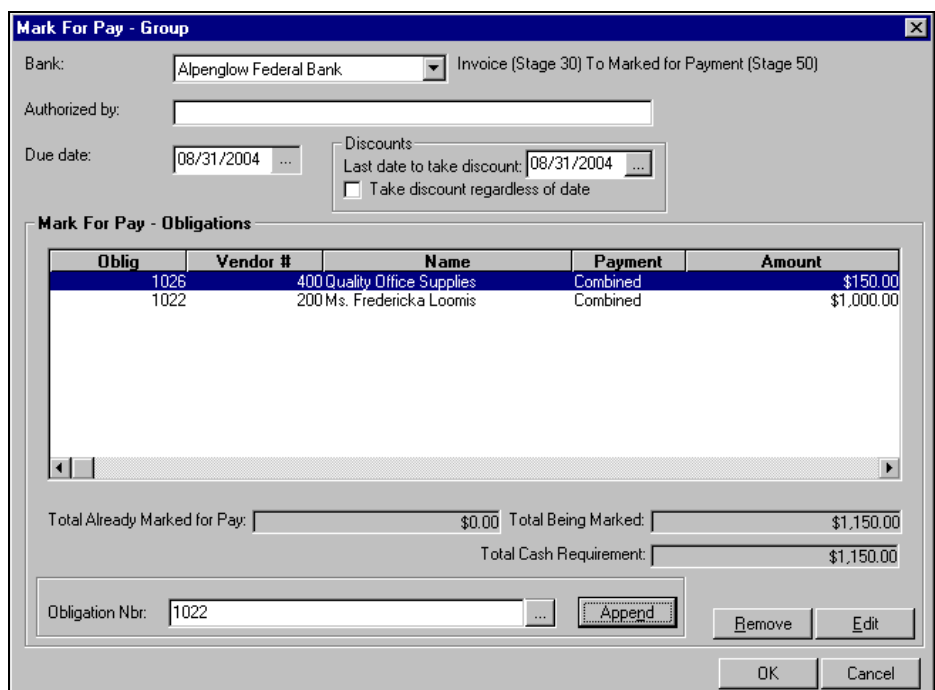

*Figure 5.5—Obligations Marked for Payment*

You can remove or edit an obligation by selecting the obligation and clicking the buttons in the lower right corner of the window. You must select an FIA before you select an obligation (i.e., the obligations are not enabled until you select a bank).

*Chapter 5—Paying Obligations*

14. Click **OK**. The obligation (or obligations) is saved to the **New Mark** subfolder of the Mark for Pay stage, under the selected FIA (*Figure 5.6*).

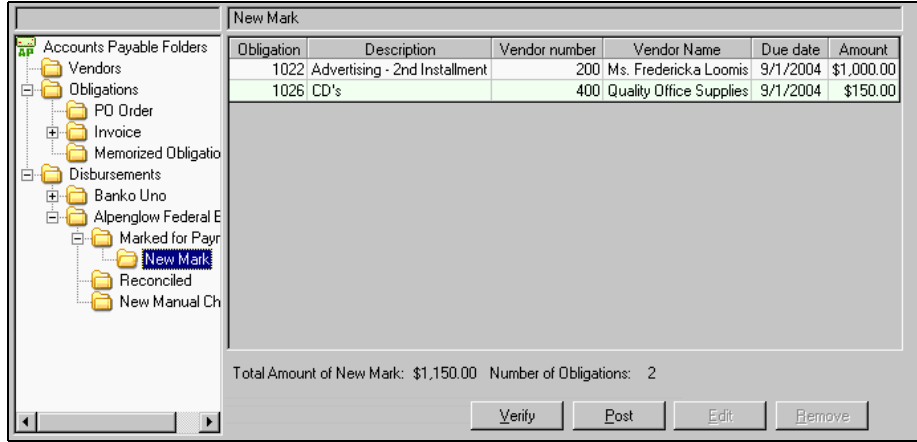

*Figure 5.6—New Mark Folder for Alpenglow Federal Bank (Division 95)*

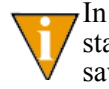

In Division 95, the Extended Setup parameter defines the Mark for Pay stage as stage 50—Marked for Payment. Therefore, our obligations are saved to the **Marked for Payment > New Mark** subfolder. Your organization can name this stage to suite your needs.

15. Edit or verify the obligation before posting it to the Mark for Pay stage folder, as necessary. (For more information on the verify feature, see *[Verifying](#page-356-0)  Obligations* [on page 2.103.](#page-356-0))

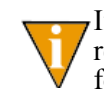

If you remove an obligation from the **New Mark** subfolder, FundWare removes the mark for payment and returns the obligation to the Ready for Pay folder.

16. Click **Post**. When the posting task is finished, a completion message displays.

17. Click **OK**. All the obligations in the **New Mark** subfolder are moved to the Mark for Pay stage folder for the FIA (*Figure 5.7*).

|                              |            | Marked for Payment - (Stage 50) \$1,150.00                |               |                             |             | Ξ<br>Filter |
|------------------------------|------------|-----------------------------------------------------------|---------------|-----------------------------|-------------|-------------|
| Accounts Payable Folders     | Obligation | <b>Description</b>                                        | Vendor number | Vendor Name                 | Due date    | Amount      |
| Vendors                      |            | 1022 Advertising - 2nd Installment                        |               | 200 Ms. Fredericka Loomis   | 9/1/2004    | \$1,000.00  |
| Obligations<br>F             |            | 1026 CD's                                                 |               | 400 Quality Office Supplies | 9/1/2004    | \$150.00    |
| PO Order                     |            |                                                           |               |                             |             |             |
| Invoice                      |            |                                                           |               |                             |             |             |
| New                          |            |                                                           |               |                             |             |             |
| Transferred From P.C.        |            |                                                           |               |                             |             |             |
| Memorized Obligations        |            |                                                           |               |                             |             |             |
| Disbursements<br>F-          |            |                                                           |               |                             |             |             |
| Banko Uno<br>$+$             |            |                                                           |               |                             |             |             |
| Alpenglow Federal Bank<br>F. |            |                                                           |               |                             |             |             |
| Marked for Payment           |            |                                                           |               |                             |             |             |
| Reconciled                   |            |                                                           |               |                             |             |             |
| New Manual Checks            |            | Total Marked for Pay: \$1,150.00 Number of Obligations: 2 |               |                             |             |             |
|                              |            |                                                           |               |                             | Chk Writing | UnMark      |

*Figure 5.7—Marked for Payment Folder for Alpenglow Federal Bank (Division 95)*

### **"UNMARKING" AN OBLIGATION**

If you have posted a obligation to the Mark for Pay stage folder, but later need to modify that obligation, you must "unmark" the obligation (i.e., transfer the obligation back to the Ready for Pay stage).

1. Select the obligation in the Mark for Pay stage folder.

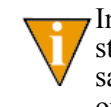

In Division 95, the Extended Setup parameter defines the Mark for Pay stage as stage 50—Marked for Payment. Therefore, our obligations are saved to the **Marked for Payment > New Mark** subfolder. Your organization can name this stage to suite your needs.

*Chapter 5—Paying Obligations*

2. Click **UnMark**. The Unmark for Pay - Group window displays (*Figure 5.8*).

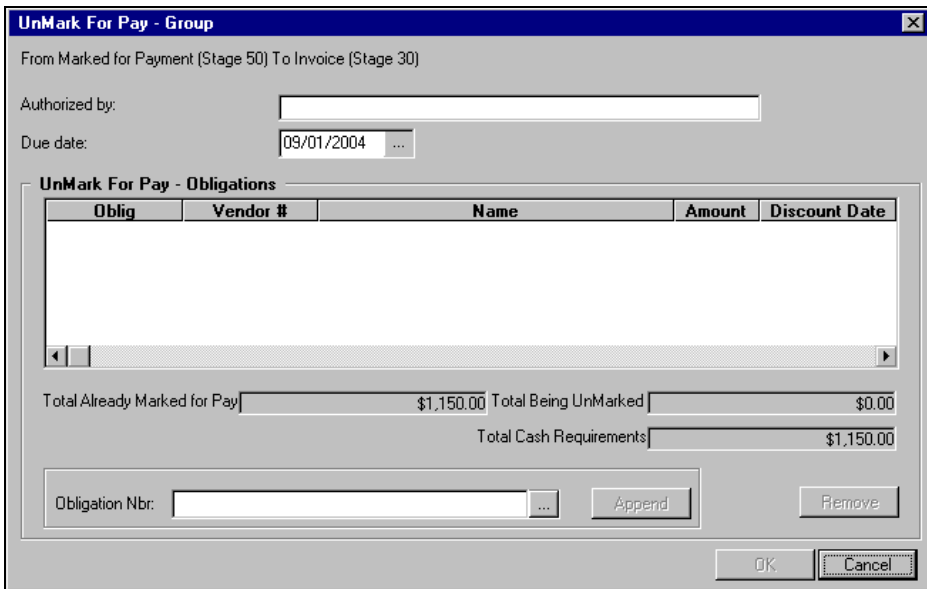

*Figure 5.8—UnMark for Pay - Group*

3. Complete the History desc field, as necessary (up to 30 alphanumeric characters). FundWare enters this information in the History desc field on the obligation when you complete the Mark for Pay process.

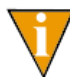

The label for this field and the associated field on the obligation is determined by the entry in field 3 (History desc) of the stage definition for the Mark for Pay stage. For example, in Division 95, stage 50 is the Mark for Pay stage. The History desc is "Authorized by;" therefore, this field is labeled "Authorized by."

4. To change the default Due Date, enter a new date or click the ellipsis to access the calendar function. (The Stage Date defaults to the current Business Date.)

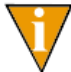

You can enter 00/00/0000 as the Stage Date or leave the field blank to maintain the original obligation date.

5. To select or add obligations to be "unmarked," click the ellipsis  $(\Box)$ . The Multiple Obligation Selector window displays (*Figure 5.9*).

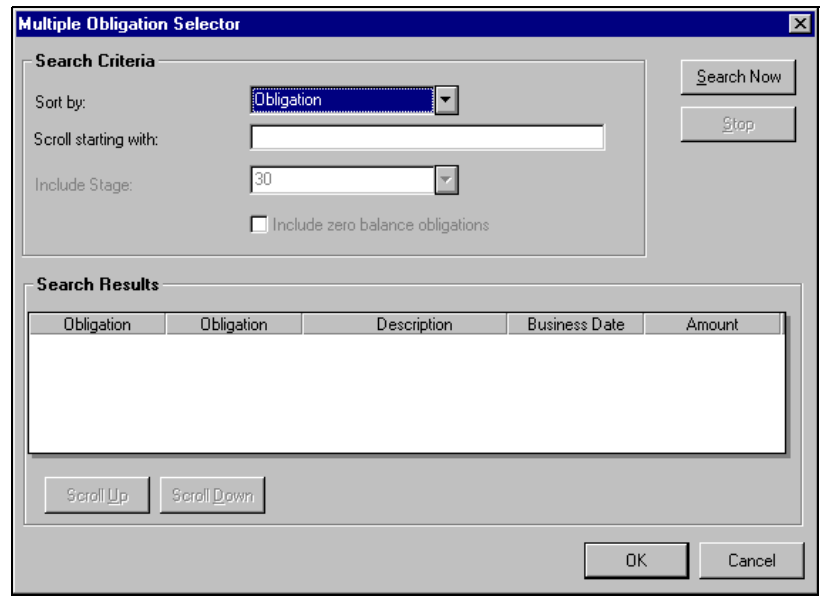

*Figure 5.9—Multiple Obligation Selector*

6. Enter your search criteria. FundWare will filter the search results based on the Sort By selection, and will jump to a specific location if you enter a value in the Scroll Starting With field.

*Chapter 5—Paying Obligations*

7. Click **Search Now**. The search results display (*Figure 5.10*).

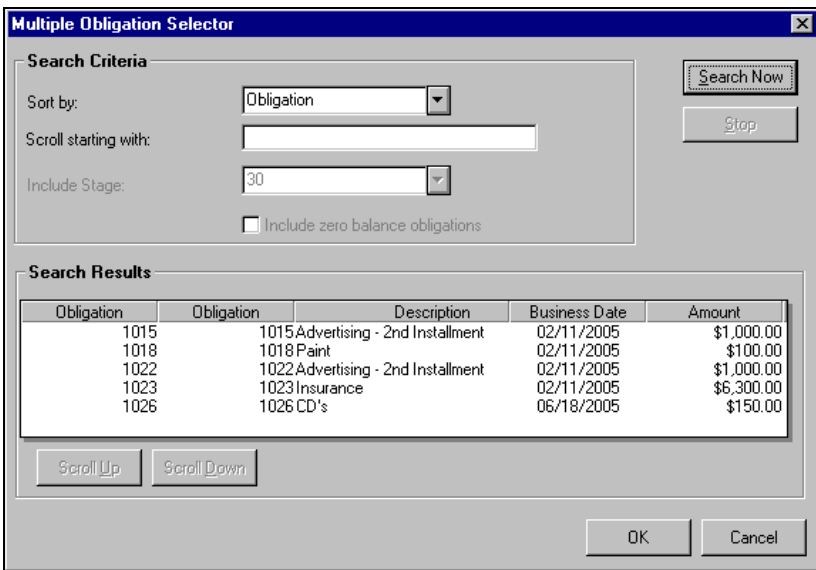

*Figure 5.10—Multiple Obligation Selector—Search Results*

You can sort the search results by clicking a column heading. Clicking the heading a second time reverses the sort order. Click **Scroll Up** or **Scroll Down** to move through the search results.

- 8. Select the obligations.
- 9. Click **OK** to close the Multiple Obligation Selector. The obligations are listed in the Obligation Nbr. field.

10. Click **Append** to add the obligations to the list of obligations in the Mark For Pay - Obligations area (i.e., the list of obligations that will be marked for payment) (*Figure 5.11*).

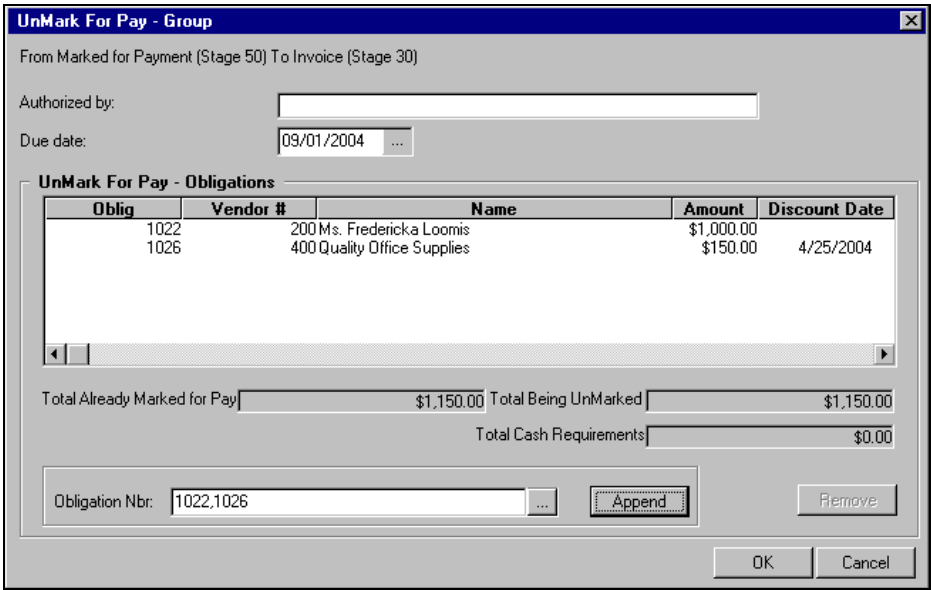

*Figure 5.11—Obligations UnMarked for Payment*

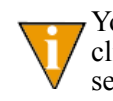

You can remove or edit an obligation by selecting the obligation and clicking the buttons in the lower right corner of the window. You must select an FIA before you select an obligation (i.e., the obligations are not enabled until you select a bank).

11. Click **OK**. The unmarked obligations are moved to the **UnMarked from***…* subfolder (e.g., **UnMarked from Alpenglow Federal Bank**) in the folder for the Ready to Pay stage (e.g., **Invoice**).

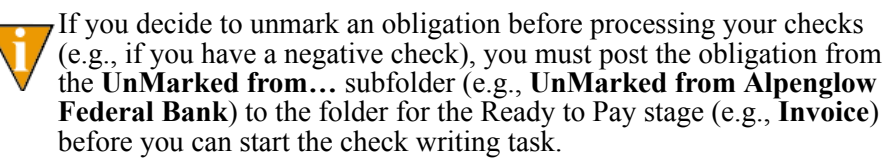

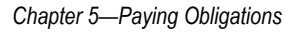

## **CREATING A CHECK FILE**

The obligations in the Mark for Pay stage folder are ready to begin the check writing process. Use the following instructions to create your checks.

- 1. Click **File > Print Manager** on the module navigator. The Print Manager feature opens.
- 2. Minimize Print Manager. (You cannot open Print Manager once you begin the Check Wizard. By opening the program first, you can view or print the Preliminary Check Register file [OTPREG] without closing the check wizard.)
- 3. Open the Mark for Pay stage folder. At the bottom of the window, FundWare indicates the total dollar amount and number of obligations marked for pay (*Figure 5.12*).

|                              |            | Marked for Payment - (Stage 50)                           | \$1,150.00 |               |                             |             | ┌<br>Filter |
|------------------------------|------------|-----------------------------------------------------------|------------|---------------|-----------------------------|-------------|-------------|
| Accounts Payable Folders     | Obligation | <b>Description</b>                                        |            | Vendor number | Vendor Name                 | Due date    | Amount      |
| Vendors                      |            | 1022 Advertising - 2nd Installment                        |            |               | 200 Ms. Fredericka Loomis   | 9/1/2004    | \$1,000.00  |
| Obligations<br>F             | 1026 CD's  |                                                           |            |               | 400 Quality Office Supplies | 9/1/2004    | \$150.00    |
| PO Order                     |            |                                                           |            |               |                             |             |             |
| Invoice<br>F                 |            |                                                           |            |               |                             |             |             |
| New                          |            |                                                           |            |               |                             |             |             |
| Transferred From P.C.        |            |                                                           |            |               |                             |             |             |
| Memorized Obligations        |            |                                                           |            |               |                             |             |             |
| <b>Disbursements</b><br>Ėŀ   |            |                                                           |            |               |                             |             |             |
| Banko Uno<br>$\overline{+}$  |            |                                                           |            |               |                             |             |             |
| Alpenglow Federal Bank<br>Ėŀ |            |                                                           |            |               |                             |             |             |
| Marked for Payment           |            |                                                           |            |               |                             |             |             |
| Reconciled                   |            |                                                           |            |               |                             |             |             |
| New Manual Checks            |            |                                                           |            |               |                             |             |             |
|                              |            | Total Marked for Pay: \$1,150.00 Number of Obligations: 2 |            |               |                             | Chk Writing | UnMark      |

*Figure 5.12—Creating a Check File*

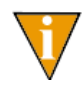

In Division 95, the Extended Setup parameter defines the Mark for Pay stage as stage 50—Marked for Payment. Therefore, our obligations are saved to the **Marked for Payment > New Mark** subfolder. Your organization can name this stage to suite your needs.

4. Click **Chk Writing**. The preliminary check register displays, indicating any potential duplicate entries, total number of checks, and total dollar amount (*Figure 5.13*).

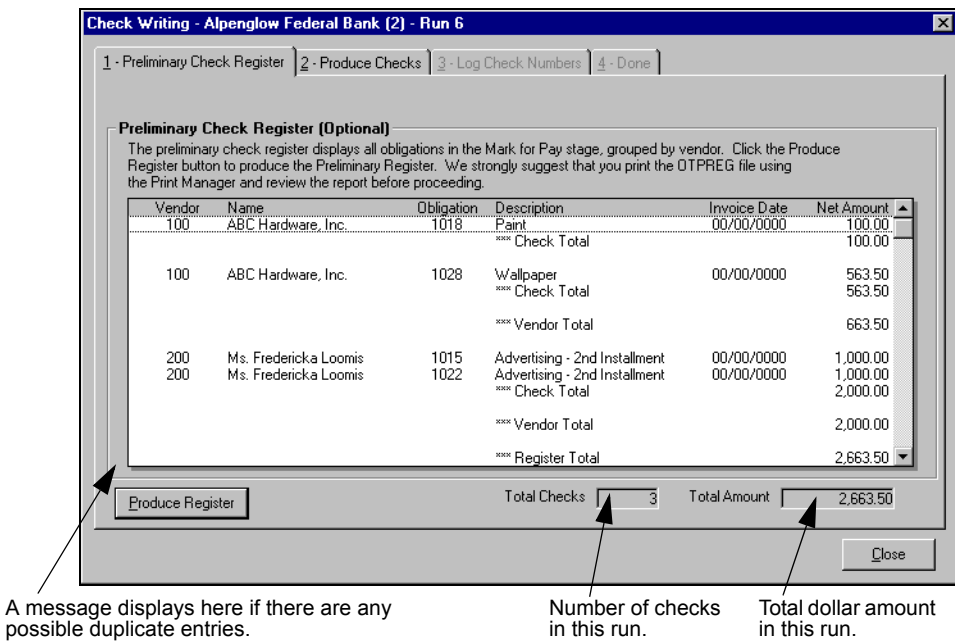

*Figure 5.13—Check Writing*

- 5. Click **Produce Register** to create the preliminary register file (OTPREG.L##, where ## represents your division number).
- 6. Open this report in Print Manager and review the information (either onscreen or printed).

If you click **Close** while you are at the Preliminary Check Register step, FundWare will cancel the check writing process. At other steps in the process, FundWare will save your entries, allowing you to restart the wizard at that point

7. Continue with the **Produce Check** tab.

*Chapter 5—Paying Obligations*

#### **PRODUCE CHECKS TAB**

Use the following instructions to continue the check writing process with the **Produce Checks** tab.

1. Select the **Produce Checks** tab (*Figure 5.14*).

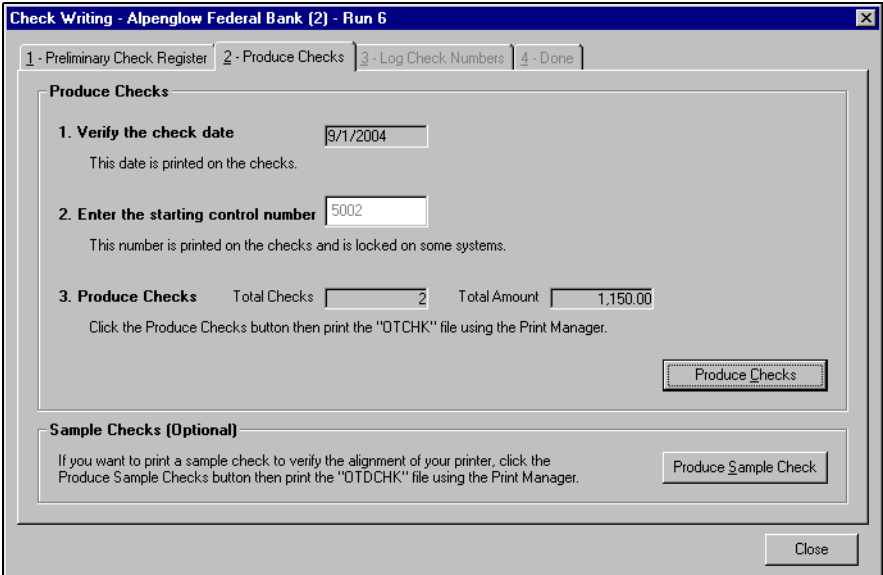

*Figure 5.14—Produce Checks Tab*

2. Enter the starting control number.

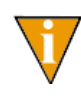

Depending on the setup of the Financial Institution account (AP By Use association), the starting control number may be different from the printed check number and you may not be allowed to change this number.

3. Click **Produce Sample Check** to review the check results before creating the final check file. The sample check report is named OTDCHK.L## (where ## represents your division number).

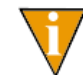

This step is not required but suggested if you have recently defined or modified your check format.

4. Open this report in Print Manager and review the information (either onscreen or printed).

If you click **Close** before producing your checks, FundWare will cancel the check writing process. After you click **Produce Checks**, FundWare will save your entries, allowing you to restart the wizard at that point.

5. Click **Produce Checks** to create the final check file. The name of the check file includes the first four digits of the Usage ID of the Financial Institutions account, or fills the remaining positions with "X."

You have an FIA with an ID of "1." When you produce the check file for this FIA, the file name is OTCHK1XXX.L $\ddot{\text{H}}$ # (where ## represents your division number).

You have an FIA with an ID of "14503." When you produce the check file for this FIA, the file name is OTCHK1450.L## (where  $\#$ # represents your division number).

- 6. Open the check file in Print Manager and print your checks.
- 7. Continue with the **Log Check Numbers** tab (enabled once you produce the final check file).

#### **LOG CHECK NUMBERS TAB**

If you have printed your checks, you are ready to log a single check number (1255) or a series of check numbers (1255 through 1259). (Because checks can be destroyed accidently during the printing process, you should not log check numbers until the physical check has been printed.)

*Chapter 5—Paying Obligations*

1. Select the **Log Check Numbers** tab (*Figure 5.15*).

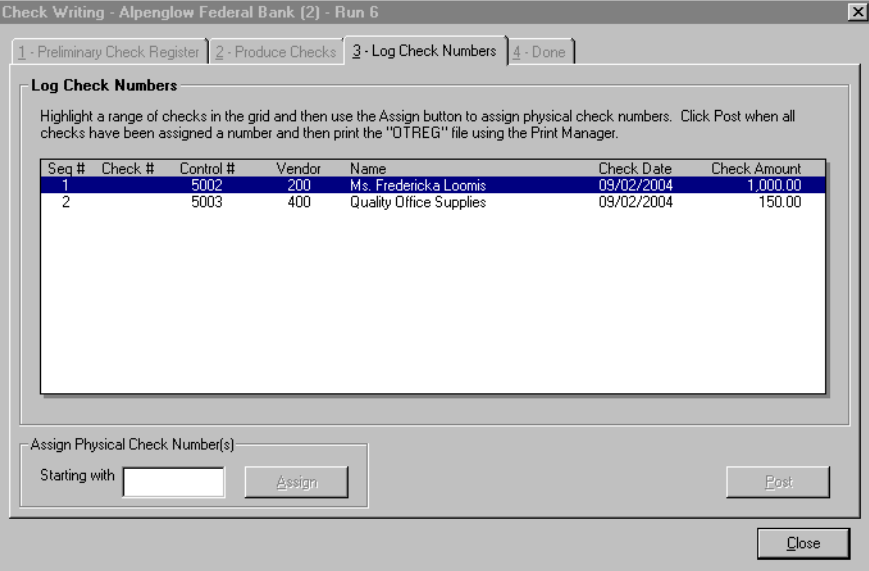

*Figure 5.15—Produce Checks—Log Check Numbers Tab*

2. Select one or more checks.

3. Enter the check number (either the first or only check number) in the Starting With text box (*Figure 5.16*).

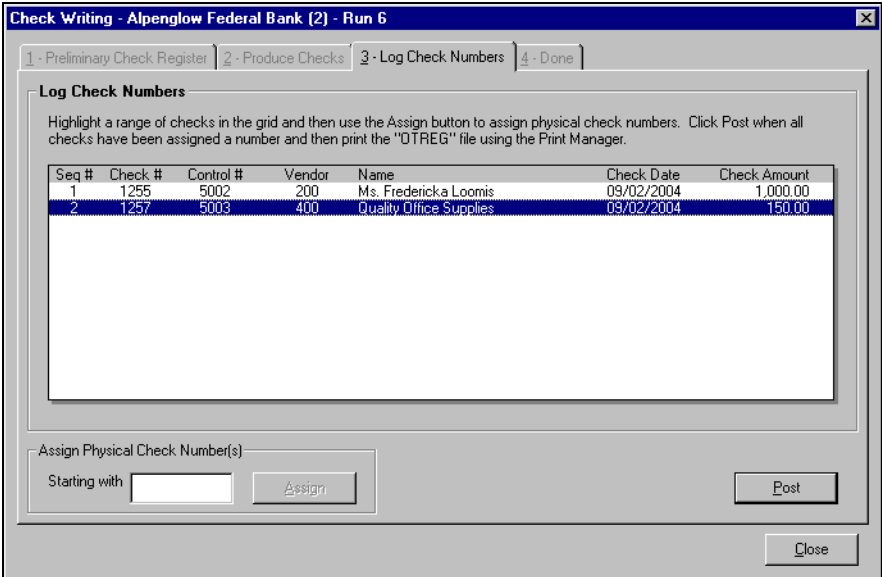

*Figure 5.16—Assigning Check Numbers to a Group*

- 4. Click **Assign**. If you only select one check, FundWare assigns the number that you enter in the Starting With text box to the selected check. If you select multiple checks, FundWare assigns the check numbers sequentially beginning with the first selected check and the number that you enter in the Starting With text box.
- 5. Ensure that the assigned check numbers match the numbers of the physical printed checks.

If you click **Close** before posting your checks, FundWare will save your entries. To restart the wizard at that point, click **Log Checks** from the **Cut Checks** folder.

- 6. Click **Post**. If you have an existing check register (OTREG.L##), FundWare asks if you want to overwrite or append the file.
- 7. Click **Yes** to overwrite the existing file or click **No** to append the new check register to the existing file. A batch confirmation message displays.
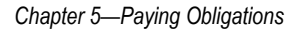

- 8. Click **OK**. A final confirmation message displays regarding Financial Institutions.
- 9. Click **OK**. FundWare displays the **Done** tab, disabling the **Log Check Numbers** tab (*Figure 5.17*).

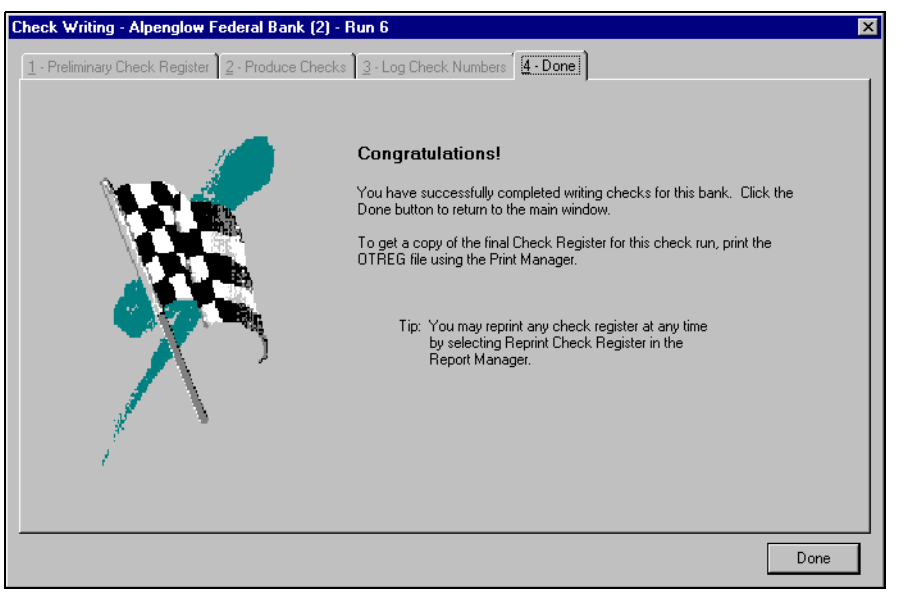

*Figure 5.17—Done Tab*

10. Click **Done**. You have completed the check writing process and the window closes.

#### **VIEWING SEPARATE AND COMBINED CHECKS FOR VENDORS**

When you click **Chk Writing** and the Preliminary Check Register displays, you will see all the checks in the batch, including separate checks for vendors if the vendor record or obligation has this setting (*Figure 5.14*). For more information on this feature, see *[Using](#page-347-0)  [the Combined or Separate Check Function](#page-347-0)* on page 2.94.

|                  | Check Writing - Alpenglow Federal Bank (2) - Run 6<br>1 - Preliminary Check Register 2 - Produce Checks 3 - Log Check Numbers 4 - Done<br>Preliminary Check Register (Optional)<br>the Print Manager and review the report before proceeding. |              | The preliminary check register displays all obligations in the Mark for Pay stage, grouped by vendor. Click the Produce<br>Register button to produce the Preliminary Register. We strongly suggest that you print the OTPREG file using |                          |                                  | The vendor<br>$\vert x \vert$<br>record for ABC<br>Hardware has<br>a VPAYMENT<br>value of<br>Separate. For<br>each<br>obligation, we<br>accepted the |
|------------------|----------------------------------------------------------------------------------------------------|--------------|----------------------------------------------------------------------------------------------------|--------------------------|----------------------------------|----------------------------------------------------------------------------------------------------|
| Vendor           | Name                                                                                                    | Obligation   | Description                                                                                                    | Invoice Date             | Net Amount 4                     | default setting.                                                                                                    |
| ההד              | ABC Hardware, Inc.                                                                                                    | 1018         | Paint<br>*** Check Total                                                                                                    | 00/00/0000               | 100.00<br>100.00                 | Therefore, this                                                                                                    |
| 100              | ABC Hardware, Inc.                                                                                                    | 1028         | Wallpaper<br>*** Check Total                                                                                                    | 00/00/0000               | 563.50<br>563.50                 | batch includes<br>separate<br>checks for the                                                                                                    |
|                  |                                                                                                    |              | *** Vendor Total                                                                                                    |                          | 663.50                           | two ABC                                                                                                    |
| 200<br>200       | Ms. Fredericka Loomis<br>Ms. Fredericka Loomis                                                                                                    | 1015<br>1022 | Advertising - 2nd Installment<br>Advertising - 2nd Installment<br>*** Check Total                                                                                                    | 00/00/0000<br>00/00/0000 | 1.000.00<br>1,000.00<br>2,000.00 | Hardware<br>obligations in<br>this batch.                                                                                                    |
|                  |                                                                                                    |              | *** Vendor Total                                                                                                    |                          | 2,000.00                         |                                                                                                    |
|                  |                                                                                                    |              | *** Register Total                                                                                                    |                          | $2,663.50$ $\blacktriangleright$ | In comparison,<br>Fredericka                                                                                                    |
| Produce Register |                                                                                                    |              | <b>Total Checks</b><br>3                                                                                                    | Total Amount             | 2.663.50                         | Loomis has<br>one combined                                                                                                    |
|                  |                                                                                                    |              |                                                                                                    |                          | Close                            | check.                                                                                                    |

*Figure 5.18—Preliminary Check Register—Separate Checks*

*Chapter 5—Paying Obligations*

#### **NEGATIVE OBLIGATIONS AND CHECKS**

Your organization may receive a refund or credit memo, in which case you will enter it as a negative amount. If this results in a negative check in the preliminary check register, the text is in red and a warning message displays (*Figure 5.19*).

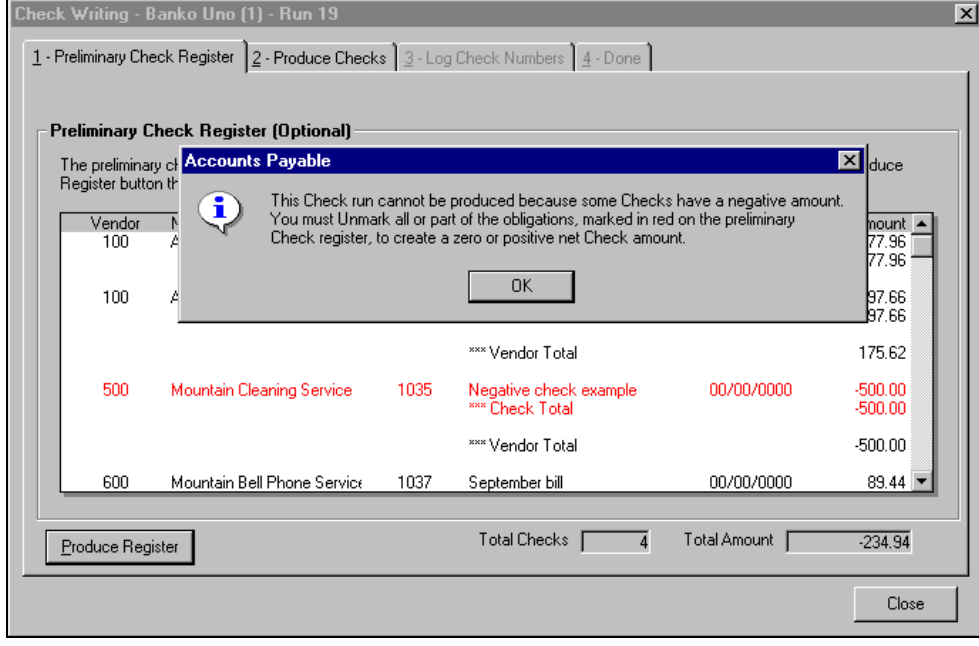

*Figure 5.19—Negative Check Displayed in the Preliminary Check Register*

You are not permitted to write checks for that run. Therefore, you must remove the obligation from the Mark for Pay stage folder (see *["UnMarking" an Obligation](#page-421-0)* on page [2.168](#page-421-0) for instructions) before you can proceed with the check writing task. Once you have additional obligations for the vendor, increasing the net amount due to the vendor to \$0.00 or greater, you can mark the negative obligation for pay and continue the process.

If you remove the obligation from the Mark for Pay stage folder, you must post the obligation from the **UnMarked from***…* subfolder (e.g., **UnMarked from Alpenglow Federal Bank**) to the folder for the Ready to Pay stage (e.g., **Invoice**) before you can restart the check writing task.

However, in rare situations (e.g., a vendor going out of business) you may have to take the following action to resolve an obligation with a negative amount.

- 1. Enter a new obligation for the vendor. The amount of the new obligation must be a positive amount equal to the negative balance.
- 2. Enter the account number(s) that should be debited.
	- If the vendor will issue a refund at a later date, enter the receivable account used to track pending refunds.
	- If the vendor will not refund, enter the account number to write off bad debts or the expense account originally charged with the credit memo.
- 3. Mark both the negative and positive obligations for pay.
- 4. Produce the check run. FundWare will produce a check for the vendor with a zero amount (\$0.00).
- 5. Log the check. Both Accounts Payable and the General Ledger are now correct.

If you have a large number of refunds and write-offs, you may want to define a bank specifically to handle them.

#### **LOGGING UNUSED CHECKS**

There could be a number of reasons why you skip a check number. Therefore, AP lets you keep track of unused check numbers.

*Chapter 5—Paying Obligations*

- Paid (Stage 60)  $\overline{\Box}$  Filter Accounts Payable Folders<br>
in Vendors<br>
Diligations 冨 Run Control # Seq Check # Vendor # Vendor Name Date Cut Amount 1/12/2005  $4002$  $\overline{4002}$ 200 Ms. Fredericka Loomis  $$2,000.00$ 4003 4003 300 American Business Insurance  $$5,000.00$ Purchase Order<br>El Invoice 4004 4004 800 Mountain Rental Management 1/12/2005 \$3,600.00 4005 4005 700 Way Out Computer Supplies 1/12/2005 \$150.00 Memorized Obligations 4005 4005 400 Quality Office Supplies 1/31/2005 \$98.00 Disbursements 15000  $\overline{0}$  $2000$ 0 Janice Worbock 2/10/2005 \$500.00 **Banko Uno** 400 Quality Office Supplies 2001 2/10/2005 \$833.00 15001 Marked for Paym 15002 2002 600 Mountain Bell Phone Service 2/10/2005 \$2,200.00 **Firald** 2003 15003 700 Way Out Computer Supplies 2/10/2005 \$34.65 Reconciled 1234 800 Mountain Rental Management 2/10/2005 \$3,600.00 1234 Void<br>New Manual Chec 700 Way Out Computer Supplies<br>200 Ms. Fredericka Loomis \$125.00<br>\$200.00 10 1900 1900 2/10/2005 7000 2/10/2005  $13$ 7000 Alpenglow Federal Bar<br>Alpenglow Federal Bar  $\frac{2253}{2254}$ 9/27/2005 15<br>15 15004 100 ABC Hardware, Inc. \$444.15 100 ABC Hardware, Inc. \$1,098.3 15005 Reconciled 15 15006 2255 200 Ms. Fredericka Loomis 9/27/2005 \$1,000.00 New Manual Check 15 15007 2256 300 American Business Insurance<br>300 American Business Insurance 9/27/2005 \$65.23 16 15008 9/27/2005 \$175.66 623 16 15009 624 600 Mountain Bell Phone Service 9/27/2005 \$98.87 600 Mountain Bell Phone Service 9/27/2005 17 15010 631 \$99.12  $\overline{\phantom{0}}$ 18 15011 632 800 Mountain Rental Manar 9/27/2005 **499.63** Total Amount of Paid Checks: \$21,421.62 Number of Paid Checks: 20  $\mathsf{L}$  $\underline{\mathsf{Log}}$  Unused
- 1. Open the Paid stage folder for the Financial Institutions account (*Figure 5.20*).

*Figure 5.20—Paid Folder (Division 95)*

In Division 95, the Extended Setup parameter defines the Paid stage as stage 60—Paid. Therefore, our obligations are saved to the **Paid** folder. Your organization can name this stage to suite your needs.

2. Click **Log Unused**. The Unused Checks window displays (*Figure 5.21*).

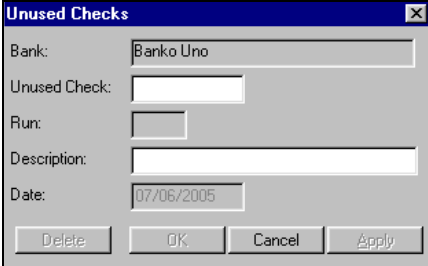

*Figure 5.21—Unused Checks*

- 3. Enter the number of the unused check in the Unused Check text box.
- 4. Enter a optional description (up to 35 alphanumeric characters). For example, "check tore in printer."

5. Click **OK** to log the unused check and close the Unused Checks window, or click **Apply** to log the unused check and remain in the Unused Checks window.

#### **VOIDING A CHECK**

After you print a check, you can void it from the Paid stage folder. When you void a check, FundWare will:

- Return the obligation to the Ready for Pay stage folder (e.g., **Invoice**). (If you want to void the obligation as well, you must do that once the obligation has returned to the Ready for Pay stage folder.)
- Post a journal entry to General Ledger:
	- $\overline{\phantom{a}}$  Debit = Cash,
	- Credit = Accounts Payable.
- Change the check status to void.

Use the following instructions to void checks.

1. Select the check(s) from the Paid stage folder (*Figure 5.22*).

|                             |                       | Paid - (Stage 60)      |                |         |          |                                                                    |           |               | Filter<br>┍              |
|-----------------------------|-----------------------|------------------------|----------------|---------|----------|--------------------------------------------------------------------|-----------|---------------|--------------------------|
| Accounts Payable Folders    | Run                   | Control #              | Seq            | Check # | Vendor # | Vendor Name                                                        | Date Cut  | <b>Amount</b> |                          |
| Vendors                     |                       | 4002                   | n              | 4002    |          | 200 Ms. Fredericka Loomis                                          | 1/12/2005 | \$2,000.00    |                          |
| Obligations<br>Ε            |                       | 4003                   | 0              | 4003    |          | 300 American Business Insurance                                    | 1/12/2005 | \$5,000.00    |                          |
| Purchase Order              |                       | 1<br>4004              | $\overline{0}$ | 4004    |          | 800 Mountain Rental Management                                     | 1/12/2005 | \$3,600.00    |                          |
| Invoice                     |                       | $\overline{c}$<br>4005 | o              | 4005    |          | 700 Way Out Computer Supplies                                      | 1/12/2005 | \$150.00      |                          |
| Memorized Obligations       |                       | 4<br>4005              | O              | 4005    |          | 400 Quality Office Supplies                                        | 1/31/2005 | \$98.00       |                          |
| Disbursements<br>Ė          |                       | 5<br>15000             | n              | 2000    |          | 0 Janice Worbock                                                   | 2/10/2005 | \$500.00      |                          |
| Banko Uno                   |                       | 5<br>15001             | 0              | 2001    |          | 400 Quality Office Supplies                                        | 2/10/2005 | \$833.00      |                          |
|                             | Marked for Paymer     | 5<br>15002             | -OI            | 2002    |          | 600 Mountain Bell Phone Service                                    | 2/10/2005 | \$2,200.00    |                          |
| Paid                        |                       | 5<br>15003             | $\mathbf{0}$   | 2003    |          | 700 Way Out Computer Supplies                                      | 2/10/2005 | \$34.65       |                          |
| Reconciled                  |                       | 9<br>1234              | O              | 1234    |          | 800 Mountain Rental Management                                     | 2/10/2005 | \$3,600.00    |                          |
| Void                        |                       | 10<br>1900             | $\overline{0}$ | 1900    |          | 700 Way Out Computer Supplies                                      | 2/10/2005 | \$125.00      |                          |
|                             | New Manual Checl      | 13<br>7000             | 0              | 7000    |          | 200 Ms. Fredericka Loomis                                          | 2/10/2005 | \$200.00      |                          |
| Alpenglow Federal Ban<br>Ėŀ |                       | 15<br>15004            | 1              | 2253    |          | 100 ABC Hardware, Inc.                                             | 9/27/2005 | \$444.15      |                          |
| Paid                        |                       | 15<br>15005            | $\overline{c}$ | 2254    |          | 100 ABC Hardware, Inc.                                             | 9/27/2005 | \$1,098.31    |                          |
| Reconciled                  |                       | 15<br>15006            | 3              | 2255    |          | 200 Ms. Fredericka Loomis                                          | 9/27/2005 | \$1,000.00    |                          |
|                             | New Manual Checl      | 15<br>15007            | 4              | 2256    | 300.     | American Business Insurance                                        | 9/27/2005 | \$65.23       |                          |
|                             |                       | 16<br>15008            |                | 623     |          | 300 American Business Insurance                                    | 9/27/2005 | \$175.66      |                          |
|                             |                       | 16<br>15009            | $\overline{c}$ | 624     |          | 600 Mountain Bell Phone Service                                    | 9/27/2005 | \$98.87       |                          |
|                             |                       | 17<br>15010            |                | 631     | 600      | Mountain Bell Phone Service                                        | 9/27/2005 | \$99.12       |                          |
|                             |                       | 18<br>15011            | ۹              | 632     |          | 800 Mountain Rental Management                                     | 9/27/2005 | \$99.63       | $\overline{\phantom{0}}$ |
| $\left  \cdot \right $      | $\blacktriangleright$ |                        |                |         |          | Total Amount of Paid Checks: \$21,421.62 Number of Paid Checks: 20 |           | Log Unused    | Void                     |

*Figure 5.22—Selecting Checks to Void*

In Division 95, the Extended Setup parameter defines the Paid stage as stage 60—Paid. Therefore, our obligations are saved to the **Paid** folder. Your organization can name this stage to suite your needs.

*Chapter 5—Paying Obligations*

2. Click **Void**. The Void Checks window displays with the selected checks (*Figure 5.23*).

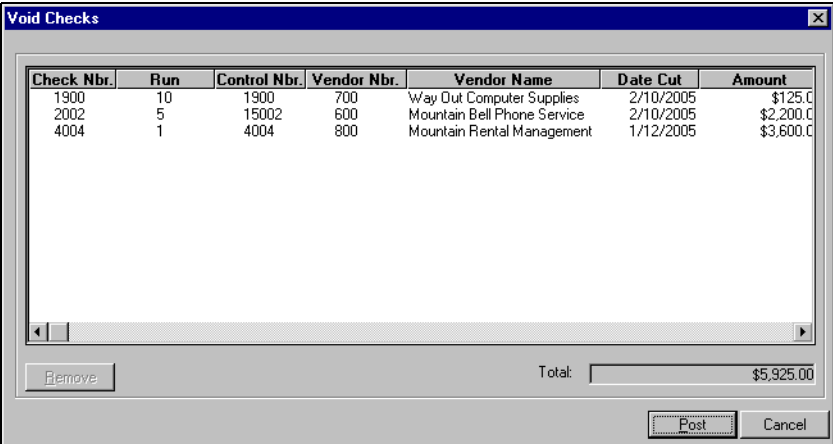

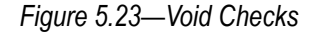

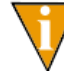

To remove a check from the list of checks to be voided, select the check and click **Remove**.

- 3. Click **Post**. If you have an existing check register (OCVCHK.L##), FundWare asks if you want to overwrite or append the file.
- 4. Click **Yes** to overwrite the existing file or click **No** to append the new check register to the existing file. A final confirmation message displays regarding Financial Institutions.
- 5. Click **OK**. FundWare has:
	- Returned the obligation to the Ready for Pay stage folder (e.g., **Invoice**), using the original obligation number. (To void the obligation as well, you must select the obligation and click **Void**.)
	- Posted a journal entry to General Ledger:
		- $\overline{\phantom{a}}$  Debit = Cash,
		- Credit = Accounts Payable.
	- Changed the check status to void.

### **CREATING MANUAL CHECKS FOR AN EXISTING OBLIGATION**

Use the following instructions to enter manual checks for existing obligation.

- 1. Open the **New Manual Checks** subfolder for the FIA.
- 2. Click **New**. The New Manual Check window displays (*Figure 5.24*).

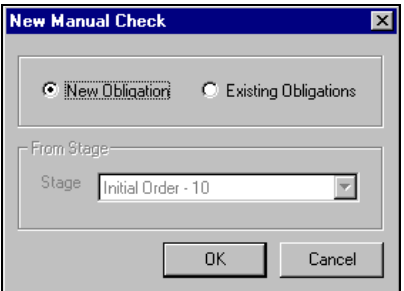

*Figure 5.24—New Manual Check Window*

- 3. Select Existing Obligation. The Stage drop-down list is enabled.
- 4. Select the stage at which the existing obligation is stored from the Stage dropdown list. (If you select New Obligation, you do not need to select a stage.)

*Chapter 5—Paying Obligations*

5. Click **OK**. The New Manual Check window displays (*Figure 5.25*).

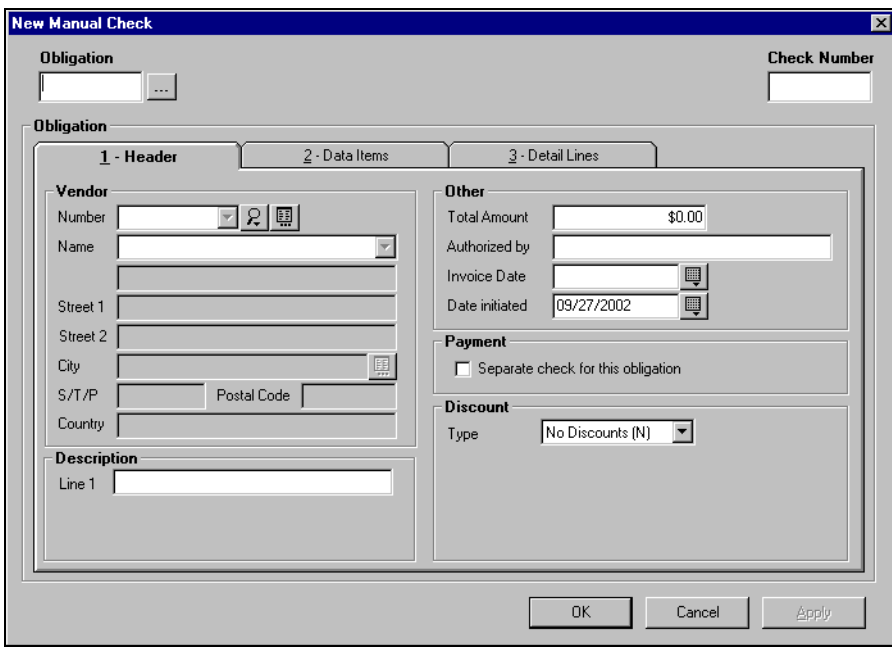

*Figure 5.25—New Manual Check (Combined Entry)*

6. Enter the obligation number in the Obligation field or click the ellipsis  $(\Box)$  to select the number from a list of existing obligations. The Single Obligation Selector window displays (*Figure 5.26*).

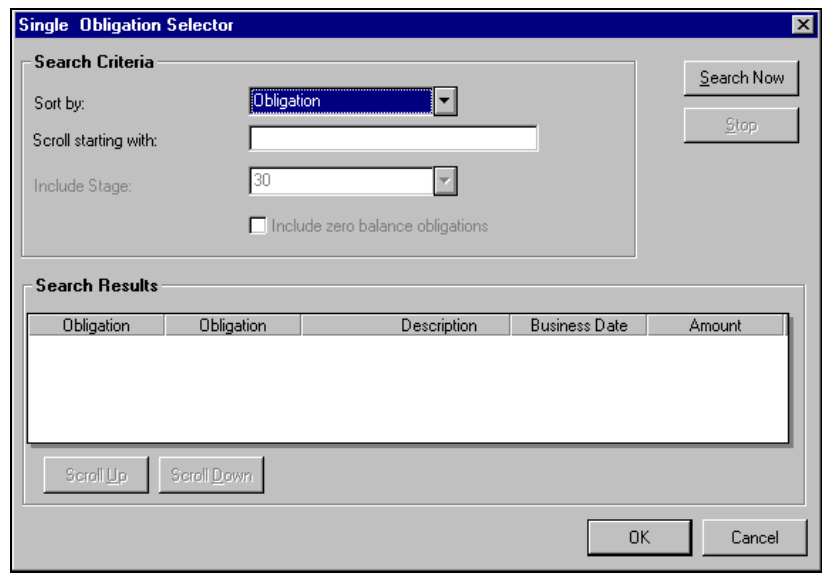

*Figure 5.26—Single Obligation Selector*

7. Enter your search criteria. FundWare will filter the search results based on the Sort By selection, and will jump to a specific location if you enter a value in the Scroll Starting With field.

*Chapter 5—Paying Obligations*

8. Click **Search Now**. The search results display (*Figure 5.27*).

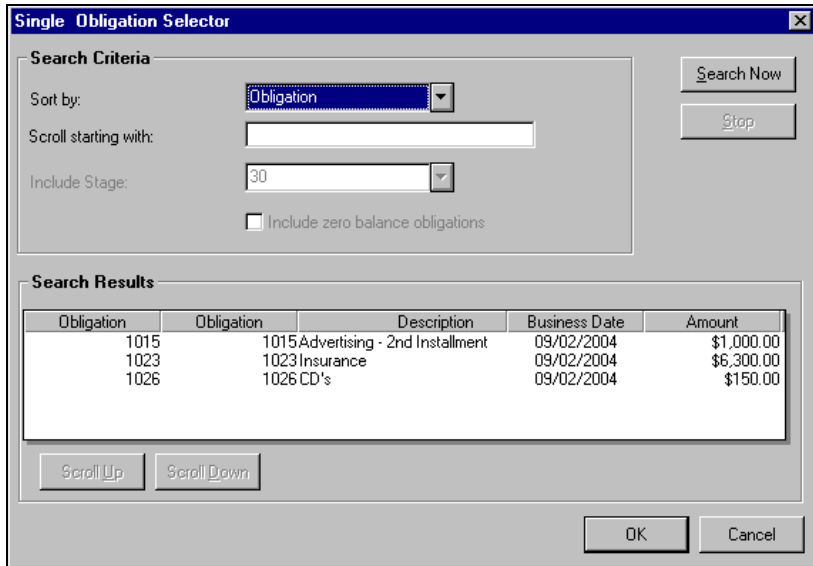

*Figure 5.27—Single Obligation Selector—Search Results*

You can sort the search results by clicking a column heading. Clicking the heading a second time reverses the sort order. Click **Scroll Up** or **Scroll Down** to move through the search results.

9. Select the obligation.

10. Click **OK** to close the Single Obligation Selector. The obligation is displayed in the New Manual Check form (*Figure 5.28*).

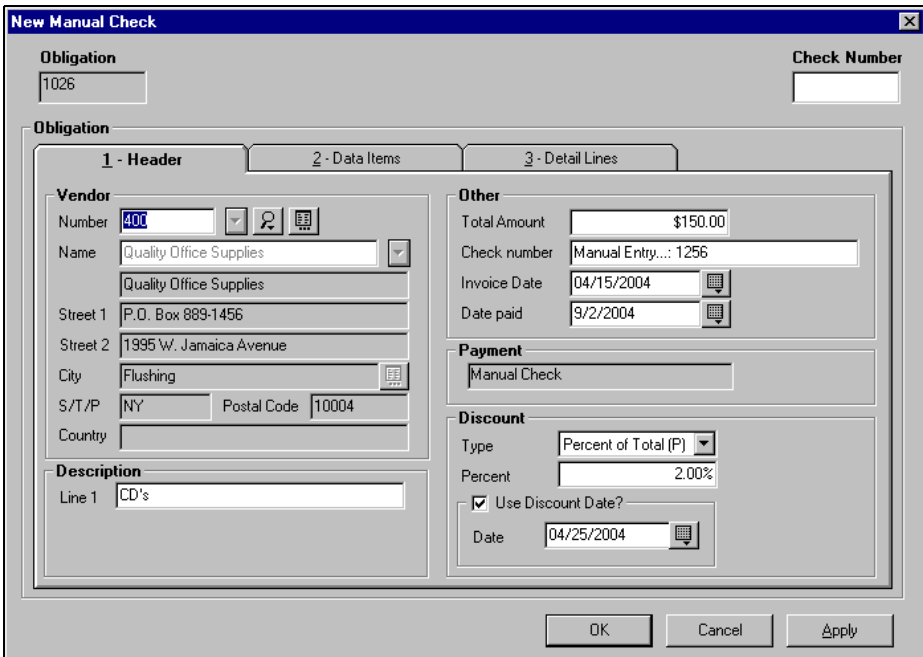

*Figure 5.28—Existing Obligation in the New Manual Check Form (Combined Entry)*

- 11. Enter the number of the new check in the Check Number field.
- 12. Click **OK** to save the check and close the New Manual Check window, or click **Apply** to save the check and remain in the New Manual Check window.
- 13. Edit or verify the check before posting it to the Paid stage folder, as necessary. (For more information on the verify feature, see *[Verifying Obligations](#page-356-0)* on page  $2.103.$

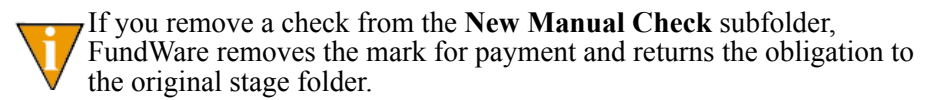

14. Click **Post**. All the checks in the detail pane move to the **Paid** subfolder.

*Chapter 5—Paying Obligations*

#### **CREATING MANUAL CHECKS FOR A NEW OBLIGATION**

Use the following instructions to enter a manual check for a new obligation.

- 1. Open the **New Manual Checks** subfolder for the FIA.
- 2. Click **New**. The New Manual Check window displays (*Figure 5.24*).

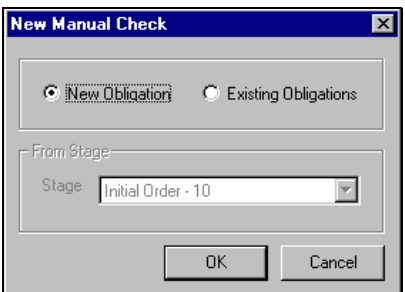

*Figure 5.29—New Manual Check Window*

3. Select New Obligation. (If you select New Obligation, the Stage drop-down list is enabled and you must select the stage at which the existing obligation is stored.)

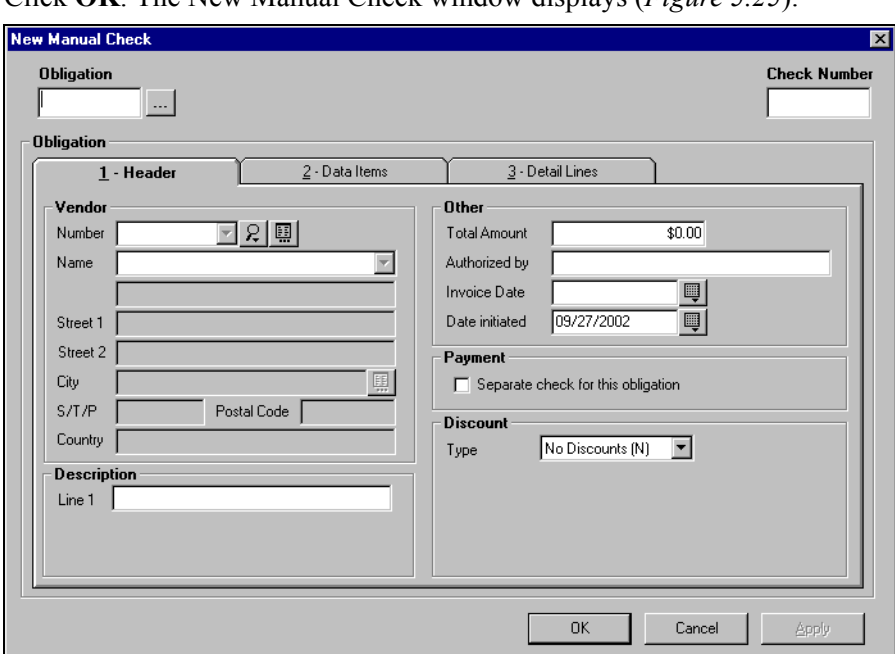

4. Click **OK**. The New Manual Check window displays (*Figure 5.25*).

*Figure 5.30—New Manual Check (Combined Entry)*

- 5. Enter the number of the new check in the Check Number field.
- 6. Enter the required obligation information. (See *[Entering Obligations—Separate](#page-317-0)  Entry* [on page 2.64](#page-317-0) or *[Entering Obligations—Combined Entry](#page-327-0)* on page 2.74 for specific instructions.)
- 7. Click **OK** to save the check and close the New Manual Check window, or click **Apply** to save the check and remain in the New Manual Check window.
- 8. Edit or verify the check before posting it to the Paid stage folder, as necessary. (For more information on the verify feature, see *[Verifying Obligations](#page-356-0)* on page  $2.103.$

If you remove a check from the **New Manual Check** subfolder, FundWare removes the mark for payment and returns the obligation to the original stage folder.

9. Click **Post**. All the checks in the detail pane move to the **Paid** subfolder.

*Chapter 5—Paying Obligations*

#### **RECONCILING CHECKS**

After you log checks, they move to the Paid stage folder, ready to be reconciled. Use the following steps to reconcile your checks within AP. (If you have the separate Bank Reconciliation module, refer to the *Blackbaud FundWare Bank Reconciliation Guide* for instructions.)

1. Open the Paid stage folder for the Financial Institutions account (*Figure 5.20*).

|                              |                | Paid - (Stage 60) |                |         |          |                                                                    |           |            | Filter<br>п              |
|------------------------------|----------------|-------------------|----------------|---------|----------|--------------------------------------------------------------------|-----------|------------|--------------------------|
| Accounts Payable Folders     | <b>Run</b>     | Control #         | Sea            | Check # | Vendor # | Vendor Name                                                        | Date Cut  | Amount     |                          |
| Vendors                      |                | 4002              | 0              | 4002    |          | 200 Ms. Fredericka Loomis                                          | 1/12/2005 | \$2,000.00 |                          |
| Obligations<br>E             |                | 4003              | 0              | 4003    |          | 300 American Business Insurance                                    | 1/12/2005 | \$5,000.00 |                          |
| Purchase Order               |                | 4004              | $\mathbf{0}$   | 4004    |          | 800 Mountain Rental Management                                     | 1/12/2005 | \$3,600.00 |                          |
| Invoice                      | $\overline{c}$ | 4005              | $\theta$       | 4005    |          | 700 Way Out Computer Supplies                                      | 1/12/2005 | \$150.00   |                          |
| Memorized Obligations        | 4              | 4005              | $\Omega$       | 4005    |          | 400 Quality Office Supplies                                        | 1/31/2005 | \$98.00    |                          |
| <b>Disbursements</b><br>Ėŀ   | 5              | 15000             | $\Omega$       | 2000    |          | 0 Janice Worbock                                                   | 2/10/2005 | \$500.00   |                          |
| Banko Uno<br>Ėŀ              | 5              | 15001             | 0              | 2001    |          | 400 Quality Office Supplies                                        | 2/10/2005 | \$833.00   |                          |
| Marked for Paymer            | 5              | 15002             | $\theta$       | 2002    |          | 600 Mountain Bell Phone Service                                    | 2/10/2005 | \$2,200.00 |                          |
| Paid                         | 5              | 15003             | $\Omega$       | 2003    |          | 700 Way Out Computer Supplies                                      | 2/10/2005 | \$34.65    |                          |
| Reconciled                   | 9              | 1234              | $\mathbf{0}$   | 1234    |          | 800 Mountain Rental Management                                     | 2/10/2005 | \$3,600.00 |                          |
| Void                         | 10             | 1900              | 0              | 1900    |          | 700 Way Out Computer Supplies                                      | 2/10/2005 | \$125.00   |                          |
| New Manual Checl             | 13             | 7000              | $\Omega$       | 7000    |          | 200 Ms. Fredericka Loomis                                          | 2/10/2005 | \$200.00   |                          |
| Alpenglow Federal Ban<br>A a | 15             | 15004             | 1              | 2253    |          | 100 ABC Hardware, Inc.                                             | 9/27/2005 | \$444.15   |                          |
| Paid                         | 15             | 15005             | $\overline{c}$ | 2254    |          | 100 ABC Hardware, Inc.                                             | 9/27/2005 | \$1,098.31 |                          |
| Reconciled                   | 15             | 15006             | 3              | 2255    |          | 200 Ms. Fredericka Loomis                                          | 9/27/2005 | \$1,000.00 |                          |
| New Manual Checl             | 15             | 15007             | 4              | 2256    |          | 300 American Business Insurance                                    | 9/27/2005 | \$65.23    |                          |
|                              | 16             | 15008             | 1              | 623     |          | 300 American Business Insurance                                    | 9/27/2005 | \$175.66   |                          |
|                              | 16             | 15009             | $\overline{c}$ | 624     |          | 600 Mountain Bell Phone Service                                    | 9/27/2005 | \$98.87    |                          |
|                              | 17             | 15010             |                | 631     |          | 600 Mountain Bell Phone Service                                    | 9/27/2005 | \$99.12    |                          |
|                              | 18             | 15011             |                | 632     |          | 800 Mountain Rental Management                                     | 9/27/2005 | £99.63     | $\overline{\phantom{a}}$ |
| $\blacksquare$               |                |                   |                |         |          | Total Amount of Paid Checks: \$21,421.62 Number of Paid Checks: 20 |           |            |                          |
|                              |                |                   |                |         |          |                                                                    |           | Log Unused | Void                     |

*Figure 5.31—Paid Folder (Division 95)*

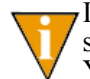

In Division 95, the Extended Setup parameter defines the Paid stage as stage 60—Paid. Therefore, our obligations are saved to the **Paid** folder. Your organization can name this stage to suite your needs.

*Blackbaud FundWare Accounts Payable Guide—Volume 2*

|                                |                 | Paid - (Stage 60) |                |         |          |                                                                    |            | ⊓<br>Filter |
|--------------------------------|-----------------|-------------------|----------------|---------|----------|--------------------------------------------------------------------|------------|-------------|
| Accounts Payable Folders       | <b>Run</b>      | Control #         | Seq            | Check # | Vendor # | Vendor Name                                                        | Date Cut   | Amount      |
| Vendors                        | 1               | 4002              | 0              | 4002    |          | 200 Ms. Fredericka Loomis                                          | 1/12/2005  | \$2,000.00  |
| Obligations<br>Ė               | 1               | 4003              | 0              | 4003    |          | 300 American Business Insurance                                    | 1/12/2005  | \$5,000.00  |
| Purchase Order<br>田            | 1               | 4004              | $\Omega$       | 4004    |          | 800 Mountain Rental Management                                     | 1/12/2005  | \$3,600.00  |
| Invoice<br>F.                  | $\overline{c}$  | 4005              | 0              | 4005    |          | 700 Way Out Computer Supplies                                      | 1/12/1998  | \$150.00    |
| Memorized Obligations          | 4               | 4005              | $\overline{0}$ | 4005    |          | 400 Quality Office Supplies                                        | 1/31/2005  | \$98.00     |
| <b>Disbursements</b><br>a<br>F | 5               | 15000             | 0              | 2000    |          | 0 Janice Worbock                                                   | 2/10/1998  | \$500.00    |
| Banko Uno<br>Fŀ                | 5 <sup>1</sup>  | 15001             | 0              | 2001    |          | 400 Quality Office Supplies                                        | 2/10/2005  | \$833.00    |
| Marked for Paymer              | 5               | 15002             | $\mathbf{0}$   | 2002    |          | 600 Mountain Bell Phone Service                                    | 2/10/2005  | \$2,200.00  |
| Paid                           | 5               | 15003             | 0              | 2003    |          | 700 Way Out Computer Supplies                                      | 2/10/2005  | \$34.65     |
| Reconciled                     | 9               | 1234              | 0              | 1234    |          | 800 Mountain Rental Management                                     | 2/10/2005  | \$3,600.00  |
| Void                           | 10 <sup>1</sup> | 1900              | 0              | 1900    |          | 700 Way Out Computer Supplies                                      | 2/10/2005  | \$125.00    |
| New Manual Check               | 13 <sup>1</sup> | 7000              | 0              | 7000    |          | 200 Ms. Fredericka Loomis                                          | 2/10/2005  | \$200.00    |
| Alpenglow Federal Ban<br>中一    | $\overline{15}$ | 15004             | $\mathbf{1}$   | 2253    |          | 100 ABC Hardware, Inc.                                             | 9/27/2005  | \$444.15    |
|                                | 15              | 15005             | $\overline{c}$ | 2254    |          | 100 ABC Hardware, Inc.                                             | 9/27/2005  | \$1,098.31  |
|                                | 15              | 15006             | 3              | 2255    | 200      | Ms. Fredericka Loomis                                              | 9/27/2005  | \$1,000.00  |
|                                | 15              | 15007             | 4              | 2256    |          | 300 American Business Insurance                                    | 9/27/2005  | \$65.23     |
|                                | 16              | 15008             | 11             | 623     |          | 300 American Business Insurance                                    | 9/27/2002  | \$175.66    |
|                                | 16              | 15009             | $\overline{c}$ | 624     |          | 600 Mountain Bell Phone Service                                    | 9/27/2005  | \$98.87     |
|                                | 17              | 15010             | 1              | 631     |          | 600 Mountain Bell Phone Service                                    | 9/27/2005  | \$99.12     |
|                                | 18              | 15011             | 1              | 632     |          | 800 Mountain Rental Management                                     | 9/27/2005  | \$99.63     |
|                                |                 |                   |                |         |          | Total Amount of Paid Checks: \$21,421.62 Number of Paid Checks: 20 |            |             |
|                                |                 |                   |                |         |          | Mark Recon                                                         | Log Unused | Void        |

2. Select the obligations that you want to reconcile (*Figure 5.32*).

*Figure 5.32—Obligations Selected*

3. Click **Mark Recon**. The Mark for Reconcile Checks group window displays (*Figure 5.33*).

| Check Nbr.    | <b>Run</b> | <b>Control Nbr.</b> | Vendor Nbr. | <b>Vendor Name</b>                                     | <b>Date Cut</b>        | Amount            |
|---------------|------------|---------------------|-------------|--------------------------------------------------------|------------------------|-------------------|
| 1900          | 10         | 1900                | 700         | Way Out Computer Supplies                              | 2/10/2005              | \$125.0           |
| 2001          | 5          | 15001               | 400         | Quality Office Supplies                                | 2/10/2005              | \$833.0           |
| 2253          | 15         | 15004               | 100         | ABC Hardware, Inc.                                     | 9/27/2005              | \$444.1           |
| 4003          |            | 4003                | 300         | American Business Insurance                            | 1/12/2005              | \$5,000.C         |
| 4005<br>623   | 4<br>16    | 4005<br>15008       | 400<br>300  | Quality Office Supplies<br>American Business Insurance | 1/31/2005<br>9/27/2005 | \$98.0<br>\$175.6 |
| 7000          | 13         | 7000                | 200         | Ms. Fredericka Loomis                                  | 2/10/2005              | \$200.C           |
|               |            |                     |             |                                                        |                        |                   |
| <b>Remove</b> |            |                     |             | Total:                                                 |                        | \$6,875.81        |

*Figure 5.33—Mark for Reconcile Checks*

*Chapter 5—Paying Obligations*

To remove a check from the list of checks to be reconciled, select the check and click **Remove**. The check remains in the Paid stage folder.

4. Click **Mark** to reconcile the checks in the list. FundWare moves the checks the **Marked for Reconciliation** subfolder for the FIA (*Figure 5.34*).

| Accounts Payable Folders<br>TAP              | <b>Run</b> | Control # | Seq | Check # | Vendor # | Vendor Name                                                             | Date Cut  | Amount     |
|----------------------------------------------|------------|-----------|-----|---------|----------|-------------------------------------------------------------------------|-----------|------------|
| Vendors                                      |            | 4003      |     | 4003    |          | 300 American Business Insurance                                         | 1/12/2005 | \$5,000.00 |
| Obligations<br>$\overline{ }$                | 4          | 4005      |     | 4005    |          | 400 Quality Office Supplies                                             | 1/31/2005 | \$98.00    |
| Purchase Order<br>$\overline{+}$             | 5          | 15001     |     | 2001    |          | 400 Quality Office Supplies                                             | 2/10/2005 | \$833.00   |
| Invoice<br>中                                 | 10         | 1900      |     | 1900    |          | 700 Way Out Computer Supplies                                           | 2/10/2005 | \$125.00   |
| Memorized Obligations                        | 13         | 7000      |     | 7000    |          | 200 Ms. Fredericka Loomis                                               | 2/10/2005 | \$200.00   |
| <b>Disbursements</b><br>$\Box$               | 15         | 15004     |     | 2253    |          | 100 ABC Hardware, Inc.                                                  | 9/27/2005 | \$444.15   |
| Banko Uno                                    | 16         | 15008     |     | 623     |          | 300 American Business Insurance                                         | 9/27/2005 | \$175.66   |
| Marked for Paymer                            |            |           |     |         |          |                                                                         |           |            |
| Paid                                         |            |           |     |         |          |                                                                         |           |            |
| Marked for Recond                            |            |           |     |         |          |                                                                         |           |            |
| Reconciled                                   |            |           |     |         |          |                                                                         |           |            |
| Void                                         |            |           |     |         |          |                                                                         |           |            |
| New Manual Check                             |            |           |     |         |          |                                                                         |           |            |
| Alpenglow Federal Ban<br>由                   |            |           |     |         |          |                                                                         |           |            |
|                                              |            |           |     |         |          |                                                                         |           |            |
|                                              |            |           |     |         |          |                                                                         |           |            |
|                                              |            |           |     |         |          |                                                                         |           |            |
|                                              |            |           |     |         |          |                                                                         |           |            |
|                                              |            |           |     |         |          |                                                                         |           |            |
|                                              |            |           |     |         |          |                                                                         |           |            |
|                                              |            |           |     |         |          |                                                                         |           |            |
|                                              |            |           |     |         |          |                                                                         |           |            |
|                                              |            |           |     |         |          | Total Marked for Reconciliation: \$6,875.81 Number of Obligations:<br>7 |           |            |
| $\blacktriangleright$<br>$\vert \cdot \vert$ |            |           |     |         |          |                                                                         |           |            |
|                                              |            |           |     |         |          |                                                                         | Post Rec  | UnMar Rec  |

*Figure 5.34—Marked for Reconciliation*

5. Open the **Marked for Reconciliation** subfolder.

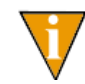

 $\overline{\phantom{0}}$ 

To remove a check from the **Marked for Reconciliation** subfolder, select the check and click **UnMar Recon**. FundWare returns the check to the Paid stage folder.

6. Click **Post Rec**. The reconciliation is complete and the checks are moved to the Reconciled stage folder for the FIA.

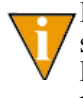

In Division 95, the Extended Setup parameter defines the Paid stage as stage 70—Reconciled. Therefore, our obligations are saved to the **Reconciled** folder. Your organization can name this stage to suite your needs.

# **FIA RECAP**

AP provides an overview of each Financial Institutions account. This overview shows the number of obligations and dollar totals in each FIA folder. Excluded from these totals are any obligations stored in a temporary subfolder (e.g., **New Mark**). Select **Disbursements > [Bank Name]** to view the FIA recap (*Figure 5.35*).

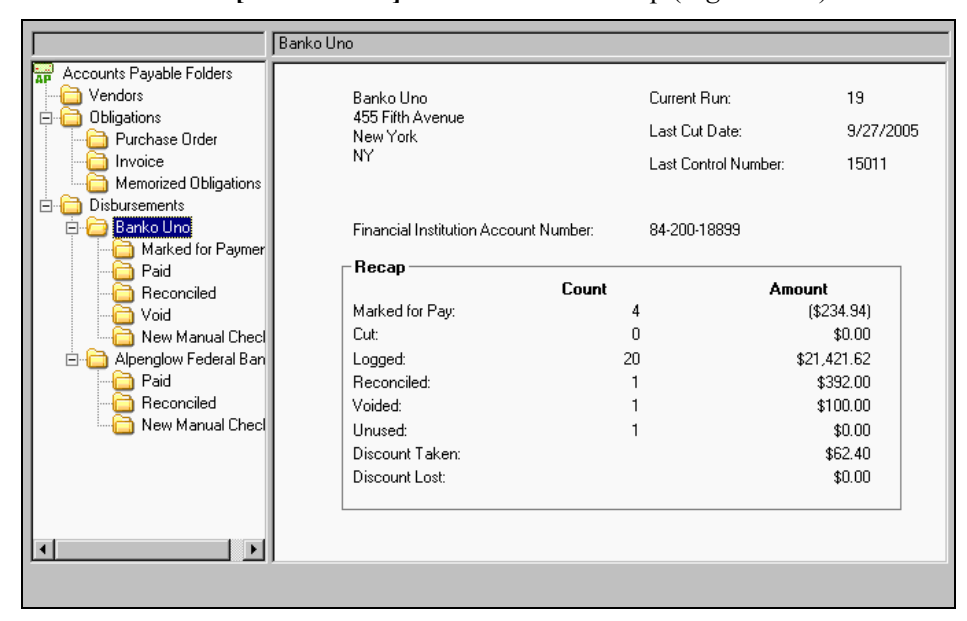

*Figure 5.35—FIA Recap*

### **IMPORTING RECONCILIATION INFORMATION**

All instructions for importing check reconciliation data are included in the *Blackbaud FundWare System Administration Guide*. Please refer to this guide for more information. You can find all user guides in the **FundWare > Data > User Documentation** folder on your server.

# **C HAPTER 6 AP INQUIRY**

Accounts Payable Inquiry allows you to retrieve data for viewing or printing based on user-defined search criteria. To access Inquiry, click **Inquiry** on the module navigator (if the module is not expanded, click **Accounts Payable** first) or select **Accounts Payable > Inquiry** from the menu bar. The AP - Inquiry window displays (*Figure 6.1*).

|                    |             | Category               |                 |
|--------------------|-------------|------------------------|-----------------|
| Selection Criteria |             |                        |                 |
| Data Item          | First Value | Last Value             | Include/Exclude |
|                    |             |                        |                 |
|                    |             |                        |                 |
|                    |             |                        |                 |
|                    |             |                        |                 |
|                    |             |                        |                 |
|                    |             |                        |                 |
|                    |             |                        |                 |
|                    |             |                        |                 |
|                    |             |                        |                 |
|                    |             |                        |                 |
|                    | <b>Bun</b>  | Cancel<br><b>Print</b> |                 |

*Figure 6.1—Accounts Payable Inquiry*

Use the following instructions to define your search criteria.

- 1. Select the category by which Inquiry will search your AP information:
	- Checks,
	- Check Run,
	- Obligations, or
	- Vendors.

FundWare enters default search criteria in the first search field, based on the category selected.

- 2. Select a Data Item from the drop-down list. (The selections available are specific to the selected Category.)
- 3. Enter the range of values for the data item in the First Value and Last Value fields.

You can use the \* as a wild card. For example, if you want to locate all vendors with a zip code within a certain range, you could select the Postal Code data item and enter a First Value of "800\*" and a Last Value of "802\*". FundWare would search for all zip codes beginning with those four numbers.

- 4. Select the applicable Include/Exclude value from the drop-down list:
	- Include—All records located matching the data item value range will be included in the search results.
	- Exclude—All records located matching the data item value range will be excluded from the search results.
- 5. Continue entering up to 10 search criteria to narrow your search results.
- 6. Click **Run**. FundWare displays the results of the inquiry in the "pick list" window (*Figure 6.2*).

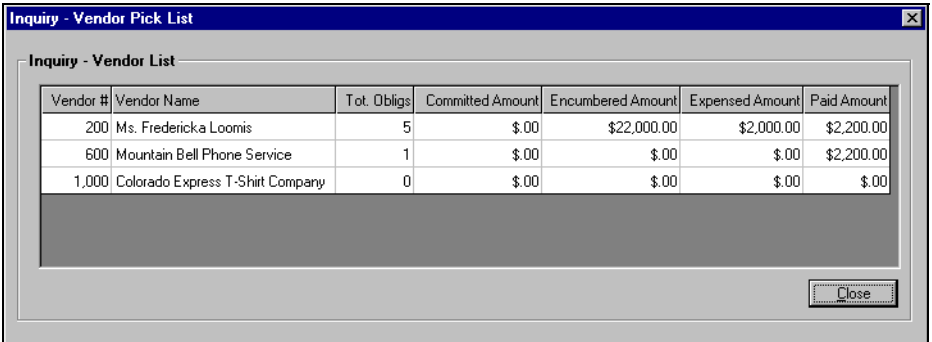

*Figure 6.2—Example Vendor Inquiry Based on Postal Code*

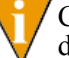

Click **Print** to save the search results to a report. The report names are defined in *[Inquiry Reports](#page-457-0)* on page 2.204.

7. For more information about an entry, double-click the left column (e.g., in a Vendor inquiry, the vendor number and name are the far left columns; in an Obligation inquiry, the obligation number is the far left column) to view the record details. This is also referred to as "drilling down" on the record.

*Chapter 6—AP Inquiry*

An additional option (Display Obligation) appears on the pick list for an Obligation inquiry. You can enter the obligation number and click **Display** to view the obligation.

8. Click **Close** to exit the pick list and return to the Inquiry search criteria.

## **CHECK DRILL-DOWN**

Double-click a Check Number on the Check List to display more detail on the Check Display Form (*Figure 6.3*).

| Check # Payee  |                                 |                    | <b>Bank Name</b>       |                              | Check Dat_              |            |  |
|----------------|---------------------------------|--------------------|------------------------|------------------------------|-------------------------|------------|--|
| 13601          | Mountain Bell Phone Service     |                    | Alpenglow              |                              | 04/19/200+              |            |  |
| 13602          | ABC Hardware, Inc.              |                    | Banco Uno              |                              | 04/07/200               |            |  |
| 13603          | American Business Insurance     |                    | Banco Uno              |                              | 04/08/200               |            |  |
| 13604          | ABC Hardware, Inc.              |                    | Banco Uno              |                              | 04/18/200               |            |  |
| 13605          | American Business Insurance     |                    | Banco Uno              |                              | 04/18/200               |            |  |
| 13606          | Mountain Cleaning Check Display |                    |                        |                              |                         |            |  |
| 13607          | ABC Hardware, Ind               | Check Display Form |                        |                              |                         |            |  |
| 13608          | American Business               | Check Details:     |                        |                              |                         |            |  |
| 13609          | Mountain Bell Phor              | <b>Bank</b>        |                        | Banco Uno                    | <b>Check Status</b>     | $3 - Log$  |  |
| 13610          | Mountain Rental M               |                    |                        |                              |                         |            |  |
| 13611          | Mountain Cleaning               | Run Number         | 40                     | <b>Check Number</b><br>13608 | Check Date              | 04/18/2005 |  |
| 13612          | ABC Hardware, Ind               | Check Payee        |                        | American Business Insurance  | Check Amount            | \$460.14   |  |
| 13613          | American Business               |                    |                        |                              |                         |            |  |
| $\blacksquare$ |                                 | Obligation(s) List |                        |                              |                         |            |  |
|                |                                 | Obligation #       | Obligation Description |                              | Accounting Distribution | Amount     |  |
|                |                                 | 1035               |                        |                              | A01 00-00 1110          | \$20.00    |  |
|                |                                 |                    | 1273 Monthly Premium   |                              | A01 01-00 7110          | \$111.04   |  |
|                |                                 |                    | 1273 Monthly Premium   |                              | A01 02-00 7110          | \$111.04   |  |
|                |                                 |                    | 1273 Monthly Premium   |                              | A01 03-01 7110          | \$111.04   |  |
|                |                                 |                    | 1273 Monthly Premium   |                              | A02 00-00 7110          | \$107.02   |  |
|                |                                 |                    |                        |                              |                         |            |  |

*Figure 6.3—Check Pick List*

## **CHECK RUN DRILL-DOWN**

Double-click the Check Run Number on the List of Check Runs to display the Check Run Recap Form (*Figure 6.4*).

| Check Run # | Source                                | <b>Bank Name</b>           | Date                       | <b>Current Status</b> |                |                        |
|-------------|---------------------------------------|----------------------------|----------------------------|-----------------------|----------------|------------------------|
|             | 1 S - Standard Check Bun              | 1 - Banko Uno              | 1/12/2005 3 - Log          |                       |                |                        |
|             | 2 M - Manual Check Run                | 1 - Banko Uno              | 1/12/2005 3 - Log          |                       |                |                        |
|             | 3 M - Manual Check Bun                | 1 - Banko Uno              | 1/31/2005 3 - Log          |                       |                |                        |
|             | 4 S - Standard Check Run              | 1 - Banko Uno              | 1/31/2005 3 - Log          |                       |                |                        |
|             | 5 S - Standard Check Run              | 1 - Banko Uno              | 2/10/2005 3 - Log          |                       |                |                        |
|             | 6 S - Standard Check Run              | 2 - Alpenglow Federal Bani | 2/28/2005 3 - Log          |                       |                |                        |
|             | √ U - Unused Check R <u>un</u>        | 1. Ranko Lino              | 2/10/2005 S. Holleed       |                       |                |                        |
|             | 8 Unused Check F Check Run Recap Form |                            |                            |                       |                |                        |
|             | 9 M - Manual Check R                  | Check Run                  |                            | Source<br>£.          |                | S - Standard Check Run |
|             | 10 M - Manual Check R                 |                            |                            |                       |                |                        |
|             | 13 M - Manual Check R                 | <b>Bank</b>                | 2 - Alpenglow Federal Bank |                       | Run Date       | 2/28/2005              |
|             | 14 M - Manual Check R                 |                            |                            |                       |                |                        |
|             | 15 S - Standard Check I               | Use Count                  |                            | $\Omega$              | Current Status | $3 - Log$              |
|             | 16 S - Standard Check                 |                            |                            |                       |                |                        |
|             |                                       |                            |                            |                       |                |                        |
|             |                                       |                            | Count                      |                       | Amount         |                        |
|             |                                       | <b>Marked For Pay</b>      | n                          |                       | \$0.00         |                        |
|             |                                       |                            |                            |                       |                |                        |
|             |                                       | Cut                        | n                          |                       | \$0.00         |                        |
|             |                                       |                            |                            |                       |                |                        |
|             |                                       | Logged                     | 6                          |                       | \$4,920.00     |                        |
|             |                                       | <b>Reconciled</b>          | n                          |                       | \$0.00         |                        |
|             |                                       |                            |                            |                       |                |                        |
|             |                                       | Voided                     | n                          |                       | \$0.00         |                        |
|             |                                       |                            |                            |                       |                |                        |
|             |                                       |                            |                            |                       |                |                        |

*Figure 6.4—Check Run Pick List*

*Chapter 6—AP Inquiry*

### **OBLIGATION DRILL-DOWN**

Double-click the Obligation # on the Obligation List to display the Obligation View, open to the **Header** tab (*Figure 6.5*). The window that displays is similar to a read-only version of the edit/entry window.

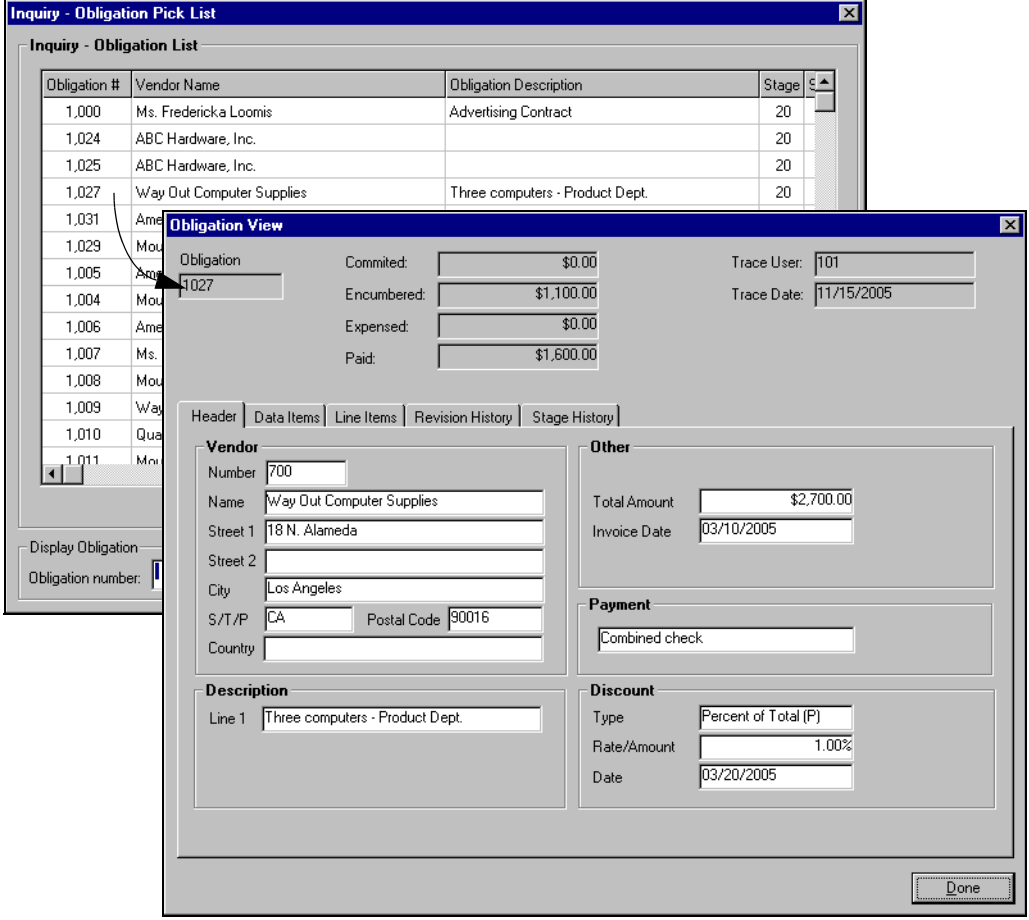

*Figure 6.5—Obligation Pick List*

Click **Revision History** or **Stage History** tab to display the history of the obligation (*Figure 6.6*).

The Revision History tab details changes in the life of the obligation. You may have to scroll right/left to see all the data.

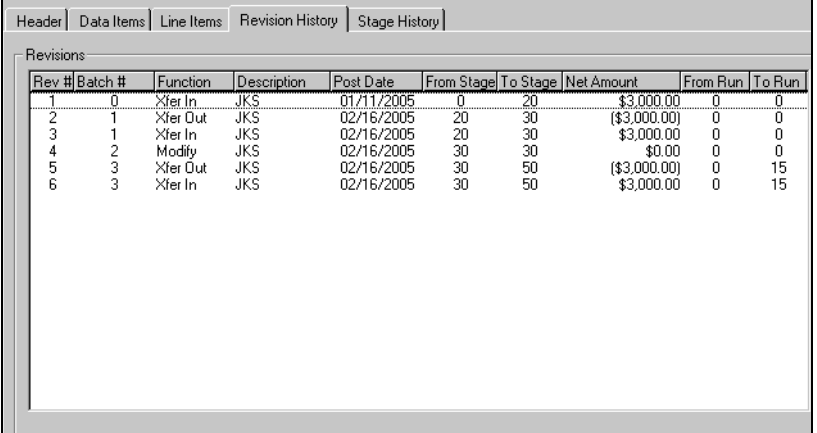

Select a stage and the **Stage History** tab displays the obligation's dollar and distribution data at that point. You may have to scroll right/left to see all the data.

|                | <b>Header</b>             |            | Data Items   Line Items   Revision History       |                          | Stage History                                        |        |                    |                  |                          |                                    |                      |
|----------------|---------------------------|------------|--------------------------------------------------|--------------------------|------------------------------------------------------|--------|--------------------|------------------|--------------------------|------------------------------------|----------------------|
| Stage:         |                           |            | 50 - Marked for Payment                          |                          |                                                      |        |                    |                  |                          |                                    |                      |
|                |                           |            |                                                  |                          |                                                      |        |                    |                  |                          |                                    |                      |
|                |                           |            | Stage Stage Date Last Posted Date Xfer In Amount |                          | Modified Amount                                      |        |                    | Cancelled Amount |                          | Xfer Out Amount                    | Net Amount           |
|                | 50                        | 02/16/1999 |                                                  | 02/16/2005               | \$3,000.00                                           | \$0.00 |                    |                  | \$0.00                   | \$N NN                             | \$3,000.00           |
|                |                           |            |                                                  |                          |                                                      |        |                    |                  |                          |                                    |                      |
| $\blacksquare$ |                           |            |                                                  |                          |                                                      |        |                    |                  |                          |                                    | $\Box$               |
|                |                           |            |                                                  |                          |                                                      |        |                    |                  |                          |                                    |                      |
|                | <b>Distribution Lines</b> |            |                                                  |                          |                                                      |        |                    |                  |                          |                                    |                      |
|                |                           |            |                                                  |                          |                                                      |        |                    |                  |                          |                                    |                      |
|                | Stage<br>Line             |            |                                                  |                          |                                                      |        |                    |                  |                          |                                    |                      |
|                |                           |            |                                                  |                          | Description Account Number(s) Account Description(s) |        | Date Posted        |                  |                          | Run Number Check Date Check Number | Amount               |
|                |                           | 50         | General Fur A01 01-00 7140                       |                          | Operating Supplies                                   |        | 2/16/05            | 15               | 00/00/0000               |                                    | \$750.00.            |
|                |                           | 50         |                                                  | Genera A01 02-00 7140    | Operating Supplies                                   |        | 2/16/05            | 15               | 00/00/0000               |                                    | \$150.00             |
|                | 3                         | 50<br>50   | General Fur A01 03-01 7140                       | General   A01 03-02 7140 | <b>Operating Supplies</b>                            |        | 2/16/05<br>2/16/05 | 15               | 00/00/0000<br>00/00/0000 |                                    | \$150.00<br>\$150.00 |
|                | 5                         | 50         |                                                  | Wate A02 00-00 7140      | Operating Supplies<br><b>Operating Supplies</b>      |        | 2/16/05            | 15<br>15         | 00/00/0000               |                                    | \$750.00             |
|                | 6                         | 50         |                                                  | Santitati A03 00-00 7140 | Operating Supplies                                   |        | 2/16/05            | 15               | 00/00/0000               |                                    | $$450.00 -$          |
|                | $\vert \cdot \vert$       |            |                                                  |                          |                                                      |        |                    |                  |                          |                                    | $\mathbf{H}$         |
|                |                           |            |                                                  |                          |                                                      |        |                    |                  |                          |                                    |                      |
|                |                           |            |                                                  |                          |                                                      |        |                    |                  |                          |                                    |                      |
|                |                           |            |                                                  |                          |                                                      |        |                    |                  | Distribution Total       |                                    | \$3,000.00           |

*Figure 6.6—Revision History and Stage History*

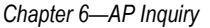

## **VENDOR DRILL-DOWN**

Double-click the Vendor # or Name to display the vendor record (*Figure 6.7*). You can view the vendor's activity and drill-down on an obligation from the **Activity Detail** tab of the vendor record.

| Vendor # Vendor Name           |                             |                                  |                                     | Tot. Oblias          |                      |                 |                     | Committed Amount Encumbered Amount Expensed Amount Paid Amount |                         |            |                              |
|--------------------------------|-----------------------------|----------------------------------|-------------------------------------|----------------------|----------------------|-----------------|---------------------|----------------------------------------------------------------|-------------------------|------------|------------------------------|
|                                | 0 One time vendors          |                                  |                                     | 1                    |                      | \$.00           |                     | \$.00                                                          |                         | \$.00      | \$500.00                     |
|                                | 100 ABC Hardware, Inc.      |                                  |                                     | 4                    |                      | \$.00           |                     | \$67.00                                                        |                         | \$100.00   | \$400.00                     |
|                                | 200 Ms. Fredericka Loomis   |                                  |                                     | 5                    |                      | \$.00           |                     | \$22,000.00                                                    |                         | \$2,000.00 | \$2,200.00                   |
|                                |                             |                                  | 300 American Business Insurance     | 4                    |                      | \$.00           |                     | \$13,500.00                                                    |                         | \$6,300.00 | \$5,000.00                   |
|                                | 400 Quality Office Supplies |                                  |                                     | 3                    |                      | \$.00           |                     | \$.00                                                          |                         | \$.00      | \$950.00                     |
|                                |                             |                                  | 500 Mountain Cleaning Service       | 1                    |                      | \$.00           |                     | \$3,000.00                                                     |                         | \$.00      | \$.00                        |
| <b>Vendor View</b>             |                             |                                  | 600 Mountain Rell Phone Service     | ٠                    |                      | $*$ 00          |                     | $*$ 00                                                         | $\overline{\mathbf{x}}$ | \$.00      | \$2,200.00                   |
| Column Display                 |                             |                                  |                                     |                      |                      |                 |                     |                                                                |                         | \$.00      | \$310.00                     |
|                                |                             |                                  |                                     |                      |                      |                 |                     |                                                                |                         |            |                              |
|                                |                             |                                  |                                     |                      |                      |                 |                     |                                                                |                         | \$.00      |                              |
| Vendor: 100                    |                             |                                  |                                     |                      |                      |                 |                     |                                                                |                         | \$.00      |                              |
| Vendor<br>Personal Information | Notes                       |                                  | Vendor Data Items<br><b>Address</b> |                      | <b>Discounts</b>     | Activity Detail |                     | Activity Summary                                               |                         | \$.00      |                              |
| Sortkey:<br>Name:              | <b>ABC HARDWA</b>           |                                  | Vendor                              |                      | Address              |                 |                     | <b>Discounts</b>                                               |                         |            | Activity Summary             |
|                                | <b>ABO</b>                  |                                  | Notes                               |                      | Vendor Data Items    |                 |                     | <b>Activity Detail</b>                                         |                         |            |                              |
| Phone:                         | 303                         |                                  |                                     |                      |                      |                 |                     |                                                                |                         |            |                              |
| Fax:                           |                             | <b>Obligations</b><br>Obligation | Description                         | Stage Date           | Posted               | Status          | Amount              |                                                                | Check                   |            | \$7,800.00<br>\$.00<br>\$.00 |
| Alternate Name:                |                             | 1002                             | Nuts and bolts                      | 01/12/05             | 01/12/05             | Recon           | \$400.00 4001       |                                                                |                         |            |                              |
|                                | 1018<br>1024                |                                  | Paint                               | 02/10/05<br>10/15/05 | 02/11/05<br>10/15/05 | lny<br> P.0.    | \$100.00<br>\$25.00 |                                                                |                         |            |                              |

*Figure 6.7—Vendor Pick List*

#### <span id="page-457-0"></span>**INQUIRY REPORTS**

When you click **Print** on the selector screen, FundWare saves the search results to a file, viewable through Print Manager. If a file already exists, you are given the option of overwriting the existing information or appending the new information to the existing file. The report names for each type of Inquiry file are listed in *[Table 6.1](#page-457-1)*.

<span id="page-457-1"></span>

| Category   | <b>Report Name</b>     |
|------------|------------------------|
| Check      | OCIOCW.L##             |
| Obligation | OTIOTB.L##             |
| Vendor     | OTIOTS.L##             |
| Check Run  | No report is available |

*Table 6.1—Report File Names*

#### **DISPLAYING OBLIGATIONS**

The Display Invoices task allows you to display detail information about a specific obligation or more general information for obligations at a specific stage. Use the following instructions to display detailed obligation information. (Instructions for the stage task follow.)

*Chapter 6—AP Inquiry*

1. Click **Display Invoices** on the module navigator (if the module is not expanded, click **Accounts Payable** first) or select **Accounts Payable > Display Invoices** from the menu bar. The Display Invoices window displays (*Figure 6.8*).

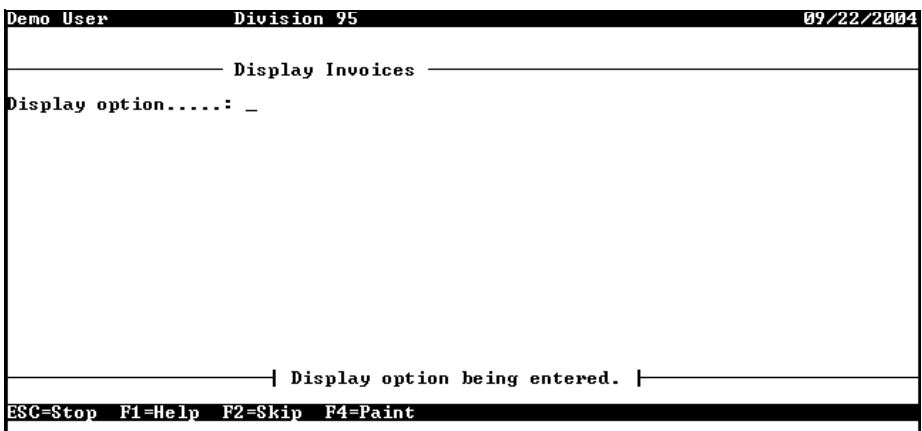

*Figure 6.8—Display Invoices*

2. Type *D* to display detail information about a specific obligation. Complete the fields according to *[Table 6.2](#page-458-0)*.

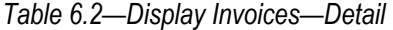

<span id="page-458-0"></span>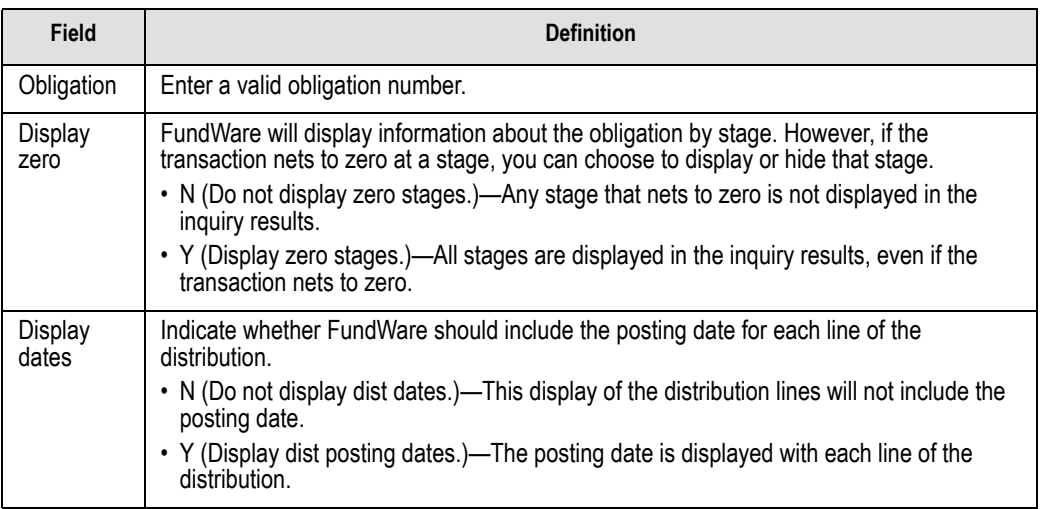

When you have completed your entries, the obligation information is displayed over a number of pages. For example, *Figure 6.9* shows the first fields displayed, including the vendor information.

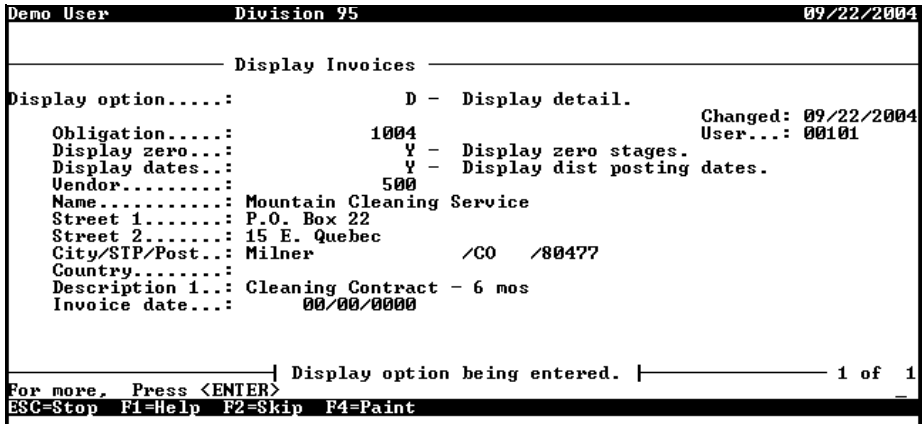

*Figure 6.9—Display Invoices (Detail)—Example 1*

*Figure 6.10* shows a stage with a transaction amount netting to zero.

|        | Display option:<br>Obligation:<br>Display zero:<br>Display dates: | 1004<br>Y -<br>Y -<br>201 — | D - Display detail.<br>Display zero stages.<br>Display dist posting dates.<br>PO Order |                      | User: 00101 | Changed: 09/22/2004         |
|--------|-------------------------------------------------------------------|-----------------------------|----------------------------------------------------------------------------------------|----------------------|-------------|-----------------------------|
| Rev    | Stage<br><b>Batch Function</b>                                    | Authorized by               |                                                                                        | Bus date             |             | Amount                      |
| 1<br>2 | Xfer in JKS<br>8 Xfer out Jan Groth                               |                             |                                                                                        | 01/11/98<br>09/22/04 |             | 3.000.00<br>$-3$ , 000 , 00 |
|        |                                                                   |                             | Display option being entered.                                                          |                      |             | 1 of                        |

*Figure 6.10—Display Invoices (Detail)—Example 2*

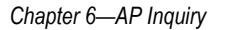

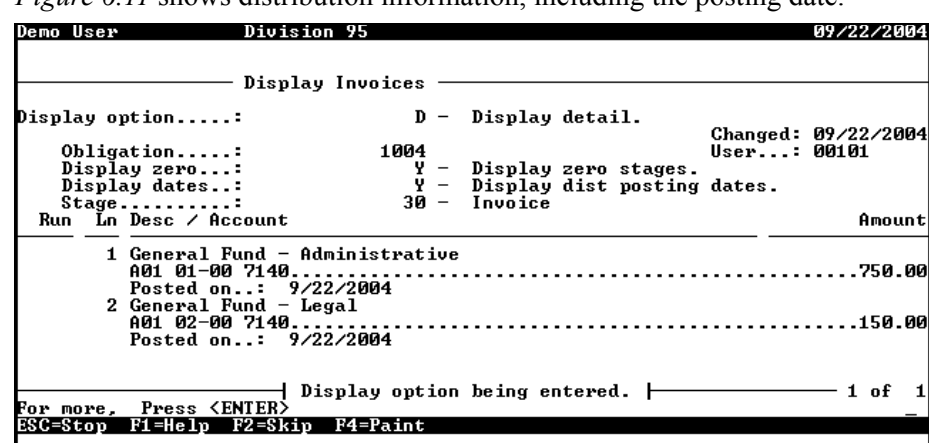

*Figure 6.11* shows distribution information, including the posting date.

*Figure 6.11—Display Invoices (Detail)—Example 3*

- 3. When complete, press ESC. FundWare asks if you have additional information to display.
- 4. Type *Y* to continue viewing obligation information or *N* to close the task.

Use the following instructions to display obligation information by stage.

1. Click **Display Invoices** on the module navigator (if the module is not expanded, click **Accounts Payable** first) or select **Accounts Payable > Display Invoices** from the menu bar. The Display Vendors window displays (*Figure 6.12*).

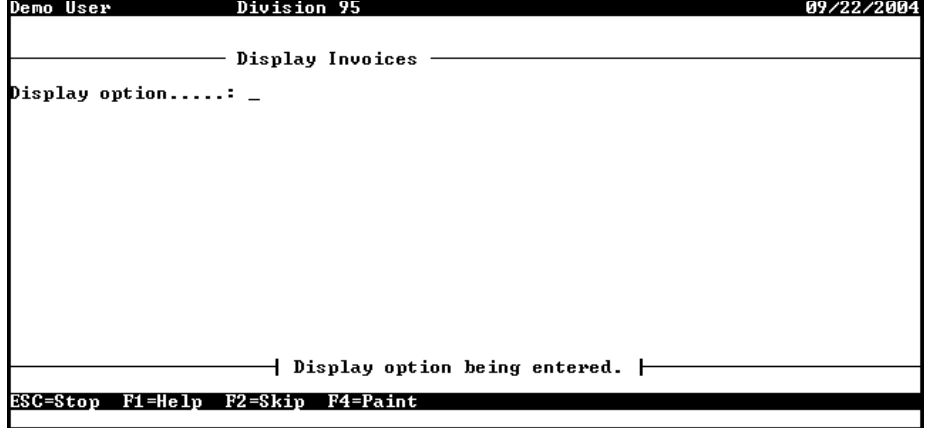

*Figure 6.12—Display Invoices*

2. Type *S* to display obligation information by stage. Complete the fields according to *[Table 6.3](#page-461-0)*.

<span id="page-461-0"></span>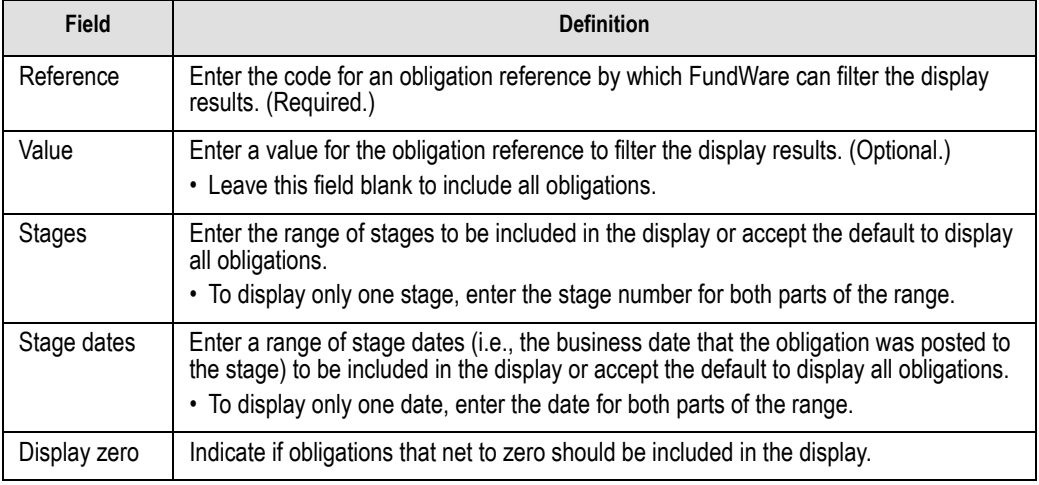

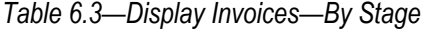

*Chapter 6—AP Inquiry*

When you have completed your entries, the obligation information is displayed. For example, *Figure 6.13* shows obligations at all stages for a specific date range.

| Demo User               | Division 95                                                                                                    | 09/22/2004                                          |
|-------------------------|----------------------------------------------------------------------------------------------------|-----------------------------------------------------|
|                         | Display Invoices                                                                                                    |                                                     |
| Display option:         | S - Display stage summary.                                                                                                    |                                                     |
|                         | Obligat'n Description                                                                                                    | Amount                                              |
|                         | 1015 Advertising - 2nd Installment<br>20 PO Order<br>30 Invoice<br>** total **<br>1015<br>1022 Advertising - 2nd Installment<br>30 Invoice | 1,000.00<br>1.000.00<br>*******2.000.00<br>1.000.00 |
| $ESC = Ston$<br>F1=Help | Display option being entered.  <br>Obligations have been scrolled. Press <enter><br/>F2=Skip F4=Paint</enter>                              | $1$ of                                              |

*Figure 6.13—Display Invoices (Stage Summary)—Example 1*

*Figure 6.14* shows the same search, but includes obligations that net to zero.

| Display option:                                       | $s -$<br>Display stage summary.                                                                                                    |                                                             |
|-------------------------------------------------------|----------------------------------------------------------------------------------------------------|-------------------------------------------------------------|
|                                                       | Obligat'n Description                                                                                                    | Amount                                                      |
| 1015                                                  | 1015 Advertising - 2nd Installment<br>20 PO Order<br><b>30 Invoice</b><br>** total **<br>1017 Monthly Rent<br>20 PO Order<br>1022 Advertising $-$ 2nd Installment<br><b>30 Invoice</b> | 1,000.00<br>1,000.00<br>*******2.000.00<br>- 00<br>1.000.00 |
| Obligations have been scrolled. Press <enter></enter> | Display option being entered. <b>F</b>                                                                                                    | 1 of                                                        |

*Figure 6.14—Display Invoices (Stage Summary)—Example 2*

3. When complete, press ESC to display the option menu and type *E* to exit the task.

# **C HAPTER 7 AP REPORTS**

The Accounts Payable reporting feature provides you with more than 25 system-defined reports, divided into 5 report categories, and 3 user-defined report categories from which you can create an unlimited number of user-defined reports (*[Table 7.1](#page-464-0)*). A ninth report category holds your custom PO forms.

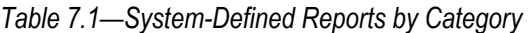

<span id="page-464-0"></span>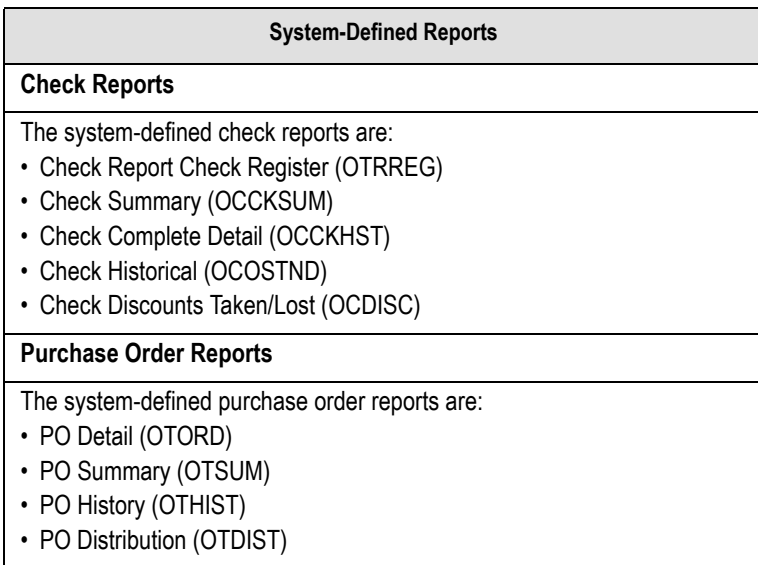

#### *Table 7.1—System-Defined Reports by Category (Continued)*

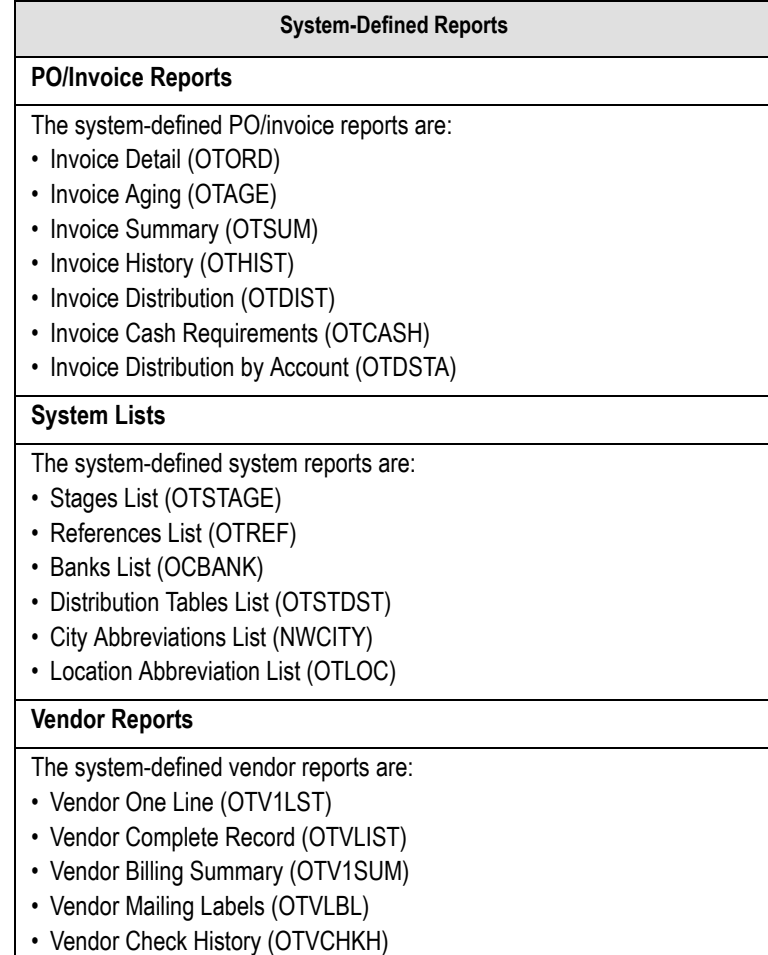

In addition, you can define your own reports under the following categories:

- User-Defined Check Reports,
- User-Defined Obligation Reports, and
- User-Defined Vendor Reports.

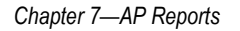

### **PRODUCING REPORTS**

Use the following instructions to produce an existing report.

1. Click the report name on the HomePage. The parameter window displays.

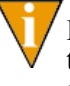

You can also access the report through Report Manager: click **Report Manager** on the Navigator bar or select **File > Report Manager** from the menu bar; and select Accounts Payable, the report category, and the report name; and double-click or click **Produce**.

2. The Produce Reports parameters window displays (*Figure 7.1*). The parameters will vary based on the report that you select.

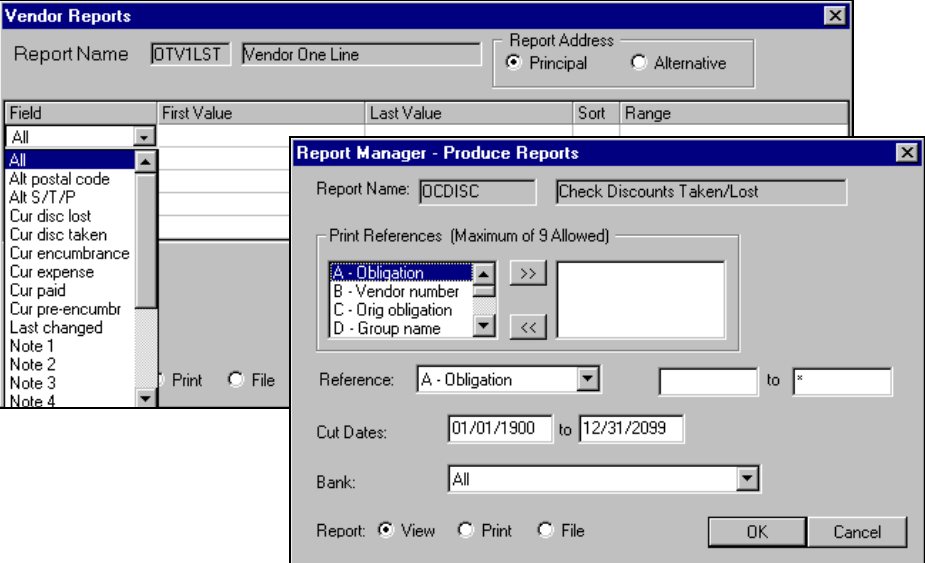

*Figure 7.1—Example Report Parameter Windows*

3. Complete the report settings. *[Table 7.2](#page-466-0)* describes what options *may* be displayed on the parameters window.

*Table 7.2—Report Parameter Options*

<span id="page-466-0"></span>

| Option | Entry                               | <b>Description</b>                                                  |
|--------|-------------------------------------|---------------------------------------------------------------------|
| Run    | Enter a single check run<br>number. | Only the checks in the check run will be included in the<br>report. |

| <b>Option</b>            | Entry                                                                                                    | <b>Description</b>                                                                                                    |
|--------------------------|----------------------------------------------------------------------------------------------------|----------------------------------------------------------------------------------------------------|
| Vendor/<br>Vendors       | Enter a range of vendor<br>numbers.                                                                          | Only the vendor numbers within the range will be<br>included in the report.                                                                                                    |
| Amount                   | Enter a range based on the<br>check amount.                                                                  | Only checks where the amount is within the range will<br>be included in the report.                                                                                                    |
| Check                    | Enter a range of check<br>numbers.                                                                           | Only the check numbers within the range will be<br>included in the report.                                                                                                    |
| <b>Cut Dates</b>         | Enter a date range, based on<br>the date the check was<br>produced.                                          | Only the checks produced during the date range will be<br>included in the report.                                                                                                    |
| <b>Bank</b>              | Select the applicable FIA from<br>the drop-down list.                                                        | Only checks for the selected bank will be included in<br>the report.                                                                                                    |
| <b>Status</b>            | Select the applicable check<br>box (or boxes) for the check<br>status.                                       | Only checks where the status matches the selections<br>will be included in the report.                                                                                                    |
| Reporting<br>Date        | Enter the reporting date for<br>the report.                                                                  | Only the checks or obligations produced by the<br>reporting date will be included in the report.<br>• Does not apply to the Invoice Aging report.                                                                                                    |
| Print<br>References      | Select up to nine references<br>to include (right box) or<br>exclude (left box) using the<br>arrow buttons.  | The selected information will included in the report.                                                                                                    |
| Reference/<br>References | Select a data item from the<br>drop-down list and enter a<br>range (based on the value of<br>the data item). | Filter the information included in the report. This setting<br>determines what items will be included in the report,<br>not what information (i.e., you can filter based on<br>CITY, but the city won't display on the report unless<br>the report definition or Print References include .CITY). |
| Stage                    | Select a stage range from the<br>drop-down lists.                                                            | Only the obligations at the selected stages will be<br>included in the report.<br>• Tip: To only include obligations in one stage, select<br>the same stage from both drop-down lists.                                                                                                    |
| Stage<br>Dates           | Select a date range from the<br>drop-down lists.                                                             | Only the obligations meeting the stage date range (i.e.,<br>the date the obligation was created or transferred to a<br>stage) will be included in the report.                                                                                                    |
| Change<br>Dates          | Select a date range from the<br>drop-down lists.                                                             | Only obligations edited during the date range will be<br>included in the report.                                                                                                    |

*Table 7.2—Report Parameter Options (Continued)*
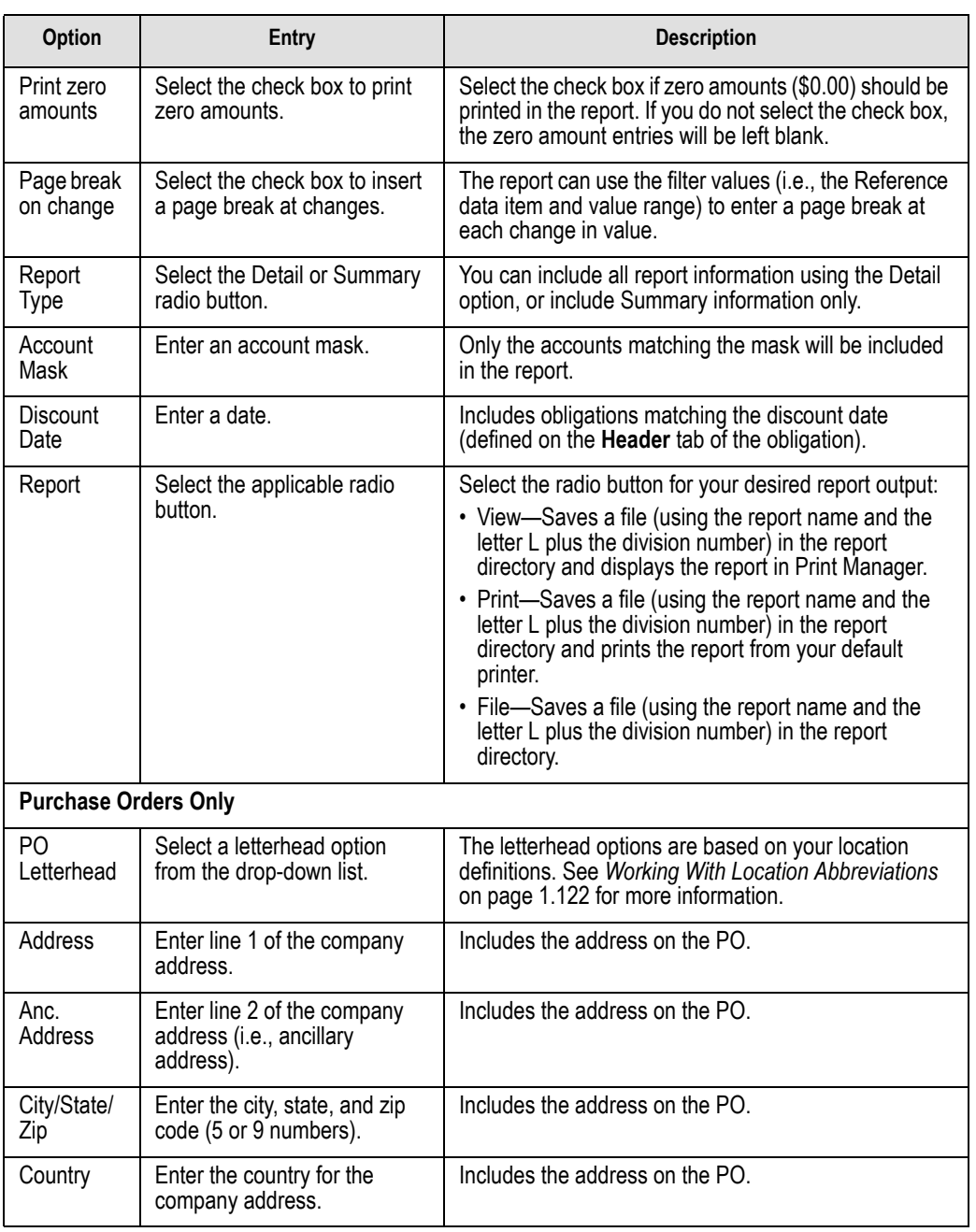

## *Table 7.2—Report Parameter Options (Continued)*

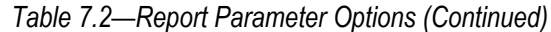

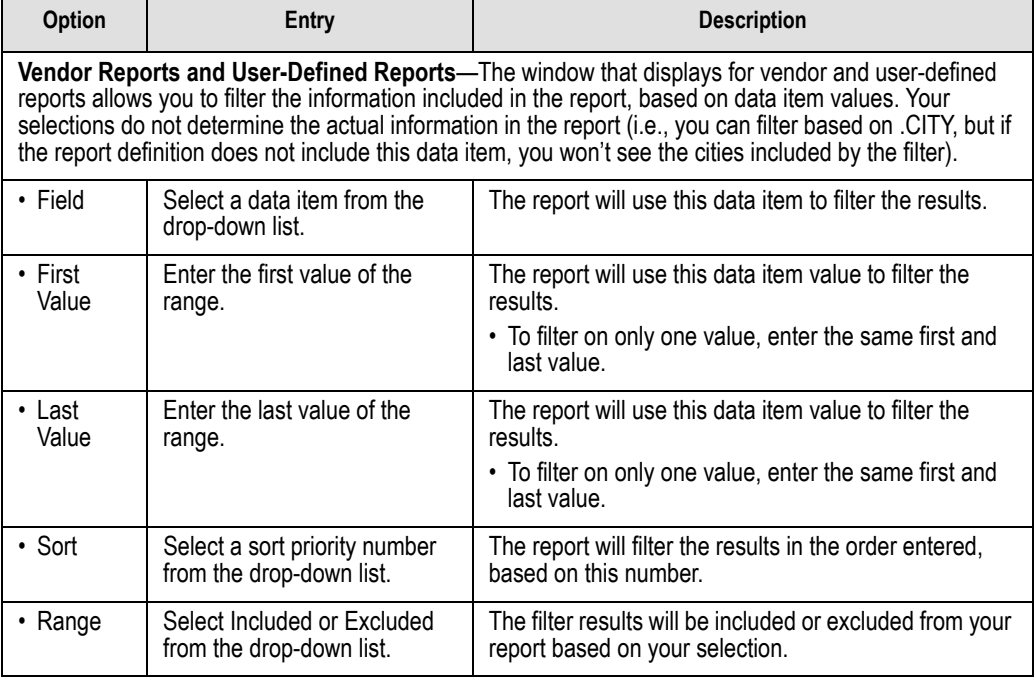

4. Click **OK** to produce the report. (Click **Cancel** to exit the Produce Reports window without producing the report.)

### **CREATING OR EDITING USER-DEFINED REPORTS**

To meet the reporting needs of your organization, FundWare gives you a number of options when working with reports. You can:

- Copy an existing user-defined report—Select the report and click **Copy**.
- Create a new report within one of the user-defined categories (e.g., Check Reports)—Select the report category to which the new report will belong and click **New**.
- Edit an existing user-defined report—Select the report and click **Edit**.

Use the following instructions to create a report in one of the three user-defined categories (check, obligation, or vendor reports).

### **DEFINING OR EDITING THE REPORT NAME AND GENERAL TAB**

Use the following instructions to enter or modify the report name, title, and type.

1. Enter the report name (up to 5 alphanumeric characters) (*Figure 7.2*).

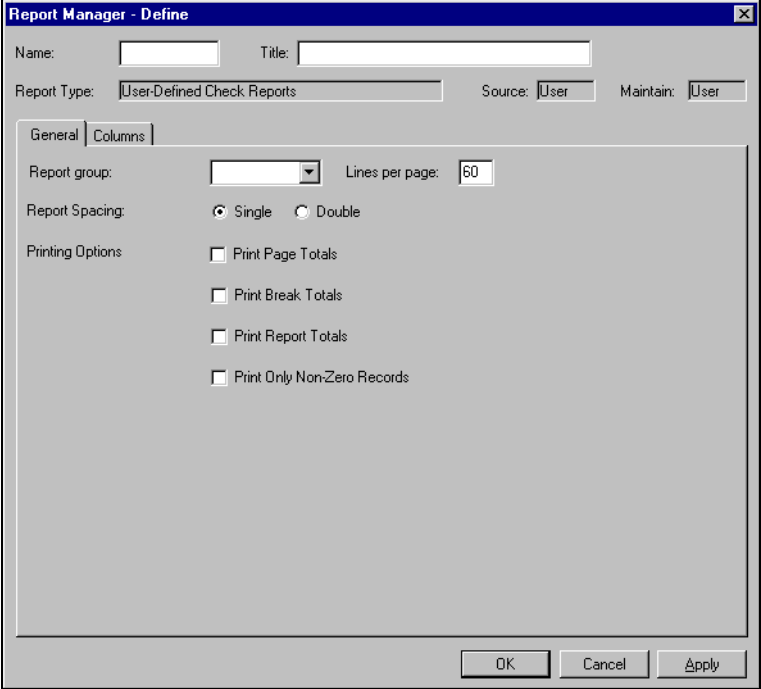

*Figure 7.2—General Tab*

2. Enter the report title (up to 40 alphanumeric characters).

The information displayed for Report Type, Source, and Maintain is not editable.

- 3. Leave the Report Group field blank. (The ability to group reports is a feature of GL reports, and this functionality may be incorporated into AP in the future.)
- 4. Enter the number of lines per page. The default is 60.
- 5. Select the applicable radio button to indicate the Report Spacing: Single or Double.

6. Select the check box for each applicable printing option (*[Table 7.3](#page-471-0)*).

<span id="page-471-0"></span>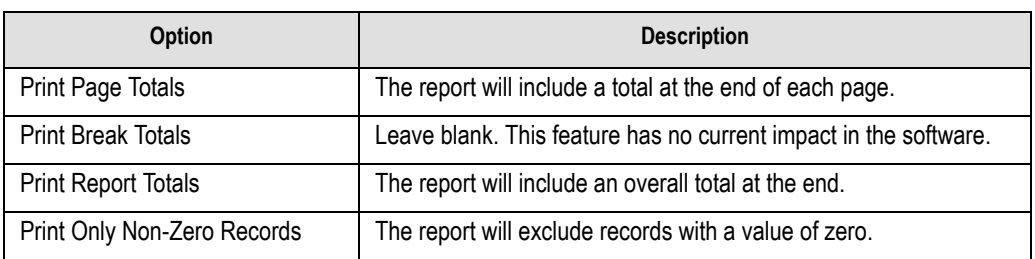

#### *Table 7.3—Printing Options*

- 7. Format your report by entering the lines per page and checking the appropriate boxes.
- 8. Click **Apply** to save your changes and remain in the Define window, or click **OK** to save your changes and return to Report Manager.

#### **DEFINING THE COLUMNS TAB**

The **Columns** tab (*Figure 7.3*) allows you to define the columns in your report:

- Calculated Amount—Produces a calculated amount by performing a mathematical action on two existing report columns.
- Data Item—Allows you to select from any data item defined for the division.
- Worksheet—Displays a blank column in the report, allowing you space to enter notations as you review the information.

Once you define the column type, you must define the necessary elements of the column (e.g., width).

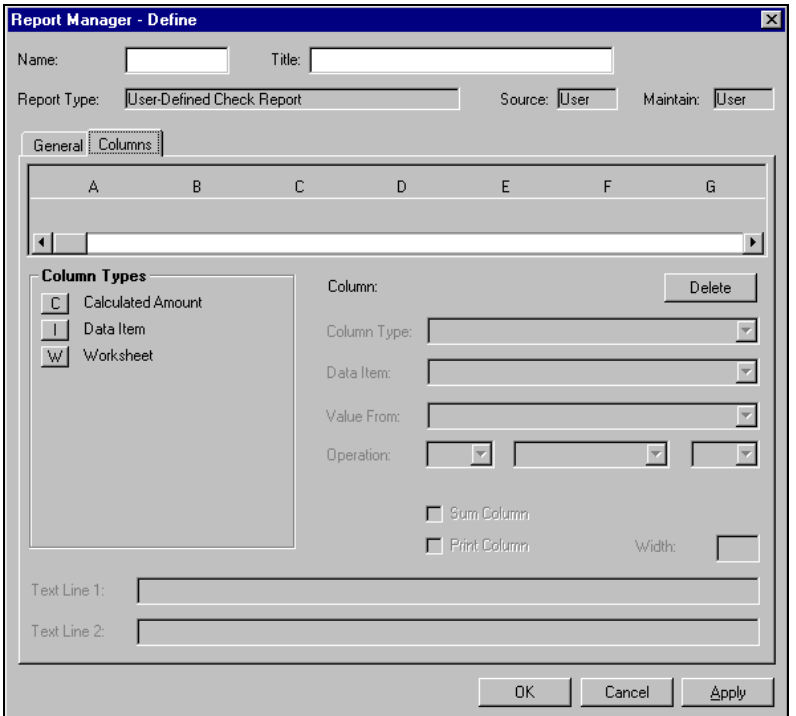

*Figure 7.3—Defining Report Columns*

1. Select the type of information included in the column by clicking one of the three **Column Types** buttons. The column is added to the display of columns and the fields required for the column are enabled.

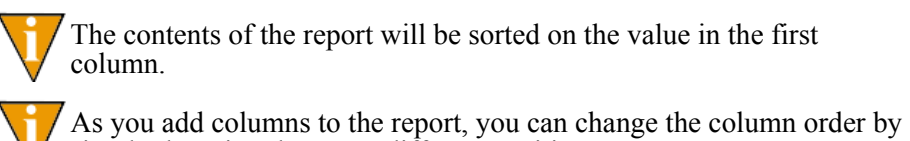

simply dragging them to a different position.

2. Define the column parameters according to *[Table 7.4](#page-473-0)*.

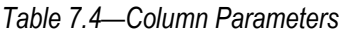

<span id="page-473-0"></span>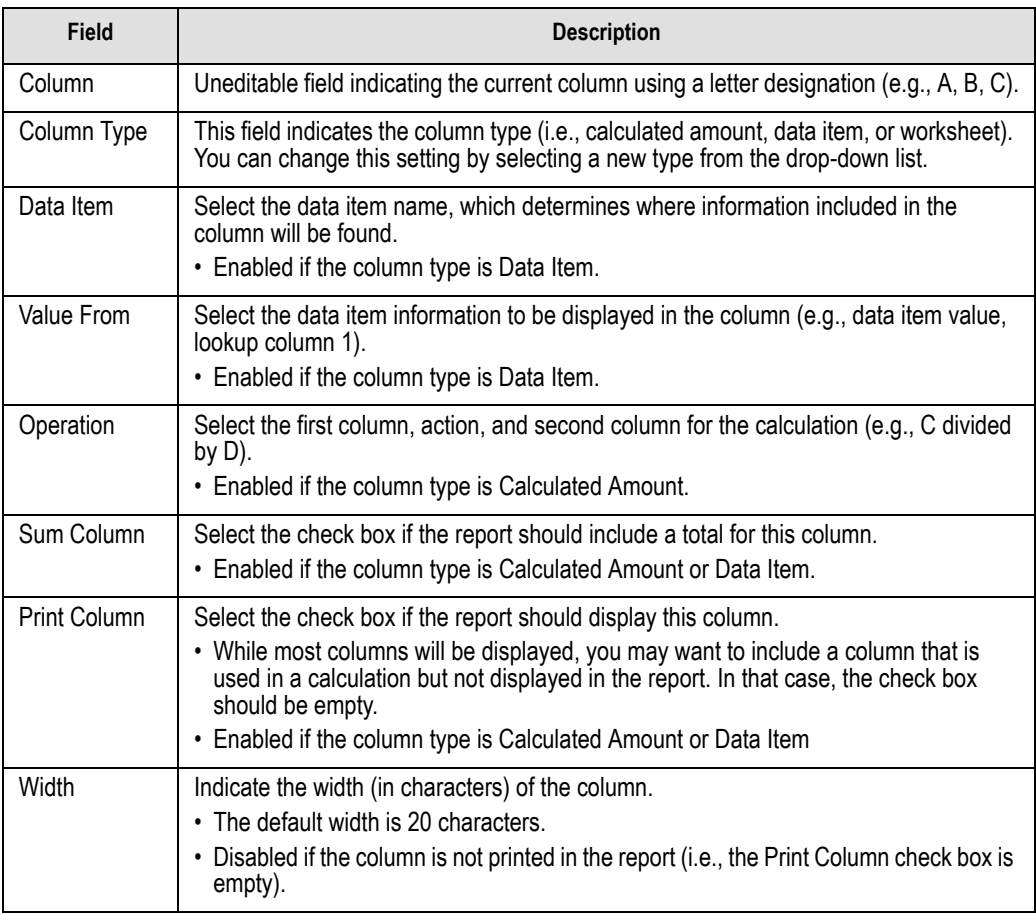

You can remove a column from the report by selecting the column and clicking **Delete**.

3. Enter the column heading (up to two lines) in the Text Line 1 and Text Line 2 text boxes. The default for Text Line 1 will reflect the column type.

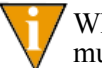

While you can enter more than 200 characters for each title line, you must coordinate the length of the column title with the column width.

4. Click **Apply** to save your changes and remain in the Define window, or click **OK** to save your changes and return to Report Manager.

## **COPYING REPORTS**

You can copy a user-defined report format to use it as a basis for a new report. To do so:

- 1. Select a report from a Report Manager list.
- 2. Click **Copy**. The Define window displays with a blank Report Name field.
- 3. Make your changes in the tabs, enter a report name, and click **OK**.

## **DELETING REPORTS**

Use the following instructions to delete a user-defined report. (You cannot delete the reports that are provided with FundWare, only the reports that you create.)

- 1. Click **Report Manager** on the Navigator bar or select **File > Report Manager** from the menu bar; and select Accounts Payable, the report category, and the report name.
- 2. Click **Delete**. A confirmation message displays.
- 3. Click **OK**. The report is deleted and no longer displays in the Report Manager list of reports.
- 4. Click **Report Manager** on the Navigator bar or select **File > Report Manager** from the menu bar; and select Accounts Payable, the report category, and the report name.

## **PRODUCING STANDARD PURCHASE ORDER FORMS**

The Produce Standard PO Forms feature saves your purchase orders, using the standard report form, to a report (OTPORD.L##, where ## represents your division number) that can be accessed from Print Manager. Use the following steps to produce your purchase orders.

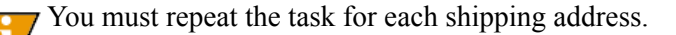

1. Click **PO Forms > Produce Standard PO Forms** on the module navigator (if the module is not expanded, click **Accounts Payable** first) or select **Accounts Payable > PO Forms > Produce Standard PO Forms** from the menu bar. The first page of the task displays (*Figure 7.4*).

| Demo User                                                                                                    | Division 95                                                                                                    | 09/26/2002 |
|----------------------------------------------------------------------------------------------------|----------------------------------------------------------------------------------------------------|------------|
|                                                                                                    | AP - Produce Standard PO Forms                                                                                                    |            |
| 1) Reference: A<br>Reference value: ** All **<br>2) Vendor: ** All **<br>3) Stage: ** All **<br>4) Change date: ** All **<br>5) Stage date: ** All **<br>7) P 0 options<br>Terms from:<br>Print PO number:<br>Update $ref$<br>1st PO number: 0 | 6) Print zero: $N - Do$ not print zero amounts<br>P O Form: B - Blank stock form<br>– Not used<br>$Y -$ Print purchase order number |            |
|                                                                                                    | Selection being entered.                                                                                                    | 1 of       |
| $ESC = Ston$<br>F1 =He                                                                                                    | F4=Paint<br>F2=Skip                                                                                                    |            |

*Figure 7.4—Produce Standard PO Forms, Page 1 of 3*

2. Complete the necessary information according to *[Table 7.5](#page-475-0)*.

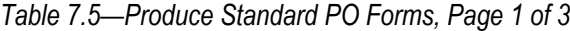

<span id="page-475-0"></span>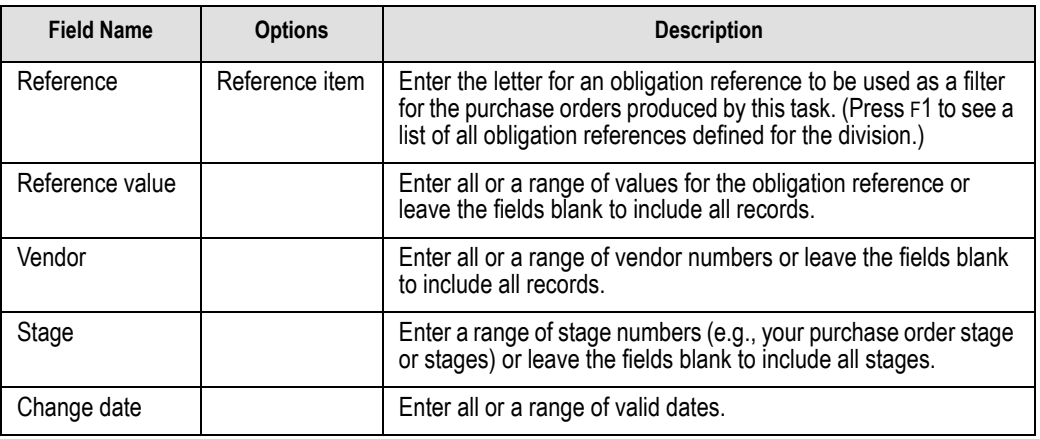

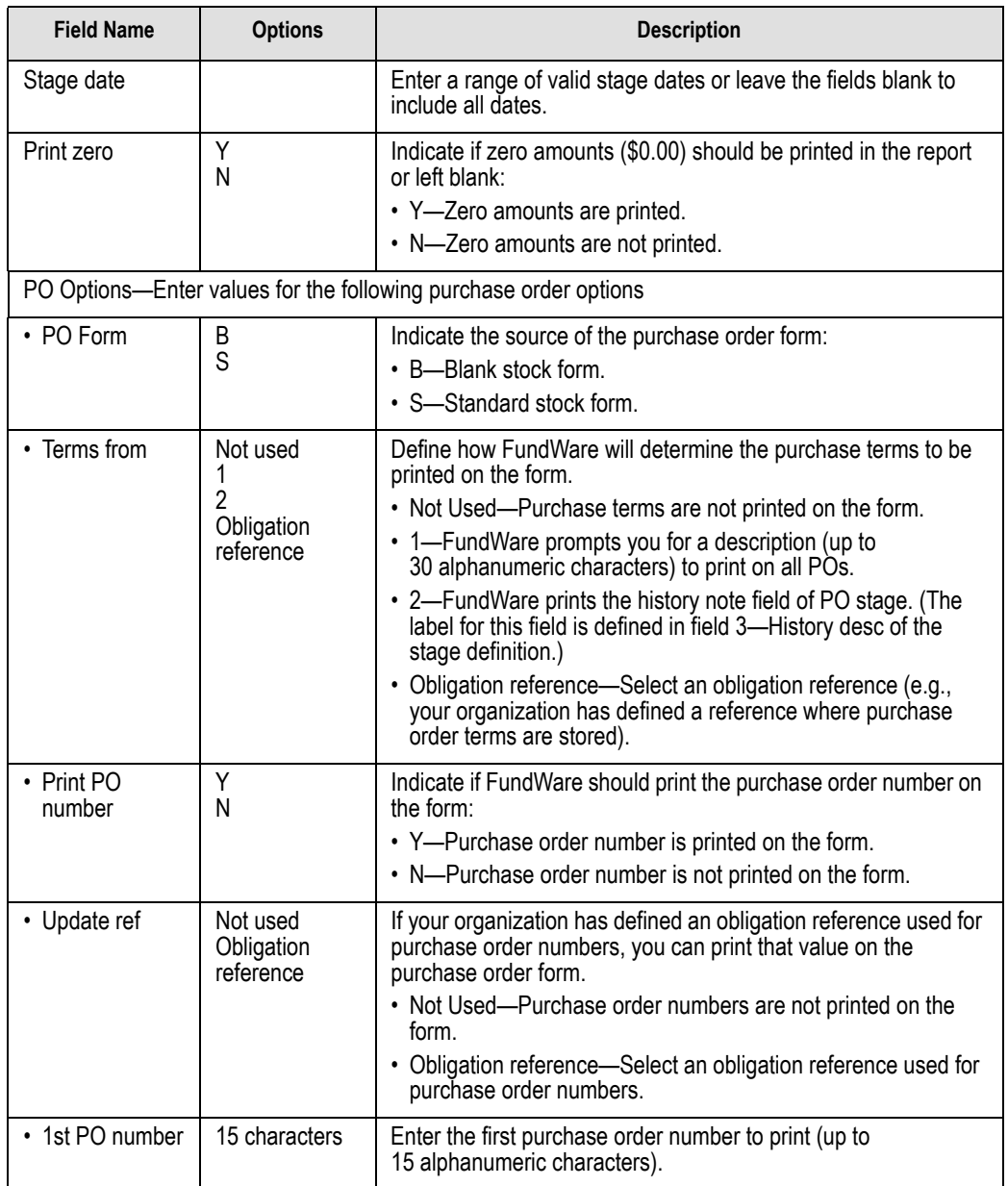

## *Table 7.5—Produce Standard PO Forms, Page 1 of 3 (Continued)*

3. Press PAGE DOWN to access the next page of the task (*Figure 7.5*).

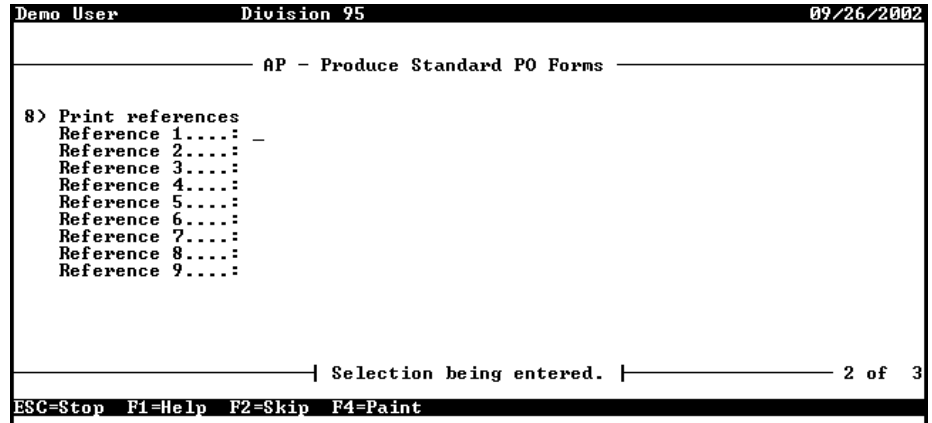

*Figure 7.5—Produce Standard Purchase Orders, Page 2 of 3*

- 4. In the fields for Reference 1–9, select Not Used (i.e., leave blank) or enter an obligation reference to be printed on the purchase order form. (Press F1 for a list of obligation references.)
- 5. Press PAGE DOWN to access the next page of the task (*Figure 7.6*).

|                                                                                                    | AP - Produce Standard PO Forms                                           |
|----------------------------------------------------------------------------------------------------|--------------------------------------------------------------------------|
| 9) PO letterhead:<br><b>Name:</b><br>Street $1, \ldots, \ldots$<br>Street $2$<br>City/STP/Post:<br>Country: | Loc Desc<br>Model Division Headquarters<br>1<br>Model Division Warehouse |
| 10) Ship to:<br>Name<br>Street 1.<br>Street $2$<br>City/STP/Post:<br>Country:<br>Ship attention.:           | ╯                                                                        |
|                                                                                                    | Selection being entered.  <br>$3$ of                                     |

*Figure 7.6—Produce Standard Purchase Orders, Page 3 of 3*

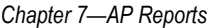

## 6. Complete the necessary fields according to *[Table 7.6](#page-478-0)*.

### *Table 7.6—Produce Standard Purchase Orders, Page 3 of 3*

<span id="page-478-0"></span>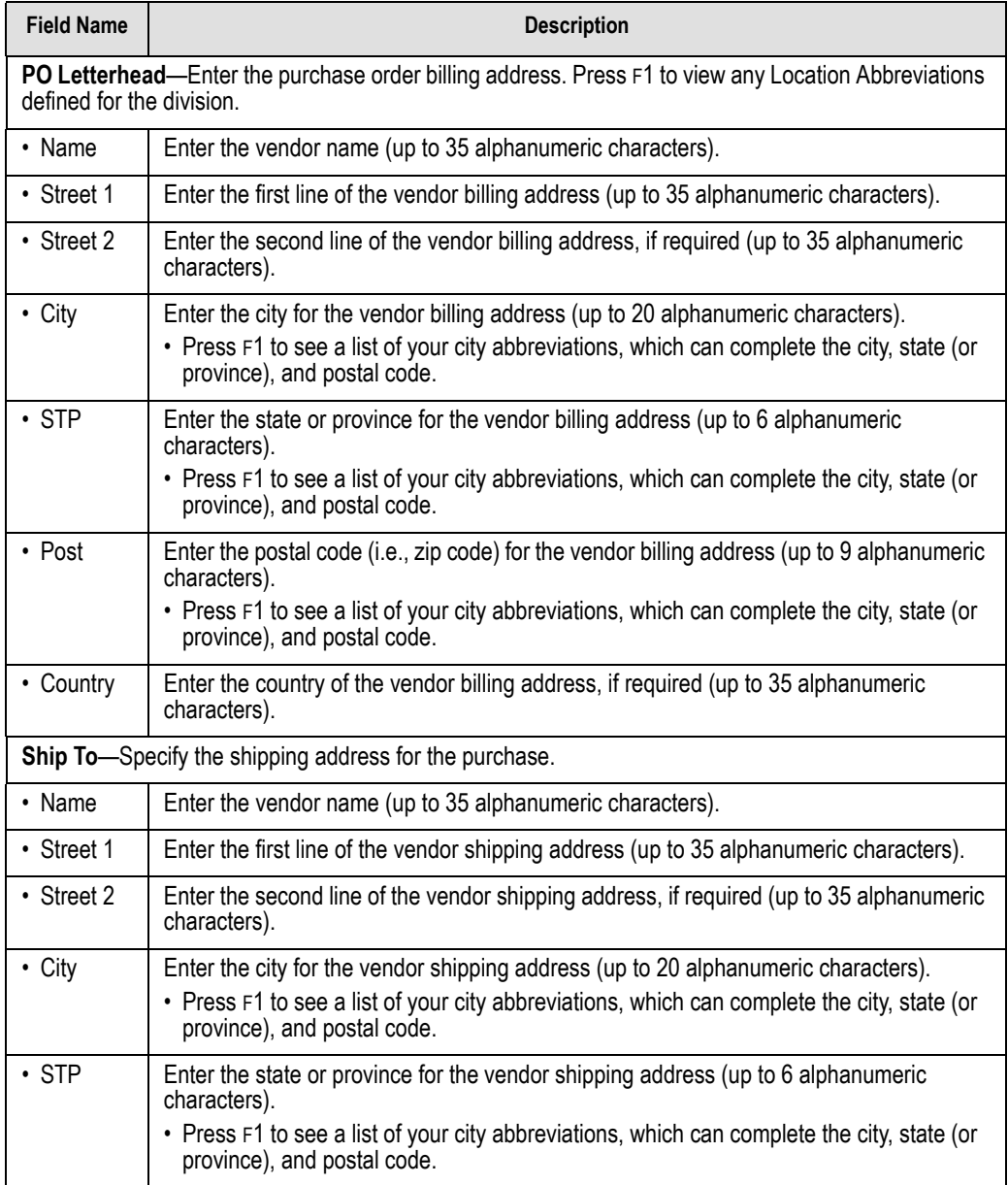

*Blackbaud FundWare Accounts Payable Guide—Volume 2*

| <b>Field Name</b>   | <b>Description</b>                                                                                                    |
|---------------------|----------------------------------------------------------------------------------------------------|
| • Post              | Enter the postal code (i.e., zip code) for the vendor shipping address (up to<br>6 alphanumeric characters).               |
|                     | • Press F1 to see a list of your city abbreviations, which can complete the city, state (or<br>province), and postal code. |
| • Country           | Enter the country of the vendor shipping address, if required (up to 35 alphanumeric<br>characters).                       |
| • Ship<br>attention | Enter the name of the recipient, if required (up to 35 alphanumeric characters).                                           |

*Table 7.6—Produce Standard Purchase Orders, Page 3 of 3 (Continued)*

When you have completed your entries, the system offers you the chance to return to a field or accept your entries.

7. Type *0* to accept your entries. FundWare saves the purchase orders to the report file (OTPORD.L##, where ## represents your division number) and closes the Produce Standard PO Forms task.

*Figure 7.7* shows an example standard form for purchase orders.

|                | 0TPORD.L95 (Default.tpl) |                                    |                      |                           |       |                                                 | $ \Box$ $\times$ |  |
|----------------|--------------------------|------------------------------------|----------------------|---------------------------|-------|-------------------------------------------------|------------------|--|
|                |                          |                                    |                      |                           |       |                                                 | 09/16/2004       |  |
|                | PURCHASE ORDER           | Model Division Headquarters        |                      |                           |       |                                                 | 1029-01          |  |
|                |                          | 1488 N. Rodeo Drive                |                      |                           |       |                                                 |                  |  |
|                |                          |                                    |                      |                           |       |                                                 |                  |  |
|                |                          | Los Angeles                        |                      | CA CA                     | 90047 |                                                 |                  |  |
| 800            |                          |                                    |                      |                           |       |                                                 |                  |  |
|                | P.O. Box 1876            | Vendor: Mountain Rental Management |                      |                           |       | Model Division Warehouse<br>H T P.O. Box 778899 |                  |  |
|                |                          | 45 Centenial Way                   |                      |                           |       | I 0 1488 Oak Street                             |                  |  |
|                |                          | Steamboat Springs CO 80477         |                      | P.                        |       | Steamboat Springs CO                            | 80477            |  |
| Attn:          |                          |                                    |                      |                           |       | Attn: Ms. Louise Jones                          |                  |  |
|                |                          |                                    |                      |                           |       | Delivery date: 02/10/1998                       |                  |  |
|                |                          | Line Quantity Unit Description     |                      |                           |       | Unit price Extended price                       |                  |  |
|                |                          |                                    |                      |                           |       | --------------------- ---------------           | --------------   |  |
| 1              | 1.00                     | Monthly rental                     |                      |                           |       | 1,000.00                                        | 1,000.00         |  |
| 2              | 1.00                     | Monthly rental                     |                      |                           |       | 500.00                                          | 500.00           |  |
| 3              | 1.00                     | Monthly rental                     |                      |                           |       | 500.00                                          | 500.00           |  |
| $\overline{4}$ | 1.00                     | Monthly rental                     |                      |                           |       | 500.00                                          | 500.00           |  |
| 5.             | 1.00                     | Monthly rental                     |                      |                           |       | 1,100.00                                        | 1,100.00         |  |
|                |                          |                                    | Total purchase order |                           |       |                                                 | 3,600.00         |  |
|                |                          |                                    |                      |                           |       |                                                 | Amount           |  |
|                | Date order received:     |                                    |                      | Account<br>A01 01-00 7145 |       |                                                 | 1,000.00         |  |
|                |                          |                                    |                      | A01 02-00 7145            |       |                                                 | 500.00           |  |
|                |                          |                                    |                      | A01 03-01 7145            |       |                                                 | 500.00           |  |
|                | Shipping date:           |                                    |                      | A01 03-02 7145            |       |                                                 | 500.00           |  |
|                |                          |                                    |                      | A04 00-00 7145            |       |                                                 | 1,100.00         |  |
|                |                          |                                    |                      |                           |       |                                                 |                  |  |
| Via:           |                          |                                    |                      |                           |       |                                                 |                  |  |
|                |                          |                                    |                      |                           |       |                                                 |                  |  |
|                |                          |                                    |                      |                           |       |                                                 |                  |  |
| Signature:     |                          |                                    |                      |                           |       |                                                 |                  |  |

*Figure 7.7—Example Standard Form for Purchase Orders*

## **PRODUCING CUSTOM PO FORMS**

Your organization can define custom purchase order forms. These "templates" are saved to the Custom PO Form report category, visible on the HomePage or through Report Manager. The selection criteria that you enter when you produce the form determines the purchase orders included in the report.

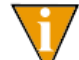

See *[Defining Custom Forms](#page-114-0)* on page 1.101 for the instructions to define a custom PO form.

Use the following instructions to produce a custom form.

1. Click the report name on the HomePage (under the Custom PO Forms category). The Custom PO Form parameter window displays (*Figure 7.8*).

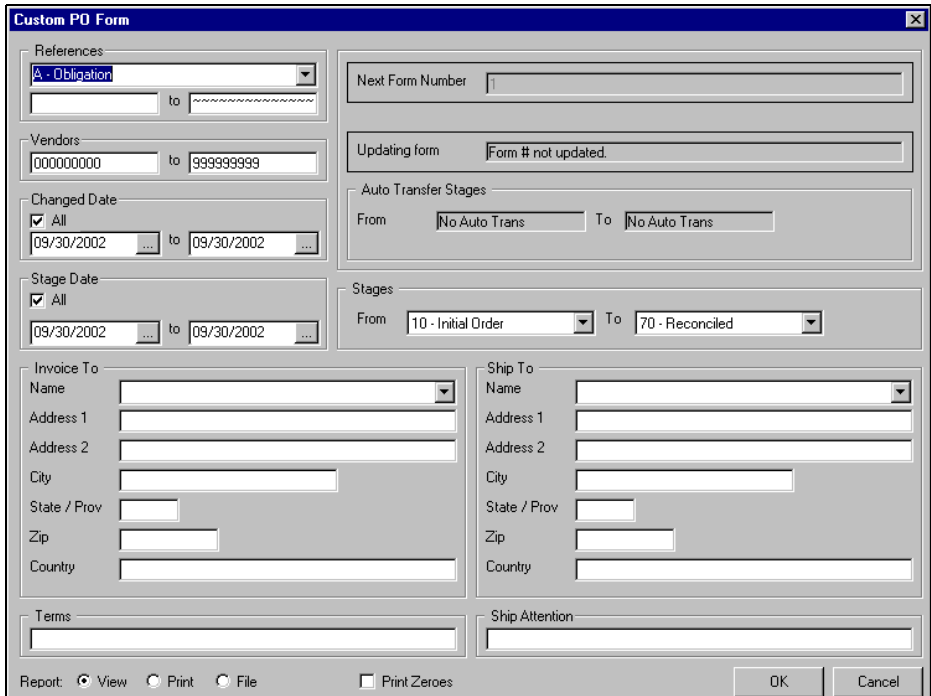

*Figure 7.8—Example Custom PO Form Parameter Window*

You can also access the report through Report Manager: click **Report Manager** on the Navigator bar or select **File > Report Manager** from the menu bar; and select Accounts Payable, the Custom PO Forms category, and the report name; and double-click or click **Produce**.

2. Complete the report parameters according to *[Table 7.7](#page-481-0)*.

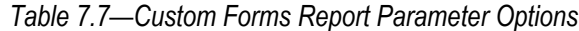

<span id="page-481-0"></span>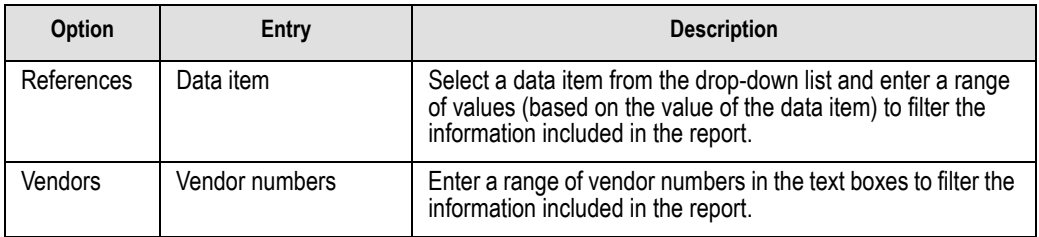

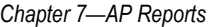

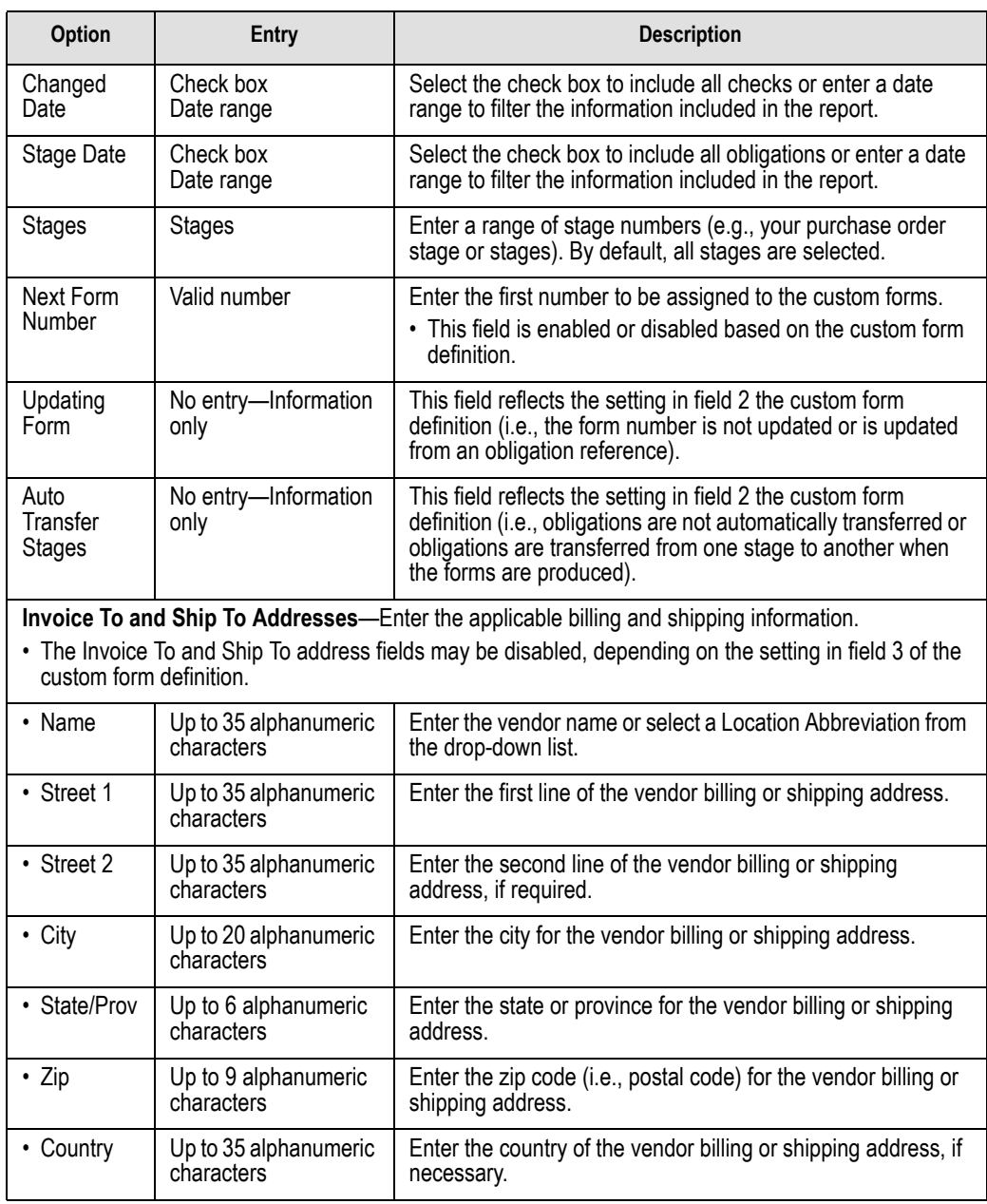

# *Table 7.7—Custom Forms Report Parameter Options (Continued)*

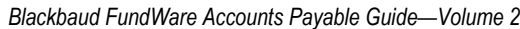

| <b>Option</b>     | Entry                                          | <b>Description</b>                                                                                                    |
|-------------------|------------------------------------------------|----------------------------------------------------------------------------------------------------|
| Terms             | Up to 35 alphanumeric<br>characters            | Enter any applicable terms.<br>• This field may be disabled, depending on the setting in<br>field 3 of the custom form definition.                                                                                     |
| Ship<br>Attention | Up to 35 alphanumeric<br>characters            | Enter the name of the recipient.<br>• This field may be disabled, depending on the setting in<br>field 3 of the custom form definition.                                                                                |
| Report            | Select the applicable<br>radio button.         | Select the radio button for your desired report output:<br>• View-Saves a file (using the report name and the letter L<br>plus the division name) in the report directory and displays<br>the report in Print Manager. |
|                   |                                                | • Print—Saves a file (using the report name and the letter L<br>plus the division name) in the report directory and prints the<br>report from your default printer.                                                    |
|                   |                                                | • File-Saves a file (using the report name and the letter L<br>plus the division name) in the report directory.                                                                                                    |
| Print zeroes      | Select the check box<br>to print zero amounts. | Select the check box if zero amounts (\$0.00) should be<br>printed in the report. If you do not select the check box, the<br>zero amount entries will be left blank.                                                   |

*Table 7.7—Custom Forms Report Parameter Options (Continued)*

3. Click **OK** to produce the report.

To access the report, click **Print Manager** and select the file. (The file name will reflect the name of the form and your division number.) *Figure 7.9* shows a sample custom form.

| 图 OTFORM1.L95 (Default.tpl)                                                 |                             |  |  |
|-----------------------------------------------------------------------------|-----------------------------|--|--|
| Model Division Headquarters<br>1488 N. Rodeo Drive<br>Los Angeles, CA 90047 |                             |  |  |
|                                                                             | Transfer                    |  |  |
| 200                                                                         |                             |  |  |
| Ms. Fredericka Loomis                                                       | Model Division Warehouse    |  |  |
| 33 Aspen Drive                                                              | P.O. Box 778899             |  |  |
| Denver, CO 80004                                                            | 1488 Oak Street             |  |  |
|                                                                             | Steamboat Springs, CO 80477 |  |  |
|                                                                             | Ms. Louise Jones            |  |  |
|                                                                             | 02/28/1998                  |  |  |
|                                                                             | .00<br>1,000.00             |  |  |
| 2<br>Advertising FY'98                                                      | 500.00<br>.00               |  |  |
| 3<br>Advertising FY'98                                                      | 500.00<br>.00               |  |  |
|                                                                             |                             |  |  |

*Figure 7.9—Example Custom Form (OTFORM1.L95)*

### **EXPORTING REPORT INFORMATION**

All FundWare reports, including standard reports, trace reports, even check files, are in ASCII format. ASCII is a generic format that most spreadsheet or word processing programs can read. You can bring any of your FundWare reports into your favorite word processor or spreadsheet and modify them there.

- 1. Produce the report (via the HomePage or Report Manager).
- 2. Note the name and location of your report (i.e., the file name that you use to open the file through Print Manager).

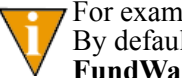

For example, the trial balance is called GLTRBAL.L02 for division 02. By default, this report is saved as an ASCII formatted file in your **FundWare > Data** folder.

- 3. Using the secondary software program of your choice (e.g., Excel), select **File > Open** to locate and open the FundWare report file.
- 4. The secondary software may display a "Wizard" to guide you through the process of importing and formatting the file. Follow these instructions.

# **C HAPTER 8**

# **AP WARRANT/VOUCHER APPROVAL REPORT**

The New Accounts Payable Warrant/Voucher Approval Report is designed to list obligations ready for Council or Commission Approval, and can also be used informally for Manager Approval within any organization.

The report has features for customized format, sorting, signatures, and titles.

Users can specify what pieces of information, available from a standard list of obligation and/or check data items, they wish to appear in the body of the report.

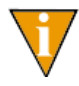

 The examples in the documentation are using a W for Warrant, but you may use whatever Obligation Reference you have set up for this purpose. Refer to your Accounts Payable Guide should you need to start using a new Obligation Reference.

# **REPORT SETUP**

If you are a governmental entity that needs a report of open obligations to submit to your governing council or commission for approval, with specific terms based on your locale and type of entity, a new report has been developed that will allow custom configuration for the approvals that you need.

This new warrant report will allow you to specify the information needed in the report header, the body of the report, the footer information of the report, and signature lines and titles.

To define the warrant report, use the Navigator Bar Item, Accounts Payable > Define Warrant Reports.

*Blackbaud FundWare Accounts Payable Guide—Volume 2*

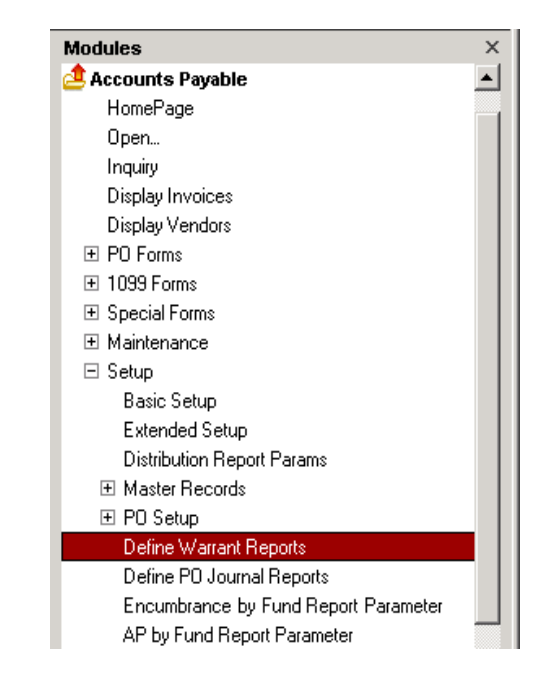

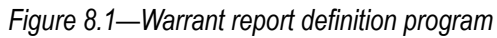

You can also access this program via the toolbar.

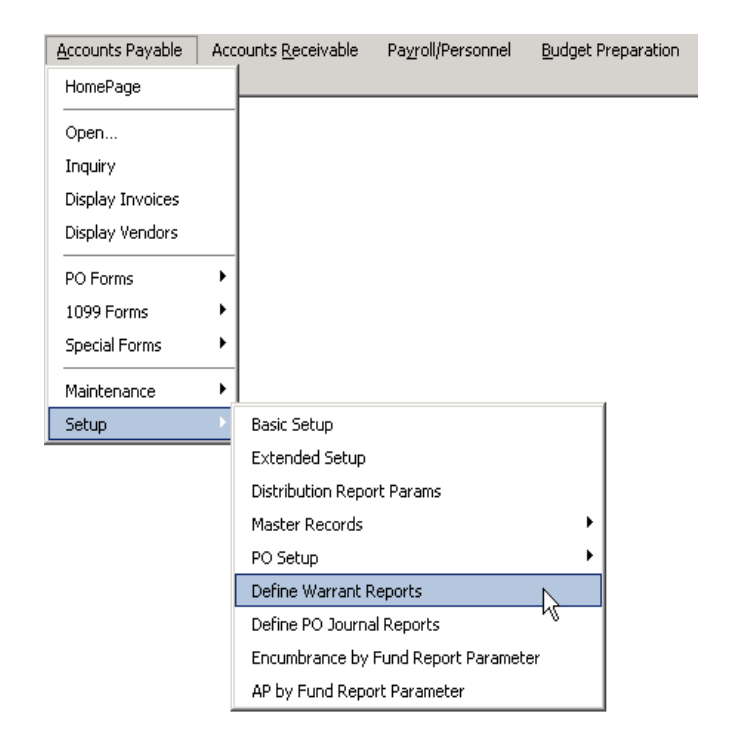

*Chapter 8—AP Warrant/Voucher Approval Report*

*Figure 8.2—AP Warrant Reports Toolbar*

<span id="page-488-0"></span>A sample of the warrant report that you can define with the above program is provided in *[Figure 8.3](#page-489-0)* and *[Figure 8.4](#page-490-0)*. Refer back to these diagrams when filling out the Report Definition.

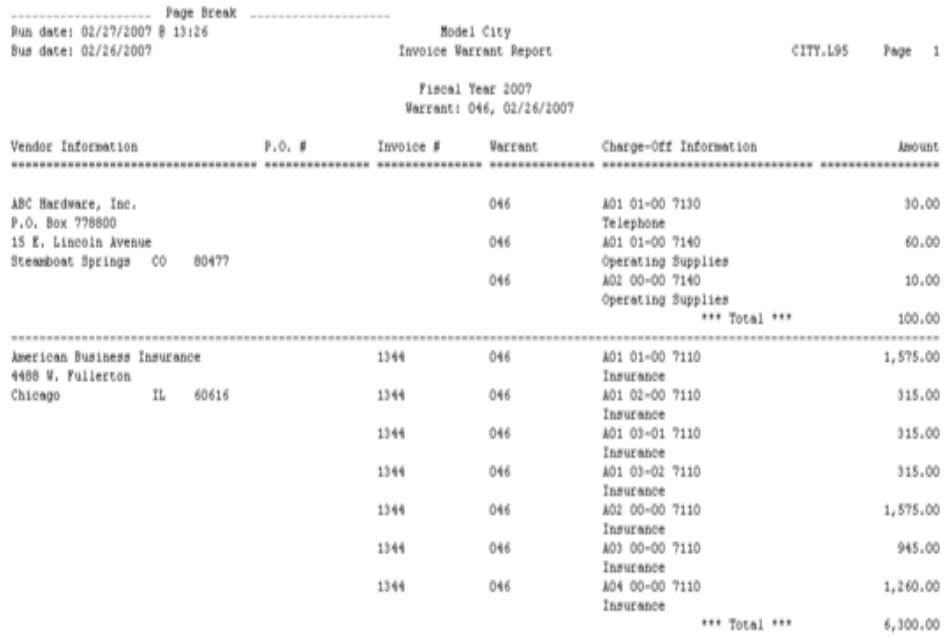

<span id="page-489-0"></span>*Figure 8.3—Warrant report headings, columns and body*

*Chapter 8—AP Warrant/Voucher Approval Report*

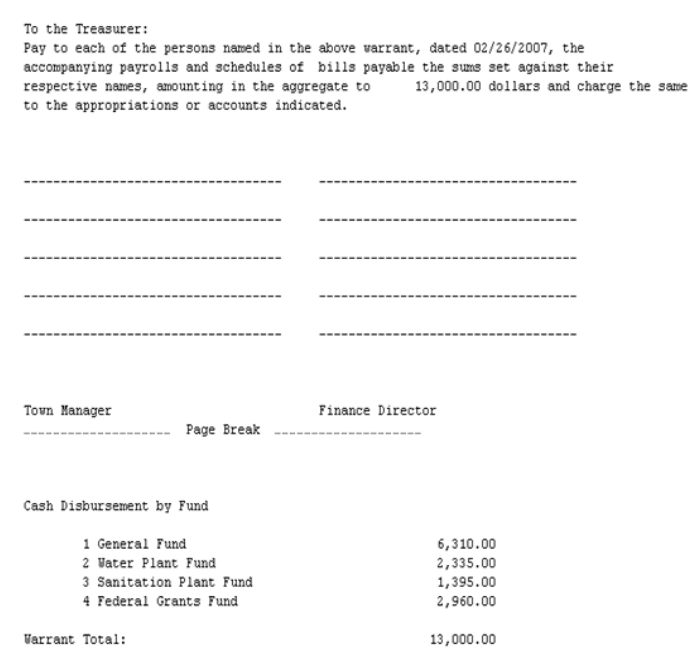

<span id="page-490-0"></span>*Figure 8.4—Warrant report summary page information*

## **NEW WARRANT REPORT CREATION**

To add a new warrant report, select the A)dd option.

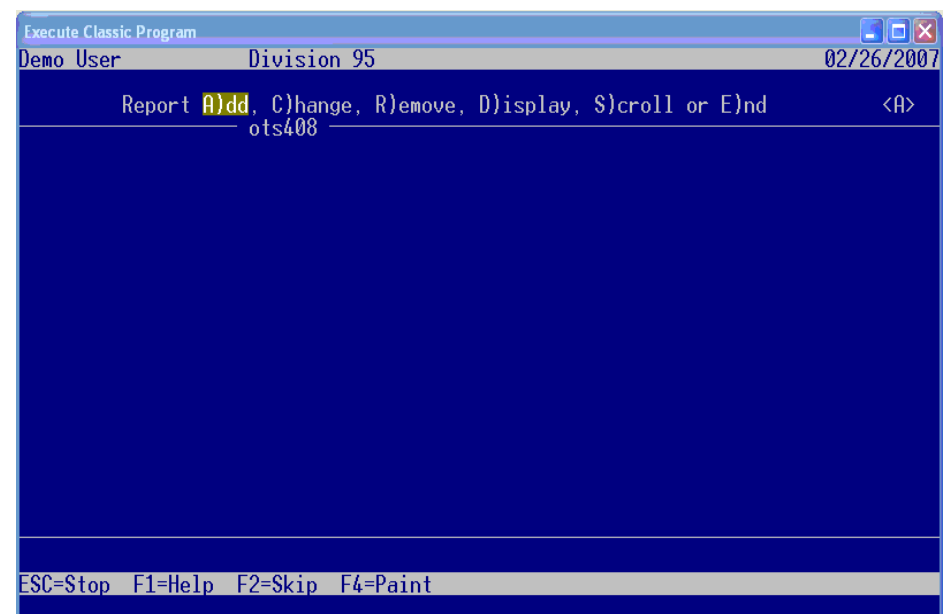

*Figure 8.5—Warrant report definition selector*

*Chapter 8—AP Warrant/Voucher Approval Report*

## **REPORT DEFINITION**

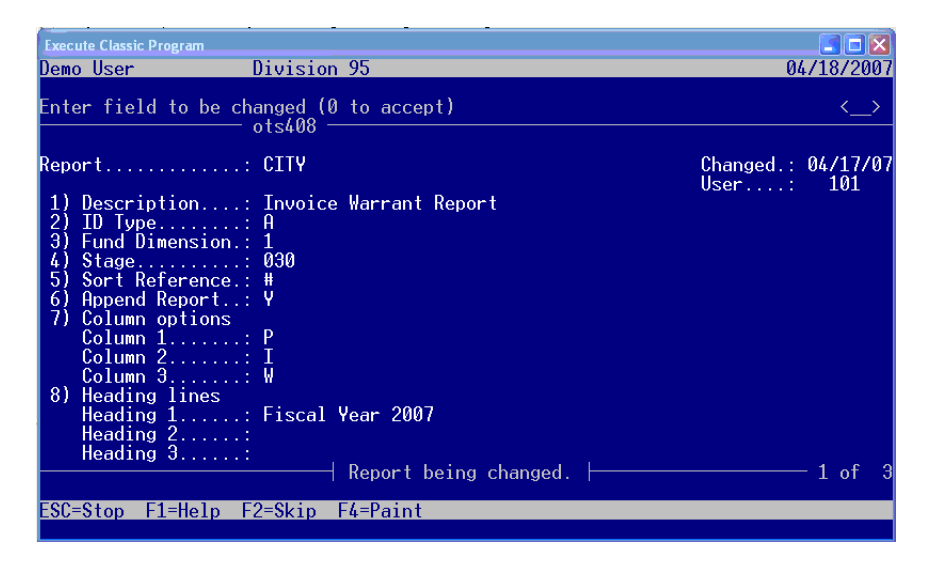

*Figure 8.6—Warrant report definition*

<span id="page-492-0"></span>In the Report field, enter the name for your warrant report, up to 10 characters (*[Figure](#page-492-0)  [8.6](#page-492-0)*). You can add as many warrant report definitions as you need. Each individual definition will have a unique name.

**Field 1** Enter a 35 character description for your warrant report

**Field 2** Enter the letter of your ID Type for the General Ledger or Project Grant accounts that will be selected for the body of your warrant report

**Field 3** Enter the dimension number of your account structure that contains your Fund dimension

• "If you are unsure of your Fund dimension value, you can find it from General Ledger/Project Grant -> Maintenance -> ID Types. For the ID Type that you entered in Field 2 of the warrant report definition, select the Account Structure tab (*[Figure 8.7](#page-493-0)*). Your Fund Dimension can be found by the Radio Button selected under the Fund column heading.

*Blackbaud FundWare Accounts Payable Guide—Volume 2*

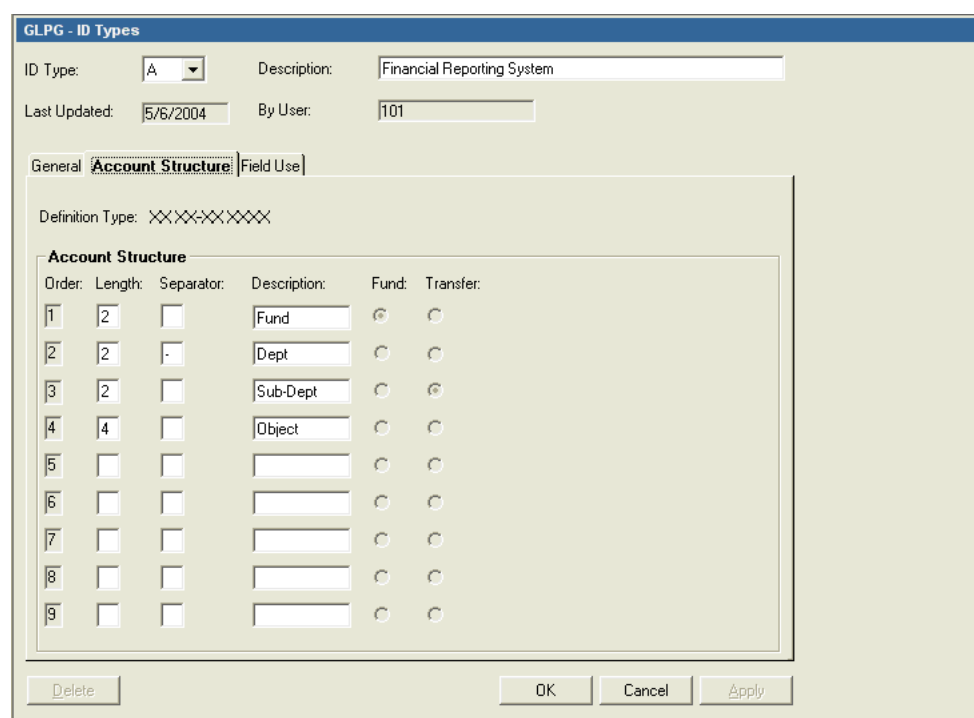

<span id="page-493-0"></span>*Figure 8.7—Warrant report Fund dimension*

*Chapter 8—AP Warrant/Voucher Approval Report*

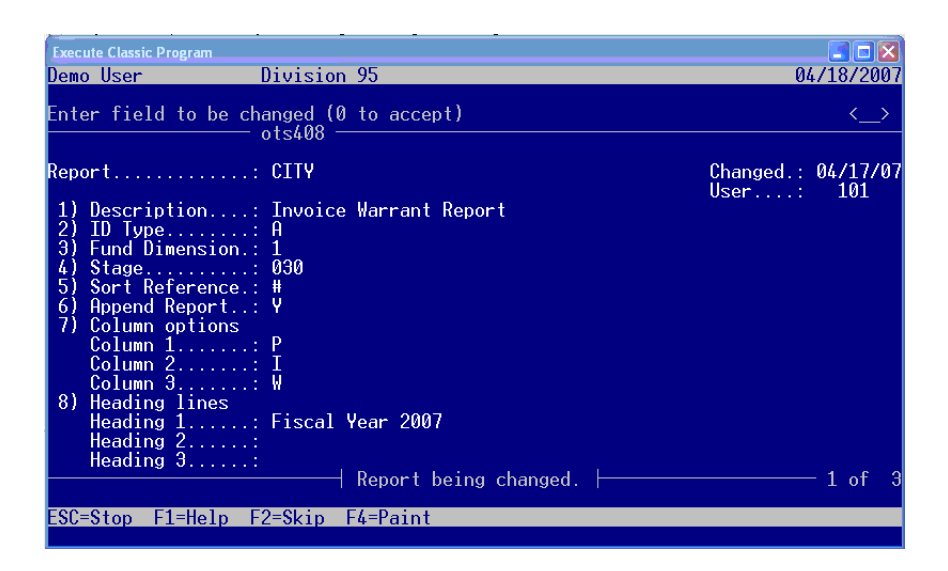

*Figure 8.8—Continuation of Report Definition*

**Field 4** Enter the Stage number of your warrant stage.

Typically, this is your ready to pay stage.

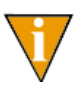

Stage 30 would be entered as 030

- "If you are unsure of your AP stage values, you can find them in Accounts Payable -> Setup -> Define Extended Setup.
- "Select D)isplay. Your ready to pay stage can be found in field 3 (*[Figure 8.9](#page-495-0)*).

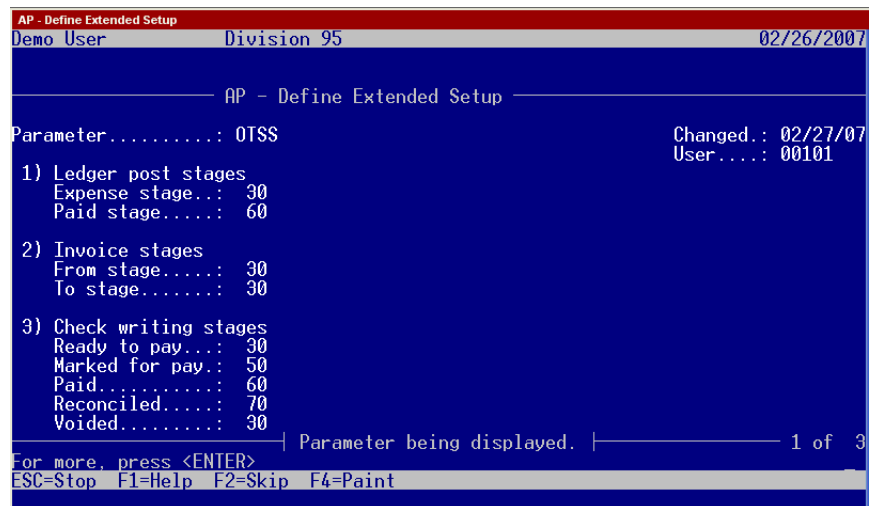

<span id="page-495-0"></span>*Figure 8.9—Ready to pay stage*

| <b>Execute Classic Program</b>                                                                                                    |                                 |
|----------------------------------------------------------------------------------------------------|---------------------------------|
| Division 95<br>Demo User                                                                                                    | 04/18/200                       |
| Enter field to be changed (0 to accept)<br>- ots408                                                                                                    |                                 |
| $\mathsf{Report} \dots \dots \dots \dots \dots \mathsf{CIIV}$<br>Description: Invoice Warrant Report<br>11<br>2)<br>$ID$ Type: A<br>3)<br>Fund Dimension.: 1<br>4.<br>$Stage \ldots \ldots \ldots \ldots 030$<br>51<br>Sort Reference.: #<br>$Append$ Report: Y<br>61<br>7).<br>Column options<br>Column 1 P<br>Column 2: I<br>Column 3. : W<br>8) Heading lines<br>Heading 1: Fiscal Year 2007<br>Heading $2, \ldots,$ | Changed.: 04/17/07<br>User: 101 |
| Heading 3<br>Report being changed. $\frac{1}{2}$                                                                                                    | $1$ of                          |
| ESC=Stop F1=Help F2=Skip F4=Paint                                                                                                    |                                 |

*Figure 8.10—Continuation of Report Definition*

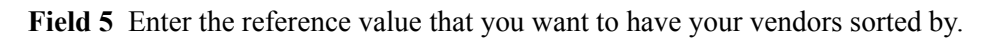

*Chapter 8—AP Warrant/Voucher Approval Report*

Enter # here to sort the vendors by name.

**Field 6** Enter the way in which you want the Print Manager to handle the filing of your warrant report, when a previously produced report already exists in your report folder .

 Enter N if you want a previously filed warrant report to be replaced by the newly produced report. Enter Y if you want the newly produced report to add on to the end of the previously produced report.

Field 7 Enter your choice for the three columns of the body of the report that you need to include.

Enter # for the invoice date or the letter of the obligation references.

 The warrant report includes the vendor name in column 1, then your Field 7 choices in the next three columns. (see *[Figure 8.2](#page-488-0)*). Column 5 is Charge-Off Information, which is the General Ledger Account number and description for the included obligations. Column 6 is the amount charged to each account.

**Field 8** Enter text for the first three lines of the warrant report heading. The fourth line of the warrant report heading is generated by the system, and contains the warrant number and the report date (Figure 8.3).

**Field 9** Enter up to 40 characters for two titles for the required warrant approval officials next to Title 1 and Title 2.

Also in Field 9 of the warrant report definition, enter the number of signature lines for the required warrant approval signatures (from 0 - 9).

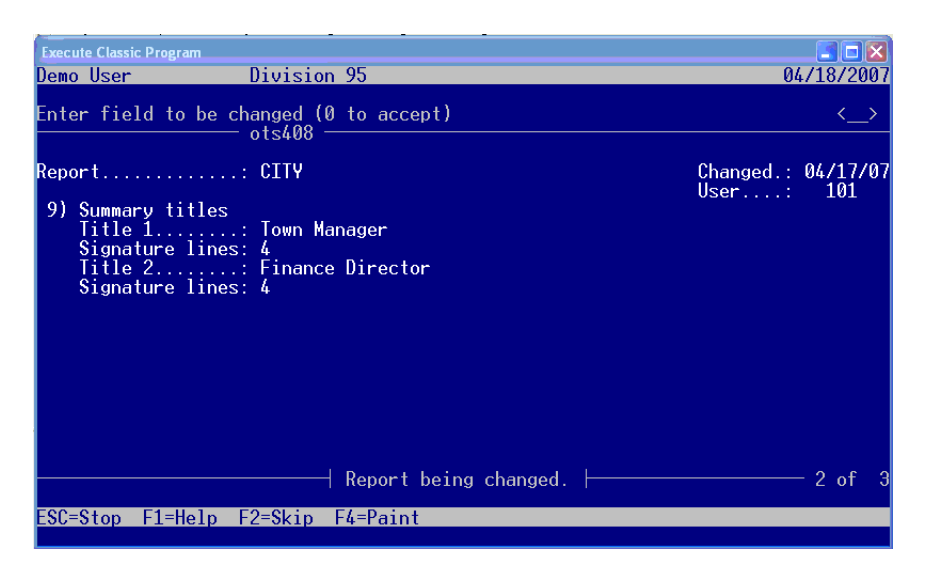

*Figure 8.11—Warrant report summary page titles*

Field 10 Enter the text that is to appear on the warrant report summary page.

To include the report date in the text, enter <D> for the mm/dd/yyyy; to include the total amount of the obligations/vouchers included in the report, enter  $\le$  > into the text.

*Chapter 8—AP Warrant/Voucher Approval Report*

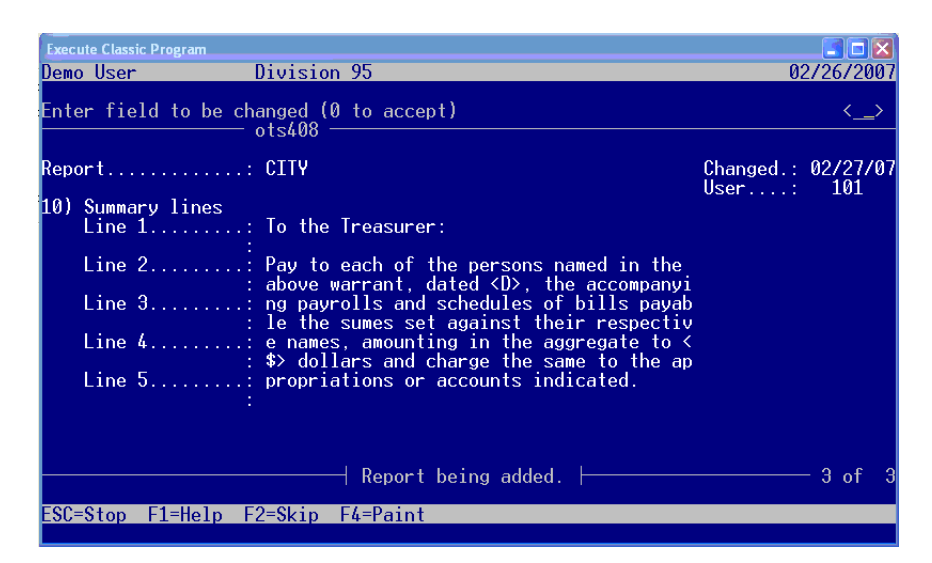

*Figure 8.12—Warrant report summary page text*

When you have completed all ten fields of the report definition, the Enter field to be changed (0 to accept) prompt will appear. Press your [Enter] key to add the Report to your division. If you need to change any of the previously defined fields prior to adding the report, enter the number of the field at the prompt and press [Enter].

When your field changes are complete, press [Enter] to add the warrant report.

You will receive a message that your Report has been added when you press [Enter] at the Enter field to be changed (0 to accept) prompt. You can change any of the fields in the report definition later as needed.

## **REPORT PRODUCTION**

To produce a Warrant report, access Report Manager, select Accounts Payable in the Module drop-down list, and select Warrant Reports in the Report Category drop-down list. WARRANT1 will be highlighted and can be produced.

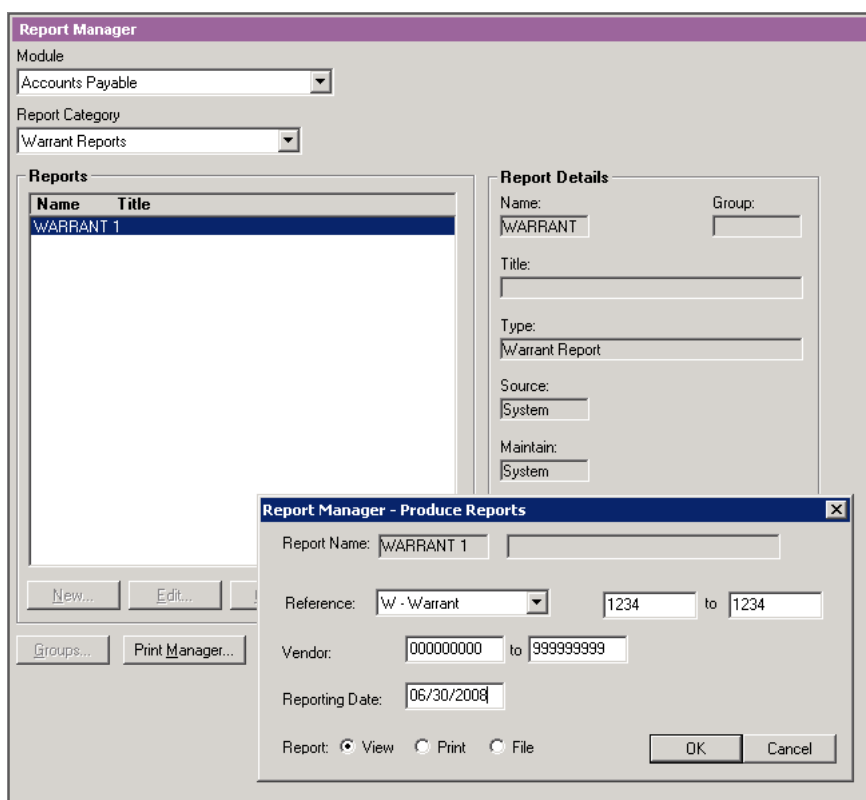

*Figure 8.13—Report Manager - Produce Reports*

<span id="page-499-0"></span>Select the Reference Letter from the Reference drop-down list for which you are producing the report (*[Figure 8.13](#page-499-0)*).

**Reference** After choosing the Reference Letter from the dropdown, select the Reference values you wish to use. If you set up W for Warrant, you will use the Warrant Numbers you wish to include. You may use any Obligation Reference letter you have set up on your system to filter this report.

**Vendor** Leave the default to include all vendors who have obligations with the Reference Letter you have selected.

**Reporting Date** Enter the Reporting Date for the report production.

**Report** Select the Option of View, Print, or File. If View is Selected, the report can be printed from the View Screen.

*Chapter 8—AP Warrant/Voucher Approval Report*

Once you have completed the screen, click OK.

In the Print Manager, your report will file in the Fundware\data directory with the report name and the .L## extension (where ## is your division number, such as WARRANT1.L95.

# **A PPENDIX A**

# **SAMPLE REPORTS**

The Blackbaud FundWare Accounts Payable standard reports are listed in *[Table A.1](#page-502-0)*, and an example of many of these reports is included on the following pages. Your reports will vary from the examples based on your selection criteria and page break definitions.

<span id="page-502-0"></span>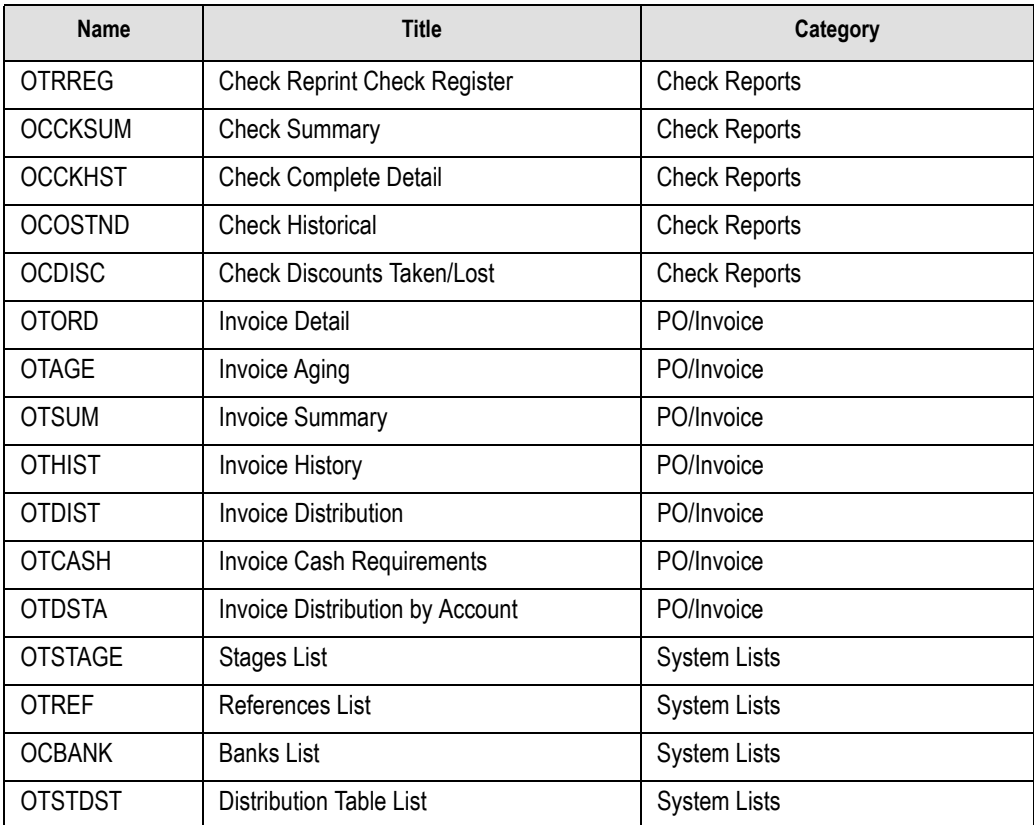

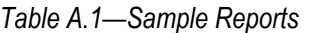

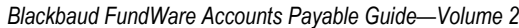

| <b>Name</b>    | <b>Title</b>                   | Category                               |  |  |
|----------------|--------------------------------|----------------------------------------|--|--|
| <b>NWCITY</b>  | <b>City Abbreviations List</b> | <b>System Lists</b>                    |  |  |
| <b>OTLOC</b>   | Location Abbreviation List     | System Lists                           |  |  |
| <b>IOCW</b>    | Check                          | User-Defined Check Reports             |  |  |
| <b>IOTB</b>    | Obligation                     | <b>User-Defined Obligation Reports</b> |  |  |
| <b>IOTS</b>    | Vendor                         | <b>User-Defined Vendor Reports</b>     |  |  |
| OTV1LST        | Vendor One Line                | Vendor Reports                         |  |  |
| <b>OTVLIST</b> | Vendor Complete Record         | Vendor Reports                         |  |  |
| OTV1SUM        | Vendor Billing Summary         | Vendor Reports                         |  |  |
| <b>OTVLBL</b>  | Vendor Mailing Labels          | Vendor Reports                         |  |  |
| <b>OTVCHKH</b> | Vendor Check History           | Vendor Reports                         |  |  |
| OTORD          | PO Detail                      | Purchase Order Reports                 |  |  |
| <b>OTSUM</b>   | PO Summary                     | Purchase Order Reports                 |  |  |
| OTHIST         | PO History                     | Purchase Order Reports                 |  |  |
| OTDIST         | <b>PO Distribution</b>         | <b>Purchase Order Reports</b>          |  |  |

*Table A.1—Sample Reports (Continued)*
# <span id="page-504-1"></span>**OTRREG—REPRINT CHECK REGISTER**

|                   | Run date: 11/15/2002 0 11:35                                           | Division 95            |                |               |                 | Run:                              |             | 6 Date: 02/28/1998   |
|-------------------|------------------------------------------------------------------------|------------------------|----------------|---------------|-----------------|-----------------------------------|-------------|----------------------|
|                   | Bus date: 02/28/1998                                                   | Reprint Check Register |                |               |                 |                                   | OTRREG.L95  | Page<br>$\mathbf{1}$ |
|                   |                                                                        | Alpenglow Federal Bank |                |               |                 |                                   |             |                      |
|                   | Vendor Obligat'n Description                                           |                        |                | Check Control |                 | Amount Invoice # $P.O.$ # Grant # |             |                      |
|                   | 100 ABC Hardware, Inc.                                                 |                        | 1523           | 5002          |                 |                                   |             |                      |
|                   | 1018 Paint                                                             | *** Total ***          |                |               | 100.00          |                                   |             |                      |
|                   | 100 ABC Hardware, Inc.                                                 |                        | 1524           | 5003          |                 |                                   |             |                      |
|                   | 1032                                                                   |                        |                |               | 500.00          |                                   |             |                      |
|                   |                                                                        |                        | Discount taken |               | $-10.00$        |                                   |             |                      |
|                   |                                                                        | *** Total ***          |                |               | 490.00          |                                   |             |                      |
|                   |                                                                        | Vendor total           |                |               | 590.00          |                                   |             |                      |
|                   | 200 Ms. Fredericka Loomis                                              |                        | 1.52.5         | 5004          |                 |                                   |             |                      |
| *Warning*         | 1015 Advertising - 2nd Installment<br>1022 A-1300 - Possible Duplicate |                        |                |               | 1,000.00 A-1300 |                                   | $97 - 0023$ |                      |
|                   | 1030                                                                   |                        |                |               | 175.00          |                                   |             |                      |
|                   | 200 Ms. Fredericka Loomis                                              | Total                  |                |               | 1,175.00        |                                   |             |                      |
|                   |                                                                        |                        |                |               |                 |                                   |             |                      |
|                   | 500 Mountain Cleaning Service                                          |                        | 1526           | 5005          |                 |                                   |             |                      |
|                   | 1004 Cleaning Contract - 6 mos *** Total ***                           |                        |                |               | 3.000.00        |                                   | 98-0004     |                      |
|                   | 1000 Colorado Express T-Shirt Company 1527                             |                        |                | 5006          |                 |                                   |             |                      |
|                   | 1026 Shirts for company meetin *** Total ***                           |                        |                |               | 155.00          |                                   |             |                      |
| Total Obligations |                                                                        |                        |                |               | 4.930.00        |                                   |             |                      |
| Total Discounts   |                                                                        |                        |                |               | $-10.00$        |                                   |             |                      |
| Total Checks      |                                                                        |                        |                |               | 4,920.00        |                                   |             |                      |

*Figure 1.1—OTRREG—Reprint Check Register*

# <span id="page-504-0"></span>**OCCKSUM—CHECK SUMMARY**

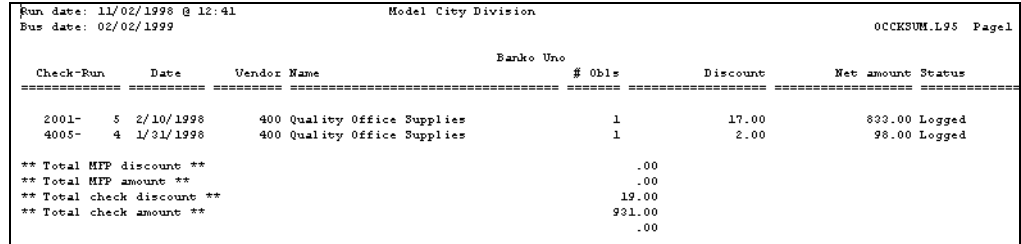

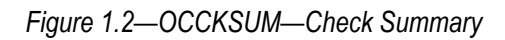

## <span id="page-505-0"></span>**OCCKHST—CHECK COMPLETE DETAIL**

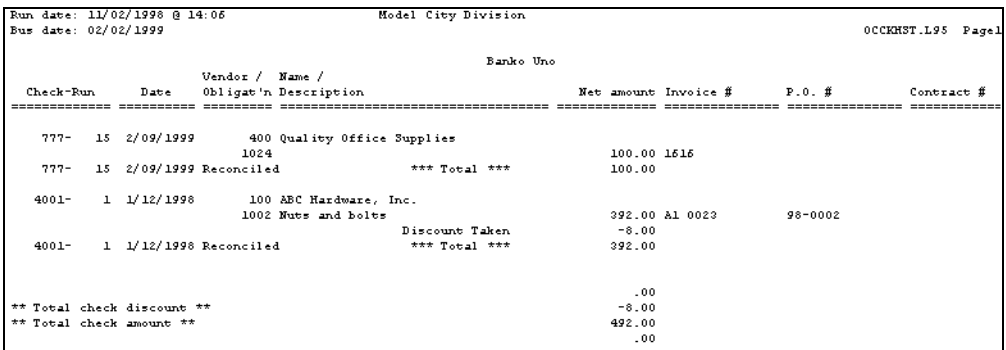

*Figure 1.3—OCCKHST—Check Complete Detail*

## <span id="page-505-1"></span>**OCOSTND—CHECK HISTORICAL**

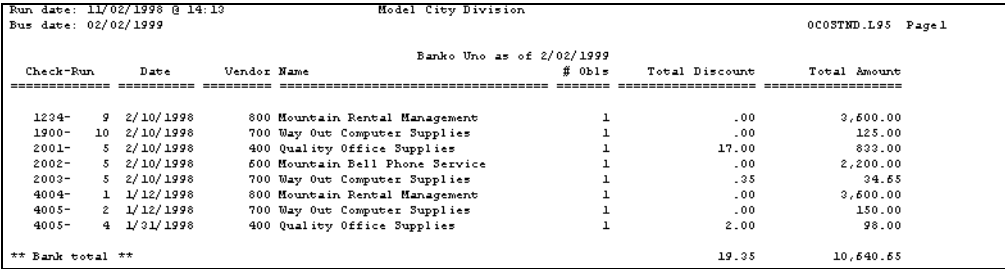

*Figure 1.4—OCOSTND—Check Historical*

# <span id="page-506-0"></span>**OCDISC—CHECK DISCOUNTS TAKEN/LOST**

|  | Run date: 11/02/1998 @ 14:21 |               |                                  | Model City Division |           |          |                                        |            |                 |
|--|------------------------------|---------------|----------------------------------|---------------------|-----------|----------|----------------------------------------|------------|-----------------|
|  | Bus date: 02/02/1999         |               |                                  |                     |           |          |                                        | OUDISC.L95 | Page<br>$\perp$ |
|  |                              |               |                                  |                     |           |          |                                        |            |                 |
|  |                              |               |                                  |                     | Banko Uno |          |                                        |            |                 |
|  |                              | Vendor Name / |                                  |                     |           |          |                                        |            |                 |
|  |                              |               | Obligat's Description            | Date                | Control   |          | Check-Run Discount Taken Discount Lost |            | Net amount      |
|  |                              |               | ========== ===================== |                     |           |          |                                        |            | <b>=======</b>  |
|  |                              |               | 100 ABC Hardware, Inc.           |                     |           |          |                                        |            |                 |
|  |                              |               | 1002 Nuts and bolts              | 1/12/1998           | 4001      | $4001 -$ | 8.00<br>$\mathbf{1}$                   | .00.       | 392.00          |
|  |                              |               | 400 Quality Office Supplies      |                     |           |          |                                        |            |                 |
|  |                              |               | 1010 Office Supplies             | 1/31/1998           | 4005      | 4005-    | 2.00<br>4                              | .00.       | 98.00           |
|  |                              |               | 400 Quality Office Supplies      |                     |           |          |                                        |            |                 |
|  |                              |               | 1012 Office Supplies             | 2/10/1998           | 15001     | 2001-    | 5<br>17.00                             | .00.       | 833.00          |
|  |                              |               | 700 Way Out Computer Supplies    |                     |           |          |                                        |            |                 |
|  |                              |               | 1014 Computer ribbons            | 2/10/1998           | 15003     | $2003 -$ | 5<br>.35                               | .00.       | 34.65           |
|  |                              |               | 100 ABC Hardware, Inc.           |                     |           |          |                                        |            |                 |
|  |                              |               | 1018 Paint                       | 1/31/1998           | 123       | $123 -$  | 3<br>.00.                              | 2.00       | 100.00          |
|  |                              |               |                                  |                     |           |          |                                        |            |                 |
|  | ** Bank total **             |               |                                  |                     |           |          | 27.35                                  | 2.00       | 1,457.65        |
|  | ** Report total **           |               |                                  |                     |           |          | 27.35                                  | 2.00       | 1,457.65        |

*Figure 1.5—OCDISC—Check Discounts Taken/Lost*

# <span id="page-507-0"></span>**OTORD—INVOICE DETAIL**

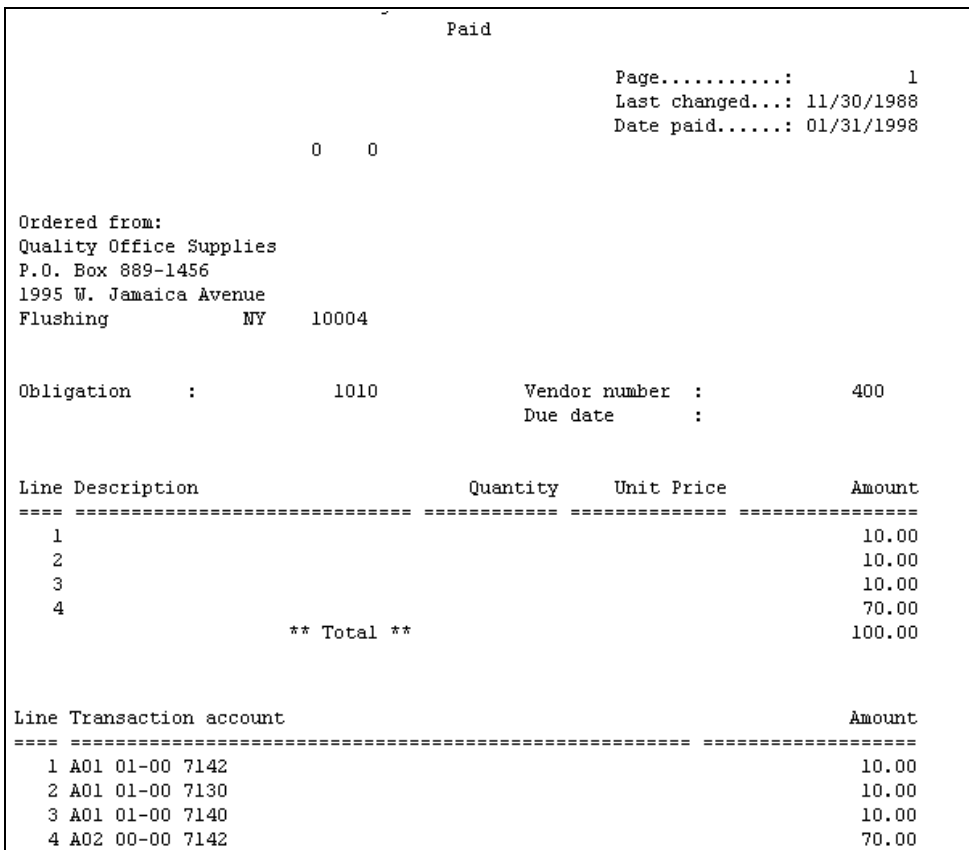

*Figure 1.6—OTORD—Invoice Detail*

# <span id="page-508-0"></span>**OTAGE—INVOICE AGING**

|                    | Run date: 11/02/1998 0 08:38        | Model City Division |                    |                |            |                                                     |            |
|--------------------|-------------------------------------|---------------------|--------------------|----------------|------------|-----------------------------------------------------|------------|
|                    | Bus date: 02/02/1999                |                     |                    |                |            | OTAGE.L95                                           | Page<br>ı  |
|                    |                                     |                     | Not yet due        | <b>Current</b> |            | 1 Month old 2 Months old 3 Months old               |            |
|                    | Vendor Name /                       |                     | 02/03/1999         | 01/03/1999     | 12/03/1998 | 11/03/1998                                          | 11/02/1998 |
|                    | Obligat's Description               | Stage               |                    |                |            | and later to 02/02/1999 to 01/02/1999 to 12/02/1998 | and before |
|                    |                                     |                     |                    |                |            |                                                     |            |
|                    | 400 Quality Office Supplies         |                     |                    |                |            |                                                     |            |
|                    | 1010 Office Supplies                | Paid                | .00                | .00            | .00.       | .00.                                                | 100.00     |
|                    | Obligation: 1010                    |                     | Vendor number: 400 |                |            |                                                     |            |
|                    | 400 Quality Office Supplies         |                     |                    |                |            |                                                     |            |
|                    | 1012 Office Supplies                | Paid                | .00                | .00.           | .00.       | .00                                                 | 850.00     |
|                    | Obligation: 1012                    |                     | Vendor number: 400 |                |            |                                                     |            |
|                    | 400 Quality Office Supplies<br>1024 | Recon               | 100.00             | .00.           | .00.       | .00.                                                | .00        |
|                    | $0$ bligation: $1024$               |                     | Vendor number: 400 |                |            |                                                     |            |
| ** Report total ** |                                     |                     | 100.00             |                | .00        |                                                     | 950.00     |
|                    |                                     |                     |                    | .00            |            | .00                                                 |            |

*Figure 1.7—OTAGE—Invoice Aging*

# <span id="page-508-1"></span>**OTSUM—INVOICE SUMMARY**

|                    | Run date: 11/02/1998 @ 09:07 | Model City Division |            |          |                        |                       |
|--------------------|------------------------------|---------------------|------------|----------|------------------------|-----------------------|
|                    | Bus date: 02/02/1999         |                     |            |          | OTSUM L95              | Page 1                |
|                    | Vendor Name /                |                     |            |          |                        |                       |
|                    | Obligat'n Description        | Pre-Encumbered      | Encumbered | Expensed |                        | Paid Stage Stage Date |
|                    |                              |                     |            |          |                        |                       |
|                    | 400 Quality Office Supplies  |                     |            |          |                        |                       |
|                    | 1010 Office Supplies         | .00.                | .00.       | .00.     | 100.00 Paid 01/31/1998 |                       |
|                    | Obligation: 1010             | Vendor number: 400  |            |          |                        |                       |
|                    | 400 Quality Office Supplies  |                     |            |          |                        |                       |
|                    | 1012 Office Supplies         | .00.                | .00.       | .00.     | 850.00 Paid 02/10/1998 |                       |
|                    | Obligation: 1012             | Vendor number: 400  |            |          |                        |                       |
| ** Report total ** |                              | .00.                |            | .00      |                        |                       |
|                    |                              |                     | .00.       |          | 950.00                 |                       |
|                    |                              |                     |            |          |                        |                       |

*Figure 1.8—OTSUM—Invoice Summary*

# <span id="page-509-0"></span>**OTHIST—INVOICE HISTORY**

|  | Run date: 11/02/1998 @ 08:40 |                             |  | Model City Division |          | Reporting thru 02/02/1999 |      |
|--|------------------------------|-----------------------------|--|---------------------|----------|---------------------------|------|
|  | Bus date: 02/02/1999         |                             |  |                     |          | OTHIST.L95                | Page |
|  |                              | Vendor Name /               |  |                     |          |                           |      |
|  |                              | Obligat'n Description       |  | Stage History note  | Bus Date | Amount                    |      |
|  |                              |                             |  |                     |          |                           |      |
|  |                              | 400 Quality Office Supplies |  |                     |          |                           |      |
|  |                              | 1010 Office Supplies        |  |                     |          | 100.00                    |      |
|  |                              | $0$ bligation: 1010         |  | Vendor number: 400  | Due date |                           |      |
|  |                              | 400 Quality Office Supplies |  |                     |          |                           |      |
|  |                              | 1012 Office Supplies        |  |                     |          | 850.00                    |      |
|  |                              | 0bligation: 1012            |  | Vendor number: 400  | Due date |                           |      |
|  | * Report total **            |                             |  |                     |          | 950.00                    |      |

*Figure 1.9—OTHIST—Invoice History*

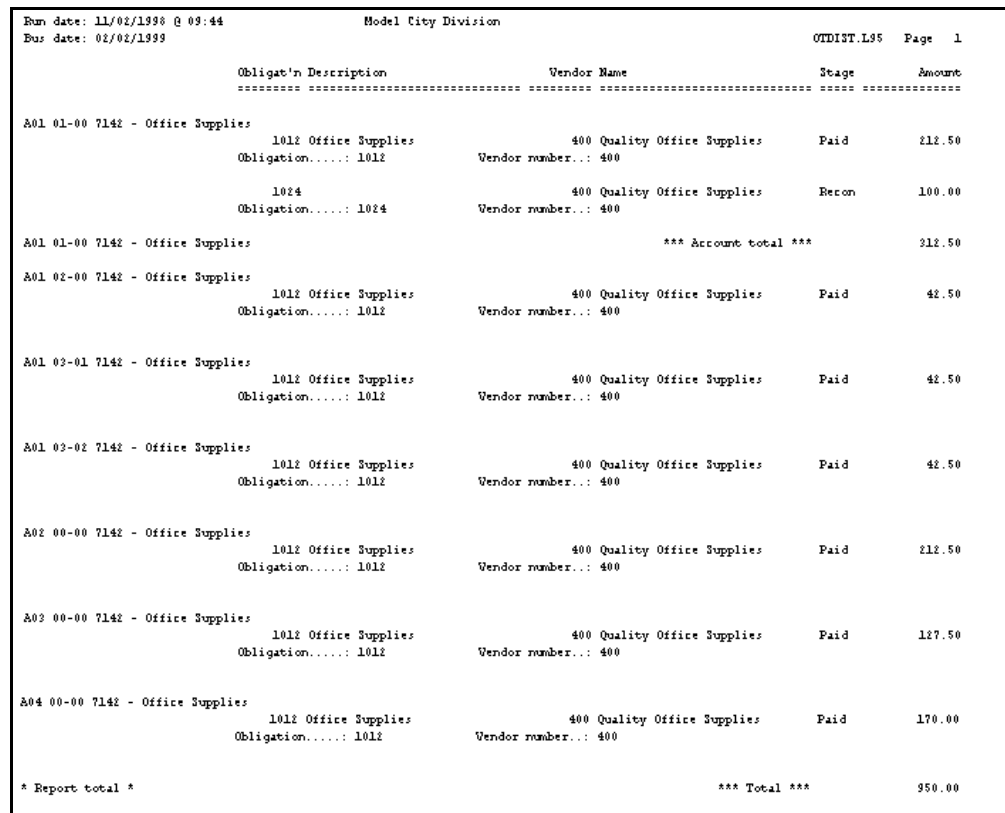

## <span id="page-510-0"></span>**OTDIST—INVOICE DISTRIBUTION—EXAMPLE 1**

*Figure 1.10—OTDIST—Invoice Distribution—Example 1*

## **OTDIST—INVOICE DISTRIBUTION—EXAMPLE 2**

You can include distribution line detail as shown in Example 2, by selecting the appropriate options in the Ledger Options for Accounts Payable and Purchase Order Basic Set Up. For more information see *[Defining the Basic Setup Parameter](#page-61-0)* on page [1.48](#page-61-0) and *[Modifying the Purchase Order Basic Setup Parameter](#page-74-0)* on page 1.61.

|                  | Run date: 03/03/1999 @ 08:30        | Model City Division         |               |                               |               |          |
|------------------|-------------------------------------|-----------------------------|---------------|-------------------------------|---------------|----------|
|                  | Bus date: 03/03/1999                | Invoice Distribution Report |               |                               | OTDIST.L95    | Page     |
|                  |                                     |                             | Vendor/ Name/ |                               |               |          |
|                  |                                     | Obligat'n Description       |               | Line Mbr Description          | Stage         | Amount   |
|                  |                                     |                             |               |                               |               |          |
|                  | AO1 00-00 1390 - Purchase Inventory |                             |               |                               |               |          |
|                  |                                     | 1024 Laser Printers         |               | 700 Uay Out Computer Supplies |               |          |
|                  |                                     |                             |               | 1 Joe Smith                   | Tnw           | 200.00   |
|                  |                                     |                             |               | 2 Harry Jones                 | Inv           | 200.00   |
|                  |                                     |                             |               | 3 Larry Dunn                  | Inv           | 200.00   |
|                  |                                     |                             |               | 4 Nick Nelson                 | Inv           | 200.00   |
|                  |                                     |                             |               | 5 Gary Wilson                 | Inv           | 200.00   |
|                  |                                     | 1025 Laser Printers         |               | 700 Way Out Computer Supplies |               |          |
|                  |                                     |                             |               | 1 Joe Smith                   | Inv           | 200.00   |
|                  |                                     |                             |               | 2 Harry Jones                 | Inv           | 200.00   |
|                  |                                     |                             |               | 3 Larry Dunn                  | Inv           | 200.00   |
|                  |                                     |                             |               | 4 Nick Nelson                 | Inv           | 200.00   |
|                  |                                     |                             |               | 5 Gary Wilson                 | Tnv           | 200.00   |
|                  | A01 00-00 1390 - Purchase Inventory |                             |               | *** Account total ***         |               | 2,000.00 |
| * Report total * |                                     |                             |               |                               | *** Total *** | 2,000.00 |
|                  |                                     |                             |               |                               |               |          |

*Figure 1.11—OTDIST—Invoice Distribution—Example 2*

# <span id="page-512-0"></span>**OTCASH—INVOICE CASH REQUIREMENTS**

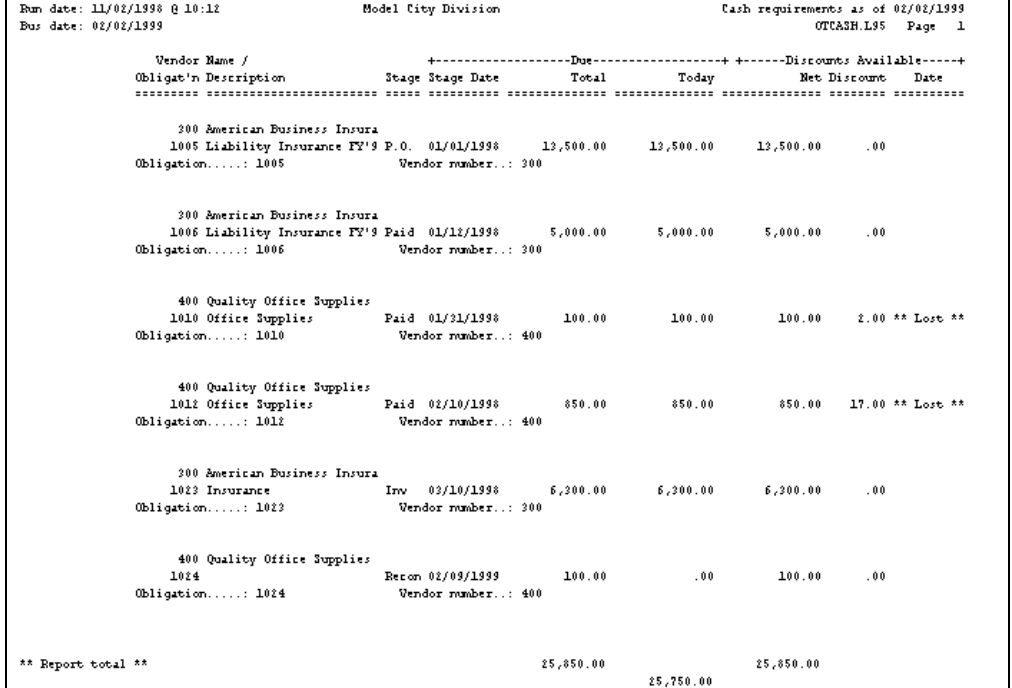

*Figure 1.12—OTCASH—Invoice Cash Requirements*

## <span id="page-513-0"></span>**OTDSTA—INVOICE DISTRIBUTION BY ACCOUNT**

| Bus date: 02/02/1999<br>OTDSTA.L95<br>Page 1<br>04 Federal Grants Fund<br>Vendor<br>Vendor Name<br>Obligat's Description<br>Stage<br>Amount Check Nbr<br>04 00-00 7110 Insurance<br>1005 Liability Insurance FY'98<br>300 American Business Insurance<br>P.0.<br>2,700.00<br>1006 Liability Insurance FY'98<br>300 American Business Insurance<br>Paid<br>1,000.00<br>4003<br>1023 Insurance<br>300 American Business Insurance<br>Inv<br>1,260.00<br>04 00-00 7110 Insurance<br>4,960.00<br>04 00-00 7130 Telephone<br>1020<br>200 Ms. Fredericka Loomis<br>Paid<br>40.00<br>7000<br>04 00-00 7130 Telephone<br>40.00<br>04 00-00 7140 Operating Supplies<br>1004 Cleaning Contract - 6 mos<br>600.00<br>500 Mountain Cleaning Service<br>P.0.<br>04 00-00 7140 Operating Supplies<br>600.00<br>04 00-00 7142 Office Supplies<br>1012 Office Supplies<br>2001<br>400 Quality Office Supplies<br>Paid<br>170.00<br>1019 Computer ribbons<br>700 May Out Computer Supplies<br>Paid<br>25.00<br>1900<br>800 Mountain Rental Management<br>800<br>1021<br>120.00<br>Recon<br>315.00<br>04 00-00 7142 Office Supplies<br>04 00-00 7143 Computer Supplies<br>1014 Computer ribbons<br>7.00<br>700 May Out Computer Supplies<br>Paid<br>2003<br>04 00-00 7143 Computer Supplies<br>7.00<br>04 00-00 7145 Rent<br>1008 Monthly Rent<br>800 Mountain Rental Management<br>Paid<br>1.100.00<br>4004<br>1017 Monthly Rent<br>800 Mountain Rental Management<br>Paid<br>1.100.00<br>1234<br>04 00-00 7145 Rent<br>2,200.00 | Run date: 11/02/1998 @ 11:52 | Model City Division |  |  |  |
|----------------------------------------------------------------------------------------------------|------------------------------|---------------------|--|--|--|
|                                                                                                    |                              |                     |  |  |  |
|                                                                                                    |                              |                     |  |  |  |
|                                                                                                    |                              |                     |  |  |  |
|                                                                                                    |                              |                     |  |  |  |
|                                                                                                    |                              |                     |  |  |  |
|                                                                                                    |                              |                     |  |  |  |
|                                                                                                    |                              |                     |  |  |  |
|                                                                                                    |                              |                     |  |  |  |
|                                                                                                    |                              |                     |  |  |  |
|                                                                                                    |                              |                     |  |  |  |
|                                                                                                    |                              |                     |  |  |  |
|                                                                                                    |                              |                     |  |  |  |
|                                                                                                    |                              |                     |  |  |  |
|                                                                                                    |                              |                     |  |  |  |
|                                                                                                    |                              |                     |  |  |  |
|                                                                                                    |                              |                     |  |  |  |
|                                                                                                    |                              |                     |  |  |  |
|                                                                                                    |                              |                     |  |  |  |
|                                                                                                    |                              |                     |  |  |  |
|                                                                                                    |                              |                     |  |  |  |
|                                                                                                    |                              |                     |  |  |  |
|                                                                                                    |                              |                     |  |  |  |
|                                                                                                    |                              |                     |  |  |  |
|                                                                                                    |                              |                     |  |  |  |
|                                                                                                    |                              |                     |  |  |  |
|                                                                                                    |                              |                     |  |  |  |
|                                                                                                    |                              |                     |  |  |  |
| 04 Federal Grants Fund<br>8,122.00                                                                                                    |                              |                     |  |  |  |
| *** Report Total ***<br>8,122.00                                                                                                    |                              |                     |  |  |  |

*Figure 1.13—OTDSTA—Invoice Distribution by Account*

You can include distribution line detail, by selecting the appropriate options in the Ledger Options for Accounts Payable and Purchase Order Basic Set Up. For more information see *[Defining the Basic Setup Parameter](#page-61-0)* on page 1.48 and *[Modifying the](#page-74-0)  [Purchase Order Basic Setup Parameter](#page-74-0)* on page 1.61.

# <span id="page-514-0"></span>**OTV1LST—VENDOR ONE LINE REPORT**

|             | Run date: 10/20/2004 @ 08:45                      | Division 95                 |                   |            |       |                               |                                  |
|-------------|---------------------------------------------------|-----------------------------|-------------------|------------|-------|-------------------------------|----------------------------------|
|             | Bus date: 10/20/2004                              | Vendors - One Line Report   |                   |            |       |                               | OTV1LST.L95 Page 1               |
|             |                                                   |                             |                   |            |       |                               |                                  |
| Vendor Name |                                                   | Address                     | City              | S/T/P Post |       | Telephone                     | Sortkey                          |
|             |                                                   |                             |                   |            |       |                               |                                  |
|             | 0 One time vendors                                |                             |                   |            |       |                               |                                  |
|             | 100 ABC Hardware, Inc.                            | P.O. Box 778880             | Steamboat Spri CO |            |       |                               | 80477 (303) 879-1234 ABC HARDWA  |
|             |                                                   | 15 E. Lincoln Avenue        |                   |            |       |                               |                                  |
|             | 200 Ms. Fredericka Loomis                         | 33 Aspen Drive              | Denver            | CO.        |       | 80004 (303) 222-6868 LOOMIS F |                                  |
|             | 300 American Business Insurance 4488 W. Fullerton |                             | Chicago           | TL.        |       |                               | 60616 (312) 222-8181 AMER BUSIN  |
|             | 400 Quality Office Supplies                       | P.O. Box 889-1456           | Flushing          | NY.        |       |                               | 10004 (212) 554-6690 QUALITY OF  |
|             |                                                   | 1995 M. Jamaica Aven        |                   |            |       |                               |                                  |
|             | 500 Mountain Cleaning Service                     | P.O. Box 22                 | Milner            | CO.        |       |                               | 80477 (303) 879-2200 MTN CLEAN   |
|             |                                                   | 15 E. Ouebec                |                   |            |       |                               |                                  |
|             | 600 Mountain Bell Phone Service P.O. Box 340088   |                             | Denver            | CO.        |       | 80044 (303) 226-6111 MTN BELL |                                  |
|             |                                                   | 18 W. Laramie               |                   |            |       |                               |                                  |
|             | 700 Way Out Computer Supplies                     | 18 N. Alameda               | Los Angeles       | CA.        |       | 90016 (800) 562-8545 WAY OUT  |                                  |
|             | 800 Mountain Rental Management                    | P.O. Box 1876               | Steamboat Spri CO |            | 80477 |                               | (303) 879-3200 MTN RENTAL        |
|             |                                                   | 45 Centenial Wav            |                   |            |       |                               |                                  |
|             | 801 Ace Hardware                                  |                             |                   |            |       |                               |                                  |
|             | 900 The University of Colorado                    | 1100 South Auriara P Denver |                   | CO.        |       |                               | (303) 556-1000 UNIVERSITY        |
|             |                                                   | Campus Box 135              |                   |            |       |                               |                                  |
|             | 1000 Colorado Express T-Shirt Co 1350 Broadway    |                             | Denver            | CO.        |       |                               | 80205 (303) 297-4400 COLORADO, E |
|             |                                                   | Suite 100                   |                   |            |       |                               |                                  |

*Figure 1.14—OTV1LST—Vendor One Line Report*

# <span id="page-515-0"></span>**OTVLIST—VENDOR COMPLETE RECORD**

| Bus date: 02/09/1999      | Run date: 10/30/1998 @ 12:09 95 - Model City Division | Page<br>OTVLIST.L95               | 1 |
|---------------------------|-------------------------------------------------------|-----------------------------------|---|
| Total vendors selected =  | 11                                                    |                                   |   |
|                           | — Page Break——                                        |                                   |   |
| Bus date: 02/09/1999      | Run date: 10/30/1998 @ 12:09 95 - Model City Division | Page<br>OTVLIST.L95               | 1 |
| Vendor                    | 0                                                     | Changed.: 10/22/88<br>User: 00999 |   |
| 1) Sortkey:               |                                                       |                                   |   |
| 2) Name: One time vendors |                                                       |                                   |   |
| 3) Address                |                                                       |                                   |   |
| Street 1:                 |                                                       |                                   |   |
| Street 2:                 |                                                       |                                   |   |
| City/STP/Post:            | 7<br>7                                                |                                   |   |
| Country:                  |                                                       |                                   |   |
| 4) Alt address            |                                                       |                                   |   |
| Street 1:                 |                                                       |                                   |   |
| Street 2:                 |                                                       |                                   |   |
| City/STP/Post:            | 7<br>7                                                |                                   |   |
| $Country$                 |                                                       |                                   |   |
|                           | 5) Phone: (000) 000-0000 Fax (000) 000-0000           |                                   |   |
| 6) Note 1:                |                                                       |                                   |   |
|                           |                                                       |                                   |   |
| Note 3:                   |                                                       |                                   |   |
| Note $4.0000$             |                                                       |                                   |   |
| Note 5:                   |                                                       |                                   |   |
| 7) Discount given.:       | N - Discount not normally given.                      |                                   |   |
| pctge.:                   | .00.                                                  |                                   |   |
| days:                     | 0                                                     |                                   |   |
| 8) Net days:              | 0                                                     |                                   |   |
| 9) System information     |                                                       |                                   |   |
| Obligation cnt.:          | ı                                                     |                                   |   |
| Total:                    | 500.00                                                |                                   |   |
| Pre-encumbered.:          | .00                                                   |                                   |   |
| Encumbered:               | .00                                                   |                                   |   |
| Expensed:                 | .00                                                   |                                   |   |
| Paid:                     | 500.00                                                |                                   |   |
| Discount taken.:          | .00                                                   |                                   |   |
| Discount lost:            | .00                                                   |                                   |   |
|                           |                                                       |                                   |   |

*Figure 1.15—OTVLIST—Vendor Complete Record*

# <span id="page-516-0"></span>**OTV1SUM—VENDOR BILLING SUMMARY**

|             | Run date: 10/30/1998 @ 12:09          |             | 95 - Model City Division |                            |             |                     |           |
|-------------|---------------------------------------|-------------|--------------------------|----------------------------|-------------|---------------------|-----------|
|             | Bus date: 02/09/1999                  |             |                          |                            |             | OTV15UM.L95 Page    | - 1       |
|             | п<br>Total vendors selected =         |             |                          |                            |             |                     |           |
|             | Page Break-                           |             |                          |                            |             |                     |           |
|             | Run date: 10/30/1998 @ 12:09          |             | 95 - Model City Division |                            |             |                     |           |
|             | Bus date: 02/09/1999                  |             |                          |                            |             | OTV1.SUM.L95 Page 1 |           |
|             |                                       | Number      | Total                    | Current                    | Current     | <b>Current</b>      | Current   |
| Vendor Name |                                       | Obligations |                          | Obligations Pre-Encumbered | Encumbrance | Expense             | Paid      |
|             |                                       |             |                          |                            |             |                     |           |
|             | 0 One time vendors                    | ı           | 500.00                   |                            |             |                     | 500.00    |
|             | 100 ABC Hardware, Inc.                | ż           | 500.00                   |                            |             | 100.00              | 400.00    |
|             | 200 Ms. Fredericka Loomis             | 5           | 26,200.00                |                            | 22,000.00   | 1,000.00            | 3,200.00  |
|             | 300 American Business Insurance       | 4           | 24,800.00                |                            | 13,500.00   | 6, 300, 00          | 5,000.00  |
|             | 400 Quality Office Supplies           | 4           | 1,050.00                 |                            |             |                     | 1,050.00  |
|             | 500 Mountain Cleaning Service         | 1           | 3,000.00                 |                            | 3,000.00    |                     |           |
|             | 600 Mountain Bell Phone Service       | ı           | 2,200.00                 |                            |             |                     | 2,200.00  |
|             | 700 May Out Computer Supplies         | 3           | 310.00                   |                            |             |                     | 310.00    |
|             | 800 Mountain Rental Management        | 4           | 7,800.00                 |                            |             |                     | 7,800.00  |
|             | 900 The University of Colorado Press  | 0           |                          |                            |             |                     |           |
|             | 1000 Colorado Express T-Shirt Company | 0           |                          |                            |             |                     |           |
| ** Total ** |                                       | 25          |                          | .00                        |             | 7,400.00            |           |
|             |                                       |             | 66,360.00                |                            | 38,500.00   |                     | 20,460.00 |

*Figure 1.16—OTV1SUM—Vendor Billing Summary*

# <span id="page-517-0"></span>**OTVLBL—VENDOR MAILING LABELS**

| 0                                | 100                              |     |       | 200                        |     |       |
|----------------------------------|----------------------------------|-----|-------|----------------------------|-----|-------|
| One time vendors                 | ABC Hardware, Inc.               |     |       | Ms. Fredericka Loomis      |     |       |
|                                  | P.O. Box 778800                  |     |       | 33 Aspen Drive             |     |       |
|                                  | 15 E. Lincoln Avenue             |     |       | Denver                     | CO. | 80004 |
|                                  | Steamboat Springs                | CO. | 80477 |                            |     |       |
| 300                              | 400                              |     |       | 500                        |     |       |
| American Business Insurance      | Quality Office Supplies          |     |       | Mountain Cleaning Service  |     |       |
| 4488 W. Fullerton                | P.O. Box 889-1456                |     |       | P.O. Box 22                |     |       |
| Chicago<br>ΙL                    | 60616<br>1995 W. Jamaica Avenue  |     |       | 15 E. Ouebec               |     |       |
|                                  | Flushing                         | NΥ  | 10004 | Milner                     | CO. | 80477 |
| 600                              | 700                              |     |       | 800                        |     |       |
| Mountain Bell Phone Service      | Way Out Computer Supplies        |     |       | Mountain Rental Management |     |       |
| P.O. Box 340088                  | 18 N. Alameda                    |     |       | P.O. Box 1876              |     |       |
| 18 W. Laramie                    | Los Angeles                      | CA  | 90016 | 45 Centenial Way           |     |       |
| CO.<br>Denver                    | 80044                            |     |       | Steamboat Springs          | CO. | 80477 |
| 900                              | 1000                             |     |       |                            |     |       |
| The University of Colorado Press | Colorado Express T-Shirt Company |     |       |                            |     |       |
| 1100 South Auriara Parkway       | 1350 Broadway                    |     |       |                            |     |       |
| Campus Box 135                   | Suite 100                        |     |       |                            |     |       |
| Denver<br>CO.                    | Denver                           | CO. | 80205 |                            |     |       |
|                                  |                                  |     |       |                            |     |       |
|                                  |                                  |     |       |                            |     |       |
| Vendors selected =               | 11                               |     |       |                            |     |       |

*Figure 1.17—OTVLBL—Vendor Mailing Labels*

# <span id="page-518-0"></span>**OTCHKH—VENDOR CHECK HISTORY**

|             | Run date: 10/30/1998 0 12:27    |      | 95 - Model City Division       |                 |                         |                    |              |      |
|-------------|---------------------------------|------|--------------------------------|-----------------|-------------------------|--------------------|--------------|------|
|             | Bus date: 02/09/1999            |      |                                |                 |                         | OTVCHKH.L95 Page   |              | - 1  |
|             |                                 |      |                                |                 |                         |                    |              |      |
|             | ż<br>Total vendors selected =   |      |                                |                 |                         |                    |              |      |
|             | -Page Break-                    |      |                                |                 |                         |                    |              |      |
|             | Run date: 10/30/1998 0 12:27    |      | 95 - Model City Division       |                 |                         |                    |              |      |
|             | Bus date: 02/09/1999            |      |                                |                 |                         | OTVCHKH.L95 Page 1 |              |      |
| Vendor Name |                                 |      | Obligat's Description          | Stg Date Posted |                         | <b>Amount</b>      | <b>Check</b> |      |
|             |                                 |      |                                |                 |                         |                    |              |      |
|             | 300 American Business Insurance |      | 1006 Liability Insurance FY'98 |                 | 01/12/98 01/12/98 Paid  | 5,000.00           |              | 4003 |
|             | 300 American Business Insurance |      | *** Vendor Total ***           |                 |                         | 5,000.00           |              |      |
|             | 400 Quality Office Supplies     |      | 1010 Office Supplies           |                 | 01/31/98 01/31/98 Paid  | 100.00             |              | 4005 |
|             |                                 |      | 1010 Office Supplies           |                 | 01/31/98 01/31/98 Paid  | 100.00             |              | 4005 |
|             |                                 |      | 1012 Office Supplies           |                 | 02/10/98 02/10/98 Paid  | 850.00             |              | 2001 |
|             |                                 |      | 1012 Office Supplies           |                 | 02/10/98 02/10/98 Paid  | 850.00             |              | 2001 |
|             |                                 | 1024 |                                |                 | 02/09/99 02/09/99 Recon | 100.00             |              | 777  |
|             |                                 | 1024 |                                |                 | 02/09/99 02/09/99 Recon | 100.00             |              | 777  |
|             |                                 | 1024 |                                |                 | 02/09/99 02/09/99 Recon | 100.00             |              | 777  |
|             | 400 Quality Office Supplies     |      | *** Vendor Total ***           |                 |                         | 2,200.00           |              |      |
|             | *** Report Total ***            |      |                                |                 |                         | 7,200.00           |              |      |

*Figure 1.18—OTCHKH—Vendor Check History*

# **GLOSSARY**

# **Symbols or Numbers**

<span id="page-520-0"></span>**1099 Form**—The IRS tax form for reporting payments made to non-corporate service providers. The 1099 lists the payer and vendor names, addresses and tax ID numbers, and the amount paid and Federal income tax withheld during the year.

<span id="page-520-1"></span>**1099 Vendor Record**—The information extracted into the 1099 module for each vendor. Contains the vendor's name, address, tax ID number, the amount paid, and Federal income tax withheld during the year.

# **A**

<span id="page-520-2"></span>**Account Mask**—Allows you to group accounts using only one entry. A mask uses a variable (X) in place of an actual number. See also Masking.

<span id="page-520-3"></span>**Account Number—The number that stores transaction information in a financial** reporting system.

<span id="page-520-4"></span>**Adjusting Entry**—An automatic correcting transaction made by Accounts Payable when an account number or amount changes for an obligation that has already been posted to the General Ledger module.

## **B**

<span id="page-520-5"></span>**Business Date**—Date selected when you sign on to FundWare. It is also called the posting date. It must exist in the date table, and it determines the period in which the transaction is posted. It is separate from the computer system date.

# **C**

<span id="page-520-6"></span>**Change Date**—The calendar date on which the obligation was last changed.

<span id="page-520-8"></span><span id="page-520-7"></span>**Check Number**—The check's preprinted number.

**Check Run**—A group of obligations that are marked, paid, and logged in the same batch for the same bank.

<span id="page-521-1"></span><span id="page-521-0"></span>**Check Status**—The step in the check-writing process where a check currently resides.

**City Abbreviation**—A 1 to 3 character code that defines a city, state, and, optionally, postal code and country. The code is used as a data entry short cut.

<span id="page-521-2"></span>**Control Account**—A General Ledger account that contains a summary of the transactions for a group of accounts with a similar characteristic. For example, the Accounts Payable account in the General Ledger summarizes the payable balances of many individual vendors. Accounts Payable uses control accounts to reserve for encumbrances and commitments, accounts payable, and cash.

<span id="page-521-3"></span>**Control Number**—A number assigned by FundWare to a check before it is logged. The number may or may not equal the preprinted check number.

<span id="page-521-4"></span>**Credit Memo**—A notification from a vendor of a reduction in the amount owed. You can enter a credit memo in Accounts Payable as an obligation for a negative (-) amount.

<span id="page-521-5"></span>**Cut Date**—The business date on which a check was written. This is the date printed on the check and posted to Accounts Payable and the General Ledger.

<span id="page-521-6"></span>**Cut Status**—Checks that have been produced but not yet logged.

#### **D**

**Data Item—**A piece of information applied to an obligation or vendor record. AP includes two types of data items: *Obligation References* and *Vendor Data Items*.

<span id="page-521-8"></span><span id="page-521-7"></span>**Default**—The value used by FundWare if you do not enter your own.

**Discount Date**—The date used to figure if a discount is available, based on the Use Discount Date and the Mark for Pay date.

<span id="page-521-9"></span>**Distribution Table**—An array of accounts and percentages that specify how to allocate an obligation distribution. The tables provide a data entry short cut.

#### **F**

<span id="page-521-10"></span>**Financial Institutions**—A feature that contains records of information about each bank or savings and loan used to process payments in Accounts Payable. The record includes the General Ledger account number for the cash account represented by this bank.

#### **I**

<span id="page-521-11"></span>**Internal Check Number**—See *Control Number*.

# **J**

<span id="page-522-0"></span>**Journal**—A chronological listing of transactions showing debits and credits to specific accounts.

## **L**

<span id="page-522-1"></span>**Ledger**—A collection of all the accounts for a specific financial category. For example, a General Ledger consists of accounts recording actual financial transactions.

<span id="page-522-2"></span>**Log Check Numbers**—This task allows you to enter the preprinted check number into Accounts Payable.

## **M**

<span id="page-522-4"></span><span id="page-522-3"></span>**Marked for Pay Status**—Invoices marked as ready for payment.

**Mark for Payment**—To approve an individual or group of obligations for payment. When you produce checks, all marked obligations are paid.

<span id="page-522-5"></span>**Memorized Obligation**—A way to save an obligation and post it again without reentering the data. Referred to as a recurring obligation in earlier versions of Accounts Payable.

<span id="page-522-6"></span>**Model Division**—A sample division that you can use to learn about the Accounts Payable module.

# **O**

<span id="page-522-7"></span>**Obligation**—Any payable in FundWare Accounts Payable (e.g., purchase order, invoice). As an obligation moves through its normal life cycle, it could have any status from an initial order to a reconciled check.

<span id="page-522-8"></span>**Obligation Number**—A system-assigned number given to every payable. It is assigned when an obligation is created or when an existing obligation is split. Accounts Payable tracks all subsequent activity by the obligation number.

<span id="page-522-9"></span>**Obligation Records**—A payable and all its associated information. An obligation record includes: references, banks, city and location abbreviations, vendors, distribution tables, and memorized status.

<span id="page-523-0"></span>**Obligation Reference Data Items**—Obligation reference data items are used to store information with a transaction (e.g., purchase order, invoice), such as the vendor invoice number, due date, or contract number. For example, you could use a data item to select obligations for a specific contract number or due date range.

#### **P**

<span id="page-523-1"></span>**Purge**—To delete obligation or vendor records permanently.

## **R**

<span id="page-523-2"></span>**Reconciled Status**—Mark a check to indicate that it has cleared the bank. This is the final check writing stage.

<span id="page-523-4"></span><span id="page-523-3"></span>**Recurring Obligation**—See Memorized Obligation.

**Reference Data Item**—Obligation reference data items are used to store information with a transaction (e.g., purchase order, invoice), such as the vendor invoice number, due date, or contract number. For example, you could use a data item to select obligations for a specific contract number or due date range.

<span id="page-523-5"></span>**Reporting Date**—The date used for history reports. It defaults to the current business date.

<span id="page-523-6"></span>**Run**—A group of checks produced at the same time.

## **S**

<span id="page-523-7"></span>**Scroll**—To use a bar to move up/down or right/left in a window when there is more information than will fit on a single screen.

<span id="page-523-8"></span>**Sortkey**—An alphanumeric abbreviation for each vendor that allows you to determine a sort order.

<span id="page-523-9"></span>**Split**—To divide an obligation into two obligations. Often used to split dollars from an encumbrance as the money is actually spent. A split is different from a transfer in that all the parts of a transfer have the same obligation number, while a split is assigned a new obligation number.

<span id="page-523-10"></span>**Stage**—A specific step in the life of an obligation. The stage indicates the obligation status and provides tracking information for each transaction.

**Stage date**—The stage date is a term encountered during setup; however, your organization probably renamed this field to reflect your usage. For example, the stage date could be the due date in the Invoice stage, or the date issued in the Purchase Order stage.

# **T**

<span id="page-524-2"></span>**Tax ID Number**—The identification number assigned by the US government to each taxpayer for reporting purposes. Individuals use their social security number, businesses use their employer identification number (EIN).

<span id="page-524-3"></span>**Transaction**—A recorded change in assets, liabilities, and equities, expressed in terms of money. In Accounts Payable, a transaction is two or more amounts posted to accounts in the General Ledger module due to changes in the status of payable amounts.

<span id="page-524-4"></span>**Transfer**—To move an obligation from one stage to another.

# **U**

<span id="page-524-5"></span>**Unmark for Payment**—To remove an obligation from a check run so that it will not be paid.

<span id="page-524-6"></span>**Unused Check**—A check that cannot be used as a manual or computer check. These include checks that are torn, mangled by the printer, or used to adjust the printer spacing.

## **V**

<span id="page-524-7"></span>**Vendor**—A record containing information about each vendor in the Accounts Payable system. The record includes the vendor name, address, and discount information.

<span id="page-524-1"></span><span id="page-524-0"></span>**Vendor Data Items**—Store additional information with the vendor record (e.g., e-mail address, alternate contact name).

<span id="page-524-8"></span>**Void Status**—Checks that have been voided after being printed or written.

## **W**

<span id="page-524-9"></span>**Wild Card**—A character used to represent any other character(s). In searches, a wild card means "find any character or group of characters that occur at this point." Accounts Payable uses an asterisk (\*) as a wild card. For example, in field 8 of the stage definition and in Inquiry.

# **INDEX**

# **Symbols**

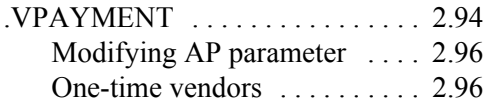

#### **Numerics**

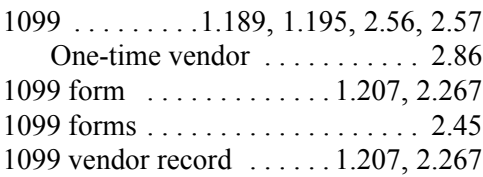

## **A**

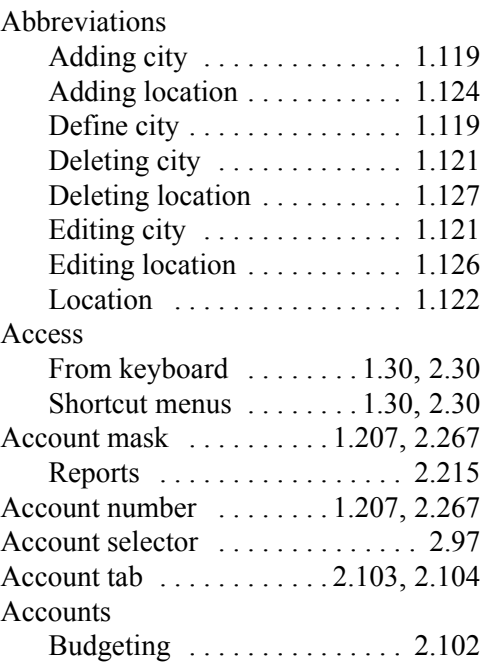

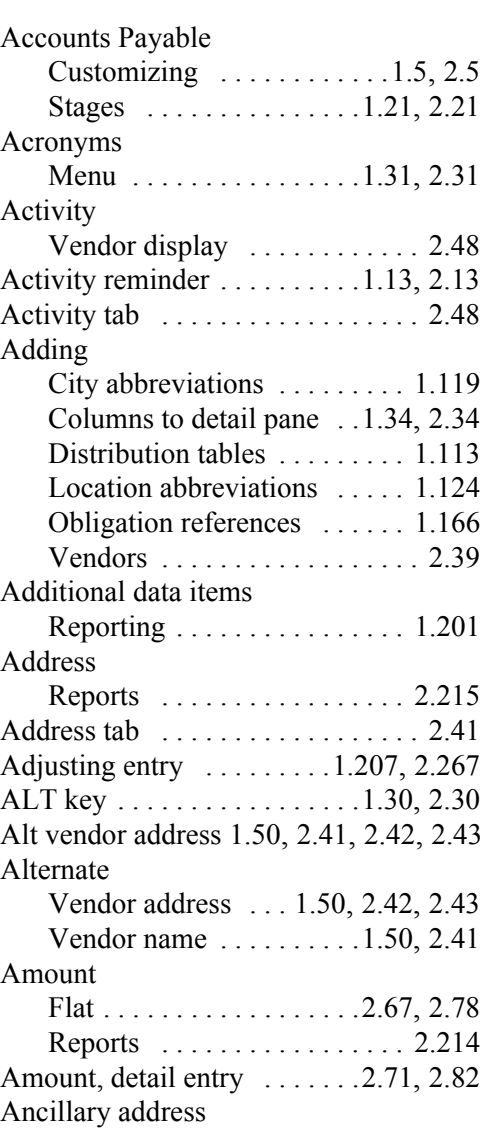

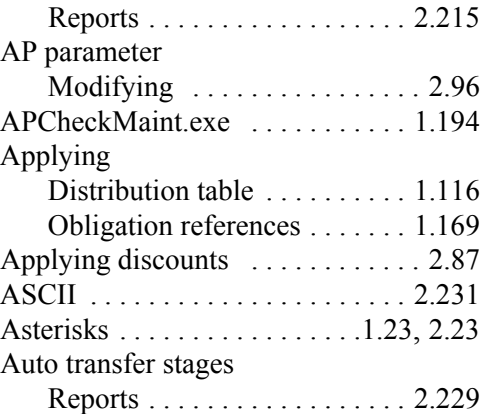

### **B**

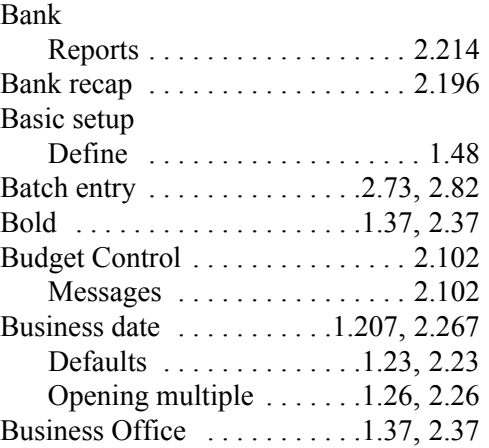

## **C**

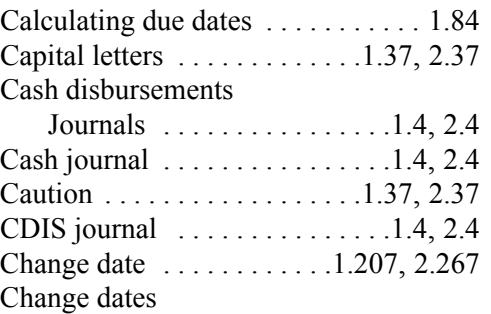

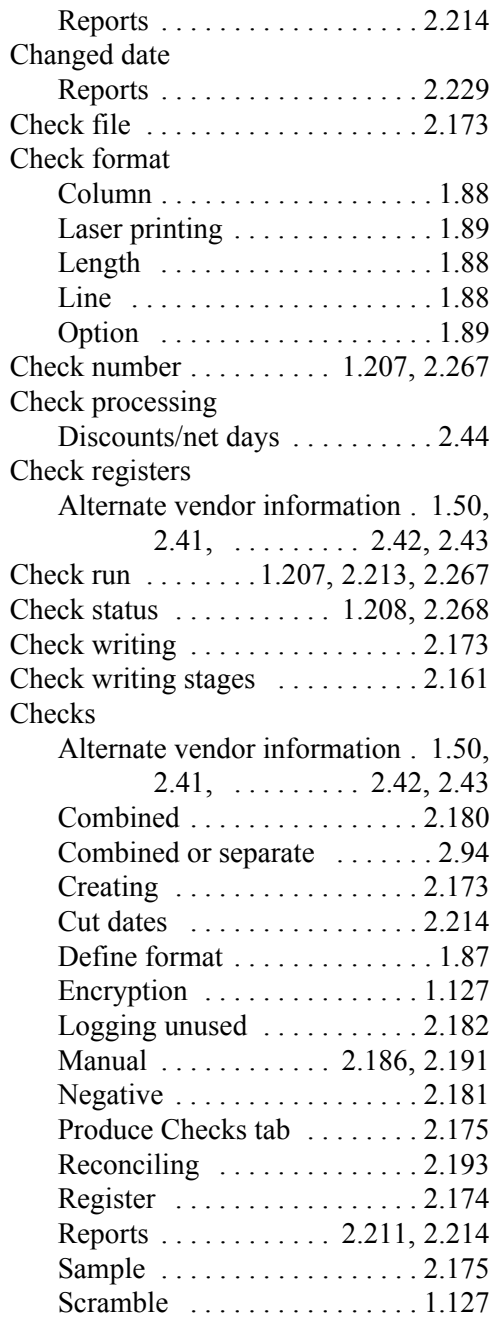

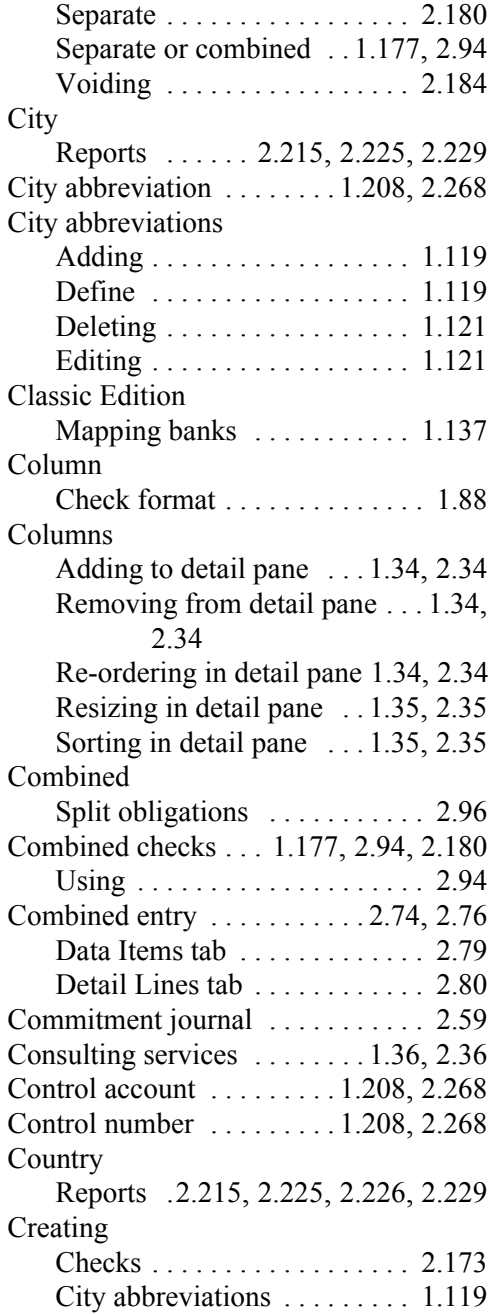

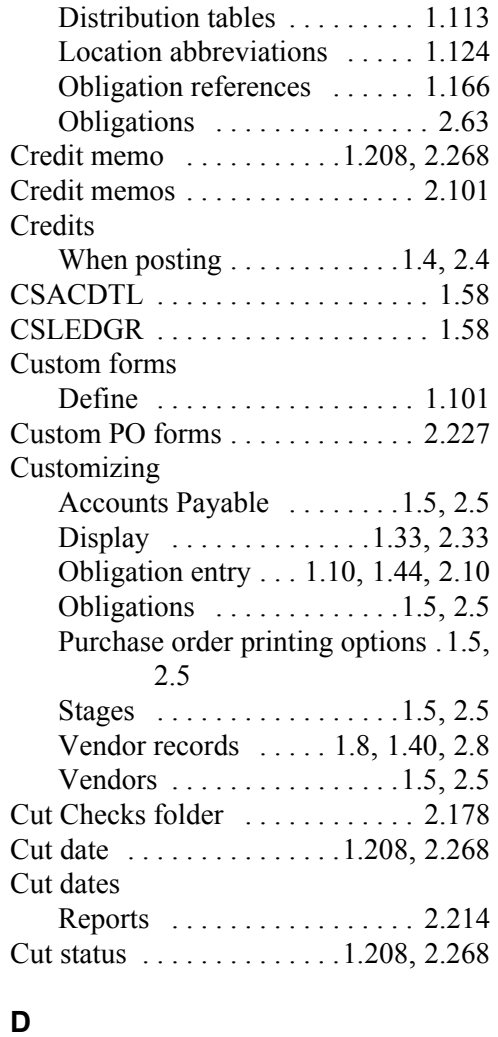

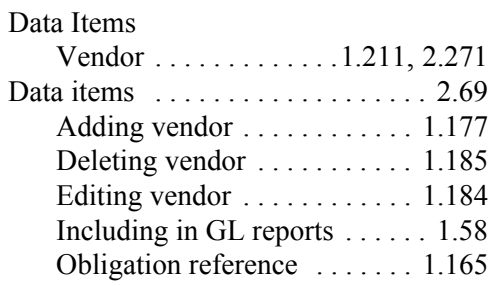

*Index*

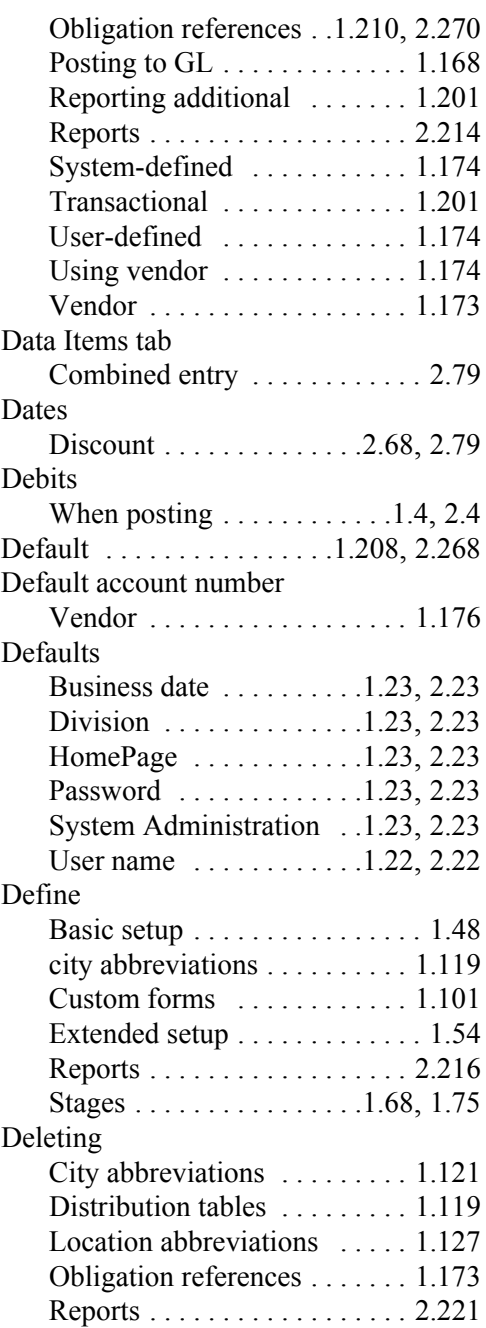

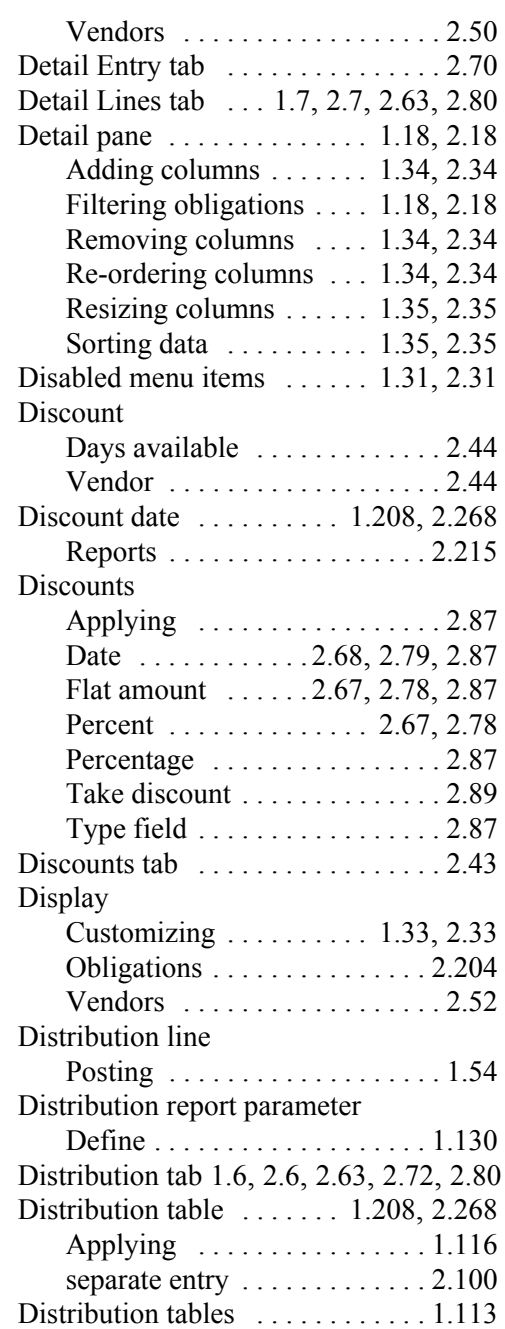

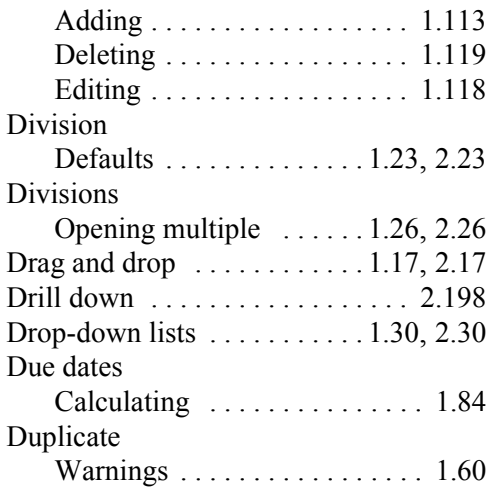

#### **E**

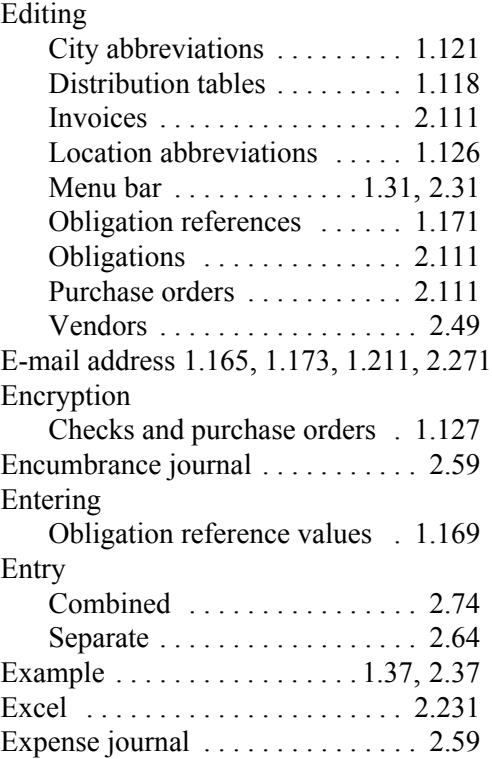

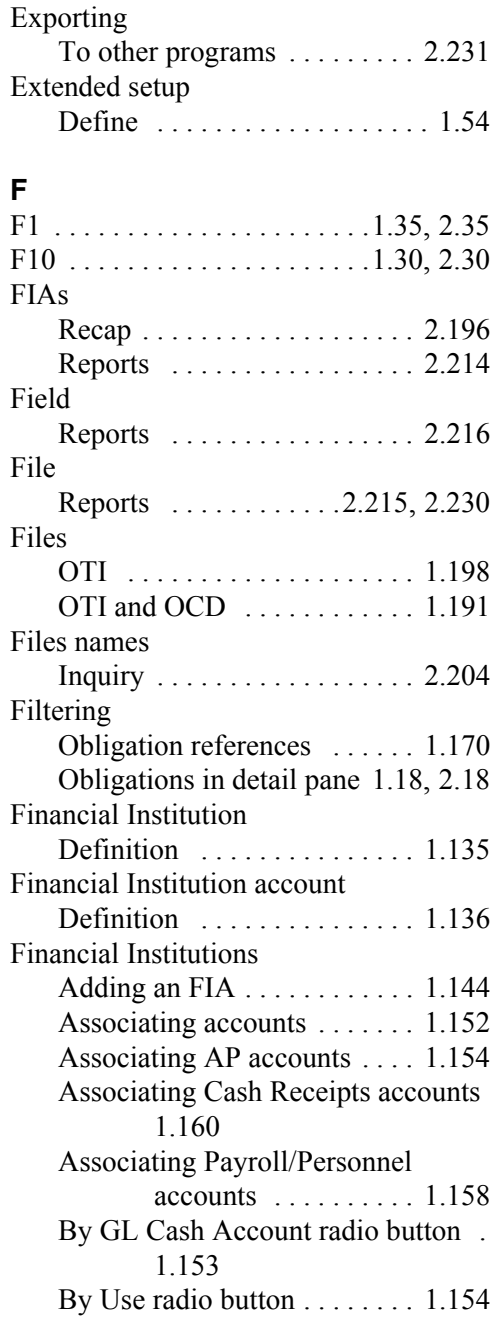

*Index*

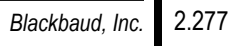

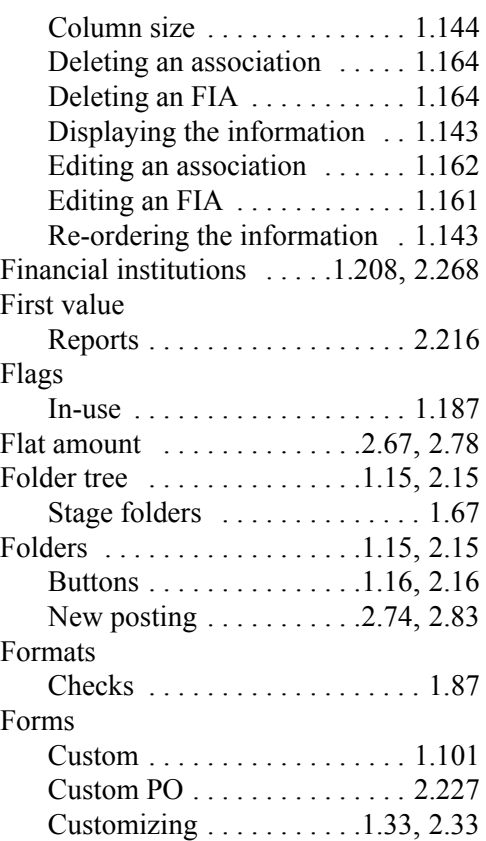

#### **G**

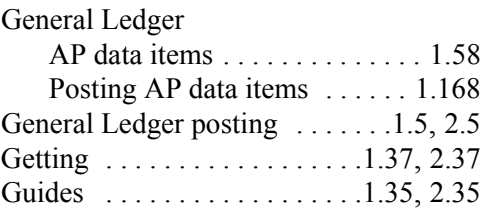

## **H**

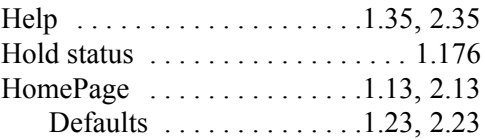

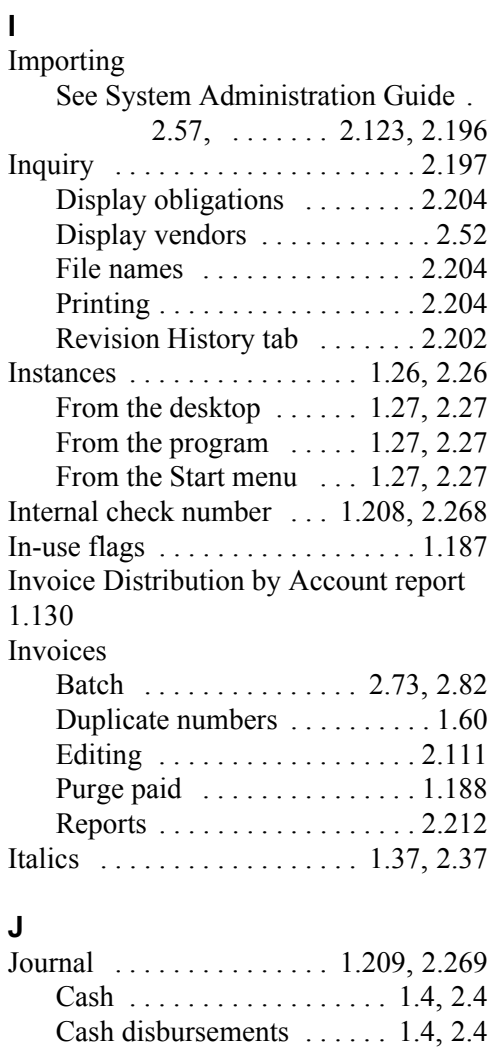

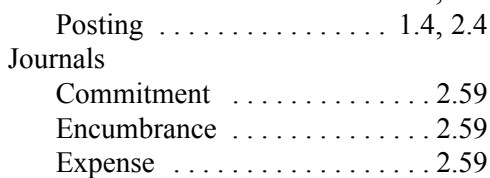

#### **K**

Keyboard

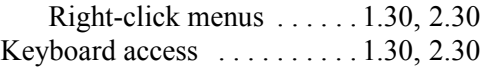

## **L**

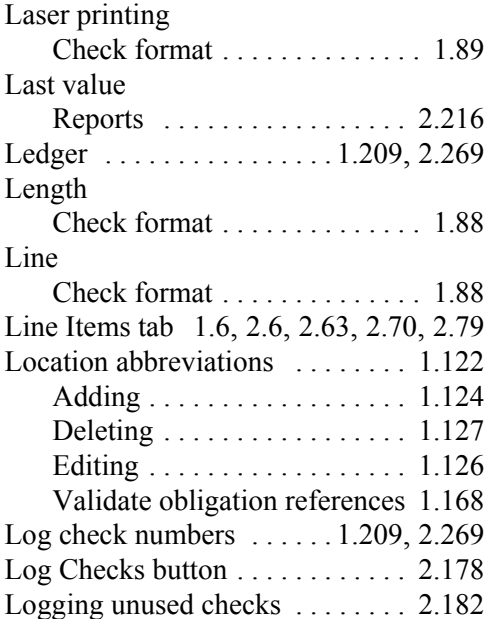

#### **M**

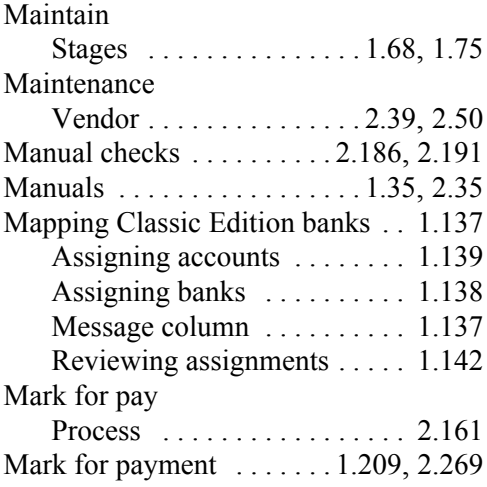

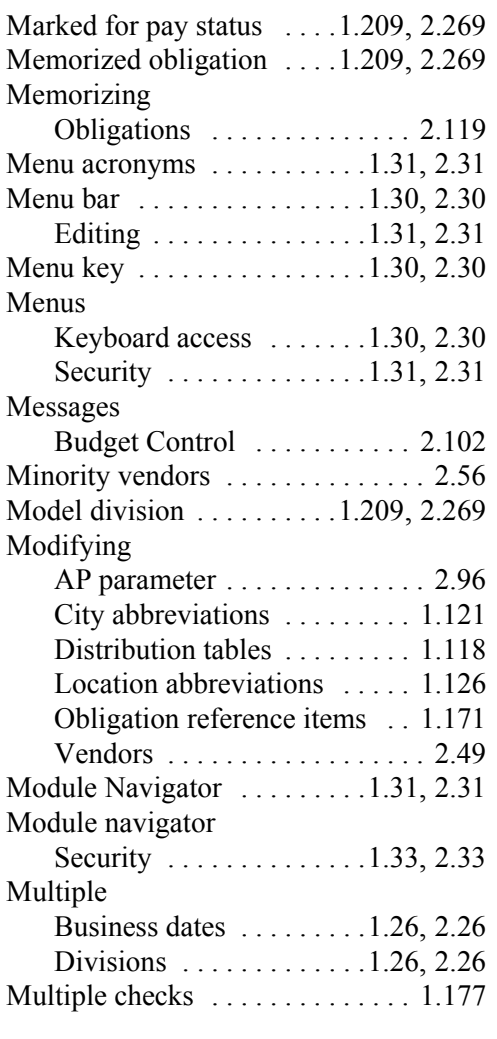

#### **N**

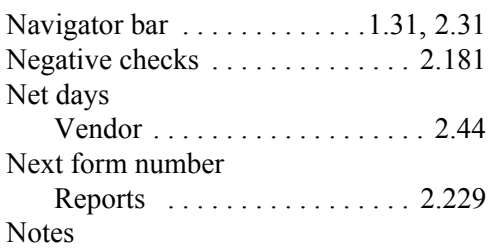

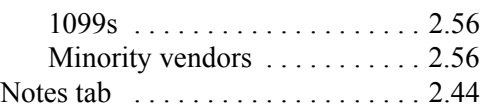

# **O**

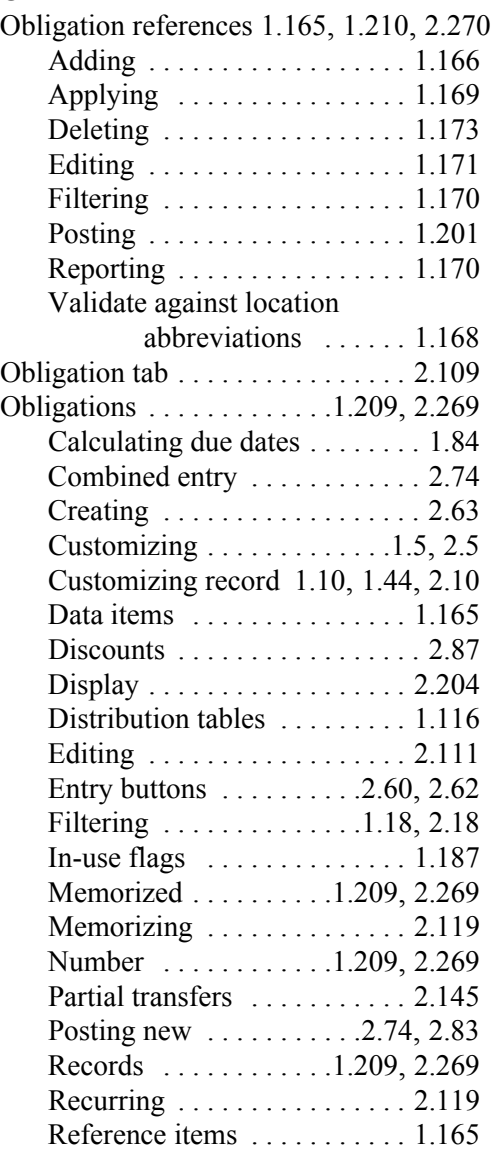

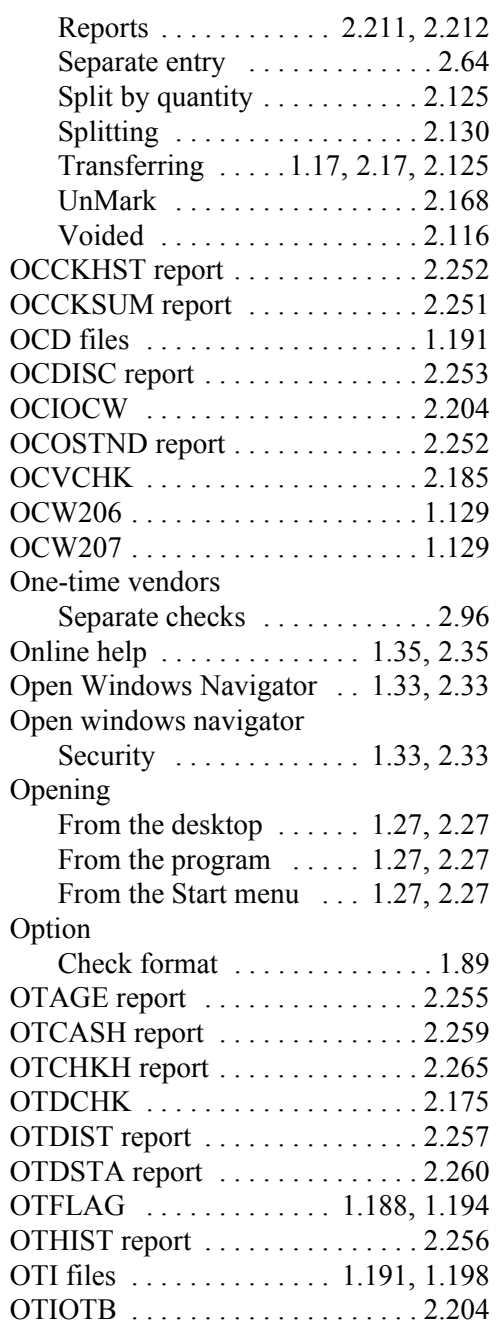

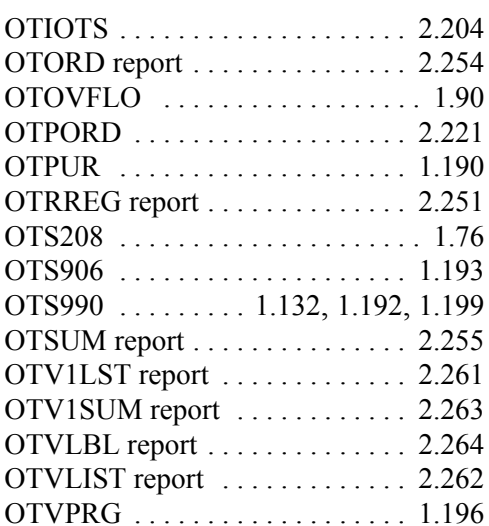

#### **P**

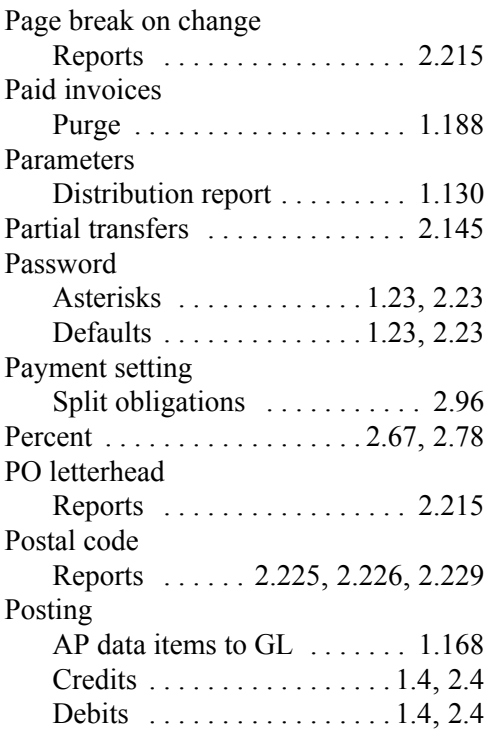

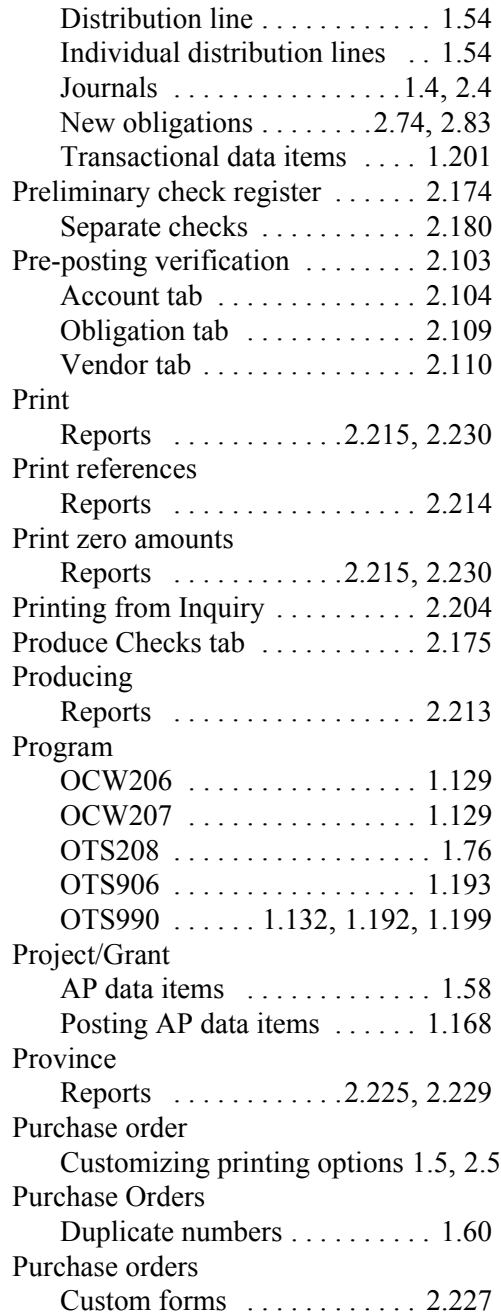

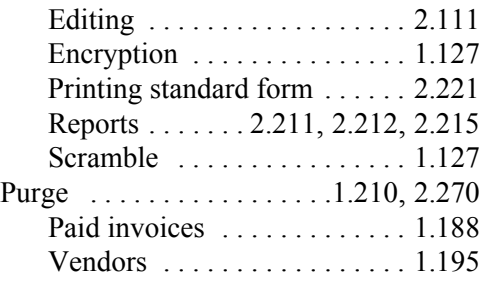

## **Q**

Quantity, detail entry [. . . . . . .2.71,](#page-324-1) [2.82](#page-335-2)

## **R**

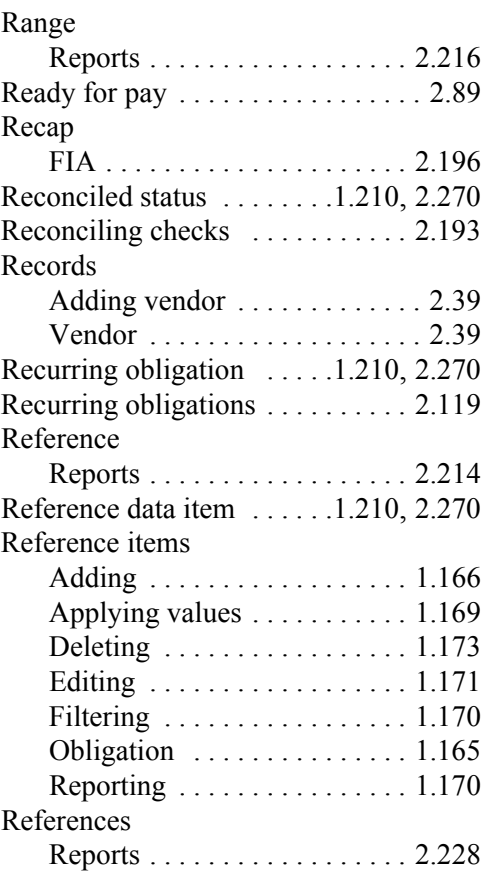

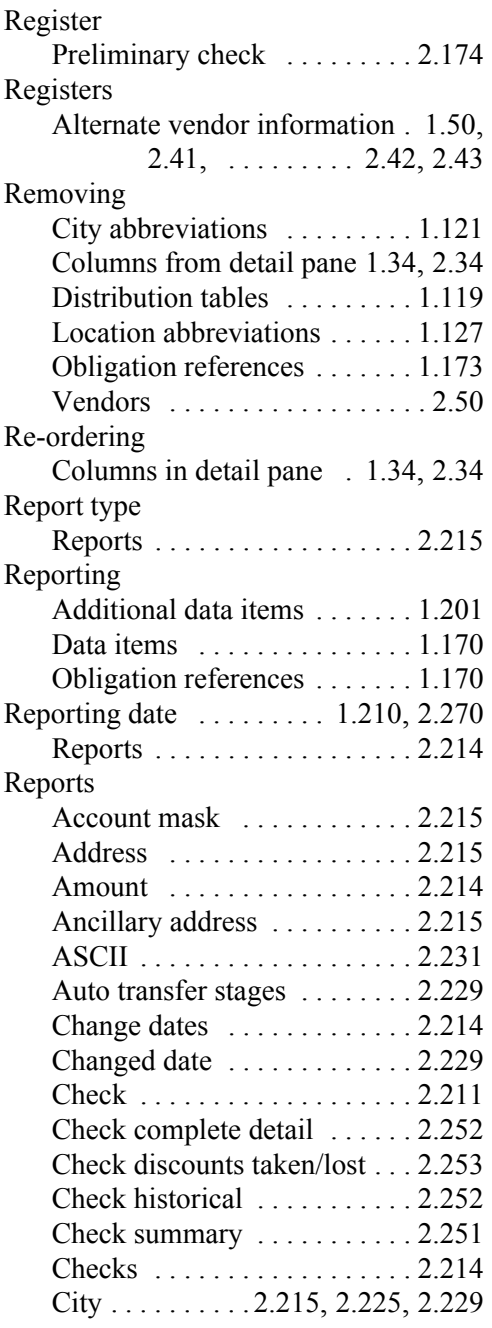

Country [.2.215](#page-468-4), [2.225,](#page-478-1) [2.226,](#page-479-0) [2.229](#page-482-3) Cut dates [. . . . . . . . . . . . . . . . 2.214](#page-467-3) Defining [. . . . . . . . . . . . . . . . 2.216](#page-469-0) Deleting [. . . . . . . . . . . . . . . . . 2.221](#page-474-0) Discount date [. . . . . . . . . . . . 2.215](#page-468-5) Exporting [. . . . . . . . . . . . . . . . 2.231](#page-484-0) FIAs [. . . . . . . . . . . . . . . . . . . . 2.214](#page-467-1) Field [. . . . . . . . . . . . . . . . . . . 2.216](#page-469-1) File [. . . . . . . . . . . . . . . 2.215,](#page-468-6) [2.230](#page-483-0) First value [. . . . . . . . . . . . . . . 2.216](#page-469-2) HomePage [. . . . . . . . . . . . 1.15,](#page-28-1) [2.15](#page-268-1) Including data items [. . . . . . . . 1.58](#page-71-0) Invoice [. . . . . . . . . . . . . . . . . . 2.212](#page-465-0) Invoice aging [. . . . . . . . . . . . . 2.255](#page-508-0) Invoice cash requirements [. . . 2.259](#page-512-0) Invoice detail [. . . . . . . . . . . . . 2.254](#page-507-0) Invoice distribution [. . . . . . . . 2.257](#page-510-0) Invoice Distribution by Account [. . .](#page-143-0) [1.130](#page-143-0) Invoice distribution by account [2.260](#page-513-0) Invoice history [. . . . . . . . . . . 2.256](#page-509-0) Invoice summary [. . . . . . . . . . 2.255](#page-508-1) Last value . . . . . . . . . . . . . . 2.216 Next form number [. . . . . . . . . 2.229](#page-482-4) OCIOCW [. . . . . . . . . . . . . . . 2.204](#page-457-3) OCVCHK [. . . . . . . . . . . . . . . 2.185](#page-438-0) OTFLAG [. . . . . . . . . . . 1.188,](#page-201-1) [1.194](#page-207-1) OTIOTB [. . . . . . . . . . . . . . . . 2.204](#page-457-3) OTIOTS [. . . . . . . . . . . . . . . . 2.204](#page-457-3) OTOVFLO [. . . . . . . . . . . . . . . 1.90](#page-103-0) OTPORD [. . . . . . . . . . . . . . . . 2.221](#page-474-1) OTPUR [. . . . . . . . . . . . . . . . . 1.190](#page-203-0) OTVPRG [. . . . . . . . . . . . . . . . 1.196](#page-209-0) Page break on change [. . . . . . 2.215](#page-468-7) PO letterhead [. . . . . . . . . . . . . 2.215](#page-468-8) Postal code [. . . 2.225,](#page-478-2) [2.226,](#page-479-1) [2.229](#page-482-5) Print [. . . . . . . . . . . . . . . 2.215,](#page-468-9) [2.230](#page-483-1) Print references [. . . . . . . . . . . 2.214](#page-467-5)

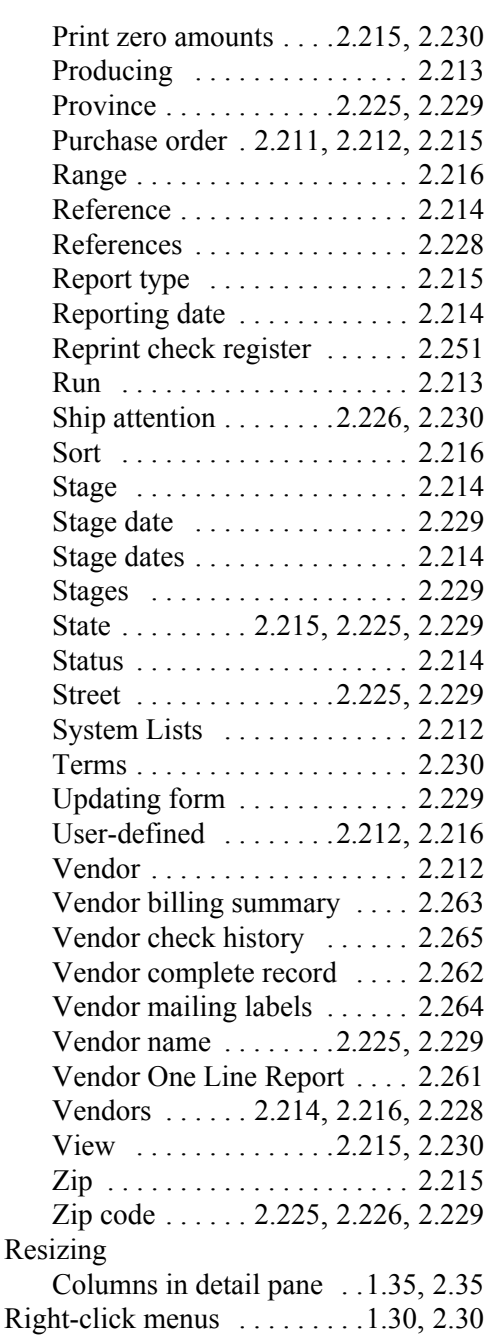

Run [. . . . . . . . . . . . . 1.210,](#page-223-6) [2.213](#page-466-0), [2.270](#page-523-6)

#### **S**

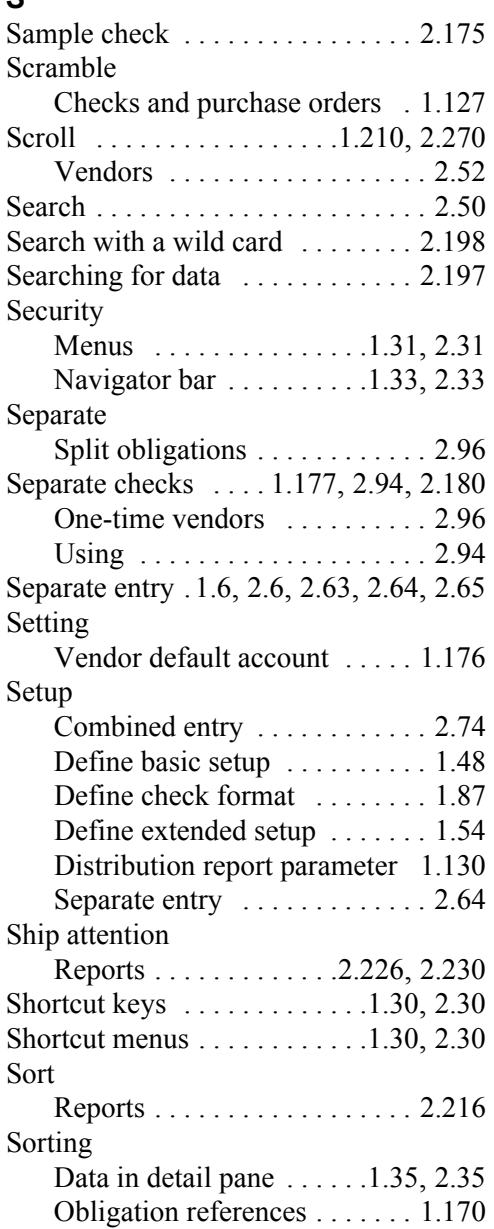

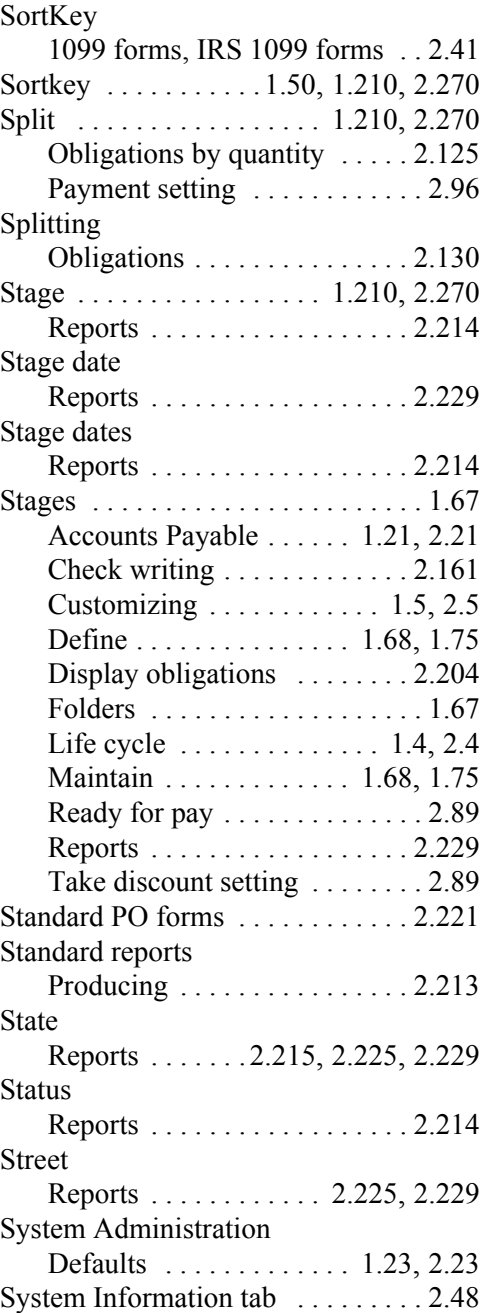

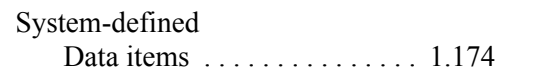

#### **T**

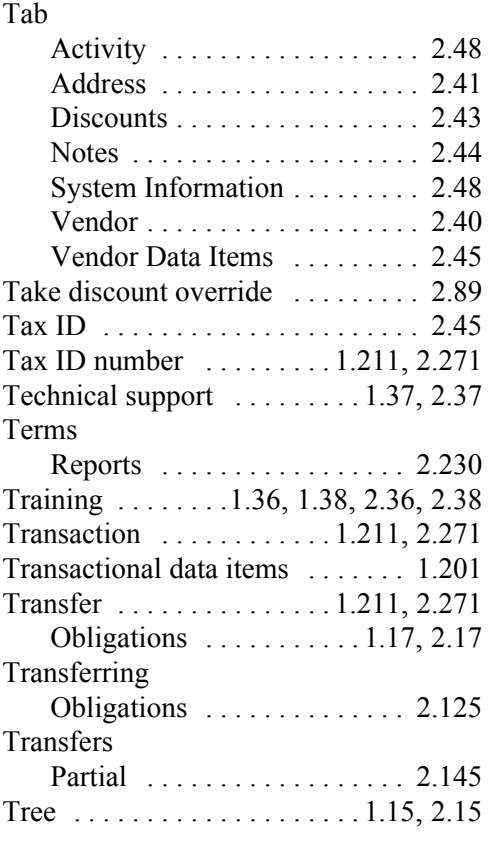

## **U**

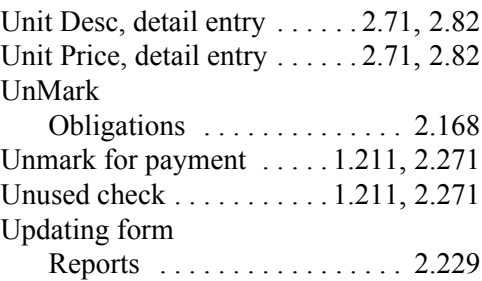

## Upgrading

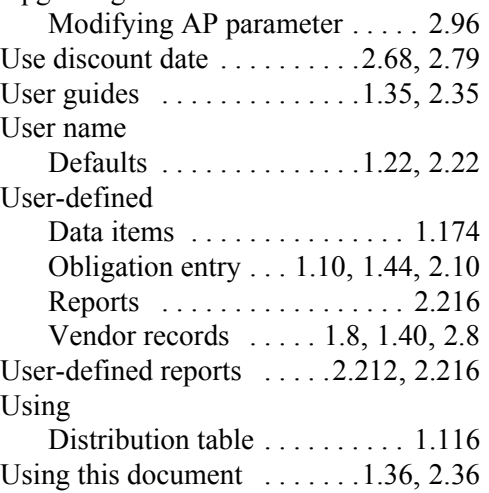

#### **V**

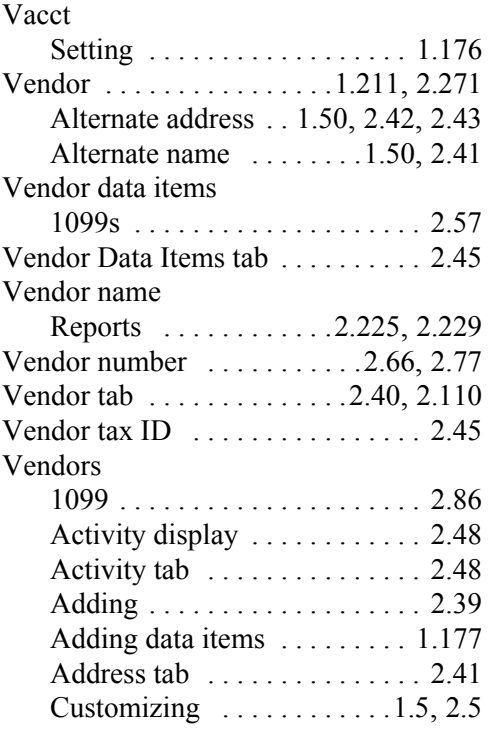

*Index*

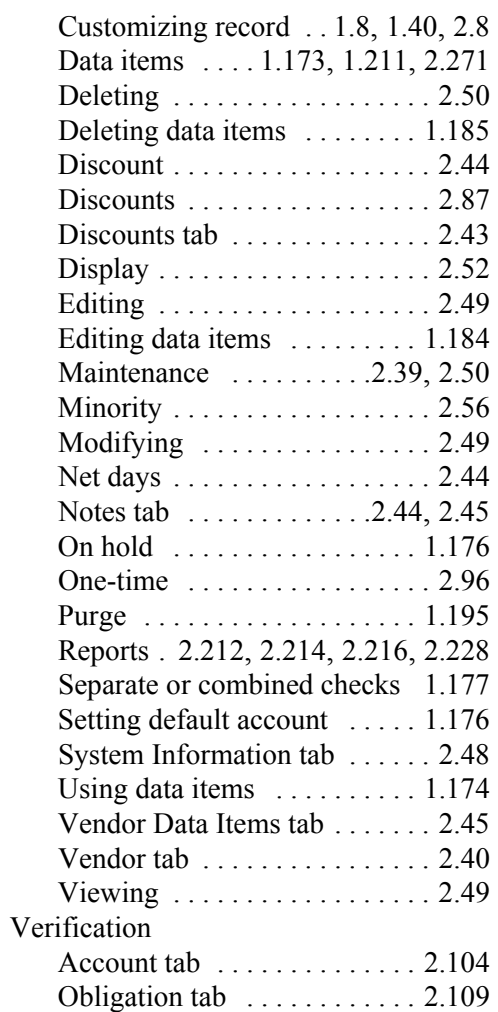

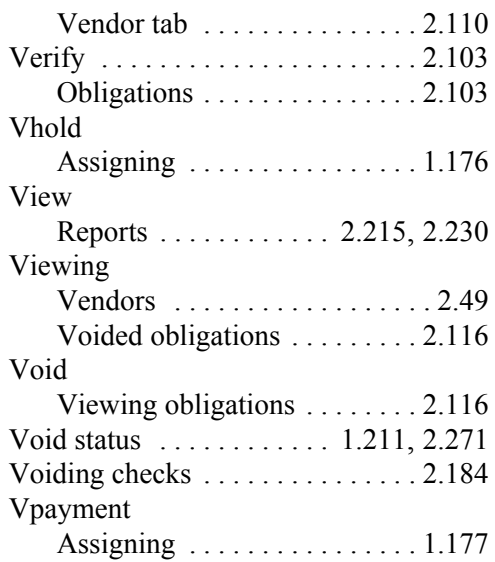

#### **W**

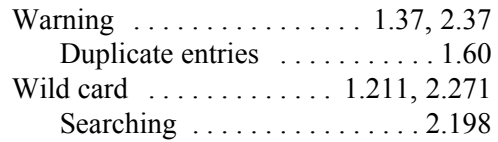

#### **Z**

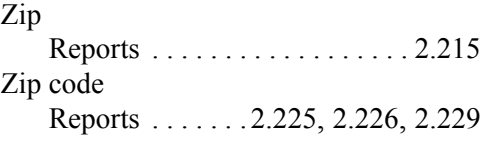